**MUSIC SYNTHESIZER**

**MONTAGEM6 MONTAGEM7** MONTAGE MBX

**Bedienungsanleitung**

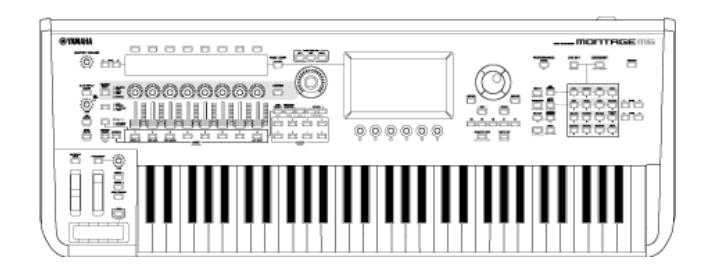

#### om00before0010

# **Über diese Anleitung**

#### **Informationen**

- Die in dieser Bedienungsanleitung gezeigten Abbildungen und LCD-Displays dienen lediglich Anleitungszwecken.
- Falls nicht anders angegeben, beziehen sich die in dieser Bedienungsanleitung gezeigten Abbildungen und Displays auf den MONTAGE M6 (in englischer Sprache).
- Lightning ist in den USA und anderen Ländern als Warenzeichen von Apple Inc. eingetragen.
- Die in dieser Anleitung erwähnten Firmen- und Produktnamen sind Warenzeichen bzw. eingetragene Warenzeichen der betreffenden Firmen.

### **Angaben in diesem Dokument**

#### **Modellbezeichnung**

In diesem Dokument werden die Synthesizer MONTAGE M6, MONTAGE M7 und MONTAGE M8x unter dem Namen "MONTAGE M" zusammengefasst.

#### **Sonstige**

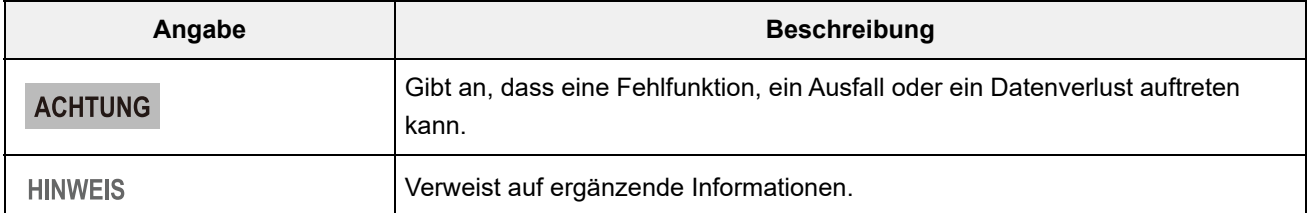

# ☆

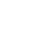

## **Verwenden der MONTAGE M Bedienungsanleitung**

Nachfolgend finden Sie Informationen zur Verwendung der Bedienungsanleitung (HTML). Weitere Informationen zur Verwendung der PDF-Version finden Sie im Benutzerhandbuch des verwendeten Viewer-Programms.

### **Suchen**

Geben Sie den Suchbegriff in das Suchfeld oben rechts ein, um in der Bedienungsanleitung zu suchen.

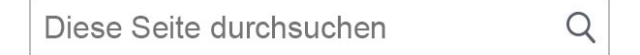

### **Setzen von Lesezeichen**

Um ein Lesezeichen hinzuzufügen, klicken Sie auf das Sternsymbol rechts neben der jeweiligen Überschrift.

Um ein Lesezeichen zu entfernen, klicken Sie auf  $\otimes$  rechts neben der Überschrift.

**Ausdrucken**

### **Speichern der Seite als PDF-Datei**

Klicken oder tippen Sie auf das Symbol unten auf der Seite und wählen Sie den Drucker aus.

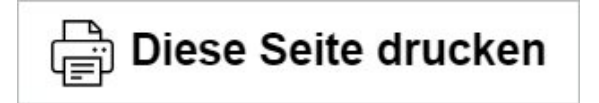

## **Firmwareversionen**

### **Version 1.11 auf Version 1.20**

Neue Funktionen:

- Unterstützt jetzt *Expanded Softsynth Plugin for MONTAGE M* (Erweiterte Softsynth-Plugins für MONTAGE M).
- Sie können jetzt die Parameterwerte sehen, wenn Sie die Drehregler bedienen, während im Sub-Display eine Grafik angezeigt wird.
- Sie können jetzt auf dem Bildschirm *Live Set* (Live-Set) und dem Bildschirm *Category Search* (Kategoriesuche) teilweise Änderungen an der Schriftgröße vornehmen.
- Es wurden Verbesserungen an der Benutzeroberfläche vorgenommen.

### **Version 1.10 auf Version 1.11**

Behobene Probleme:

- Es wurde ein Problem behoben, aufgrund dessen sich der *Keyboard AT Mode* (Tastatur-AT-Modus) auch auf den MONTAGE M6/7 auswirkte.
- Es wurden weitere kleinere Probleme behoben.

#### **Version 1.00 auf Version 1.10**

Neue Funktionen:

- Es wurden neue Performances hinzugefügt.
- Es wurden Verbesserungen an der Benutzeroberfläche vorgenommen.

#### Behobene Probleme:

Es wurden weitere kleinere Probleme behoben.

# **Verwenden des MONTAGE M**

1

 $\frac{1}{\sqrt{2}}$ 

In diesem Kapitel werden die Grundstruktur des MONTAGE M und seine Bedienung erläutert.

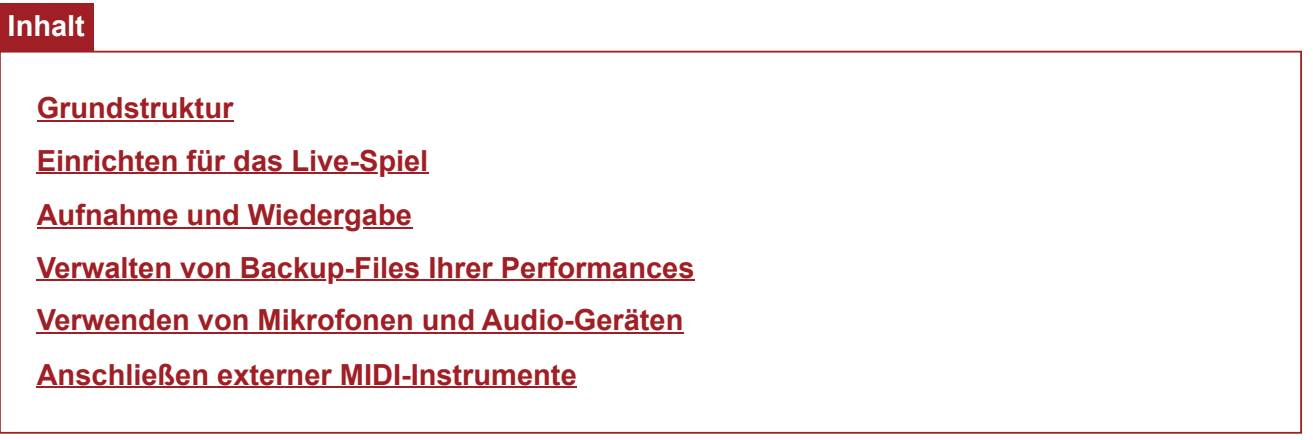

 $\frac{\lambda}{\lambda\zeta}$ 

# **Grundstruktur**

# **Inhalt**

**Blockdiagramm und Datenfluss**

**Klangerzeuger-Block**

**Interner Speicher**

## **Blockdiagramm und Datenfluss**

Dieses Instrument besteht aus acht Hauptfunktionsblöcken: *Controller*, *Motion Sequencer*, *Tone Generator*, *Effects*, *Sequencer*, *Arpeggio*, *Envelope Follower* und *A/D Input*.

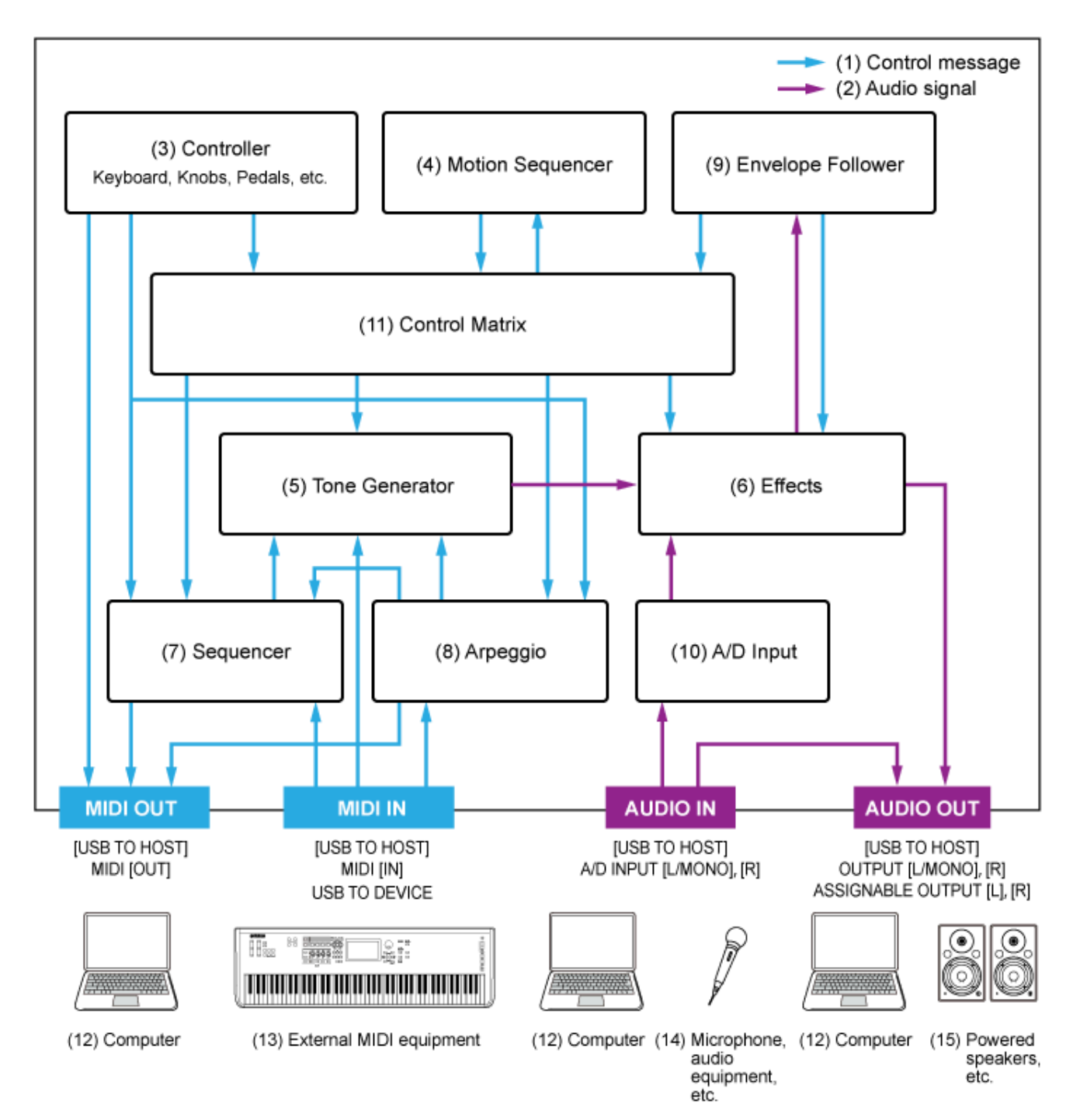

(Klicken oder tippen Sie auf den Text in einem Funktionsblock, um zur entsprechenden Seite zu springen.)

- (1) Steuer-Signal
- (2) Audio-Signal
- (3) Controller
- (4) Motion Sequencer
- (5) Klangerzeuger
- (6) Effekte
- (7) Sequencer
- (8) Arpeggio
- (9) Envelope Follower
- (10) A/D Input
- (11) Controller-Matrix
- (12) Computer
- (13) Externes MIDI-Gerät
- (14) Mikrofon, Audio-Gerät usw.
- (15) Aktivlautsprecher usw.

 $\star$ 

# **Klangerzeuger-Block**

Der Klangerzeuger-Block ist mit einer Hybrid-Sound-Engine ausgestattet, die drei Synthesesysteme kombiniert.

### **AWM2-Sound-Engine**

Die AWM2-Sound-Engine verfügt über Waveforms auf Basis von Samples, die Sie den Elements zuweisen und dann den Klang mithilfe von Filtern und EGs (Hüllkurvengeneratoren) modifizieren können. Jeder Normal Part verwendet bis zu 128 Elements, um eine breite Palette reichhaltiger Sounds zu erzeugen, die Ihnen beim Erstellen ausdrucksstarker Sounds helfen. Da die von den tatsächlichen akustischen Instrumenten gesampelten "rohen" Wellenformen so verarbeitet wurden, dass jede Note für verschiedene Musikstile verwendet werden kann, erzeugt diese Sound-Engine den realistischen Klang von Musikinstrumenten wie Klavier und Blasinstrumenten. Mit dieser Sound-Engine können Sie aber nicht nur realistische Instrumentenklänge reproduzieren, sondern durch den Einsatz von Filtern und den EG auch völlig neue Klänge erzeugen. Für den Drum-Part können Sie bis zu 73 Drum-Keys verwenden, um die Waveforms von Percussion-Sounds den Tasten der Tastatur zuzuweisen und so ein Drum-Kit zu erstellen.

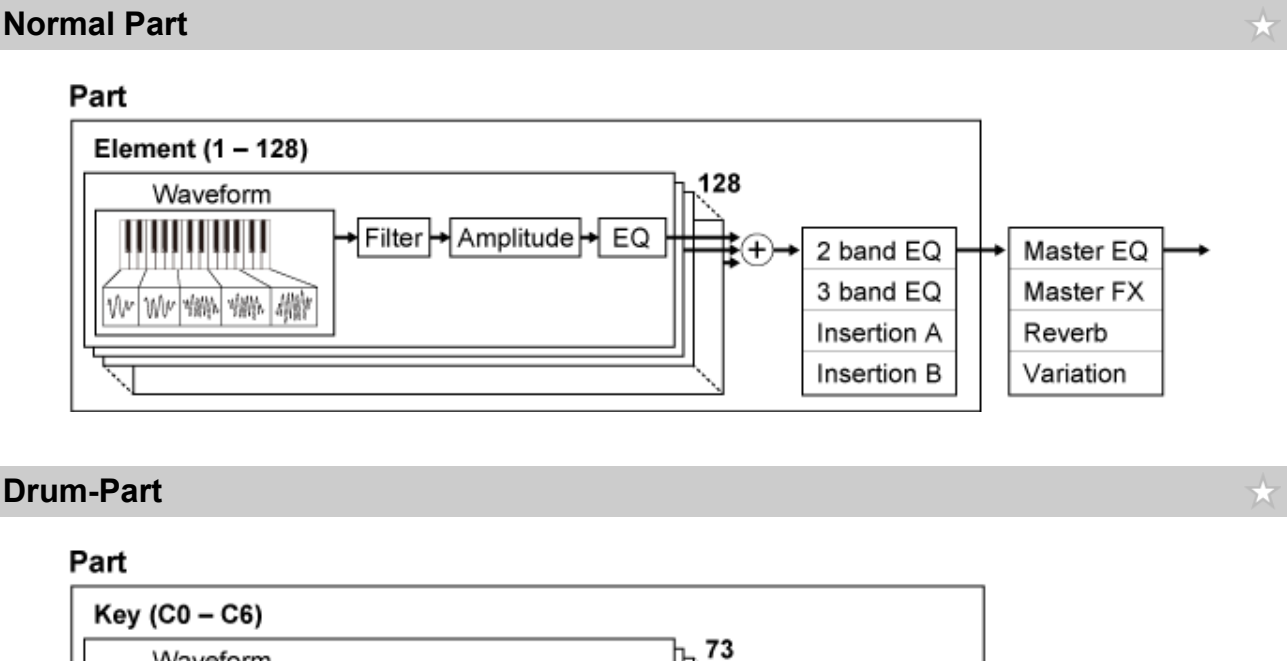

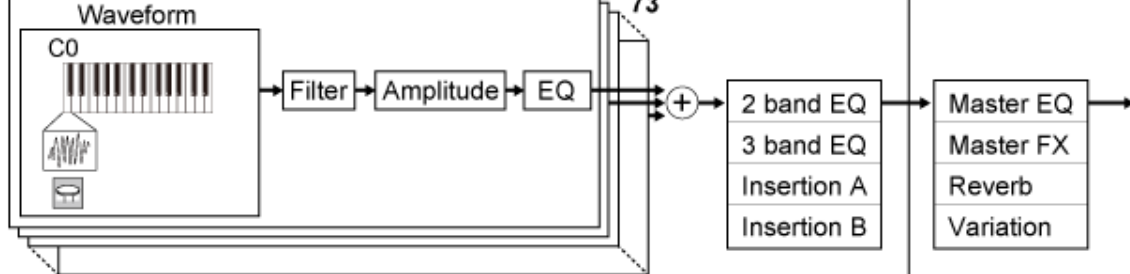

Der Drum-Part verfügt über maximal 73 Drum-Keys, mit denen Sie nach Wunsch eigene Drum-Kits erstellen können, indem Sie den Tasten der Tastatur die Waveforms von Percussion-Sounds zuweisen.

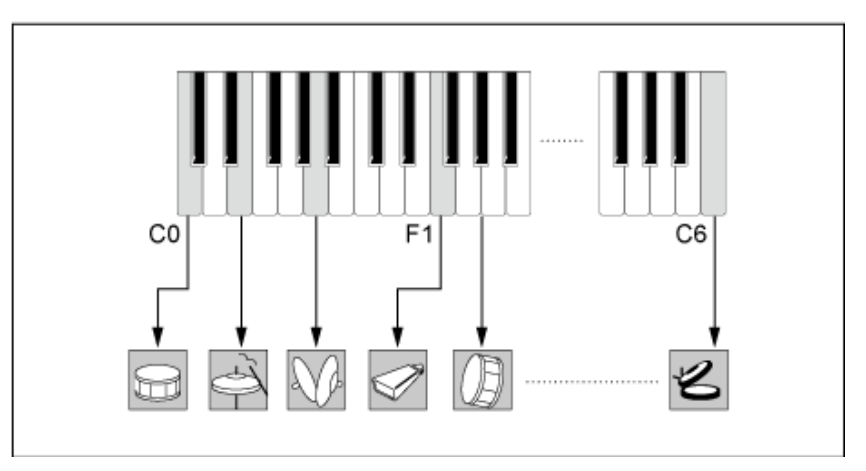

## **Einzelne Schlagzeugklänge (verteilt auf verschiedene Tasten) (C0 bis C6)**

## **FM-X-Sound-Engine**

Die FM-X-Sound-Engine verwendet acht Oszillatoren (Operatoren), um die Frequenz der von den Operatoren erzeugten Wellen zu modulieren und so reichhaltige harmonische Obertöne zu erzeugen. Die Operatoren sind in zwei Rollen eingeteilt: Carrier (Träger) und Modulator. Die Modulatoren modulieren den nächsten Operator, während die Carrier die resultierenden Klänge erzeugen. Die Funktion, in der sich ein Operator selbst moduliert, wird "Feedback" genannt. Die FM-X-Sound-Engine verfügt über vorprogrammierte Algorithmen mit 88 verschiedenen Patterns für die Verbindung der Operatoren. Mit den Parametern dieser Sound-Engine können Sie die harmonischen Obertöne der Operator-Wellen steuern und die gleichen hochwertigen Filter, Effekte und EQs wie die der AWM2-Sound-Engine anwenden, um komplexere Sounds zu erzeugen, als es mit herkömmlichen FM-Sound-Engines möglich ist.

 $\star$ 

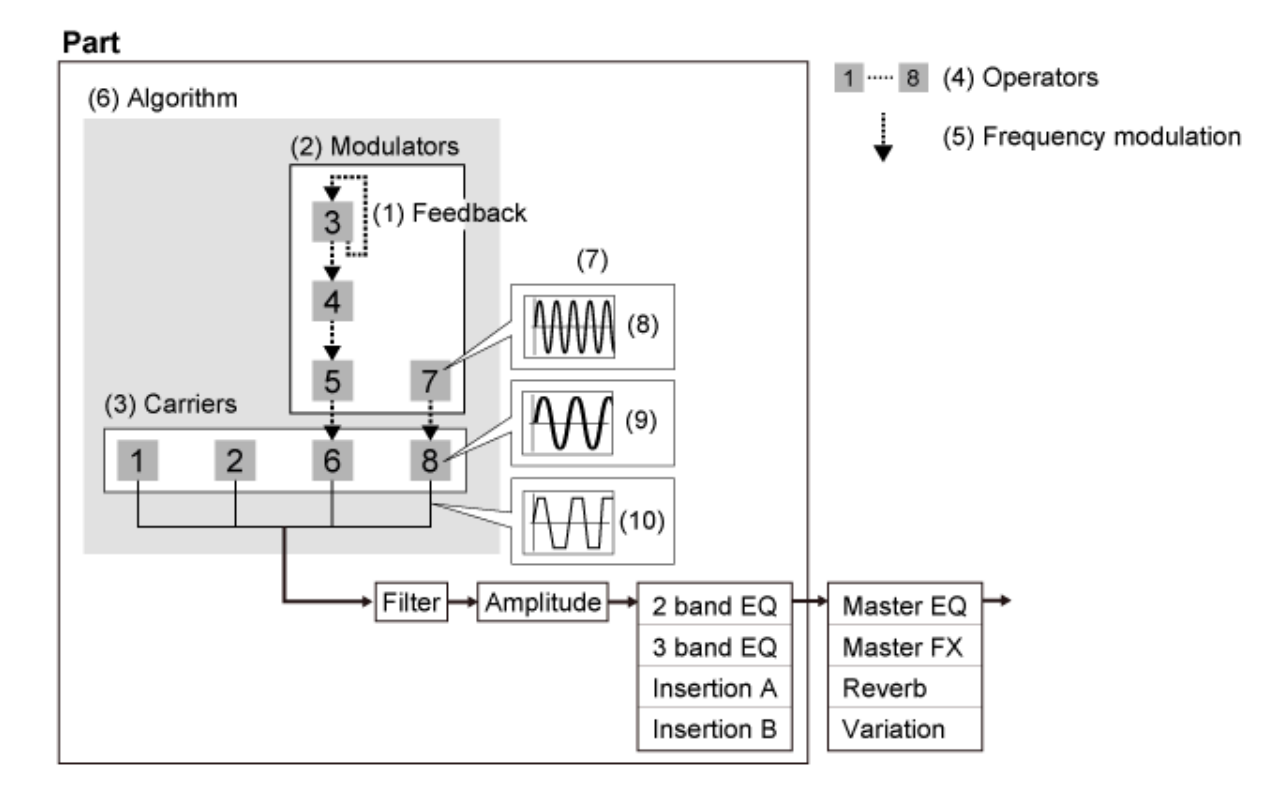

- (1) Feedback
- (2) Modulatoren
- (3) Carrier (Träger)
- (4) Operator
- (5) Frequenzmodulation
- (6) Algorithmus
- (7) Beispiel für FM (Frequenzmodulation)
- (8) Modulatorwelle
- (9) Carrierwelle
- (10) Modulierte Wellen

# **AN-X-Sound-Engine**

Die AN-X ist eine virtuell-analoge Sound-Engine, die das Verhalten analoger Synthesizer detailliert digital reproduziert.

Mit ihren traditionellen und innovativen Funktionen bieten die Oszillatoren dieser AN-Sound-Engine der nächsten Generation mehr Flexibilität bei den Modulations- und Wellenform-Funktionen, so dass Sie eine große Vielfalt an Sounds erzeugen können – von "echtem" Vintage bis hin zu kantig und extrem.

- Verfügt über drei Oszillatoren und einen Rauschgenerator.
- OSC3 moduliert OSC1 und OSC2 (entweder mit Frequenzmodulation oder Ringmodulation).
- Jeder OSC steuert die Form der Wellen durch Verwendung von *Pulse Width* (Pulsbreite), *OSC Self Sync* oder *Wave Shaper*.
- Sie können jeden OSC so einstellen, dass er vor oder nach *Filter 1* und *Filter 2* ausgibt.

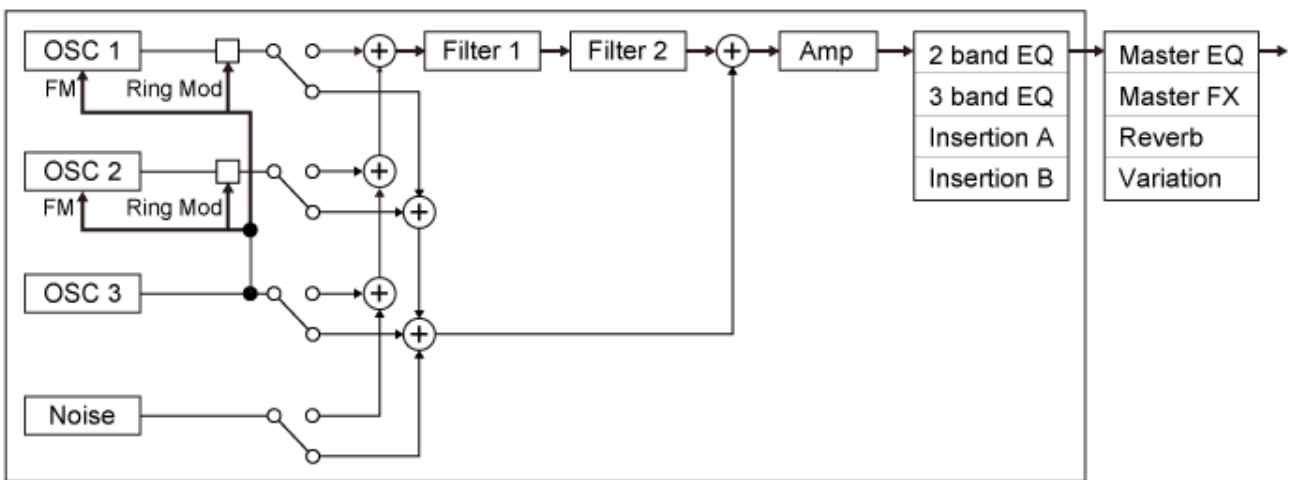

#### Part

# **Interner Speicher**

☆

Der interne Speicher dieses Instruments enthält die gespeicherten Performances, Live-Sets und Songs sowie andere gespeicherte Einstellungen.

Dieses Diagramm zeigt den Datenfluss zwischen dem internen Speicher und externen Geräten.

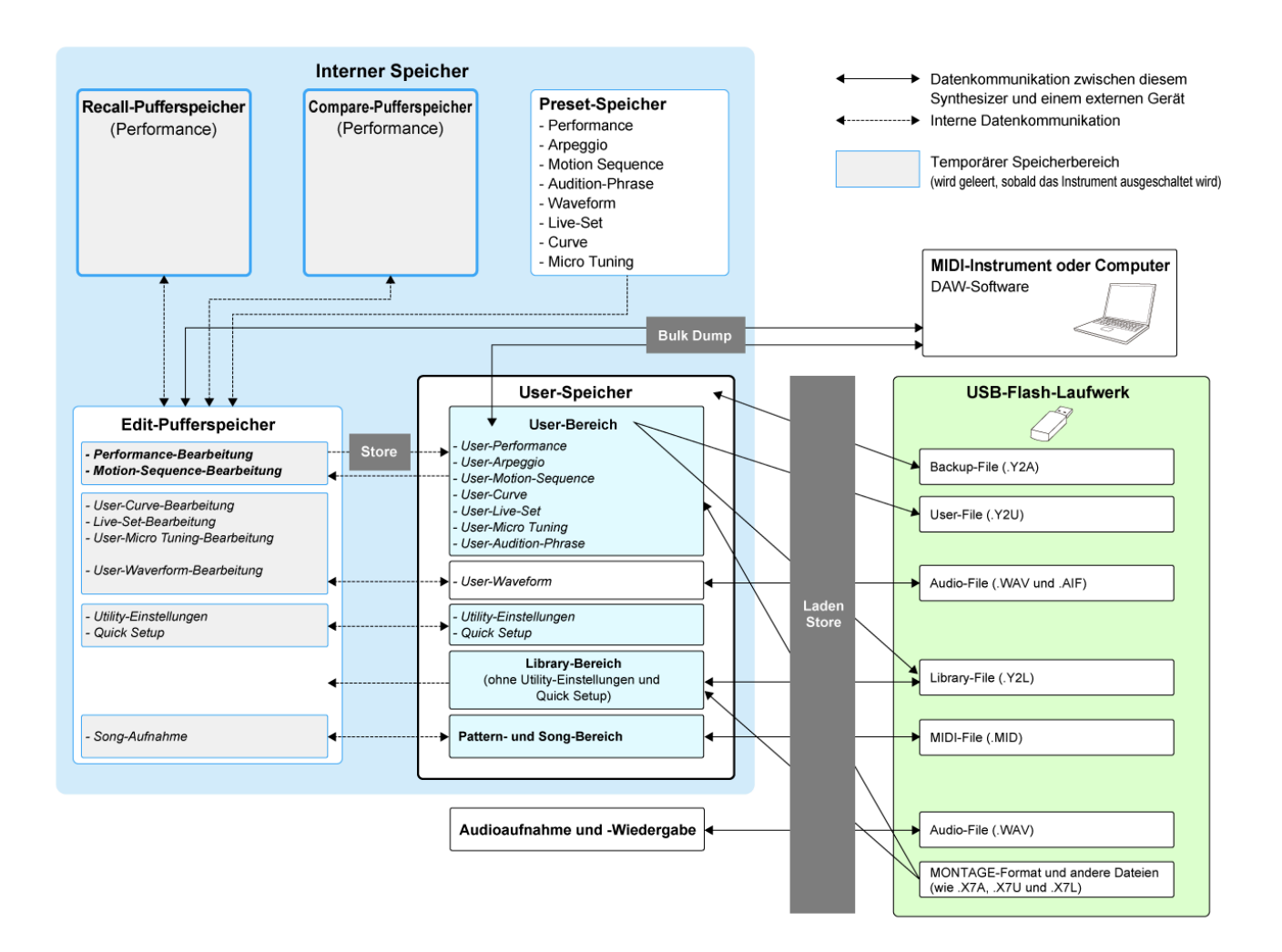

(Klicken oder tippen Sie, um das Bild zu vergrößern.)

#### **Preset-Speicher**

Enthält die Preset-Performances, Preset-Arpeggios, Preset-Audition-Phrasen und andere Einstellungen.

Sie können die Daten im Preset-Speicher nicht überschreiben, da der Speicher schreibgeschützt ist.

### **Edit-Pufferspeicher**

Der Edit-Pufferspeicher ist der Arbeitsbereich zum Bearbeiten von Performances, Live-Sets, Songs und anderen Einstellungen.

Dieser Arbeitsbereich ermöglicht sowohl Lesen als auch Schreiben. Der Inhalt des Arbeitsbereichs

wird gelöscht, wenn das Instrument ausgeschaltet wird.

Die bearbeiteten Performances und Motion Sequences sollten im User-Speicher gespeichert werden, bevor eine andere Performance ausgewählt oder das Instrument ausgeschaltet wird. (Andere Einstellungen werden automatisch gespeichert.)

### **User-Speicher**

Der User-Speicher besteht aus zwei Bereichen: dem User-Bereich und der Library.

Der User-Bereich enthält die gespeicherten Performances und Motion Sequences sowie andere Einstellungen für das gesamte Instrument, wie z. B. Utility-Einstellungen und andere im Edit-Pufferspeicher bearbeitete User-Daten.

Wenn eine User-Performance bearbeitet wird, können Sie sie als neue Performance speichern oder die vorhandene Performance überschreiben.

Im Library-Bereich können bis zu 16 Library-Files (.Y2L) von einem USB-Flash-Laufwerk geladen werden. Die im Library-Bereich gespeicherten Einstellungen können nicht bearbeitet werden. Zum Bearbeiten der Einstellungen im Library-Bereich senden Sie die Daten an den Edit-Pufferspeicher, indem Sie eine im Library-Bereich gespeicherte Performance auswählen oder eine Motion Sequence aus dem Library-Bereich laden. Nach der Bearbeitung werden die Daten im User-Bereich gespeichert.

Der User-Speicher wird zum Lesen und Schreiben verwendet. Die Daten in diesem Bereich bleiben auch nach dem Ausschalten des Instruments erhalten.

### **Recall-Pufferspeicher und Compare-Pufferspeicher**

Der Recall-Pufferspeicher und der Compare-Pufferspeicher sind Bereiche, die zum vorübergehenden Speichern der von Ihnen bearbeiteten Einstellungen verwendet werden.

Der Recall-Pufferspeicher dient als Sicherung (Backup) für den Edit-Pufferspeicher. Wenn Sie versehentlich zu einer anderen Performance gewechselt haben, ohne die Einstellung vorher zu speichern, können Sie mit der Recall-Funktion die vorübergehend gespeicherten Einstellungen aus dem Recall-Pufferspeicher im Edit-Pufferspeicher wiederherstellen.

Der Compare-Pufferspeicher ist der Bereich, in dem Einstellungen gespeichert werden, bevor Sie Änderungen vornehmen. Mithilfe der Compare-Funktion können Sie die vorübergehend im Compare-Pufferspeicher gespeicherten Einstellungen für einen Vergleich der bearbeiteten und unbearbeiteten Klänge heranziehen.

Diese Pufferspeicher dienen zum Lesen und Schreiben von Daten, die Einstellungen gehen jedoch verloren, wenn das Instrument ausgeschaltet wird.

# **Einrichten für das Live-Spiel**

Nachfolgend finden Sie den allgemeinen Workflow für die Arbeit mit dem MONTAGE M.

## 1 **Auswählen einer Performance**

Treffen Sie eine Auswahl im Bildschirm *Live set* oder im Bildschirm *Category Search* (Kategoriesuche).

- 2 **Bearbeiten der Einstellungen**
- 3 **Speichern bearbeiteter Einstellungen**
- 4 **Erstellen eines Live-Sets**
- 5 **Auswählen eines Live-Sets**
- 6 **Spielen auf der Tastatur**

# **Auswählen einer Performance im Bildschirm** *Live Set*

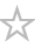

# 1 **Drücken Sie die Taste [LIVE SET].**

Der Bildschirm *Live Set* wird angezeigt.

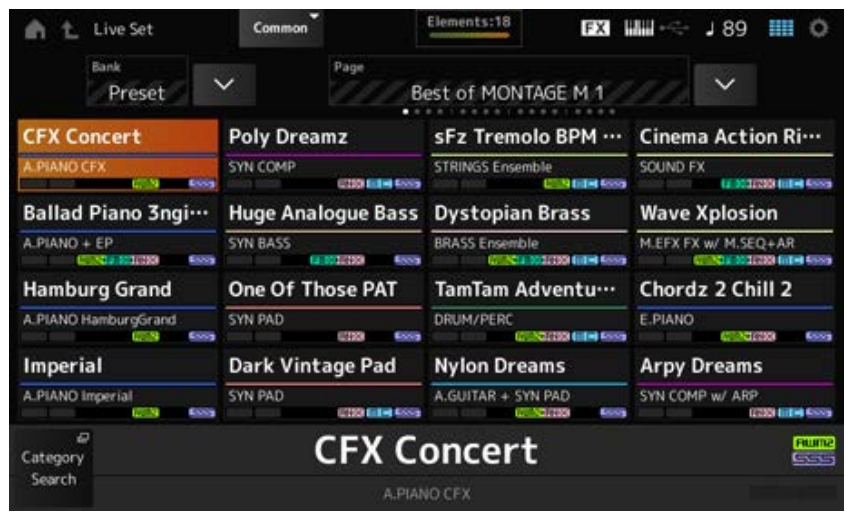

2 **Falls erforderlich, drücken Sie die Taste [BANK] und die Taste [PAGE], um einen anderen Bildschirm auszuwählen. Suchen Sie eine Performance aus, die Sie verwenden möchten, und tippen Sie auf deren Namen auf dem Display, um sie auszuwählen.**

# **Auswählen einer Performance im Bildschirm** *Category Search*

Mit der Funktion *Category Search* (Kategoriesuche) können Sie alle Performances, Parts, Rhythmus-Patterns, Arpeggios und Waveforms durchsuchen, um diejenigen zu finden, die Sie verwenden möchten.

Wenn Sie eine gewünschte Performance suchen möchten, öffnen Sie den Bildschirm *Performance* und drücken auf die Taste [CATEGORY], um den Bildschirm *Performance Category Search* (Performance-Kategoriesuche) zu öffnen.

#### **HINWEIS**

Sie können eine Performance auch auswählen, indem Sie den Cursor auf dem *Performance Name* im Bildschirm *Home* (Start) positionieren und das Datenrad, die Taste [INC/YES] sowie die Taste [DEC/NO] verwenden.

### 1 **Drücken Sie die Taste [CATEGORY].**

Der Bildschirm *Performance Category* (Performance-Kategorie) wird angezeigt. Sie können den Bildschirm *Performance Category Search* auch öffnen, indem Sie *Category Search* im Kontextmenü eines *Performance Name* auswählen.

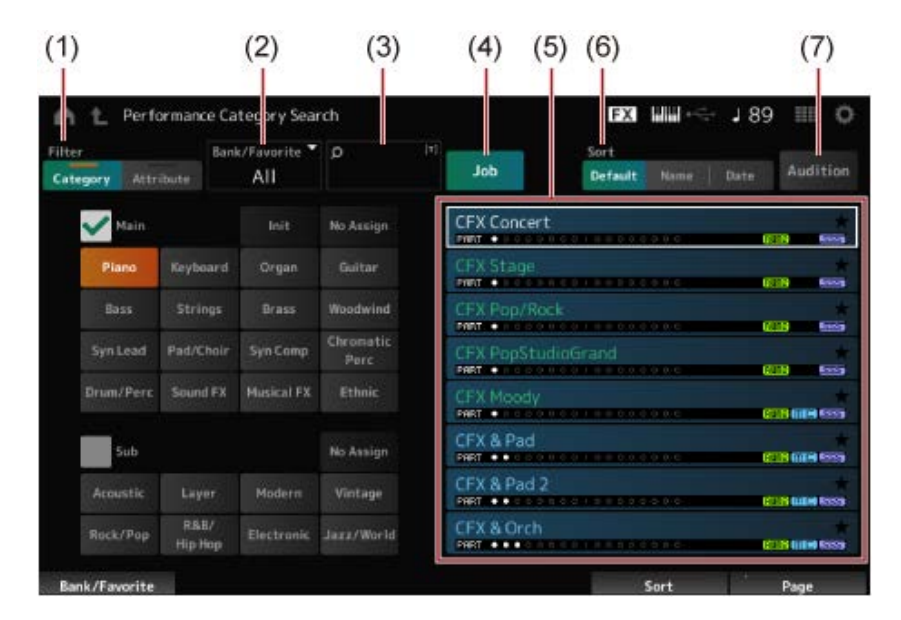

#### (1) *Filter*

Mit dem Filter können Sie die Liste der Performances durchsuchen.

#### **HINWEIS**

- Sie können die Bedingung "OR" (ODER) für Kategorien verwenden, indem Sie die Auswahltasten der entsprechenden Kategorienamen drücken. Sie können die "OR"-Bedingung auch festlegen, indem Sie auf den Kategorienamen tippen und dabei die Taste [SHIFT] gedrückt halten.
- Sie können auch eine Unterkategorie auswählen, indem Sie die Taste [SHIFT] gedrückt halten und gleichzeitig eine der Auswahltasten für Slot-Nummer und Category (Kategorie) drücken.

#### *Category*

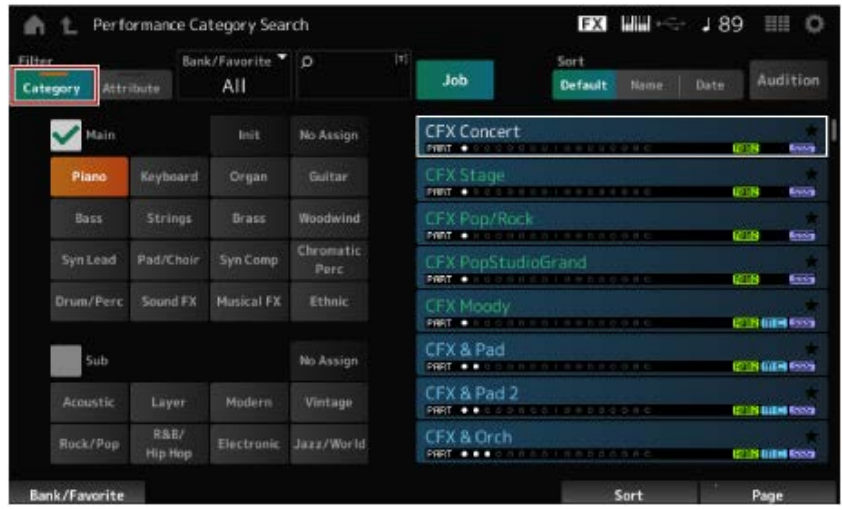

Wählen Sie jeweils eine Kategorie unter *Main* (Haupt) und *Sub* (Unter) aus.

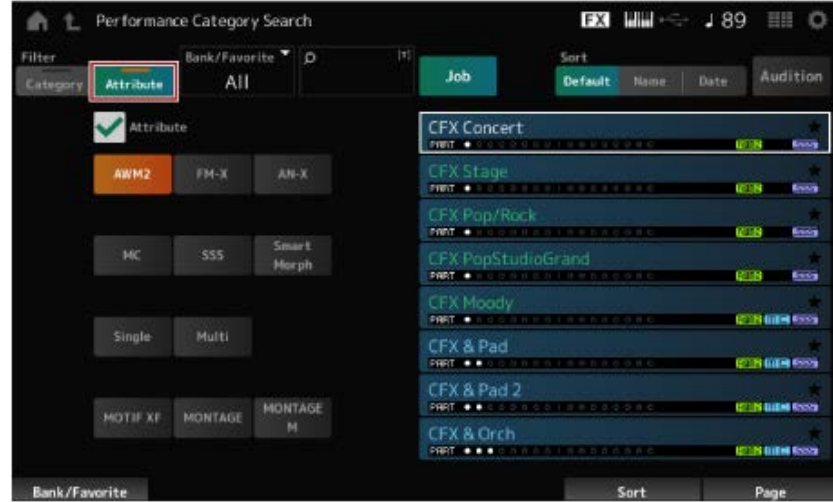

Wählen Sie ein Attribut oder Kombinationen von Attributen aus. Je nach Kombination verwendet der Filter die Bedingung "AND" (UND) oder "OR".

*Filter*:

*Attribute*

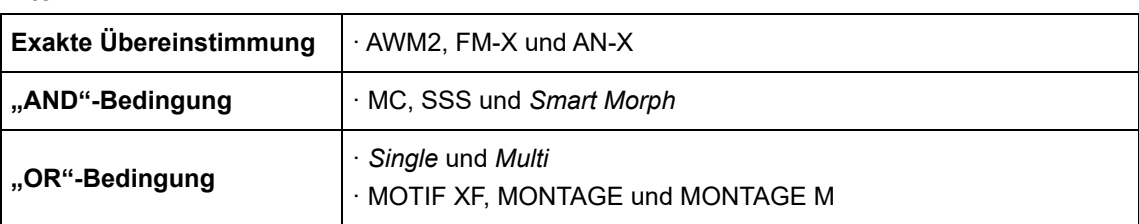

- (2) Bank
- (3) Nach Suchbegriff suchen
- (4) Job
- (5) Liste der Performances, die der Auswahl für *Category* (Kategorie) und *Attribute* (Attribut) entsprechen.

Die aktuelle Performance wird weiß dargestellt, Single-Part-Performances grün und Multi-Part-Performances blau.

- (6) Ändern der Sortierreihenfolge
- (7) Audition

## 2 **Ändern Sie den Filter, die Bank und die Sortierreihenfolge nach Bedarf.**

## 3 **Treffen Sie eine Auswahl in der rechts angezeigten Liste.**

Bewegen Sie den Cursor mit dem Datenrad, der Nach-oben- und Nach-unten-Taste, der Taste [INC] oder der Taste [DEC].

Mithilfe der PAGE-Tasten oder der Display-Knobs im oberen Bedienfeld können Sie nach unten scrollen, ohne die Performance zu wechseln.

### **HINWEIS**

Halten Sie die [SHIFT]-Taste gedrückt und verwenden Sie gleichzeitig die Slot-Nummerntasten 9 bis 16, um eine bestimmte Performance auszuwählen.

# 4 **Schließen Sie den Bildschirm** *Performance Category Search***. Drücken Sie dazu die Taste [ENTER] oder [EXIT] oder die Taste [PERFORMANCE] im oberen Bedienfeld oder tippen Sie im Bildschirm auf das Home-Symbol oder das Verlassen-Symbol .**

#### **HINWEIS**

Sie können die Funktion *Part Category Search* (Part-Kategoriesuche) verwenden, wenn Sie einen der Parts in einer Multi-Part-Performance ändern möchten (also einer Performance mit mehr als einem Part). Zum Öffnen des Bildschirms *Part Category Search* wählen Sie einen Part aus, den Sie ändern möchten, und drücken dann eine der [CATEGORY]-Tasten, während Sie die Taste [SHIFT] gedrückt halten.

# **Auswählen einer initialisierten Performance oder einer Single-Part-Performance mithilfe eines Filters**

- Wählen Sie eine initialisierte Performance aus der angezeigten Liste aus, indem Sie *Bank/Favorite* (Bank/Favoriten) auf *All* (Alle) oder *Preset* (Voreingestellt) und den Filter *Category* auf *Init* (Initialisiert) setzen.
- Wählen Sie eine Single-Part-Performance aus der angezeigten Liste aus, indem Sie den Filter *Attribute* auf *Single* setzen.

### **Anhören der Audition-Phrasen**

Mithilfe der Audition-Phrase können Sie sich den Klang der Performance anhören und ausprobieren, wie sich dieser Klang durch Betätigen der Controller verändert, bevor Sie die Performance tatsächlich auswählen.

# 1 **Drücken Sie die Taste [AUDITION] im oberen Bedienfeld oder tippen Sie auf die Schaltfläche** *Audition* **(Anhören) im Bildschirm** *Category Search***.**

Die Audition-Phrase der aktuellen Performance wird wiedergegeben. Wenn Sie während der Wiedergabe einer Audition-Phrase eine neue Performance auswählen, wird die Audition-Phrase der neuen Performance wiedergegeben.

Wenn die Taste [AUDITION] ausgeschaltet ist, ist die Audition-Funktion für die ausgewählte Performance nicht verfügbar und es passiert nichts, wenn Sie die Taste drücken.

2 **Um die Wiedergabe der Audition-Phrase zu stoppen, drücken Sie noch einmal die Taste [AUDITION] im oberen Bedienfeld oder tippen auf die Schaltfläche** *Audition* **auf dem Display.**

 $\star$ 

☆

# **Verwenden allgemeiner Funktionen für die gesamte Performance**

Es gibt weitere Funktionen, um die Balance zwischen Parts innerhalb der Performance anzupassen oder schnell zu verschiedenen Gruppen von Einstellungen zu wechseln, die zuvor auf den Tasten registriert wurden.

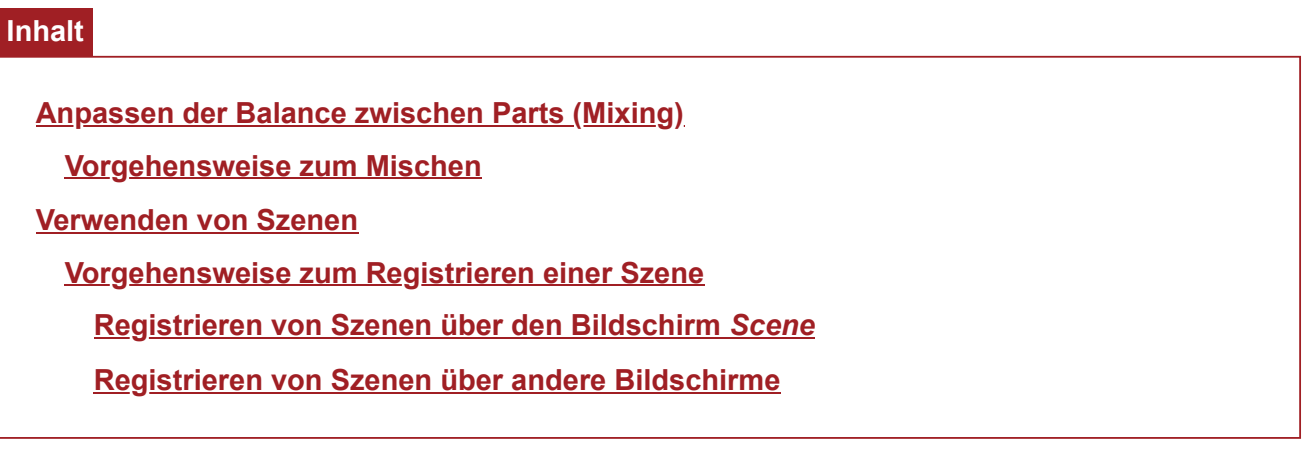

### **Anpassen der Balance zwischen Parts (Mixing)**

Mit der Mixing-Funktion können Sie die Balance zwischen Parts anpassen. Die Einstellung "Pan" (Panorama), die Einstellung "Volume" (Lautstärke) und andere Einstellungen für alle Parts werden in einem einzigen Bildschirm angezeigt, um die Performance-Parameter unter *Mixing* (Mischen) einfacher anpassen zu können.

## **Vorgehensweise zum Mischen**

1 **Tippen Sie auf [PERFORMANCE] →** *Mixing***.**

Der Bildschirm *Mixing* wird angezeigt.

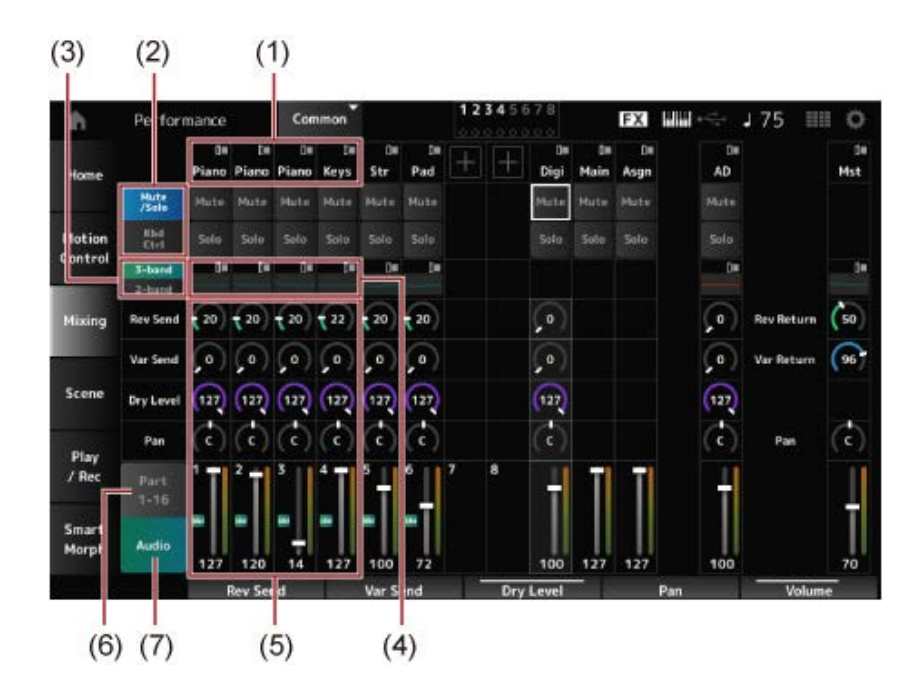

- (1) Hauptkategorie der einzelnen Parts
- (2) Wechseln zwischen den Ansichten *Solo*, *Mute* (Stumm) und *Keyboard Control* (Tastatursteuerung)
- (3) Umschalten zwischen den EQ-Ansichten *3-band* und *2-band*
- (4) EQ für jeden Part
- (5) Parameter für jeden Part
- (6) Wechseln zur 16-Part-Ansicht
- (7) Audio-Part-Ansicht (16-Part-Ansicht nicht abgebildet) Mit dem Audio-Part können Sie die Parameter für den Audio-Eingang über die A/D INPUT-Buchsen und den Anschluss [USB TO HOST] einstellen (digitaler\* Part). \* Bedeutet, dass die Audio-Quelle in den Audio-Kanälen auf "Digital L/R" eingestellt ist.
- 2 **Wählen Sie einen Parameter mit den PART-Tasten oder Cursortasten im oberen Bedienfeld aus oder tippen Sie auf die Symbole und Schaltflächen auf dem Display.**

# 3 **Ändern Sie den Wert mit dem Datenrad oder dem entsprechenden Display-Knob.**

Wenn Sie den Wert genauer anpassen müssen, drücken Sie die Taste [EDIT/ CD], während der Bildschirm *Mixing* auf dem Display angezeigt wird, um den Bildschirm *Edit* (Bearbeiten) zu öffnen.

### **Verwenden von Scenes**

Eine Scene ist ein "Schnappschuss" verschiedener Einstellungen, wie z. B. des Arpeggio-Typs, des Motion-Sequence-Typs und der Part-Parameter. Durch die Registrierung von jeweils unterschiedlichen Scenes auf den acht [SCENE]-Tasten können Sie mit den [SCENE]-Tasten verschiedene Einstellungen auf Knopfdruck abrufen.

Dies ist beispielsweise praktisch, wenn Sie nur den Arpeggio- und den Motion-Sequence-Typ so ändern möchten, dass sie dem Verlauf eines Songs folgen, ohne die Performance zu ändern, oder wenn Sie einen anderen Aspekt einer Performance hervorheben möchten.

### **Registrieren von Scenes über den Bildschirm** *Scene*

### 1 **Öffnen Sie den Bildschirm über [PERFORMANCE] →** *Scene***.**

Der Bildschirm *Scene* wird angezeigt.

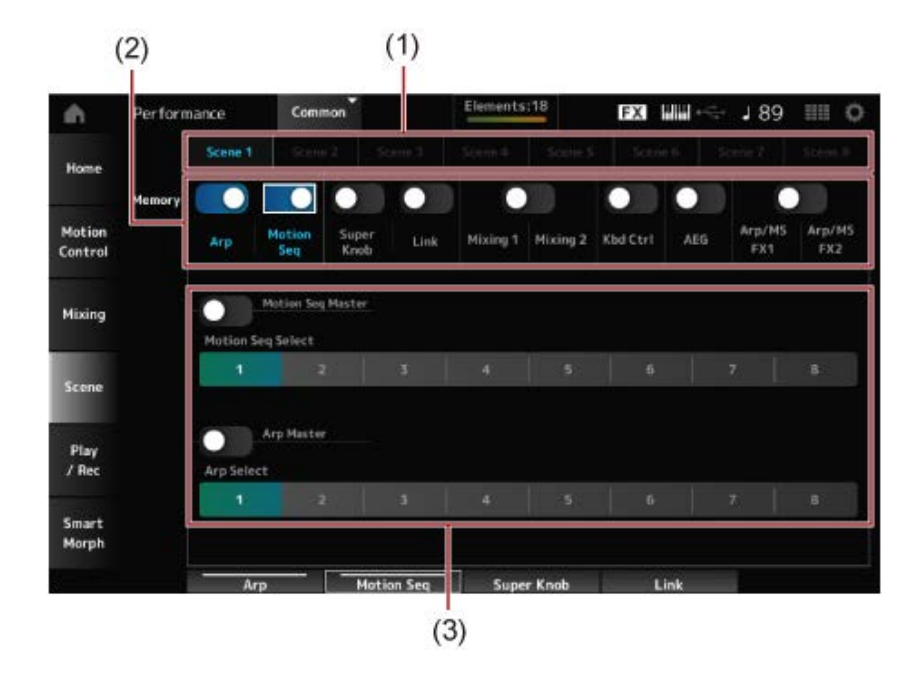

- (1) Registerkarte *Scene*
- (2) Memory-Schalter der zu speichernden Parameter
- (3) Einstellungen für die Registerkarte Wenn der Memory-Schalter aktiviert ist, werden die Parameter für die Funktion im Bildschirm angezeigt.

## 2 **Richten Sie die Scenes 1 bis 8 ein.**

Die Funktionen, für die *Memory* (Schalter zum Speichern) aktiviert wurde, werden auf der ausgewählten [SCENE]-Taste registriert.

Die neu eingestellte Scene wird nun aktiv, wenn Sie die entsprechende [SCENE]-Taste drücken.

3 **Drücken Sie die Taste [STORE], um die Scene-Einstellungen in der Performance zu speichern.**

#### **ACHTUNG**

Stellen Sie sicher, dass Sie die gerade bearbeiteten Scene-Einstellungen speichern, bevor Sie zu einer anderen Performance wechseln oder das Instrument ausschalten. Ohne den Bedienungsschritt *Store* (Speichern) gehen die Scene-Einstellungen verloren.

### **Registrieren von Scenes über andere Bildschirme**

Wenn ein Parameter, der in einer Scene registriert werden kann, bereits einem Knob oder einem Control-Slider zugewiesen ist, bewegen Sie den Knob oder den Control-Slider. Drücken Sie dann bei gedrückt gehaltener [SHIFT]-Taste die [SCENE]-Taste. Drücken Sie die Taste [STORE], um die Scene-Einstellungen in der Performance zu speichern.

## **Bearbeiten der Einstellungen**

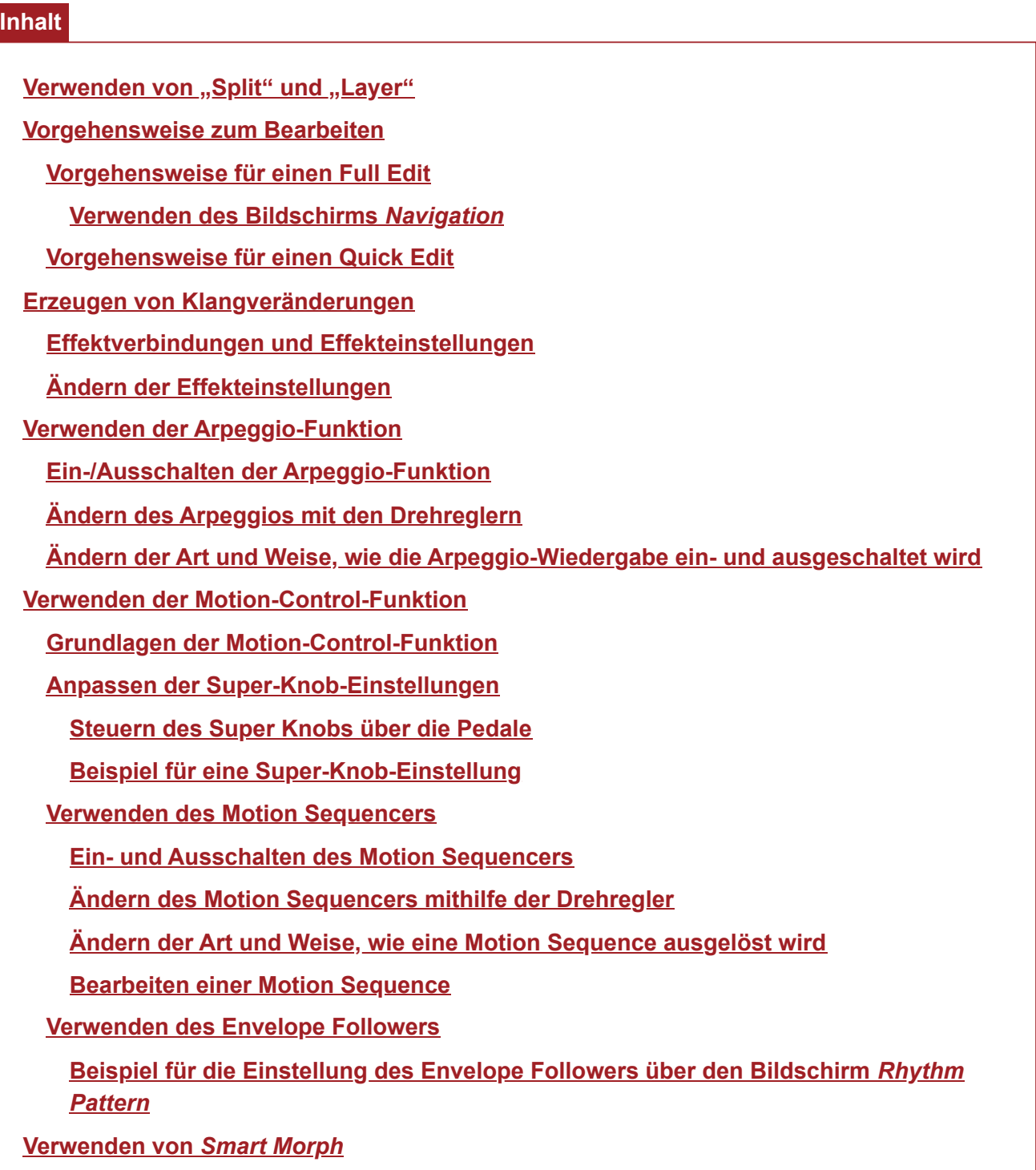

## Verwenden von "Split" und "Layer"

 $\bigstar$ 

Mit "Split" (Teilen) können Sie die Tastatur in Abschnitte unterteilen und jeden Abschnitt mit einem anderen Klang spielen, während "Layer" (Ebenen) es Ihnen ermöglicht, mehrere Klänge übereinanderzulegen, entweder in einem Split-Abschnitt oder über die gesamte Tastatur hinweg.

Zum Einrichten von Splits und Layers auf dem MONTAGE M verwenden Sie die Split-Punkte, um Gruppen von Tastaturabschnitten zu erstellen und jeder Gruppe einen Part zuzuweisen.

Um den Bildschirm *Split setting* (Split-Einstellung) zu öffnen, drücken Sie die Taste [SPLIT]. Der Bildschirm *Split Job* (Split-Job) für die Performance wird angezeigt, in dem Sie die Split-Einstellungen ändern können.

Durch Tippen auf die Elemente auf dem Display können Sie die Nummer und Position jedes Split-Punkts sowie den Tastaturbereich festlegen und einen Klang für jeden Part auswählen.

Durch Tippen auf die Gruppenschaltfläche (A, B, C, D) auf dem Display bei gedrückter [SHIFT]-Taste können Sie den Part für mehr als eine Gruppe festlegen.

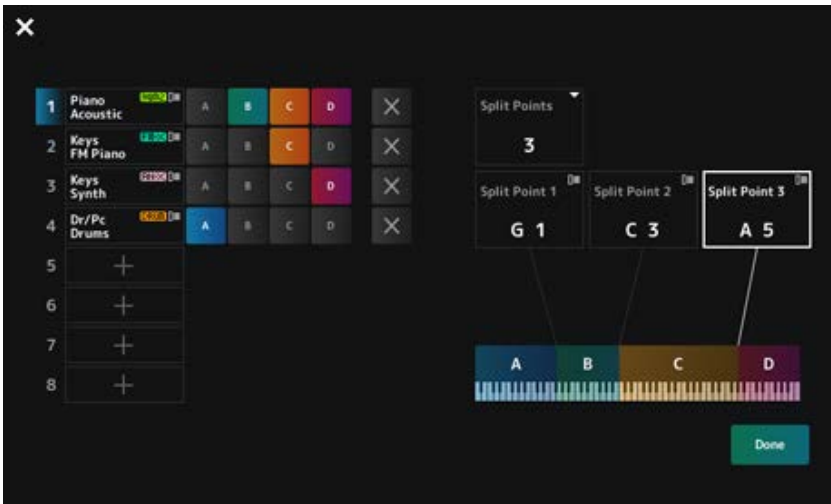

Wenn die Einrichtung abgeschlossen ist, drücken Sie die Taste [EXIT] im oberen Bedienfeld oder tippen auf dem Display auf *Done* (Fertig).

Durch Tippen auf **X** oben links wird die Einrichtung abgebrochen und der Bildschirm geschlossen.

Um den Notenbereich zu ändern, drücken Sie bei gedrückt gehaltener Taste [SHIFT] die Taste [SPLIT].

Dadurch wird die Ansicht *Part—Note* (Part – Note) des Bildschirms *Performance* aufgerufen, in der Sie den Notenbereich jedes einzelnen Parts ändern können.

Stellen Sie den Wert mit der integrierten Tastatur oder dem Datenrad ein.

### **Vorgehensweise zum Bearbeiten**

Zum Bearbeiten nutzen Sie die Full-Edit-Funktionen im Haupt-Display sowie die Quick-Edit-Funktionen im Sub-Display.

Beim Full Edit können Sie auf alle Bearbeitungsfunktionen zugreifen. Beim Quick Edit können Sie sofort auf einige häufig verwendete Parameter zugreifen.

Mit der Taste [PAGE JUMP] können Sie ein und denselben Parameter über die Full-Edit-Funktionen und die Quick-Edit-Funktionen bearbeiten.

Außerdem können Sie jeweils einen anderen Bildschirm auf dem Haupt-Display und dem Sub-Display verwenden, um mehrere Parameter gleichzeitig zu überwachen und dabei zwischen Full Edit und Quick Edit zu wechseln.

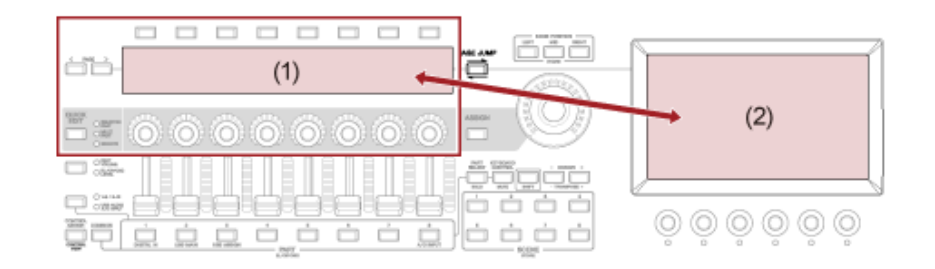

- (1) Quick Edit (Sub-Display)
- (2) Full Edit (Haupt-Display)

## **Vorgehensweise für einen Full Edit**

☆

- 1 **Wählen Sie eine Performance aus.**
- 2 **Bewegen Sie den Cursor im Bildschirm** *Performance* **auf den gewünschten** *Performance Name* **oder** *Part***.**

## **3** Drücken Sie die Taste [EDIT/ CD ] oder tippen Sie im Kontextmenü auf "Edit" **(Bearbeiten).**

Der Bildschirm *Common Edit* (Allgemeine Bearbeitung) wird angezeigt, sobald sich der Cursor auf dem *Performance Name* (Performance-Namen) befindet. Der Bildschirm *Part Edit* (Part-Bearbeitung) für die Sound-Engine wird angezeigt, sobald sich der Cursor auf dem *Part* befindet.

# 4 **Wählen Sie eine Registerkarte in der ersten und zweiten Zeile aus, um den jeweiligen Bildschirm zu öffnen.**

Um eine Registerkarte auszuwählen, können Sie die [SHIFT]-Taste gedrückt halten und gleichzeitig die entsprechenden Auswahltasten für Slot-Nummer und Category (Kategorie) verwenden oder einfach auf die Registerkarte auf dem Display tippen. (Siehe Quick Guide.)

### **Beispiel: Normal Part (AWM2)**

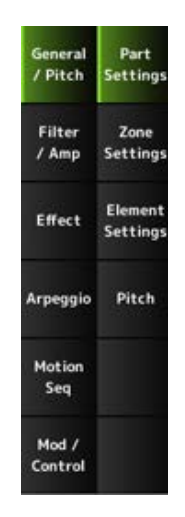

Es wird empfohlen, die Einstellungen auf jeder Registerkarte zu ändern, beginnend mit der obersten.

## 5 **Bearbeiten Sie die Einstellungen, indem Sie die rechts neben den Registerkarten angezeigten Parameter ändern.**

### 6 **Bearbeiten Sie die Parameter auf den anderen Registerkarten nach Bedarf.**

Das zu bearbeitende Ziel wird in der Navigationsleiste angezeigt.

Wählen Sie *Common* (Allgemein) aus, um die Einstellungen für die gesamte Performance zu bearbeiten.

Wählen Sie *Part Common* (Part allgemein) aus, um die Einstellungen für den gesamten Part zu bearbeiten.

Wenn Sie in die Detaileinstellungen gehen möchten, wählen Sie eine der folgenden Optionen aus: *Element* 1 bis 128, *Operator* 1 bis 8, *Oscillator* 1 bis 3, *Noise* (Rauschen) sowie die Tasten C0 bis C6 des Parts.

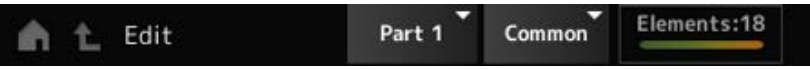

# 7 **Wenn Sie mit der Bearbeitung fertig sind, drücken Sie die Taste [STORE], um die Performance zu speichern.**

Sie können den zu bearbeitenden Parameter ändern, indem Sie den Bildschirm *Edit* über  $[PERFORMANCE] \rightarrow [EDIT/ CCD]$  öffnen und das gewünschte Element in der Navigationsleiste auswählen.

**Verwenden des Bildschirms** *Navigation*

## 1 **Drücken Sie die Taste [NAVIGATION].**

Der Bildschirm "NAVIGATION" wird angezeigt.

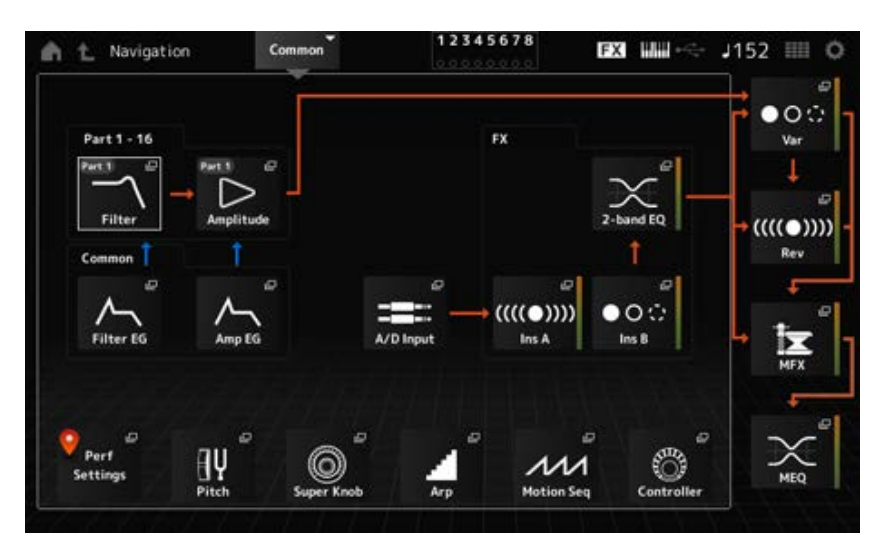

Wenn Sie während der Bearbeitung die Taste [NAVIGATION] drücken, können Sie ganz einfach sehen, wo Sie sich gerade auf der Karte befinden  $\left( \right)$ .

### 2 **Wählen Sie den gewünschten Parameter zur Bearbeitung aus.**

Wählen Sie *Part Common* aus, um die Einstellungen für den gesamten Part zu bearbeiten. Wenn Sie in die Detaileinstellungen gehen möchten, wählen Sie eine der folgenden Optionen aus: *Element* 1 bis 128, *Operator* 1 bis 8, *Oscillator* 1 bis 3, *Noise* (Rauschen) sowie die Tasten C0 bis C6 des Parts.

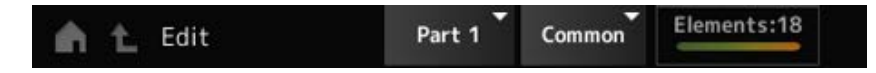

3 **Wählen Sie das Symbol für die Einstellung aus, die Sie ändern möchten.**

Bewegen Sie den Cursor mit den Cursortasten und drücken Sie dann die Taste [ENTER]. Oder tippen Sie auf das Symbol auf dem Display.

- 4 **Ändern Sie die auf dem Display angezeigten Parameter.**
- 5 **Speichern Sie die Performance.**

**Vorgehensweise für einen Quick Edit**

1 **Verwenden Sie die Taste [QUICK EDIT], die Registerkarten-PAGE-Tasten und die Auswahltasten für die Registerkarten (Tabs), um auf dem Sub-Display zwischen Pages und Registerkarten zu wechseln.**

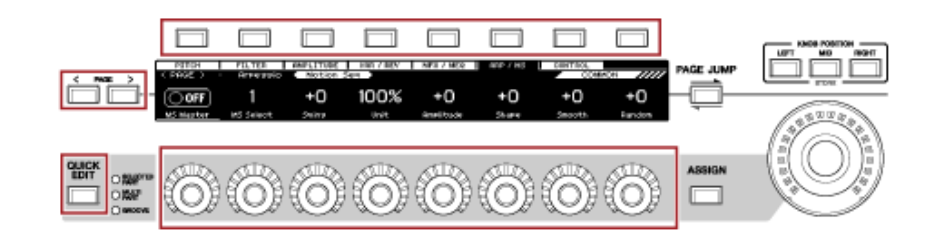

- 2 **Verwenden Sie die Knobs 1 bis 8, um Einstellungen zu ändern.**
- 3 **Wenn Sie die Einstellungen genauer anpassen möchten, drücken Sie die Taste [PAGE JUMP], um den entsprechenden Parameter im Haupt-Display aufzurufen.**

#### **HINWEIS**

Wenn Sie auf eine andere Registerkarte im Haupt-Display gewechselt haben, können Sie den entsprechenden Parameter im Sub-Display aufrufen, indem Sie die Taste [SHIFT] gedrückt halten und gleichzeitig die Taste [PAGE JUMP] drücken.

(Der Parameter wird in manchen Fällen möglicherweise nicht angezeigt.)

### **Erzeugen von Klangveränderungen**

☆

Um Klangveränderungen zu erzeugen, können Sie Oszillatoren, Filter, Hüllkurvengeneratoren (Envelope Generators, EGs), LFOs (Low-Frequency Oscillators) und Effekte verwenden. Durch Ändern dieser Parameter können Sie die Klanghelligkeit, die Resonanz oder andere Klangqualitäten des Klangs ändern.

Die verfügbaren Einstellungen sind je nach verwendeter Sound-Engine unterschiedlich. Einige Parameter (unten) werden üblicherweise von allen Sound-Engines verwendet.

- *Oscillator (Osc)*: Oszillator. Erzeugt die grundlegenden Klangwellen.
- *Pitch*: Tonhöhe. Steuert die Tonhöhe.
- *Filter*: Steuert die Grenzfrequenz (Cutoff-Frequenz).
- EG: Bestimmt, wie sich der Klang im Zeitverlauf verändert.
- LFO: Bestimmt die zyklische Veränderung des Klangs.
- *Motion Sequencer*: Erzeugt komplexe Klangveränderungen über den Zeitverlauf.
- *Effects*: Effekte. Verarbeiten den Klang.

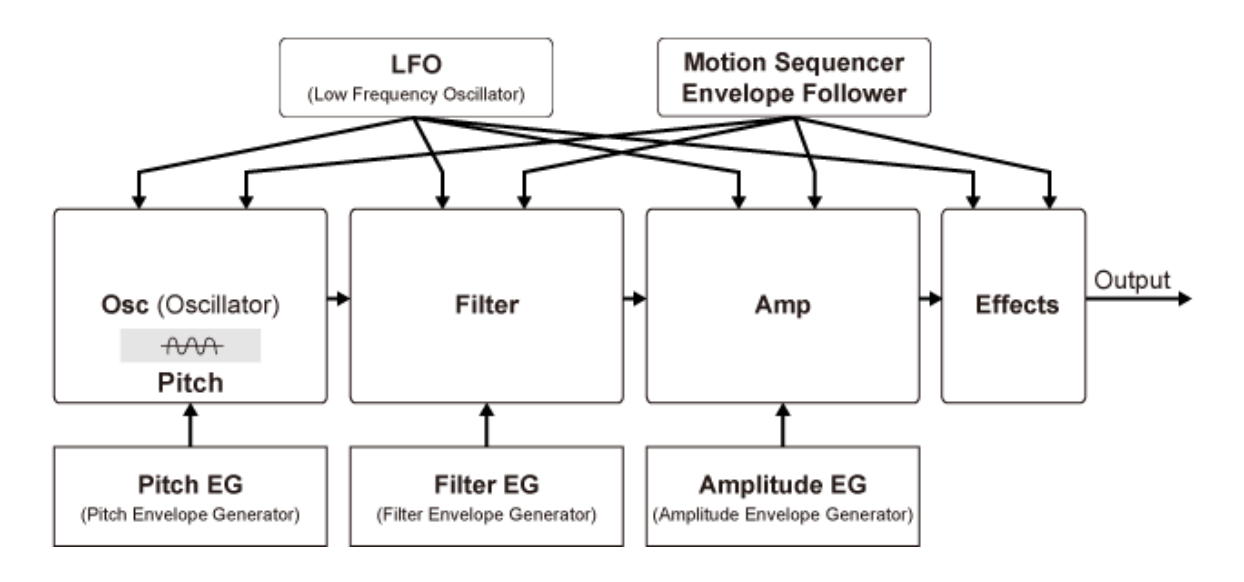

# **Effektverbindungen und Effekteinstellungen**

Zu den auf dem MONTAGE M verfügbaren Effekten gehören System-Effekte, die auf alle Parts in der Performance angewendet werden, Insertion-Effekte, die auf einzelne Parts angewendet werden, Master-Effekte, die auf das endgültige Audio-Signal der Ausgabe angewendet werden, sowie Equalizer wie Part-EQ und Master-EQ. Das Signalflussdiagramm für die Effekte ist unten dargestellt.

☆

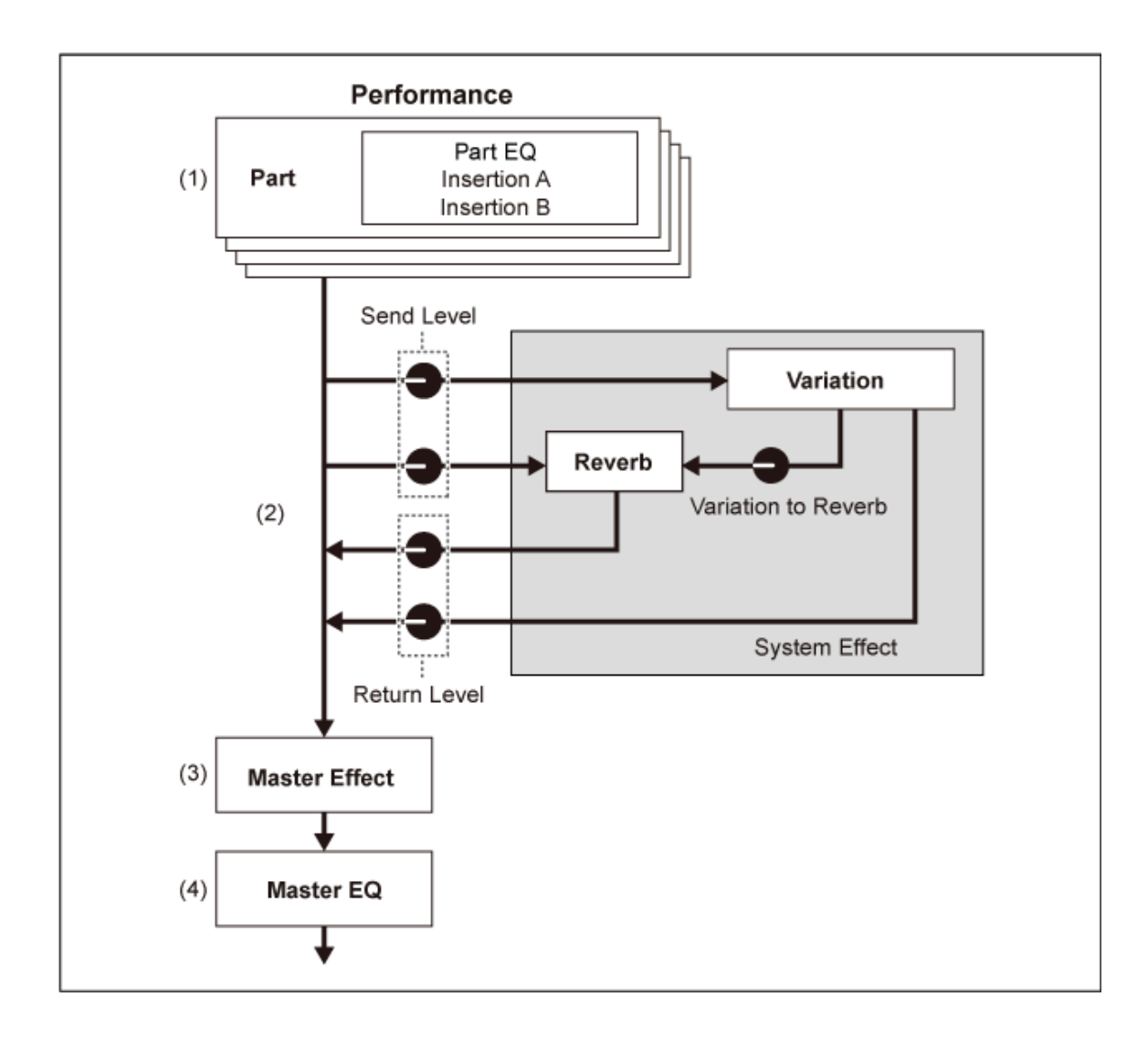

(1) Einstellen von Part-EQ und Insertion-Effekten  $[PERFORMANCE] \rightarrow$  Auswahl *Part*  $\rightarrow$   $[EDIT / CD] \rightarrow$  *Effect* (Effekt)

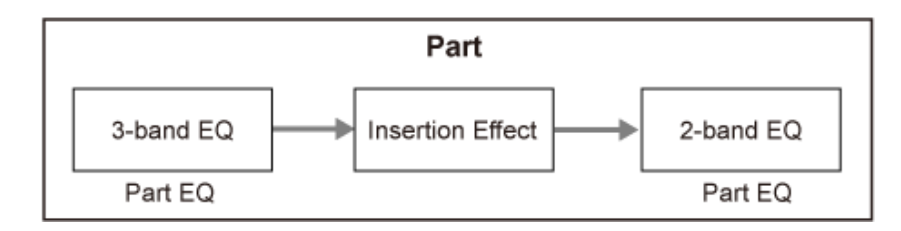

- (2) Einstellen der Variation- und Reverb-Effekte [PERFORMANCE] → Auswahl *Part* → [EDIT/ CD] → *Effect* → *Routing* (Signalführung) [PERFORMANCE] → Auswahl *Common* → [EDIT/ CD] → *Effect* → Variation [PERFORMANCE] → Auswahl *Common* → [EDIT/ CD] → *Effect* → *Reverb* (Nachhall)
- (3) Einstellen des Master-Effekts [PERFORMANCE] → Auswahl *Common* → [EDIT/ CO ] → *Effect* → Master FX (Master-Effekt)
- (4) Einstellen des Master-EQ [PERFORMANCE] → Auswahl *Common* → [EDIT/ CD] → *Effect* → Master EQ

#### **HINWEIS**

Die Effekte für das Audio-Signal von der A/D INPUT-Buchse können hier eingestellt werden: [PERFORMANCE] → Auswahl *Common* → [EDIT/ CD ] → Audio In.

Informationen zur Effektkategorie und den Effekttypen finden Sie unter Effekttypen. Informationen zum Preset-Programm für die einzelnen Effekttypen finden Sie unter *Data List* (Datenliste).

# **Ändern der Effekteinstellungen**

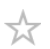

☆

Sie können die Effekte per Full Edit oder Quick Edit ändern.

Durch Drücken der Taste [NAVIGATION] bei gedrückter [SHIFT]-Taste erscheint der Bildschirm *FX Overview* (Effektübersicht) und Sie können eine Übersicht der Effekteinstellungen sehen. Tippen Sie auf die Schaltfläche eines Effektnamens wie *Ins A* oder *Var*, um den Bildschirm *Edit* zu öffnen.

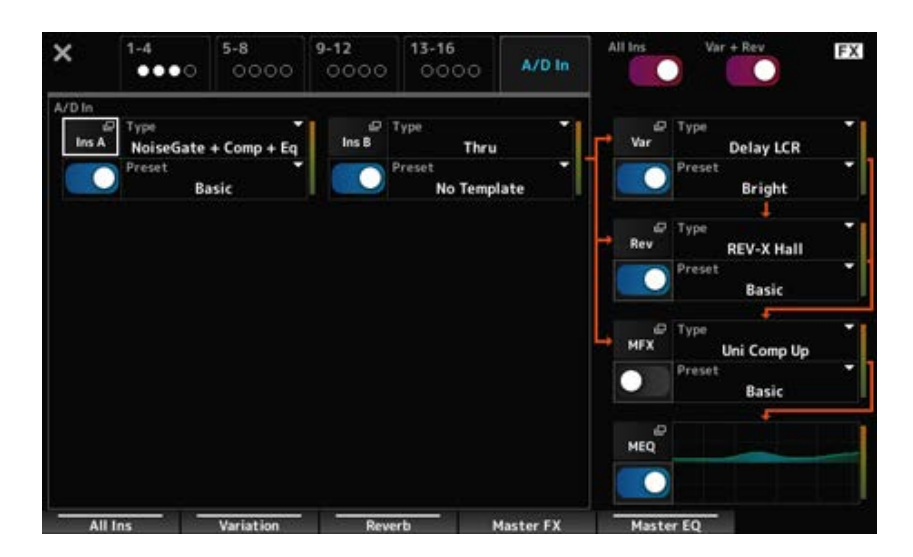

## **Verwenden der Arpeggio-Funktion**

Mit der Arpeggio-Funktion des MONTAGE M können Sie typische Arpeggios spielen, aber auch kompliziertere Rhythmus-Patterns und Begleitspuren Ihrem Spiel auf der Tastatur hinzufügen. Die Funktion bietet nicht nur Inspiration und vollständige Rhythmuspassagen für Ihr Live-Spiel, sondern auch vollwertige Instrumental-Begleitspuren aus unterschiedlichen Musikrichtungen zur einfachen Song-Erstellung.

Sie können jedem Part einen der acht Arpeggio-Typen zuweisen und Arpeggios von bis zu acht Parts gleichzeitig wiedergeben.

Außerdem können Sie den Notenbereich (*Note Limit*) oder die Stärke des Tastendrucks (*Velocity Limit*) für das Starten der Arpeggio-Wiedergabe einstellen.

Mit der Arpeggio-Funktion können Sie Accent-Phrasen (Phrasen, die nur gespielt werden, wenn die Tastatur mit einer größeren Anschlagstärke als dem angegebenen Wert gespielt wird) oder Effektklänge wie Bundgeräusche einer Gitarre über die Funktion "Random SFX" (Zufälliger Effekt) erzeugen. Einige voreingestellte Arpeggio-Typen sind so eingestellt, dass sie Accent-Phrasen und zufällige Effektklänge wiedergeben. Sie können nach Accent-Phrasen und zufälligen Effektklängen suchen, indem Sie den Bildschirm *Arpeggio Category Search* (Arpeggio-Kategoriesuche) verwenden und *Accent* oder *Random SFX* unter *Attribute* auswählen.

## **Ein-/Ausschalten der Arpeggio-Funktion**

Um die Arpeggio-Funktion ein- oder auszuschalten, drücken Sie die Taste [ARP ON/OFF] im oberen Bedienfeld.

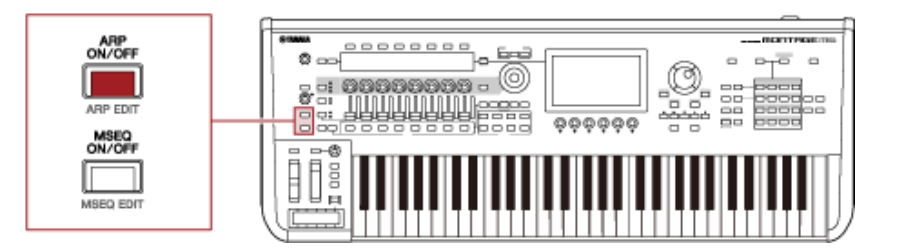

☆

☆

## **Ändern des Arpeggios mit den Knobs**

Wenn Sie die Taste [QUICK EDIT] drücken, um SELECTED PART (AUSGEWÄHLTER PART) auszuwählen, und dann mit den Auswahltasten für die Registerkarten (Tabs) die Registerkarte "ARP/MS" auswählen, können Sie die Knobs 1 bis 7 verwenden, um die Arpeggios zu ändern. Ändern Sie die Arpeggios, indem Sie die Knobs drehen und sich die Arpeggio-Wiedergabe anhören. Die Namen der Parameter, die den Knobs 1 bis 7 zugewiesen sind, sehen Sie auf dem Sub-Display. Wenn Sie die Einstellungen verfeinern möchten, drücken Sie die Taste [PAGE JUMP], um zum Haupt-Display zu wechseln und dort mit der Bearbeitung fortzufahren.

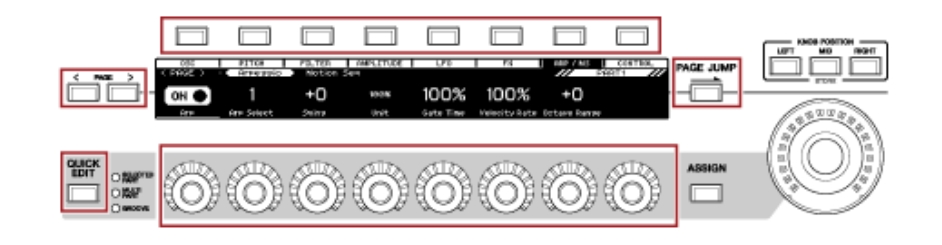

# **Ändern der Art und Weise, wie die Arpeggio-Wiedergabe ein- und ausgeschaltet wird**

Normalerweise wird das Arpeggio wiedergegeben, während eine Taste gedrückt wird. Sie können die Einstellungen jedoch so ändern, dass die Arpeggio-Wiedergabe fortgesetzt wird, nachdem der Finger von der Taste genommen wurde.

Die Art und Weise, wie die Arpeggio-Wiedergabe ein- oder ausgeschaltet wird, kann mit *Hold* (Halten) und *Trigger Mode* eingestellt werden.

[EDIT/ ] → Auswahl *Part* → *Common* → *Arpeggio* → *Common Hold*

### *Trigger Mode*

[EDIT/ ] → Auswahl *Part* → *Common* → *Arpeggio* → *Advanced*

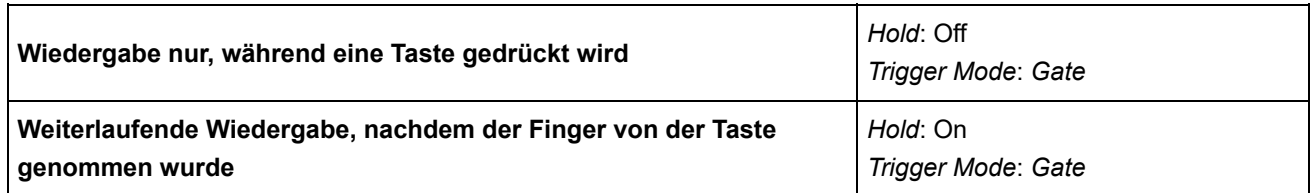

 $\star$ 

### **HINWEIS**

Wenn *Arp Master* und *Arp Part* auf "ON" eingestellt sind, können Sie die Taste [KEYBOARD HOLD] im oberen Bedienfeld aktivieren, um den gleichen Effekt zu erzielen wie bei der Einstellung "ON" für "Hold".

### **Verwenden der Motion-Control-Funktion**

Mit der Motion-Control-Funktion können Sie Motions (rhythmische und dynamische Klangveränderungen) in Echtzeit erzeugen und so völlig neue Ausdrucksmöglichkeiten finden. Bei dieser Funktion können Sie die Einstellungen vorab vornehmen, sodass Sie die Parameter ändern können, ohne die Pedale oder Räder tatsächlich zu betätigen. Dadurch können Sie dramatische und kraftvolle Ausdrucksänderungen erzeugen, die dem Takt Ihrer Musik folgen.

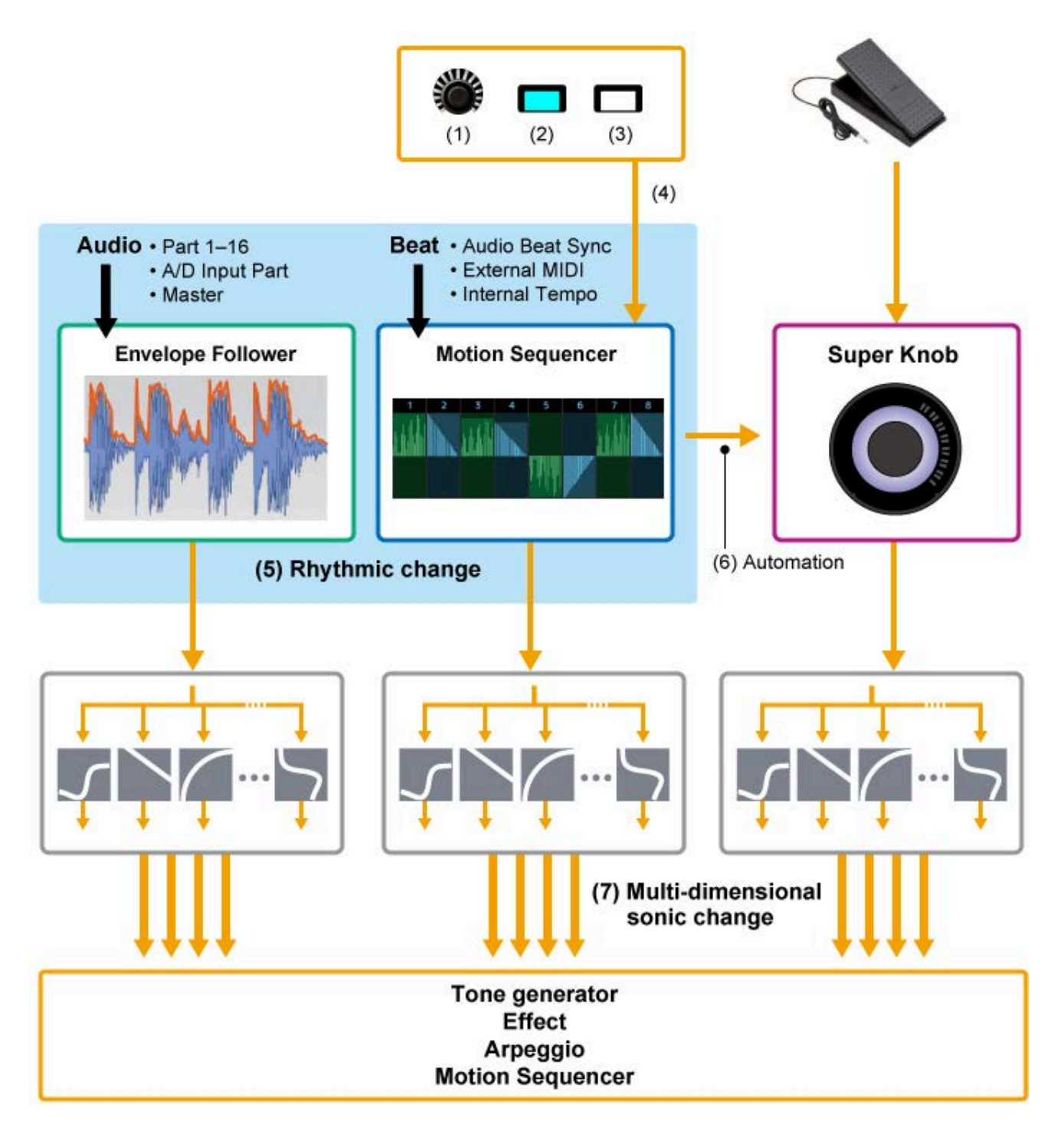

- (1) Fortlaufende Steuerung der Motion-Änderungen
- (2) Umschalten zwischen Motions
- (3) Trigger
- (4) Steuern des Motion Sequencers in Echtzeit
- (5) Rhythmusänderungen
- (6) Automatisierung
- (7) Mehrdimensionale Klangänderung

## **Grundlagen der Motion-Control-Funktion**

Die Motion-Control-Funktion kann durch Festlegen des Parameters *Source* (Quelle) für den Controller sowie des Controller-Ziels (*Destination* (Ziel) und *Parameter*) im Bildschirm *Control Assign* (Controller-Zuweisung) eingestellt werden.

☆

Für den Super Knob stellen Sie *Display Filter* (Anzeigefilter) auf *SuperKnob* und legen dann die Parameter *Source* (*AsgnKnob* 1 bis 8) und *Destination* fest.

Für die Motion Sequence legen Sie *Source* auf eine der *Motion Sequence Lane* 1 bis 4 fest. Für den Envelope Follower setzen Sie *Source* auf *EnvFollow*.

[PERFORMANCE] → Auswahl *Common* → [EDIT/ CD] → *Control* → *Control Assign* [PERFORMANCE] → Auswahl *Part* → [EDIT/ ] → *Mod/Control* → *Control Assign*

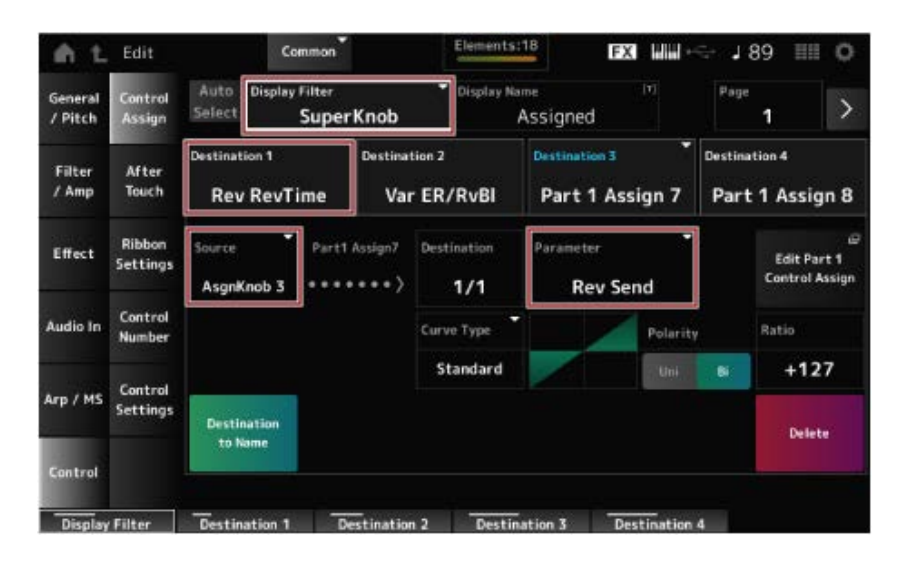

## **Anpassen der Super-Knob-Einstellungen**

Mit dem Super Knob können Sie gleichzeitig die Werte *Assign 1* bis *8* steuern. Sie sind den Knobs 1 bis 8 zugewiesen, die für alle Parts gemeinsam gelten.

Durch Bewegen des Super Knobs beim Spielen auf der Tastatur können Sie Klänge ändern. Die Parameterwerte sehen Sie auf dem Sub-Display.

Wenn die Taste [ASSIGN] aktiviert ist (und die Taste leuchtet), sehen Sie die Änderungen durch die Knobs 1 bis 8 auf der Anzeige und auf dem Sub-Display.

Durch die Kombination des Super Knobs und des Motion Sequencers können Sie komplexere Klangveränderungen erzeugen.

### **Steuern des Super Knobs über die Pedale**

Sie können den Super Knob über einen separat erhältlichen Fußregler (FC7) steuern, der an den MONTAGE M angeschlossen wird.

Folgen Sie dem unten gezeigten Verfahren.

- 1 **Schließen Sie Ihren Fußregler (FC7) an die Buchse FOOT CONTROLLER am rückseitigen Bedienfeld an.**
- 2 **Öffnen Sie den Bildschirm [PERFORMANCE] → [EDIT/ ] →** *Control***<sup>→</sup>** *Control Number***.**
- 3 **Wählen Sie** *SuperKnob* **als** *Foot Ctrl1* **(Fußregler 1) oder** *Foot Ctrl2* **(Fußregler 2) aus, je nachdem, an welche Buchse Sie Ihren Fußregler angeschlossen haben.**

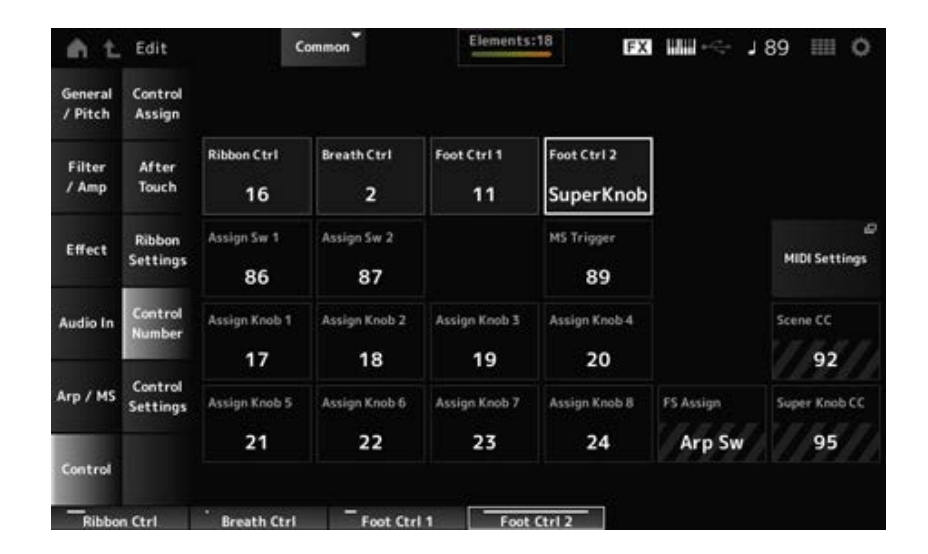

### 4 **Schließen Sie den Bildschirm, um die Einrichtung abzuschließen.**

#### **Beispiel für eine Super-Knob-Einstellung**

Die Einstellungen für den Super Knob können angepasst werden.

Sie können zwei oder drei fixierte Werte für die Verwendung des Super Knobs festlegen, um Klänge zu morphen. Um drei fixierte Werte festzulegen, müssen Sie zunächst die Einstellung *Mid* (Mitte) aktivieren.

### **Beispiel für das Morphen mit drei fixierten Werten:**

Hier erklären wir, wie Sie einem mit drei Preset-Performances (akustisches Klavier, Pad-Sound und elektrisches Klavier) erzeugten Multi-Layer-Klang Morphing-Effekte hinzufügen und dabei die ursprünglichen Einstellungen der Performances beibehalten.

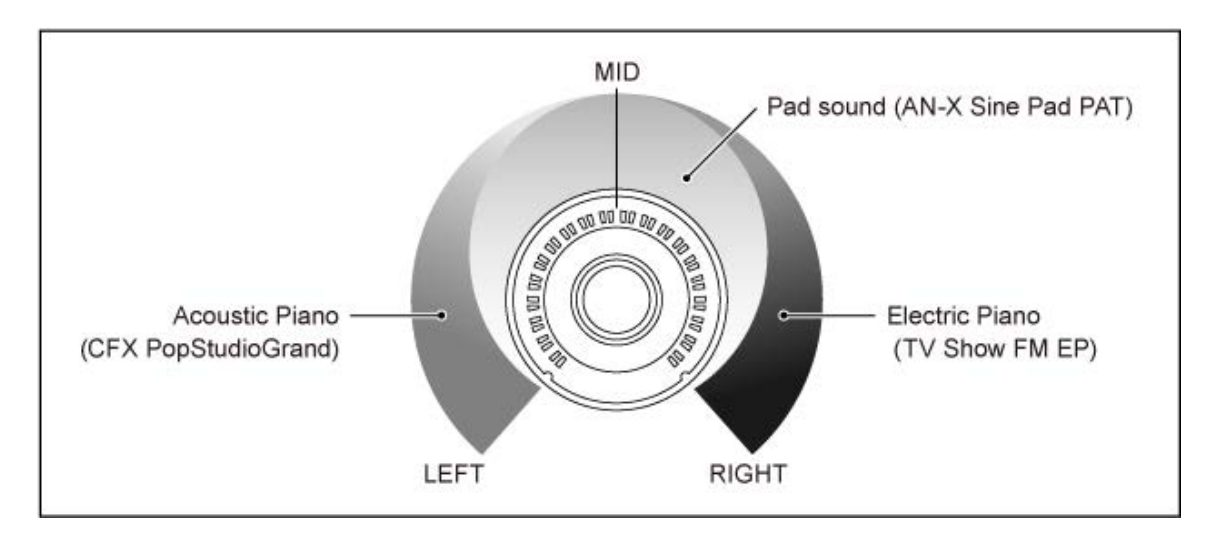

### **Workflow**

- Klang für Parts 1 bis 3 auswählen (Schritt 1)
- Super Knob so einrichten, dass er die Parameter für Part 1 bis 3 steuert (Schritte 2 bis 4)
- Einstellungen überprüfen (Schritt 5)
- Super-Knob-Parameter für die Position ganz links, die mittlere Position und die Position ganz rechts festlegen (Schritte 6 bis 8)

### 1 **Klang für Parts 1 bis 3 auswählen**

- **1-1. Drücken Sie die Taste [CATEGORY] und wählen Sie** *CFX PopStudioGrand* **aus.**
- **1-2. Tippen Sie auf dem Bildschirm** *Home* **auf das Symbol [+] für Part 2, um** *Part Category Search* **(Part-Kategoriesuche) zu öffnen, und wählen Sie** *AN-X Sine Pad PAT* **aus.**
- **1-3. Tippen Sie auf dem Bildschirm** *Home* **auf das Symbol [+] für Part 3, um** *Part Category Search* **zu öffnen, und wählen Sie** *TV Show FM EP* **aus.**

### 2 **Parameter für Part 1 festlegen**

- **2-1. Wählen Sie Part 1 aus.**
- **2-2. Drücken Sie die Taste [CONTROL ASSIGN], während Sie die Taste [SHIFT] gedrückt halten.**

Der Bildschirm *Control View* wird angezeigt.

**2-3. Drehen Sie den Super Knob.**

Der Bildschirm *Control Assign* wird angezeigt.

**2-4. Durch Tippen auf das Symbol [+] wird** *Destination 10* **(Ziel 10) hinzugefügt.**
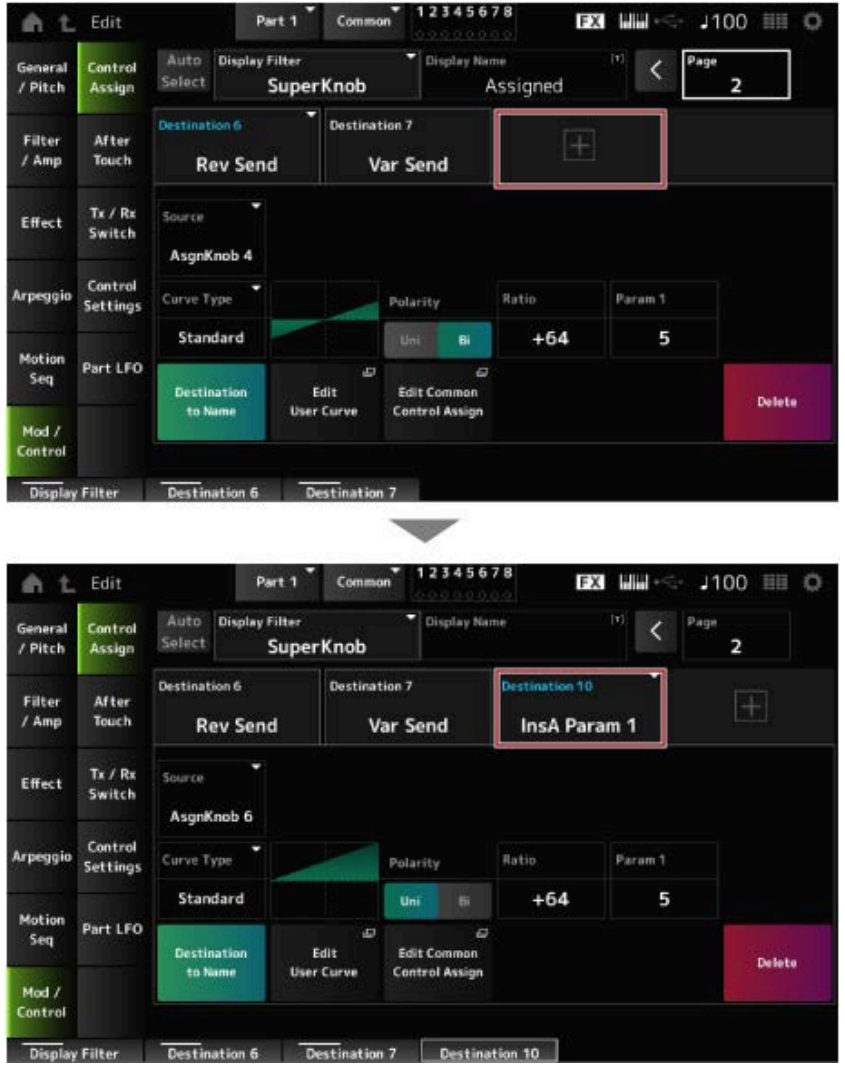

- **2-5. Tippen Sie auf die Registerkarte** *Destination 10* **und wählen Sie** *Volume* **(Lautstärke) unter** *Part Param* **aus.**
- **2-6. Stellen Sie** *Polarity* **(***Curve Polarity* **(Kurvenpolarität)) auf** *Bi* **und** *Ratio* **(***Curve Ratio* (Kurvenverhältnis)) auf "+127".

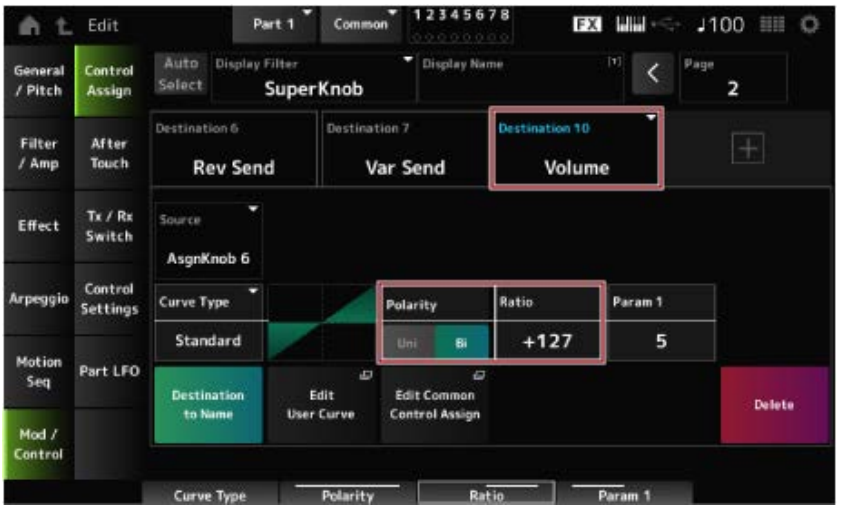

## 3 **Parameter für Part 2 festlegen**

**3-1. Wählen Sie Part 2 aus.**

**3-2. Drücken Sie die Taste [CONTROL ASSIGN], während Sie die Taste [SHIFT] gedrückt halten, und drehen Sie dann den Super Knob.**

Der Bildschirm *Control Assign* für Part 2 wird angezeigt.

- **3-3. Durch Tippen auf das Symbol [+] wird** *Destination 7* **(Ziel 7) hinzugefügt.**
- **3-4. Tippen Sie auf die Registerkarte** *Destination 7* **(Ziel 7) und wählen Sie** *Volume* **unter** *Part Param* **aus.**
- **3-5. Stellen Sie** *Polarity* **(***Curve Polarity***) auf** *Bi* **und** *Ratio* **(***Curve Ratio***) auf "+127".**

#### 4 **Parameter für Part 3 festlegen**

- **4-1. Wählen Sie Part 3 aus.**
- **4-2. Drücken Sie die Taste [CONTROL ASSIGN], während Sie die Taste [SHIFT] gedrückt halten, und drehen Sie dann den Super Knob.**

Der Bildschirm *Control Assign* für Part 3 wird angezeigt.

- **4-3. Durch Tippen auf das Symbol [+] wird** *Destination 8* **(Ziel 8) hinzugefügt.**
- **4-4. Tippen Sie auf die Registerkarte** *Destination 8* **(Ziel 8) und wählen Sie** *Volume* **unter** *Part Param* **aus.**
- **4-5. Stellen Sie** *Polarity* **(***Curve Polarity***) auf** *Bi* **und** *Ratio* **(***Curve Ratio***) auf "+127".**
- **5** Prüfen, ob die Parameter für Part 1 bis 3 auf "Common Assignable Knob" **eingestellt sind**
	- **5-1. Drücken Sie die Taste [COMMON] für die Part-Auswahl.**
	- **5-2. Drücken Sie die Taste [CONTROL ASSIGN], während Sie die Taste [SHIFT] gedrückt halten, und drehen Sie dann den Super Knob.**

Der Bildschirm *Control Assign* für den allgemeinen Part wird angezeigt.

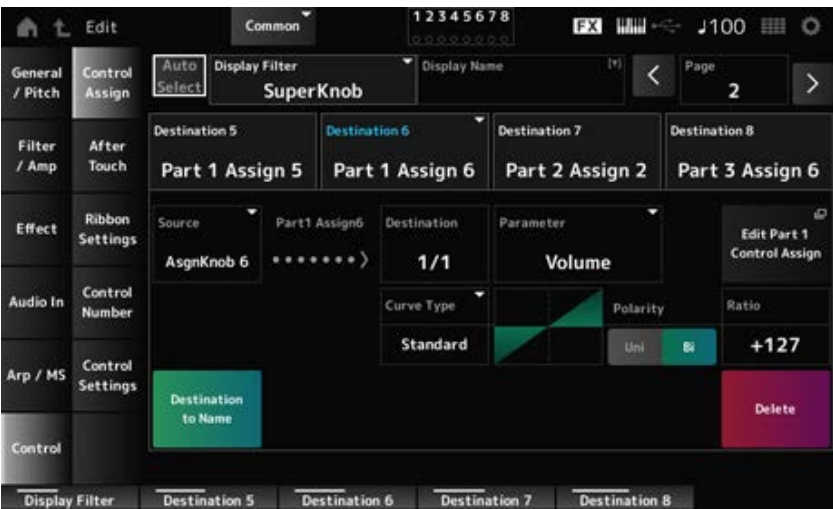

**5-3. Tippen Sie nacheinander auf die Registerkarten** *Destination 6* **bis** *8* **und prüfen Sie, ob** *Source* **jeweils auf** *AsgnKnob* **6 bis 8 und** *Destination Parameter* **(Zielparameter) auf Volume (Lautstärke) für Part 1 bis 3 eingestellt ist.**

## 6 **Position "LEFT" (LINKS) am Super Knob einstellen**

Hier werden die Einstellungen für den Fall vorgenommen, dass der Super Knob ganz nach links gedreht ist.

- **6-1. Drücken Sie unter KNOB POSITION die Taste [LEFT].**
- **6-2. Stellen Sie sicher, dass "COMMON" für die Part-Auswahl ausgewählt ist, und drücken Sie dann die Taste [ASSIGN].**
- **6-3. Um nur** *CFX PopStudioGrand* **auf Part 1 zu spielen, drehen Sie Knob 6 (***Assign6***) ganz nach rechts (auf den Maximalwert) und Knob 7 (***Assign7***) sowie Knob 8 (***Assign8***) ganz nach links (auf den Minimalwert).**
- **6-4. Speichern Sie die Einstellungen, indem Sie gleichzeitig die [SHIFT]-Taste gedrückt halten und unter KNOB POSITION die Taste [LEFT] drücken.**

#### 7 **Position "RIGHT" (RECHTS) am Super Knob einstellen**

Hier werden die Einstellungen für den Fall vorgenommen, dass der Super Knob ganz nach rechts gedreht ist.

- **7-1. Drücken Sie unter KNOB POSITION die Taste [RIGHT].**
- **7-2. Um nur** *TV Show FM EP* **auf Part 3 zu spielen, drehen Sie Knob 8 (***Assign8***) ganz nach rechts (auf den Maximalwert) und Knob 6 (***Assign6***) sowie Knob 7 (***Assign7***) ganz nach links (auf den Minimalwert).**
- **7-3. Speichern Sie die Einstellungen, indem Sie gleichzeitig die [SHIFT]-Taste gedrückt halten und unter KNOB POSITION die Taste [RIGHT] drücken.**

## 8 *Mid position* **(MITTE) am Super Knob einstellen**

Aktivieren Sie *Mid position* (Mittlere Position) und drehen Sie dann den Super Knob, um den Wert für die mittlere Position einzustellen.

#### **8-1. Halten Sie die Taste [NAVIGATION] gedrückt.**

Der Bildschirm "NAVIGATION" wird angezeigt.

#### 8-2. Tippen Sie auf "SUPER KNOB" und öffnen Sie den Bildschirm für die Super-**Knob-Einstellungen.**

8-3. **Stellen Sie für** *Mid position* den Wert "512" ein.

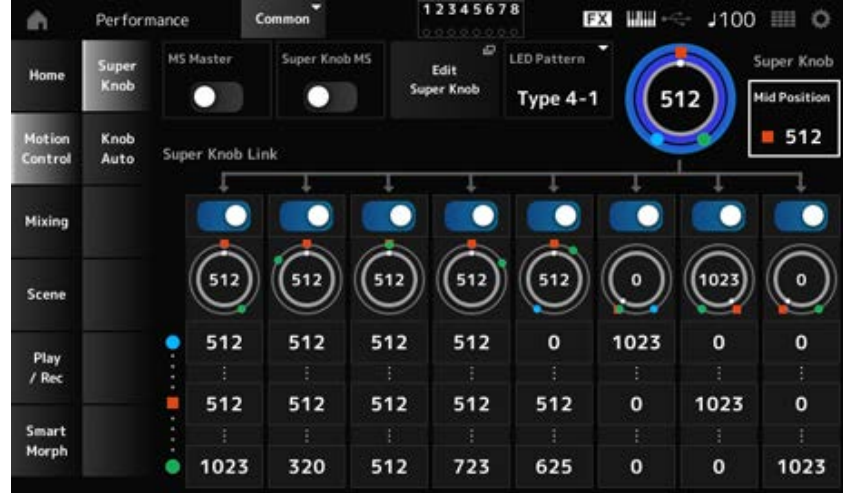

- **8-4. Drücken Sie unter KNOB POSITION die Taste [MID].**
- **8-5. Um nur** *AN-X Sine Pad PAT* **auf Part 2 zu spielen, drehen Sie Knob 7 (***Assign7***) ganz nach rechts (auf den Maximalwert) und Knob 6 (***Assign6***) sowie Knob 8 (***Assign8***) ganz nach links (auf den Minimalwert).**
- **8-6. Speichern Sie die Einstellungen, indem Sie gleichzeitig die [SHIFT]-Taste gedrückt halten und unter KNOB POSITION die Taste [MID] drücken.**

Die Basiseinstellungen für dieses Beispiel sind damit abgeschlossen.

#### **Anpassen der Einstellungen**

Passen Sie bei Bedarf *Curve type* (Kurventyp), *Ratio* und *Param* (Parameter) für jeden Part sowie die Tasten [LEFT], [RIGHT] und [MID] unter KNOB POSITION an.

☆

## **Verwenden des Motion Sequencers**

Mit der Motion-Sequencer-Funktion können Sie Klangveränderungen erzeugen, indem Sie die Parameterzeiten entsprechend einer zuvor erstellten Sequence steuern. Sie können damit Rhythmusänderungen festlegen, die mit dem Tempo der Performance, dem Arpeggio oder dem Rhythmus des Audio-Signals eines angeschlossenen Geräts synchron sind, und diese Änderungen interaktiv und in Echtzeit entsprechend dem Verlauf des Songs steuern.

Mit dem Motion Sequencer können Sie bis zu vier Lanes pro Part oder acht Lanes pro Performance verwenden. Sie können bis zu acht Sequence-Patterns pro Lane verwenden.

Sie können auch den Anschlagstärkenbereich für das Spielen der Sequence, die Art und Weise, wie die Sequence gespielt wird, oder die Anzahl der zu spielenden Schritte festlegen, genau wie beim Arpeggio.

Die Parameter für jede Lane können wie unten gezeigt eingestellt werden. [PERFORMANCE] → Auswahl *Part* → [EDIT/ CD ] → *Motion Seq → Lane* 

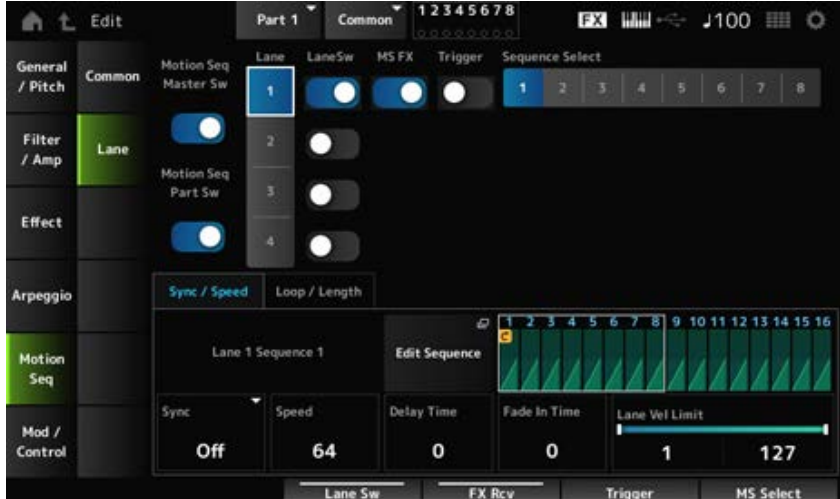

## **Ein- und Ausschalten des Motion Sequencers**

Drücken Sie die Taste [MSEQ ON/OFF] im oberen Bedienfeld, um den Motion Sequencer ein- und auszuschalten.

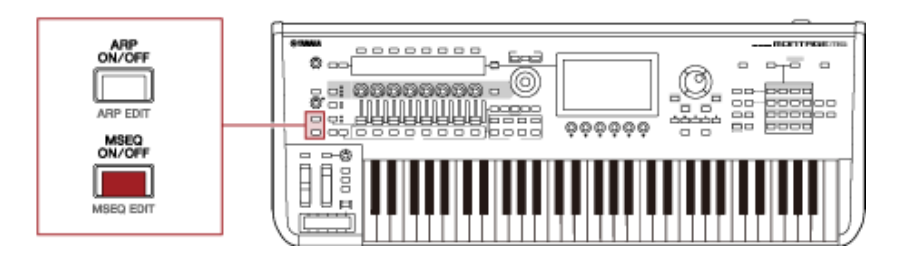

### **Ändern des Motion Sequencers mithilfe der Knobs**

Wenn Sie die Taste [QUICK EDIT] drücken, um SELECTED PART auszuwählen, und dann mit den Auswahltasten für die Registerkarten (Tabs) die Registerkarte "ARP/MS" und mit den Registerkarten-PAGE-Tasten "Motion Sequence" auswählen, können Sie die Knobs 1 bis 8 verwenden, um den Motion Sequencer zu ändern.

Ändern Sie die Motion-Sequencer-Einstellungen, indem Sie die Knobs drehen und sich die Motion-Sequencer-Wiedergabe anhören. Die Namen der Parameter, die den Knobs 1 bis 8 zugewiesen sind, sehen Sie auf dem Sub-Display.

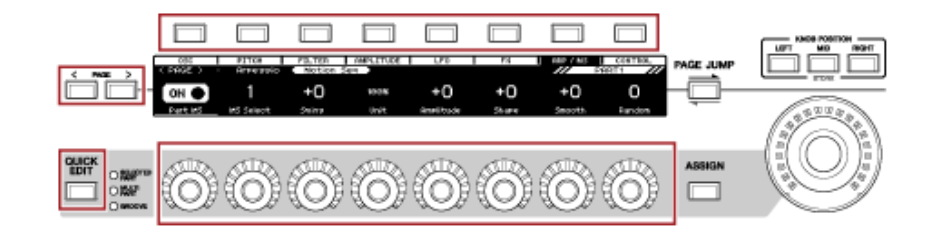

## **Ändern der Art und Weise, wie eine Motion Sequence ausgelöst wird**

Die Art und Weise, wie eine Motion Sequence ausgelöst wird, kann mit den Parametern *LaneSw* und *Trigger* eingestellt werden.

[PERFORMANCE] → Auswahl *Part* → [EDIT/ CD] → *Motion Seq → Lane LaneSw***,** *Trigger*

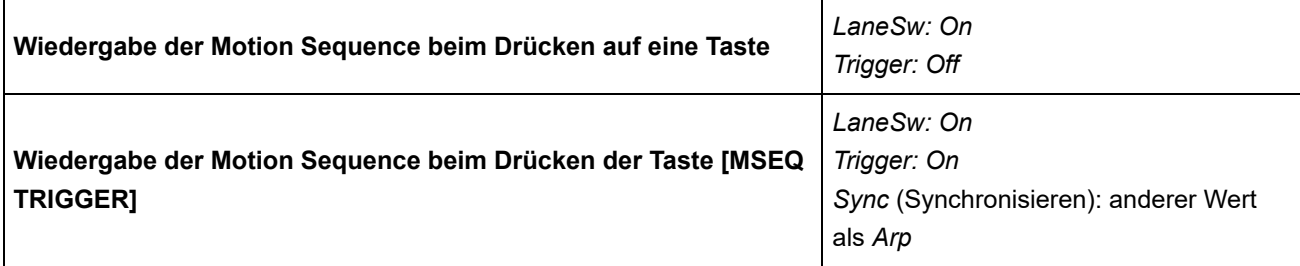

#### **Bearbeiten einer Motion Sequence**

Die Motion Sequence besteht aus bis zu 16 Schritten.

Jeder Schritt kann im Bildschirm *Edit Sequence* (Sequence bearbeiten) bearbeitet werden.

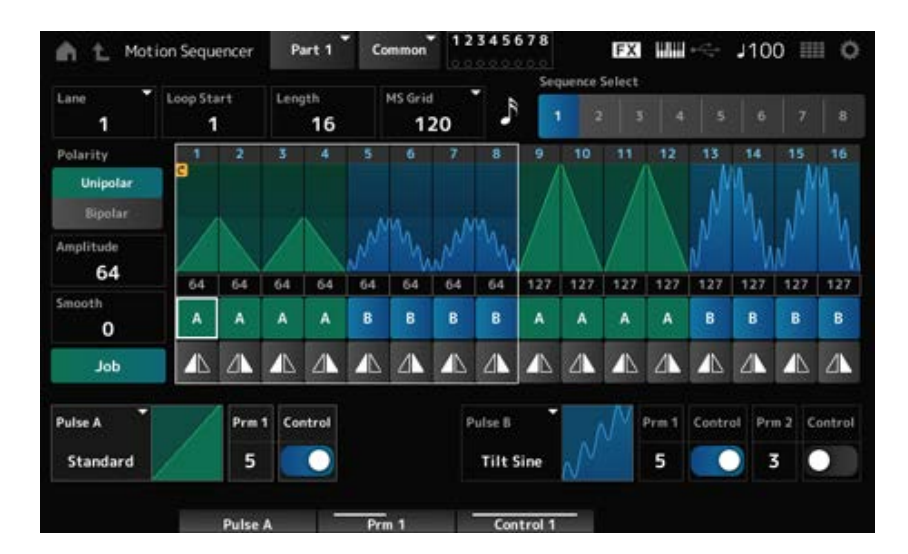

## **Verwenden des Envelope Followers**

Der Envelope Follower extrapoliert eine Hüllkurve aus einem Audio-Signal und wird als Controller zum Erzeugen von Klangänderungen verwendet. Als Audio-Signal können die Audio-Ausgänge von Parts sowie das Signal eines an der A/D INPUT-Buchse angeschlossenen externen Geräts verwendet werden.

☆

Sie können beispielsweise den Envelope Follower des Parts, dem Sie ein Rhythmus-Pattern zugewiesen haben, als *Source* festlegen, um Änderungen in anderen Parts zu erzeugen. Dies ist zum Beispiel nützlich, wenn Sie die Lautstärke eines Parts verringern möchten, während ein bestimmter anderer Part gespielt wird (Ducking).

Jeder Envelope Follower hat seine eigene Eingangsquelle, z. B. *EnvFollow 1* für Part 1, *EnvFollow 2* für Part 2 und *EnvFollow AD* für den Audio-Part. Die Ausgabe jedes Envelope Followers kann durch Auswahl eines anderen Werts für *Source* im Bildschirm *Control Assign* geändert werden. Sie können beispielsweise den Envelope Follower für Part 1 (*EnvFollow 1*) so einrichten, dass Änderungen in Part 2 erzeugt werden. Wie der Klang durch die Ausgabe der verschiedenen Envelope Follower verändert wird, kann über den Bildschirm *Control Assign* eingestellt werden.

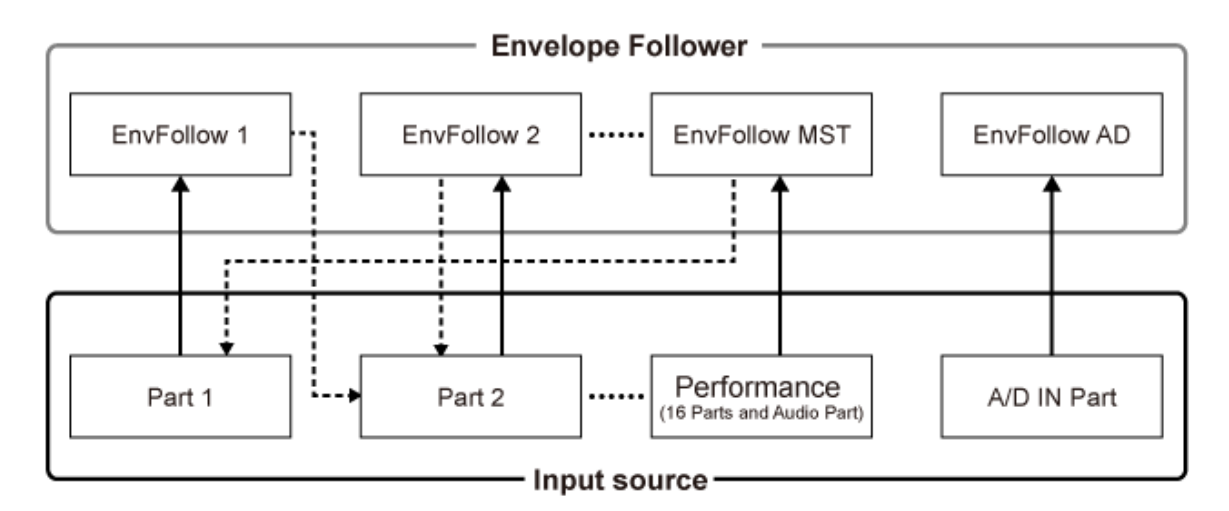

(1) Input signal to Envelope Follower (Fixed)

∢---- (2) Output signal from Envelope Follower (The Destination can be changed)

- (1) Eingangssignal zum Envelope Follower (fixiert)
- (2) Ausgangssignal vom Envelope Follower (Ziel wählbar)

#### **Einstellungen für den Envelope Follower:**

- [PERFORMANCE] → Auswahl *Common* → [EDIT/  $\mathbb{C}$ ) | → *Effect* → *Routing* → *Envelope Follower* (*EnvFollow MST*)
- [PERFORMANCE] → Auswahl *Common* → [EDIT/  $\mathbb{C}$ D] → *Audio In* → *Routing* → *Envelope Follower* (*EnvFollow AD*)
- [PERFORMANCE] → Auswahl *Part* → [EDIT/ CO ] → *Effect* → *Routing* → *Envelope Follower* (*EnvFollow* 1 bis 16)

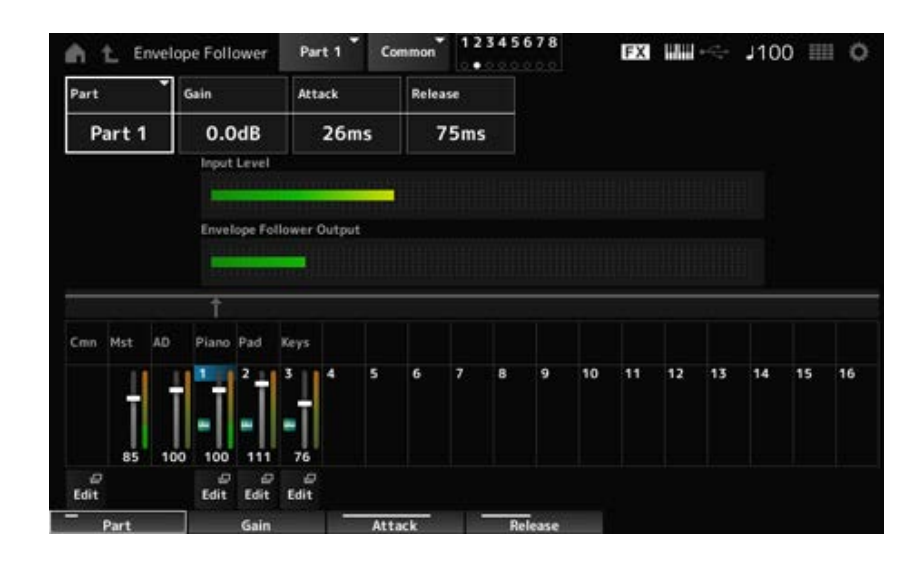

## **Beispiel für die Einstellung des Envelope Followers über den Bildschirm** *Rhythm Pattern*

Sie können den Envelope Follower über den Bildschirm *Rhythm Pattern* einstellen. Auf diese Weise können Sie schnell auf die häufig für Rhythmus-Patterns verwendeten Envelope-Follower-Parameter zugreifen.

- 1 **Drücken Sie die Taste [SONG/PATTERN], während Sie die Taste [SHIFT] gedrückt halten, um den Bildschirm** *Rhythm Pattern* **zu öffnen.**
- 2 **Wählen Sie einen Schlagzeugklang aus der Liste links auf dem Display aus.**
- 3 **Tippen Sie auf den** *Envelope Follower***.**

## 4 **Aktivieren Sie den Schalter für den Envelope Follower.**

Jetzt können Sie auf der Tastatur spielen, um die Wirkung des Envelope Followers zu hören.

## 5 **Ändern Sie die Einstellungen nach Bedarf.**

Stellen Sie hier *Polarity* (*Curve Polarity*) auf *Bi*, *Ratio* (*Curve Ratio*) auf "−63" und *Gain (Envelope Follower Gain)* (Verstärkung des Envelope Followers)) auf "−12dB".

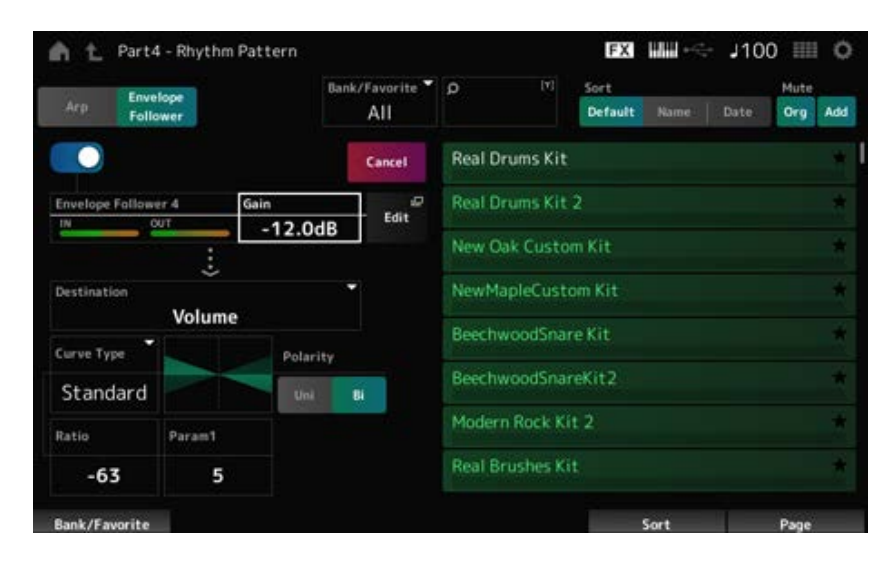

## **6** Wenn Sie die Einstellungen weiter bearbeiten möchten, tippen Sie auf "Edit", **um den Bildschirm für die Envelope-Follower-Einstellungen zu öffnen.**

Sie können ein neues Kit oder einen neuen Arpeggio-Typ für das Rhythmus-Pattern auswählen, indem Sie die Taste [SHIFT] gedrückt halten und gleichzeitig die Taste [SONG/PATTERN] drücken, um zum Bildschirm *Rhythm Pattern* zurückzukehren. Die Envelope-Follower-Einstellungen werden beibehalten, auch nachdem ein anderes Kit oder ein anderes Arpeggio für das Rhythmus-Pattern ausgewählt wurde.

### **Verwenden von** *Smart Morph*

*Smart Morph* ist eine Funktion, die FM-X-Parts mithilfe von maschinellem Lernen morpht. Durch die Verwendung von *Smart Morph* können Sie aus mehreren FM-X-Parts einen neuen Klang für Part 1 erzeugen, um ihn auf der Tastatur zu spielen.

Die Funktion *Smart Morph* analysiert die Klänge, der den Parts 9 bis 16 zugewiesen sind, und zeichnet einen Punkt pro Part auf der Karte auf. Jeder Punkt auf der Karte stellt einen Klang dar und der Abstand zwischen den Punkten repräsentiert die Ähnlichkeit der Klänge.

Durch Drücken der Taste *Learn* (Lernen) wird automatisch ein Punkt für den neuen FM-X-Klang zwischen den vorhandenen Punkten auf der Karte generiert.

Wenn Sie auf den Punkt auf der Karte tippen, wird der Klang dieses Punkts für Part 1 ausgewählt. Sie können auf der Karte jede gewünschte Stelle auswählen und deren Einstellungen speichern, um einen neuen FM-X-Part zu erstellen.

Außerdem können Sie völlig neue Klänge erzeugen, indem Sie den Punkt auf der Karte bewegen, während Sie auf der Tastatur spielen, oder indem Sie den Super Knob mit den zuvor zugewiesenen Bewegungen von zwei bis acht Punkten bewegen.

## **Speichern bearbeiteter Einstellungen**

#### **Speichern einer Performance**

Nach der Bearbeitung speichern Sie die von Ihnen erstellte Performance im internen Speicher. Das Speichern der Einstellungen im internen Speicher wird als *Store*-Vorgang bezeichnet.

#### **ACHTUNG**

- Wenn Sie eine andere Performance auswählen oder das Instrument ausschalten, ohne die Performance vorher zu speichern, gehen die von Ihnen bearbeiteten Einstellungen verloren.
- Die vorhandenen Performances im Bereich *User bank* (User-Bank) gehen verloren, wenn Sie sie überschreiben. Achten Sie beim Speichern bearbeiteter Performances darauf, keine vorhandenen Performances zu überschreiben. Wichtige Einstellungen, die Sie vorgenommen haben, sollten mithilfe von *Save* (Speichern) auf einem USB-Flash-Laufwerk gespeichert werden. Informationen zum "Save"-Vorgang finden Sie unter Speichern von Einstellungen auf einem USB-Flash-Laufwerk als Backup-File (*Save*).

### 1 **Tippen Sie auf die Taste [STORE].**

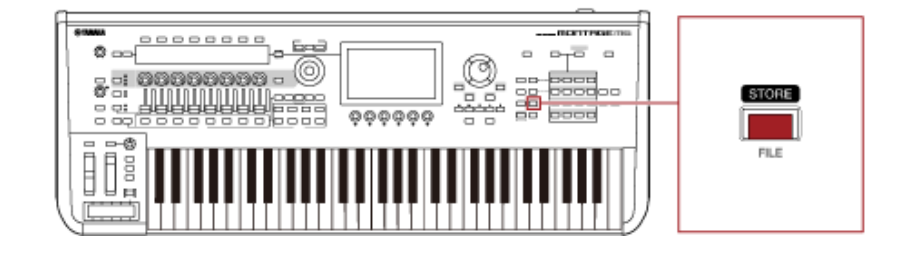

Wenn Sie eine neue Performance speichern, wird die Meldung *Store As New Performance* (Als neue Performance speichern) angezeigt.

Wenn bereits eine Performance mit demselben Namen gespeichert ist, werden die Optionen *Overwrite Current Perf.* (Aktuelle Performance überschreiben) und *Store As New Performance* angezeigt.

## 2 **Um die Performance als neue Performance zu speichern, tippen Sie auf** *Store As New Performance***.**

Um die bereits gespeicherte Performance zu überschreiben, tippen Sie auf *Overwrite Current Perf.* und dann auf *Store* (YES (JA)).

3 **Geben Sie den Performance-Namen auf dem Tastaturbildschirm ein.**

Verwenden Sie die auf dem Haupt-Display angezeigte Tastatur. Für den Namen können bis zu 20 alphanumerische Zeichen verwendet werden.

## 4 **Tippen Sie auf** *Done* **(Fertig), wenn Sie mit der Eingabe des Namens fertig sind.**

Wenn der *Store*-Vorgang abgeschlossen ist, wird der Bildschirm *Performance* auf dem Display angezeigt.

## **Erstellen eines Live-Sets**

### **Inhalt**

**Registrieren einer Performance in einem Live-Set-Slot**

**Tauschen der in Live-Set-Slots registrierten Performances**

**Registrieren von Patterns, Songs oder Audio-Files in einem Live-Set-Slot**

**Einrichten eines Fußschalters zum Ändern des Live-Set-Slots**

Die Live-Set-Funktion ist eine praktische Möglichkeit, zwischen verschiedenen Performances zu wechseln, beispielsweise während Sie Songs in einer Setlist spielen.

Auf dem MONTAGE M können Sie ein Live-Set erstellen, indem Sie einfach eine Performance Ihrer Wahl in einem Slot registrieren.

### **Registrieren einer Performance in einem Live-Set-Slot**

Sie können eine Performance in einem Live-Set registrieren, indem Sie dem nachfolgenden Verfahren folgen.

#### **ACHTUNG**

- Speichern Sie die gerade bearbeitete Performance, bevor Sie die Performance im Live-Set registrieren. Sie müssen die Performance nicht vorab speichern, wenn Sie bei der Registrierung im Live-Set *Store As New Perf. and Register* (Als neue Performance speichern und registrieren) oder *Overwrite Current Perf. and Register* (Aktuelle Performance überschreiben und registrieren) auswählen.
- Wenn Sie eine andere Performance auswählen oder das Instrument ausschalten, ohne die Performance vorher zu speichern, gehen die von Ihnen bearbeiteten Einstellungen verloren.

### 1 **Wählen Sie eine Performance im Bildschirm** *Performance* **aus.**

In diesem Schritt muss die Taste [LIVE SET] vollständig oder schwach beleuchtet sein.

## 2 **Halten Sie die Taste [SHIFT] gedrückt und drücken Sie dabei die Taste [LIVE SET].**

Der Bildschirm *Live Set Register* (Live-Set-Registrierung) wird angezeigt.

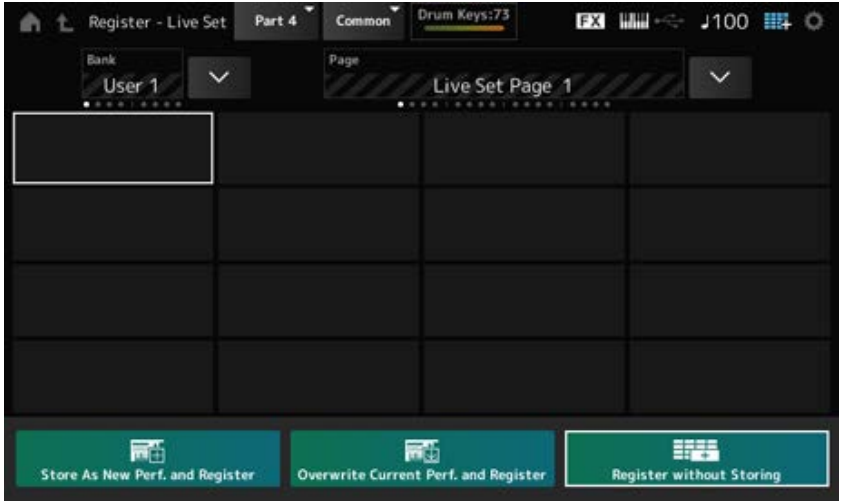

## 3 **Wählen Sie einen Slot für die Registrierung der Performance aus.**

Bewegen Sie den Cursor mit den Auswahltasten für Slot-Nummer und Categorie (Kategorie) oder tippen Sie auf einen der Slots auf dem Display.

- 4 **Wählen Sie einen der verfügbaren Speichervorgänge aus und drücken Sie die Taste [ENTER] oder tippen Sie einfach auf die gewünschte Option auf dem Display.**
	- *Store As New Perf. and Register*: Speichert die Performance als neue Performance und registriert sie im Slot.
	- *Overwrite Current Perf. and Register*: Überschreibt die aktuelle Performance und registriert die neue Performance im Slot.

 $\star$ 

*Register without Storing*: Registriert die Performance, ohne sie zu speichern.

Die ausgewählte Performance wird im Slot registriert.

## **Tauschen der in Live-Set-Slots registrierten Performances**

Sie können den Inhalt von zwei Slots tauschen.

1 **Öffnen Sie folgenden Bildschirm: [LIVE SET] (oder Live-Set-Symbol) → Auswahl** *User Bank* **(User-Bank) → [EDIT/ ].**

Der Bildschirm *Live Set Edit* (Live-Set-Bearbeitung) wird angezeigt. Wenn die Live-Set-Seite unter *Preset bank* oder *Library bank* geöffnet ist, wird der Bildschirm *Live Set Edit* nicht angezeigt.

2 **Tippen Sie auf dem Bildschirm auf die Schaltfläche JOB.**

Der Bildschirm "JOB" erscheint.

3 **Tippen Sie auf den Slot, aus dem Sie die Performance verschieben möchten, und tippen Sie dann auf dem Display auf die Schaltfläche** *Exchange* **(Tauschen).**

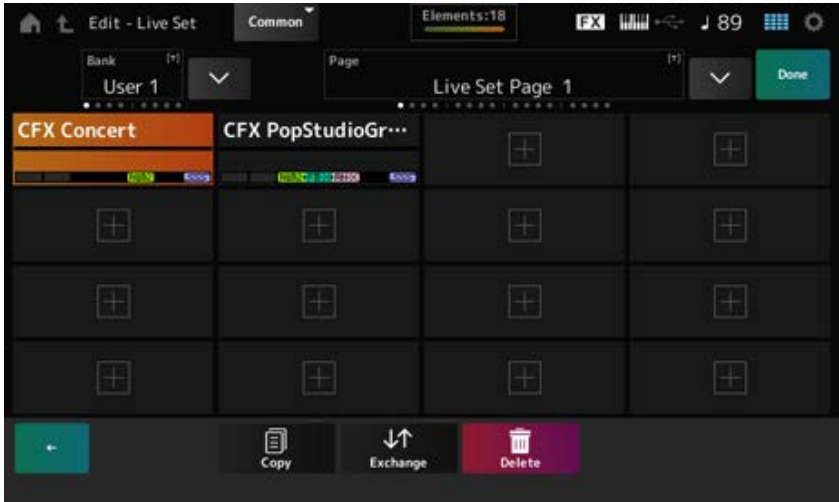

4 **Tippen Sie auf den Slot, in den Sie die Performance verschieben möchten.**

Die Performances der beiden Slots werden getauscht.

## 5 **Wenn der Tausch abgeschlossen ist, tippen Sie auf** *Done* **(Fertig), um den Vorgang zu beenden.**

#### **HINWEIS**

Wenn Sie die gesamte Bank oder die gesamte Live-Set-Seite kopieren oder tauschen möchten, halten Sie die [SHIFT]-Taste gedrückt und drücken Sie die Taste [EDIT/ CO ]. Dann wird das Dialogfeld angezeigt.

 $\star$ 

#### **Registrieren von Patterns, Songs oder Audio-Files in einem Live-Set-Slot**

Sie können Live-Set-Slots auch Patterns, Songs oder Audio-Files hinzufügen. Auf diese Weise können Sie einen Slot für die Wiedergabe eines Patterns, eines Songs oder eines Audio-Files auswählen und dann parallel dazu die Performance auf der Tastatur spielen.

## 1 **Öffnen Sie folgenden Bildschirm: [LIVE SET] (oder Live-Set-Symbol) → Auswahl** *User Bank* **(User-Bank) → [EDIT/ ] (Bearbeiten).**

Der Bildschirm *Live Set Edit* wird angezeigt.

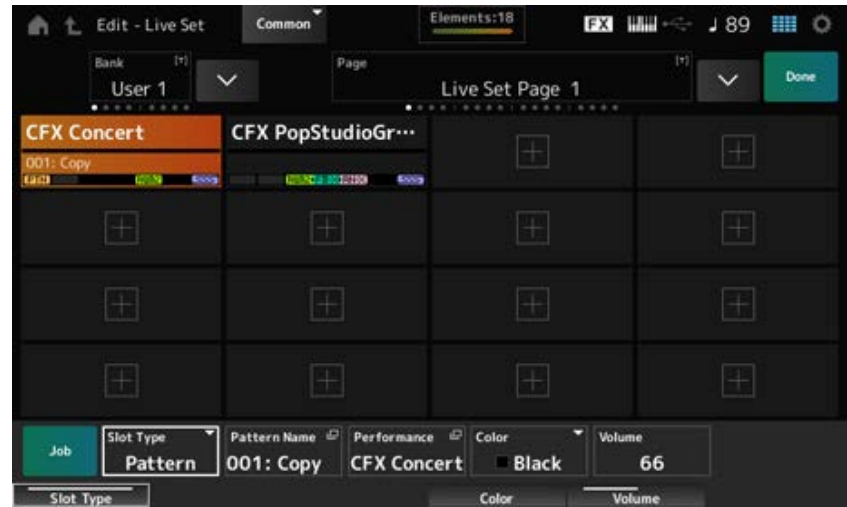

## 2 **Wählen Sie einen Slot aus oder tippen Sie auf dem Display auf [+].**

## 3 **Wählen Sie einen Slot Type aus.**

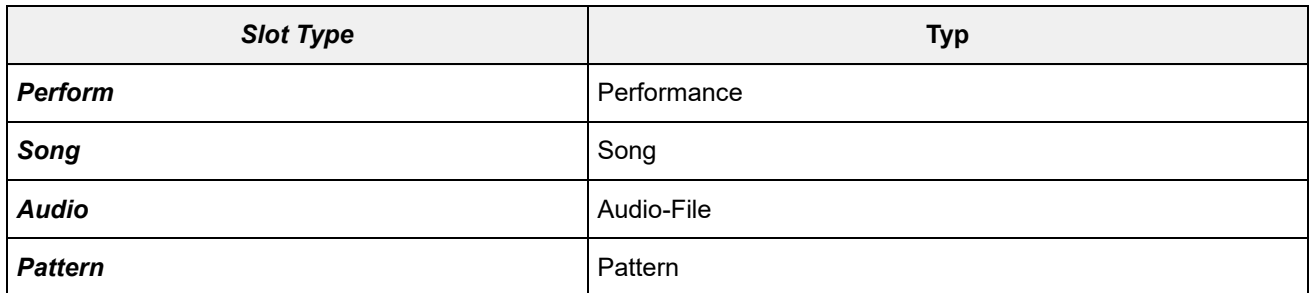

- 4 **Tippen Sie auf** *Pattern Name* **oder** *Audio Name* **(Name des Audio-Files), um den Bildschirm** *Load* **(Laden) zu öffnen.**
- 5 **Wählen Sie das gewünschte Pattern oder das gewünschte File aus, um die Registrierung im Slot vorzunehmen.**

### 6 **Tippen Sie auf** *Done***, um die Einstellung abzuschließen.**

#### **HINWEIS**

Sie können auch ein Pattern oder einen Song im Live-Set-Slot registrieren, indem Sie die Tasten [SHIFT] und [LIVE SET] drücken, wenn das aufgenommene File im Bildschirm *Pattern* oder im Bildschirm *Song* ausgewählt ist.

 $\star$ 

### **Einrichten eines Fußschalters zum Ändern des Live-Set-Slots**

Sie können einen anderen Live-Set-Slot auswählen, indem Sie einen separat erhältlichen Fußschalter verwenden, z. B. den FC4 oder FC5. Führen Sie das nachfolgende Verfahren aus.

- 1 **Schließen Sie einen Fußschalter (FC4 oder FC5) an die Buchse ASSIGNABLE FOOT SWITCH an.**
- 2 **Öffnen Sie folgenden Bildschirm: [UTILITY] →** *Settings* **→** *MIDI I/O***.**

Der Bildschirm *MIDI I/O* wird angezeigt.

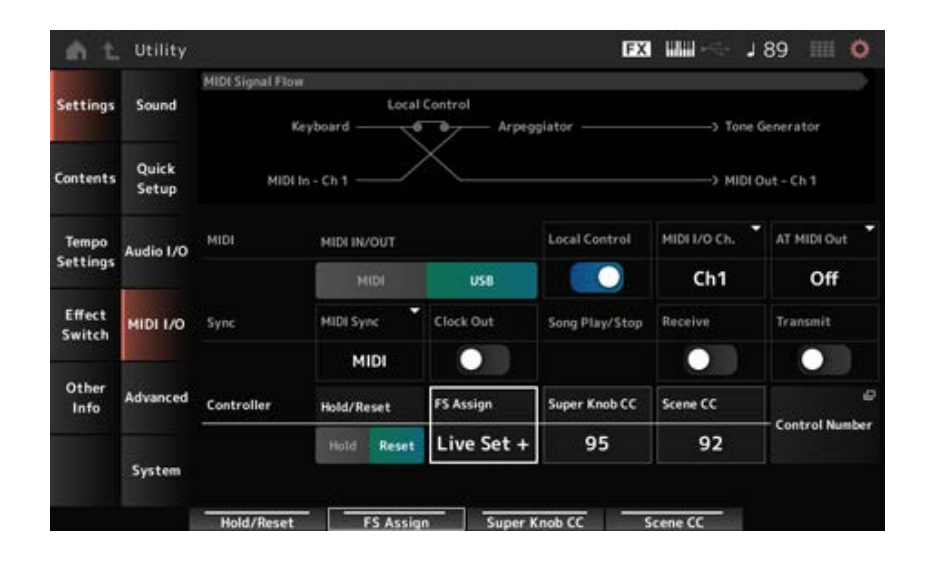

# 3 **Stellen Sie** *FS Assign* **(Fußschalter-Zuweisung) auf** *Live Set +* **oder** *Live Set −***.**

Mit *Live Set +* können Sie den nächsten Live-Set-Slot in Vorwärtsreihenfolge auswählen, mit *Live Set −* können Sie den nächsten Live-Set-Slot in Rückwärtsreihenfolge auswählen.

## **Auswählen von Performances für eine Setlist über den Bildschirm** *Live Set*

Zur Vereinfachung und Bequemlichkeit beim Live-Spiel können Sie entweder den Bildschirm *Live Set* oder den Bildschirm *Home* verwenden, während Sie auf der Tastatur spielen. Wenn Sie den Bildschirm *Home* verwenden, stellen Sie sicher, dass Sie einen Slot im Bildschirm *Live Set* ausgewählt haben.

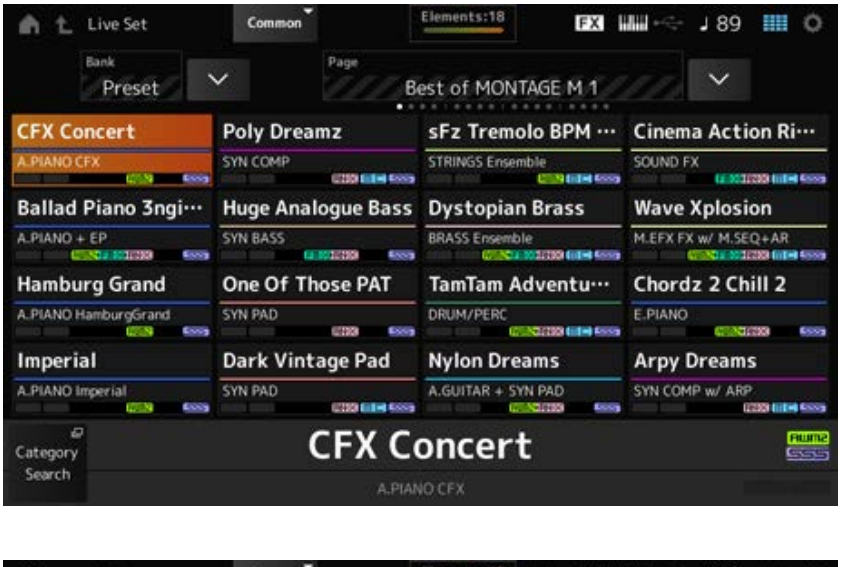

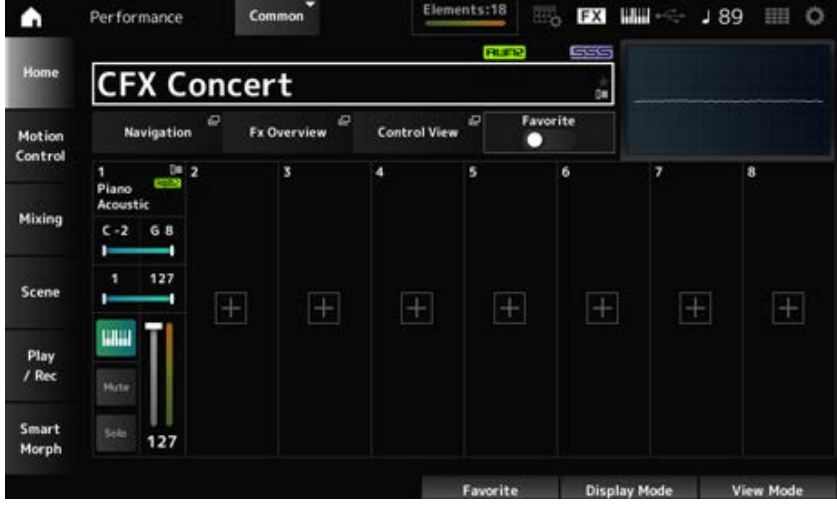

- 1 **Drücken Sie die Taste [LIVE SET], um den Bildschirm zu öffnen.**
- 2 **Ändern Sie gegebenenfalls die Bank und die Page (Seite).**

## 3 **Wählen Sie einen Slot aus.**

Tippen Sie im Bildschirm *Live Set* auf einen Slot auf der Page, um ihn auszuwählen.

#### **HINWEIS**

Die Auswahltasten für Slot-Nummer und Category (Kategorie) können zum Auswählen von Elementen im Bildschirm *Live Set* oder im Bildschirm *Category Search* (Kategoriesuche) verwendet werden (bzw. im jeweils zuletzt aufgerufenen Bildschirm).

Dadurch können Sie einen anderen Live-Set-Slot auswählen, während auf dem Haupt-Display der Bildschirm *Home* angezeigt wird.

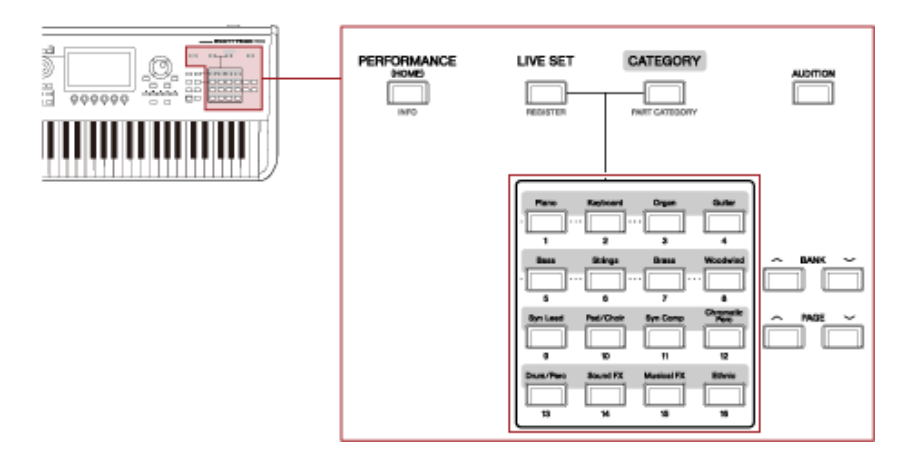

## **Spielen auf der Tastatur**

☆

Stellen Sie sicher, dass Sie eine Performance ausgewählt haben, bevor Sie auf der Tastatur spielen. Bei Bedarf können Sie parallel zu Ihrem Spiel auf der Tastatur auch ein bestimmtes Pattern, einen bestimmten Song oder ein bestimmtes Audio-File wiedergeben (jeweils registriert in einem Live-Set-Slot).

## **Wiedergabe von in Live-Set-Slots registrierten Patterns, Songs oder Audio-Files**

Sie können auf der Tastatur spielen und gleichzeitig das Pattern, den Song oder das Audio-File wiedergeben, die in einem Slot registriert sind.

#### **HINWEIS**

Während der Song oder das Pattern wiedergegeben wird, können Sie die Performance nicht ändern und keinen anderen Slot auswählen. Wenn Sie dies versuchen, wird eine Fehlermeldung auf dem Display angezeigt.

### 1 **Wählen Sie einen Slot im Bildschirm** *Live Set* **aus.**

### 2 **Drücken Sie die Taste [ ] (Wiedergabe).**

Anschließend wird das im ausgewählten Slot registrierte Pattern bzw. der registrierte Song oder das registrierte Audio-File abgespielt.

#### **HINWEIS**

Während das Pattern, der Song oder das Audio-File wiedergegeben wird, wird durch Drücken der Taste [ ] jeweils der Pattern-Bildschirm, der Song-Bildschirm oder der Audio-Bildschirm angezeigt.

### 3 **Drücken Sie die Taste [ ] (Stopp), um die Wiedergabe zu stoppen.**

## **Aufnahme und Wiedergabe**

☆

Mit dem MONTAGE M können Sie Patterns, Songs und Audio-Files aufnehmen und wiedergeben. Patterns und Songs werden im Speicherbereich des Instruments aufgenommen, während Audio-Files auf einem angeschlossenen USB-Flash-Laufwerk aufgenommen werden.

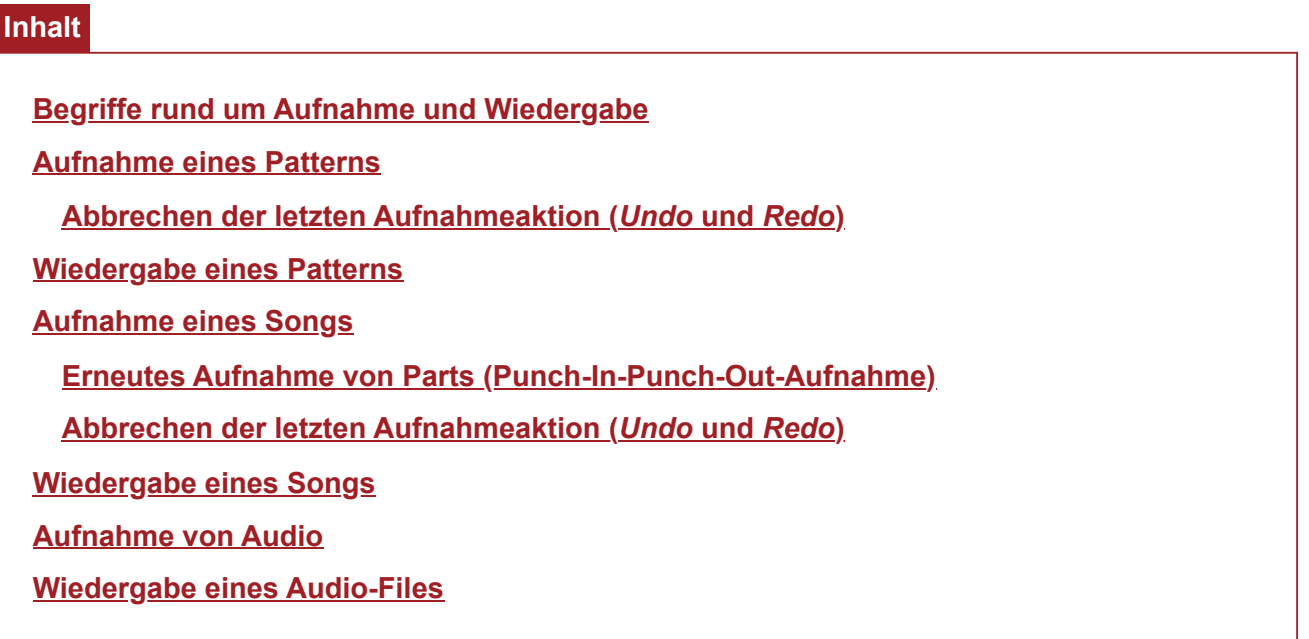

## **Begriffe rund um Aufnahme und Wiedergabe**

## ☆

#### **Patterns**

Patterns bestehen aus MIDI-Sequences, die kurze Phrasen enthalten, die als MIDI-Events aufgezeichnet wurden.

Sie können in einer Schleife wiedergegeben oder mit der Funktion "Scene" verwendet werden. Der MONTAGE M kann bis zu 128 Patterns im Speicherbereich speichern.

#### **N** Songs

Songs bestehen aus MIDI-Sequences, die Informationen über die Bedienung der Tastatur und anderer Controller enthalten, die als MIDI-Events aufgezeichnet werden. Der MONTAGE M kann bis zu 128 Songs im Speicherbereich speichern.

**Tracks** 

Tracks (Spuren) sind separate Speicherorte zur Aufzeichnung des Spiels auf der Tastatur. Ein Track enthält die Informationen für genau einen Part.

Auf dem MONTAGE M stehen maximal 16 Tracks zur Verfügung, sodass Sie bis zu 16 Parts zur Aufnahme und Wiedergabe nutzen können.

### **Aufnahme eines Patterns**

### 1 **Wählen Sie den gewünschten Klang für die Aufnahme auf Track 1 aus.**

### 2 **Öffnen Sie folgenden Bildschirm: [SONG/PATTERN] →** *Pattern***.**

Der Bildschirm *Pattern* wird angezeigt.

```
HINWEIS
Sie können denselben Bildschirm auch wie folgt öffnen: [PERFORMANCE] → Play/Rec → Pattern.
```
- 3 **Ändern Sie nach Bedarf** *Length* **(Länge der Scene),** *Tempo* **und andere Einstellungen.**
- 4 **Drücken Sie eine der [SCENE]-Tasten, um die gewünschte Scene für die Aufnahme auszuwählen.**

## 5 **Drücken Sie die Taste [ ] (Aufnahme).**

Die Aufnahme wird auf Standby gesetzt.

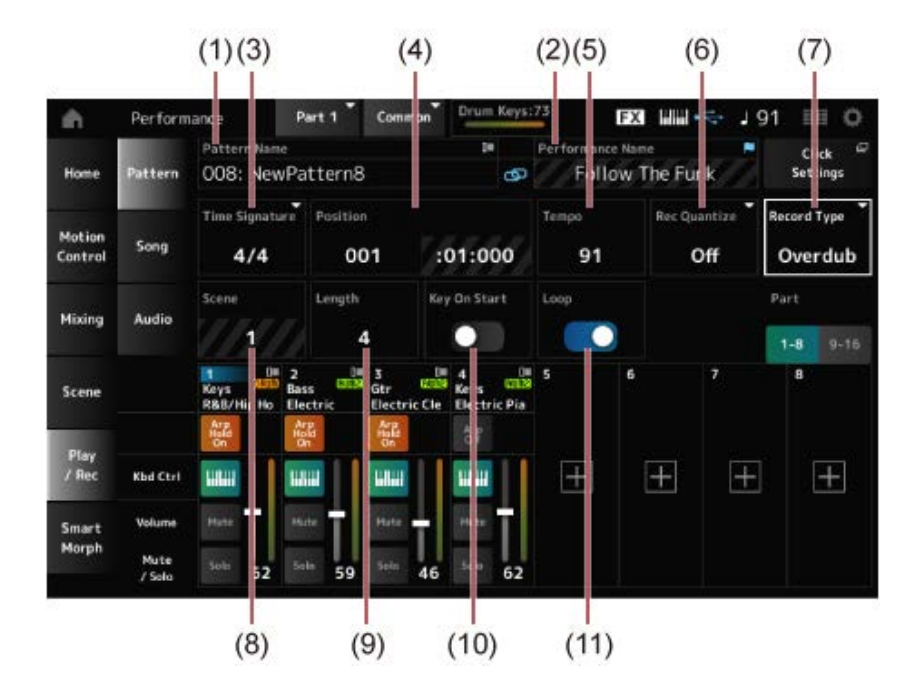

- (1) Name des Patterns
- (2) Name der aktuell ausgewählten Performance
- (3) Taktart
- (4) Aktuelle Position in der Aufnahme oder Wiedergabe
- (5) Tempo
- (6) Rec Quantize (Aufnahme-Quantisierung)
- (7) Wechseln der Art der Aufnahme (Record Type) (wird beim Aufnahme eines neuen Patterns nicht angezeigt)
- (8) Scene
- (9) Länge des Patterns
- (10) Ein- oder Ausschalten der Funktion zum Starten der Aufnahme beim Drücken einer Taste
- (11) Ein- oder Ausschalten der Einstellung "Loop" (Schleife)

## 6 **Drücken Sie die Taste [ ] (Wiedergabe), um die Aufnahme zu starten.**

### 7 **Spielen Sie auf der Tastatur.**

Wenn "Loop" aktiviert ist, wird die aufgenommene Phrase in einer Schleife wiedergegeben, während der Aufnahmebildschirm angezeigt wird. Auf diese Weise können Sie zusätzliche Phrasen auf anderen Tracks aufnehmen, ohne die Aufnahme jedes Mal anhalten und neu starten zu müssen.

#### **HINWEIS**

Wenn Sie während der Aufnahme die REC-Taste drücken, blinkt die REC-Taste und der Probemodus (Rehearsal-Modus) wird aktiviert. Im Probemodus wird das Pattern wiedergegeben, die Aufnahme ist jedoch vorübergehend deaktiviert. Das macht den Modus sehr nützlich zum Üben. Während der Aufnahme können Sie durch Drücken der REC-Taste zwischen Aufnahme- und Probemodus wechseln.

## 8 **Wählen Sie den gewünschten Klang für die Aufnahme auf Track 2 aus.**

## 9 **Spielen Sie auf der Tastatur, während die Phrase wiedergegeben wird, die Sie auf Track 1 aufgenommen haben.**

## 10 **Nehmen Sie nach Bedarf weitere Tracks auf.**

Songs und Patterns werden bei der Aufnahme automatisch gespeichert. Wenn Sie das Tempo oder den Klang des aufgenommenen Songs oder Patterns vor dem Speichern ändern möchten, wählen Sie *StorePattern&Perf Settings* (Pattern- und Performance-Einstellungen speichern) oder *Store Song&Perf Settings* (Song- und Performance-Einstellungen speichern) aus.

#### **HINWEIS**

Wenn Sie Parameter der Performance bearbeitet haben, müssen Sie die Performance speichern.

### **Abbrechen der letzten Aufnahmeaktion (***Undo* **und** *Redo***)**

*Undo* (Rückgängig) bricht die letzte Aufnahmeaktion ab und löscht, was gerade aufgenommen wurde.

*Redo* (Wiederherstellen) stellt die Aufnahme wieder her, die durch *Undo* abgebrochen wurde.

*Undo* **(erscheint nicht, wenn keine Aufnahmen vorhanden sind)**

*Undo* bricht die letzte Aufnahmeaktion ab und versetzt die Aufnahme in ihren ursprünglichen Zustand.

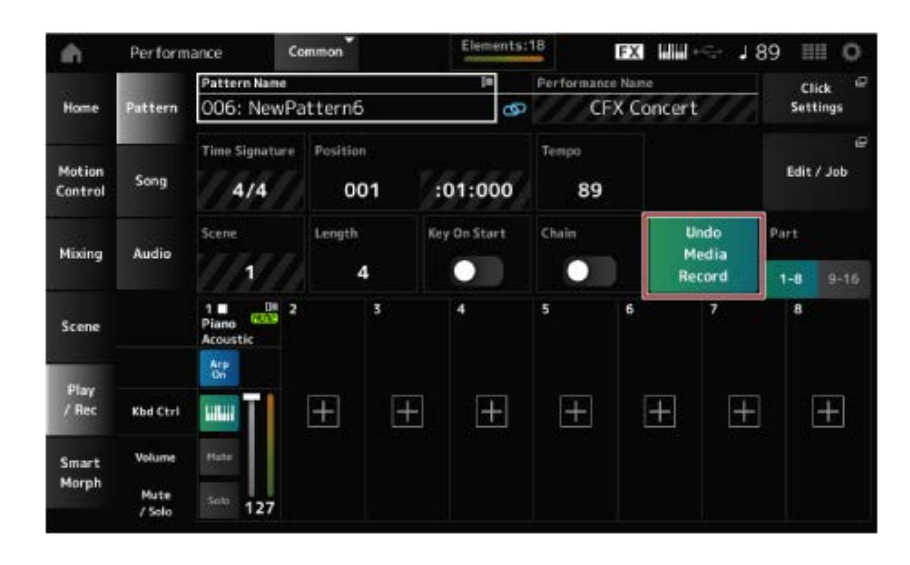

*Redo* **(erscheint erst, wenn** *Undo* **durchgeführt wurde)**

Durch Auswahl von *Redo* wird der Zustand vor der Ausführung von *Undo* wiederhergestellt.

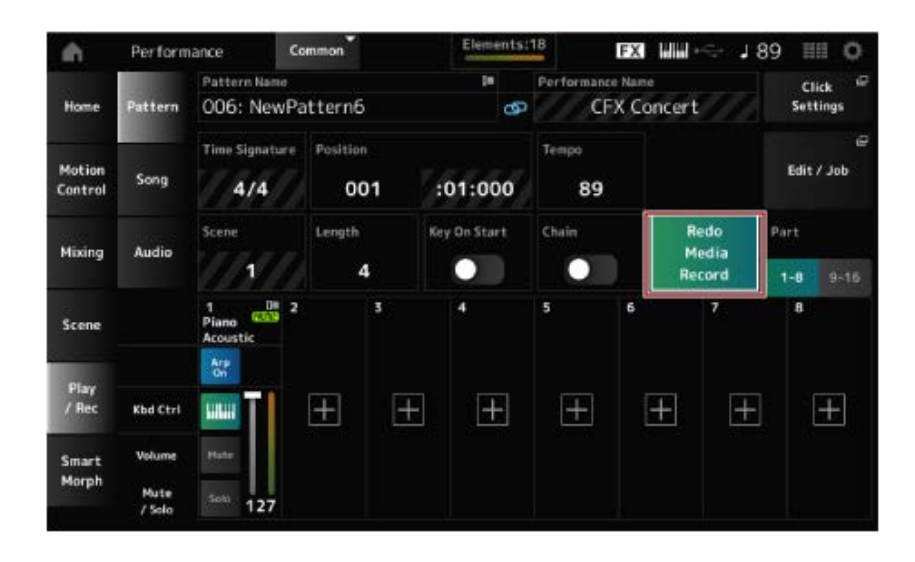

## **Wiedergabe eines Patterns**

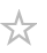

凾 ööö 000000

Um ein aufgenommenes Pattern wiederzugeben, verwenden Sie die Sequencer-Transporttasten.

Mit den SCENE-Tasten können Sie eine Scene auswählen, die wiedergegeben werden soll.

## **Aufnahme eines Songs**

Bei der Song-Aufnahme werden die Bedienvorgänge an den Controllern und Drehreglern sowie das Spiel auf der Tastatur als MIDI-Daten auf einem Track aufgezeichnet. Beim Spielen auf der Tastatur werden nur die Parts aufgezeichnet, bei denen der Schalter "Keyboard Control" (Tastatursteuerung) auf "On" (Ein) steht.

Beim Bedienen der Drehregler werden auch Control-Change- und Parameter-Change-Events aufgezeichnet.

Weitere Informationen zu Control Change finden Sie unter *Data List* (Datenliste).

#### **HINWEIS**

Wenn *Arp Rec* (Arpeggio-Aufnahme) aktiviert ist, wird nur das Ergebnis der Arpeggio-Wiedergabe aufgenommen. Wenn *Arp Rec* deaktiviert ist, werden die Daten des gesamten Tastaturspiels aufgezeichnet, sodass Sie die Arpeggio-Patterns später ändern können.

### 1 **Wählen Sie eine Performance aus.**

2 **Drücken Sie die Taste [SONG/PATTERN], um den Bildschirm** *Play/Rec* **(Wiedergabe/Aufnahme) zu öffnen, und wählen Sie die Registerkarte** *Song* **aus. Drücken Sie dann die Taste [ ] (Aufnahme).**

Die Taste [ ● ] blinkt und die Aufnahme wird in den Standby-Modus versetzt.

#### **HINWEIS**

Die Aufnahme kann auch wie folgt in den Standby-Modus versetzt werden: [PERFORMANCE] → *Play/Rec*  $\rightarrow$  *Song* und Drücken der Taste [ $\bullet$ ].

## 3 **Ändern Sie** *Time Signature* **(Taktmaß) und** *Rec Quantize* **(Aufnahme-Quantisierung) nach Bedarf.**

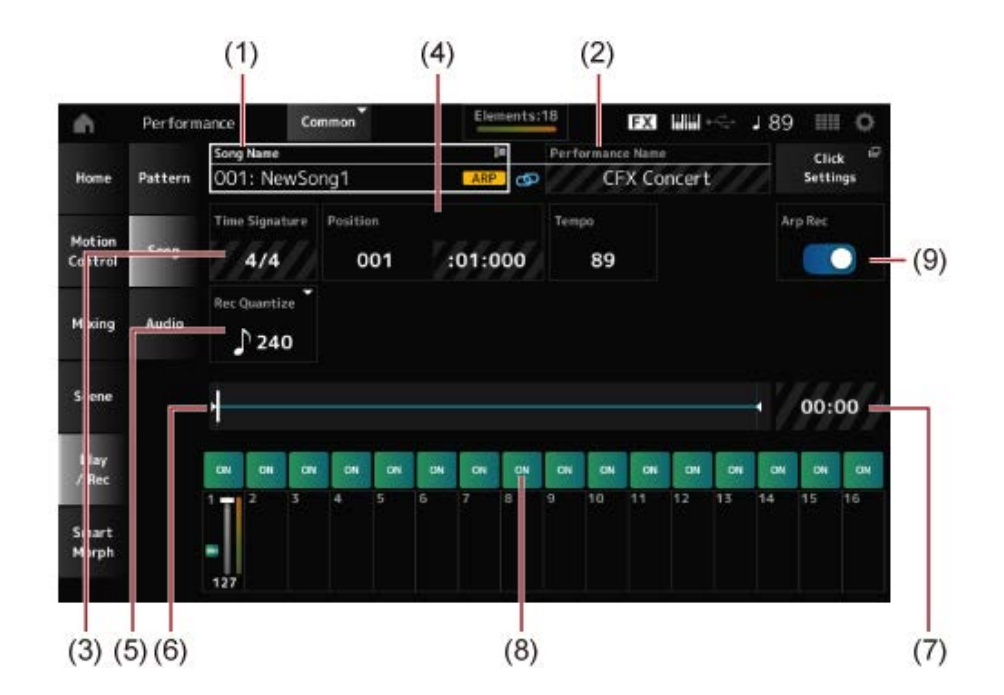

- (1) Name des Songs
- (2) Name der aktuell ausgewählten Performance
- (3) Taktart
- (4) Startposition für Wiedergabe und Aufnahme
- (5) Quantisierung
- (6) Gesamtlänge der Sequence und aktuelle Wiedergabeposition
- (7) Dauer der gesamten Sequence
- (8) Aktivierung oder Deaktivierung des Tracks für die Wiedergabe
- (9) Ein- und Ausschalten der Arpeggio-Aufnahme (nur für neue Aufnahmen)

## 4 **Wenn die Vorbereitung abgeschlossen ist: Drücken Sie die Taste [ ], um die Aufnahme zu starten.**

Wenn entsprechende Einstellungen unter *Click Settings* (Click-Einstellungen) vorgenommen sind, beginnt der Vorzähler, sobald Sie die Taste [ $\blacktriangleright$ ] drücken. Beginnen Sie nach dem Vorzähler mit dem Spielen auf der Tastatur.

5 **Wenn das Spielen auf der Tastatur beendet ist: Drücken Sie die Taste [ ] (Stopp), um die Aufnahme zu stoppen.**

### **Erneutes Aufnahme von Parts (Punch-In-Punch-Out-Aufnahme)**

Auf dem MONTAGE M stehen drei Aufnahmearten (*Record Type*) zur Verfügung: *Replace* (Ersetzen), *Overdub* und *Punch*.

- *Replace*: Überschreibt die vorhandenen Daten.
- *Overdub*: Fügt dem vorhandenen Klang auf dem Track eine Ebene hinzu.
- *Punch*: Überschreibt den angegebenen Abschnitt der vorhandenen Daten.

Wenn Sie einen bestimmten Abschnitt neu aufnehmen möchten, können Sie die Punch-In- und Punch-Out-Parameter für die Punch-Aufnahme festlegen.

Sobald Sie die Punch-Aufnahme starten, wird der aufgenommene Song von Anfang an

wiedergegeben. Wenn die Wiedergabe den für das Punch In eingestellten Takt erreicht ist, startet die Aufnahme automatisch. Die Aufnahme endet automatisch, wenn der für den Punch Out eingestellte Takt erreicht ist, und der Rest des aufgenommenen Songs wird bis zum Ende wiedergegeben. Wenn Sie beispielsweise die Takte 3 bis 5 eines achttaktigen Songs neu aufnehmen möchten, können Sie wie in den Anweisungen unten beschrieben vorgehen.

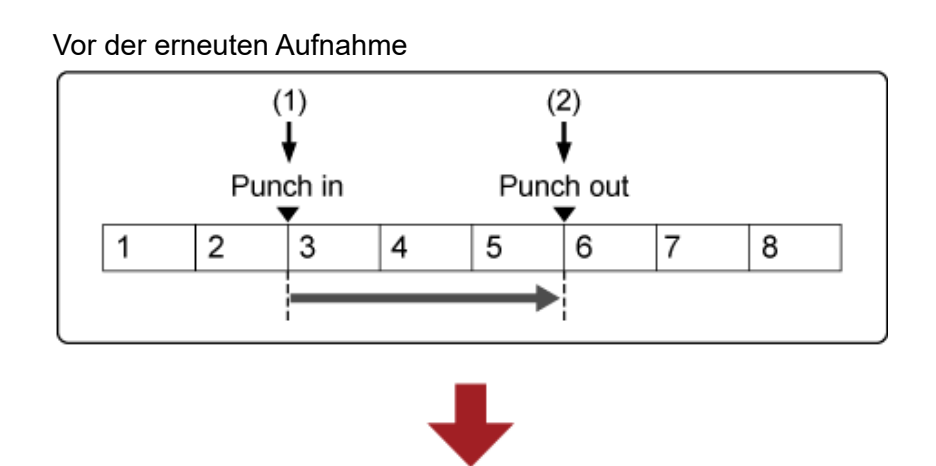

Nach der erneuten Aufnahme

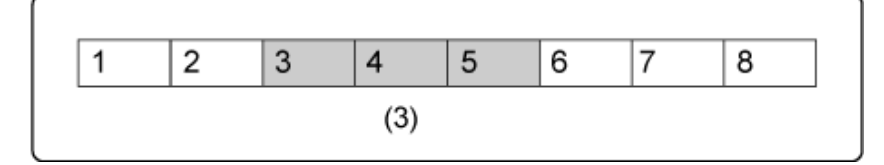

- (1) Aufnahme starten
- (2) Aufnahme stoppen
- (3) Neu aufgenommene Daten

Richten Sie für die Punch-In-Punch-Out-Aufnahme die folgenden Parameter im Bildschirm *Record Setup* (Aufnahme-Einrichtung) ein.

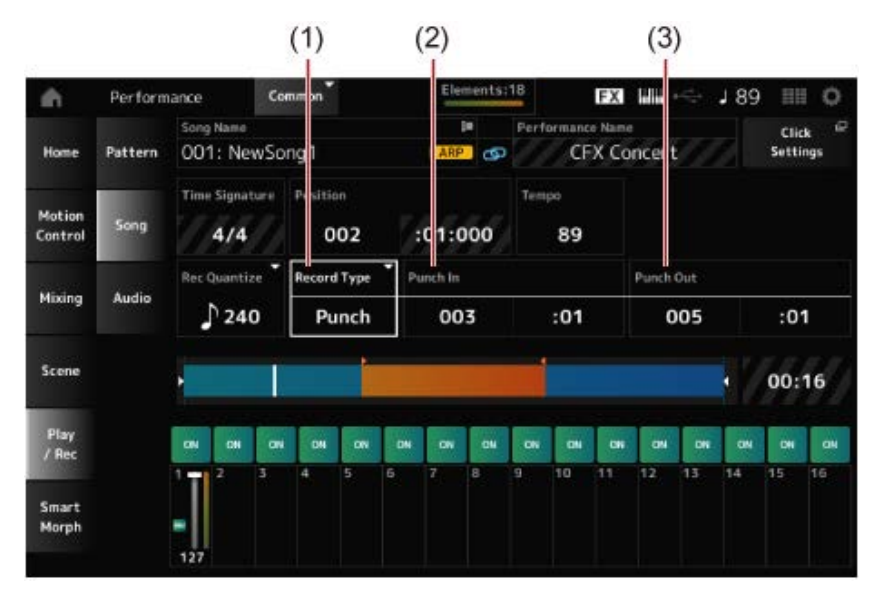

- (1) *Record Type* = *Punch*
- (2) *Punch in* (Einsteigen in die Aufnahme; Takt und Schlag für den Beginn der Neuaufnahme) = 003:01

Ab dem hier angegebenen Takt und Schlag wird der Klang des entsprechenden Tracks ausgeschaltet und das Spiel auf der Tastatur wird aufgenommen.

 $\bigstar$ 

(3) *Punch out* (Takt und Schlag für das Ende der Neuaufnahme) = 005:01 Ab dem hier angegebenen Takt und Schlag wird der ursprüngliche Track wiedergegeben.

### **Abbrechen der letzten Aufnahmeaktion (***Undo* **und** *Redo***)**

*Undo* (Rückgängig) bricht die letzte Aufnahmeaktion ab und löscht, was gerade aufgenommen wurde.

*Redo* (Wiederherstellen) stellt die Aufnahme wieder her, die durch *Undo* abgebrochen wurde.

*Undo* **(erscheint nicht, wenn keine Aufnahmen vorhanden sind)**

Tippen Sie, um den Bestätigungsbildschirm anzuzeigen. *Continue* (Weiter) bricht die letzte Aufnahmeaktion ab und versetzt die Aufnahme in ihren ursprünglichen Zustand.

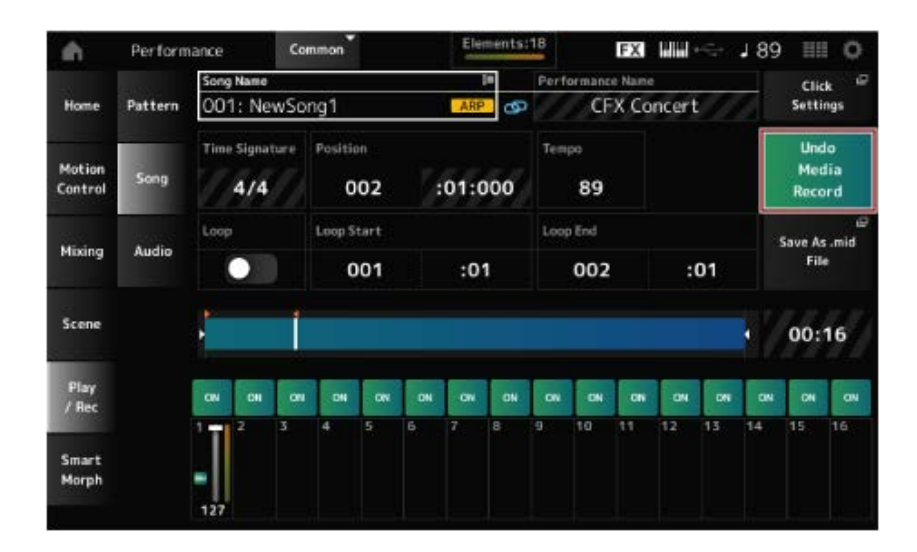

#### *Redo* **(erscheint erst, wenn** *Undo* **durchgeführt wurde)**

Tippen Sie, um den Bestätigungsbildschirm anzuzeigen. Durch Auswahl von *Continue* wird der Zustand vor der Ausführung von *Undo* wiederhergestellt.

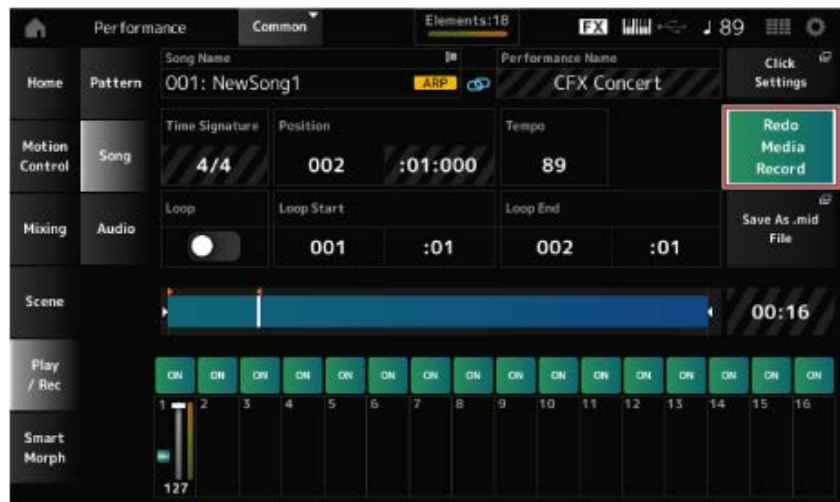

65

# **Wiedergabe eines Songs**

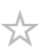

Verwenden Sie die Sequencer-Transporttasten, um einen aufgenommenen Song zu prüfen.

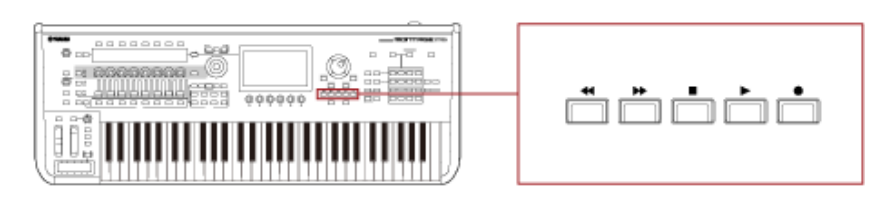

## **Aufnahme von Audio**

Mit dem MONTAGE M können Sie Audio-Files in Stereo (44,1 kHz, 24-Bit-WAV) aufnehmen und wiedergeben.

Der Aufnahmepegel ist fixiert und Sie können bis zu 74 Minuten Audio am Stück aufnehmen (vorausgesetzt, das USB-Speichergerät hat genügend freien Speicherplatz).

- 1 **Schließen Sie ein USB-Flash-Laufwerk an die Buchse USB TO DEVICE ([1] oder [2]) des Instruments an.**
- 2 **Öffnen Sie folgenden Bildschirm: [PERFORMANCE] →** *Play/Rec* **(Wiedergabe/Aufnahme) →** *Audio***.**

Der Bildschirm *audio recording* (Audioaufnahme) erscheint.

## 3 **Drücken Sie die Taste [ ] (Aufnahme).**

Die Taste [ ● ] blinkt und die Aufnahme wird in den Standby-Modus versetzt.

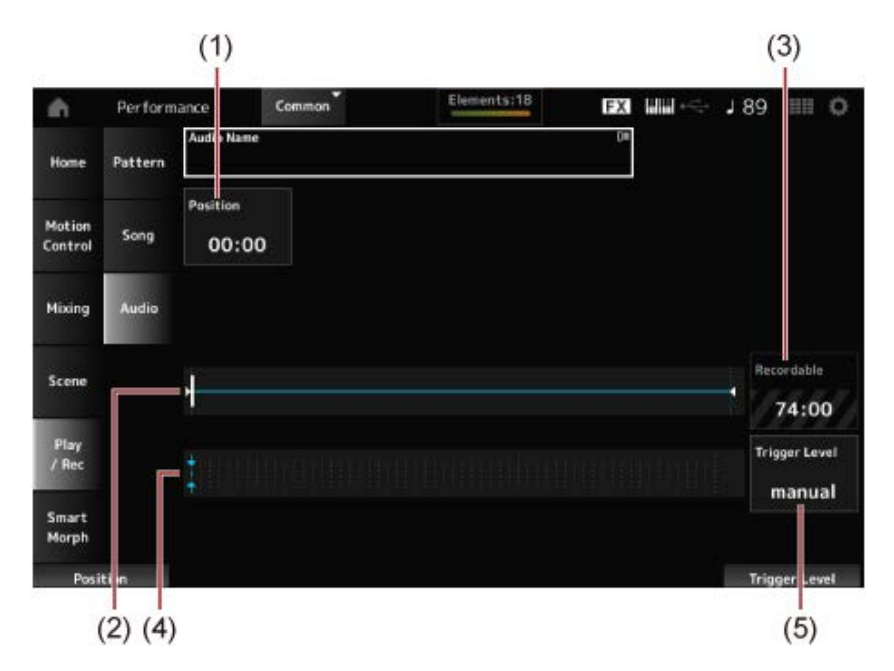

- (1) Aufnahmeposition
- (2) Gesamtlänge des Audio-Files und aktuelle Aufnahmeposition
- (3) Verfügbare Aufnahmezeit
- (4) Pegelanzeige
- (5) Trigger-Pegel

## 4 **Stellen Sie** *Trigger Level* **(5; Trigger-Pegel) ein.**

Wenn Sie *Trigger Level* auf *manual* (manuell) eingestellt haben, beginnt die Aufnahme, sobald Sie die Taste [ ▶ ] (Wiedergabe) drücken.

Wenn Sie für *Trigger Level* stattdessen einen Wert zwischen 1 und 127 angeben, beginnt die Aufnahme automatisch, nachdem Sie die Taste [▶ ] gedrückt haben, und zwar wann immer die Wiedergabelautstärke den festgelegten Pegel überschreitet.

Der hier eingestellte Pegel wird in der Pegelanzeige (4) in Form von blauen Dreiecken dargestellt. Stellen Sie diesen Parameter für bestmögliche Ergebnisse möglichst niedrig ein, sodass das gesamte Signal aufgenommen wird, aber nicht so niedrig, dass ungewollte Geräusche aufgenommen werden.

## 5 **Drücken Sie die Taste [ ].**

Wenn Sie *Trigger Level* auf *manual* eingestellt haben, beginnt die Aufnahme sofort, nachdem Sie die Taste [ ▶ ] drücken. Während der Aufnahme leuchtet die Taste [ ● ] rot und die Taste [  $\blacktriangleright$  ] grün.

Wenn Sie einen Wert zwischen 1 und 127 als Trigger-Pegel angeben, beginnt die Aufnahme automatisch, wann immer die Wiedergabelautstärke diesen Pegel überschreitet.

## 6 **Spielen Sie auf der Tastatur.**

Wenn Sie *Trigger Level* auf einen Wert zwischen 1 und 127 einstellen, beginnt die Aufnahme automatisch, wann immer die Wiedergabelautstärke diesen Pegel überschreitet.

## 7 **Wenn Ihr Spiel beendet ist: Drücken Sie die Taste [ ] (Stopp).**

Das aufgenommene Audio-File wird auf dem USB-Flash-Laufwerk gespeichert.

## **Wiedergabe eines Audio-Files**

Wie unten beschrieben, kann der MONTAGE M Audio-Files (44,1 kHz, 24-Bit- oder 16-Bit-WAV in Stereo) von einem USB-Flash-Laufwerk wiedergeben.

Sie können während der Wiedergabe des Audio-Files auch eine Performance auf der Tastatur spielen.

- 1 **Schließen Sie ein USB-Flash-Laufwerk an die Buchse USB TO DEVICE ([1] oder [2]) des Instruments an.**
- 2 **Wählen Sie** *Load* **(Laden) aus dem Kontextmenü unter [PERFORMANCE] →** *Play/Rec* **→** *Audio* **aus und tippen Sie auf** *Audio Name* **(Name des Audio-Files).**
- 3 **Wählen Sie das USB-Flash-Laufwerk und den gewünschten Ordner aus, um die Audio-Files zu laden.**
- 4 **Wählen Sie die WAV-Datei auf dem USB-Flash-Laufwerk aus, die geladen werden soll.**

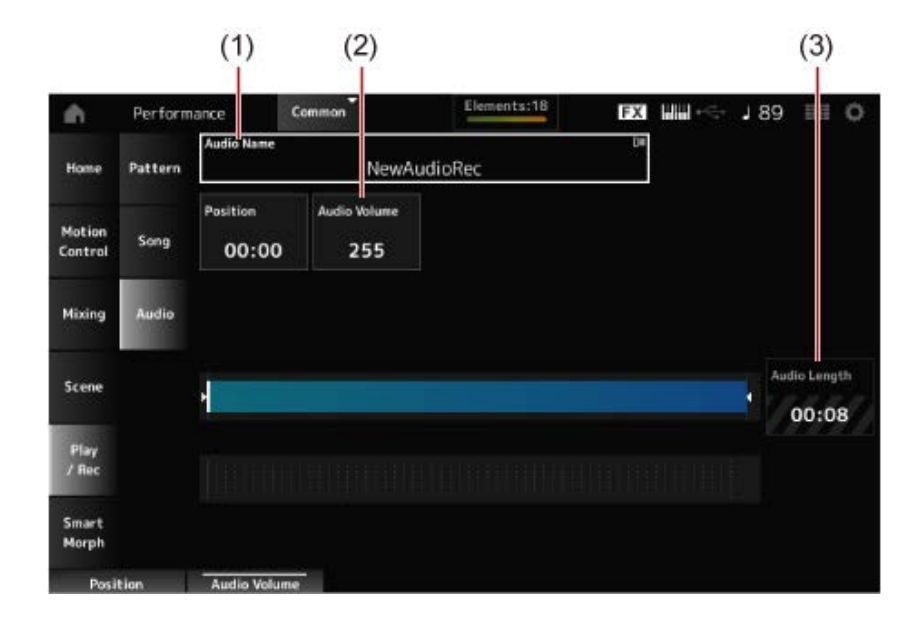

- (1) Name des Audio-Files
- (2) Lautstärke für die Wiedergabe
- (3) Länge des Audio-Files

## 5 **Drücken Sie die Taste [ ] (Wiedergabe).**

Das Audio-File wird wiedergegeben.

- **Bewegen Sie den Cursor auf** *Audio Volume* **(2; Audio-Lautstärke) und stellen Sie die Wiedergabelautstärke mit dem Datenrad ein.**
- **Drücken Sie die Taste [ ] (Stopp), um die Wiedergabe zu stoppen.**

## **Verwalten von Backup-Files Ihrer Performances**

Sie können Sicherungen (Backups) der Performances, Live-Sets und Utility-Einstellungen, die Sie erstellt und auf dem Instrument gespeichert haben, auf einem USB-Flash-Laufwerk speichern sowie Einstellungen aus Backup-Files auf dem USB-Flash-Laufwerk auf das Instrument laden.

In diesem Abschnitt erfahren Sie, wie Sie alle Einstellungen im User-Speicher auf einem USB-Flash-Laufwerk speichern und wie Sie Ihre Einstellungen wieder auf das Instrument laden.

# **Inhalt Verfügbare Dateiformate Speichern von Einstellungen auf einem USB-Flash-Laufwerk als Backup-File (***Save***) Wiederherstellen der Einstellungen von einer Backup-Files auf einem USB-Flash-Laufwerk (***Load***)**

## **Verfügbare Dateiformate**

Wählen Sie das entsprechende Dateiformat für die Einstellungen aus, die Sie sichern möchten.

### **Speichern auf USB-Stick (***Save***)**

#### **MONTAGE-Formate**

• Backup-File (.Y2A)

Alles im User-Speicher (einschließlich Benutzerbereich, Library-Bereich, Songs und Patterns)

User-Files (.Y2U)

Alles im User-Bereich des User-Speichers (einschließlich der Utility-Einstellungen und Quick-Setups)

Library-Files (.Y2L)

User-Bereich im User-Speicher, mit Ausnahme der Utility-Einstellungen und Quick-Setups (eine Bank für Live-Sets)

Wenn die Dateigröße mehr als etwa 2 GB beträgt, wird die Datei in zwei Teile geteilt. Die zweite Datei hat eine andere Dateierweiterung, wie unten gezeigt.

- Backup-File (.Y2**B**)
- User-Files (.Y2**W**)
- Library-Files (.Y2**M**)

#### **Generisches Dateiformat**

• Patterns und Lieder (.MID)

Patterns und Lieder werden im User-Speicher gespeichert

#### **Laden der Einstellungen von einem USB-Flash-Laufwerk (***Load***)**

**Auf dem MONTAGE M gespeicherte Dateien (.Y2A, .Y2U, .Y2L, .MID)**

#### **Generische Dateiformate**

Audio-File (.WAV und .AIF)

Dateien, die als User-Waveforms verwendet werden

• MIDI-Datei (.MID)

Dateien, die als Patterns und Lieder verwendet werden

#### **Von älteren Modellen verwendete Dateiformate**

- MOTIF XS (.X0A, .X0V, .X0G, .X0W)
- MOTIF XF (.X3A, .X3V, .X3G, .X3W)
- MOXF (.X6A, .X6V, .X6G, .X6W)
- MONTAGE (.X7A, .X7U, .X7L)
- MODX, MODX+ (.X8A, .X8U, .X8L)

☆

## **Speichern von Einstellungen auf einem USB-Flash-Laufwerk als Backup-File (***Save***)**

- 1 **Schließen Sie ein USB-Flash-Laufwerk an die Buchse USB TO DEVICE ([1] oder [2]) des Instruments an.**
- 2 **Öffnen Sie den Bildschirm über: [UTILITY] →** *Contents* **→** *Save***.**

Sie können denselben Bildschirm öffnen, indem Sie gleichzeitig die [SHIFT]-Taste gedrückt halten und die [STORE]-Taste drücken und dann die Registerkarte *Save* auswählen.

## 3 **Wählen Sie unter** *Content Type* **(Inhaltstyp)** *Backup File* **aus.**

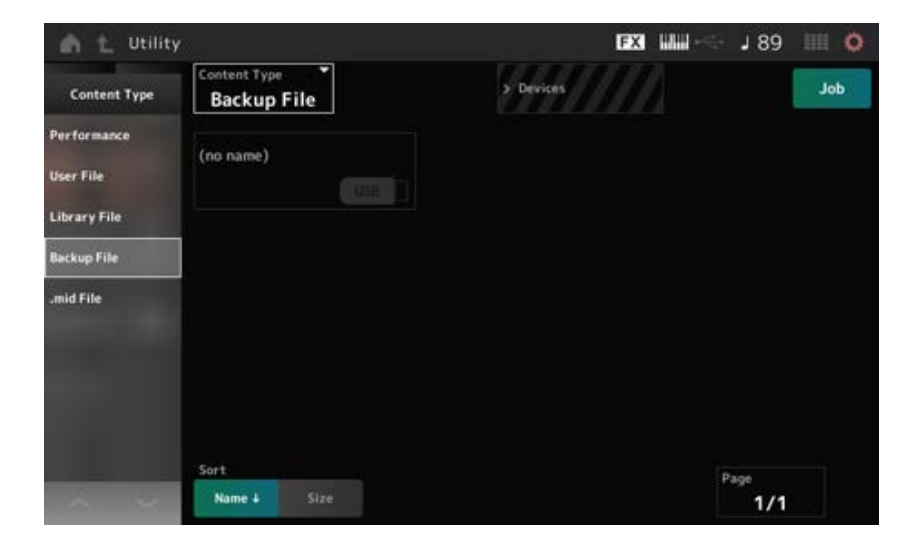

4 **Wählen Sie das USB-Flash-Laufwerk und den gewünschten Ordner zum Speichern des Backup-Files aus.**

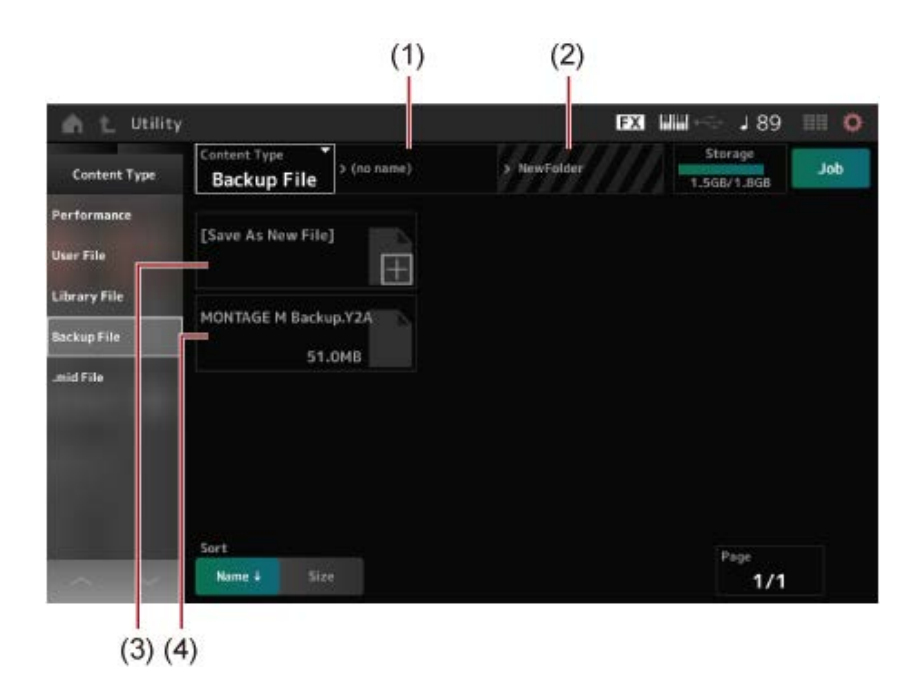

- (1) Name des übergeordneten Ordners
- (2) Name des Zielordners, der aktuell auf dem USB-Flash-Laufwerk ausgewählt ist
- (3) Speichern unter
- (4) Im Ordner gespeicherte Dateien

## 5 **Tippen Sie auf [+] für** *Save As New File* **(Als neue Datei speichern).**

Dadurch wird der Bildschirm zur Namenseingabe aufgerufen.

#### **HINWEIS**

Um ein vorhandenes File zu überschreiben, bestätigen Sie den Vorgang, indem Sie auf dem Bildschirm auf den File-Namen tippen. Tippen Sie auf YES, um das File zu speichern.

## 6 **Geben Sie den File-Namen ein, den Sie verwenden möchten.**

Spezifische Informationen zur Eingabe von File-Namen finden Sie im Quick Guide.

### 7 **Tippen Sie auf** *Done***, um die Eingabe des Namens abzuschließen.**

Das Backup-File wird dann auf dem USB-Flash-Laufwerk gespeichert (*Save*).

## **Wiederherstellen der Einstellungen aus dem auf dem USB-Flash-Laufwerk gespeicherten Backup-File (***Load***)**

## **ACHTUNG**

Beim Laden von Einstellungen werden die vorhandenen Einstellungen auf dem Instrument überschrieben und gehen verloren. Wichtige Einstellungen, die Sie behalten möchten, sollten vor dem Laden der Einstellungen auf einem USB-Flash-Laufwerk gespeichert werden (*Save*).

## 1 **Schließen Sie ein USB-Flash-Laufwerk an die Buchse USB TO DEVICE ([1] oder [2]) des Instruments an.**

2 **Öffnen Sie den Bildschirm über: [UTILITY] →** *Contents* **→** *Load***.**

Sie können denselben Bildschirm öffnen, indem Sie gleichzeitig die [SHIFT]-Taste gedrückt halten und die [STORE]-Taste drücken.

- 3 **Wählen Sie unter** *Content Type* **(Inhaltstyp)** *Backup File* **aus.**
- 4 **Wählen Sie das gewünschte Quell-USB-Flash-Laufwerk und den Ordner aus, der die Einstellungen enthält.**
- 5 **Wählen Sie das gewünschte Backup-File auf dem USB-Flash-Laufwerk zum Laden aus.**

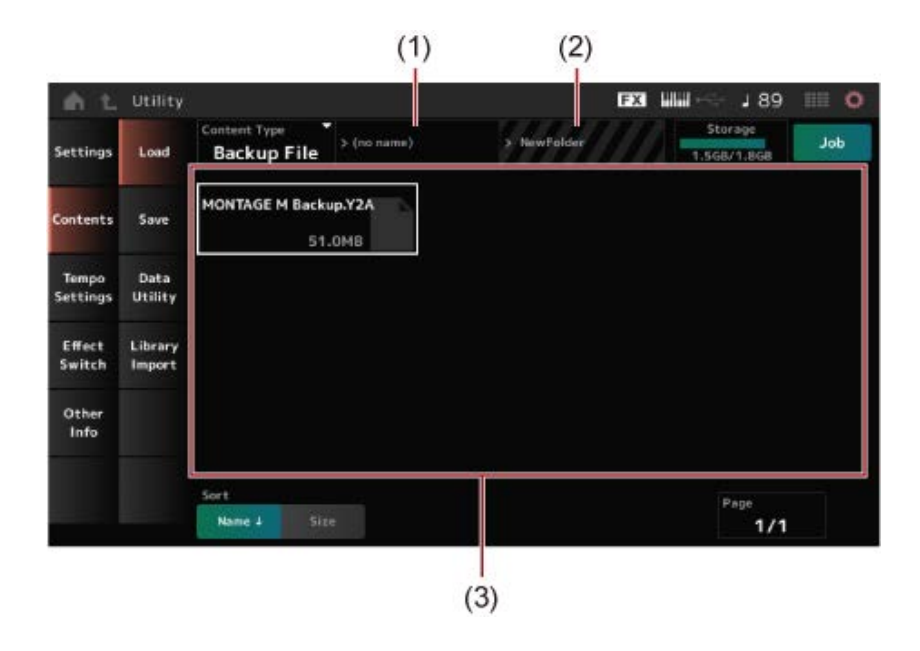

(1) Name des übergeordneten Ordners

- (2) Name des Ordners, der aktuell auf dem USB-Flash-Laufwerk ausgewählt ist
- (3) Im Ordner gespeicherte Dateien

Performances können auch mit *Soundmondo* (Soundverwaltungs- und Freigabedienst) gesichert oder geteilt werden.

### *Soundmondo*

https://www.yamaha.com/2/soundmondo

☆

## **Verwendung von Mikrofonen und Audio-Geräten**

Sie können ein Mikrofon, Audiogerät (z. B. einen CD-Player) oder ein elektronisches Musikinstrument (z. B. einen Synthesizer) an die A/D-INPUT-Buchsen anschließen, um deren Audio-Signal über den A/D-INPUT-Part in Ihre Performances live einzubinden.

Änderungen an Lautstärke, Panorama, Effekten und anderen Einstellungen für den A/D-INPUT-Part werden auf das Audio-Signal angewendet und dann mit anderen Parts für die endgültige Ausgabe dieses Instruments gemischt.

**Inhalt**

**Anschließen von Mikrofonen und Audio-Geräten Verwenden des Vocoders Beispiel: Vocoder**

☆

## **Anschließen von Mikrofonen und Audio-Geräten**

- 1 **Vergewissern Sie sich, dass das Instrument ausgeschaltet ist, und stellen Sie den Knob A/D INPUT [GAIN] auf den Minimalwert.**
- 2 **Schließen Sie das Mikrofon an die A/D INPUT-Buchse(n) an der Geräterückseite an.**
	- **Anschließen eines Mikrofons**

Mic

A/D INPUT [L/MONO]

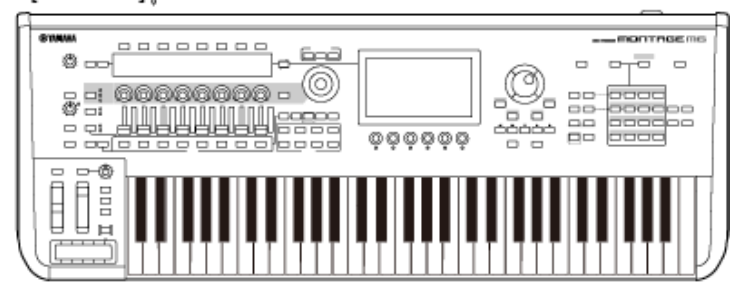

**HINWEIS**

Verwenden Sie ein dynamisches Mikrofon. Kondensatormikrofone können nicht verwendet werden.

**Anschließen von Audio-Geräten oder einem elektronischen Instrument**

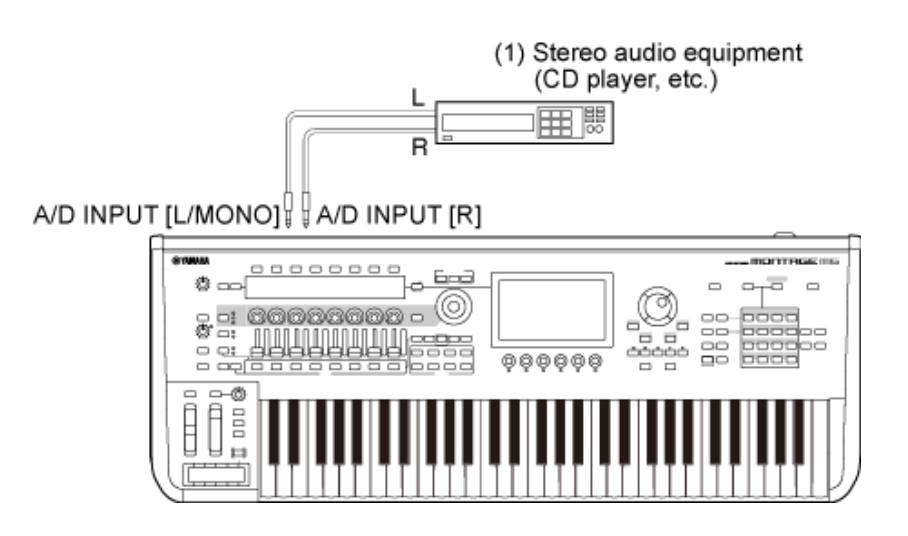

(1) Stereo-Audio-Gerät (CD-Player usw.)

## 3 **Schalten Sie das angeschlossene Gerät und dann den MONTAGE M ein.**

## 4 **Öffnen Sie den Bildschirm über: [UTILITY] →** *Settings* **→** *Audio I/O***.**

## 5 **Wählen Sie die passende Einstellung** *A/D Input* **(A/D-Eingang) für das Gerät, das an die Buchse(n) A/D INPUT angeschlossen ist.**

Wenn ein Mikrofon oder ein anderes Gerät mit niedrigem Ausgangspegel angeschlossen ist, stellen Sie diesen Parameter auf *Mic.* Wenn ein Synthesizer, ein CD-Player oder ein anderes Gerät mit hohem Ausgangspegel angeschlossen ist, stellen Sie diesen Parameter auf *Line*.

## 6 **Drücken Sie die Taste A/D INPUT [ON/OFF].**

Die Taste leuchtet auf und die Eingabe des am MONTAGE M angeschlossenen Audio-Geräts ist aktiviert.

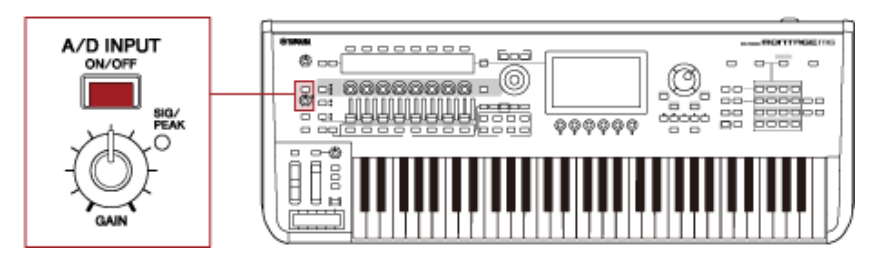

## 7 **Hören Sie sich den Ton des externen Geräts an, das an den MONTAGE M angeschlossen ist, und drehen Sie den [GAIN]-Knob, um die Verstärkung anzupassen.**

Stellen Sie den Knob so ein, dass die SIG/PEAK-Lampe nur bei den lautesten Signalen kurz rot aufleuchtet.

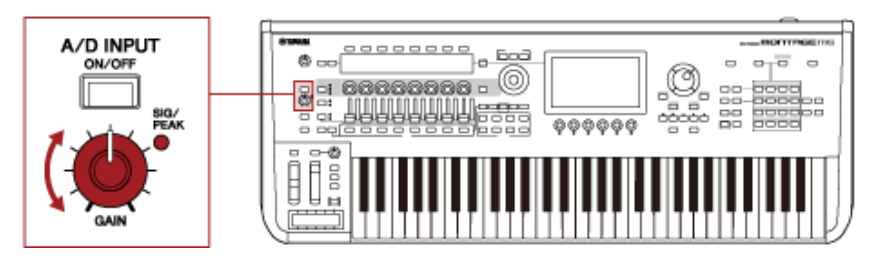

- 8 **Drücken Sie die Taste [PERFORMANCE] und wählen Sie die Performance aus, die Sie mit dem an den MONTAGE M angeschlossenen externen Gerät verwenden möchten.**
- 9 **Spielen Sie auf der Tastatur, während Sie in das Mikrofon singen oder mit dem Audio-Gerät Töne abspielen.**

Passen Sie die Lautstärke des A/D-Eingangs mit den Control Slidern an.

## **Verwendung des Vocoders**

#### **Beispiel: Vocoder**

Dieses Instrument ist mit einem Vocoder ausgestattet. Der Vocoder ist ein leistungsstarker und beliebter Effektprozessor, der die Eigenschaften der in ein Mikrofon gesungenen oder gesprochenen Stimme extrahiert, um damit die Keyboardklänge zu modifizieren. Sie können beispielsweise auf der Tastatur spielen und gleichzeitig in das Mikrofon sprechen, um dem Instrument einen roboterhaften Klang zu verleihen.

Der Vocoder verändert den Klang auf eine Weise, die dem Mechanismus zur Erzeugung der menschlichen Stimme ähnelt. Die menschliche Stimme besteht aus Klängen, die von den Stimmbändern erzeugt und dann durch Rachen, Nase und Mund gefiltert werden. Diese resonanten Bereich haben bestimmte Frequenzcharakteristiken und arbeiten letztlich als Filter, die viele Formanten (Verstärkungen von Obertönen) erzeugen.

Der Vocoder-Effekt gewinnt die Filtercharakteristiken der Stimme aus dem Mikrofon-Signal und bildet die Formanten mit mehreren Bandpass-Filtern nach. Die maschinenartige "Roboterstimme" wird dadurch erzeugt, dass tonale Klänge von Musikinstrumenten (z. B. ein Synthesizer-Sound) durch diese Filter geleitet werden.

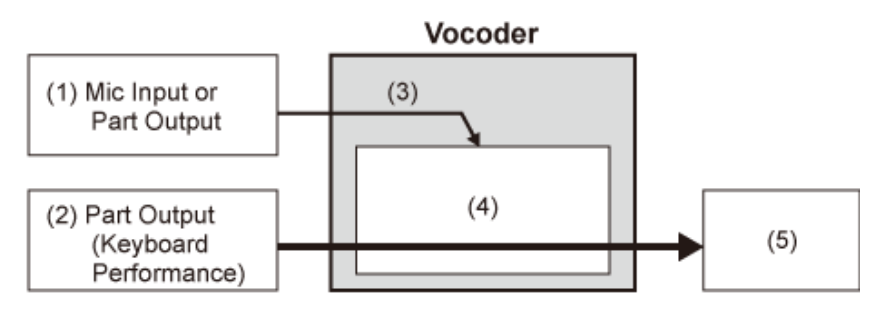

- (1) Mikrofoneingang oder Part-Ausgabe
- (2) Part-Ausgabe (Tastaturspiel)
- (3) Gewinnung der Filtercharakteristik aus dem Eingangs-**Signal**
- (4) Erzeugung von Formanten
- (5) Roboterähnliche Stimme

Um den Vocoder zu verwenden, schließen Sie ein Mikrofon an, legen Sie die A/D-Input-Einstellungen im *Utility*-Bildschirm fest und passen Sie die Verstärkung an. Wählen Sie abschließend eine Performance aus, die den Vocoder-Effekt verwendet, wie unten gezeigt.

## 1 **Während der** *Performance***-Bildschirm angezeigt wird, drücken Sie die [CATEGORY SEARCH]-Taste.**

2 **Tippen Sie auf die Schaltfläche(n) auf dem Bildschirm, um die Kategorie** *Pad/Choir* **(Pad/Chor) auszuwählen.**

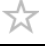

3 **Tippen Sie auf das Suchfeld im Bildschirm** *Category Search* **(Kategoriesuche)** und geben Sie "Vocoder" ein.

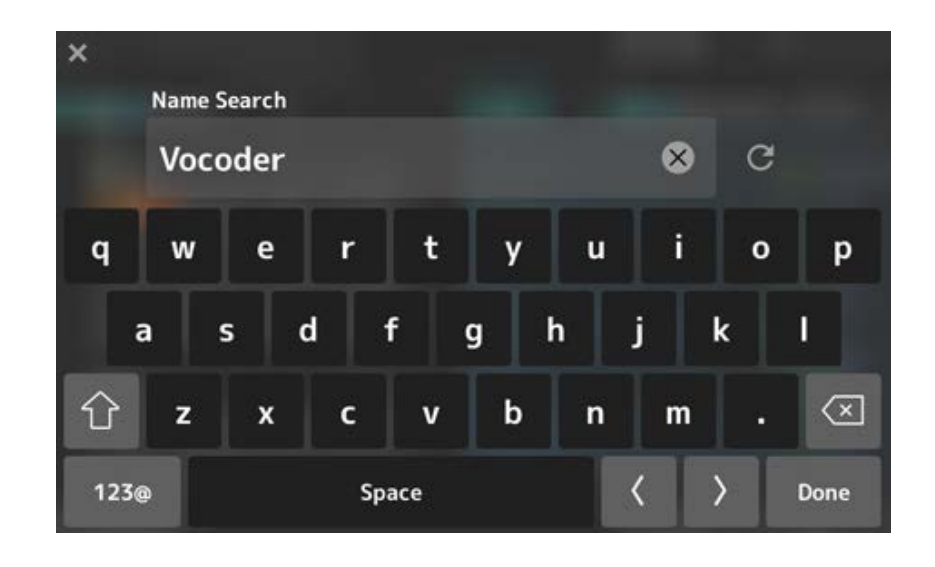

4 **Stellen Sie den** *Filter* **auf** *Attribute* **ein und wählen Sie** *Single***.**

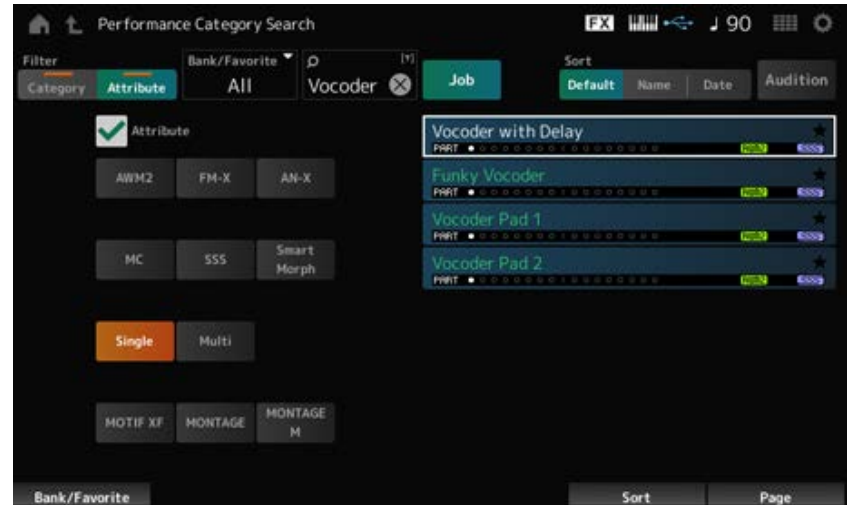

Eine Liste der Performances für Vocoder-Effekte wird angezeigt.

5 **Wählen Sie die gewünschte Performance aus und drücken Sie zur Bestätigung die Taste [ENTER].**

☆

## **Anschließen externer MIDI-Instrumente**

Die USB- und MIDI-Anschlüsse auf der Rückseite dienen zum Anschließen an einen Computer und externe MIDI-Geräte. Sie können diese Anschlüsse verwenden, um Program-Change-Meldungen an externe MIDI-Geräte zu senden, wenn Sie die Performances wechseln.

Die Zonen-Funktion ist nützlich für die Einrichtung externer MIDI-Geräte.

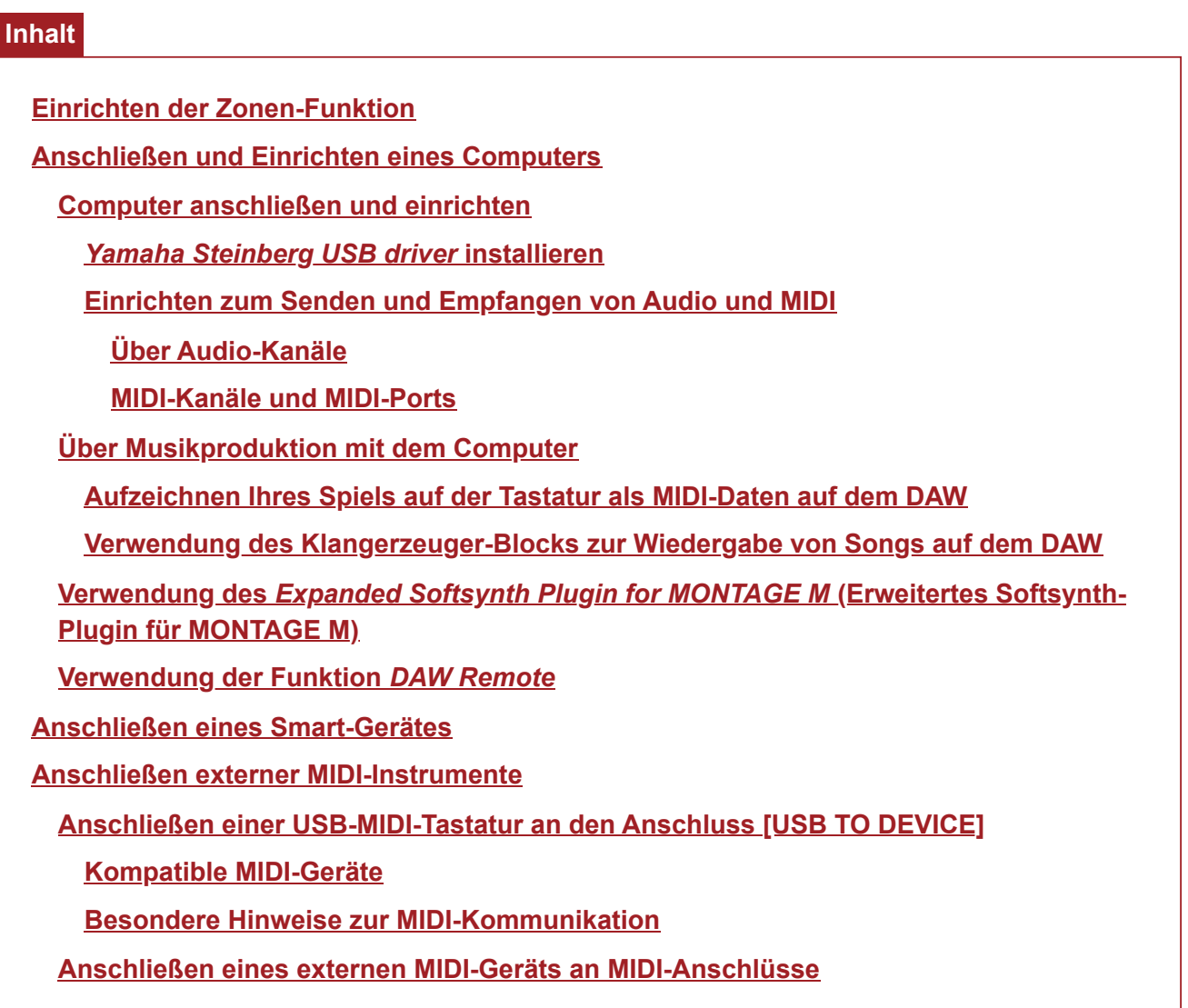

## **Einrichten der Zonen-Funktion**

Die Zonen-Funktion ermöglicht die Steuerung mehrerer externer Geräte über die integrierte Tastatur dieses Instruments.

Auf dem MONTAGE M können Sie bis zu acht Zonen pro Performance nutzen.

Mit dieser Funktion können Sie beispielsweise nach Anschlagstärke oder Notenbereich zwischen dem internen Klangerzeuger und angeschlossenen externen Klangmodulen umschalten.

- 1 **Drücken Sie die Taste [PERFORMANCE], um den Bildschirm** *Performance* **zu öffnen.**
- 2 **Wählen Sie einen Part aus und öffnen Sie den Bildschirm über [EDIT/ ] →** *General/Pitch* **(Allgemein/Tonhöhe) →** *Zone Settings (Zonen-Einstellungen)***.**

Part<sub>1</sub> Common **EX WW - 195 HD 0**  $\triangle$ Ł Edit Part **LITTII** / Pitch Settings e Vel Limit e Note Limit Filte Zone  $1$  Ame **Settino:** 127  $+0$ п  $C - 2$  $68$  $+0$  $Tx/Rx C$ MIDI I/O CH Element David Monda Effect MIDI Setti **Setting**  $Ch1$ Internal  $Ch1$ Arpeggio Pitch Motion Seq Edit Tx / Rx witch Mod  $\epsilon$ <sub>on</sub>

Der Bildschirm *Zone Settings* (Zonen-Einstellungen) wird angezeigt.

## 3 **Überprüfen Sie die Einstellung** *Part Mode* **(Part-Modus).**

Wählen Sie *Internal*, um den Ton vom Klangerzeuger-Block abzuspielen, und *External*, um den Ton vom externen Tonmodul abzuspielen.

#### **HINWEIS**

Sie können auch einen Kurzbefehl zum Ändern der Einstellung *Part Mode* (Part-Modus) verwenden. Wenn [PART SELECT] aktiviert ist, wird durch zweimaliges schnelles Drücken der entsprechenden PART-Taste (Doppelklick) zwischen den Einstellungen *Internal* und *External* gewechselt.

- 4 **Stellen Sie bei Bedarf die Parameter für** *Tx/Rx Ch* **(***Transmit-Receive Channel***) und** *Note Limit* **(Notengrenze) ein.**
- 5 **Drücken Sie die Taste [STORE], um die Performance zu speichern.**

☆

## **Anschließen und Einrichten eines Computers**

Durch Verbinden Ihres Computers mit dem MONTAGE M können Sie mit einer DAW- oder Sequencer-Software auf dem Computer eigene Musik erstellen.

Die Abkürzung DAW (Digital Audio Workstation) bezeichnet eine Musik-Software für Aufnahme, Bearbeiten und Mischen von Audio und MIDI. Zu den bekanntesten DAW-Anwendungen gehören *Cubase*, *Logic*, *Pro Tools* und *Live*.

### **Computer anschließen und einrichten**

Durch Anschließen eines Computers an die [USB TO HOST]-Buchse können Sie Audio-Signale und MIDI-Nachrichten senden und empfangen.

Für die Verbindung sind ein USB-Kabel vom Typ AB und der Treiber zum Senden und Empfangen von Audio und MIDI erforderlich.

Sie können den *Yamaha Steinberg USB Driver* installieren oder einen generischen Treiber verwenden, der im Betriebssystem Ihres Computers enthalten ist.

### *Yamaha Steinberg USB Driver* **installieren**

### 1 **Laden Sie den neuesten Treiber von folgendem URL herunter.**

#### https://download.yamaha.com/

#### **HINWEIS**

- Unter dem angegebenen URL finden Sie auch Informationen zu den Systemanforderungen.
- Der *Yamaha Steinberg USB Driver* kann ohne vorherige Ankündigung überarbeitet und aktualisiert werden.

## 2 **Extrahieren Sie die heruntergeladene Datei und installieren Sie den** *Yamaha Steinberg USB Driver* **auf Ihrem Computer.**

Eine Anleitung zur Installation des Treibers finden Sie im Installationshandbuch, das im heruntergeladenen Dateipaket enthalten ist.

Um das Instrument an einen Computer anzuschließen, verbinden Sie den Anschluss [USB TO HOST] des Instruments über ein USB-Kabel mit dem USB-Anschluss des Computers (siehe folgende Abbildung).

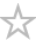

 $\star$ 

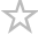

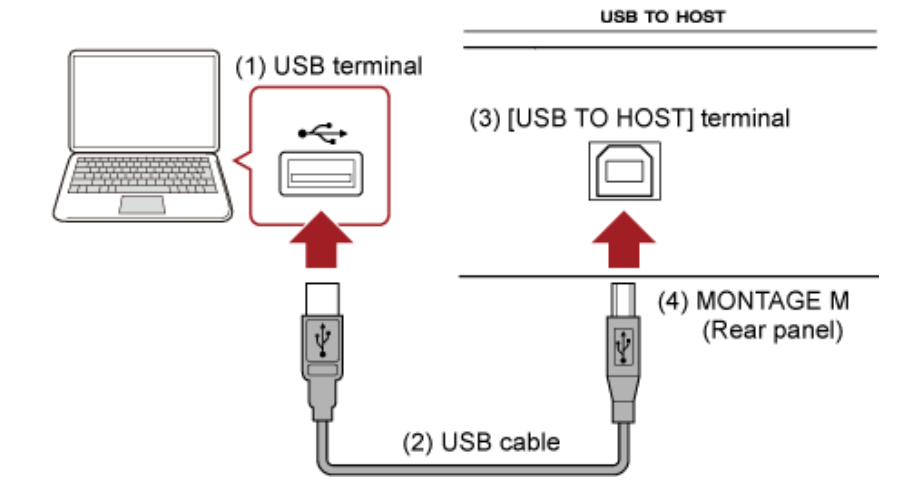

- (1) USB-Anschluss
- (2) USB-Kabel
- (3) Anschluss [USB TO HOST]
- (4) MONTAGE M (Rückseite)

## **Einrichten zum Senden und Empfangen von Audio und MIDI**

☆

Schließen Sie den Computer mit einem USB-Kabel an und stellen Sie dann die Parameter für die Verarbeitung von Audio und MIDI über die USB-Verbindung ein.

Für Audio müssen Sie nur das Kabel anschließen. Ändern Sie bei Bedarf Einstellungen wie Sampling-Frequenz und Gain.

Für MIDI schließen Sie das Kabel an und stellen dann die Parameter für das Senden und Empfangen von MIDI ein.

### **Übertragung und Empfang von MIDI-Meldungen**

- Öffnen Sie den Bildschirm [UTILITY] → *Settings* → *MIDI I/O* → *MIDI IN/OUT* und wählen Sie USB. Stellen Sie das Instrument so ein, dass die Übertragung und der Empfang von MIDI über den [USB TO HOST]-Anschluss möglich sind.
- Öffnen Sie den Bildschirm [UTILITY] → *Settings* → *Advanced* → *USB Driver Mode*. Wählen Sie *Vendor* für die Verwendung des *Yamaha Steinberg USB Driver* und wählen Sie *Generic* für die Verwendung des generischen Treibers.

### **Über Audio-Kanäle**

Für die Ausgabe von Audio-Signalen können der Anschluss [USB TO HOST] oder die OUTPUT-Buchsen verwendet werden.

Wenn Sie einen Computer direkt an das Instrument anschließen möchten, verwenden Sie den Anschluss [USB TO HOST]. Dadurch können Sie bis zu 32 Kanäle (oder 16 Stereo-Kanäle) bei einer Abtastfrequenz von 44,1 kHz oder bis zu 8 Kanäle (oder 4 Stereo-Kanäle) bei einer Abtastfrequenz von 44,1 kHz bis 192 kHz nutzen. Um auszuwählen, welches Signal an einen bestimmten Kanal ausgegeben werden soll, öffnen Sie den Bildschirm über die Auswahl [PERFORMANCE] → *Part* → [EDIT/ ] → *General/Pitch* → *Part Settings* und wählen Sie den entsprechenden *Part Output* (Part-Ausgang) aus.

Für den Eingang von Audio-Signalen können Sie den Anschluss [USB TO HOST] und die Buchsen A/D INPUT verwenden.

Über den Anschluss [USB TO HOST] eingehende Audio-Signale können bis zu 6 Kanäle (oder 3 Stereo-Kanäle) enthalten, und *Digital In L/R*, *Main L/R* und *Assign L/R* werden verwendet. Diese Kanäle dienen ausschließlich dem Monitoring, wenn das Instrument beispielsweise mit der DAW-Software verbunden ist.

Die an *Main L/R* empfangenen Signale werden über die Buchsen OUTPUT L/R ausgegeben, während die an *Assign L/R* empfangenen Signale über die Buchsen ASSIGNABLE OUT ausgegeben werden.

Die an den Buchsen *Digital In L/R* empfangenen Audio-Signale können in Bezug auf Lautstärke, Effect-Send- oder Ausgabeziel-Einstellungen geändert werden.

Diese Einstellungen sind auch für die über die Buchsen A/D INPUT verarbeiteten Audio-Signale verfügbar.

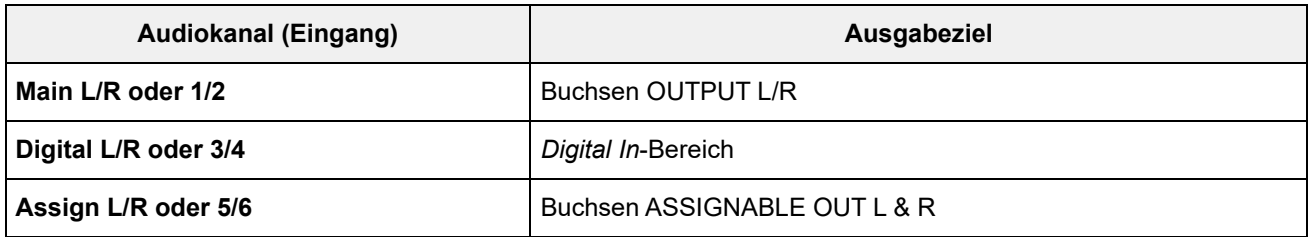

### **MIDI-Kanäle und MIDI-Ports**

Es gibt 16 MIDI-Kanäle zum Spielen von 16 Parts auf diesem Instrument. Wenn Sie mehr als 16 Kanäle nutzen möchten, können Sie weitere MIDI-Ports verwenden, die 16 Kanäle pro Port ermöglichen. Während ein einzelnes MIDI-Kabel MIDI-Daten für einen Port (oder 16 Kanäle) verarbeiten kann, ist ein einzelnes USB-Kabel in der Lage, MIDI-Daten für bis zu 8 Ports (oder 128 Kanäle) gleichzeitig zu verarbeiten.

Am MONTAGE M sind die ermittelten Anschlüsse für die USB-Anschlüsse vorgesehen, wie unten dargestellt.

### **Port 1**

Speziell für die Verwendung des Tone-Generator-Blocks dieses Instruments.

Stellen Sie sicher, dass Sie am externen MIDI-Gerät oder am Computer Port 1 einstellen, wenn Sie möchten, dass der Tone-Generator-Block vom externen MIDI-Gerät oder dem Computer gespielt wird.

### **Port 2**

Speziell für die Verwendung der DAW-Fernbedienung.

### **Port 3**

Speziell zum Empfangen von MIDI-Nachrichten von einem MIDI-Gerät , um sie an ein anderes MIDI-Gerät (*MIDI Thru*) weiterzuleiten.

An Port 3 werden die über die Buchse [USB TO HOST] empfangenen MIDI-Meldungen als "*Thru*" an der Buchse MIDI [OUT] behandelt, während die über die Buchse MIDI [IN] empfangenen MIDI-

Meldungen als "*Thru*" an der Buchse [USB TO HOST] behandelt werden.

Um MIDI-Meldungen zwischen dem MONTAGE M und dem Computer über das USB-Kabel zu senden, müssen Sie den entsprechenden MIDI-Port sowie den MIDI-Kanal auswählen. Stellen Sie die Port-Einstellungen am externen Gerät passend zur Situation ein.

## **Über Musikproduktion mit dem Computer**

Durch die Verbindung des MONTAGE M mit einem Computer können Sie DAW-Software wie in den unten gezeigten Beispielen verwenden.

- Verwenden Sie DAW-Software auf dem Computer, um Ihr Spiel auf der Tastatur als MIDI oder Audio aufzuzeichnen
- Verwendung des Tone-Generator-Blocks zur Wiedergabe des mit der DAW-Software aufgezeichneten Songs

Diese Anleitung geht davon aus, dass das Instrument und der Computer bereits verbunden sind. Nachfolgend finden Sie einige Beispiele für die Verwendung von DAW-Software und dieses Instruments.

## **Aufzeichnen Ihres Spiels auf der Tastatur als MIDI-Daten mit einer DAW**

☆

Hier wird gezeigt, wie Sie Ihr Spiel auf der Tastatur in der DAW als MIDI-Daten aufzeichnen können.

#### **Einstellungen am MONTAGE M**

1 **Öffnen Sie den Bildschirm: [UTILITY] →** *Settings* **→** *Quick Setup***.**

### 2 **Wählen Sie** *MIDI Rec on DAW***.**

#### **HINWEIS**

Alternativ können Sie gleichzeitig die Taste [QUICK SETUP] und eine der Auswahltasten für Slot-Nummer und Category drücken, um MIDI Rec on DAW auszuwählen.

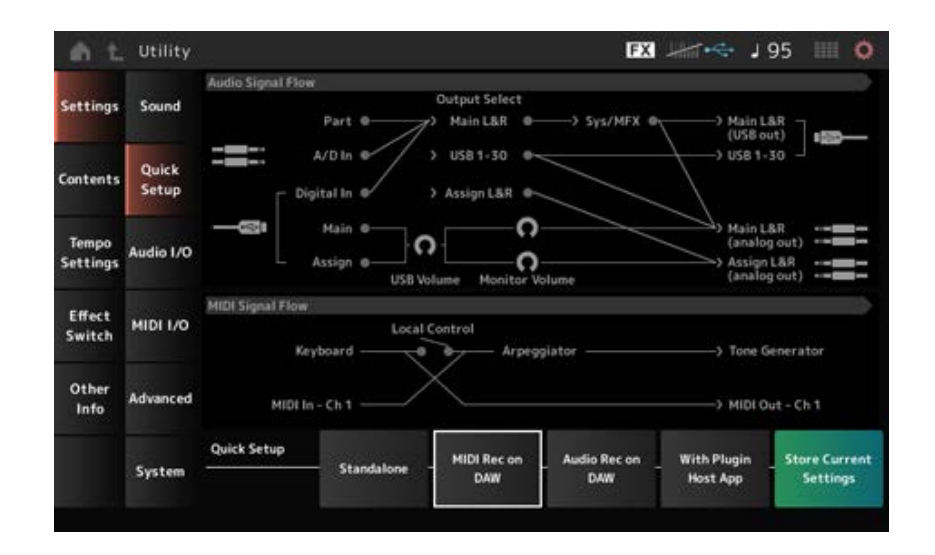

3 **Drücken Sie die Taste [EXIT], um den Bildschirm** *Quick Setup* **(Schnelleinrichtung) zu schließen, oder drücken Sie die Taste**

## **[PERFORMANCE], um den Bildschirm** *Performance* **zu öffnen und die gewünschte Performance für die Aufnahme zu wählen.**

### **Einstellungen in der DAW-Software**

## 1 **MIDI Thru aktivieren.**

MIDI Thru ist eine Einstellung zum Senden von MIDI-Meldungen der integrierten Tastatur an den Computer und zurück an den Tone-Generator-Block des Instruments entsprechend den Einstellungen auf den Aufnahmespuren.

Wie unten gezeigt, werden beispielsweise die vom MONTAGE M erzeugten MIDI-Daten auf Kanal 1 gesendet. Wenn MIDI Thru am Computer auf ON eingestellt ist, werden die MIDI-Daten vom Computer auf Kanal 3 zurückgesendet, um den Tone-Generator-Block auf Kanal 3 zu steuern. Mit diesem Setup können Sie das Spiel auf der Tastatur aufzeichnen und dabei denselben Klang wie bei der endgültigen Ausgabe hören.

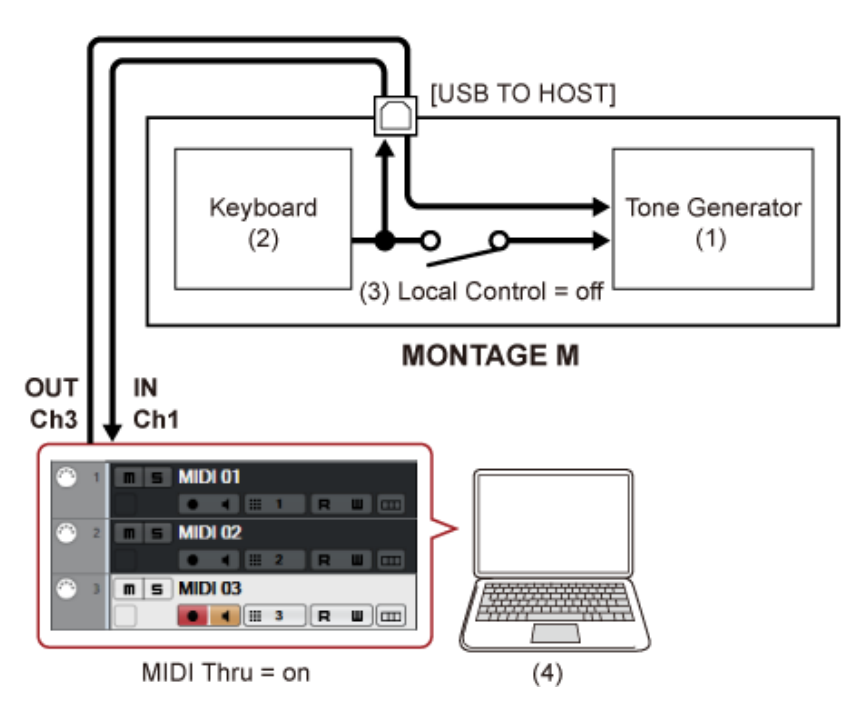

- (1) Tone-Generator-Block (Erkennung von Daten auf MIDI-Kanal 3)
- (2) Tastatur (Ausgabe über MIDI-Kanal 1)
- $(3)$  Local Control = off
- (4) Computer (Cubase usw.)

## 2 **Nehmen Sie das Spiel auf der Tastatur in der DAW auf.**

#### **Verwendung des Tone-Generator-Blocks zur Wiedergabe von Songs mit DAW** ☆

Hier wird gezeigt, wie Sie die DAW-Software als multitimbralen Klangerzeuger verwenden. Damit können Sie den hochwertigen MIDI-Klangerzeuger nutzen, ohne die CPU Ihres Computers zu stark zu belasten.

### **Einstellungen am MONTAGE M**

## 1 **Wählen Sie eine Performance aus.**

Nachdem Sie eine Performance ausgewählt haben, kann es hilfreich sein, den Bildschirm *Mixing* unter [PERFORMANCE] → *Mixing* zu verwenden, um Part 1 bis 16 zu mischen. Stellen Sie außerdem *Kbd Ctrl Lock On* auf dem Bildschirm [UTILITY] → *Effect Switch* ein, um *Tx/Rx Ch.* für jeden Part und den Empfang von Nachrichten zu ermöglichen.

### **Die Einstellung in der DAW-Software**

1 **Stellen Sie bei den Spuren, die Sie zum Spielen des Tone-Generator-Blocks verwenden möchten, den MIDI-Ausgang auf Port 1 des MONTAGE M.**

## 2 **Spielen Sie die MIDI-Daten für jede Spur ein.**

Die Sound-Engine, die den MIDI-Kanälen zugeordneten Spuren entspricht, sollte auf dem Bildschirm *Mixing* des MONTAGE M gesteuert werden.

 $\star$ 

 $\star$ 

## **Verwendung des** *Expanded Softsynth Plugin for MONTAGE M*

Das *Expanded Softsynth Plugin (ESP) for MONTAGE M* verfügt über die gleiche Sound-Engine wie der Hardware-MONTAGE M.

Da dieses Software-Plugin synchron mit dem Hardware-MONTAGE M arbeitet, können dieselben MONTAGE M-Sounds nahtlos in Ihre Musikproduktion (da Software für eine DAW äußerst praktisch ist) und in Ihre Live-Performance (wo das eigentliche Instrument auf der Bühne verwendet wird) integriert werden. Hiermit können Sie, je nach Ihren persönlichen Vorlieben und der spezifischen Anwendung, eine der beiden Versionen des MONTAGE M verwenden.

Weitere Informationen zur Installation und Aktivierung von ESP finden Sie auf der "MONTAGE M Welcome"-Seite im Heft *Expanded Softsynth Plugin for MONTAGE M Download Information*, das im Lieferumfang des Hardware-MONTAGE M enthalten ist.

Die ESP-Bedienungsanleitung kann von der folgenden Website heruntergeladen werden. https://download.yamaha.com/

## **Verwendung der Funktion** *DAW Remote*

Mit der Funktion *DAW Remote* können Sie DAW-Software über die Bedienelemente im oberen Bedienfeld des MONTAGE M steuern.

Diese Funktion ist nur verfügbar, wenn das Instrument über ein USB-Kabel mit dem Computer verbunden ist. Sie kann nicht verwendet werden, wenn es mit einem MIDI-Kabel verbunden ist.

### **Einstellungen am MONTAGE M**

- 1 **Verwenden Sie ein USB-Kabel vom Typ AB, um einen Computer an den Anschluss [USB TO HOST] des Instruments anzuschließen.**
- 2 **Wählen Sie die DAW-Software aus: [DAW REMOTE] →** *Settings* **→** *DAW***.**

### **Einstellungen in der DAW-Software**

In diesem Abschnitt wird erläutert, wie Sie die DAW-Software einrichten. Je nach Version Ihrer DAW-Software kann das Setup-Verfahren unterschiedlich sein oder das Setup selbst ist möglicherweise nicht möglich. Ausführliche Informationen finden Sie im entsprechenden Benutzerhandbuch der verwendeten DAW-Software.

### **HINWEIS**

Sobald die Verbindung zwischen Computer und MONTAGE M unterbrochen wird, kann es sein, dass die DAW-Software den MONTAGE M auch nach erneuter Verbindung nicht erkennt. Wenn dies passiert, starten Sie die DAW nach der erneuten Verbindung neu.

### **Cubase**

- 1 *Device/Studio* **(Gerät/Studio) →** *Device Settings.../Studio Setup...* **(Geräteeinstellungen.../Studioeinrichtung...) zum Aufrufen des Dialogfensters.**
- 2 **Wählen Sie** *MIDI* **→** *MIDI Port Setup* **und deaktivieren Sie das Feld in** *In All MIDI Inputs* **von** *MONTAGE M-2* **oder** *MONTAGE M Port 2***.**
- 3 **Drücken Sie die [+]-Taste oben links im Dialogfenster und wählen Sie dann** *Mackie Control* **in der Liste aus.**
- 4 **Wählen Sie** *Remote Devices* **→** *Mackie Control***.**
- 5 **Setzen Sie den** *MIDI Input* **und den** *MIDI Output* **auf** *MONTAGE M-2* **oder** *MONTAGE M Port2***.**
- 6 **(Optional) Weisen Sie die gewünschten Funktionen F1–F8 unter** *User Commands* **zu.**

### **Logic Pro**

- 1 **Wählen Sie** *Logic Pro X* **→** *Preferences* **→** *Advanced* **und setzen Sie einen Haken bei** *Show Advanced Tools***.**
- 2 *Logic Pro X* **→** *Control Surfaces* **→** *Setup…***, um das Dialogfenster aufzurufen.**
- 3 **Wählen Sie unter** *New* **→** *Install… Mackie Control* **unter** *Mackie Designs***.**
- 4 **Stellen Sie den** *Output Port* **und den** *Input Port* **von** *Mackie Control* **auf** *MONTAGE M Port2***.**
- 5 **(Optional)** *Logic Pro X* **→** *Control Surfaces* **→** *Controller Assignments...* **zum Festlegen von** *Zone* **auf** *Control Surface: Mackie Control* **und weisen Sie die Funktionen** *Control F1–F8* **zu.**
- **Pro Tools**
- 1 *Setup* **→** *Peripherals…* **zum Öffnen des Dialogs.**
- 2 **Wählen Sie die Registerkarte** *MIDI Controllers* **aus.**
- 3 **Stellen Sie den** *Type* **auf** *HUI***, und stellen Sie bei** *Receive From* **und** *Send To* **auf** *MONTAGE M-2* **oder** *MONTAGE M, Port2* **unter** *Predefined* **ein.**

**Live** 

- 1 *Live* **→** *Preferences…* **zum Öffnen des Dialogfensters.**
- 2 **Wählen Sie die Registerkarte** *Link/MIDI* **aus.**
- 3 **Wählen Sie** *MackieControl* **bei** *Control Surface* **aus.**
- 4 **Setzen Sie den** *Input* **und den** *Output* **auf** *MONTAGE M-2* **oder** *MONTAGE M Port2***.**
- 5 **(Optional) Weisen Sie F1–F8 die gewünschten Funktionen zu, indem Sie die Funktion der MIDI-Noten F#2 bis C#3 unter** *Edit MIDI Map* **im** *Options***-Menü einstellen.**

## **Anschließen eines Smart-Gerätes**

Sie können ein Smart-Gerät wie ein Smartphone oder ein Tablet mit dem MONTAGE M verbinden. Smart-Geräte-Apps, die mit dem MONTAGE M kompatibel sind, bieten viele weitere bequeme und unterhaltsame Möglichkeiten, dieses Musikinstrument zu nutzen.

Weitere Informationen zu den Apps und unterstützten Geräten finden Sie auf der Yamaha-Website.

Näheres zum Anschließen dieser Geräte finden Sie im *Smart Device Connection Manual* (Handbuch für den Anschluss von Smart-Geräten), das Sie auf der Yamaha-Website herunterladen können. Informationen zur Audio-Signalübertragung mit iOS finden Sie in den Verbindungsanweisungen im Dokument, die einen Lightning-zu-USB-Kameraadapter verwenden.

Um ein Smart-Gerät anzuschließen, öffnen Sie unter [UTILITY] → *Settings* (Einstellungen) und stellen Sie den *USB Driver Mode* (USB-Treiber-Modus) auf *Generic* (Allgemein).

## **Anschließen externer MIDI-Instrumente**

Mit USB-Kabeln und Standard-MIDI-Kabeln (im Handel erhältlich) können Sie externe MIDI-Instrumente an den MONTAGE M anschließen.

Sie können ein externes MIDI-Instrument über die eingebaute Tastatur spielen oder den Tone-Generator-Block von einer externen MIDI-Tastatur oder einem Sequencer.

Stellen Sie sicher, dass der MIDI-Sendekanal des externen MIDI-Instruments mit dem *MIDI Receive Channel* (MIDI-Empfangskanal) des MONTAGE M übereinstimmt.

Um den *MIDI Receive Channel* des MONTAGE M einzustellen, verwenden Sie den *MIDI I/O Ch.* für Parts, bei denen die Tastatursteuerung eingeschaltet ist, und den *Tx/Rx Ch.* für Parts, bei denen die Tastatursteuerung ausgeschaltet ist. Wenn der *Part Mode* (Part-Modus) auf *External* (Extern) eingestellt ist, empfängt der Part keine MIDI-Meldungen vom externen Gerät.

Weitere Informationen zum MIDI-Sendekanal des externen MIDI-Keyboards finden Sie in der Bedienungsanleitung der von Ihnen verwendeten MIDI-Tastatur.

Verwenden Sie die Zonen-Funktion, wenn Sie Sounds sowohl vom internen Tone-Generator-Block als auch vom externen Soundmodul abspielen möchten.

Wenn Sie den Ton nur vom externen Soundmodul wiedergeben möchten, senken Sie die Lautstärke am MONTAGE M oder stellen Sie die Lokalsteuerung auf OFF unter: [UTILITY] → *Settings* → *MIDI I/O*.

Informationen zum Einstellen des Empfangskanals am externen MIDI-Gerät finden Sie in der Bedienungsanleitung des von Ihnen verwendeten MIDI-Geräts.

Der MIDI-Ausgangskanal dieses Instruments sollte auf einen anderen Wert eingestellt werden, je nachdem, ob es Parts gibt, deren *Part Mode* (Part-Modus) auf *External* (Extern) eingestellt ist. Wenn keine Parts vorhanden sind, bei denen *Part Mode* (Part-Modus) auf *External* (Extern) eingestellt ist, wird *MIDI I/O Ch.* für Part Common oder einen Part verwendet, bei dem die Tastatursteuerung aktiviert ist. *Tx/Rx Ch.* wird für einen Part verwendet, bei dem die Tastatursteuerung ausgeschaltet ist.

Wenn Parts vorhanden sind, bei denen *Part Mode* (Part-Modus) auf *External* (Extern) eingestellt ist, wird *Tx Ch.* für Part Common oder einen Part verwendet, bei dem die Tastatursteuerung aktiviert ist. *Tx Ch.* wird für den Part verwendet, bei dem die Tastatursteuerung ausgeschaltet ist. Die Parts, deren *Part Mode* (Part-Modus) auf *Internal* (Intern) eingestellt ist, übertragen keine MIDI-Meldungen.

### **HINWEIS**

Sie können entweder die den Anschluss [USB TO DEVICE] oder MIDI verwenden, um das externe MIDI-Instrument anzuschließen.

### **Anschließen einer USB-MIDI-Tastatur an den Anschluss [USB TO DEVICE]**

Wenn Sie eine USB-MIDI-Tastatur an den Anschluss [USB TO DEVICE] anschließen, können Sie die angeschlossene Tastatur genau wie die eingebaute Tastatur verwenden, abhängig von den

Spezifikationen dieses Keyboards.

### **ACHTUNG**

- Jeder der Anschlüsse USB TO DEVICE ist für maximal 5 V/500 mA ausgelegt. Schließen Sie keine USB-Geräte mit höherer Spannung/Stromstärke an, da dies eine Beschädigung des Instruments verursachen kann.
- Verwenden Sie ein USB-Kabel des Typs AB mit einer Länge von weniger als 3 Metern.

## **Kompatible MIDI-Geräte**

☆

☆

- USB-Class-Compliant MIDI-Geräte USB-MIDI-Keyboards
- Kompatible Yamaha-MIDI-Geräte CP1, CP4 STAGE, CP40 STAGE, CP88, CP73, MODX, MODX+, MONTAGE, MOTIF XF, MOXF, MX, *reface*, YC

### **Besondere Hinweise zur MIDI-Kommunikation**

Die MIDI-Kommunikation mit einem über den Anschluss [USB TO DEVICE] angeschlossenen Gerät folgt speziellen Regeln, die es dem Gerät ermöglichen, sich wie eine integrierte Tastatur zu verhalten.

- Die MIDI-Kommunikation ist eine "One-Way"-Kommunikation (die von einem externen MIDI-Gerät gesendet und vom MONTAGE M empfangen wird).
- Alle MIDI-Daten werden unabhängig von den Einstellungen bei *MIDI IN/OUT* (MIDI EIN/AUS) und *MIDI I/O Ch.* (MIDI E/A Kan.) empfangen.
- Für Parts, bei denen die Tastatursteuerung aktiviert ist, werden die auf allen entsprechenden Kanälen empfangenen Daten gemeinsam genutzt. (Wenn beispielsweise die Tastatursteuerung für die Parts 1 bis 3 aktiviert ist, werden die auf den Kanälen 1 bis 3 empfangenen Daten an die Parts 1 bis 3 weitergeleitet.)
- Jeder Part, bei dem die Tastatursteuerung deaktiviert ist, empfängt nur die Daten des für den Part eingestellten Kanals.

### **Anschließen eines externen MIDI-Geräts an MIDI-Anschlüsse**

Um MIDI-Anschlüsse zu verwenden, schließen Sie ein Gerät mit MIDI-Kabeln an und wählen Sie dann *MIDI* aus [UTILITY] → *Settings* → *MIDI I/O*.

# **Bildschirme und Parameter**

 $\frac{1}{\sqrt{2}}$ 

Dieses Kapitel enthält Beschreibungen der im Haupt-Display angezeigten Parameter.

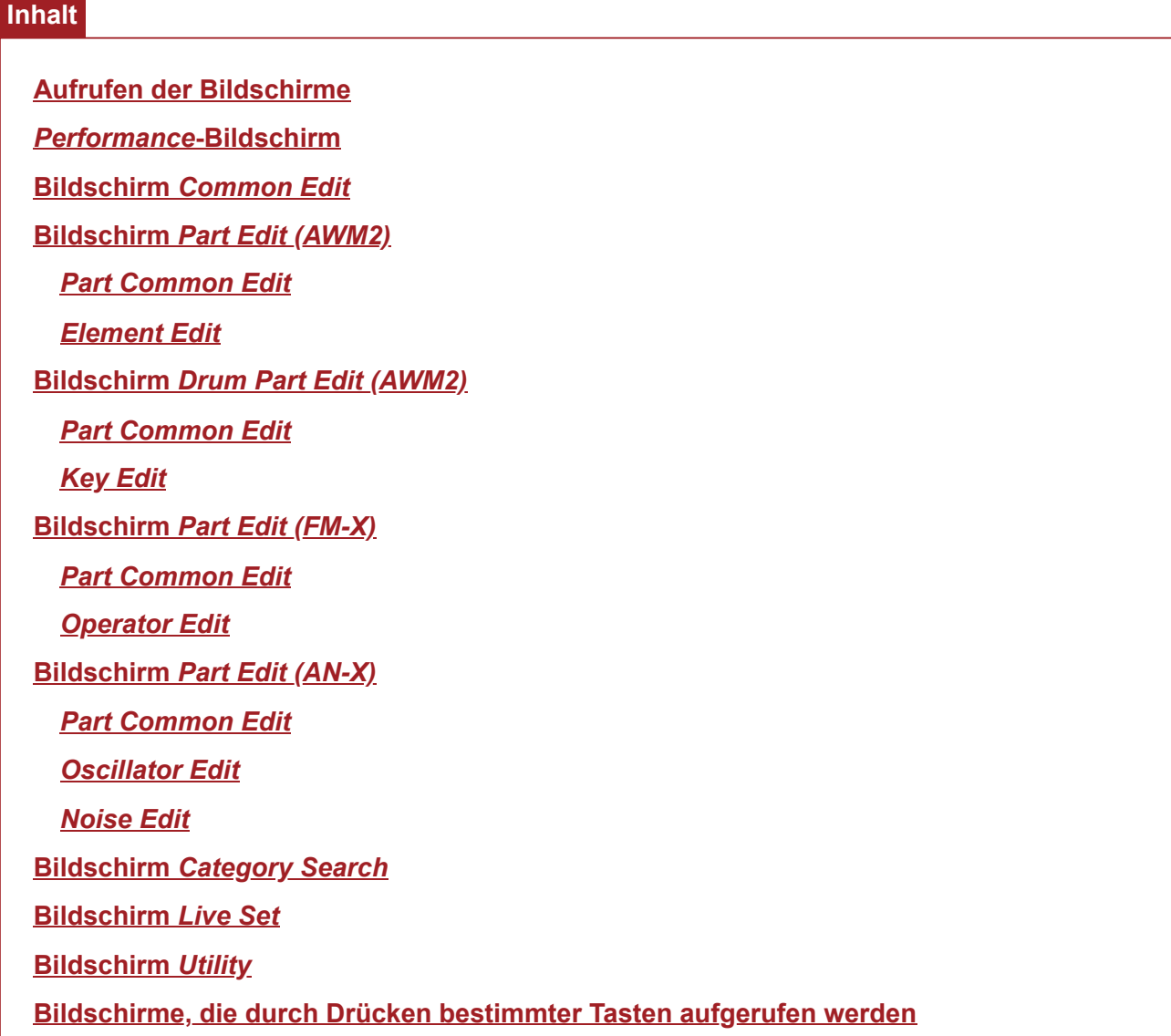

## **Aufrufen der Bildschirme**

## **Informationen zum Haupt-Display**

Die auf dem Haupt-Display angezeigten Informationen finden Sie im Quick Guide.

## **Informationen zum Nebenbildschirm**

Die auf dem Nebenbildschirm angezeigten Informationen variieren je nachdem, was Sie bearbeiten oder was Sie mit der Schaltfläche [QUICK EDIT] ausgewählt haben.

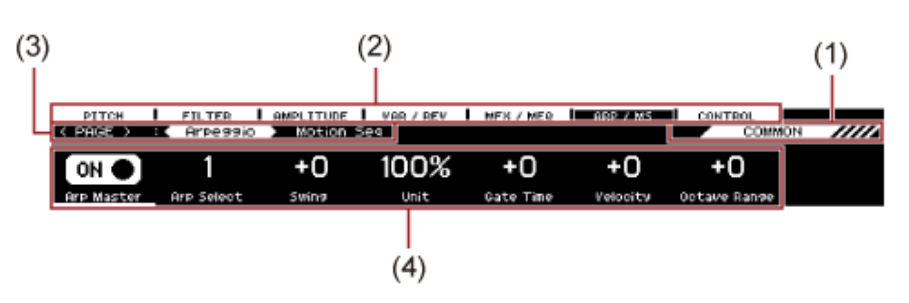

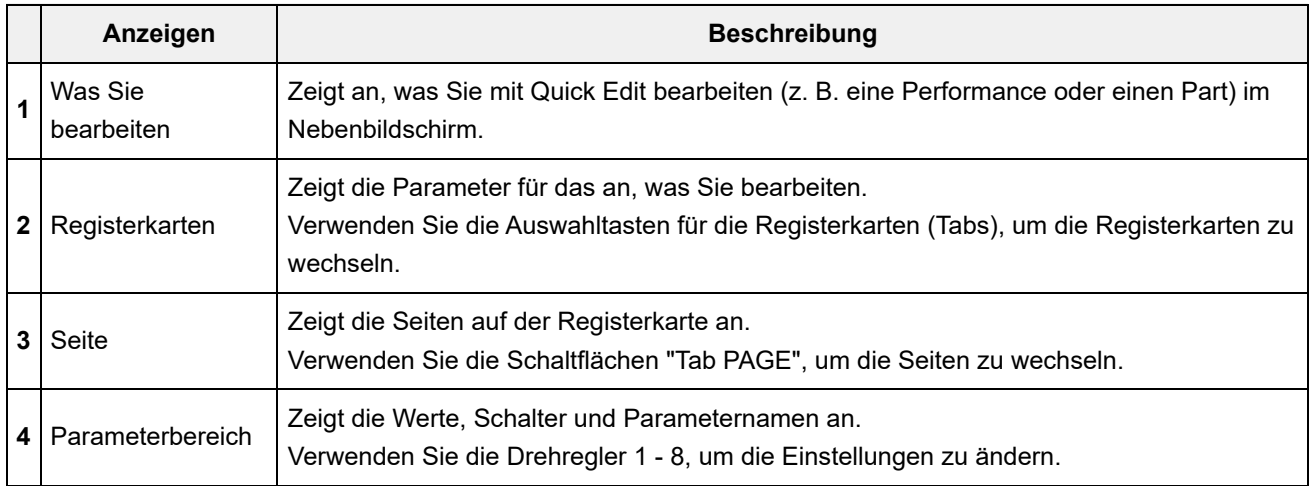

## **Über den Parameter** *Ring⇔FM*

Der auf dem Nebenbildschirm angezeigte Parameter *Ring⇔FM* für "AN-X Part Edit" entspricht dem *Ring Level* (Ringpegel) und dem Parameter *FM Level* (FM-Pegel), die auf dem Haupt-Display angezeigt werden.

Durch Bewegen des Drehreglers können Sie das Verhältnis dieser Modulationen ändern.

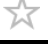

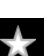

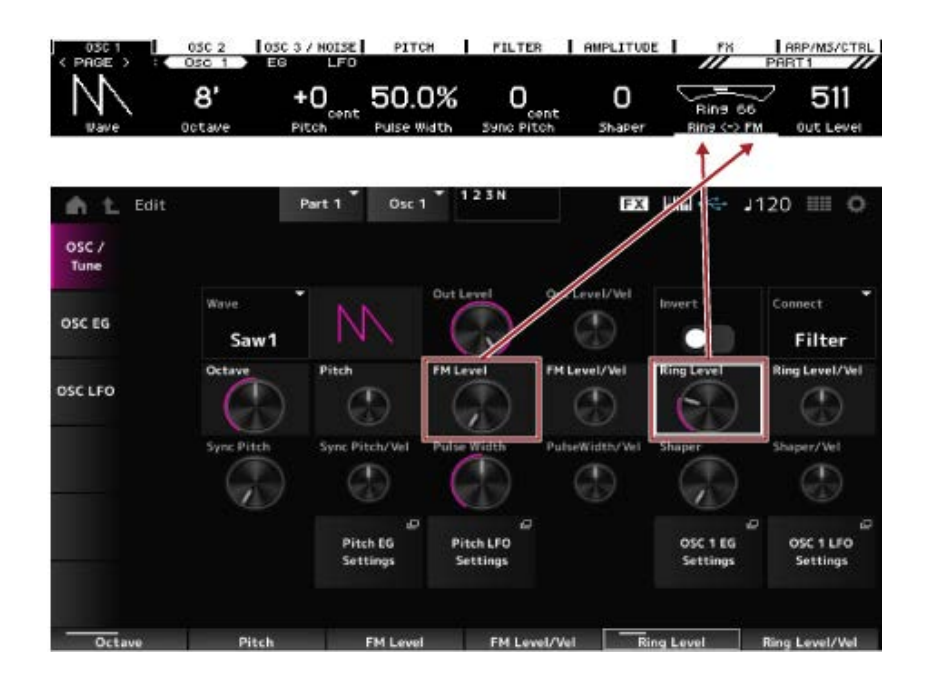

## *Performance***-Bildschirm**

Auf dem Bildschirm *Performance* können Sie eine Performance zum Spielen auf der Tastatur auswählen oder die Performance-Einstellungen ändern, um die Performance anzupassen.

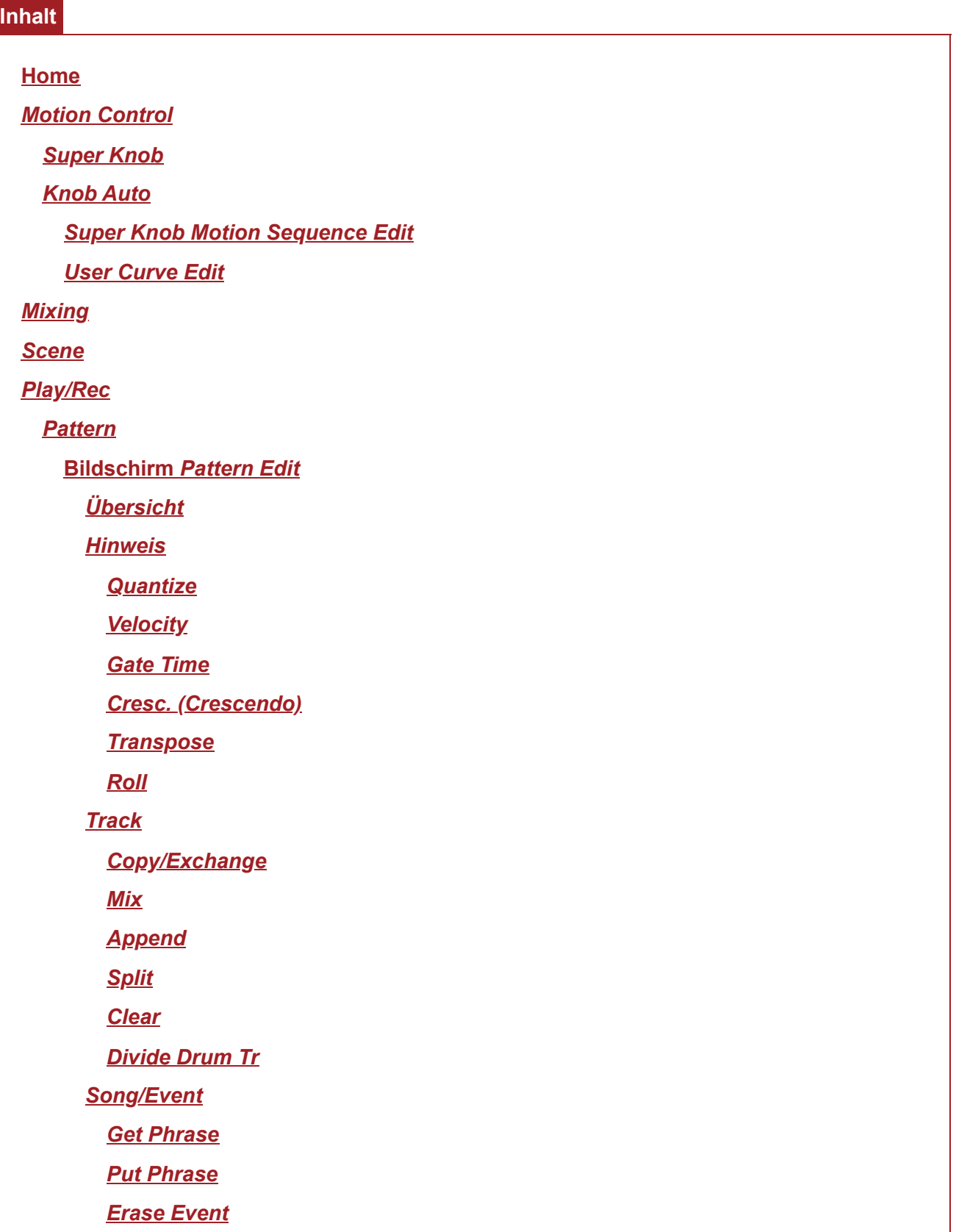

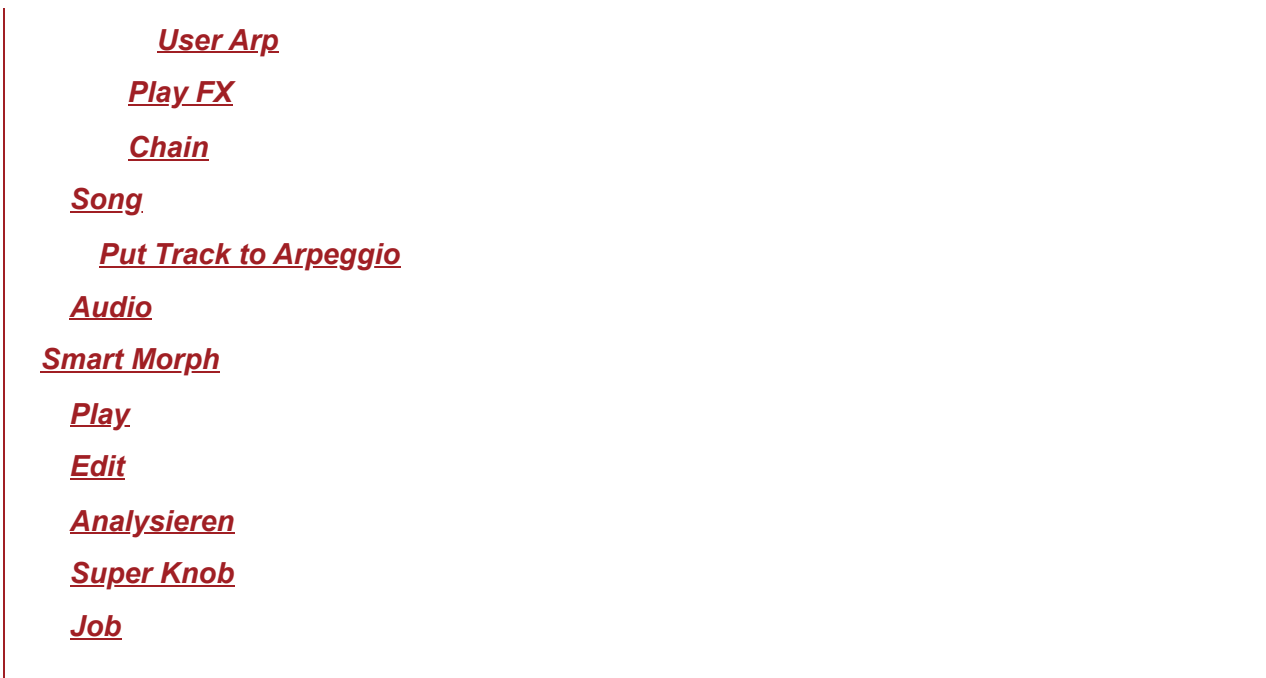

## **Home**

**Bedienung**

- Drücken Sie die [PERFORMANCE]-Taste.
- Tippen Sie auf das (*Home*)-Symbol.

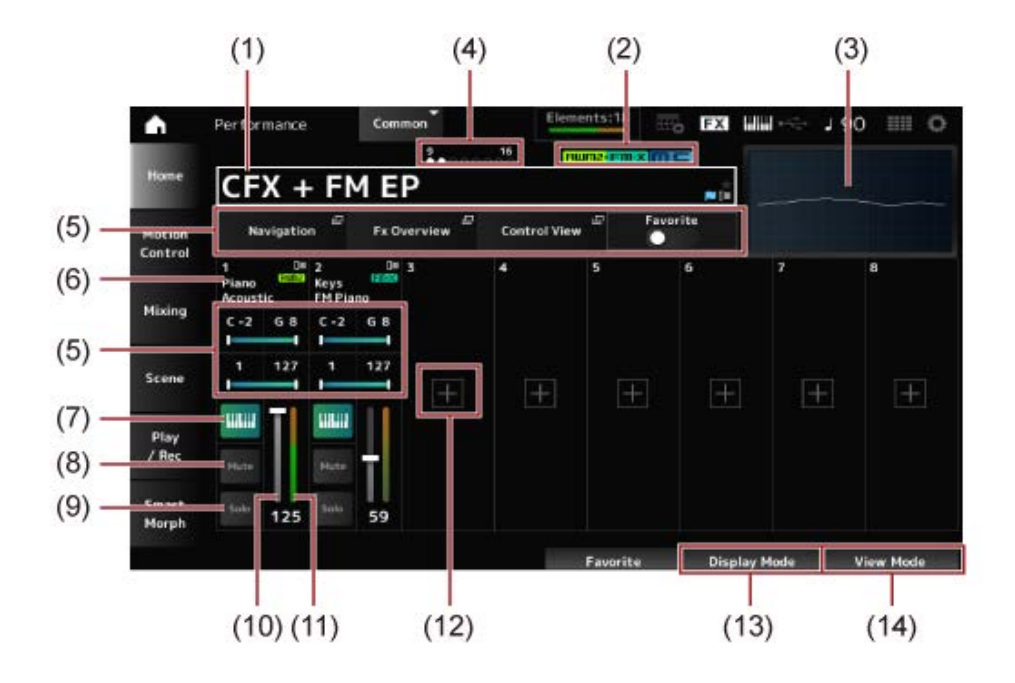

### (1) Performance Name

Zeigt den Namen der ausgewählten Performance an.

Durch Tippen auf den Namen wird das Kontextmenü für *Category Search* (Kategoriesuche), *Edit* (Bearbeiten) und *Property* (Eigenschaften) aufgerufen.

Sie können den Status der Leistung mit den folgenden Flaggen überprüfen.

● Favoriten-Flagge (  $\bigstar$  )

Wenn Sie den Schalter *Favorite* aktivieren, wird ein Stern angezeigt. Derselbe Stern wird auf dem Bildschirm *Performance Category Search* angezeigt.

### **Flagge bearbeiten ( )**

Die blaue Flagge wird angezeigt, wenn Sie einen Parameter in der Performance ändern. Die Bearbeiten-Flagge wird deaktiviert, wenn Sie die Einstellungen mit der Schaltfläche [STORE] speichern.

### (2) Performance-Attribut

Die Performance-Attribute werden angezeigt.

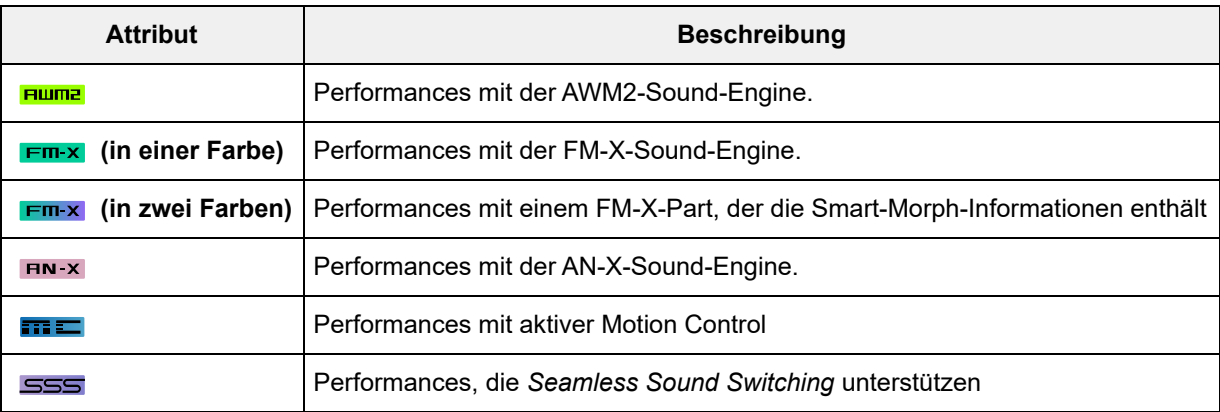

\* Performances, die mehrere Sound-Engine-Typen kombinieren, werden mit dem "+"-Zeichen gekennzeichnet.

(3) Oszilloskop

Zeigt die Wellenform des *Main L&R*-Ausgangs.

(4) Part-Anzeige

Wenn sich der Cursor auf dem *Performance Name* oder auf den Parts 1 bis 8 befindet, wird der Status für die Parts 9 bis 16 angezeigt.

Wenn sich der Cursor auf den Parts 9 bis 16 befindet, wird der Status für die Parts 1 bis 8 angezeigt.

Wenn die Parts 9 bis 16 nicht verwendet werden, wird nichts angezeigt.

- (5) Ansichtsbereich für verschiedene Parameter Verschiedene Parameter werden in diesem Ansichtsbereich angezeigt, abhängig vom *Display Mode*.
- (6) Part-Name

Part-Typ und -Kategorie oder Part-Name werden angezeigt.

Sie sehen das Kontextmenü für *Category Search*, *Edit*, *Copy* und *Property* wenn Sie auf den Part-Name tippen.

Wenn ein anderer Part als Part 1 ausgewählt ist und der Ton ist bereits für diesen Part festgelegt, wird das Kontextmenü für *Category Search*, *Edit*, *Copy* und *Delete* angezeigt. Tippen Sie auf [+], um einen Part hinzuzufügen.

(7) Schalter für Tastatursteuerung

Mit der Tastatursteuerung können Sie Parts auswählen, die auf der Tastatur gespielt werden sollen.

Wenn "Tastatursteuerung" eingeschaltet ist, können Parts, für die "Tastatursteuerung" eingeschaltet ist, gleichzeitig gespielt werden, wenn der Part auf *Common* eingestellt oder "Tastatursteuerung" für den Part eingeschaltet ist. Wenn die Tastatursteuerung ausgeschaltet ist, können Sie den Part nur dann auf der Tastatur spielen, wenn dieser Part ausgewählt ist. **Einstellungen**: Aus, Ein

- (8) Part-Stummschaltung Schaltet Part Mute ein oder aus. **Einstellungen**: Aus, Ein
- (9) Part Solo Schaltet Part Solo ein oder aus. **Einstellungen**: Aus, Ein
- (10) Part Volume Stellt die Lautstärke des Parts ein. **Einstellungen**: 0–127
- (11) Part Level Meter Zeigt den Audio-Ausgabepegel für den Part an.
- (12) [+] (Add) Wenn Sie auf [+] tippen, wird der Bildschirm *Part Category Search* oder der Bildschirm *Performance Merge* geöffnet, so dass Sie der Performance einen Part hinzufügen können.
- (13) Umschalten des Display Mode
- (14) Ändern des View Mode

## **Umschalten des** *Display Mode*

Wenn Sie den *Display Mode* ändern, werden im Ansichtsbereich des *Home*-Bildschirms andere Parameter angezeigt.

Sie können einen anderen *Display Mode* wählen, indem Sie den entsprechenden Anzeige-Drehregler bewegen.

⊹

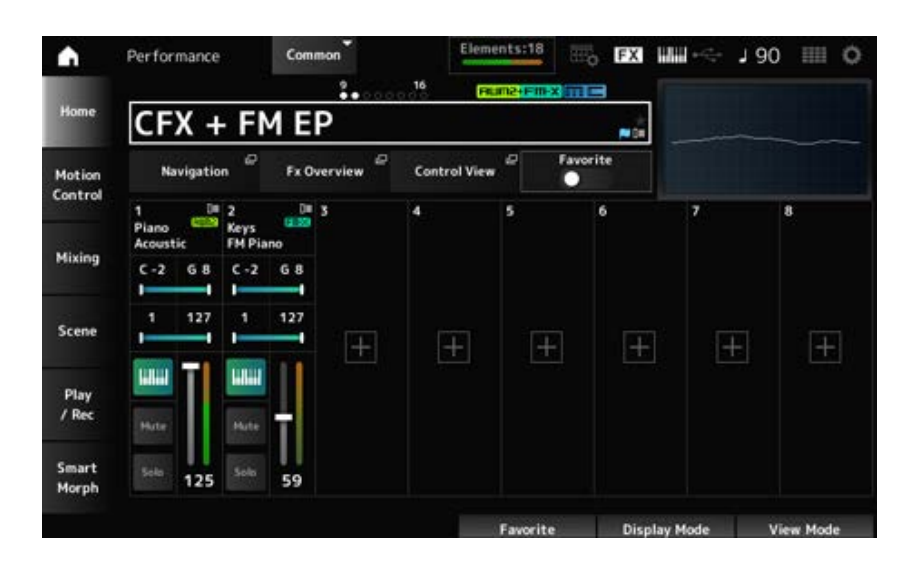

### *Bereich*

## *Navigation*

Öffnet den Bildschirm *Navigation*.

## *Fx-Übersicht*

Öffnet den Bildschirm *Fx Overview*.

### *Control View*

Öffnet den Bildschirm *Control View*.

### *Favorite*

Schaltet den *Favorite*-Schalter ein oder aus. **Einstellungen**: Aus, Ein

### **Note Limit**

Legt den Notenbereich (tiefste und höchste Note) für den Part fest.

Wenn die erste angegebene Note höher als die zweite ist (z. B. C5 bis C4), werden die Noten den Bereichen C−2 bis C4 und C5 bis G8 abgespielt.

**Einstellungen**: C−2–G8

### **Velocity Limit**

Stellt den Velocity-Bereich für den Part ein. **Einstellungen**: 1–127

#### *FX/Pan*

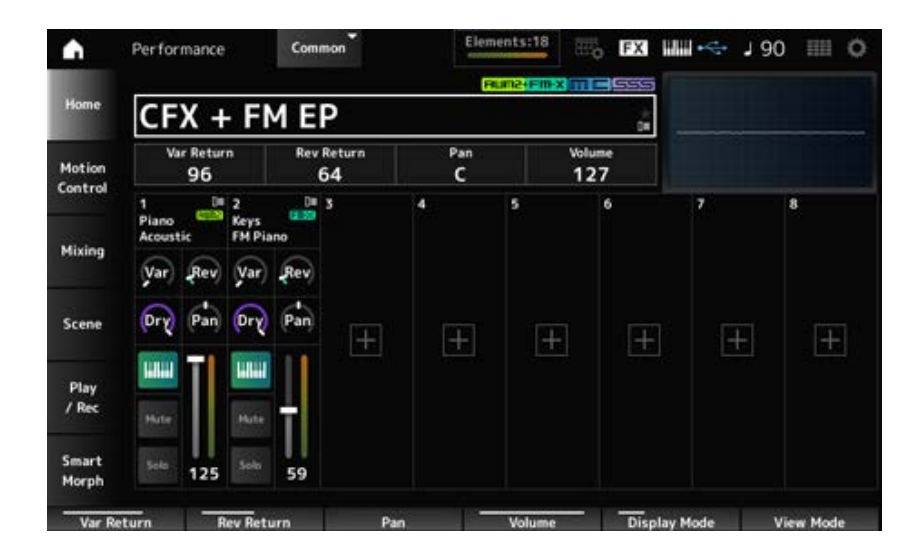

#### *Var Return*

Legt den Ausgangspegel (Return Level) der vom Variation-Effekt verarbeiteten Signale fest. **Einstellungen**: 0–127

#### *Rev Return*

Legt den Ausgangspegel (Return Level) der vom Reverb-Effekt verarbeiteten Signale fest. **Einstellungen**: 0–127

#### *Pan*

Stellt den Pan der ausgewählten Performance ein. **Einstellungen**: L63–C–R63

#### *Volume*

Stellt die Lautstärke der ausgewählten Performance ein. **Einstellungen**: 0–127

### *Var (Part-Variation-Ausspielpegel)*

Stellt den Ausspielpegel des zur Part-Variation-Effekteinheit gesendeten Signals ein. **Einstellungen**: 0–127

### *Rev Send (Part-Reverb-Ausspielweg)*

Stellt den Ausspielpegel des zur Part-Reverb-Effekteinheit gesendeten Signals ein. **Einstellungen**: 0–127

### *Dry (Part Dry Level)*

Legt das Dry Level (oder den Pegel der Signale, die nicht vom System-Effekt verarbeitet werden) des Parts fest.

**Einstellungen**: 0–127

### *Pan (Part Pan)*

Bestimmt die Pan-Position (im Stereofeld) des Parts. **Einstellungen**: L63–C–R63

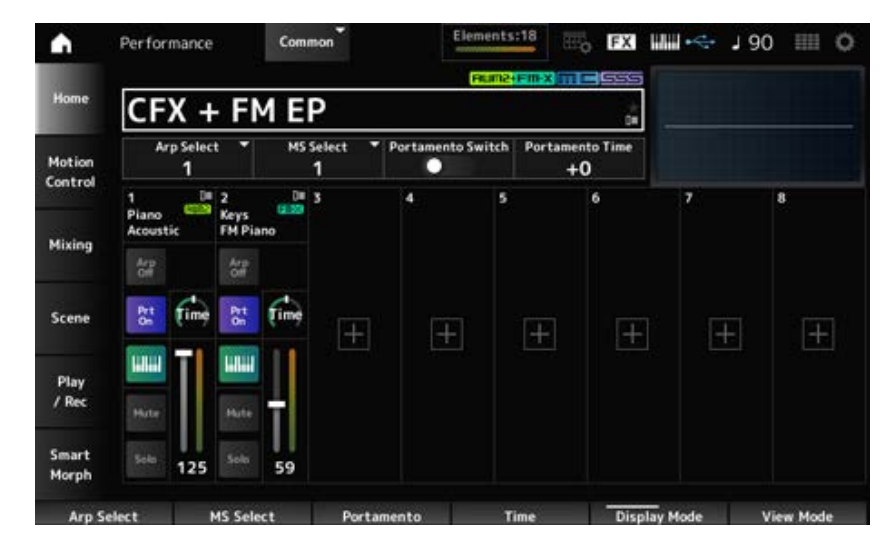

### *Arp Select*

Ändert die Arpeggio-Auswahl. **Einstellungen**: 1–8

### *MS Select*

Ändert die Auswahl der Motion Sequence. **Einstellungen**: 1–8

### *Portamento-Schalter*

Stellt Portamento für Parts ein oder aus, bei denen der *Portamento Part Sw* eingeschaltet ist. Dieser Schalter ist mit der [PORTAMENTO]-Taste im oberen Bedienfeld verknüpft. **Einstellungen**: Aus, Ein

#### *Arp/MS/Porta*

### *Portamento Time (Portamento-Zeit)*

Legt die Zeitdauer (oder Geschwindigkeit) für den Tonhöhenübergang des Portamento fest. Dies wird als Offset-Wert zum Part *Portamento time* angegeben. **Einstellungen**: −64–+63

### *Arp Ein/Aus (Arpeggio Part-Schalter)*

Schaltet das Arpeggio für den Part ein oder aus. Wenn sowohl Arpeggio als auch Arpeggio Hold eingeschaltet sind, wird dies als "*Arp Hold On*" angezeigt. Wenn Arpeggio eingeschaltet ist, können Sie *Arp Hold* ein- oder ausschalten, indem Sie gleichzeitig die [SHIFT]-Taste gedrückt halten und auf die Schaltfläche *Arp On/Off* auf dem Bildschirm antippen.

**Einstellungen**: Aus, Ein

### *MS On/OFF (Part-Schalter für den Motion Sequencer)*

Schaltet den Motion Sequencer für den Part ein oder aus. **Einstellungen**: Aus, Ein

### *Prt On/Off (Portamento Part-Schalter)*

Schaltet Portamento für den Part ein oder aus. **Einstellungen**: Aus, Ein

### *Zeit (Portamento-Part-Zeit)*

Legt die Zeitdauer des Tonhöhenübergangs für das Portamento des Parts fest. **Einstellungen**: 0–127

### *Mode/Transpose*

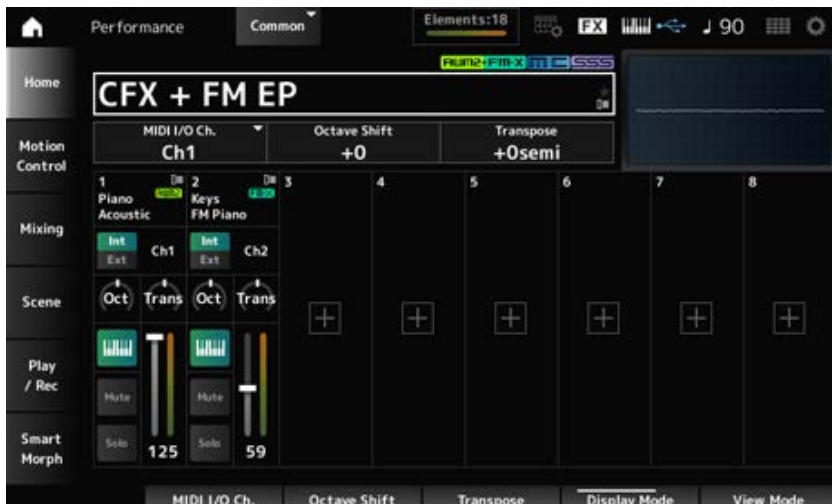

#### *MIDI I/O Ch.*

Legt den MIDI-Kanal für die Ein- und Ausgabe des *Part Common* und des *Part* fest, bei dem der Keyboard Control Switch eingeschaltet ist.

**Einstellungen**: Ch1–Ch16

### *Oktavenverschiebung (Keyboard Octave Shift)*

Verschiebt die Tonhöhe der Tasten in Oktaven. Diese Funktion ist mit den OCTAVE-Tasten auf dem oberen Bedienfeld verknüpft. **Einstellungen**: −3–+3

### *Transpose (Keyboard Transpose)*

Verschiebt die Tonhöhe der Tasten in Halbtonschritten. **Einstellungen**: −11semi–+11semi

#### **HINWEIS**

Für alle Noten außerhalb des Tonhöhenbereichs zwischen C−2 und G8 (dem Bereich, der auf diesem Instrument gespielt werden kann) klingen die resultierenden Noten eine Oktave höher (oder tiefer).

#### *Int/Ext (Part Mode)*

Legt den internen Klangerzeuger (*Int*) oder das externe Soundmodul (*Ext*) für das Spielen auf der Tastatur fest.

**Einstellungen**: *Int, Ext*

### *Kanal (Tx/Rx Ch)*

Legt den Kanal zum Senden und Empfangen von MIDI-Meldungen für die Zone fest, wenn *Part Mode* auf *Internal* gestellt und der Keyboard Control Switch ausgeschaltet ist. **Einstellungen**: Ch1–Ch16, aus

### *Kanal (Sendekanal)*

Legt den Kanal zum Senden und Empfangen von MIDI-Meldungen für die Zone fest, wenn *Part Mode* auf *External* eingestellt ist. **Einstellungen**: Ch1–Ch16

### *Oct (Zone Octave)*

Verschiebt die Tonhöhe der Zone in Oktaven. **Einstellungen**: −3–+0 (Standard)–+3 (in Oktaven)

#### *Trans (Zone Transpose)*

Verschiebt die Tonhöhe der Zonen in Halbtonschritten. **Einstellungen**: −11–+0 (Standard)–+11

*Filter*

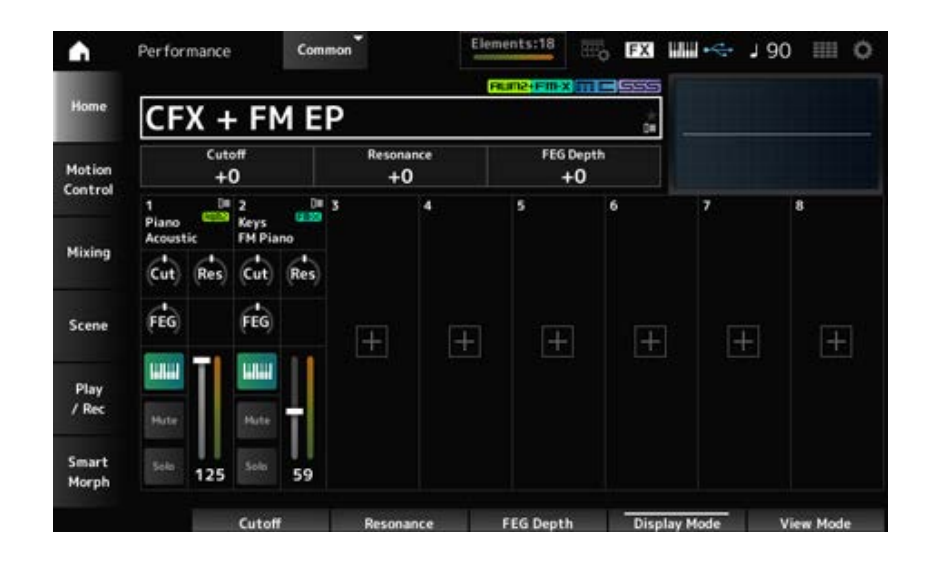

### *Cutoff (Grenzfrequenz)*

Ändert den Klang durch Einstellen der Grenzfrequenz des Filters.

Wenn der Low Pass Filter ausgewählt ist, können Sie den Klang heller machen, indem Sie hier größere Werte einstellen, oder dunkler, indem Sie hier kleinere Werte einstellen. Dies wird als Offset-Wert zur Filter-Grenzfrequenz für den Part angegeben.

**Einstellungen**: −64–+63

### *Resonanz*

Verleiht dem Klang Eigenschaften, indem der Signalpegel nahe der Grenzfrequenz angepasst wird. Dies wird als Offset-Wert zur Filterresonanz für den Part angegeben. **Einstellungen**: −64–+63

### *FEG Depth*

Legt den Bereich der Grenzfrequenzänderung durch das FEG fest. Dies wird als Versatzwert zum *Part FEG Depth* angegeben. **Einstellungen**: −64–+63

### *Cut (Part-Grenzfrequenz)*

Ändert den Klang durch Einstellen der Grenzfrequenz des Filters. Wenn der Low Pass Filter ausgewählt ist, können Sie einen helleren Klang erzeugen, indem Sie für diesen Parameter einen größeren Wert einstellen, und einen dunkleren Klang, indem Sie einen kleineren Wert einstellen. Dies wird als Versatzwert zur Filter-Grenzfrequenz angegeben, die auf dem Bildschirm *Filter Type* eingestellt ist.

**Einstellungen**: −64–+63

#### *Res (Part Resonance)*

Verleiht dem Klang eine besondere Klangvariation, indem der Signalpegel nahe der Grenzfrequenz angepasst wird.

Dies wird als Versatzwert zur Filterresonanz angegeben, die auf dem Bildschirm *Filter Type* eingestellt ist.

**Einstellungen**:−64–+63

*FEG (Part FEG Depth)*

Legt den Bereich der Grenzfrequenzänderung fest, der durch die Einstellung *Filter EG* im Bildschirm *Filter Type* gesteuert wird.

Wenn er auf 0 eingestellt ist, werden die Einstellungen im Bildschirm *Filter Type* unverändert verwendet.

**Einstellungen**: −64–+63

### **Ändern des** *View Mode*

Sie können vom Bildschirm *Home* auf detailliertere Informationen zugreifen, indem Sie den *View Mode* verwenden.

Sie können einen anderen *View Mode* wählen, indem Sie den entsprechenden Anzeige-Drehregler bewegen.

Wenn sich der Cursor auf dem *Performance Name* befindet, ändert das Drücken der [PERFORMANCE]-Taste auch die Ansicht.

### *Element Sw/Level*

Wird angezeigt, wenn der *View Mode* auf *Part Info* eingestellt ist und der aktuelle Part ein normaler Part (AWM2) ist.

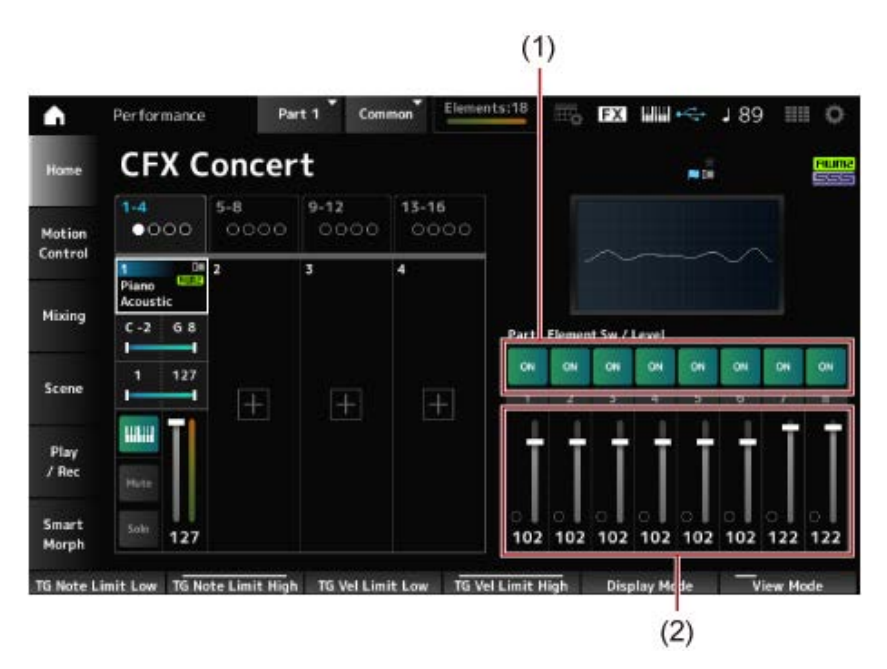

- (1) Element Sw (Element Switch)
- (2) Element Level

### *Element Sw (Element Switch)*

Schaltet das Element ein oder aus. **Einstellungen**: Aus, Ein

### *Element Level*

Stellt die Lautstärke des Elements ein. **Einstellungen**: 0–127

*Drum Key*
Wird angezeigt, wenn der *View Mode* auf *Part Info* eingestellt ist und der aktuelle Part ein Drum-Part ist.

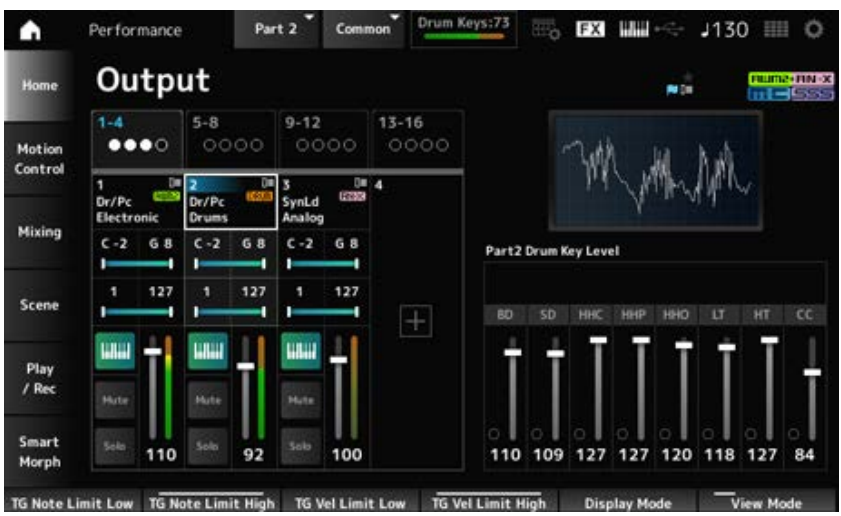

#### *Drum Key Level*

Stellt den Ausgangspegel für den Drum Key ein. **Einstellungen**: 0–127

#### **Algorithm**

Wird angezeigt, wenn der *View Mode* auf *Part Info* eingestellt ist und der aktuelle Part ein normaler Part (FM-X) ist.

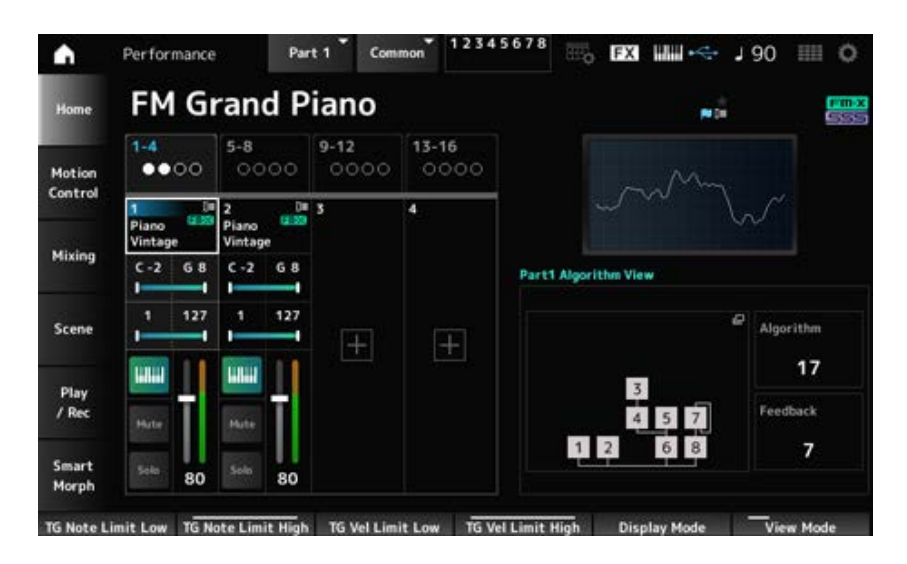

#### *Algorithm (Algorithm Number)*

Ändert den Algorithmus.

Durch Antippen der Algorithmusdarstellung wird der Bildschirm *Algorithm Search* aufgerufen. **Einstellungen**: Weitere Informationen finden Sie in der *Data List*.

# *Feedback (Feedback Level)*

Stellt den Rückkopplungspegel ein. **Einstellungen**: 0–7

*Virtual Analog*

Wird angezeigt, wenn der *View Mode* auf *Part Info* eingestellt ist und der aktuelle Part ein normaler Part (AN-X) ist.

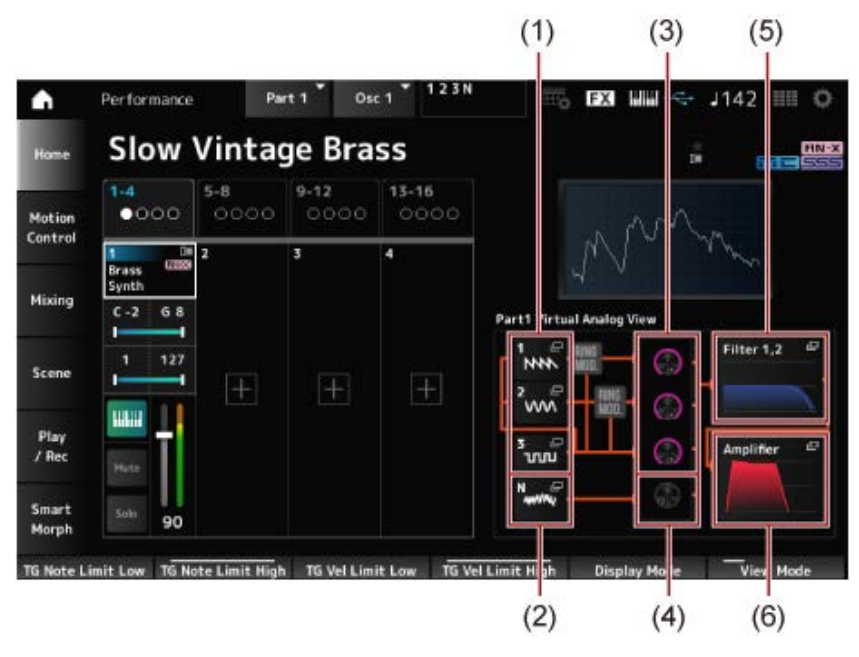

- (1) *1–3 (Oscillator 1–3)*
- (2) *N (Noise)*
- (3) *Oscillator Level*
- (4) *Noise Level*
- (5) *Filter 1, 2*
- (6) *Amplifier*

#### **Oszillatorpegel**

Stellt den Ausgangspegel für den Oszillator ein. **Einstellungen**: 0–511

#### **Noise Level**

Stellt den Noise-Pegel ein. **Einstellungen**: 0–511

# *1–3 (Oszillator 1–3)*

Öffnet den Bildschirm *OSC/Tune* für Part Edit (AN-X).

#### *N (Noise)*

Öffnet den Bildschirm *Noise* für Part Edit (AN-X).

#### **Filter 1, 2**

Öffnet den Bildschirm *Filter Type* für Part Edit (AN-X).

#### Öffnet den Bildschirm *Amp EG* für Part Edit (AN-X). *Verstärker*

*Smart Morph*

Wird angezeigt, wenn der *View Mode* auf *Smart Morph* eingestellt ist.

Die Karte wird nicht angezeigt, wenn keine *Smart Morph*-Informationen vorhanden sind.

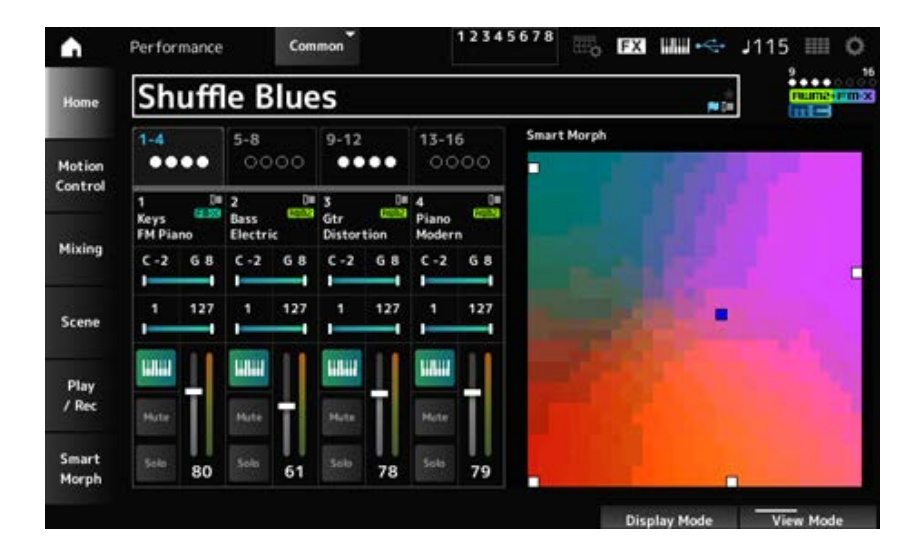

#### *Motion Seq*

Wird angezeigt, wenn der *View Mode* auf *Motion Seq* eingestellt ist. Zeigt die in der *View Lane* des aktuellen Parts eingestellte Lane an.

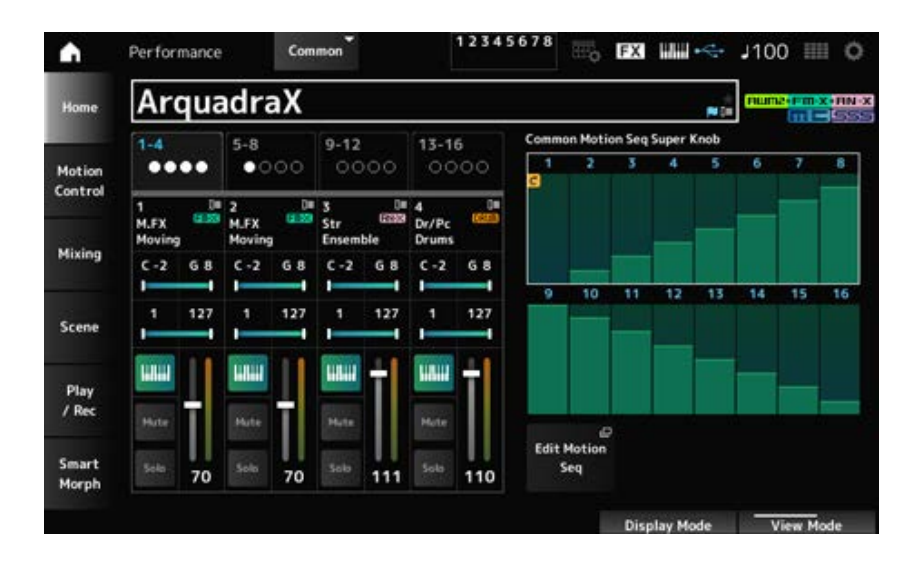

#### *Velocity—Notendarstellung*

Wird angezeigt, wenn der *View Mode* auf *Velocity—Note* eingestellt ist. Dies ist praktisch, um Velocity-Splits festzulegen, wenn mehrere Parts verwendet werden.

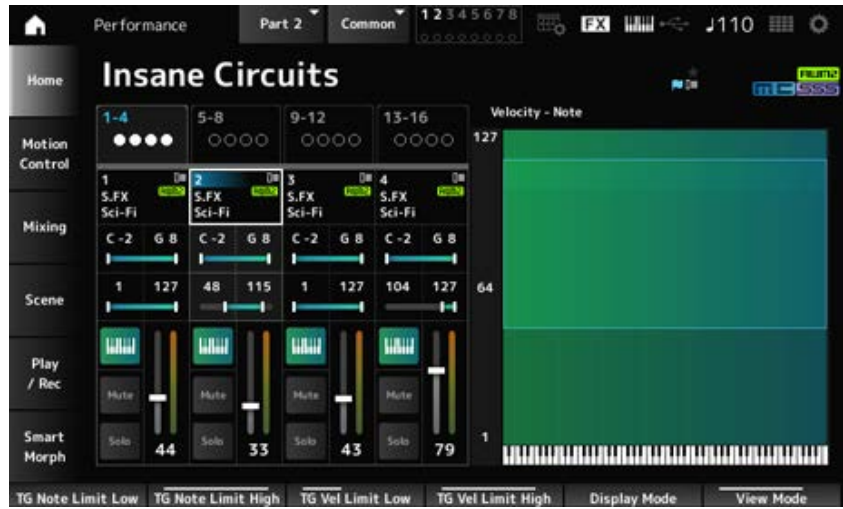

#### *Part—Hinweis*

Wird angezeigt, wenn der *View Mode* auf *Part—Note* oder *Part Info* eingestellt ist und der aktuelle Part *Common* ist.

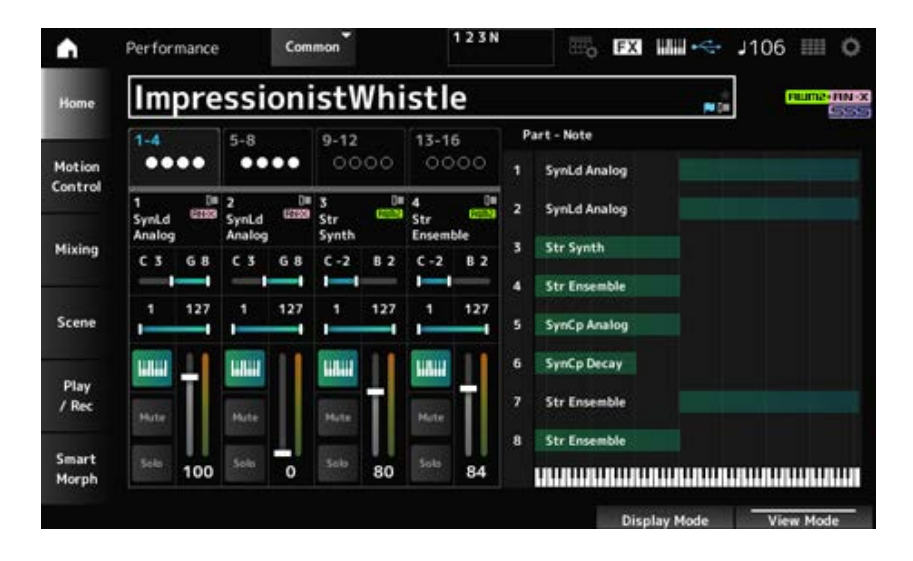

#### *Motion Control*

Auf dem Bildschirm *Motion Control* können Sie die Motion-Control-Einstellungen festlegen, die auf die gesamte Performance angewendet werden.

 $\bigstar$ 

☆

# *Super Knob*

Im Bildschirm *Super Knob* können Sie die Werte zur Steuerung des Super Knob einstellen. Sie können eine Verknüpfung zwischen dem Super Knob und jedem der zuweisbaren Drehregler herstellen.

#### **Bedienung**

[PERFORMANCE] → *Motion Control* → *Super Knob*

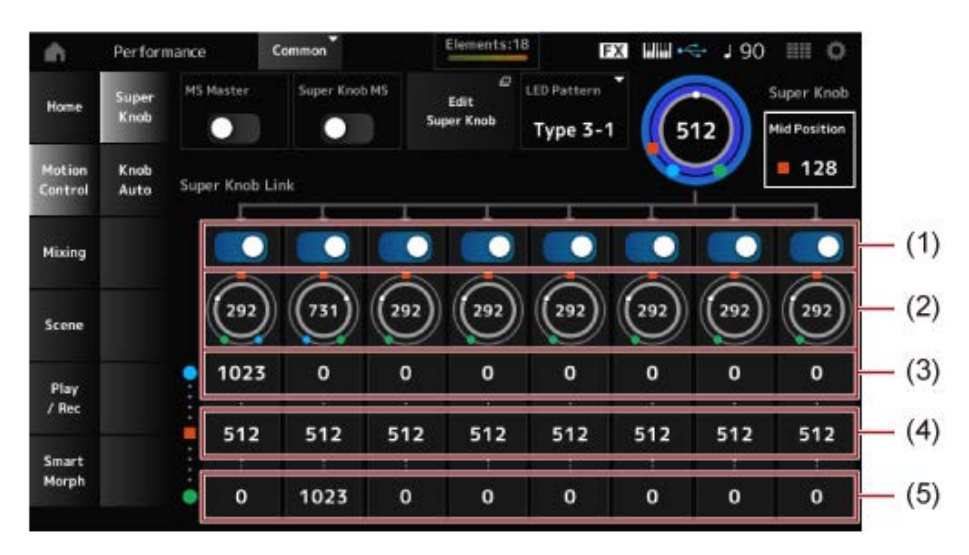

- (1) *Super Knob Link*
- (2) *Assignable Knob 1–8 Value*
- (3) *Assignable Knob 1–8 Value Left*
- (4) *Assignable Knob 1–8 Value Mid*

#### (5) *Assignable Knob 1–8 Value Right*

#### *MS Master (Master-Schalter für den Motion Sequencer)*

Schaltet den Motion Sequencer für die gesamte Performance ein oder aus. Dieser Schalter ist mit der [MSEQ ON/OFF]-Taste im oberen Bedienfeld verknüpft. **Einstellungen**: Aus, Ein

# Schaltet den für den Super Knob verwendeten Motion Sequencer ein oder aus. **Einstellungen**: Aus, Ein *Super Knob MS (Master-Schalter für den Super Knob Motion Sequencer)*

#### *LED Pattern*

Stellt das Leuchtmuster für den Super Knob ein.

**Einstellungen**: *Off, Type 1, Type 2-1, Type 2-2, Type 3-1, Type 3-2, Type 4-1, Type 4-2, Type 5-1, Type 5-2, Type 6, Type 7-1, Type 7-2, Type 8-1, Type 8-2, Type 9, Type 10, Type 11, Type 1B, Type 2-1B, Type 2-2B, Type 3-1B, Type 3-2B, Type 4-1B, Type 4-2B, Type 5-1B, Type 5-2B, Type 6B, Type 7-1B, Type 7-2B, Type 8-1B, Type 8-2B, Type 9B, Type 10B, Type 11B, Rotary 1, Rotary 2, Rotary 3, Rotary 4, Rotary 5, Rotary 6, Rotary 7, Rotary 8, Rotary 9, Rotary 10*

#### *Super Knob (Super-Knob-Wert)*

Legt den Super-Knob-Wert fest. **Einstellungen**: 0–1023

#### *Mid Position*

Stellt den *Mid*-Wert für den Super Knob ein. **Einstellungen**:*Off*, 1–1022

#### *Edit Super Knob*

Öffnet den Bildschirm *Common Edit Control Assign* zum Einstellen der vom Super Knob gesteuerten **Parameter** 

#### *Super Knob Link*

Stellt den entsprechenden Drehregler so ein, dass er mit dem Super Knob verknüpft wird. Wenn diese Schalter auf "Off" gestellt sind, hat die Bedienung des Super Knob keinen Einfluss auf die Parameter des Drehreglers. **Einstellungen**: Aus, Ein

#### *Assignable Knob 1–8 Value*

Zeigt die aktuellen Werte für die zuweisbaren Drehregler (Drehregler 1 bis 8) an. **Einstellungen**: 0–1023

#### *Assignable Knob 1–8 Value Left*

Zeigt den Wert der zuweisbaren Drehregler (Drehregler 1–8) an, wenn der *Super Knob Value* auf 0 eingestellt ist (oder der Super Knob ganz nach links gedreht ist). **Einstellungen**: 0–1023

#### *Assignable Knob 1–8 Value Mid*

Zeigt den Wert der zuweisbaren Drehregler (Drehregler 1–8) an, wenn der Super-Knob-Wert auf *Mid Position* eingestellt ist. Dieser Parameter ist nicht verfügbar, wenn die *Mid Position* auf *Off* gestellt ist. **Einstellungen**: 0–1023

#### *Assignable Knob 1–8 Value Right*

Zeigt den Wert der zuweisbaren Drehregler (Drehregler 1–8) an, wenn der *Super Knob Value* auf 1023 eingestellt ist (oder der Super Knob ganz nach rechts gedreht ist). **Einstellungen**: 0–1023

#### **HINWEIS**

Wenn Sie "Value Left" auf einen kleineren Wert und "Value Right" auf einen größeren Wert einstellen, bewegen sich die Drehregler 1–8 in die gleiche Richtung wie der Super Knob.

Wenn Sie "Value Right" auf einen kleineren Wert und "Value Left" auf einen größeren Wert einstellen, bewegen sich die Drehregler 1–8 in die entgegengesetzte Richtung zum Super Knob.

# *Knob Auto*

Im Bildschirm *Knob Auto* können Sie den Motion Sequencer für den *Super Knob (Super Knob Motion Sequencer)* einstellen.

☆

Sie können den Motion Sequencer so einstellen, dass er den Super-Knob-Wert automatisch steuert. Mit dem Super Knob kann nur eine Lane genutzt werden.

#### **HINWEIS**

Bis zu acht Lanes können für die gesamte Performance gleichzeitig verwendet werden. Die für den Super Knob verwendete Lane ist jedoch nicht in den hier beschriebenen acht Lanes enthalten.

#### **Bedienung**

#### [PERFORMANCE] → *Motion Control* → *Knob Auto*

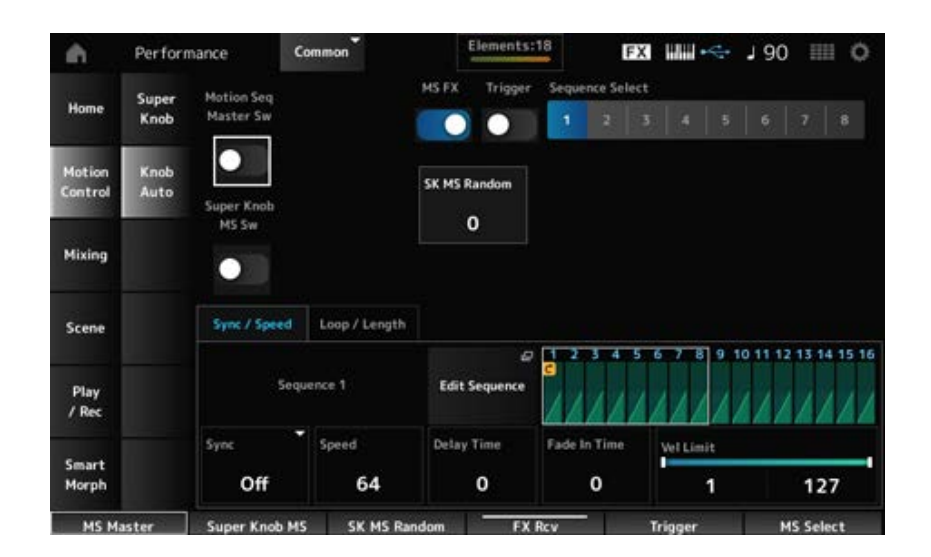

#### *Motion Seq Master Sw (Master-Schalter für den Motion Sequencer)*

Schaltet den Motion Sequencer für die gesamte Performance ein oder aus. Dieser Schalter ist mit der [MSEQ ON/OFF]-Taste im oberen Bedienfeld verknüpft. **Einstellungen**: Aus, Ein

#### *Super Knob MS Sw (Master-Schalter für den Super Knob Motion Sequencer)*

Schaltet den Super Knob Motion Sequencer ein oder aus. **Einstellungen**: Aus, Ein

#### *MS FX (FX-Empfang für den Super Knob Motion Sequencer)*

Stellt Drehregler ein, die von der Bedienung des Super Knobs betroffen sein sollen. **Einstellungen**: Aus, Ein

#### *Trigger (Trigger-Empfang für den Super Knob Motion Sequencer)*

Stellt den Empfang der Signale von der Schaltfläche [MSEQ TRIGGER] ein. Bei der Einstellung On wird die Motion Sequence nur dann wiedergegeben, wenn Sie die Schaltfläche [MSEQ TRIGGER] drücken. **Einstellungen**: Off, *On*

#### *Sequence Select (Auswahl der Motion Sequence)*

Ändert die Typenauswahl der Motion Sequence. **Einstellungen**: 1–8

### *SK MS Random (Zufallsänderungen für den Super Knob Motion Sequencer)*

Legt die Zufälligkeit der Änderungen im Schrittwert der Sequenz fest. **Einstellungen**: 0–127

Öffnet den Bildschirm *Motion Sequence*. *Edit Sequence*

#### **Registerkarte** *Sync/Speed*

#### *Sync (Super Knob Motion Sequencer Sync)*

Wählt die Geschwindigkeit und das Timing für die Wiedergabe der Super Knob Motion Sequence. **Einstellungen**: *Off*, *Tempo*, *Beat*

*Off:* Gibt nur den Super Knob Motion Sequencer wieder. *Tempo*: Die Wiedergabe erfolgt im Performance-Tempo. *Beat*: Die Wiedergabe erfolgt synchron zum Beat.

#### **Wenn** *Sync* **auf** *Off* **eingestellt ist.**

### Stellt die Wiedergabegeschwindigkeit für die Motion Sequence ein. *Speed (Super Knob Motion Sequencer Speed)*

Dieser Parameter ist verfügbar, wenn *Super Knob Motion Sequencer Sync* auf *Off* gestellt ist. **Einstellungen**: 0–127

# *Delay Time (Super Knob Motion Seq Lane Key On Delay Time Length)*

Legt die Verzögerungszeit für den Start der Wiedergabe der Motion Sequence fest, wenn *Sync* auf *Off* eingestellt ist.

**Einstellungen**: 0–127

#### *Fade In Time (Super Knob Motion Seq Lane Fade In Time Length)*

Legt die Zeit bis zum Erreichen der maximalen Amplitude für die Bewegungssequenz fest, wenn *Sync* auf *Off* eingestellt ist. **Einstellungen**: 0–127

#### **Wenn** *Sync* **auf etwas anderes als** *Off* **eingestellt ist.**

#### *Unit (Super Knob Motion Sequencer Unit Multiply)*

Legt den Prozentsatz für die Dehnung oder Komprimierung der Wiedergabezeit des Super Knob Motion Sequencer fest.

Dieser Parameter ist verfügbar, wenn der Parameter *Super Knob Motion Sequencer Sync* auf etwas anderes als *Off* eingestellt ist.

**Einstellungen**: 50%–6400%, *Common*

**200%**: Die Wiedergabedauer wird verdoppelt und das dadurch Tempo halbiert. **100 %**: Die Wiedergabezeit bleibt unverändert.

**50%**: Die Wiedergabedauer wird halbiert und das dadurch Tempo verdoppelt.

*Common*: Der im Common Edit festgelegte *Unit Multiply*-Wert wird angewendet.

#### *Delay Steps (Super Knob Motion Seq Lane Key On Delay Step Length)*

Legt die Verzögerungszeit für den Start der Wiedergabe der Motion Sequence fest, wenn *Sync* auf etwas anderes als *Off* eingestellt ist.

**Einstellungen**: 0–32

#### *Fade In Steps (Super Knob Motion Seq Lane Fade In Step Length)*

Legt die Zeit bis zum Erreichen der maximalen Amplitude für die Bewegungssequenz fest, wenn *Sync* auf etwas anderes als *Off* eingestellt ist. **Einstellungen**: 0–32

#### *Vel Limit (Super Knob Motion Sequencer Velocity Limit)*

Legt den Velocity-Bereich (niedrigster und höchster Wert) für die Wiedergabe der Motion Sequence fest. **Einstellungen**: 1–127

# **Registerkarte** *Loop/Length*

#### *Key On Reset (Super Knob Motion Sequencer Key On Reset)*

Setzt die Wiedergabe der Motion Sequence zurück, wenn Sie eine beliebige Taste auf der Tastatur anschlagen.

Dieser Parameter ist nicht verfügbar, wenn der *Trigger* auf *On* eingestellt ist.

#### **Einstellungen**: *Off*, *Each-On*, *1st-On*

*Each-On*: Jedes Mal, wenn Sie eine beliebige Note spielen, beginnt die Wiedergabe von vorne.

*1st-On*: Wenn Sie eine Note spielen, wird die Sequenz bei der ersten Note zurückgesetzt und die Wiedergabe beginnt von vorne. Wenn eine zweite oder weitere Noten gespielt werden, während die erste Note gehalten wird, wird die Sequenz erst zurückgesetzt, wenn eine weitere erste Note gespielt wird.

#### *Loop (Super Knob Motion Sequencer Loop)*

Stellt die Motion Sequence auf Loop-Wiedergabe (in Wiederholungen) oder One-Shot-Wiedergabe ein.

**Einstellungen**: Aus, Ein

# *Loop Start (Super Knob Motion Sequencer Loop Start)*

Gibt den Startpunkt für die Loop-Wiedergabe der Motion Sequence an. **Einstellungen**: 1–16 (sollte unter der Einstellung *Length* liegen)

#### *Length (Super Knob Motion Sequence Length)*

Legt die Länge der Motion Sequence fest. **Einstellungen**: 1–16 (sollte über der Einstellung *Loop Start* liegen)

### *MS Grid (Super Knob Motion Sequence Grid)*

Legt die Länge eines Schritts in der Motion Sequence fest (als Notenwert). **Einstellungen**: 60, 80, 120, 160, 240, 320, 480

# *Super Knob Motion Sequence Edit*

Der Einstellungsbildschirm für den Super Knob Motion Sequencer. Sie können eine Sequenz aus bis zu 16 Schritten erstellen.

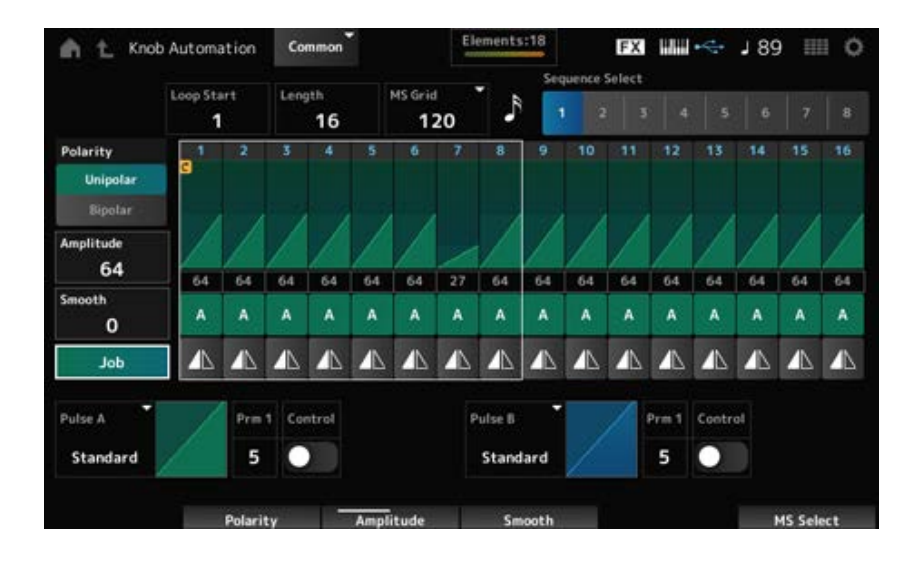

# *Loop Start (Super Knob Motion Sequencer Loop Start)*

Gibt den Startpunkt für die Loop-Wiedergabe der Motion Sequence an. **Einstellungen**: 1–16 (sollte unter der Einstellung *Length* liegen)

#### *Length (Super Knob Motion Sequence Length)*

Legt die Länge der Motion Sequence fest. **Einstellungen**: 1–16 (sollte über der Einstellung *Loop Start* liegen)

# *MS Grid (Super Knob Motion Sequence Grid)*

Legt die Länge eines Schritts in der Motion Sequence fest (als Notenwert). **Einstellungen**: 60, 80, 120, 160, 240, 320, 480

# *Sequence Select (Auswahl der Motion Sequence)*

Ändert die Typenauswahl der Motion Sequence. **Einstellungen**: 1–8

#### *Polarity (Super Knob Motion Sequence Polarity)*

Legt die Polarität der Motion Sequence fest.

**Einstellungen**: *Unipolar*, *Bipolar*

*Unipolar*: Für die Parameteränderung werden nur positive Werte verwendet. *Bipolar*: Für die Parameteränderung werden sowohl positive als auch negative Werte verwendet.

#### *Amplitude (Super Knob Motion Sequence Amplitude)*

Legt den Grad der Änderungen in der Motion Sequence fest. **Einstellungen**: 0–127

#### *Smooth (Super Knob Motion Sequence Smoothness)*

Legt die Sanftheit der Änderungen in der Motion Sequence über die Zeit fest. **Einstellungen**: 0–127

Zeigt verschiedene Jobs. *Job*

#### *Super Knob Motion Sequence Step Value*

Legt den Wert für jeden Schritt in der Motion Sequence fest. Mit den Control-Schiebereglern 1 bis 8 können Sie die Werte für die Schritte 1 bis 8 und die Schritte 9 bis 16 ändern.

**Einstellungen**: 0–127

#### *Super Knob Motion Sequence Step Type*

Legt den Typ und die Richtung jedes Schritts in der Motion Sequence fest. **Einstellungen**: *A*, *B*, *Reverse A*, *Reverse B*

# *Pulse A (Super Knob Motion Sequence Step Curve Type A)*

#### *Pulse B (Super Knob Motion Sequence Step Curve Type B)*

Wählt eine Parameteränderungskurve für *Pulse A* und *Pulse B* aus.

Verwenden Sie den *Super Knob Motion Sequence Step Type*, um auszuwählen, welche der

Kurventypen für jeden Schritt verwendet werden sollen.

Die vertikale Achse stellt die Zeit dar, während die horizontale Achse den Schrittwert dar.

**Einstellungen**: (Wenn eine voreingestellte Bank ausgewählt ist) *Standard, Sigmoid, Threshold, Bell,*

*Dogleg, FM, AM, M, Discrete Saw, Smooth Saw, Triangle, Square, Trapezoid, Tilt Sine,*

*Bounce, Resonance, Sequence, Hold, Harmonic, Steps*

(Wenn eine User-Bank ausgewählt ist) *User 1–32*

(Wenn ein Library-File geladen wird) Kurven, die in der *Library* 1–16 verwendet werden

#### *Prm 1 (Super Knob Motion Sequence Step Curve Parameter 1) Prm 2 (Super Knob Motion Sequence Step Curve Parameter 2)*

Verändert die Schrittkurvenform in der Motion Sequence.

Diese Einstellung ist für einige Kurventypen möglicherweise nicht verfügbar. Auch der Bereich für den Parameterwert ist je nach Kurventyp unterschiedlich.

### *Control (Super Knob Motion Sequence Step Curve Shape Control Switch)*

Aktiviert oder deaktiviert die Verwendung der Drehregler zur Steuerung der Schrittkurvenform der Motion Sequence.

Wird nur angezeigt, wenn *MS FX* auf On eingestellt ist. Diese Einstellung ist für einige Kurventypen möglicherweise nicht verfügbar.

**Einstellungen**: Aus, Ein

#### *Store Sequence (Sequenz speichern)*

Speichert die bearbeiteten Motion-Sequence-Daten.

#### *Load Sequence (Sequenz laden)*

Lädt die Motion Sequence.

#### *Copy Sequence*

Kopiert die Motion Sequence.

#### *User Curve Edit*

Dies ist der Einstellungsbildschirm für die User Curve.

Sie können entweder eine lineare 8-Punkt-Kurve oder eine 8-stufige Kurve erstellen.

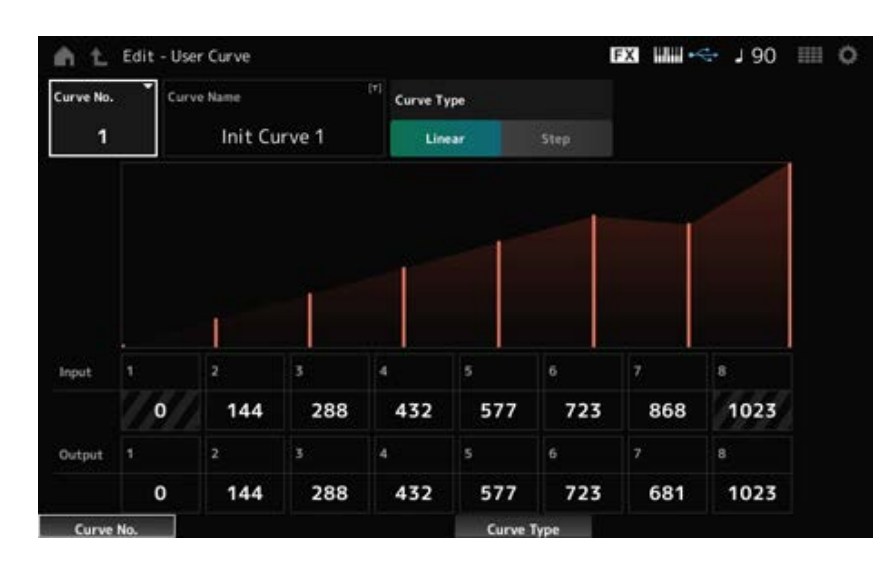

#### *Curve No. (Curve Number)*

Zeigt die aktuelle Kurvennummer an. **Einstellungen**: 1–32

#### *Curve Name*

Sie können die Kurve, die Sie bearbeiten, unter einem neuen Namen speichern. Durch Tippen auf den Namen wird die Bildschirmtastatur aufgerufen, über die Sie einen Namen eingeben können.

Stellt den Kurventyp ein. **Einstellungen**: *Linear*, *Step Curve Type*

#### *Eingang*

Stellt den Eingangspegel der Kurve ein. *Input 1* ist auf den Wert 0 festgelegt. *Input 8* ist auf den Wert 1023 festgelegt, wenn der *Curve Type* auf *Linear* eingestellt ist. **Einstellungen**: 0–1023

#### *Ausgang*

Stellt den Ausgangspegel der Kurve ein. **Einstellungen**: 0–1023

# *Mixing*

Auf dem Bildschirm *Mixing* können Sie die Mischung ändern, indem Sie die Lautstärke jedes Teils anpassen und Effekteinstellungen vornehmen.

#### **Die Einstellungen im Bildschirm** *Mixing* **werden in der Performance gespeichert.**

#### **Bedienung**

[PERFORMANCE] → *Mixing*

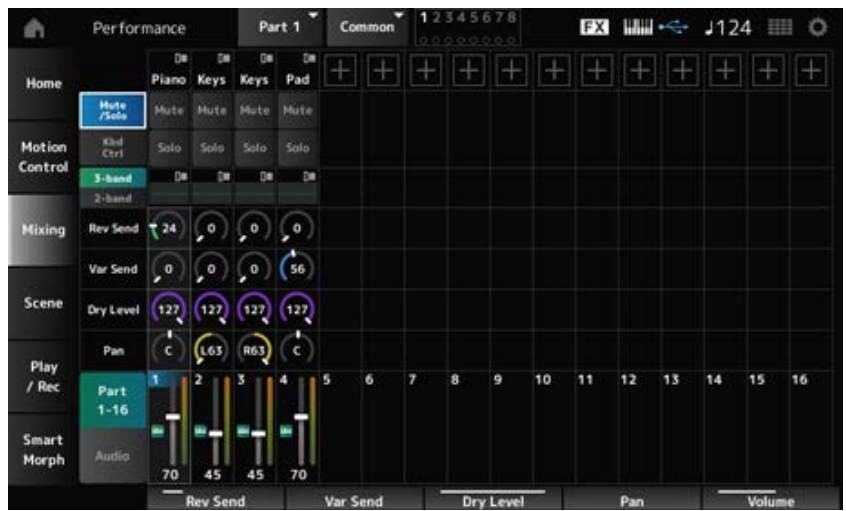

# Ändert die Ansicht. *Part 1–16 (Part 1–16 Switch) Audio (Audio Switch)*

**Einstellungen**: *Part 1–16*, *Audio* (*Part 1–8*, *Audio part*, *Master*)

#### **Wenn die Ansicht** *Part 1–16* **ausgewählt ist**

Legt den Mix für die Parts 1 bis 16 fest.

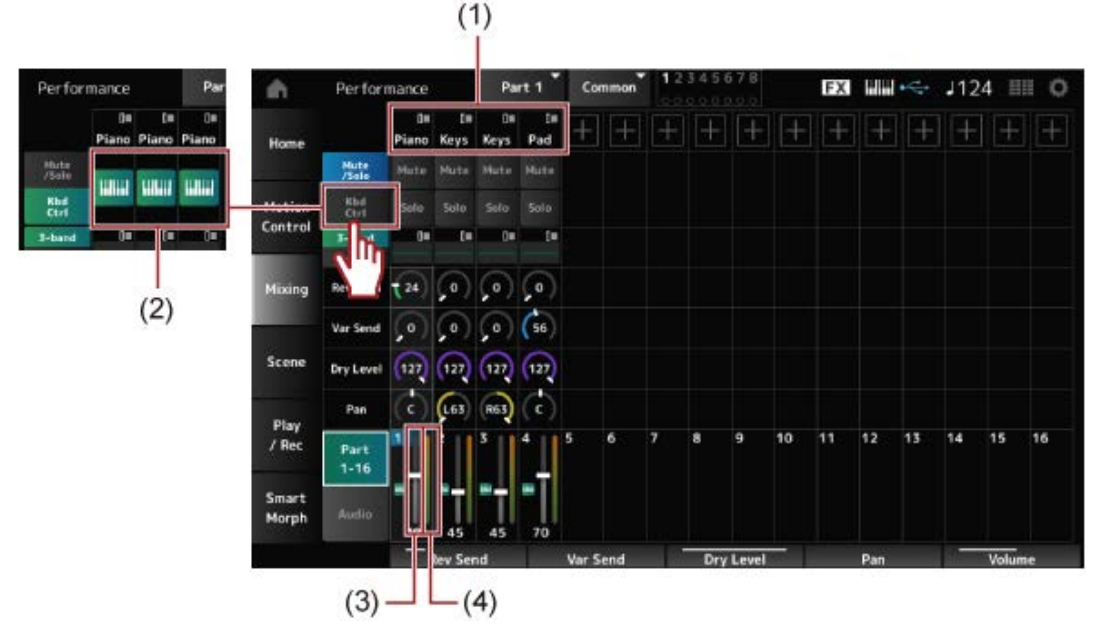

- (1) *Part Category*
- (2) *Keyboard Control*
- (3) *Volume*
- (4) *Part Level Meter*

### *Part Category*

Die Hauptkategorie des ausgewählten Parts wird angezeigt.

Durch Tippen auf den Namen wird das Kontextmenü für *Category Search* (Kategoriesuche), *Edit* (Bearbeiten) und *Property* (Eigenschaften) aufgerufen.

Wenn ein anderer Part als Part 1 ausgewählt ist und der Sound für diesen Part bereits eingestellt ist, wird das Kontextmenü für *Category Search*, *Edit*, *Copy* und *Delete* werden angezeigt.

Tippen Sie auf [+], um einen Part hinzuzufügen.

**Einstellungen**: Weitere Informationen finden Sie in der *Data List*.

*Mute/Solo Switch*

#### *Kbd Ctrl Switch*

Wechselt zwischen der Ansicht *Mute/Solo* und der Ansicht Keyboard Control.

*Mute (Part Mute)*

*Solo (Part Solo)*

Schaltet Mute und Solo für den Part ein oder aus. **Einstellungen**: Aus, Ein

# *Keyboard Control*

Schaltet die Tastatursteuerung ein und aus. Für die Parts 9 bis 16 werden die Tasten nicht angezeigt, da die Tastatursteuerung für diese Parts nicht aktiviert werden kann. **Einstellungen**: Aus, Ein

#### *3-band (3-band EQ Switch) 2-band (2-band EQ Switch)*

Schaltet zwischen der Ansicht *2-band EQ* und der Ansicht *3-band EQ* der Parts 1 bis 16 um.

#### **Einstellungen**: *3-band*, *2-band*

#### *EQ (Equalizer)*

Zeigt die EQ-Einstellung entweder in der Ansicht *3-band* oder *2-band* an. Durch Tippen auf den Bereich wird das Kontextmenü von Part EQ aufgerufen.

#### *Rev Send (Reverb Send)*

Stellt den Ausspielpegel ein, der von den Parts 1 bis 16 an den Reverb Effect gesendet wird. **Einstellungen**: 0–127

#### *Var Send (Variation Send)*

Stellt den Ausspielpegel ein, der von den Parts 1 bis 16 an den Variation Effect gesendet wird. **Einstellungen**: 0–127

#### *Dry Level*

Legt den Pegel des Direktsignals (oder den Pegel der Signale, die nicht vom System-Effekt verarbeitet werden) der Parts 1 bis 16 fest. **Einstellungen**: 0–127

#### *Pan*

Legt die Pan-Position (im Stereofeld) für die Parts 1 bis 16 fest. **Einstellungen**: L63–C–R63

Legt die Lautstärke für die Parts 1 bis 16 fest. **Einstellungen**: 0–127 *Volume*

#### *Part Level Meter*

Zeigt den Pegel für die Parts 1 bis 16 an.

#### **Wenn die Ansicht** *Audio* **ausgewählt ist**

Legt die Mischung für den Audio Part fest.

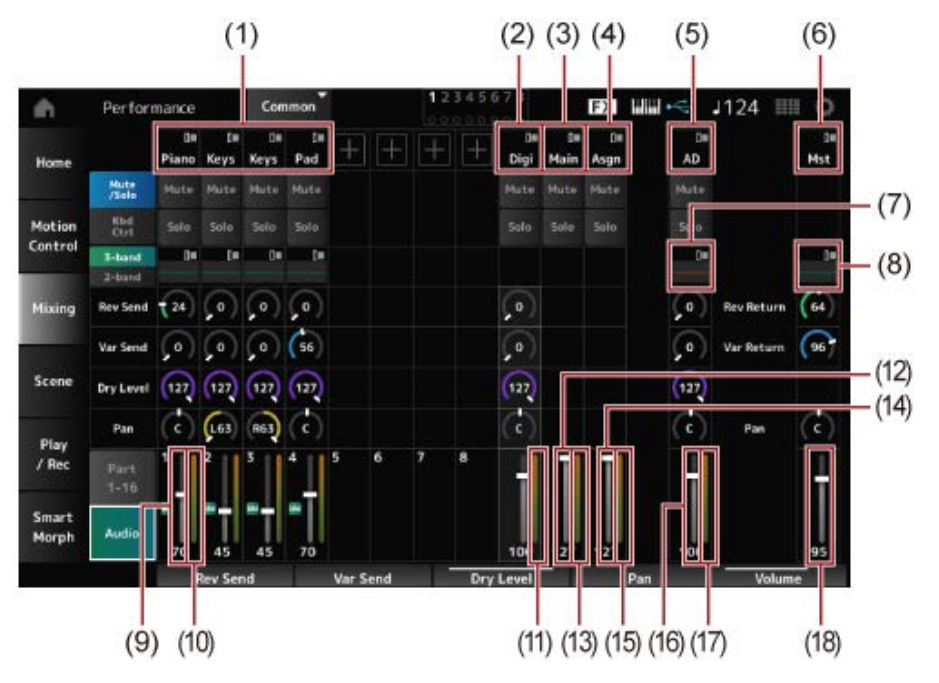

- (1) *Part Category*
- (2) *Digi (Digital Part)*
- (3) *Main (USB Main Part)*
- (4) *Asgn (USB Assign Part)*
- (5) *AD (A/D Part)*
- (6) *Mst (Master)*
- (7) *A/D Part EQ*
- (8) *Master EQ*
- (9) *Digital Part Volume*
- (10) *Part Level Meter*
- (11) *Digi (Digital Part Level Meter)*
- (12) *USB Main Monitor Volume*
- (13) *Main (Main L&R Level Meter)*
- (14) *USB Assign Monitor Volume*
- (15) *Asgn (Assign L&R Level Meter)*
- (16) *A/D Part Volume*
- (17) *AD (A/D Part Level Meter)*
- (18) *Performance Volume*

#### *Part Category*

Die Hauptkategorie des ausgewählten Parts wird angezeigt.

Durch Tippen auf den Namen wird das Kontextmenü für *Category Search* (Kategoriesuche), *Edit* (Bearbeiten) und *Property* (Eigenschaften) aufgerufen.

Wenn ein anderer Part als Part 1 ausgewählt ist und der Sound für diesen Part bereits eingestellt ist, wird das Kontextmenü für *Category Search*, *Edit*, *Copy* und *Delete* werden angezeigt.

Tippen Sie auf [+], um einen Part hinzuzufügen.

**Einstellungen**: Weitere Informationen finden Sie in der *Data List*.

*Digi (Digital Part) Main (USB Main Part) Asgn (USB Assign Part)*

Durch Tippen auf den Namen wird das Kontextmenü für *Edit* aufgerufen. *AD (A/D Part) Mst (Master)*

Wechselt zwischen der Ansicht *Mute/Solo* und der Ansicht *Keyboard Control*. *Mute/Solo Switch Kbd Ctrl Switch*

Schaltet Mute und Solo für den Part ein oder aus. **Einstellungen**: Aus, Ein *Mute (Part Mute) Solo (Part Solo)*

Durch Tippen auf den Bereich wird das Kontextmenü von Part EQ aufgerufen. *A/D Part EQ*

# Stellt den Pegel der Signale ein, die vom Digital Part oder A/D Part an den Reverb Effect gesendet werden. *Digital Part Reverb Send A/D Part Reverb Send*

**Einstellungen**: 0–127

# *Digital Part Variation Send*

# *A/D Part Variation Send*

Stellt den Pegel der Signale ein, die vom Digital Part oder A/D Part an den Variation Effect gesendet werden.

**Einstellungen**: 0–127

# *Digital Part Dry Level*

# *A/D Part Dry Level*

Legt den Pegel des Direktsignals (oder den Pegel der Signale ohne System-Effekt) des Digital Part oder A/D Part fest. **Einstellungen**: 0–127

*Digital Part Pan A/D Part Pan*

Legt das Pan (Position im Klangfeld) des Digital Part oder A/D Part fest. **Einstellungen**: L63–C–R63

Legt die Lautstärke für den Audio Part fest. **Einstellungen**: 0–127 *Digital Part Volume A/D Part Volume USB Main Monitor Volume USB Assign Monitor Volume*

#### *Master EQ*

Zeigt den parametrischen 5-Band-EQ an. Durch Tippen auf den Namen wird das Kontextmenü für *Master EQ Edit* aufgerufen.

*Rev Return (Reverb Return)*

#### *Var Return (Variation Return)*

Legt den Ausgangspegel (Return Level) der vom Reverb- oder Variation-Effekt verarbeiteten Signale fest.

**Einstellungen**: 0–127

# *Rev Send (Reverb Send)*

Stellt den Ausspielpegel des zur Reverb-Effekteinheit gesendeten Signals ein. **Einstellungen**: 0–127

### *Var Send (Variation Send)*

Stellt den Ausspielpegel des zur Variation-Effekteinheit gesendeten Signals ein. **Einstellungen**: 0–127

### *Pan (Performance Pan)*

Legt die Pan (Position im Klangfeld) der Performance fest. Dieser Parameterwert verschiebt die Pan-Einstellung für jeden Part. **Einstellungen**: L63–C–R63

Legt die Lautstärke für die Performance fest. **Einstellungen**: 0–127 *Performance Volume*

Zeigt den Pegel der Parts 1 bis 8 und des Audio Part an. *Part Level Meter Digi (Digital Part Level Meter) Main (Main L&R Level Meter) Asgn (Assign L&R Level Meter) AD (A/D Part Level Meter)*

#### *Scene*

Auf dem Bildschirm *Scene* können Sie die Einstellungen für den Arpeggio-Typ, den Motion-Sequence-Typ und die Part-Parameter für jede der SCENE-Schaltflächen registrieren. Stellen Sie auf diesem Bildschirm den entsprechenden *Memory (Memory Switch)* ein und bearbeiten Sie die gewünschten Parameterwerte, damit Sie die Einstellungen in der Szene speichern können.

#### **HINWEIS**

Die Szenenfunktion kann über einen anderen Bildschirm als *Scene* eingestellt werden. Sie können die zugewiesenen Scene-Parameter ändern, indem Sie die entsprechenden Dreh- und Schieberegler bewegen und die Einstellungen registrieren, indem Sie gleichzeitig die [SHIFT]-Taste gedrückt halten und die gewünschte SCENE-Schaltfläche drücken.

# **Bedienung** [PERFORMANCE] → *Scene*

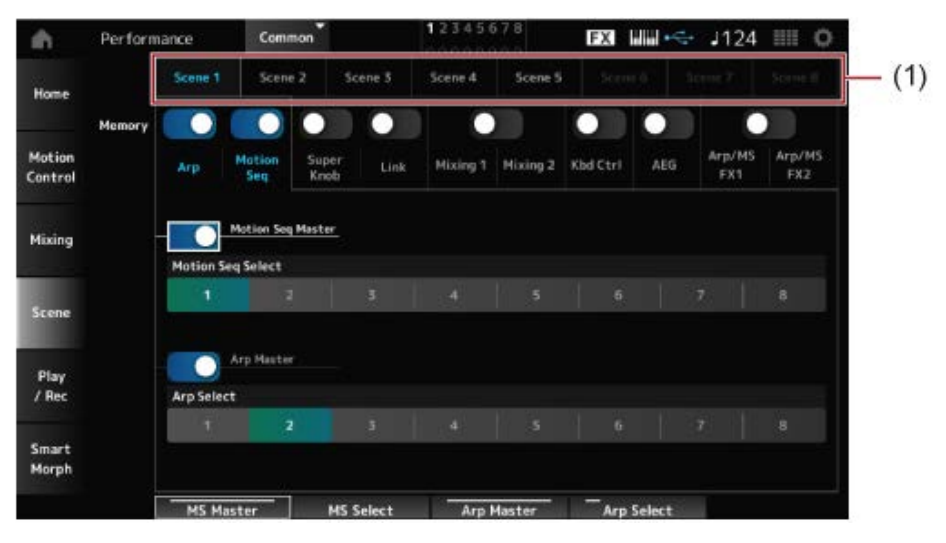

(1) *Scene Select*

#### *Scene Select*

Wählen Sie eine Registerkarte *Scene*, um die Einstellungen zu registrieren.

Die Registerkarten *Scene1* bis *Scene8* sind mit den SCENE-Schaltflächen im oberen Bereich verknüpft.

**Einstellungen**: 1–8

# *Memory (Memory Switch)*

Wählt alle Parameterwerte wie Arpeggio, Motion Sequencer, Super Knob, Super Knob Link, Mixing, Keyboard Control, Amplitude EG und Arp/MS FX aus, um sie in der Szene zu registrieren. Wenn diese Schalter auf "Off" gestellt sind, werden die Parameterwerte nicht auf dem Display angezeigt, auch wenn die entsprechenden Registerkarten ausgewählt sind. **Einstellungen**: Aus, Ein

#### *Part 1–16/Common*

Ändert die Ansicht zwischen *Part 1–16* und *Common*. Die Ansichten sind in den Registerkarten *Mixing 1*, *Mixing 2*, *Kbd Ctrl*, *AEG*, *Arp/MS FX1* und *Arp/MS FX2* verfügbar.

#### *Offset (Scene Mixing/AEG Value Mode Switch)*

Indem Sie *Offset* auf "Off" setzen, können Sie kleinere Schritte verwenden, um einige der *Scene*-Parameter einzustellen. Angezeigt in den Registerkarten *Mixing 1*, *Mixing 2* und *AEG*. **Einstellungen**: Off (Absolut), On (Offset)

#### **Wenn die** *Memory Switches* **für** *Arp* **und** *Motion Seq* **auf "On" eingestellt sind.**

#### *Motion Seq Master (Motion Sequencer Master Switch)*

Schaltet den Motion Sequencer für die gesamte Performance ein oder aus. **Einstellungen**: Aus, Ein

### *Motion Seq Select (Motion Sequence Select)*

Ändert die Auswahl der Motion Sequence. **Einstellungen**: 1–8

### *Arp Master (Arpeggio Master Switch)*

Schaltet das Arpeggio für die gesamte Performance ein oder aus. **Einstellungen**: Aus, Ein

# Ändert die Arpeggio-Auswahl. **Einstellungen**: 1–8 *Arp Select (Arpeggio Select)*

**EXI WWW-3124 HH O** Performance Common A Scene 1 Sce Home  $\bullet$ ٠ ◠ ◘ О Motion Mixing 1 Mixing 2 Kbd Ctrl AEG  $FX1$  $582$ Control Mixing r Knob Scene 642 Play<br>/ Rec Smart Morph

# **Wenn die** *Memory Switches* **für** *Super Knob* **und** *Link* **eingeschaltet sind**

Legt den Super-Knob-Wert fest. **Einstellungen**: 0–1023 *Super Knob (Super-Knob-Wert)*

#### *Super Knob Link*

Stellt die Kopplung zwischen dem Super Knob und den *Assignable Knobs 1–8* ein/aus. Wenn dieser Schalter auf "Off" steht, hat die Bedienung des Super-Drehreglers keinen Einfluss auf die Parameter der zuweisbaren Drehregler. **Einstellungen**: Aus, Ein

#### **Wenn die** *Memory Switches* **für** *Mixing 1* **und** *Mixing 2* **eingeschaltet sind**

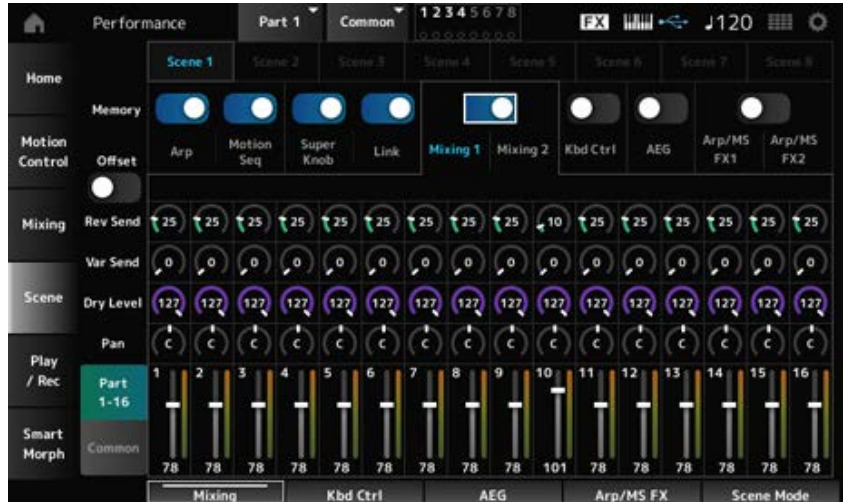

# *Mixing 1*

Ansicht *Part 1–16*: *Scene*-Parameter für *Parts 1–16* werden angezeigt. Ansicht *Common*: *Scene*-Parameter für *Parts 1–8* und *Common* werden angezeigt. *Common*-Parameter werden auf die gesamte Performance angewendet.

### **Ansicht** *Part 1–16*

Legt den Reverb Send für jeden Part fest. **Einstellungen**: 0–127 *Rev Send (Reverb Send)*

### *Var Send (Variation Send)*

Legt den Variation Send für jeden Part fest. **Einstellungen**: 0–127

# *Dry Level*

Legt den Pegel des Direktsignals für jeden Part fest. **Einstellungen**: 0–127

#### *Pan*

Legt das Panorama für jeden Part fest. **Einstellungen**: L63–C–R63

#### *Volume (Part-Lautstärke)*

Stellt die Lautstärke jedes Parts ein. **Einstellungen**: 0–127

#### *Ansicht Common*

#### *Rev Return (Halleffekt-Rückweg)*

Stellt den Reverb Return (Halleffekt-Rückweg) ein. **Einstellungen**: 0–127

#### *Var Return (Variation-Rückweg)*

Stellt den Variation Return (Variation-Rückweg) ein.

**Einstellungen**: 0–127

Legt Pan für die Performance fest. **Einstellungen**: L63–C–R63 *Pan (Performance Pan)*

#### ■ *Mixing 2*

**Ansicht** *Part 1–16*

**Wenn** *Offset* **ist eingeschaltet**

Legt die Cutoff-Frequenz für jeden Part fest. **Einstellungen**: −64–+63 *Cutoff (Grenzfrequenz)*

Legt die Filterresonanz oder Filterbreite für jeden Part fest. **Einstellungen**: −64–+63 *Res (Filter Resonance/Width)*

Stellt den FEG-Anteil jedes Parts ein. **Einstellungen**: −64–+63 *FEG Depth*

Durch das Ausschalten von *Offset* können einige *Scene*-Parameter feinjustiert werden. **Wenn** *Offset* **ist ausgeschaltet**

**Einstellungen**: (FM-X, AN-X): 0–1023 *Cutoff*

**Einstellungen**: (FM-X): 0–127 **Einstellungen**: (AN-X): 0–255 *Resonanz*

**Einstellungen**: (AN-X): −9600–+9600 *FEG*

**HINWEIS** Es wird empfohlen, *Offset* einzuschalten, wenn Sie sowohl *Smart Morph* als auch *Scene* verwenden möchten.

Schaltet Mute für den Part ein oder aus. **Einstellungen**: Aus, Ein *Mute (Part-Stummschaltung)*

Stellt die Lautstärke des Parts ein. **Einstellungen**: 0–127 *Volume (Part-Lautstärke)*

#### **Ansicht** *Common*

Legt den Offset-Wert für die Grenzfrequenz des Parts fest. **Einstellungen**: −64–+63 *Cutoff (Grenzfrequenz)*

#### *Res (Filter Resonance/Width)*

Legt den Offset-Wert für die Filterresonanz oder die Filterbreite des Parts fest. **Einstellungen**: −64–+63

#### *FEG Depth*

Dies wird als Versatzwert zum Part FEG Depth angegeben. **Einstellungen**: −64–+63

**Wenn der** *Memory Switch* **für** *Kbd Ctrl* **eingeschaltet ist**

#### 123456 Performance Common **EX WW-<- J120 III O** A Scene 5 Scene 1 Sce Scene 4  $ne 2$ Sce Home

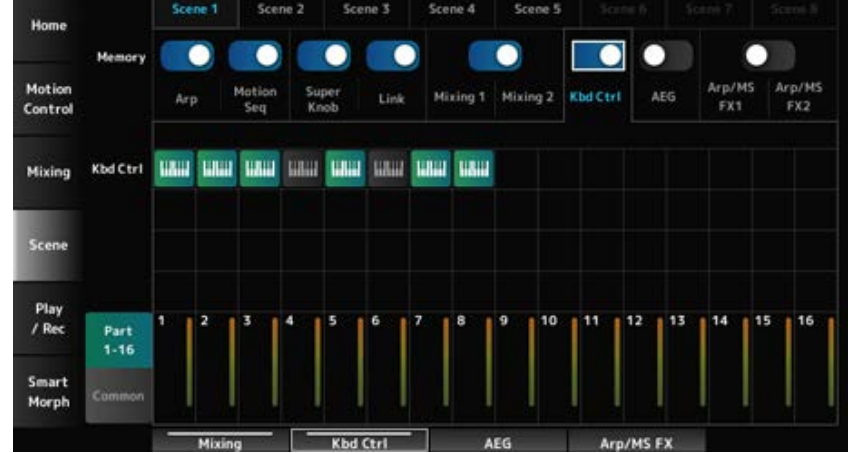

#### *Kbd Ctrl (Part Keyboard Control Switch)*

Schaltet Keyboard Control für den Part ein oder aus.

Wenn Keyboard Control für den Part ausgeschaltet ist, wird kein Ton erzeugt, wenn Sie auf der Tastatur spielen.

**Einstellungen**: Aus (grau), Ein (grün)

#### **Wenn der** *Memory Switch* **für AEG eingeschaltet ist**

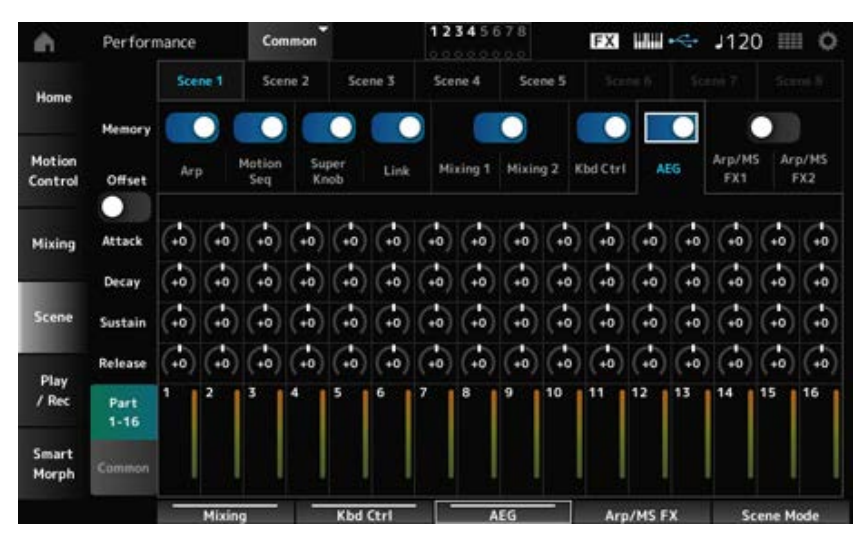

#### **Ansicht** *Part 1–16*

**Wenn** *Offset* **ist eingeschaltet**

Legt die AEG-Einschwingzeit für den Part fest. **Einstellungen**: −64–+63 *Attack (AEG-Einschwingzeit)*

Legt die AEG-Abschwingzeit für den Part fest. **Einstellungen**: −64–+63 *Decay (AEG-Abklingzeit)*

Legt den AEG-Haltepegel des Parts fest. **Einstellungen**: −64–+63 *Sustain (AEG-Haltepegel)*

Legt die AEG-Ausklingzeit für den Part fest. **Einstellungen**: −64–+63 *Release (AEG-Ausklingzeit)*

#### **Wenn** *Offset* **ist ausgeschaltet**

Durch das Ausschalten von *Offset* können einige Scene-Parameter feinjustiert werden.

**Einstellungen**: (AN-X): 0–255 *Attack*

**Einstellungen**: (AN-X): 0–255 *Decay*

**Einstellungen**: (AN-X): 0–511 *Sustain*

**Einstellungen**: (AN-X): 0–255 *Release*

#### **Ansicht** *Common*

Setzt den Offset-Wert auf *Attack* für den Part. **Einstellungen**: −64–+63 *Attack*

Setzt den Offset-Wert auf *Decay* für den Part. **Einstellungen**: −64–+63 *Decay*

Setzt den Offset-Wert auf *Sustain* für den Part. **Einstellungen**: −64–+63 *Sustain*

#### *Release*

Setzt den Offset-Wert auf *Release* für den Part. **Einstellungen**: −64–+63

**Wenn die** *Memory Switches* **für** *Arp/MS FX 1* **und** *Arp/MS FX 2* **eingeschaltet sind**

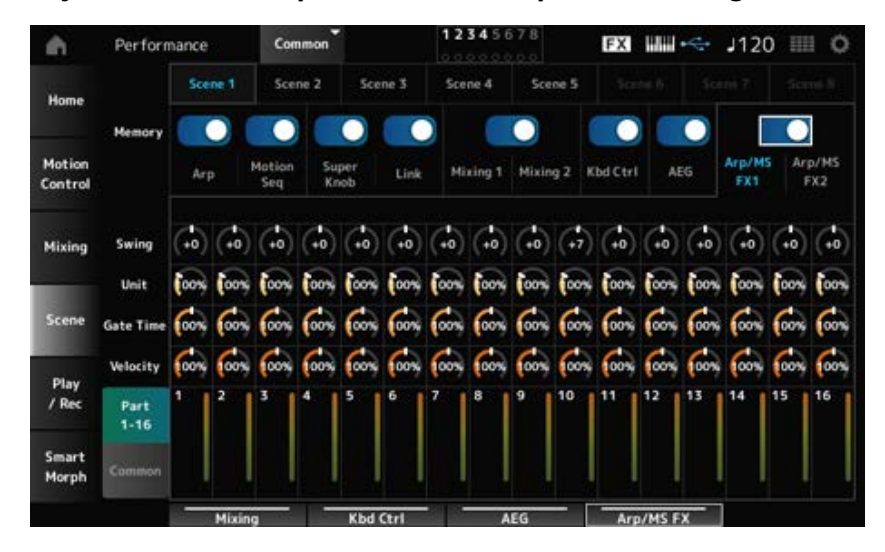

#### *Arp/MS FX 1*

#### **Ansicht** *Part 1–16*

#### *Swing*

Stellt den Swing-Wert des Arpeggios oder des Motion Sequencers für jeden Part ein. **Einstellungen**: −120–+120

#### *Unit (Part Unit Multiply)*

Stellt den *Unit Multiply*-Wert des Arpeggios oder des Motion Sequencers für jeden Part ein. **Einstellungen**: 50%–400%, *Common*

> **200%**: Die Wiedergabedauer wird verdoppelt und das dadurch Tempo halbiert. **100 %**: Die Wiedergabezeit bleibt unverändert.

**50%**: Die Wiedergabedauer wird halbiert und das dadurch Tempo verdoppelt. *Common*: Der im *Unit Multiply* eingestellte für alle Parts gemeinsame Wert wird angewendet.

#### *Gate Time (Arp Gate Time Rate)*

Legt die Arpeggio-Gate-Zeitrate für jeden Part fest. **Einstellungen**: 0%–200%

#### *Velocity (Arp Velocity Rate)*

Legt die Arpeggio Velocity Zeitrate für jeden Part fest. **Einstellungen**: 0%–200%

#### **Ansicht** *Common*

Setzt den Offset-Wert für jeden Part auf *Swing*. **Einstellungen**: −120–+120 *Swing*

#### *Unit (Common Unit Multiply)*

Legt die *Unit Multiply* für alle Parts fest. **Einstellungen**: 50%–400%

> **200%**: Die Wiedergabedauer wird verdoppelt und das dadurch Tempo halbiert. **100 %**: Die Wiedergabezeit bleibt unverändert. **50%**: Die Wiedergabedauer wird halbiert und das dadurch Tempo verdoppelt.

#### *Gate Time (Arp Gate Time Rate)*

Setzt den Offset-Wert für jeden Part auf *Arpeggio Gate Time Rate*. **Einstellungen**: −100–+100

#### *Velocity (Arp Velocity Rate)*

Setzt den Offset-Wert für jeden Part auf *Arpeggio Velocity Rate*. **Einstellungen**: −100–+100

#### *Arp/MS FX 2*

#### **Ansicht** *Part 1–16*

Legt die Motion Sequencer Amplitude für jeden Part fest. **Einstellungen**: −127–+127 *Amp (Motion Sequencer Amplitude)*

#### *Shape (Motion Sequencer Pulse Shape)*

Legt die Motion Sequencer Pulse Shape für jeden Part fest. **Einstellungen**: −100–+100

#### *Smooth (Motion Sequencer Smoothness)*

Legt die Motion Sequencer Smoothness für jeden Part fest. **Einstellungen**: −127–+127

#### *Random (Motion Sequencer Randomness)*

Legt die Motion Sequencer Randomness für jeden Part fest. **Einstellungen**: 0–127

#### **Ansicht** *Common*

Setzt den Offset-Wert für jeden Part auf *Motion Sequencer Amplitude*. **Einstellungen**: −127–+127 *Amp (Motion Sequencer Amplitude)*

#### *Shape (Motion Sequencer Pulse Shape)*

Setzt den Offset-Wert für jeden Part auf *Motion Sequencer Pulse Shape*. **Einstellungen**: −100–+100

# *Smooth (Motion Sequencer Smoothness)*

Setzt den Offset-Wert für jeden Part auf *Motion Sequencer Smoothness*.

Setzt den Offset-Wert für jeden Part auf *Motion Sequencer Randomness*. **Einstellungen**: −127–+127 *Random (Motion Sequencer Randomness)*

#### *Play/Rec*

Auf dem Bildschirm *Play/Rec* können Sie Patterns und Songs im internen Speicher dieses Instruments und Audio auf einem USB-Flash-Laufwerk aufzeichnen und Ihre Aufnahmen wiedergeben.

 $\star$ 

☆

# *Pattern*

#### **Wiedergabe und Wiedergabe/Pause**

#### **Bedienung**

- Schaltfläche [SONG/PATTERN] → *Pattern*
- [PERFORMANCE] → *Play/Rec* → *Pattern*
- [ ]-Taste (Play) → *Pattern*

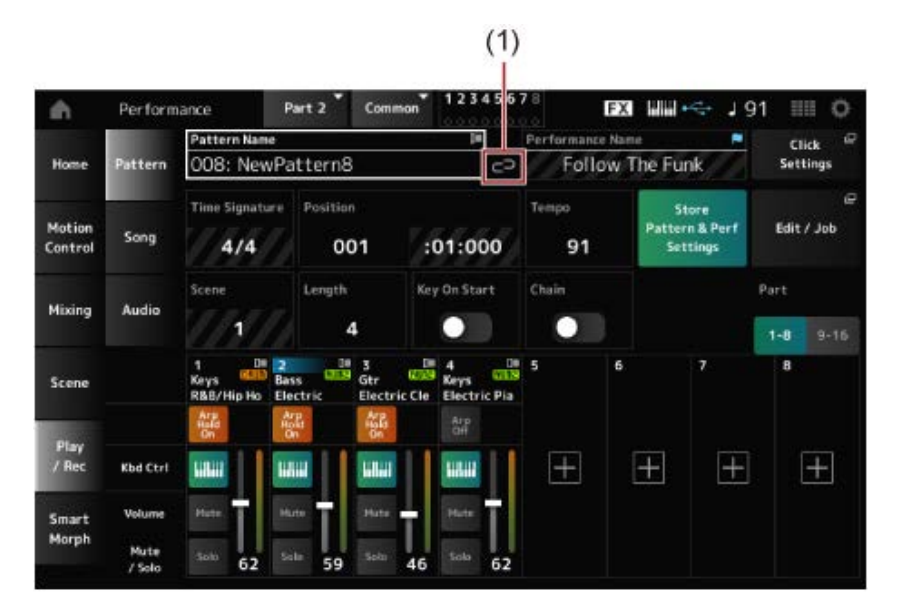

(1) *Link Icon*

#### *Pattern Name*

Zeigt den Namen des ausgewählten Patterns an.

Wenn Sie auf den Namen tippen, wird das Kontextmenü für *Load*, *Rename* und *New Pattern* angezeigt.

Sie können ein Pattern auswählen, indem Sie die Tasten [INC/YES] und [DEC/NO] verwenden, wenn sich der Cursor auf dem *Pattern Name* befindet.

#### *Link-Symbol*

Das Link-Symbol wird angezeigt, wenn die für die Aufnahme des Patterns verwendete Performance und die ausgewählte Performance identisch sind. Wenn nicht, wird das Symbol für einen defekten

Link angezeigt.

#### *Performance Name*

Zeigt den Namen der ausgewählten Performance an.

#### **HINWEIS**

Die blaue Flagge wird angezeigt, wenn Sie einen Parameter in der Performance ändern.

#### *Click Settings*

Der Bildschirm *Tempo Settings* wird angezeigt.

#### *Time Signature*

Zeigt den Takt des Patterns an.

#### *Position*

Legt die Position für den Start der Wiedergabe und Aufnahme sowie die aktuelle Position der Wiedergabe fest.

Die links angezeigte Zahl ist der Takt, und die rechts angezeigten Zahlen sind die Schläge und **Klicks** 

#### *Tempo*

Stellt das Tempo für die Pattern-Wiedergabe ein. **Einstellungen**: 5–300

#### *Store Pattern & Perf Settings (Pattern- und Performance-Einstellungen speichern)*

Speichert die Verknüpfung zwischen den bearbeiteten Patterns und der verwendeten Performance.

#### **HINWEIS**

Wenn Sie die Performance-Parameter bearbeitet haben, müssen Sie die Performance speichern.

#### *Edit/Job*

Öffnet den Bildschirm für Pattern-Bearbeitung und Jobs.

#### *Scene*

Zeigt den Namen der ausgewählten Scene an. Dieser Schalter ist mit den SCENE-Schaltflächen auf dem oberen Bedienfeld verknüpft.

#### *Length*

Legt die Sequenzlänge der ausgewählten Scene fest. **Einstellungen**: 1–256

#### *Key On Start*

Legt fest, dass das Pattern mit der Aufnahme oder Wiedergabe beginnt, sobald Sie eine Taste auf der Tastatur anschlagen. **Einstellungen**: Aus, Ein

# Aktiviert/deaktiviert die Chain-Wiedergabe. **Einstellungen**: Aus, Ein *Chain*

### *Undo (Rückgängig)*

*Undo* (Rückgängig) bricht die letzte Aufnahmeaktion ab und löscht, was bisher aufgenommen wurde. Diese Schaltfläche ist aktiv, wenn Sie Einstellungen an einer Sequenz ändern.

#### *Redo (Wiederherstellen)*

*Redo* (Wiederherstellen) stellt die Aufnahme wieder her, die durch *Undo* (Rückgängig) abgebrochen wurde. Diese Schaltfläche ist erst aktiv, nachdem *Undo* (Rückgängig) verwendet wurde.

#### *Part 1–8*

#### *Part 9–16*

Wechselt zwischen Part-Ansichten.

#### **Aufnahmebereitschaft**

#### **Bedienung**

- Schaltfläche [SONG/PATTERN] → Pattern → [  $\bullet$  ] Schaltfläche (Aufnahme)
- [PERFORMANCE] → *Play/Rec* → *Pattern* → [  $\bullet$  ] Schaltfläche (Aufnahme)

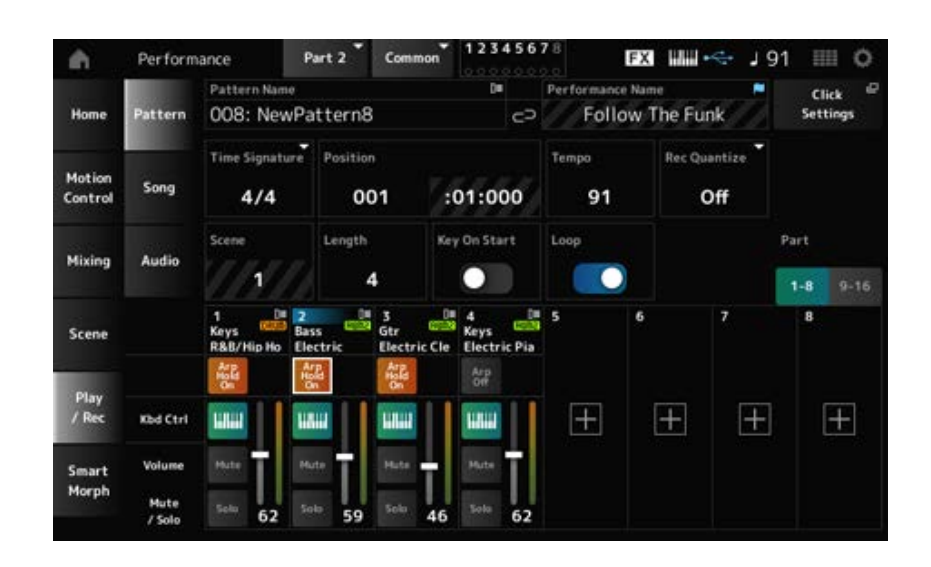

#### *Time Signature*

Legt den Takt der Scene fest. **Einstellungen**: 1/16–16/16, 1/8–16/8, 1/4–8/4

#### *Rec Quantize (Aufnahmequantisierung)*

Quantize ist eine Funktion, die die aufgenommenen Noten so korrigiert, dass sie genau auf dem Bruchteil des Taktschlags liegen (in Notenwerten).

**Einstellungen**: *Off*, 60 (Zweiunddreißigstelnote), 80 (Sechzehntelnotentriole), 120

(Sechzehntelnote), 160 (Achteltriole), 240 (Achtelnote), 320 (Vierteltriole), 480 (Viertelnote)

# Wenn Loop eingeschaltet ist, wird die Pattern-Aufzeichnung in einer Schleife fortgesetzt. **Einstellungen**: Aus, Ein

#### **HINWEIS**

Durch Drücken der Taste [ ● ] (Aufnahme) während der Songaufnahme wird der Recorder in den Probemodus versetzt und die Taste [  $\bullet$  ] (Record) blinkt. Im Probemodus wird die Wiedergabe des Patterns fortgesetzt, aber die Aufnahme wird vorübergehend angehalten. Das macht den Modus sehr nützlich zum Üben. Während der Song-Aufnahme können Sie die Taste [ ● ] (Aufnahme) drücken, um zwischen dem Aufnahmemodus und dem Probemodus zu wechseln.

#### **Aufnahme**

### **Bedienung**

- Schaltfläche [SONG/PATTERN] → Pattern → [  $\bullet$  ] Schaltfläche (Aufnahme) → [  $\blacktriangleright$  ] Schaltfläche (Play)
- [PERFORMANCE] → *Play/Rec* → *Pattern* → [  $\bullet$  ] Schaltfläche (Aufnahme) → [  $\bullet$  ] Schaltfläche (Play)

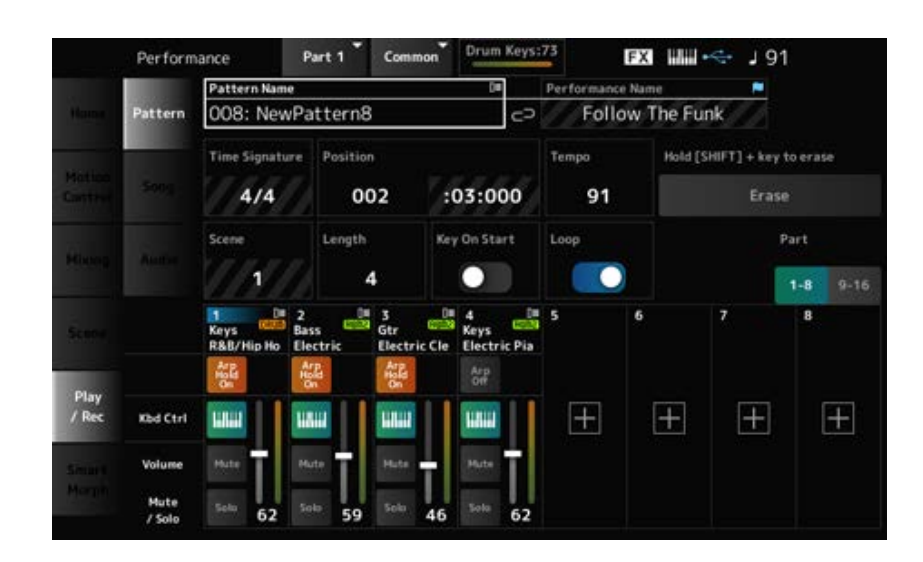

# *Hold [SHIFT] + key to erase* **([SHIFT] + Taste gedrückt halten zum Löschen)** *Erase* **(Löschen)**

Sie können bestimmte Noten-Events löschen, indem Sie die [SHIFT]-Taste gedrückt halten und die Tasten der Noten anschlagen, die Sie löschen möchten.

Alternativ können Sie auf dem Bildschirm auf die Schaltfläche *Erase* tippen, um die Funktion zu aktivieren, und dann die entsprechende Taste auf der Tastatur anschlagen, um das Notenereignis zu löschen.

#### **Overdub-Aufnahme**

Wenn Sie während der Overdub-Aufnahme einen Controller bedienen, können Sie die vorhandenen Ereignisse dieses Controllers löschen und die Bedienung als neue Ereignisse aufzeichnen.

#### **Bedienung**

 $[PERFORMANCE] \rightarrow Play/Rec \rightarrow Pattern \rightarrow (mit bereits aufgenommenem Song) \rightarrow [ \bullet ]$ (Aufnahme)-Schaltfläche → Tippen Sie auf *Record Type* → Wählen Sie *Overdub* aus dem Menü → [ ] (Wiedergabe)-Schaltfläche

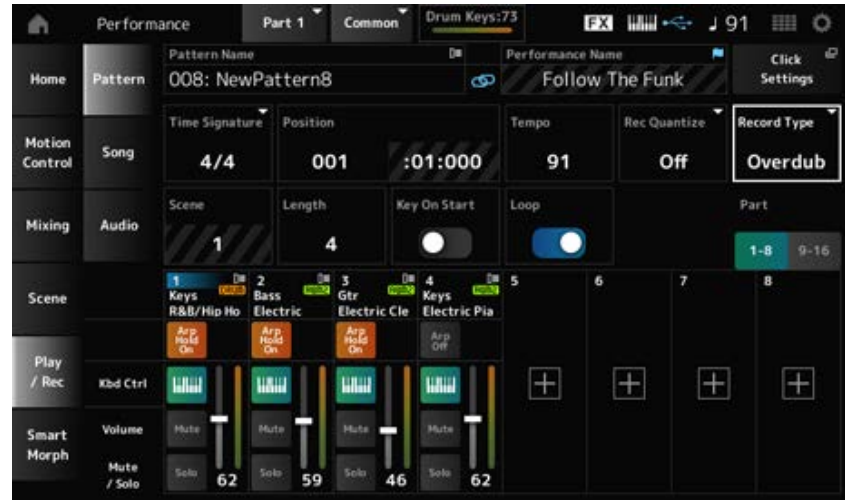

### *Record Type*

Wählt zwischen *Replace*- oder *Overdub*-Aufnahme. **Einstellungen**: *Replace*, *Overdub*

### Bildschirm *Pattern Edit*

Mithilfe der Pattern-Funktion können Sie für jede Scene eine Sequenz registrieren.

#### **Allgemeine Vorgänge für alle Registerkarten auf dem Bildschirm** *Pattern Edit*

#### *Undo (Rückgängig)*

*Undo* (Rückgängig) bricht die letzte Aufnahmeaktion ab und löscht, was gerade aufgenommen wurde.

Diese Schaltfläche wird verfügbar, wenn nach der Aufnahme einer Sequenz ein oder mehrere Jobs verwendet wurden.

☆

#### *Redo (Wiederherstellen)*

*Redo* (Wiederherstellen) stellt die Aufnahme wieder her, die durch *Undo* (Rückgängig) abgebrochen wurde. Diese Schaltfläche wird verfügbar, nachdem *Undo* (Rückgängig) verwendet wurde.

#### *Execute (Ausführen)*

Führt den ausgewählten Job zur MIDI-Sequenz aus.

#### *Overview*

#### **Bedienung**

- $\bullet$  [  $\blacktriangleright$  ] (Play)-Taste → *Pattern* → [EDIT/  $\subset$ **D** ] → Overview
- [PERFORMANCE] → *Play/Rec* → *Pattern* → *Edit/Job* → *Overview*

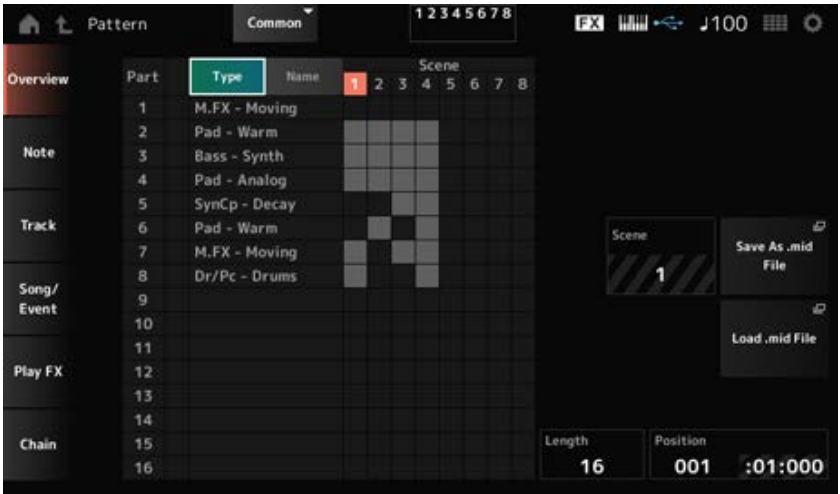

#### *Type*

Tippen Sie auf diese Schaltfläche, um die Haupt- und Unterkategorien des Parts anzuzeigen. Dadurch wird auch die auf dem Bildschirm *Play/Rec* angezeigte Liste geändert.

#### *Name*

Tippen Sie, um den Part-Name anzuzeigen. Dadurch ändert sich auch die auf dem Bildschirm *Play/Rec* angezeigte Liste.

### *Part Mute Icon*

#### *Part Solo Icon*

Zeigt den Status der Mute- und Solo-Einstellungen für den Part an.

#### *Scene*

Zeigt die Nummer der ausgewählten Scene an.

#### *Save As .mid File (Als .mid-Datei speichern)*

Öffnet den Bildschirm *Save*. Sie können die Sequenz der ausgewählten Scene als MIDI-Datei speichern.

#### *Load .mid File (.mid-Datei laden)*

Öffnet den Bildschirm *Load* zum Laden einer MIDI-Datei. Nachdem Sie eine MIDI-Datei ausgewählt haben, wählen Sie am Ladeort ein Pattern und eine Scene aus.

#### *Length*

Legt die Sequenzlänge der ausgewählten Scene fest.

#### *Position*

Zeigt die aktuelle Position der Scene-Wiedergabe an, und Sie können die Wiedergabe-Startposition angeben.

**Einstellungen**: 001–256

#### *Note* **(Hinweis)**

# *Quantize*

☆

Quantisierung nennt man den Vorgang des Angleichens des Timings von Noten-Events – dabei werden die Noten näher an den nächstliegenden exakten Schlag verschoben. Mit Hilfe dieser Funktion können Sie z. B. das Timing eines in Echtzeit aufgenommenen Patterns verbessern.

#### **Bedienung**

- $\bullet$  [  $\blacktriangleright$  ] (Wiedergabe)-Taste → *Pattern* → [EDIT/  $\mathbb{C}$  ] → *Note* → *Quantize*
- [PERFORMANCE] → *Play/Rec* → *Pattern* → *Edit/Job* → *Note* → *Quantize*

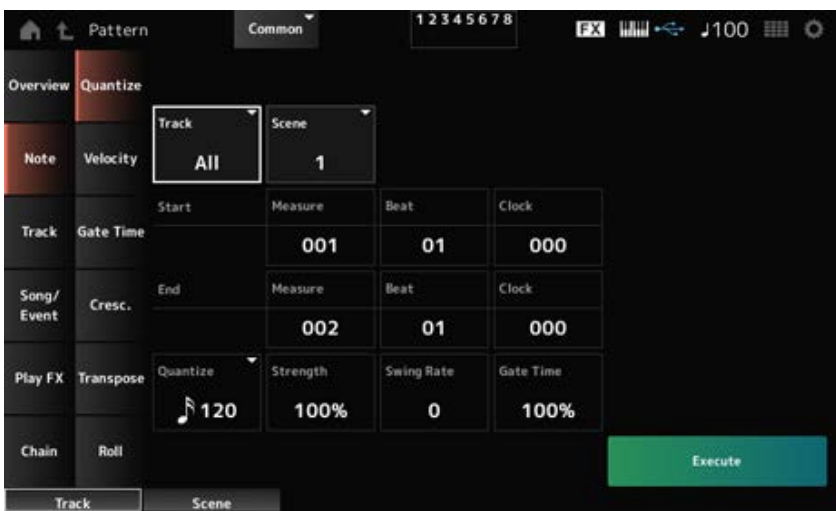

#### *Track*

Gibt die Spur für den Vorgang *Quantize* an. **Einstellungen**: *All*, 1–16

#### *Scene*

Gibt die Scene für den Vorgang *Quantize* an. **Einstellungen**: 1–8

#### *Start Measure*

Gibt die Starttaktposition für den Vorgang *Quantize* an. **Einstellungen**: 001–257

#### *Start Beat*

Gibt die Startschlagposition für den Vorgang *Quantize* an.

**Einstellungen**: Abhängig von der Einstellung *Time Signature*.

#### *Start Clock*

Gibt den ersten Clock-Impuls für den Vorgang *Quantize* an. **Einstellungen**: Abhängig von der Einstellung *Time Signature*.

#### *End Measure*

Gibt das Taktende für den Vorgang *Quantize* an. **Einstellungen**: 001–257

#### *End Beat*

Gibt die Endtaktposition für den Vorgang *Quantize* an. **Einstellungen**: Abhängig von der Einstellung *Time Signature*.

#### *End Clock*

Gibt den letzten Clock-Impuls für den Vorgang *Quantize* an. **Einstellungen**: Abhängig von der Einstellung *Time Signature*.

#### *Quantize*

Legt die Quantisierungsauflösung fest (oder eine Note, die als Basis für die Quantisierung verwendet werden soll).

**Einstellungen**: Zweiunddreißigstelnote, Sechzehnteltriole, Sechzehntelnote, Achteltriole, Achtelnote, Vierteltriole, Viertelnote, Sechzehntelnote + Sechzehnteltriole, Achtelnote + Achteltriole

#### *Strength*

Legt die "magnetische Stärke" der Quantisierung fest. Wenn dieser Parameter auf 100 % eingestellt ist, werden alle Noten an die in *Quantize* angegebene Position verschoben.

Eine Einstellung von 0 % führt zu keiner Quantisierung.

**Einstellungen**: 0%–100%

#### *Swing Rate*

Ändert das Timing der gezählten geradzahligen Beats (Backbeats) ab dem in *Quantize* angegebenen Wert, um den Rhythmen ein Swing-Feeling zu verleihen.

**Einstellungen**: Abhängig von der Einstellung *Quantize (quantization resolution)*.

**Wenn** *Quantize* **auf Viertelnote, Achtelnote, Sechzehntelnote oder Zweiunddreißigstelnote eingestellt ist:** 0 bis zur Hälfte des Rasters **Wenn** *Quantize* **auf Vierteltriole, Achteltriole oder Sechzehnteltriole eingestellt ist:** 1 bis zur Hälfte des Rasters **Wenn** *Quantize* **auf Achtelnote + Achteltriole oder Sechzehntelnote +**

**Sechzehnteltriole eingestellt ist:** 0 bis zur Hälfte des Triolenrasters

#### *Gate Time*

Ändert die Gate-Zeit (oder die tatsächliche Zeit für die zu spielende Note) der geradzahligen Schläge (Backbeats), gezählt ab dem in *Quantize* angegebenen Wert, um den Rhythmen ein Swing-Gefühl zu verleihen.

# *Velocity*

Ändert den Wert *Velocity*, so dass Sie die Lautstärke der Noten im angegebenen Bereich ändern können.

#### **HINWEIS**

Die *Velocity* wird nach der unten gezeigten Formel berechnet.

#### **Angepasste** *Velocity* **= (ursprüngliche** *Velocity* **×** *Rate***) +** *Offset*

Wenn das Ergebnis 0 oder kleiner ist, wird der Wert auf 1 gesetzt. Wenn das Ergebnis höher als 128 ist, wird der Wert auf 127 gesetzt.

### **Bedienung**

- $\bullet$  [  $\blacktriangleright$  ] (Wiedergabe)-Taste → *Pattern* → [EDIT/  $\mathbb{C}\supset$  ] → *Note* → *Velocity*
- [PERFORMANCE] → *Play/Rec* → *Pattern* → *Edit/Job* → *Note* → *Velocity*

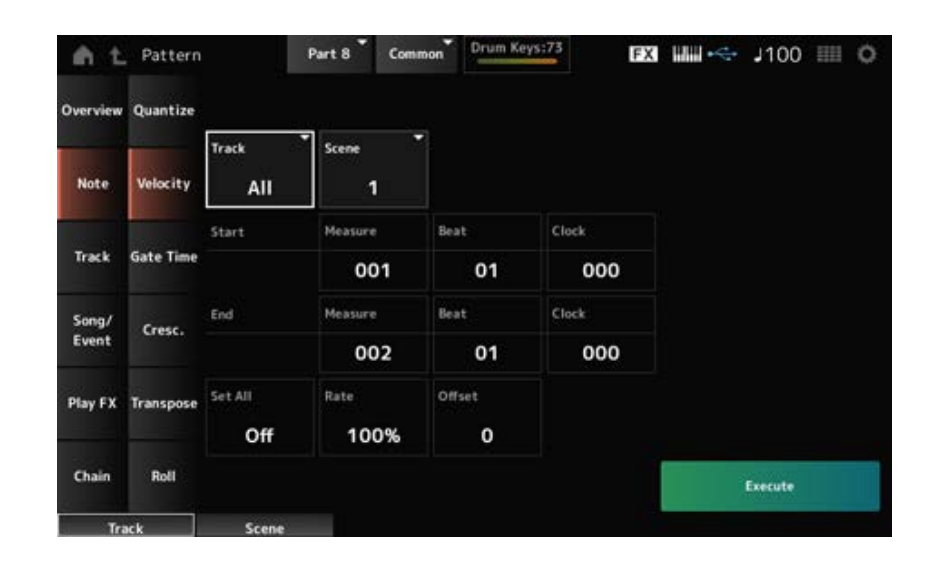

#### *Set All*

Legt die Anschlagstärke aller Noten im ausgewählten Abschnitt fest. Bei der Einstellung *Off* funktioniert *Set All* nicht. Bei einer anderen Einstellung als *Off*, werden *Rate* und *Offset* deaktiviert. **Einstellungen**: *Off*, 001–127

#### *Rate*

Legt den Prozentsatz für die Änderung der Anschlagstärke fest.

Bei einer Einstellung von 99 % oder weniger ist die Anschlagstärke langsamer. Bei einer Einstellung von 101 % oder höher ist die Anschlagstärke höher.

Bei 100 % bleibt die Anschlagstärke unverändert.

Dieser Parameter kann nicht geändert werden, wenn *Set All* auf einen anderen Wert als *Off* eingestellt ist.

**Einstellungen**: 0%–200%

#### *Offset*

Legt den Wert fest, der zum ursprünglichen Velocity-Wert addiert oder davon subtrahiert werden soll. Bei einer Einstellung von −1 oder weniger ist die Anschlagstärke langsamer. Bei einer Einstellung von +1 oder mehr ist die Anschlagstärke schneller.

Bei der Einstellung 0 bleibt die Anschlagstärke unverändert.

Dieser Parameter kann nicht geändert werden, wenn *Set All* auf einen anderen Wert als *Off* eingestellt ist.

**Einstellungen**: −127–+127

# *Gate Time*

☆

Gibt die Zeit zum Spielen von Noten im angegebenen Abschnitt an (*Gate Time*).

#### **HINWEIS**

Die *Gate Time* wird nach der unten gezeigten Formel berechnet. **Angepasste** *Gate Time* **= (Ursprüngliche** *Gate Time* **×** *Rate***) +** *Offset* Wenn das Ergebnis 0 oder kleiner ist, wird der Wert auf 1 gesetzt.

#### **Bedienung**

- [ ▶ ] (Wiedergabe)-Taste → *Pattern* → [EDIT/ CO ] → *Note* → *Gate Time*
- [PERFORMANCE] → *Play/Rec* → *Pattern* → *Edit/Job* → *Note* → *Gate Time*

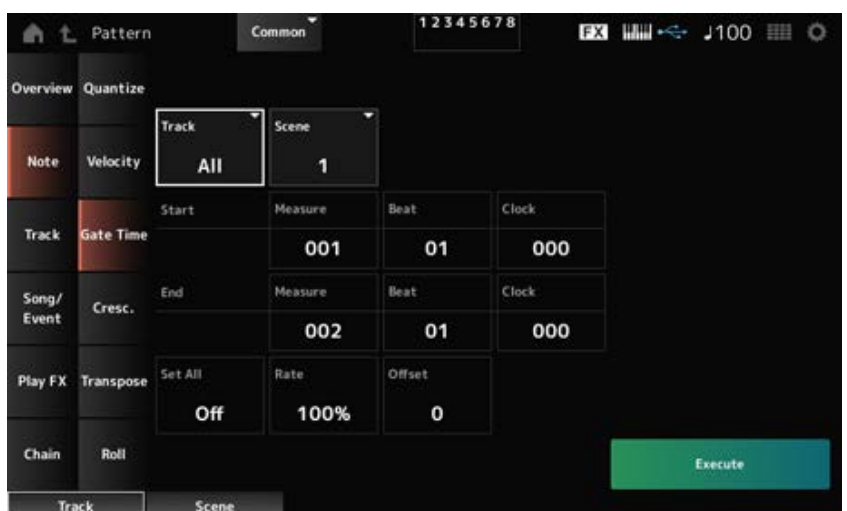

Der Bildschirm hier ist derselbe wie der, der über *Note* → *Velocity* auf dem *Pattern Edit* geöffnet wird, mit der Ausnahme, dass die verfügbaren Einstellungen *Set All* unterschiedlich sind.

#### *Set All*

**Einstellungen**: *Off*, 001–9999

# *Cresc. (Crescendo)*

☆

Mit diesem Job können Sie ein Crescendo oder ein Decrescendo über einen bestimmten Notenbereich erstellen. (Ein Crescendo ist eine allmähliche Zunahme der Lautstärke, ein Decrescendo ist eine allmähliche Abnahme der Lautstärke.)

#### **Bedienung**

- $\bullet$  [ $\blacktriangleright$ ] (Wiedergabe)-Taste  $\rightarrow$  *Pattern*  $\rightarrow$  [EDIT/  $\mathbb{C}\mathbb{D}$  ]  $\rightarrow$  *Note*  $\rightarrow$  *Cresc.*
- [PERFORMANCE] → *Play/Rec* → *Pattern* → *Edit/Job* → *Note* → *Cresc.*

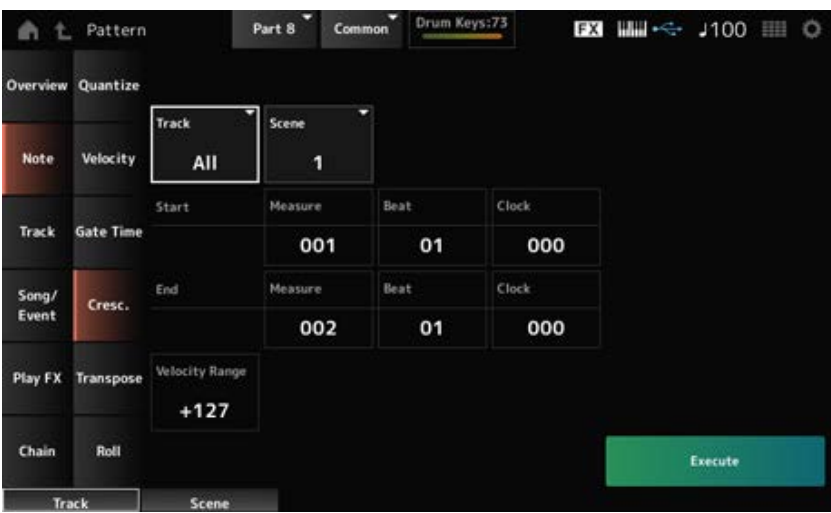

#### *Velocity Range*

Stellt die Intensität des Crescendo oder Decrescendo ein. Beginnend mit der ersten Note des angegebenen Bereichs werden die Werte für die Anschlagstärke der Noten allmählich erhöht bzw. verringert. Die Velocity der letzten Note im Bereich errechnet sich aus der ursprünglichen Velocity plus dem Wert *Velocity Range*. Falls die sich ergebende Anschlagstärke außerhalb des Bereichs 1– 127 liegt, wird der Wert auf 1 bzw. 127 gesetzt. Die Einstellung von +1 oder höher erzeugt ein Crescendo. Die Einstellung von –1 oder niedriger erzeugt ein Decrescendo. Eine Einstellung von 0 ergibt keine Änderung.

**Einstellungen**: −127–+127

# *Transpose*

☆

Mit diesem Job können Sie die Tonart bzw. Tonhöhe der Noten im angegebenen Bereich ändern.

#### **HINWEIS**

Wenn der Auftrag *Transpose* ausgeführt wird, werden alle Noten außerhalb des zulässigen Bereichs von C−2–G8 automatisch so geändert, dass sie in den Bereich passen.

#### **Bedienung**

- $\bullet$  [  $\blacktriangleright$  ] (Wiedergabe)-Taste → *Pattern* → [EDIT/  $\mathbb{C}\supset$  ] → *Note* → *Transpose*
- [PERFORMANCE] → *Play/Rec* → *Pattern* → *Edit/Job* → *Note* → *Transpose*
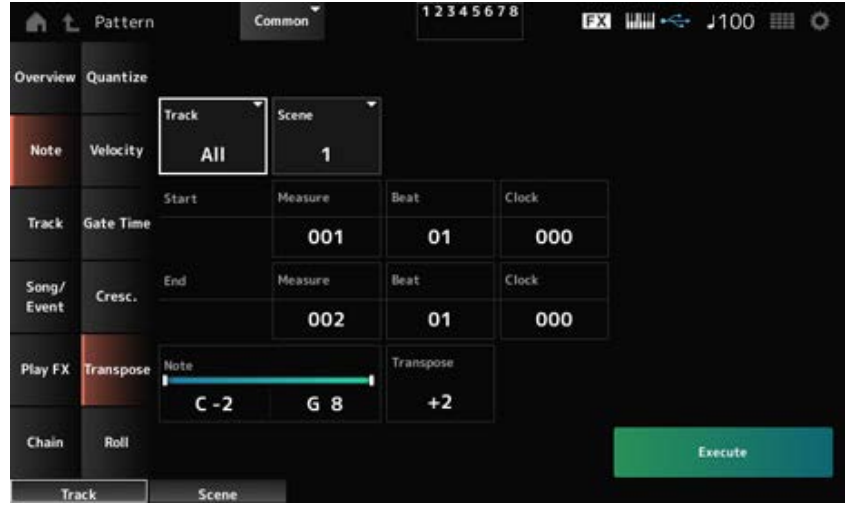

Im Großen und Ganzen ist der Bildschirm hier derselbe wie der, der über *Note* → *Quantize* auf dem *Pattern Edit* geöffnet wurde.

## *Hinweis*

Gibt den Bereich der zu transponierenden Tonarten (Noten) an.

Tippen Sie, um das Kontextmenü zu öffnen, und stellen Sie dann *Keyboard* auf On, um den Bereich mit den Tasten auf der Tastatur festzulegen.

**Einstellungen**: C−2–G8

## *Transpose*

Legt den Bereich fest, der in Halbtönen verschoben werden soll.

Eine Einstellung von +12 transponiert um eine Oktave höher, eine Einstellung von –12 um eine Oktave tiefer.

Der Wert 0 bewirkt keine Änderung. **Einstellungen**: −127–+127

# *Roll*

Mit diesem Job wird eine Folge von Noten (z. B. ein Trommelwirbel) über den angegebenen Bereich erzeugt.

☆

## **Bedienung**

- $\bullet$  [  $\blacktriangleright$  ] (Wiedergabe)-Taste → *Pattern* → [EDIT/  $\mathbb{C}$  ] → *Note* → *Roll*
- [PERFORMANCE] → *Play/Rec* → *Pattern* → *Edit/Job* → *Note* → *Roll*

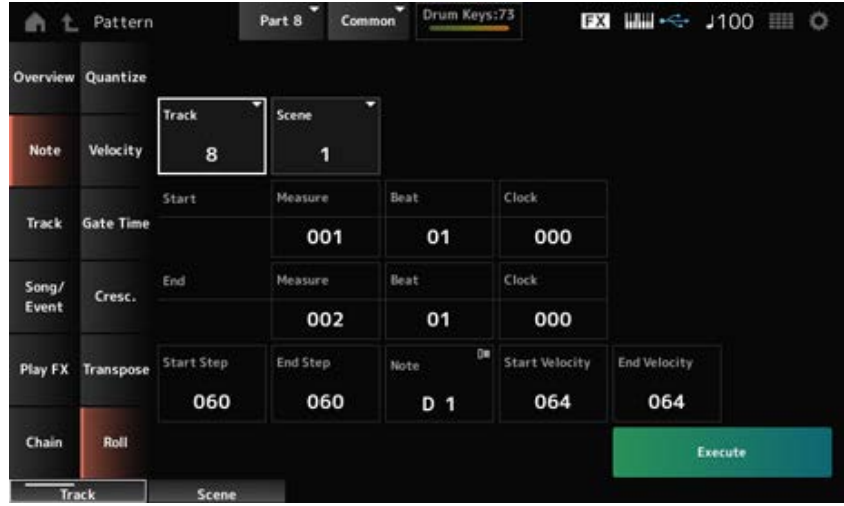

Im Großen und Ganzen ist der Bildschirm hier ist derselbe wie der, der über *Note* → *Quantize* auf dem *Pattern Edit* geöffnet wird, mit der Ausnahme, dass die verfügbaren Einstellungen *Track* unterschiedlich sind.

## **Einstellungen**: 1–16 *Track*

## *Start Step*

Stellt die Schrittweite (bzw. der Anzahl der Clock-Impulse) zwischen den einzelnen Noten des Wirbels ein.

Wenn Sie einen kleineren Wert einstellen, können Sie schnellere Wirbel spielen.

Die hier angegebene Uhr gilt für den Anfang des Bereichs.

**Einstellungen**: 015–999

## *End Step*

Stellt die Schrittweite (bzw. der Anzahl der Clock-Impulse) zwischen den einzelnen Noten des Wirbels ein. Wenn Sie einen kleineren Wert einstellen, können Sie schnellere Wirbel spielen. Die hier angegebene Uhr gilt für das Ende des Bereichs. **Einstellungen**: 015–999

## *Hinweis*

Legt die Note für Wirbel fest.

Tippen Sie, um das Kontextmenü zu öffnen, und stellen Sie dann das *Keyboard* auf On, damit Sie die Taste auf der Tastatur anschlagen können. **Einstellungen**: C−2–G8

## *Start Velocity*

Legt die Geschwindigkeit für die Stärke der Wirbel fest. Die hier angegebene Anschlagstärke gilt für den Anfang des Bereichs. **Einstellungen**: 001–127

#### *End Velocity*

Legt die Geschwindigkeit für die Stärke der Wirbel fest. Die hier angegebene Anschlagstärke gilt für das Ende des Bereichs. **Einstellungen**: 001–127

#### **HINWEIS**

Indem Sie sowohl *Start Velocity* als auch *End Velocity* festlegen, können Sie ein Crescendo oder Decrescendo für die Wirbel erzeugen.

☆

## *Track*

## *Copy/Exchange*

Dieser Job kopiert Daten von einer angegebenen Quellspur auf die angegebene Zielspur oder tauscht Daten zwischen zwei angegebenen Spuren aus.

### **Bedienung**

- $\bullet$  [  $\blacktriangleright$  ] (Play)-Taste → *Pattern* → [EDIT/  $\mathbb{C}\supset$  ] → *Track* → *Copy/Exchange*
- [PERFORMANCE] → *Play/Rec* → *Pattern* → *Edit/Job* → *Track* → *Copy/Exchange*

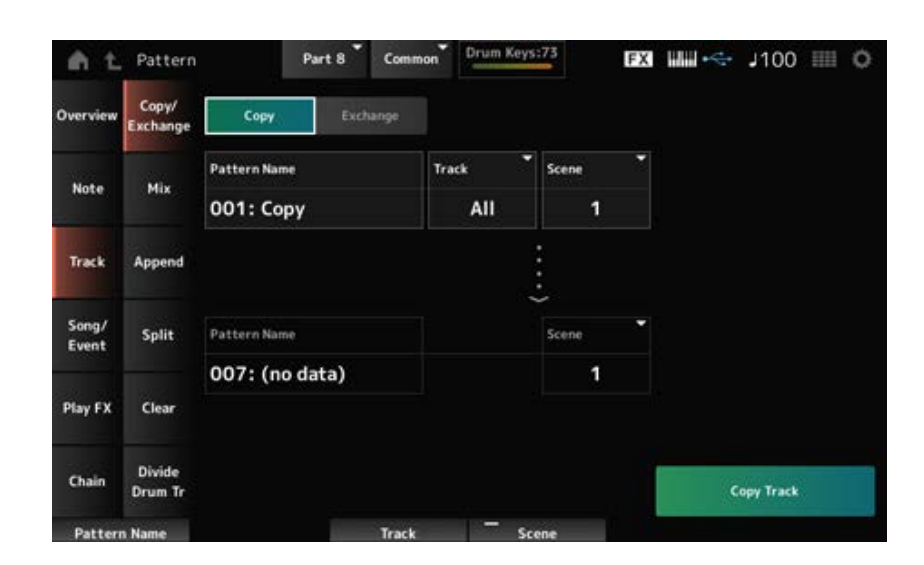

#### *Copy*

Kopiert Daten von der angegebenen Spur auf eine andere Spur.

#### **ACHTUNG**

Wenn *Copy Track* ausgeführt wird, werden die vorhandenen Daten auf der Zielspur überschrieben und gehen verloren.

#### *Exchange*

Tauscht Daten zwischen zwei Spuren aus.

## *Pattern Name* **\*1 Quelle**

Gibt das Pattern an, von dem kopiert werden soll.

Gibt die Spur an, von der kopiert werden soll. **Einstellungen**: *All*, 1–16 *Track* **\*1 Quelle**

Gibt die Scene an, von der kopiert werden soll. **Einstellungen**: *All*, 1–8 *Scene* **\*1 Quelle**

Gibt das Pattern an, zu dem kopiert werden soll. *Pattern Name* **\*2 Ziel**

*Track* **\*2 Ziel**

Gibt die Spur an, zu der kopiert werden soll. Dieser Parameter ist außerdem nicht verfügbar, wenn die Quelle auf *All* eingestellt ist. **Einstellungen**: 1–16

## *Scene* **\*2 Ziel**

Gibt die Scene an, zu der kopiert werden soll. Dieser Parameter ist außerdem nicht verfügbar, wenn die Quelle auf *All* eingestellt ist. **Einstellungen**: 1–8

Führt den Vorgang *Copy* aus. *Copy Track*

#### **HINWEIS**

Wenn *Copy Track* ausgeführt wird, wenn Track und *Scene* auf *All* eingestellt ist, werden auch die Chain-Daten kopiert.

#### *Exchange Track*

Führt den Vorgang *Exchange* aus.

#### **HINWEIS**

Wenn *Exchange Track* ausgeführt wird, wenn Track und *Scene* auf *All* eingestellt ist, werden auch die Chain-Daten getauscht.

## *Mix*

☆

Mischt die Daten (führt sie zusammen) der angegebenen Spur A und Spur B und platziert das Ergebnis in Spur B.

#### **Bedienung**

- $\bullet$  [ $\blacktriangleright$ ] (Play)-Taste  $\rightarrow$  *Pattern*  $\rightarrow$  [EDIT/  $\mathbb{C}\supset$  ]  $\rightarrow$  *Track*  $\rightarrow$  *Mix*
- [PERFORMANCE] → *Play/Rec* → *Pattern* → *Edit/Job* → *Track* → *Mix*

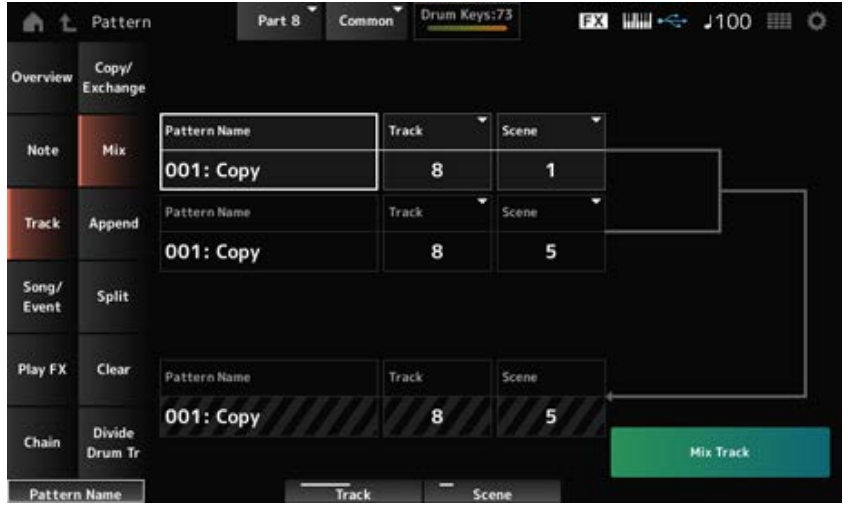

# *Pattern Name* **\*1 Quelle A**

Gibt das erste zu mischende Pattern an.

Gibt die Spur für den Vorgang *Mix* an. **Einstellungen**: 1–16 *Track* **\*1 Quelle A**

Gibt die Scene für den Vorgang *Mix* an. **Einstellungen**: *All*, 1–8 *Scene* **\*1 Quelle A**

Gibt das erste zu mischende Pattern an. *Pattern Name* **\*2 Quelle B**

Gibt die Spur für den Vorgang *Mix* an. **Einstellungen**: 1–16 *Track* **\*2 Quelle B**

Gibt die Scene für den Vorgang *Mix* an. Dieser Parameter ist außerdem nicht verfügbar, wenn die Quelle A auf *All* eingestellt ist. **Einstellungen**: 1–8 *Scene* **\*2 Quelle B**

Zeigt den Namen des Patterns an, zu dem gemischt werden soll. *Pattern Name* **\*3 Ziel B**

Zeigt die Spurnummer für den Vorgang *Mix* an. *Track* **\*3 Ziel B**

Zeigt die Scene-Nummer für den Vorgang *Mix* an. Dieser Parameter ist außerdem nicht verfügbar, wenn die Quelle A auf *All* eingestellt ist. **Scene \*3 Ziel B**

## *Mix Track*

Führt den Vorgang *Mix* aus.

# *Append*

Fügt die Daten in der angegebenen Spur am Ende einer anderen Spur hinzu.

## **Bedienung**

- [ ▶ ] (Play)-Taste → *Pattern* → [EDIT/ CO ] → *Track* → *Append*
- [PERFORMANCE] → *Play/Rec* → *Pattern* → *Edit/Job* → *Track* → *Append*

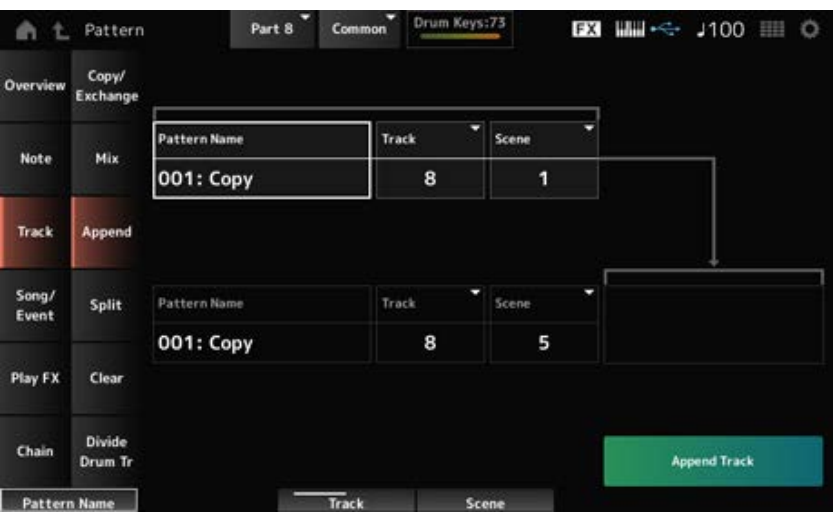

☆

# *Pattern Name* **\*1 Quelle**

Gibt das Pattern an, von dem hinzugefügt werden soll.

#### *Track* **\*1 Quelle**

Gibt die Spur für den Vorgang *Append* an. **Einstellungen**: *All*, 1–16

## *Scene* **\*1 Quelle**

Gibt die Scene für den Vorgang *Append* an. **Einstellungen**: 1–8

# *Pattern Name* **\*2 Ziel**

Gibt das Pattern an, zu dem hinzugefügt werden soll.

### *Track* **\*2 Ziel**

Gibt die Spur für den Vorgang *Append* an. Dieser Parameter ist außerdem nicht verfügbar, wenn die Quelle auf *All* eingestellt ist. **Einstellungen**: 1–16

# Gibt die Scene für den Vorgang *Append* an. *Scene* **\*2 Ziel**

### *Append Track*

Führt den Vorgang *Append* aus.

# *Split*

Teilt die Daten der angegebenen Spur im angegebenen Takt und verschiebt die zweite Hälfte auf eine andere angegebene Spur.

☆

## **Bedienung**

- $\bullet$  [  $\blacktriangleright$  ] (Play)-Taste  $\rightarrow$  *Pattern*  $\rightarrow$  [EDIT/  $\Box$  ]  $\rightarrow$  *Track*  $\rightarrow$  *Split*
- [PERFORMANCE] → *Play/Rec* → *Pattern* → *Edit/Job* → *Track* → *Split*

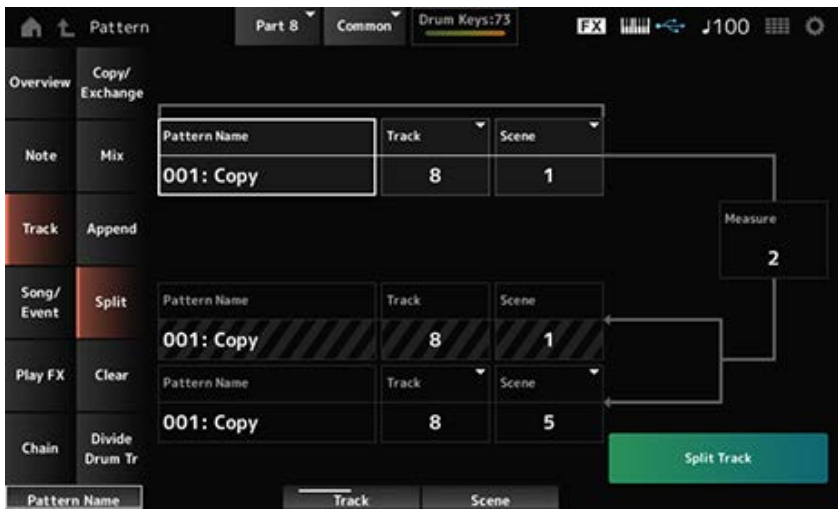

# *Pattern Name* **\*1 Quelle**

Gibt das Pattern an, das gesplittet werden soll.

## *Track* **\*1 Quelle**

Gibt die Spur für den Vorgang *Split* an. **Einstellungen**: *All*, 1–16

Gibt die Scene für den Vorgang *Split* an. **Einstellungen**: 1–8 *Scene* **\*1 Quelle**

# *Measure* **\*1 Quelle**

Gibt den Takt an, bei dem die Daten geteilt werden. **Einstellungen**: 2–256

#### *Pattern Name*

Zeigt das Pattern an, in das aufgeteilt werden soll.

## *Track*

Zeigt die Spur für den Vorgang *Split* an.

## *Scene*

Zeigt die Scene für den Vorgang *Split* an.

Gibt das Pattern an, an das die Split-Daten gesendet werden sollen. *Pattern Name* **\*2 Ziel**

Gibt die Spur für den Vorgang *Split* an. Dieser Parameter ist außerdem nicht verfügbar, wenn die Quelle auf *All* eingestellt ist. **Einstellungen**: 1–16 *Track* **\*2 Ziel**

### *Scene* **\*2 Ziel**

Gibt die Scene für den Vorgang *Split* an. **Einstellungen**: 1–8

### *Split Track*

Führt den Vorgang *Split* aus.

## *Clear*

Löscht Daten des angegebenen Tracks.

## **Bedienung**

- $\bullet$  [ $\blacktriangleright$ ] (Play)-Taste  $\rightarrow$  *Pattern*  $\rightarrow$  [EDIT/  $\mathbb{C}\supset$  ]  $\rightarrow$  *Track*  $\rightarrow$  *Clear*
- [PERFORMANCE] → *Play/Rec* → *Pattern* → *Edit/Job* → *Track* → *Clear*

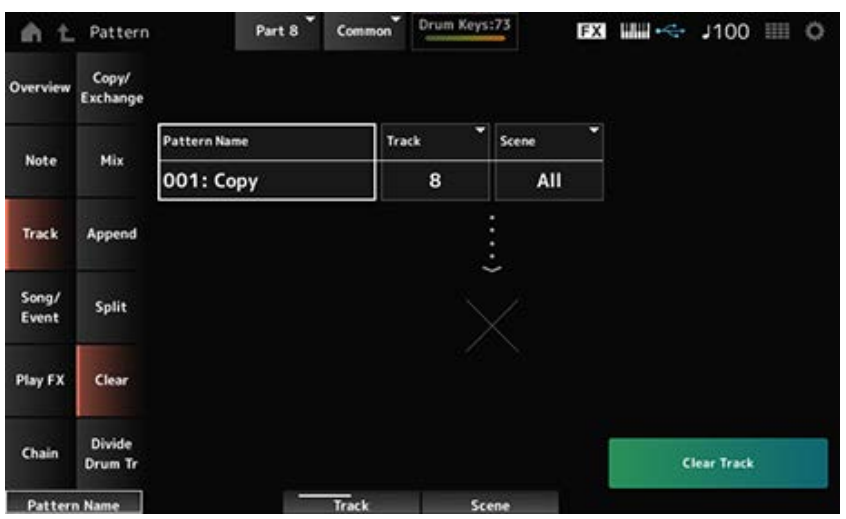

☆

#### *Pattern Name*

Gibt das zu löschende Pattern an.

Gibt die Spur für den Vorgang *Clear* an. **Einstellungen**: *All*, 1–16 *Track*

#### *Scene*

Gibt die Scene für den Vorgang *Clear* an. **Einstellungen**: 1–8

Führt den Vorgang *Clear* aus. *Clear Track*

**HINWEIS**

Wenn *Clear Track* ausgeführt wird, wenn Track und *Scene* auf *All* eingestellt ist, werden auch die Chain-Daten gelöscht.

# *Divide Drum Tr (Divide Drum Track)*

☆

Übernimmt die aufgenommenen Drums von der angegebenen Spur und weist jedes Instrument (einzelnes Percussion-Instrument im Drum-Set) den Tracks 9 bis 16 zu.

#### **HINWEIS**

Wenn auf den Tracks 9 bis 16 und den Parts 9 bis 16 Daten vorhanden sind, werden durch die Ausführung des Vorgangs *Divide Drum Track* die vorhandenen Daten überschrieben. *Undo* (Rückgängig) und *Redo* (Wiederherstellen) können bei diesem Vorgang nicht verwendet werden.

## **Bedienung**

- [ ▶ ] (Play)-Taste → *Pattern* → [EDIT/ CD ] → *Track* → *Divide Drum Tr*
- [PERFORMANCE] → *Play/Rec* → *Pattern* → *Edit/Job* → *Track* → *Divide Drum Tr*

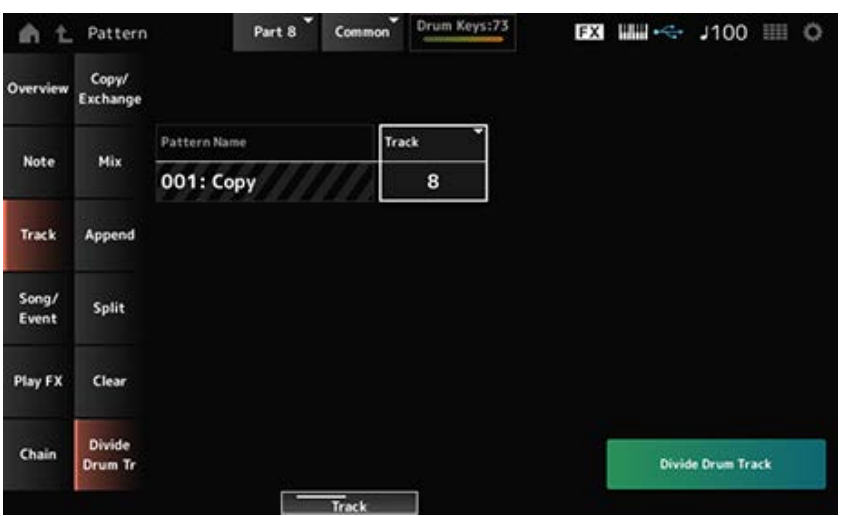

#### *Pattern Name*

Gibt das Pattern für den Vorgang *Divide* an.

#### *Track*

Gibt die Spur für den Vorgang *Divide* an.

#### **Einstellungen**: 1–16

### *Divide Drum Track*

Führt den Vorgang *Divide* aus.

#### *Song/Event*

## *Get Phrase*

Kopiert einen bestimmten Abschnitt des Songs auf die angegebene Spur.

#### **ACHTUNG**

Die vorhandenen Daten am Kopierziel werden überschrieben und gehen verloren.

#### **Bedienung**

- $\bullet$  [  $\blacktriangleright$  ] (Play)-Taste → *Pattern* → [EDIT/  $\mathbb{C}$ D ] → *Song/Event* → *Get Phrase*
- [PERFORMANCE] → *Play/Rec* → *Pattern* → *Edit/Job* → *Song/Event* → *Get Phrase*

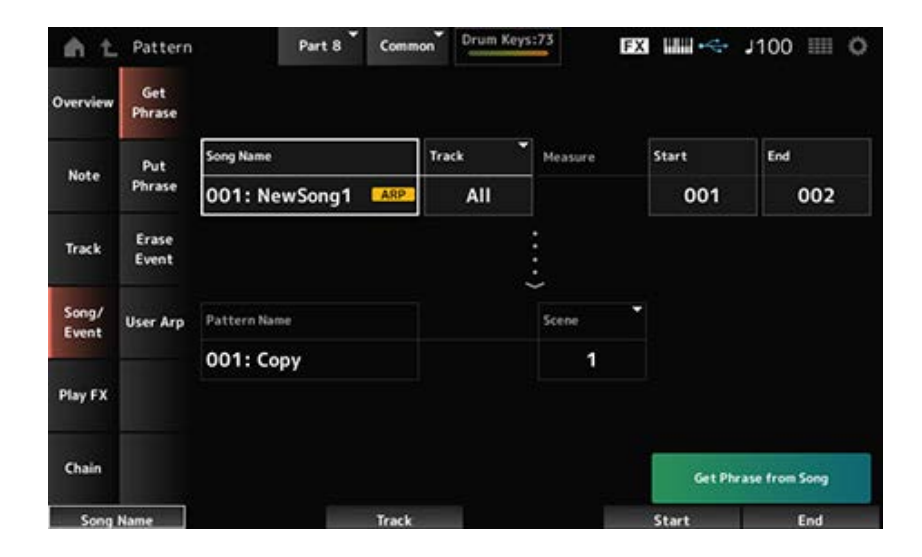

#### *Song Name*

Gibt den Song an, von dem kopiert werden soll.

## *Track* **\*1 Quelle**

Gibt die Spur für den Vorgang *Get Phrase* an. **Einstellungen**: *All*, 1–16

#### *Start Measure*

Gibt die Starttaktposition für den Vorgang *Get Phrase* an. **Einstellungen**: 001–998

#### *End Measure*

Gibt die Schlusstaktposition für den Vorgang *Get Phrase* an. **Einstellungen**: 002–999

## *Pattern Name*

Gibt das Pattern an, zu dem kopiert werden soll.

## *Track* **\*2 Ziel**

Gibt die Spur an, zu der kopiert werden soll. Dieser Parameter ist außerdem nicht verfügbar, wenn die Quelle auf *All* eingestellt ist. **Einstellungen**: 1–16

#### *Scene*

Gibt die Scene an, zu der kopiert werden soll. **Einstellungen**: 1–8

### *Get Phrase From Song*

Führt den Vorgang *Get Phrase* aus.

# *Put Phrase*

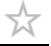

Kopiert die angegebenen Takte der Pattern-Spur auf die angegebene Song-Spur.

#### **HINWEIS**

Die kopierten Daten werden mit den vorhandenen Daten auf der Zielspur zusammengeführt.

#### **Bedienung**

- $\bullet$  [  $\blacktriangleright$  ] (Play)-Taste → *Pattern* → [EDIT/  $\subset$  D] → *Song/Event* → *Put Phrase*
- [PERFORMANCE] → *Play/Rec* → *Pattern* → *Edit/Job* → *Song/Event* → *Put Phrase*

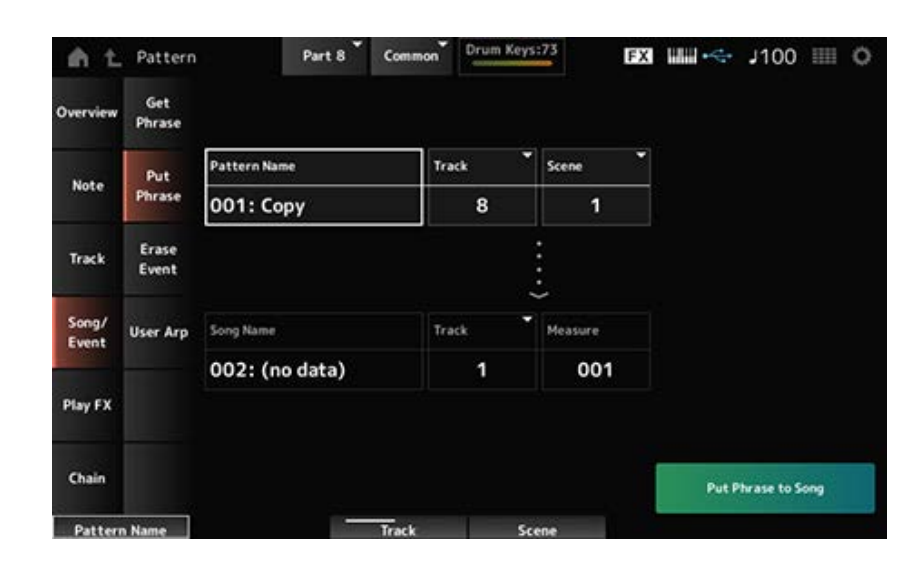

#### *Pattern Name*

Gibt das Pattern an, von dem kopiert werden soll.

#### *Track* **\*1 Quelle**

Gibt die Spur für den Vorgang *Put Phrase* an. **Einstellungen**: 1–16

Gibt die Scene für den Vorgang *Put Phrase* an. **Einstellungen**: 1–8 *Scene*

Gibt den Song an, zu dem kopiert werden soll. *Song Name*

Gibt die Spur für den Vorgang *Put Phrase* an. **Einstellungen**: 1–16 *Track* **\*2 Ziel**

### *Measure*

Gibt den Takt an, zu dem kopiert werden soll. **Einstellungen**: 001–999

## *Put Phrase To Song (Phrase in Song einfügen)*

Führt den Vorgang *Put Phrase* aus.

# *Erase Event*

Löscht das Event.

## **Bedienung**

- $\bullet$  [  $\blacktriangleright$  ] (Play)-Taste → *Pattern* → [EDIT/  $\subset$  D] → *Song/Event* → *Erase Event*
- [PERFORMANCE] → *Play/Rec* → *Pattern* → *Edit/Job* → *Song/Event* → *Erase Event*

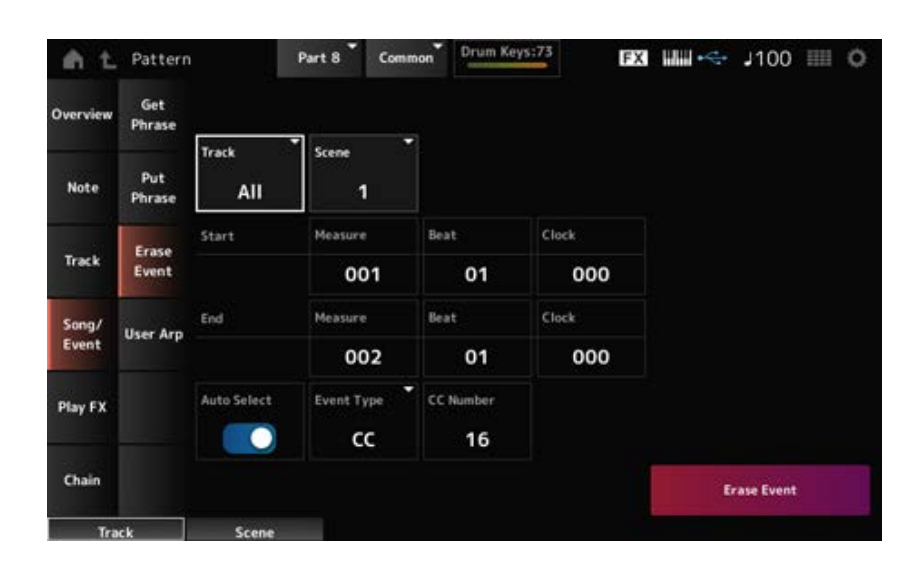

☆

Im Großen und Ganzen ist der Bildschirm hier derselbe wie der, der über *Note* → *Quantize* unter *Pattern Edit* geöffnet wurde.

#### *Auto Select*

Schaltet die Einstellung *Auto Select* des *Event Type* um.

Wenn dies auf "Ein" eingestellt ist, können Sie einfach den Controller verschieben, dessen Daten Sie

löschen möchten, und das entsprechende Controller-Ereignis wird automatisch als *Event Type* festgelegt. **Einstellungen**: Aus, Ein

*Event Type*

Gibt die Art des Ereignisses an, das Sie löschen möchten. **Einstellungen**: *Note*, *Poly*, *CC*, *NRPN*, *RPN*, *PC*, *AfterTouch*, *PitchBend*, *SysEx*, *All*

### *CC Number*

Wird angezeigt, wenn der *Event Type* auf *CC* eingestellt ist. Geben Sie die Control-Change-Nummer des zu löschenden Events an. **Einstellungen**: *All*, 1–127

☆

#### *Erase Event*

Führt den Vorgang *Erase Event* aus.

# *User Arp (User Arpeggio)*

Registriert die Daten in den angegebenen Takten der Scene als User-Arpeggio.

#### **ACHTUNG**

Die vorhandenen Daten am Ziel werden überschrieben und gehen verloren.

#### **Bedienung**

- [ ▶ ] (Play)-Taste → *Pattern* → [EDIT/  $CD$  ] → *Song/Event* → *User Arp*
- [PERFORMANCE] → *Play/Rec* → *Pattern* → *Edit/Job* → *Song/Event* → *User Arp*

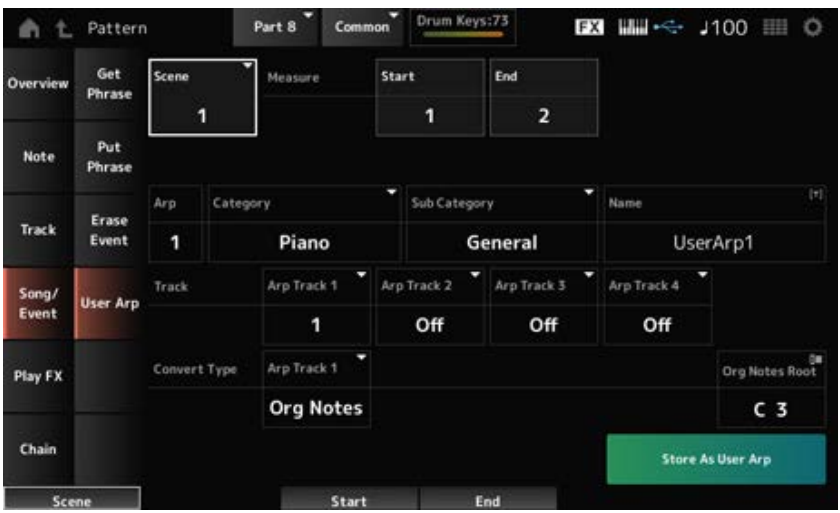

#### *Scene*

Gibt die Scene für den Vorgang *User Arpeggio* an. **Einstellungen**: 1–8

#### *Start Measure*

Gibt die Starttaktposition für den Vorgang *User Arpeggio* an. **Einstellungen**: 1–256

## *End Measure*

Gibt die Schlusstaktposition für den Vorgang *User Arpeggio* an. **Einstellungen**: 2–257

## *Arp (Arp-Nummer)*

Legt die Arpeggio-Nummer des User-Arpeggios fest, in das konvertiert werden soll.

Zunächst wird die niedrigste nicht genutzte Nummer eingestellt.

Wenn Sie eine Nummer angeben, die bereits verwendet wird, geht das vorhandene Arpeggio am Ziel verloren.

**Einstellungen**: 1–256

## *Category (Arpeggio Category) Sub Category (Arpeggio Sub Category)*

Legt die Haupt- und Unterkategorien des konvertierten Arpeggios fest. **Einstellungen**: Weitere Informationen finden Sie in der *Data List*.

## *Name (Arpeggio-Name)*

Geben Sie den Namen des Arpeggio-Typs ein. Es können bis zu 20 Zeichen mit alphanumerischen Zeichen verwendet werden.

## *Track*

Legt die Spurnummer fest, von der aus für jede Arpeggio-Spur konvertiert werden soll. **Einstellungen**: 1–16

## *Convert Type*

Wählt aus, wie die im *Track* aufgezeichnete MIDI-Sequenz in ein Arpeggio umgewandelt werden soll. Sie können für jede Arpeggio-Spur einen anderen *Convert Type* verwenden.

## **Einstellungen**: *Normal*, *Fixed*, *Org Notes*

*Normal*: Es wird nur die MIDI-Sequenz mit den auf der Tastatur gespielten Noten (in der verwendeten Oktave) gespielt.

*Fixed*: Die gleiche MIDI-Sequenz wird wiedergegeben, egal wie Sie auf der Tastatur spielen.

*Org Notes*: Im Grunde dasselbe wie *Fixed*, aber die MIDI-Sequenz ändert sich entsprechend den Akkorden, die Sie auf der Tastatur spielen.

## *Org Notes Root*

Legt den Grundton fest, wenn der *Convert Type* einer Spur auf *Org Notes* gestellt ist. Dieser Parameter ist nicht verfügbar, wenn kein Track auf *Org Notes* eingestellt ist. **Einstellungen**: C−2–G8

## *Store As User Arp (Speichern als User Arpeggio)*

Konvertiert das Pattern mithilfe der Einstellungen auf dem Bildschirm in ein User-Arpeggio. Diese Schaltfläche ist nicht verfügbar, wenn alle Spuren auf *Off* gestellt sind, da eine Konvertierung

# *Play FX (Play Effects)*

Wendet während der Pattern-Wiedergabe Effekte auf die MIDI-Sequenz an. Legt den Bereich und die Lautstärke des Effekts für jeden Parameter der angegebenen Spur fest.

## **Bedienung**

- $\bullet$  [ $\blacktriangleright$  ] (Play)-Taste  $\rightarrow$  *Pattern*  $\rightarrow$  [EDIT/  $\subset$  D]  $\rightarrow$  *Play FX*
- [PERFORMANCE] → *Play/Rec* → *Pattern* → *Edit/Job* → *Play FX*

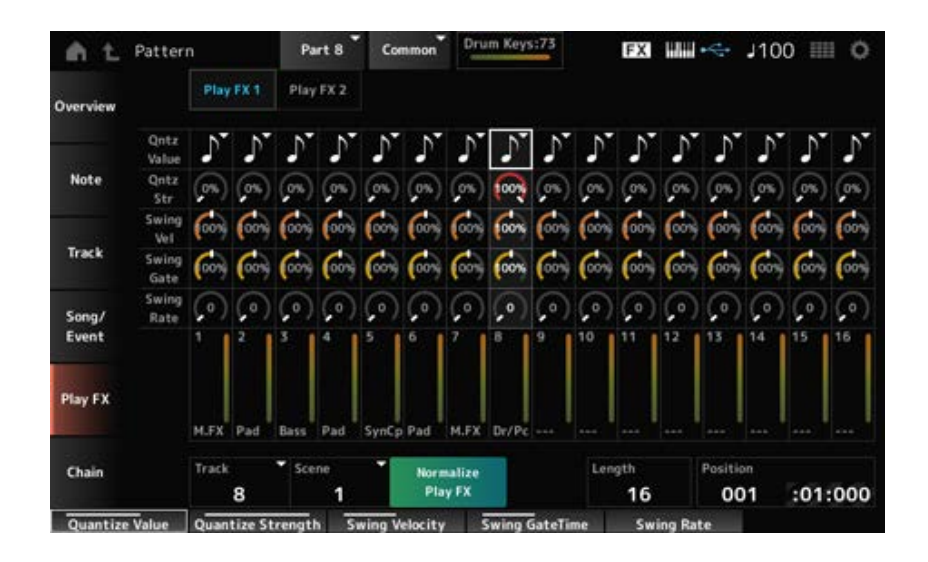

## *Track*

Gibt die Spur an, die normalisiert werden soll. **Einstellungen**: *All*, 1–16

## *Scene*

Gibt die Scene an, die normalisiert werden soll. **Einstellungen**: *All*, 1–8

## *Normalize Play FX*

Korrigiert den in *Play FX* angegebenen Effekt auf die MIDI-Daten.

## *Length*

Legt die Sequenzlänge der ausgewählten Scene fest.

## *Position*

Zeigt die aktuelle Position für die Scene-Wiedergabe an, und Sie können die Wiedergabe-Startposition angeben. **Einstellungen**: 001–256

## *Play FX1*

Steuert *Qntz Value*, *Qntz Str*, *Swing Vel*, *Swing Gate* und *Swing Rate*.

159

## *Qntz Value (Quantize Value)*

Legt die Quantisierungsauflösung fest (oder eine Note, die als Basis für die Quantisierung verwendet werden soll).

**Einstellungen**: *Off*, 60 (Zweiunddreißigstelnote), 80 (Sechzehntelnotentriole), 120 (Sechzehntelnote), 160 (Achteltriole), 240 (Achtelnote), 320 (Vierteltriole), 480 (Viertelnote)

## *Qntz Str (Quantize Strength)*

Legt die "magnetische Stärke" der Quantisierung fest. Wenn dieser Parameter auf 100 % eingestellt ist, werden alle Noten an die Position verschoben, die im *Qntz Value (Quantize Value)* angegeben ist. Bei einer Einstellung von 0 % erfolgt keine Quantisierung. **Einstellungen**: 0%–100%

## *Swing Vel (Swing Velocity Rate)*

Ändert die Anschlagstärke der gezählten geradzahligen Beats (Backbeats) ab dem in *Qntz Value (Quantize Value)* angegebenen Wert, um den Rhythmen ein Swing-Feeling zu verleihen. Dieser Parameter ist nicht verfügbar, wenn die Quantisierungsauflösung auf *Off* gestellt ist. **Einstellungen**: 0%–200%

## *Swing Gate (Swing Gate Time Rate)*

Ändert die Gate-Zeit (oder die tatsächliche Zeit für die zu spielende Note) der geradzahligen Schläge (Backbeats), gezählt ab dem in *Qntz Value (Quantize Value)* angegebenen Wert, um den Rhythmen ein Swing-Gefühl zu verleihen. Dieser Parameter ist nicht verfügbar, wenn die Quantisierungsauflösung auf Off gestellt ist.

**Einstellungen**: 0%–200%

## *Swing-Rate (Swing-Offset)*

Ändert das Timing der gezählten geradzahligen Beats (Backbeats) ab dem in *Qntz Value (Quantize Value)* angegebenen Wert, um den Rhythmen ein Swing-Feeling zu verleihen. Dieser Parameter ist nicht verfügbar, wenn die Quantisierungsauflösung auf *Off* gestellt ist.

**Einstellungen**: 0–Halbe Quantisierungsauflösung

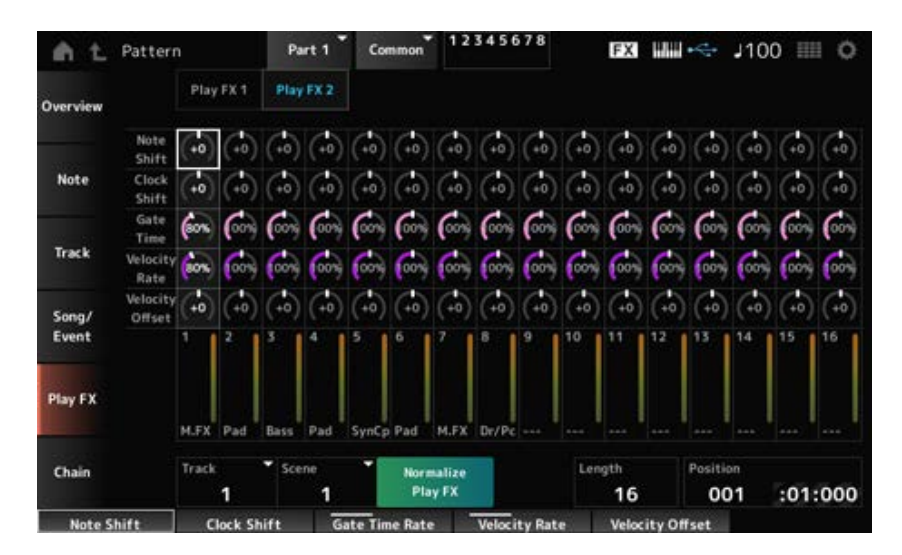

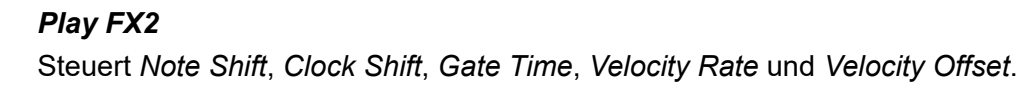

Ändert die Tonhöhe in Halbtonschritten. **Einstellungen**: −99–+99 *Note Shift*

Verschiebt das Timing der Noten in Taktschritten vor oder zurück. **Einstellungen**: −120–+120 *Clock Shift*

## *Gate Time*

Ändert die Gate-Zeit (die tatsächliche Zeit, in der der Klang der Note erzeugt wird) der Noten-Events. **Einstellungen**: 0%–200%

 $\star$ 

#### *Velocity Rate*

Ändert die Anschlagstärke um den angegebenen Prozentsatz. **Einstellungen**: 0%–200%

### *Velocity Offset*

Erhöht oder verringert die Anschlagstärke um den angegebenen Wert. **Einstellungen**: −99–+99

#### *Chain*

Dieser Job verkettet Szenen für die Wiedergabe.

#### **Bedienung**

- $\bullet$  [ $\blacktriangleright$ ] (Play)-Taste  $\rightarrow$  *Pattern*  $\rightarrow$  [EDIT/  $\mathbb{C}\mathbb{D}$ ]  $\rightarrow$  *Chain*
- [PERFORMANCE] → *Play/Rec* → *Pattern* → *Edit/Job* → *Chain*

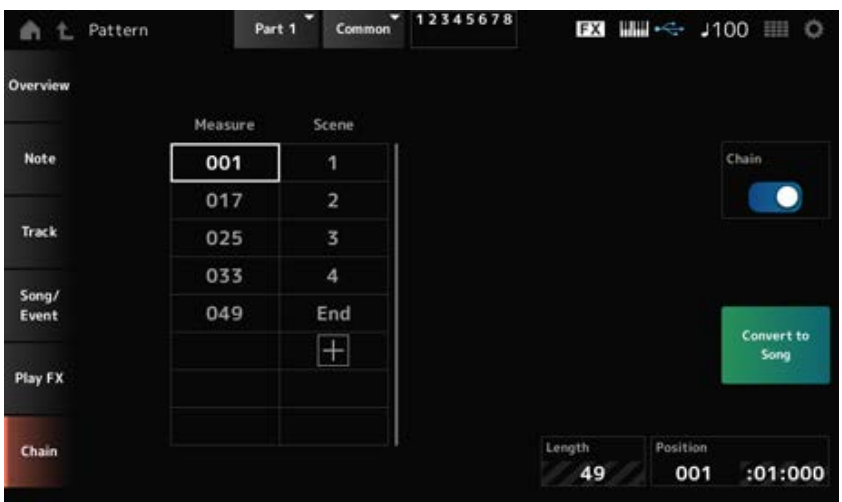

Aktiviert die Chain-Wiedergabe. **Einstellungen**: Aus, Ein *Chain*

#### *Measure*

Gibt die Starttaktposition für die Scene-Wiedergabe an. **Einstellungen**: 001–999

### *Scene*

Legt fest, dass die Scene im angegebenen Takt wiedergegeben wird. **Einstellungen**: 1–8, *End*

## *Seite*

Wenn es mehr als acht Zeilen für die Liste der *Measure* und *Scene* gibt, wird der Aufwärts- oder Abwärtspfeil angezeigt gezeigt.

## *Convert to Song*

Speichert die Chain als Song.

## *Length*

Zeigt die Länge der gesamten Sequenz an.

### *Position*

Zeigt die aktuelle Position der Chain-Wiedergabe an, und Sie können die Wiedergabe-Startposition angeben.

**Einstellungen**: 001–999

# *Song*

☆

Im Bildschirm *Song* können Sie Ihr Tastaturspiel als MIDI-Song aufzeichnen und den Song wiedergeben.

Die Daten sowohl des Spiels auf der Tastatur als auch der Bedienung von Controllern und Drehreglern werden auf der MIDI-Spur aufgezeichnet.

Sie können auch die Arpeggio-Wiedergabe auswählen, die im Song aufgezeichnet werden soll.

## **Wiedergabe und Wiedergabe/Pause**

## **Bedienung**

- [SONG/PATTERN]-Taste → *Song*
- [PERFORMANCE] → *Play/Rec* → *Song*
- [ ]-Taste (Wiedergabe) → *Song*

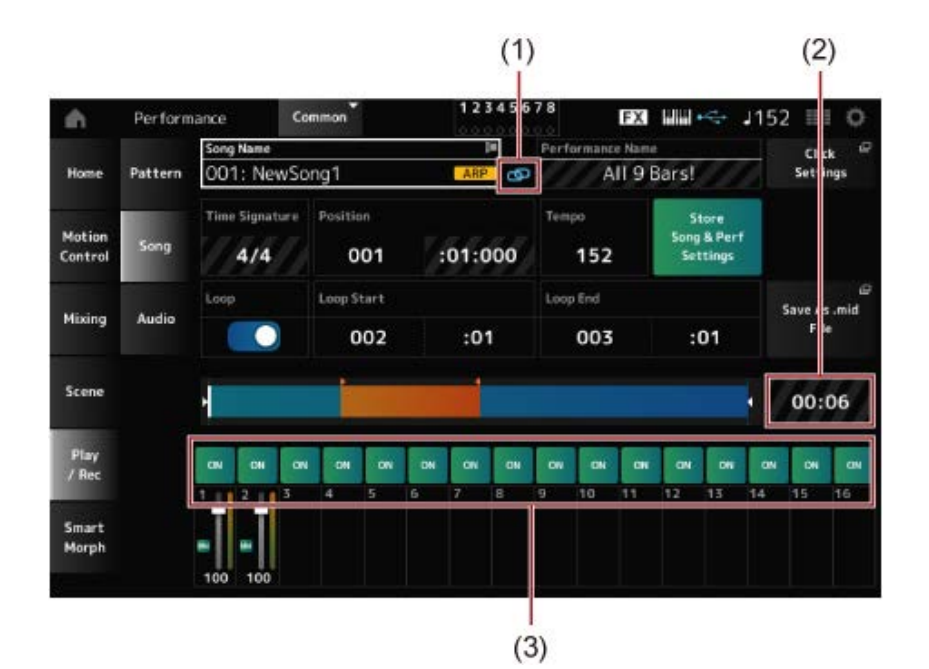

- (1) *Link Icon*
- (2) *Song Length*
- (3) *Track Play Switch*

### *Song Name*

Zeigt den Namen des ausgewählten Songs an.

Durch Tippen auf den Namen wird das Kontextmenü für *Load*, *Rename*, *New Song* und *User Arp* aufgerufen.

Sie können einen Song auswählen, indem Sie die Tasten [INC/YES] und [DEC/NO] verwenden, wenn sich der Cursor auf dem *Song Name* befindet.

#### *Performance Name*

Zeigt den Namen der ausgewählten Performance an.

#### **HINWEIS**

Die blaue Flagge wird angezeigt, wenn Sie einen Parameter in der Performance ändern.

#### *Link-Symbol*

Das Link-Symbol wird angezeigt, wenn die für die Aufnahme des Songs verwendete Performance und die ausgewählte Performance identisch sind. Wenn nicht, wird ein Symbol für einen defekten Link angezeigt.

#### *Click Settings*

Hiermit wird das Display *Tempo Settings* aufgerufen.

#### *Time Signature*

Zeigt den Takt des Patterns an.

#### *Position*

Legt die Position für den Start der Wiedergabe und Aufnahme sowie die aktuelle Wiedergabeposition fest.

Die links angezeigte Zahl ist der Takt, und die rechts angezeigten Zahlen sind die Schläge und Ticks.

## *Tempo*

Stellt das Tempo für die Song-Wiedergabe ein. **Einstellungen**: 5–300

## *Loop*

Schaltet die Loop-Wiedergabe ein oder aus. Wenn dies eingeschaltet ist, wird die Wiedergabe eines Abschnitts zwischen den Punkten *Loop Start* und *Loop End* wiederholt. **Einstellungen**: Aus, Ein

## *Loop Start/End*

Legt den Abschnitt für die Loop-Wiedergabe fest. Die links angezeigte Zahl ist der Takt, und die rechts angezeigte Zahl sind die Schläge. Dieser Parameter steht nicht zur Verfügung, wenn *Loop* ausgeschaltet ist.

## *Store Song & Perf Settings (Song- und Performance-Einstellungen speichern)*

Speichert die Verknüpfung zwischen den bearbeiteten Songs und der verwendeten Performance.

### **HINWEIS**

Wenn Sie die Performance-Parameter bearbeitet haben, müssen Sie die Performance speichern.

## *Save As .mid File (Als .mid-Datei speichern)*

Durch Drücken dieser Taste wird der Bildschirm *Save* aufgerufen, in dem Sie den Song als Datei speichern können.

*Save As .mid File* ist in den folgenden Situationen nicht verfügbar.

- Für eine neue Aufnahme (wenn kein Song vorhanden ist)
- Während der Wiedergabe
- Wenn die Aufnahmebereitschaft aktiv ist
- Während der Aufnahme

## *Song Length*

Zeigt die Länge der gesamten Sequenz an.

Schaltet die Wiedergabe jedes Titels ein oder aus. **Einstellungen**: Aus, Ein *Track Play Switch*

## **Aufnahme und Aufnahmebereitschaft**

## **Bedienung**

- Schaltfläche [SONG/PATTERN]  $\rightarrow$  Song  $\rightarrow$  [  $\bullet$  ]-Schaltfläche (Aufnahme)
- [PERFORMANCE] → *Play/Rec* → *Song* → [  $\bullet$  ] Schaltfläche (Aufnahme)

#### Neuaufnahme

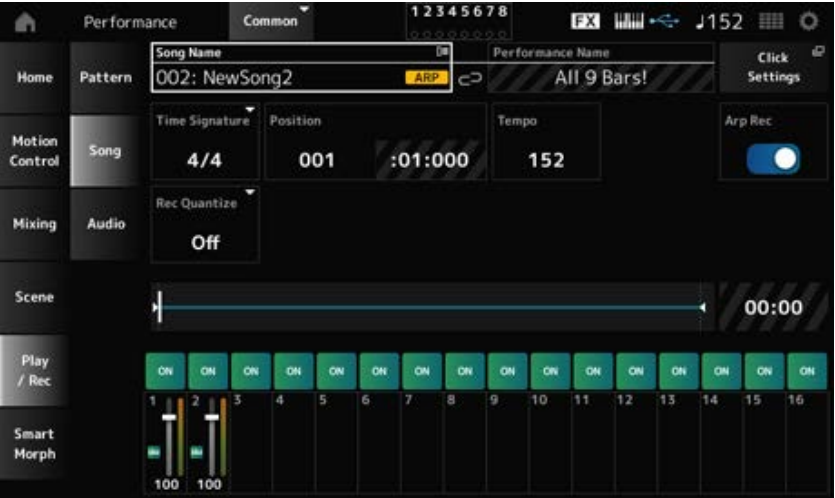

#### Wenn bereits etwas aufgezeichnet wurde

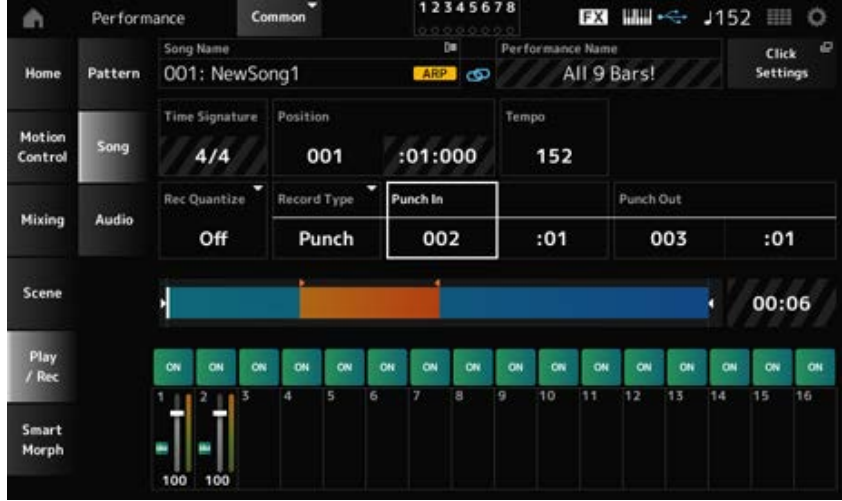

#### *Time Signature*

Zeigt den Takt des Songs an. **Einstellungen**: 1/16–16/16, 1/8–16/8, 1/4–8/4

#### *Rec Quantize*

Quantize ist eine Funktion, die die aufgenommenen Noten so korrigiert, dass sie genau auf dem Bruchteil des Taktschlags liegen (in Notenwerten).

**Einstellungen**: *Off*, 60 (Zweiunddreißigstelnote), 80 (Sechzehntelnotentriole), 120

(Sechzehntelnote), 160 (Achteltriole), 240 (Achtelnote), 320 (Vierteltriole), 480 (Viertelnote)

#### *Record Type*

Wählt eine Aufnahmeart für die bereits aufgenommenen Titel aus. Dieser Parameter steht bei einer neuen Aufnahme nicht zur Verfügung.

**Einstellungen**: *Replace, Overdub, Punch*

*Replace*: Überschreiben und in Echtzeit aufnehmen. Die vorhandenen Daten gehen verloren.

*Overdub*: Overdub und in Echtzeit aufnehmen. Die vorhandenen Daten gehen nicht verloren.

*Punch*: Einen Abschnitt neu aufnehmen und in Echtzeit aufnehmen. Dies überschreibt die vorhandenen Daten eines angegebenen Abschnitts.

## *Punch In*

Legt den Punkt für den *Punch in* fest (bestimmter Takt und Beat, bei dem mit der Neuaufnahme begonnen werden soll).

Dieser Parameter steht nur zur Verfügung, wenn *Record Type* auf *Punch* eingestellt ist.

## *Punch Out*

Legt den Punkt für den *Punch out* fest (bestimmter Takt und Beat, bei dem mit der Neuaufnahme aufgehört werden soll).

Dieser Parameter steht nur zur Verfügung, wenn *Record Type* auf *Punch* eingestellt ist.

## *Arp Rec*

Wenn *Arp Rec* aktiviert ist, werden nur die Ergebnisse der Arpeggio-Wiedergabe aufgezeichnet. Wenn ausgeschaltet, wird nur das Spiel auf der Tastatur aufgezeichnet.

Dieser Parameter kann für die Aufnahme eines neuen Songs eingestellt werden. Die Einstellung kann nach der Aufnahme nicht geändert werden.

Um dem Song, der mit *Arp Rec* auf Off aufgenommen wurde, etwas hinzuzufügen, kann nur *Replace* für *Record Type* verwendet werden.

**Einstellungen**: Aus, Ein

#### **HINWEIS**

Wenn der Song mit *Arp Rec* ausgeschaltet ist, können Sie ein anderes Arpeggio für die Wiedergabe auswählen, indem Sie die Arpeggio-Auswahl in der Performance ändern.

### *Undo (Rückgängig)*

*Undo* (Rückgängig) bricht die letzte Aufnahmeaktion ab und löscht, was gerade aufgenommen wurde.

Diese Schaltfläche ist aktiv, wenn Sie Einstellungen an einer Sequenz ändern.

#### *Redo (Wiederherstellen)*

*Redo* (Wiederherstellen) stellt die Aufnahme wieder her, die durch *Undo* (Rückgängig) abgebrochen wurde. Diese Schaltfläche ist erst aktiv, nachdem *Undo* (Rückgängig) verwendet wurde.

## *Put Track to Arpeggio*

Wandelt den ausgewählten Song in ein User-Arpeggio um.

Es können bis zu 16 verschiedene Noten konvertiert werden. (Alle Noten mit derselben

Notennummer werden als eine gezählt.)

Stellen Sie sicher, dass Sie für einen Song nur bis zu 16 Noten verwenden, wenn Sie ihn in ein User-Arpeggio umwandeln möchten, insbesondere wenn Sie mehrere Spuren verwenden.

## **Bedienung**

Öffnen Sie den Bildschirm über [PERFORMANCE] → *Play/Rec* → *Song* → Tippen Sie auf *Song Name* um das Kontextmenü → *User Arp* zu öffnen

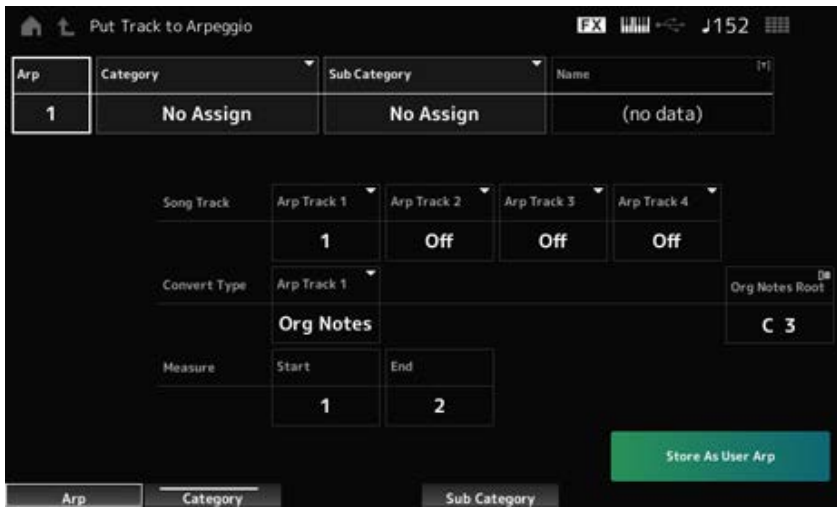

## *Arp No (Arpeggio Number)*

Legt die Arpeggio-Nummer des User-Arpeggios für die Konvertierung fest.

Zunächst wird die nächste nicht genutzte Nummer eingestellt.

Beachten Sie, dass das Arpeggio überschrieben wird, wenn Sie dies auf eine bereits verwendete Nummer ändern, was bedeutet, dass Sie das vorhandene User-Arpeggio für diese Nummer verlieren.

**Einstellungen**: 1–256

## *Category (Arpeggio Category)*

## *Sub Category (Arpeggio Sub Category)*

Legt die Haupt- und Unterkategorien des konvertierten Arpeggios fest. **Einstellungen**: Weitere Informationen finden Sie in der *Data List*.

## *Name (Arpeggio-Name)*

Legt den Arpeggio-Namen fest. Sie können bis zu 20 alphanumerische Zeichen verwenden.

## *Song Track*

Legt die Spurnummer des Songs fest, von der aus für jede Arpeggio-Spur konvertiert werden soll. **Einstellungen**: 1–16

## *Convert Type*

Wählt aus drei verschiedenen Einstellungen aus, wie die im Song aufgezeichnete MIDI-Sequenz in das Arpeggio umgewandelt werden soll.

Sie können für jede Arpeggio-Spur einen anderen Convert Type verwenden.

## **Einstellungen**: *Normal*, *Fixed*, *Org Notes*

*Normal*: Das Arpeggio wird in derselben Oktave wie die aufgenommene MIDI-Sequenz wiedergegeben.

*Fixed*: Die aufgenommene MIDI-Sequenz wird auf die gleiche Weise wiedergegeben, egal wie Sie auf der Tastatur spielen.

*Org Notes*: Im Grunde dasselbe wie Fixed, aber die Wiedergabe der MIDI-Sequenz ändert sich entsprechend den Akkorden, die Sie auf der Tastatur spielen.

## *Org Notes Root (Original Notes Root)*

Legt den Grundton fest, wenn der *Convert Type* einer Spur auf *Org Notes* gestellt ist. Dieser Parameter ist nicht verfügbar, wenn kein Track auf *Org Notes* eingestellt ist. **Einstellungen**: C−2–G8

### *Start Measure*

Legt den Starttakt für die Konvertierung fest. **Einstellungen**: 1–998

## *End Measure*

Legt den Schlusstakt für die Konvertierung fest. **Einstellungen**: 2–999

## *Store As User Arp*

Wandelt den Song mit den auf diesem Bildschirm angegebenen Einstellungen in ein User-Arpeggio um.

Diese Schaltfläche ist nicht verfügbar, wenn alle Spuren ausgeschaltet sind.

# *Audio*

Im *Audio*-Display können Sie Ihr Spiel auf der Tastatur als Audio-Datei im WAV-Format (44,1 kHz, 24- Bit, stereo) auf einem USB-Flash-Laufwerk aufnehmen. Sie können bis zu 74 Minuten oder länger aufnehmen, bis die maximale Kapazität des USB-Flash-Laufwerks ausgeschöpft ist.

☆

## **Wiedergabe und Wiedergabe/Pause**

## **Bedienung**

- [SONG/PATTERN]-Taste → *Audio*
- [PERFORMANCE] → *Play/Rec* → *Audio*
- [ ] (Wiedergabe)-Taste → *Audio*

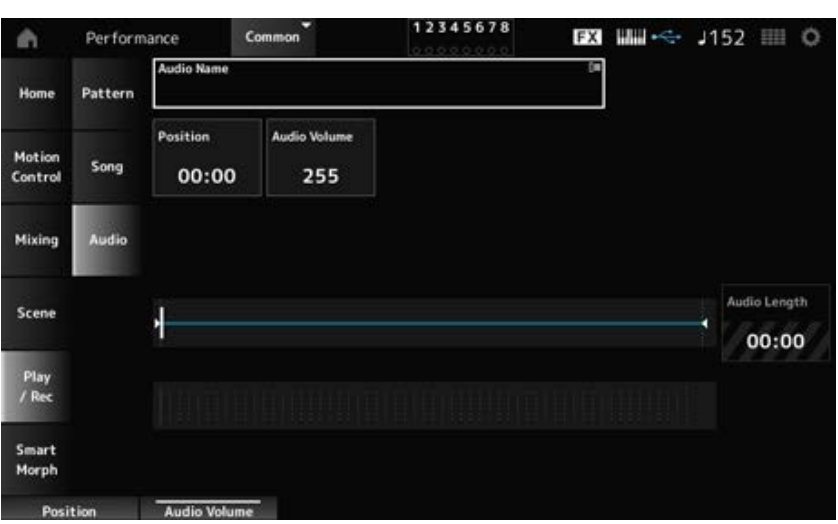

## *Audio Name*

Zeigt den Namen der gewählten Audio-Datei an.

Durch Tippen auf den Namen wird das Kontextmenü für *Load* aufgerufen.

## *Position*

Legt die Position für den Start der Wiedergabe sowie die aktuelle Wiedergabeposition fest.

#### *Audio Volume*

Legt die Position für den Start der Wiedergabe fest. Dieser Parameter ist während der Aufnahme nicht verfügbar.

**Einstellungen**: 0–255

#### *Audio Length*

Zeigt die gesamte Länge der Audio-Datei an.

#### **Level Meter**

Zeigt den Audio-Ein-/Ausgangspegels an.

### **Aufnahme und Aufnahmebereitschaft**

#### **Bedienung**

[PERFORMANCE] → *Play/Rec* → *Audio* → [ ] Schaltfläche (Aufnahme)

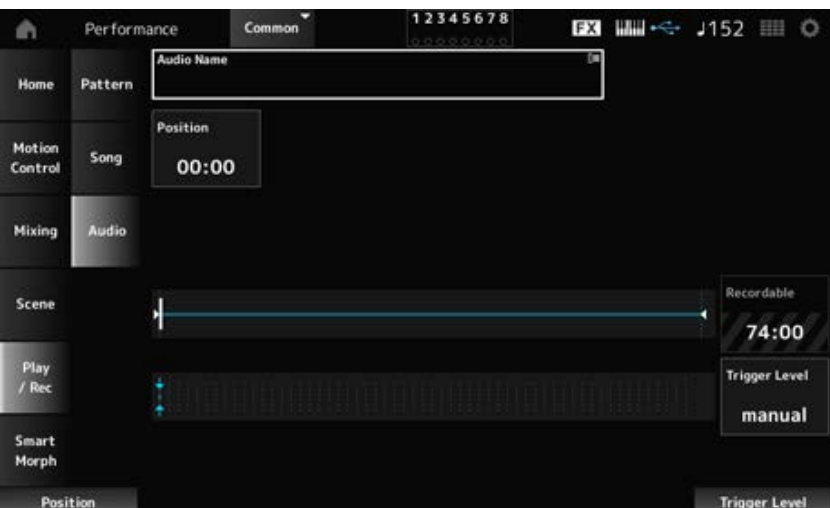

#### *Recordable (Audio Recordable Time)*

Zeigt die Aufnahmezeit für Audio an. Dieser Parameter wird nur angezeigt, während die Aufnahmebereitschaft aktiviert ist.

#### *Trigger Level*

Wählt aus, wie die Aufnahme gestartet wird. Dieser Parameter wird nur angezeigt, während die Aufnahmebereitschaft aktiviert ist.

Wenn *Trigger Level* auf "Manuell" eingestellt ist, können Sie die Aufnahme durch Drücken der [ $\blacktriangleright$ ]-Taste (Wiedergabe) starten.

Wenn *Trigger Level* auf einen Wert zwischen 1 und 127 eingestellt ist, können Sie die Aufnahme starten, nachdem Sie die [ $\blacktriangleright$ ]-Taste (Wiedergabe) gedrückt haben und der Signalpegel den angegebenen Wert überschreitet. Der hier eingestellte Pegel wird in der Pegelanzeige in Form von blauen Dreiecken dargestellt.

Stellen Sie diesen Parameter für bestmögliche Ergebnisse möglichst niedrig ein, sodass das gesamte Signal aufgenommen wird, aber nicht so niedrig, dass ungewollte Geräusche aufgenommen werden.

**Einstellungen**: *manual*, 1–127

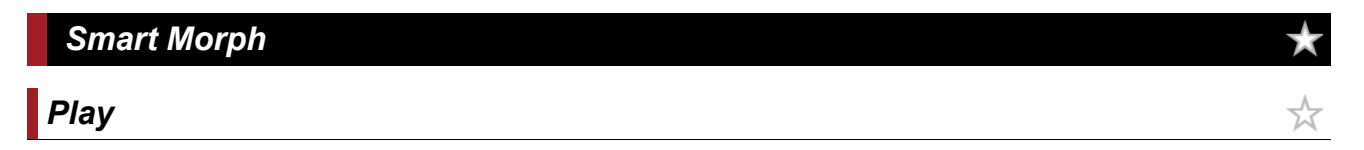

Tippen Sie auf die Smart-Morph-Karte und nehmen Sie Änderungen am FM-X-Sound für Part 1 vor.

#### **Bedienung**

#### [PERFORMANCE] → *Smart Morph* → *Play*

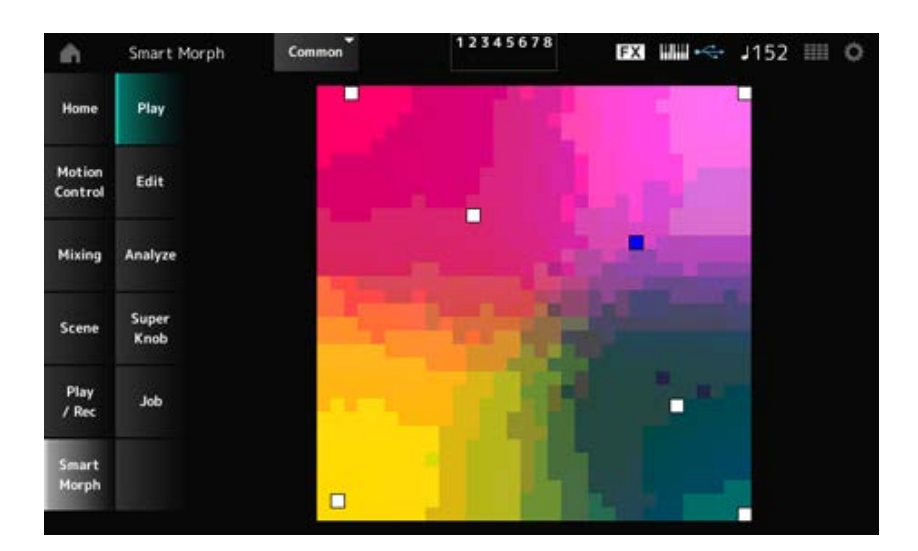

# *Edit*

☆

## **Bedienung**

## [PERFORMANCE] → *Smart Morph* → *Edit*

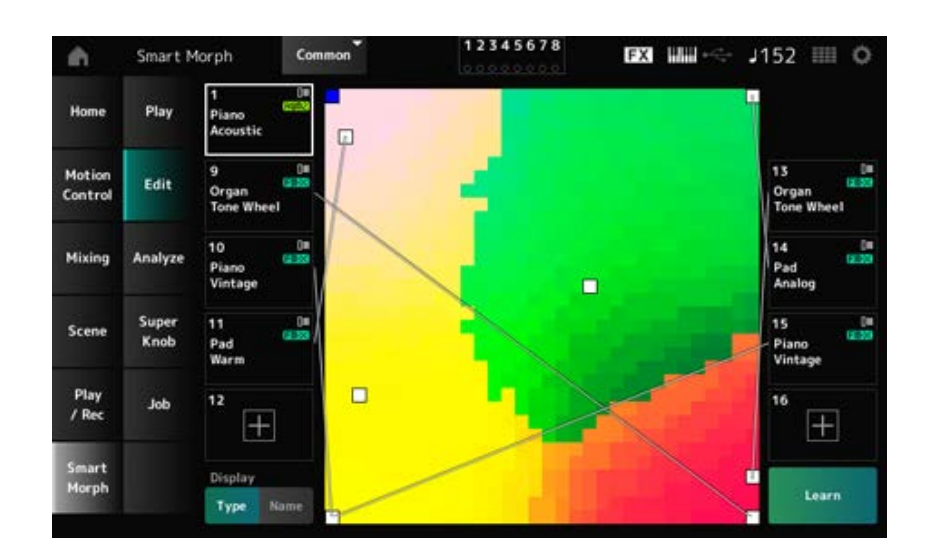

Tippen Sie, um den Bildschirm *Part Category Search* zur Auswahl eines FM-X-Sounds zu öffnen.

### **Part wird verwendet**

Durch Tippen auf den Namen wird das Kontextmenü für *Category Search* (Kategoriesuche), *Edit* (Bearbeiten) und *Property* (Eigenschaften) aufgerufen.

### *Display*

Wählt die Ansicht *Part Main Category* oder die Ansicht *Part Name* für Parts aus.

#### *Learn*

Tippen Sie auf die Schaltfläche, um das maschinelle Lernen (Kartenerstellung) zu starten. Diese Schaltfläche wird nicht angezeigt, wenn in den Parts 9 bis 16 kein FM-X-Sound zu hören ist.

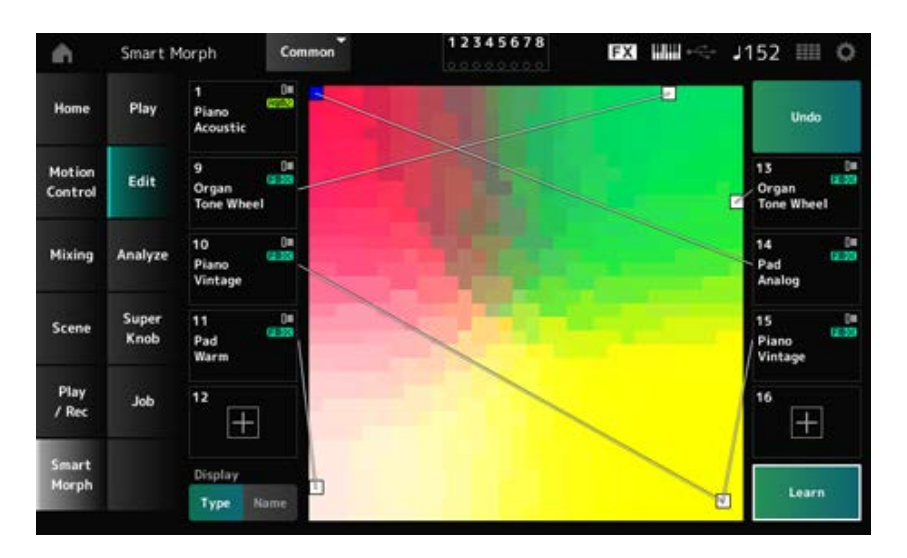

## *Undo* **(Rückgängig)** *Redo* **(Wiederherstellen)**

Nach dem Vorgang *Learn* (Lernen) wird oben rechts die Schaltfläche *Undo* (Rückgängig) angezeigt. Verwenden Sie die Schaltfläche *Undo* (Rückgängig), um die ursprüngliche Karte wiederherzustellen, bevor Sie maschinelles Lernen verwenden.

Nach dem Vorgang *Undo* (Rückgängig) erscheint die Schaltfläche *Redo* (Wiederherstellen), mit der Sie die Karte vor dem Vorgang *Undo* wiederherstellen können.

☆

# *Analyze*

**Bedienung**

[PERFORMANCE] → *Smart Morph* → *Analyze*

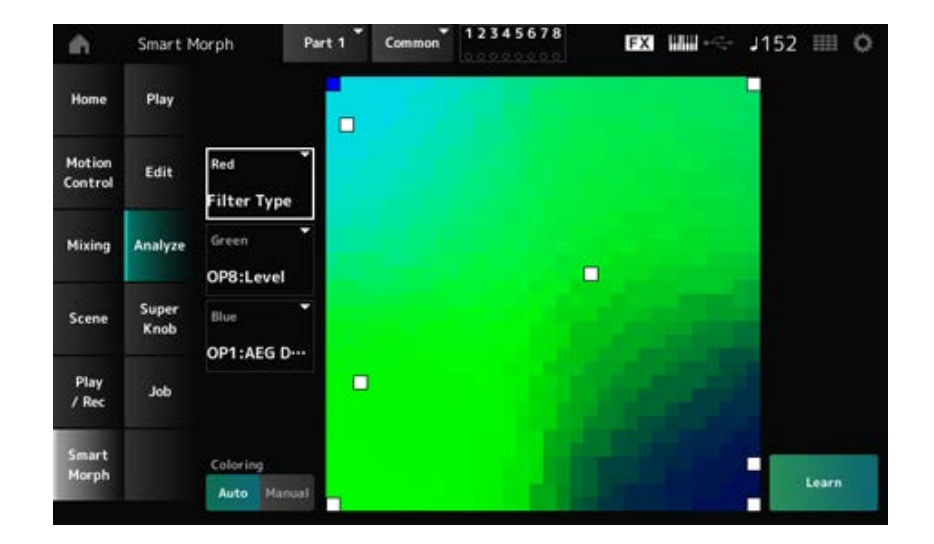

## *Red*

Jeder Punkt auf der Karte stellt den Parameterwert dar, der einen Grad oder eine Stufe als Rotton angibt.

Die Liste der verfügbaren Parameter finden Sie unter "Parameter, die für Rot, Grün und Blau eingestellt werden können."

## *Green*

Jeder Punkt auf der Karte stellt den Parameterwert dar, der einen Grad oder eine Stufe als Grünton angibt.

Die Liste der verfügbaren Parameter finden Sie unter "Parameter, die für Rot, Grün und Blau eingestellt werden können."

## *Blue*

Jeder Punkt auf der Karte stellt den Parameterwert dar, der einen Grad oder eine Stufe als Blauton angibt.

Die Liste der verfügbaren Parameter finden Sie unter "Parameter, die für Rot, Grün und Blau eingestellt werden können."

## *Coloring*

Bei der Einstellung *Auto* werden Rot, Grün und Blau für den Vorgang *Learn* automatisch zurückgesetzt.

Bei der Einstellung *Manual* werden Rot, Grün und Blau für den Vorgang *Learn* nicht automatisch zurückgesetzt.

**Einstellungen**: *Auto, Manual*

## *Learn*

Tippen Sie auf die Schaltfläche, um das maschinelle Lernen (Kartenerstellung) zu starten.

## *Undo*

## *Redo*

Nach dem Vorgang *Learn* (Lernen) wird oben rechts die Schaltfläche *Undo* (Rückgängig) angezeigt. Verwenden Sie die Schaltfläche *Undo* (Rückgängig), um die ursprüngliche Karte wiederherzustellen, bevor Sie maschinelles Lernen verwenden.

Nach dem Vorgang *Undo* (Rückgängig) erscheint die Schaltfläche *Redo* (Wiederherstellen), mit der Sie die Karte vor dem Vorgang *Undo* (Rückgängig) wiederherstellen können.

## **Parameter, die für Red, Green und Blue eingestellt werden können FM Common**

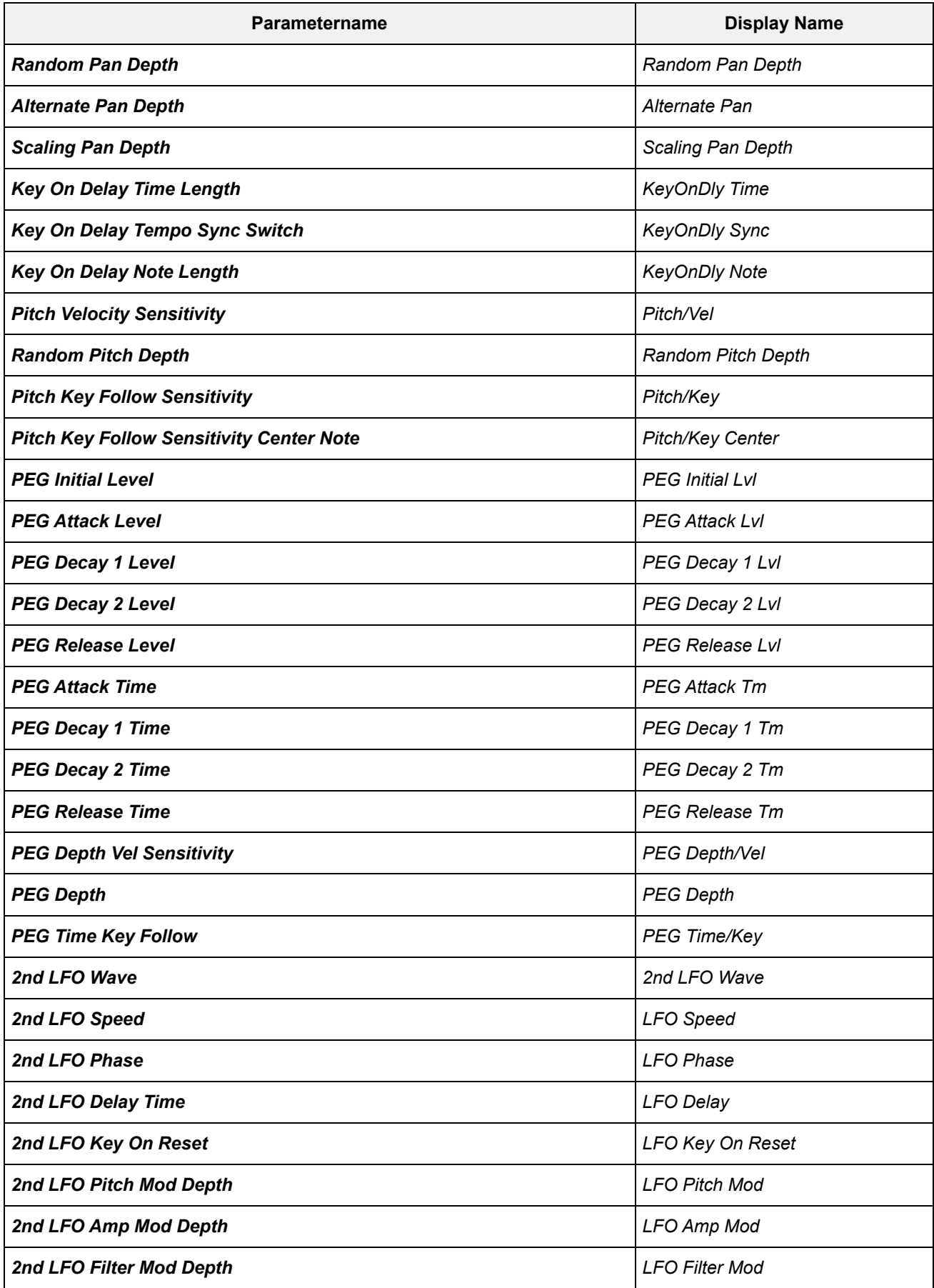

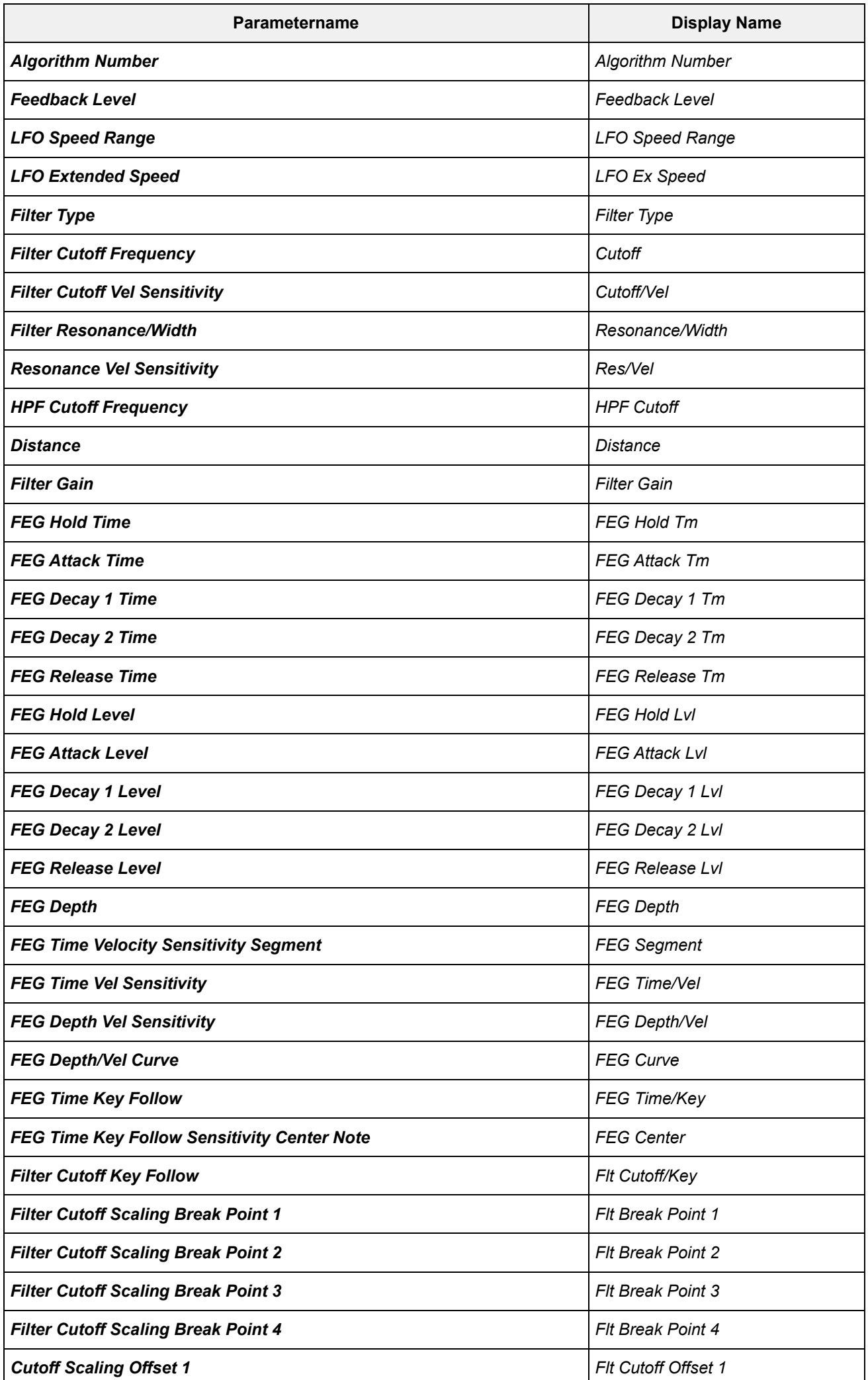

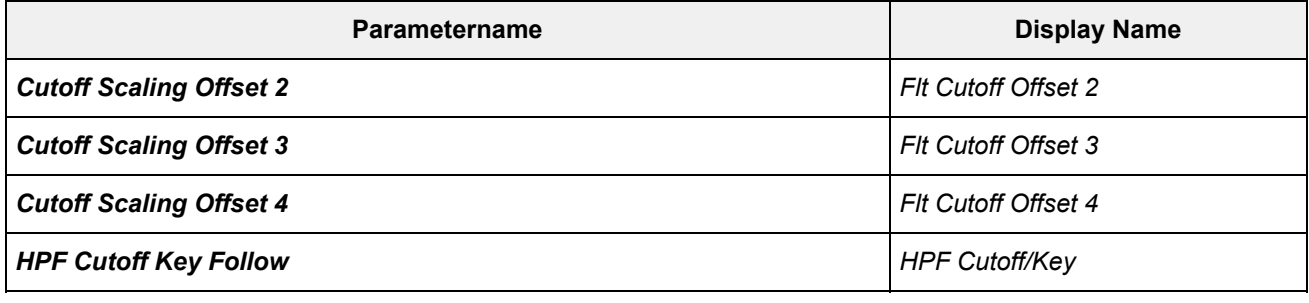

## **Operator**

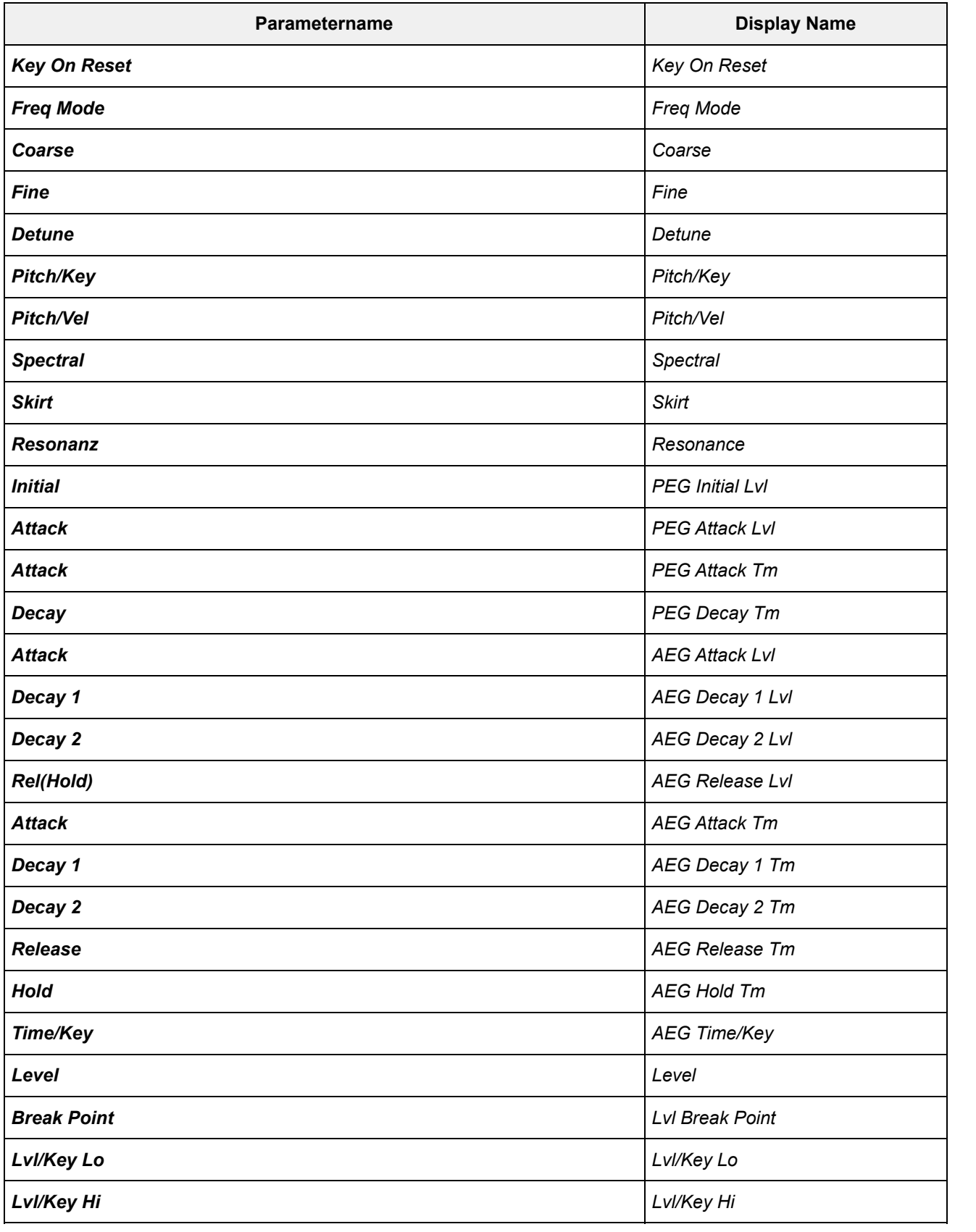

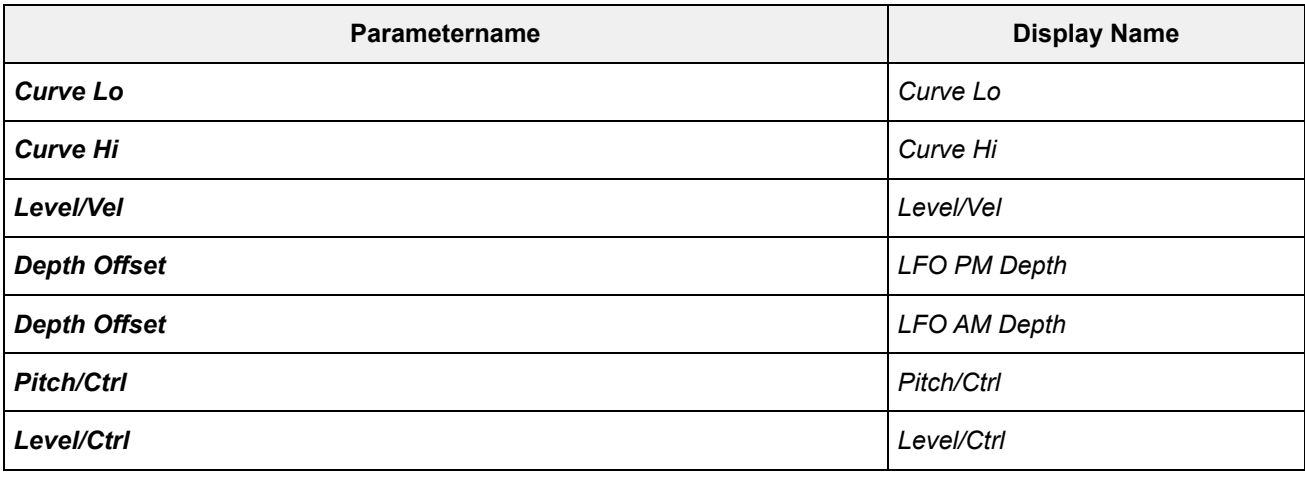

# *Super Knob*

## **Bedienung**

## [PERFORMANCE] → *Smart Morph* → *Super Knob*

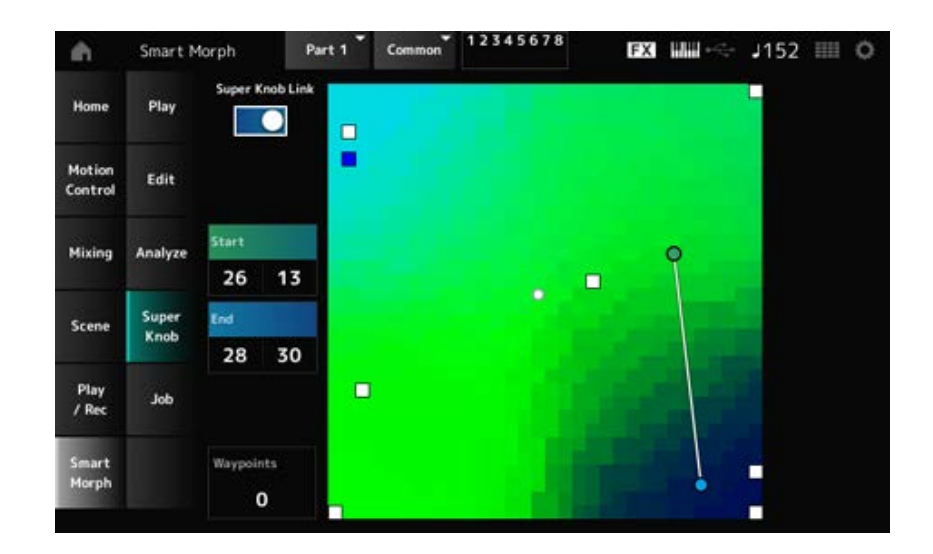

## *Super Knob Link*

Wenn diese Option aktiviert ist, können Sie den Super Knob verwenden, um dem Pfad auf der Karte von Anfang bis Ende zu folgen, anstatt mit dem Finger über den Touchscreen zu fahren. **Einstellungen**: Aus, Ein

## *Start*

Legt die Position des kleinsten Werts des Super Knobs auf der Karte fest. Wenn sich der Cursor auf *Start* befindet, tippen Sie auf die Karte, um den Wert für den Startpunkt festzulegen.

## *End*

Legt die Position des größten Werts des Super Knobs auf der Karte fest. Wenn sich der Cursor auf *End* befindet, tippen Sie auf die Karte, um den Wert des Schlusspunkts festzulegen.

## *Waypoints*

Legt die Anzahl der Zwischenpunkte (Wegpunkte) zwischen Start und Ende fest.

## *Waypoint 1 – Waypoint 6*

Legt die Position auf der Karte fest.

## *Job*

**Bedienung**

#### [PERFORMANCE] → *Smart Morph* → *Job*

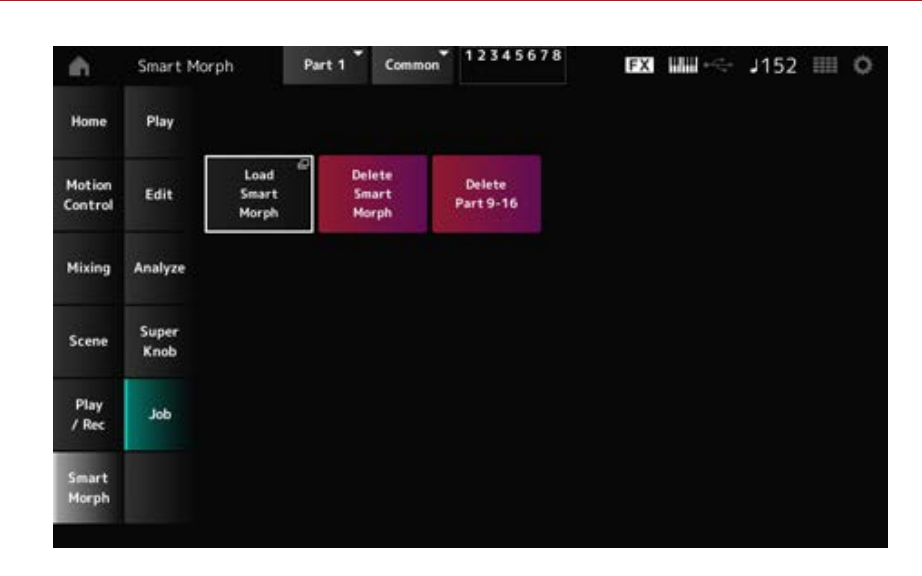

☆

#### *Load Smart Morph*

Öffnet den Bildschirm *Load*.

Auf dem Bildschirm *Load* können Sie eine andere Performance auswählen und die Smart-Morph-Einstellungen von dieser Performance in die aktuelle Performance importieren.

#### *Delete Smart Morph*

Löscht die Smart-Morph-Einstellungen aus der ausgewählten Performance.

#### *Delete Part 9–16*

Löscht alle Parts 9 bis 16 auf einmal, um diese Parts ungenutzt zu machen.

Wenn die Parts 9 bis 16 auf "Unbenutzt" gesetzt sind, wird das SSS aktiviert.

Die Parts 9 bis 16 werden zum Erstellen einer Smart-Morph-Karte verwendet.

Wenn Sie mit der Anpassung der Parameter fertig sind und die Karte nicht mehr benötigen, können Sie die Parts 9 bis 16 löschen.

☆

# **Bildschirm** *Common Edit*

Auf dem Bildschirm *Common Edit* können Sie die Parameter für die gesamte Performance sowie die Parameter für den Audio-Part bearbeiten.

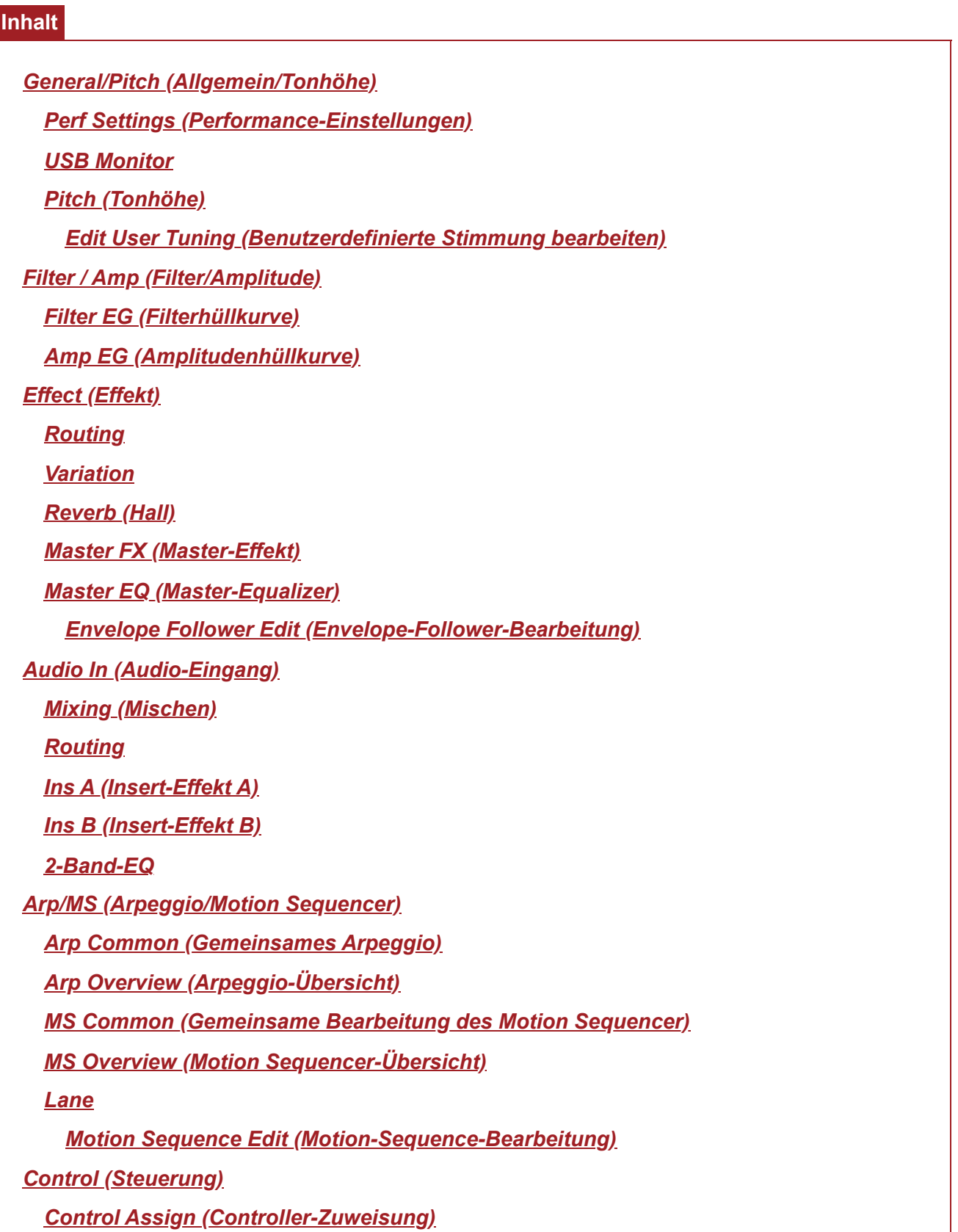

*After Touch (Nachträglicher Druck auf die Tastatur) Ribbon Settings (Gleitbandeinstellungen) Control Number (Controller-Nummer) Control Settings (Controller-Einstellungen)*

## *General/Pitch* **(Allgemein/Tonhöhe)**

## *Perf Settings* **(Performance-Einstellungen)**

Auf dem Bildschirm *Perf Settings* (Performance-Einstellungen) können Sie die allgemeinen Einstellungen für die Performance vornehmen.

## **Bedienung**

[PERFORMANCE] → Auswahl *Common* (Allgemein) → [EDIT/ ] → *General/Pitch* (Allgemein/Tonhöhe) > *Perf Settings* (Einstellungen)

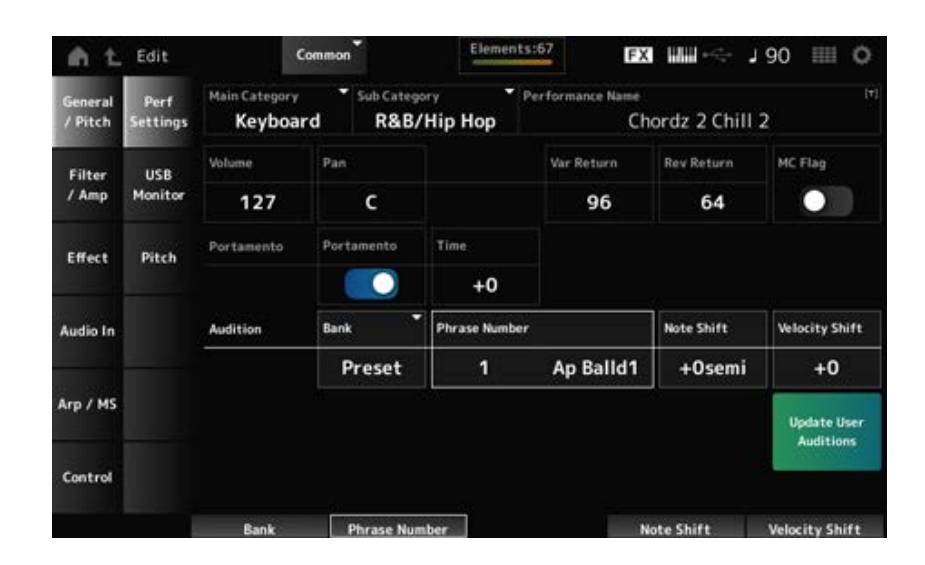

## *Main Category Sub Category*

Bestimmt die Haupt- und die Unterkategorie der ausgewählten Performance. **Einstellungen**: Weitere Informationen finden Sie in der *Data List*.

## *Performance Name (Name der Performance)*

Sie können die Performance, die Sie bearbeiten, unter einem neuen Namen mit bis zu 20 alphanumerischen Zeichen speichern.

Durch Tippen auf den Namen wird die Bildschirmtastatur aufgerufen, über die Sie einen Namen eingeben können.

## *MC Flag (Motion Control-Attribut)*

Setzt ein MC-Flag für die ausgewählte Performance.

Wenn es eingeschaltet ist, wird das *MC flag* (MC-Flag) auf dem Bildschirm *Performance* angezeigt.

Außerdem wird die Performance im Bildschirm *Performance Category Search* (Performance-Kategoriesuche) nach dem MC-Attribut gefiltert. **Einstellungen**: Aus, Ein

## *Volume (Lautstärke der Performance)*

Stellt die Lautstärke der ausgewählten Performance ein. **Einstellungen**: 0–127

## *Pan (Performance Pan)*

Stellt den Pan der ausgewählten Performance ein. **Einstellungen**: L63–C–R63

### *Var Return (Variation-Rückweg)*

Legt den Ausgangspegel (Return Level) der vom Variation-Effekt verarbeiteten Signale fest. **Einstellungen**: 0–127

## *Rev Return (Halleffekt-Rückweg)*

Legt den Ausgangspegel (Return Level) der vom Reverb-Effekt verarbeiteten Signale fest. **Einstellungen**: 0–127

## *Portamento Master Sw (Portamento-Master-Schalter)*

Stellt Portamento für Parts ein oder aus, bei denen der *Portamento Part Sw* eingeschaltet ist. Dieser Schalter ist mit der [PORTAMENTO]-Taste im oberen Bedienfeld verknüpft. **Einstellungen**: Aus, Ein

## *Portamento Time (Portamento-Zeit)*

Legt die Zeitdauer (oder Geschwindigkeit) für den Tonhöhenübergang des Portamento fest. Dies wird als Offset-Wert zum Part "Portamento time" (Portamento-Zeit) angegeben. **Einstellungen**: −64–+63

#### *Update User Auditions (User Auditions aktualisieren)*

Konvertiert alle im internen Speicher gespeicherten Songs in User Auditions. Wenn bereits User Auditions vorhanden sind, werden alle vorhergehenden User Auditions überschrieben.

#### *Audition Bank*

Wählt die Bank für die Audition-Phrasen aus.

#### *Audition Phrase Number (Nummer der Audition-Phrase)*

Wählt die Audition-Phrase.

Den voreingestellten Performances sind bereits passende Audition-Phrasen zugewiesen. Durch die Wiedergabe der Audition-Phrase können Sie die ausgewählte Performance in einem passenden musikalischen Kontext anhören.

**Einstellungen**: Weitere Informationen finden Sie in der *Data List*.
### *Audition Phrase Name (Name der Audition-Phrase)*

Zeigt den Namen der Audition-Phrase an.

### *Note Shift (Transponierung der Audition)*

Passt die Tonhöhe der Noten in der Audition-Phrase in Halbtönen an. **Einstellungen**: −24–+24

Passt die Anschlagstärke der Noten in der Audition-Phrase an. **Einstellungen**: −63–+63 *Velocity Shift (Velocity-Verschiebung der Audition)*

# *USB Monitor*

☆

Auf dem Bildschirm *USB Monitor* können Sie die Lautstärke der über die [USB TO HOST]- Anschlüsse eingehenden Audio-Signale einstellen.

Wenn Sie auf *USB Volume* im *Audio Signal Flow* (Signalfluss der Audio-Signale) tippen, bewegt sich der Cursor zu dem *USB Volume* auf dem Bildschirm *Audio I/O* (Audio-E/A).

#### **HINWEIS**

*USB Main Monitor Volume* und *USB Assign Monitor Volume* werden in der Performance gespeichert.

#### **Bedienung**

[PERFORMANCE] → Auswahl *Common* (Allgemein) → [EDIT/ ] → *General/Pitch* (Allgemein/Tonhöhe) > *USB Monitor*

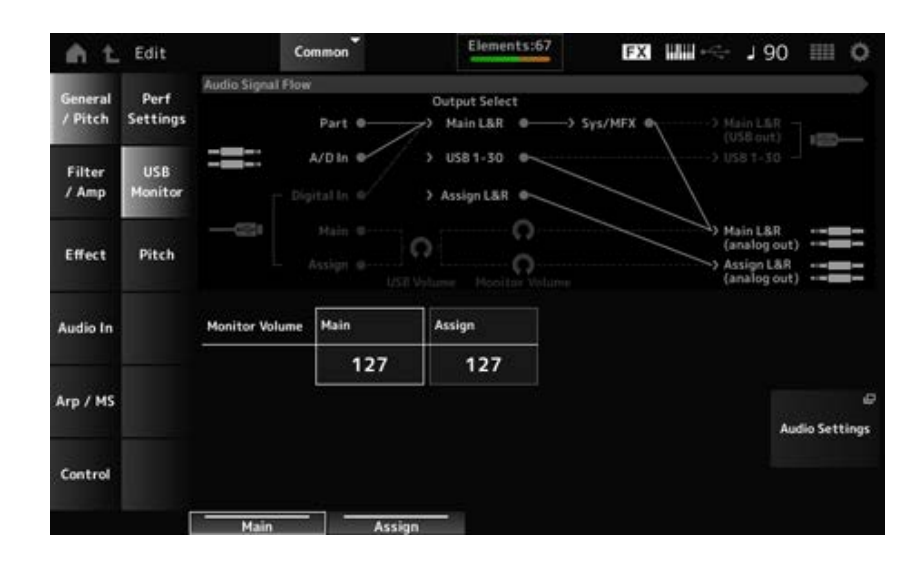

### *Monitor Volume Main (Hauptmonitorlautstärke)*

Stellt die Lautstärke des Audio-Signaleingangs ein, der am [USB TO HOST]-Anschluss zugeführt und an den OUTPUT-Buchsen ausgegeben wird. **Einstellungen**: 0–127

#### *Monitor Volume Assign (Monitorlautstärke-Zuweisung)*

Stellt die Lautstärke des Audio-Signaleingangs ein, der am [USB TO HOST]-Anschluss zugeführt und an den ASSIGNABLE OUTPUT-Buchsen (BALANCED) ausgegeben wird.

# *Audio Settings (Audio-Einstellungen)*

Öffnet den Bildschirm UTILITY *Audio I/O* (Audio-E/A). Derselbe Bildschirm kann auch über [UTILITY]→*Settings* (Einstellungen) →*Audio I/O* (Audio-E/A) geöffnet werden.

# *Pitch* **(Tonhöhe)**

☆

Auf dem Bildschirm *Pitch* (Tonhöhe) können Sie Tonhöheneinstellungen vornehmen.

### **Bedienung**

- [PERFORMANCE] → Auswahl *Common* (Allgemein) → [EDIT/ CD] → *General/Pitch* (Allgemein/Tonhöhe) > *Pitch* (Tonhöhe)
- [SHIFT] + [PORTAMENTO]

### *Portamento***-Ansicht**

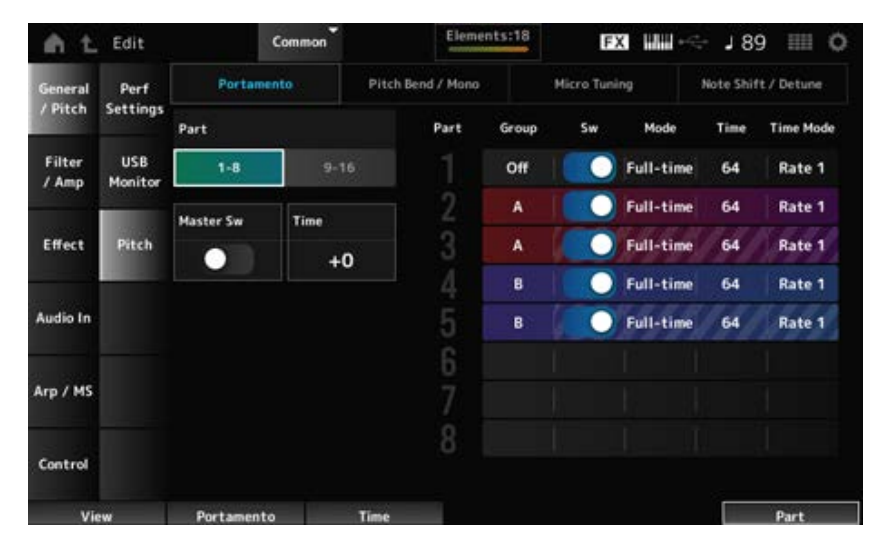

*Sw, Mode, Time* und *Time Mode* werden für den Drum-Part nicht angezeigt.

#### *Part*

Schaltet die Ansicht zwischen den Parts 1 bis 8 und den Parts 9 bis 16 um.

### *Master Sw (Portamento-Master-Schalter)*

Legt fest, dass Portamento auf Parts angewendet wird, bei denen der *Portamento Part Switch* (Portamento-Part-Schalter) eingeschaltet ist.

Dieser Schalter ist mit der [PORTAMENTO]-Taste im oberen Bedienfeld verknüpft. **Einstellungen**: Aus, Ein

### *Time (Portamento-Zeit)*

Legt die Zeitdauer (oder Geschwindigkeit) für den Tonhöhenübergang des Portamento fest. Dies wird als Offset-Wert zum Part "Portamento time" (Portamento-Zeit) angegeben. **Einstellungen**: −64–+63

### *Group (Pitch Control-Gruppe)*

Parts derselben Gruppe erhalten die gleiche Tonhöhe.

Dies ist praktisch, wenn Sie Portamento auf einen Layer-Sound anwenden oder die gleichen Micro-Tuning-Einstellungen für mehrere Parts gleichzeitig haben möchten.

### *Sw (Portamento-Part-Schalter)*

Schaltet Portamento für den Part ein oder aus. **Einstellungen**: Aus, Ein

### *Portamento Mode (Portamento-Modus)*

Legt fest, wie Portamento durch die Art und Weise angewendet wird, wie Sie auf der Tastatur spielen. **Einstellungen**: *Fingered*, *Full-time*

*Fingered*: Portamento wird nur aktiviert, wenn Sie legato spielen (d. h. die nächste Note wird angeschlagen, bevor die vorherige losgelassen wird).

*Full-time*: Portamento wird auf alle Noten angewendet.

### *Zeit (Portamento-Part-Zeit)*

Legt die Zeitdauer (oder Geschwindigkeit) für den Tonhöhenübergang des Portamento für den Part fest.

**Einstellungen**: 0–127

### *Time Mode (Portamento-Zeit-Modus)*

Bestimmt, wie sich die Tonhöhe im Zeitverlauf ändert.

**Einstellungen**: *Rate 1*, *Time 1*, *Rate 2*, *Time 2*

*Rate 1*: Tonhöhe ändert sich bei einer bestimmten Geschwindigkeit.

*Time 1*: Tonhöhe ändert sich nach einer bestimmten Zeit.

*Rate 2*: Die Tonhöhe ändert sich bei einer bestimmten Geschwindigkeit um eine Oktave. *Time 2*: Die Tonhöhe ändert sich nach einer bestimmten Zeit um eine Oktave.

#### *Pitch Bend / Mono***-Ansicht**

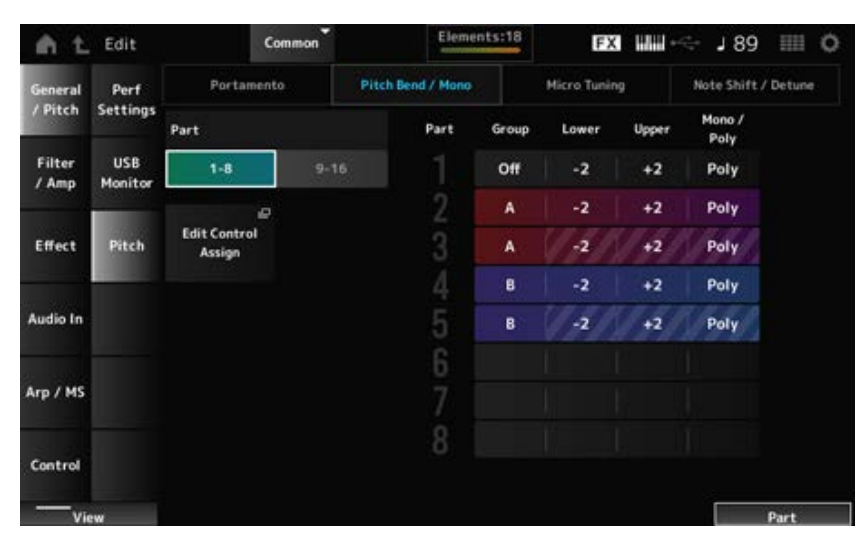

*Mono / Poly* wird für den Drum-Part nicht angezeigt.

# *Lower (Pitch Bend Lower)* **(Tonhöhenbeugung abwärts)** *Upper (Pitch Bend Upper)* **(Tonhöhenbeugung aufwärts)**

Legt den Bereich der mit dem Pitch-Bend-Rad erzeugten Änderungen in Halbtönen fest. **Einstellungen**: −48–+0–+24

## *Mono / Poly*

Legt den Tonerzeugungsmodus für die Tastatur fest. Bei *Mono* (Monophon) wird eine Stimme gespielt, bei *Poly* (Polyphon) können mehrere Noten gleichzeitig gespielt werden. **Einstellungen**: *Mono*, *Poly*

## *Edit Control Assign (Bearbeitung der Funktionszuweisung)*

Öffnet den Bildschirm *Control Assign* für *Common Edit* (Allgemeine Bearbeitung).

### *Micro Tuning***-Ansicht**

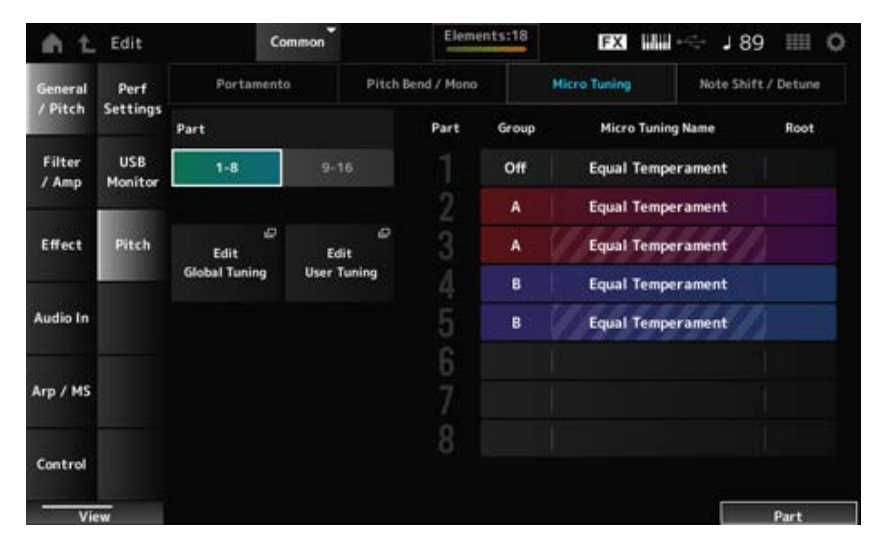

*Micro Tuning Name* und *Root* werden für den Drum-Part nicht angezeigt.

### *Micro Tuning Name (Name des Stimmungssystems)*

Legt das Micro-Tuning für den Part fest.

**Einstellungen**: *Equal Temperament*, *Pure Major*, *Pure Minor*, *Werckmeister*, *Kirnberger*, *Vallotti & Young*, *1/4 shift*, *1/4 tone*, *1/8 tone*, *Indian*, *Arabic 1*, *Arabic 2*, *Arabic 3*, *User 1–8* (wenn eine User-Bank ausgewählt ist), *Library 1-1–16-8* (wenn ein Library-File geladen ist)

### *Root (Grundton des Stimmungssystems)*

Legt den Grundton für das Micro Tuning fest.

Dieser Parameter wird nicht angezeigt, wenn der ausgewählte Typ in *Micro Tuning Name* keinen Grundton erfordert.

**Einstellungen**: C–B

### *Edit Global Tuning (Bearbeitung der Gesamtstimmung)*

Öffnet den Einstellungsbildschirm für die Gesamtstimmung.

### *Edit User Tuning (Benutzerdefinierte Stimmung bearbeiten)*

Öffnet den Einstellungsbildschirm für die benutzerdefinierte Stimmung.

## *Note Shift / Detune***-Ansicht**

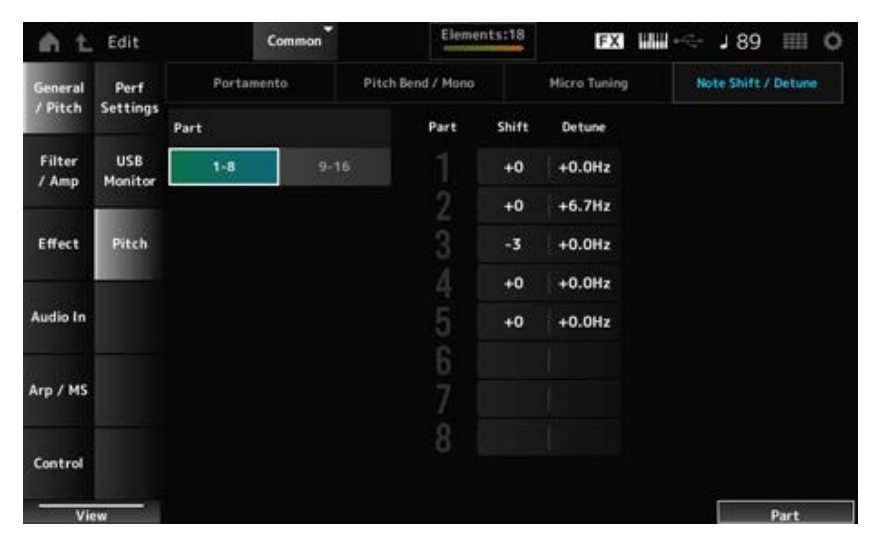

## *Shift (Transponierung)*

Ändert die Tonhöhe in Halbtonschritten. **Einstellungen**: −24–+0–+24

## *Detune (Verstimmung)*

Ändert die Tonhöhe des Parts in Schritten von 0,1 Hz. Durch eine leichte Verschiebung der Tonhöhe können Sie den Klang verstimmen. **Einstellungen**: −12,8 Hz–+0,0 Hz–+12,7 Hz

# *Edit User Tuning* **(Benutzerdefinierte Stimmung bearbeiten)**

Das ist der Einstellungsbildschirm für das User Micro Tuning.

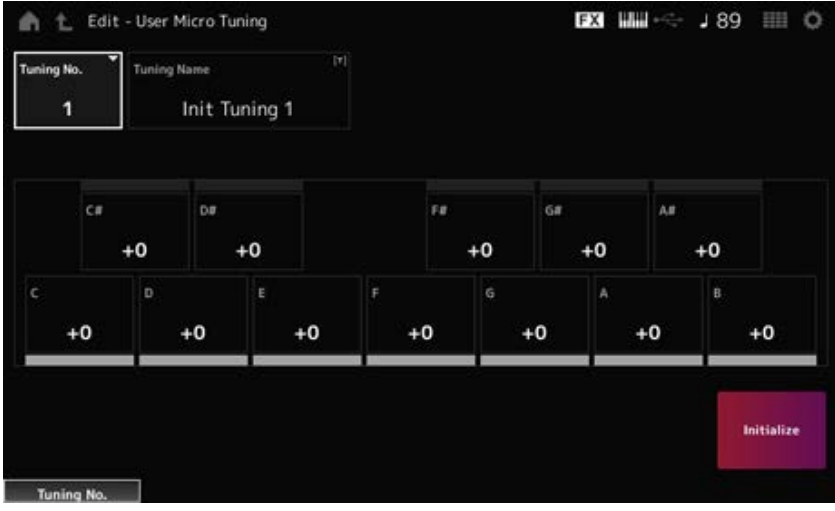

# *Tuning No. (Nummer des Stimmungssystems)*

Zeigt die Nummer des ausgewählten User Micro Tunings (des benutzerdefinierten Stimmungssystems) an.

**Einstellungen**: 1–8

### *Tuning Name (Name des Stimmungssystems)*

Sie können das benutzerdefinierte Stimmungssystem, das Sie bearbeiten, unter einem neuen Namen speichern.

Durch Tippen auf den Namen wird die Bildschirmtastatur aufgerufen, über die Sie einen Namen eingeben können.

### *C***,** *C♯***,** *D***,** *D♯***,** *E***,** *F***,** *F♯***,** *G***,** *G♯***,** *A***,** *A♯***,** *B*

Sie können die Tonhöhe jeder Note in Cents anpassen, um das Micro Tuning einzustellen. **Einstellungen**: −99–+99

### *Initialize (Initialisieren)*

Initialisiert das ausgewählte User-Stimmungssystem.

# *Filter/Amp* **(Filter/Amplitude)**

# *Filter EG* **(Filterhüllkurve)**

Auf der Bildschirmanzeige *Filter EG* können Sie den Filterhüllkurvengenerator (FEG) festlegen. So können Sie den Grad (oder Pegel) der Änderungen der Grenzfrequenz und die Art und Weise einstellen, wie sich diese Änderungen im Laufe der Zeit entwickeln, angefangen von dem Moment, in dem Sie eine Taste auf der Tastatur drücken, bis zu dem Moment, in dem der Klang abklingt.

### **Bedienung**

[PERFORMANCE] → Auswahl *Common* (Allgemein) → [EDIT/ CD] → *Filter/Amp* (Filter/Amplitude) → *Filter EG*

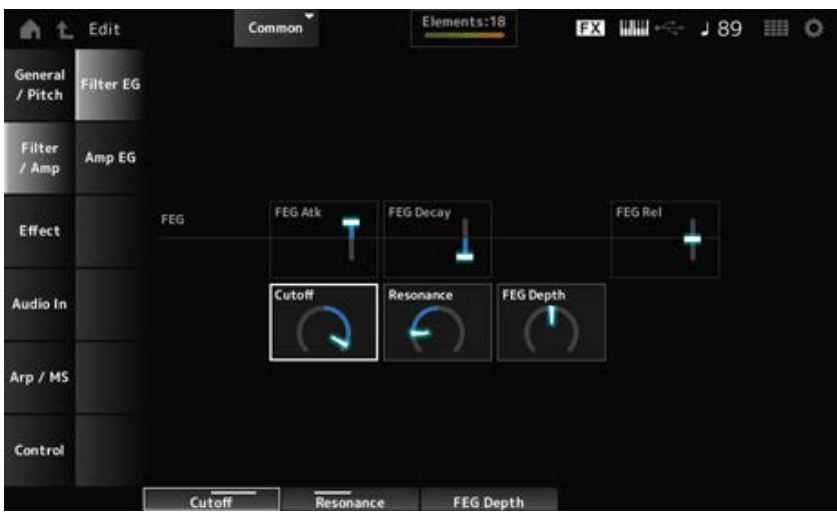

### *FEG Atk (FEG-Einschwingzeit)*

Legt fest, wie lange es dauert, bis das Tonsignal vom Loslassen einer Taste hinsichtlich der Grenzfrequenz den *Attack Level*-Wert erreicht.

Dies wird als Versatzwert zum Part FEG angegeben.

**Einstellungen**: −64–+63

Legt fest, wie lange es dauert, bis sich die Grenzfrequenz vom Attack Level (Attack-Pegel) ändert. Sie können die Schärfe oder die Abklinggeschwindigkeit des Klangs steuern. Dies wird als Versatzwert zum Part FEG angegeben. **Einstellungen**: −64–+63

## *FEG Rel (FEG-Ausklingzeit)*

Legt fest, wie lange es dauert, bis die Grenzfrequenz auf den Release-Pegel abfällt, wenn Sie die Taste loslassen.

Dies wird als Versatzwert zum Part FEG angegeben.

**Einstellungen**: −64–+63

## *Cutoff (Grenzfrequenz)*

Ändert den Klang durch Einstellen der Grenzfrequenz des Filters.

Wenn der Low Pass Filter ausgewählt ist, können Sie einen helleren Klang erzeugen, indem Sie dafür einen größeren Wert einstellen, und einen dunkleren Klang, indem Sie einen kleineren Wert einstellen.

Dies wird als Versatzwert zur Filter-Grenzfrequenz für den Part angegeben.

**Einstellungen**: −64–+63

## *Resonance (Resonanz)*

Verleiht dem Klang besondere Eigenschaften, indem der Signalpegel nahe der Grenzfrequenz angepasst wird. Dies wird als Offset-Wert zur Filterresonanz für den Part angegeben.

**Einstellungen**: −64–+63

# *FEG Depth (FEG-Anteil)*

Legt den Tiefenbereich der vom FEG gesteuerten Grenzfrequenzänderung fest. Dies wird als Versatzwert zum *Part FEG Depth* angegeben. **Einstellungen**: −64–+63

# *Amp EG* **(Amplitudenhüllkurve)**

☆

Auf der Bildschirmanzeige *Amp EG* (Amplitudenhüllkurve) können Sie die AEG-Zeit (Amplitudenhüllkurvengenerator) festlegen. Mit der Einstellung von *Amp EG* (Amplitudenhüllkurve) können Sie festlegen, wie sich die Lautstärke von dem Moment an, in dem Sie eine Taste auf der Tastatur anschlagen, bis zum Abklingen des Tons ändert.

**Bedienung**

[PERFORMANCE] → Auswahl *Common* (Allgemein) → [EDIT/ CD] → *Filter/Amp* (Filter/Amplitude) → *Amp EG*

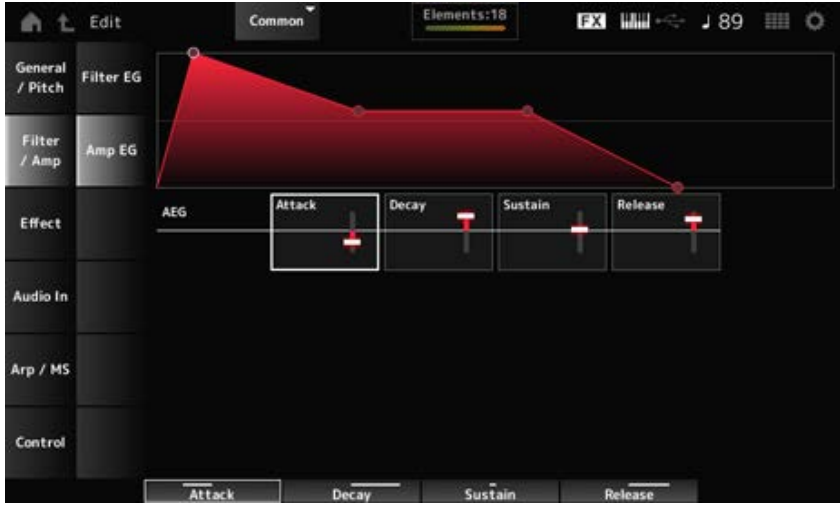

Die Einstellungen auf dem Bildschirm *Amp EG* sind Versatzwerte zum AEG für alle Parts.

### *Attack (AEG-Einschwingzeit)*

Legt fest, wie lange es dauert, bis die Lautstärke vom Loslassen der Taste auf der Tastatur den maximalen Wert erreicht. **Einstellungen**: −64–+63

### *Decay (AEG-Abklingzeit)*

Legt fest, wie lange es dauert, bis sich die Lautstärke ändert, nachdem sie das Maximum erreicht hat.

**Einstellungen**: −64–+63

#### *Sustain (AEG-Haltepegel)*

Legt die Lautstärke fest, die beibehalten wird, während die Taste gedrückt gehalten wird. **Einstellungen**: −64–+63

### *Release (AEG-Ausklingzeit)*

Legt fest, wie lange es dauert, bis der Ton nach dem Loslassen der Taste abklingt. **Einstellungen**: −64–+63

# *Effect* **(Effekt)**

# *Routing*

Auf diesem Bildschirm können Sie die auf alle Parts angewendeten System-Effekte einstellen und den Signalfluss der Master-Effekte anzeigen.

☆

### **Bedienung**

[PERFORMANCE] → Auswahl *Common* (Allgemein) → [EDIT/ CO] → *Effect* (Effekt) → *Routing* 

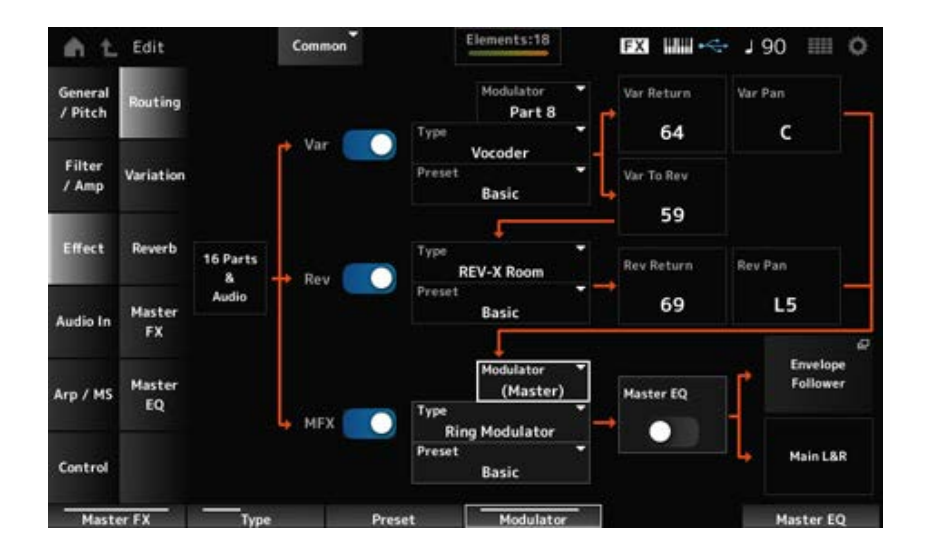

Aktiviert oder deaktiviert die Variation-, Reverb- und Master-Effekte. **Einstellungen**: Aus, Ein *Var (Variation Switch)* **(Variationsschalter)** *Rev (Reverb Switch)* **(Reverb-Schalter)** *MFX (Master Effect Switch)* **(Master-Effekt-Schalter)**

*Var Type (Variation Type)* **(Variation-Typ)** *Rev Type (Reverb Type)* **(Reverb-Typ)**

# *MFX Type (Master Effect Type)* **(Master-Effekttyp)**

Legt den Typ für die Variation-, Reverb- und Master-Effekte fest. **Einstellungen**: Siehe Effekttypen.

*Var Preset (Variation Preset Number)* **(Variation-Preset-Nummer)** *Rev Preset (Reverb Preset Number)* **(Reverb-Preset-Nummer)** *MFX Preset (Master Effect Preset Number)* **(Master-Effekt-Preset-Nummer)**

Wählt ein voreingestelltes Preset aus den Parametern der Variation-, Reverb- und Master-Effekte aus.

**Einstellungen**: Weitere Informationen finden Sie in der *Data List*.

Legt den Side-Chain-Part (oder den Modulator, je nach Effekttyp) für die Variation- und Master-Effekte fest. Dieser Parameter steht nicht zur Verfügung, wenn der Master auf den Modulator-Part eingestellt ist. In diesem Fall wird der Parameterwert in Klammern wie in "(Master)" angezeigt. *Side Chain (Variation Side Chain Part)* **(Side Chain-Part der Variation)** *Side Chain (Master Effect Side Chain Part)* **(Side Chain-Part des Master-Effekts)** *Modulator (Variation Modulator Part)* **(Modulator-Part der Variation)** *Modulator (Master Effect Modulator Part)* **(Modulator-Part des Master-Effekts)**

**Einstellungen**: *Part 1–16*, *A/D*, *Master*, *Off*

# *Var Return (Variation Return)* **(Variation-Rückweg)** *Rev Return (Reverb Return)* **(Halleffekt-Rückweg)**

Legt den Ausgangspegel (Return Level) der vom Variation- oder Reverb-Effekt verarbeiteten Signale fest.

**Einstellungen**: 0–127

## *Var Pan (Variation Pan)* **(Variation-Stereoposition)**

## *Rev Pan (Reverb Pan)* **(Hall-Stereoposition)**

Legt die Position im Stereo-Klangfeld der vom Variation- oder Reverb-Effekt verarbeiteten Signale fest.

**Einstellungen**: L63 (Links) – C (Mitte) – R63 (Rechts)

## *Var to Rev (Variation zum Reverb)*

Legt den Ausspielpegel des vom Variation-Effekt verarbeiteten Signals fest. **Einstellungen**: 0–127

## *Master EQ (Master-Equalizer-Schalter)*

Schaltet den Master-EQ ein oder aus. **Einstellungen**: Aus, Ein

### *Envelope Follower (Hüllkurve folgen)*

Öffnet den Einstellungsbildschirm für "Envelope Follower" (Hüllkurve folgen).

# *Variation*

Stellt den Variation-Effekt ein.

### **Bedienung**

[PERFORMANCE] → Auswahl *Common* (Allgemein) → [EDIT/ CO] → *Effect* (Effekt) → *Variation* 

☆

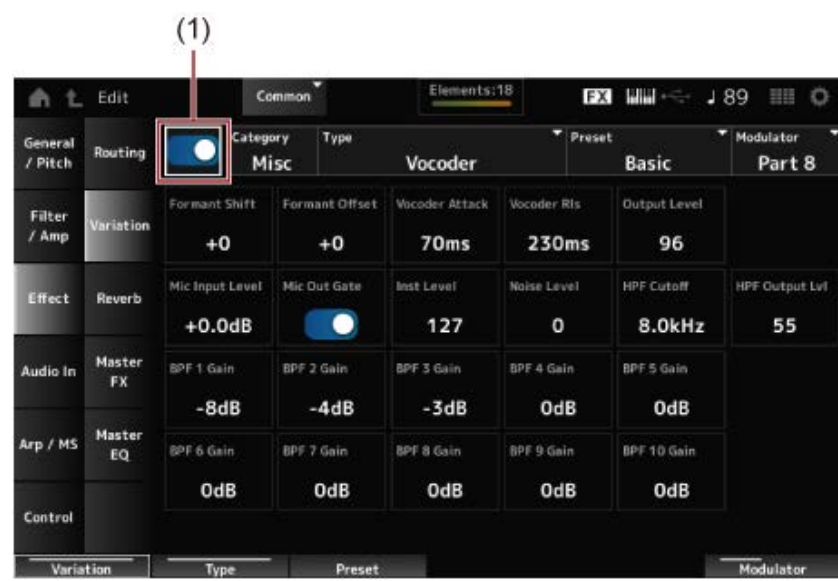

(1) *Variation Switch* (Variation-Schalter)

### *Variation Switch (Variation-Schalter)*

Schaltet den Variation-Effekt ein oder aus. **Einstellungen**: Aus, Ein

# *Category (Variation Category)* **(Variation-Kategorie)** *Type (Variation Type)* **(Variation-Typ)**

Legt die Kategorie und den Typ des Variation-Effekts fest. **Einstellungen**: Siehe Effekttypen.

### *Preset (Variation-Preset-Nummer)*

Wählt einen der voreingestellten Effektparameter für jeden Effekttyp aus. **Einstellungen**: Weitere Informationen finden Sie in der *Data List*.

## *Side Chain (Variation Side Chain Part)* **(Side Chain-Part der Variation)** *Modulator (Variation Modulator Part)* **(Modulator-Part der Variation)**

Legt den Part für Side-Chain (oder den Modulator, je nach Effekttyp) für den Variation-Effekt fest. Dieser Parameter steht nicht zur Verfügung, wenn der Master auf den Modulator-Part eingestellt ist. In diesem Fall wird der Parameterwert in Klammern wie in "(*Master*)" angezeigt. **Einstellungen**: *Part 1–16*, *A/D*, *Master*, *Off*

### *Effect Parameter (Effektparameter)*

Die Effektparameter variieren je nach Effekttyp. **Einstellungen**: Siehe Effektparameter.

# *Reverb* **(Hall)**

Stellt den Reverb-Effekt (Hall) ein.

#### **Bedienung**

[PERFORMANCE] → Auswahl *Common* (Allgemein) → [EDIT/ ] → *Effect* (Effekt) → *Reverb*

☆

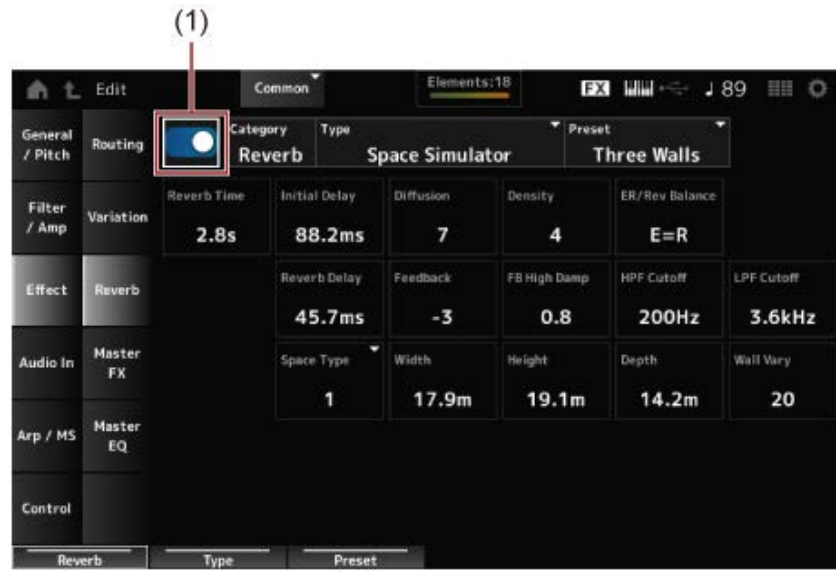

(1) *Reverb Switch* (Reverb-Schalter)

#### *Reverb Switch (Reverb-Schalter)*

Schaltet den Reverb-Effekt ein oder aus. **Einstellungen**: Aus, Ein

# Legt die Kategorie und den Typ des Reverb-Effekts fest. **Einstellungen**: Siehe Effekttypen. *Category (Reverb Category)* **(Reverb-Kategorie)** *Type (Reverb Type)* **(Reverb-Typ)**

### *Preset (Reverb-Preset-Nummer)*

Wählt einen der voreingestellten Effektparameter für jeden Effekttyp aus. **Einstellungen**: Weitere Informationen finden Sie in der *Data List*.

### *Effect Parameter (Effektparameter)*

Die Effektparameter variieren je nach Effekttyp. **Einstellungen**: Siehe Effektparameter.

# *Master FX* **(Master-Effekt)**

☆

Stellt den Master-Effekt ein.

### **Bedienung**

[PERFORMANCE] → Auswahl *Common* (Allgemein) → [EDIT/ C<sup>orr</sup>] → *Effect* (Effekt) → *Master FX* 

|                    |              | (1)                    |               |                          |                                |                                         |                                  |
|--------------------|--------------|------------------------|---------------|--------------------------|--------------------------------|-----------------------------------------|----------------------------------|
| Ł<br>Edit<br>m     |              | Common                 |               | Elements:18<br><b>FX</b> |                                | <b>Mini</b> - C<br>189<br>田田<br>$\circ$ |                                  |
| General<br>/ Pitch | Routing      | Category<br>Comp       | Type.         | Uni Comp Up              | Ξ<br>Preset                    | Basic                                   | ۰<br>Side Chain<br>Master        |
| Filter<br>/ Amp    | Variation    | Threshold<br>$-14.0dB$ | Ratio<br>2.40 | Attack<br>1.752ms        | Release<br>179.2 <sub>ms</sub> | Make Up Gain<br>0.0dB                   | Side Chain Lyl<br>$+0.0dB$       |
| Effect             | Reverb       | Knee<br>5              | Side Chain EQ | SC EQ Gain<br>$-7.5dB$   | SC EQ Freq<br>944.1Hz          | SC EQ Q<br>0.537                        | Dry/Wet<br>D <w55< td=""></w55<> |
| Audio In           | Master<br>FX | Clipper Source<br>Wet  | Clipper<br>5  |                          | Post-comp HPF<br>3.24Hz        | <b>Gain Limit</b><br>$+5.8dB$           | Output Level<br>0.0dB            |
| Arp / MS           | Master<br>EQ |                        |               |                          |                                |                                         |                                  |
| Control            |              |                        |               |                          |                                |                                         |                                  |
| Master FX          |              | Type                   | Preset        |                          |                                |                                         | <b>Side Chain</b>                |

(1) *Master Effect Switch* (Master-Effekt-Schalter)

### *Master Effect Switch (Master-Effekt-Schalter)*

Schaltet den Master-Effekt ein oder aus. **Einstellungen**: Aus, Ein

# *Category (Master Effect Category)* **(Kategorie des Master-Effekts)** *Type (Master Effect Type)* **(Typ des Master-Effekts)**

Legt die Kategorie und den Typ des Master-Effekts fest. **Einstellungen**: Siehe Effekttypen.

#### *Preset (Master-Effekt-Preset-Nummer)*

Wählt einen der voreingestellten Effektparameter für jeden Effekttyp aus. **Einstellungen**: Weitere Informationen finden Sie in der *Data List*.

# *Side Chain (Master Effect Side Chain Part)* **(Side Chain-Part des Master-Effekts)** *Modulator (Master Effect Modulator Part)* **(Modulator-Part des Master-Effekts)**

Legt den Side-Chain (oder den Modulator, je nach Effekttyp) für den Master-Effekt fest. Dieser Parameter steht nicht zur Verfügung, wenn der Master auf den Modulator-Part eingestellt ist. In diesem Fall wird der Parameterwert in Klammern wie in "(*Master*)" angezeigt. **Einstellungen**: *Part 1–16*, *A/D*, *Master*, *Off*

## *Effect Parameter (Effektparameter)*

Die Effektparameter variieren je nach Effekttyp. **Einstellungen**: Siehe Effektparameter.

# *Master EQ* **(Master-Equalizer)**

☆

Stellt den Master EQ ein.

## **Bedienung**

[PERFORMANCE] → Auswahl *Common* (Allgemein) → [EDIT/ CO ] → *Effect* (Effekt) → *Master EQ* 

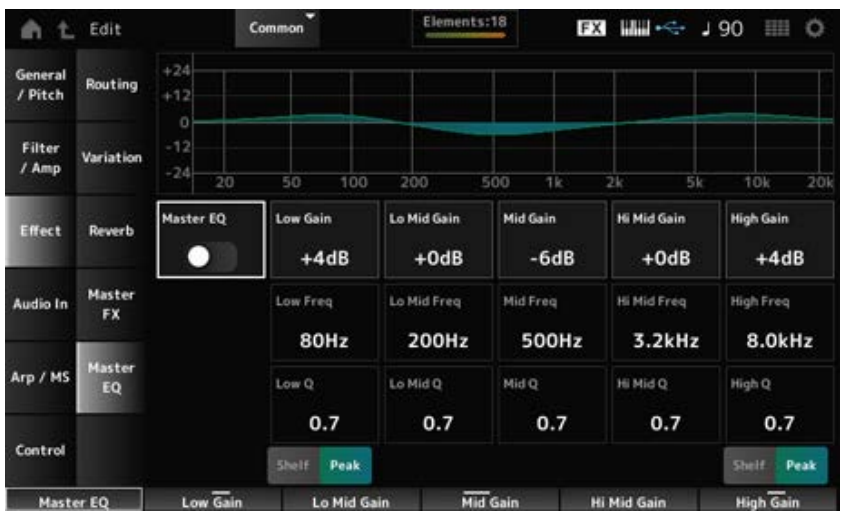

# *Master EQ (Master-Equalizer-Schalter)*

Schaltet den Master-EQ ein oder aus. **Einstellungen**: Aus, Ein

# *Low Gain (Bassverstärkung Master-EQ)*

Legt den Signalpegel des Bandes *Low* fest. **Einstellungen**: −12–+12 (dB)

# *Lo Mid Gain (Verstärkung der unteren Mitten des Master-EQ)*

Legt den Signalpegel des Bandes *Lo Mid* fest. **Einstellungen**: −12–+12 (dB)

Legt den Signalpegel des Bandes *Mid* fest. **Einstellungen**: −12–+12 (dB) *Mid Gain (Verstärkung der Mitten des Master-EQ)*

Legt den Signalpegel des Bandes *Hi Mid* fest. **Einstellungen**: −12–+12 (dB) *Hi Mid Gain (Verstärkung der oberen Mitten des Master-EQ)*

Legt den Signalpegel des Bandes *High* fest. **Einstellungen**: −12–+12 (dB) *High Gain (Verstärkung der Höhen des Master-EQ)*

Legt die Frequenz des Bandes *Low* fest. **Einstellungen**: 32 (Hz) – 2,0 (kHz) *Low Freq (Tiefe Frequenzen des Master-EQ)*

Legt die Frequenz des Bandes *Lo Mid* fest. **Einstellungen**: 100 (Hz) – 10 (kHz) *Low Mid Freq (Tiefe bis mittlere Frequenz des Master-EQ)*

Legt die Frequenz des Bandes *Mid* fest. **Einstellungen**: 100 (Hz) – 10 (kHz) *Mid Freq (Mittlere Frequenz des Master-EQ)*

Legt die Frequenz des Bandes *Hi Mid* fest. **Einstellungen**: 100 (Hz) – 10 (kHz) *Hi Mid Freq (hohe bis mittlere Frequenz des Master-EQ)*

*High Freq (hohe Frequenz des Master-EQ)*

Legt die Frequenz des Bandes *High* fest. **Einstellungen**: 500 (Hz) – 16 (kHz)

*Low Q (Tiefen-Bandbreite des Master-EQ)*

Legt die Bandbreite des Bandes *Low* fest. Dieser Parameter steht nur zur Verfügung, wenn *Low Shape (Master EQ Low Shape)* auf *Peak* eingestellt ist. **Einstellungen**: 0,1–12,0

Legt die Bandbreite des Bandes *Lo Mid* fest. **Einstellungen**: 0,1–12,0 *Low Mid Q (Untere-Mitten-Bandbreite des Master-EQ)*

Legt die Bandbreite des Bandes *Mid* fest. **Einstellungen**: 0,1–12,0 *Mid Q (Mitten-Bandbreite des Master-EQ)*

### *Hi Mid Q (Obere-Mitten-Bandbreite des Master-EQ)*

Legt die Bandbreite des Bandes *Hi Mid* fest. **Einstellungen**: 0,1–12,0

## *High Q (Höhen-Bandbreite des Master-EQ)*

Legt die Bandbreite des Bandes *High* fest. Dieser Parameter steht nur zur Verfügung, wenn *High Shape (Master EQ High Shape)* auf *Peak* eingestellt ist. **Einstellungen**: 0,1–12,0

## *Low Shape (Master EQ Low Shape)* **(Form der Tiefenregelung des Master-EQ)** *High Shape (Master EQ High Shape)* **(Form der Höhenregelung des Master-EQ)**

Legt fest, ob der EQ auf einen Shelving-Typ (der die Signale über oder unter einer bestimmten Frequenzeinstellung absenkt oder verstärkt) oder auf einen Peaking-Typ (der die Signale bei einer bestimmten Frequenz absenkt oder anhebt) eingestellt ist.

**Einstellungen**: Shelf, Peak

*Envelope Follower Edit* **(Envelope-Follower-Bearbeitung)**

Öffnet den Einstellungsbildschirm für "Envelope Follower" (Hüllkurve folgen).

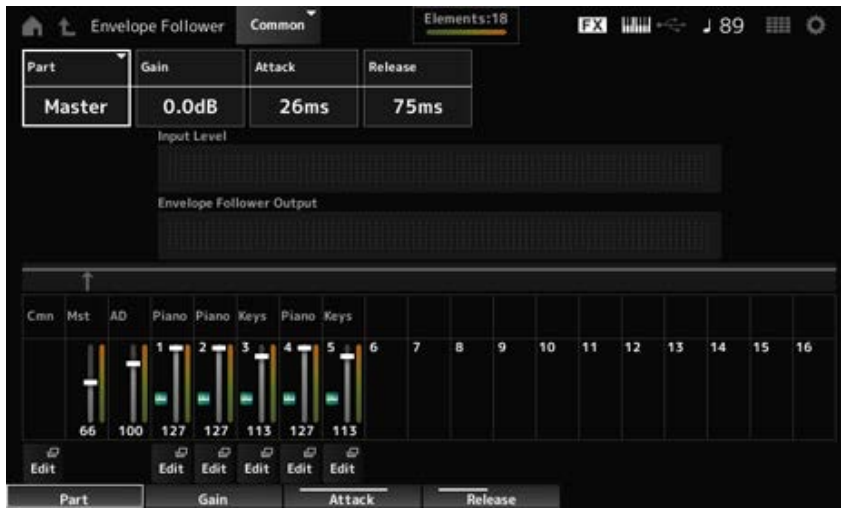

### *Part (Eingangsquelle)*

Zeigt die Eingangsquelle für den ausgewählten Envelope Follower an. **Einstellungen**: *Master*, *AD*, *Part 1–16*

# *Gain (Verstärkung des Envelope Followers)*

Stellt die Eingangsverstärkung der unter "Part" eingestellten Eingangsquelle ein. **Einstellungen**: −24,0 dB–0,0 dB–+24,0 dB

# *Attack (Einschwingphase des Envelope Followers)*

Legt die Einschwingzeit (Attack Time) für den Envelope Follower fest. **Einstellungen**: 1 ms–40 ms

#### *Release (Ausklingzeit des Envelope Followers)*

Legt die Ausklingzeit für den Envelope Follower fest. **Einstellungen**: 10 ms–680 ms

## *Input Level (Eingangspegel)*

Zeigt den Eingangspegel für die Eingangssignale der Eingangsquelle des von Ihnen ausgewählten Parts an.

## *Envelope Follower Output (Ausgangspegel des Envelope Followers)*

Zeigt den Ausgangspegel des Envelope Followers an.

### *Edit (Bearbeiten)*

Öffnet den Bildschirm *Control Assign* (Controller-Zuweisung) für den ausgewählten Part an.

# *Audio In* **(Audio-Eingang)**

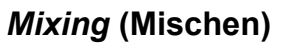

Auf dem Bildschirm *Mixing* (Mischen) können Sie den A/D-Part (Signale von den A/D-INPUT-Buchsen) und den Digitalteil (Signale von der [USB TO HOST]-Buchse\* mischen.).

\* Bezieht sich nur auf das Audio für den digitalen L/R-Anschluss des Geräteanschlusses.

### **Bedienung**

- [PERFORMANCE] → Auswahl *Common* (Allgemein) → [EDIT/ CD] → *Audio In* (Audio-Eingang) → *Mixing*
- $\bullet$  [SHIFT] + [A/D INPUT ON/OFF]

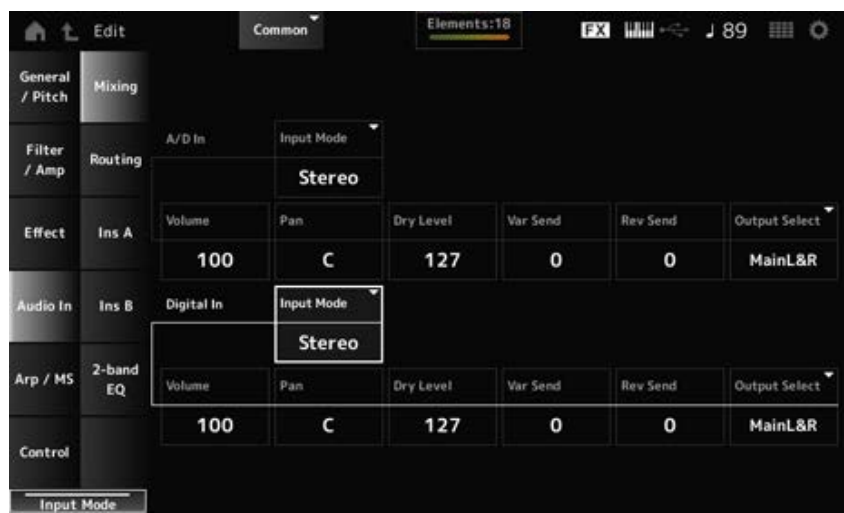

# *Input Mode (A/D Part Input Mode)* **(A/D-Part-Eingangsmodus)**

### *Input Mode (Digital Part Input Mode)* **(Digitalpart-Eingangsmodus)**

Bestimmt die Verarbeitungsmethode für die Eingangssignale am linken und rechten Kanal. **Einstellungen**: *L Mono*, *R Mono*, *L+R Mono*, *Stereo*

*L Mono*: Verwendet nur den linken Kanal.

*R Mono*: Verwendet nur den rechten Kanal.

*L+R Mono*: Mischt den linken und rechten Kanal und verarbeitet ihn in Mono. *Stereo*: Verarbeitet den Stereoeingang in Stereo.

#### **HINWEIS**

Wenn das Audio-Signal nur von der [L/MONO]-Buchse zugeführt wird, wird es als Monosignal verarbeitet.

Legt die Lautstärke des A/D-Parts oder Digital-Parts fest. *Volume (A/D Part Volume)* **(A/D-Part-Lautstärke)** *Volume (Digital Part Volume)* **(Digital-Part-Lautstärke)**

**Einstellungen**: 0–127

### *Pan (A/D Part Pan)* **(A/D-Part-Panoramaposition)** *Pan (Digital Part Pan)* **(Digital-Part-Panoramaposition)**

Legt die Pan-Position (im Klangfeld) für den A/D-Part oder Digital-Part fest. **Einstellungen**: L63–C–R63

# *Dry Level (A/D Part Dry Level)* **(Direktsignalanteil des A/D-Parts)** *Dry Level (Digital Part Dry Level)* **(Direktsignalanteil des Digital Parts)**

Legt den Pegel des Direktsignals (oder den Pegel der nicht vom System-Effekt verarbeiteten Signale) des A/D-Part oder Digital-Part fest.

Dieser Parameter steht nur zur Verfügung, wenn *Output Select* (Ausgangsauswahl) auf *MainL&R* eingestellt ist.

**Einstellungen**: 0–127

# *Var Send (A/D Part Variation Send)* **(Variation-Ausspielpegel des A/D-Parts)**

### *Var Send (Digital Part Variation Send)* **(Variation-Ausspielpegel des Digital-Parts)**

Stellt den Pegel der Signale ein, die vom A/D-Part oder Digital-Part an den Variation-Effekt gesendet werden.

Dieser Parameter steht nur zur Verfügung, wenn *Output Select* (Ausgangsauswahl) auf *MainL&R* eingestellt ist.

**Einstellungen**: 0–127

# *Rev Send (A/D Part Reverb Send)* **(Reverb-Ausspielpegel des A/D-Parts)**

### *Rev Send (Digital Part Reverb Send)* **(Reverb-Ausspielpegel des Digital-Parts)**

Stellt den Pegel der Signale ein, die vom A/D-Part oder Digital-Part an den Reverb-Effekt gesendet werden.

Dieser Parameter steht nur zur Verfügung, wenn *Output Select* (Ausgangsauswahl) auf *MainL&R* eingestellt ist.

**Einstellungen**: 0–127

# *Output Select (A/D Part Output Select)* **(Ausgangswahl des A/D-Parts)**

### *Output Select (Digital Part Output Select)* **(Ausgangswahl des Digital-Parts)**

Legt das Ausgabeziel für die Audio-Signale vom A/D-Part oder Digital-Part fest.

**Einstellungen**: *MainL&R*, *AsgnL&R*, *USB1&2–USB29&30*, *AsgnL*, *AsgnR*, *USB1–30*, *Off*

*MainL&R*: Ausgabe in stereo (zwei Kanäle) an die OUTPUT-Buchsen [L/MONO] und [R]. *AsgnL&R*: Ausgabe in stereo (zwei Kanäle) an die ASSIGNABLE-OUTPUT-Buchsen [L]

und [R].

*USB1&2–USB29&30*: Ausgänge in stereo (Kanäle 1 und 2, bis Kanäle 29 und 30) an die [USB TO HOST]-Buchse. *AsgnL*: Ausgabe in mono (ein Kanal) an die ASSIGNABLE-OUTPUT-Buchse [L]. *AsgnR*: Ausgabe in mono (ein Kanal) an die ASSIGNABLE-OUTPUT-Buchse [R]. *USB1–30*: Ausgabe in mono (Kanäle 1–30) am [USB TO HOST]-Anschluss. *Off* (Aus): Kein Ausgang des Audio-Signals für den Part.

# *Routing*

☆

Auf dem Bildschirm *Routing* können Sie die das Effekt-Routing für den A/D-Part einstellen.

# **Bedienung**

[PERFORMANCE] → Auswahl *Common* (Allgemein) → [EDIT/ CO ] → *Audio In* (Audio-Eingang) → *Routing*

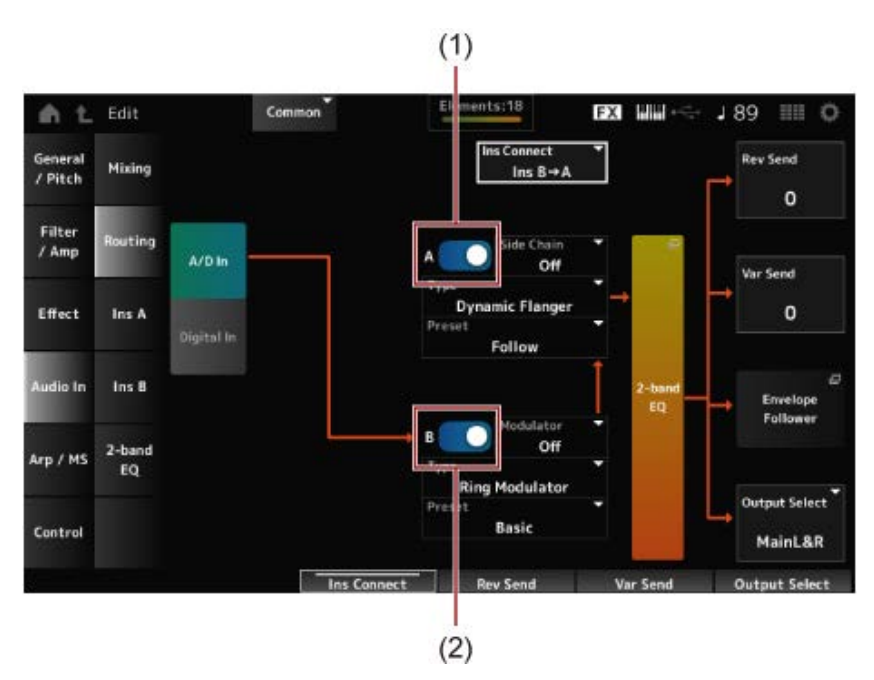

- (1) *A/D Part Insertion FX A Switch* (Schalter Insert-Effekt A für A/D-Part)
- (2) *A/D Part Insertion FX B Switch* (Schalter Insert-Effekt B für A/D-Part)

# *A/D In* **(A/D-Eingang)**

# *Digital In* **(Digitaleingang)**

Schaltet die Ansicht für *A/D In* (A/D-Eingang) und *Digital In* (Digitaleingang) um.

Wenn *Digital In* (Digitaleingang) ausgewählt ist, stehen nur *Digital Part Reverb Send, Digital Part Variation Send* (Reverb-Ausspielpegel des Digital Parts, Variation-Ausspielpegel des Digital Parts) und *Digital Part Output Select* (Ausgangswahl des Digital-Parts) zur Verfügung.

*A/D Part Insertion FX A Switch* **(Schalter Insert-Effekt A für A/D-Part)** *A/D Part Insertion FX B Switch* **(Schalter Insert-Effekt B für A/D-Part)**

Schaltet Insert-Effekt A und Insert-Effekt B ein oder aus.

Legt den Effekttyp fest. **Einstellungen**: Siehe Effekttypen. *Type (A/D Part Insertion Effect A Type)* **(Insertion-Effekttyp A für A/D-Part)** *Type (A/D Part Insertion Effect B Type)* **(Insertion-Effekttyp B für A/D-Part)**

# Wählt einen der voreingestellten Effektparameter für jeden Effekttyp aus. *Preset (A/D Part Insertion Effect A Preset)* **(Voreingestellter Insertion-Effekt A für A/D-Part)** *Preset (A/D Part Insertion Effect B Preset)* **(Voreingestellter Insertion-Effekt B für A/D-Part)**

Durch Auswahl einer Voreinstellung können Sie die Art und Weise ändern, wie Effekte angewendet werden.

**Einstellungen**: Weitere Informationen finden Sie in der *Data List*.

*Side Chain (A/D Part Insertion Effect A Side Chain)* **(Side Chain des Insertion-Effekts A für A/D-Part)**

*Side Chain (A/D Part Insertion Effect B Side Chain)* **(Side Chain des Insertion-Effekts B für A/D-Part)**

*Modulator (A/D Part Insertion Effect A Modulator)* **(Modulator des Insertion-Effekts A für A/D-Part)**

*Modulator (A/D Part Insertion Effect B Modulator)* **(Modulator des Insertion-Effekts B für A/D-Part)**

Legt den Side-Chain-Part (oder den Modulator, je nach Effekttyp) für den Insert-Effekt A oder den Insert-Effekt B fest.

Dieser Parameter ist nicht verfügbar, wenn der Part selbst oder Master auf den Modulator eingestellt ist. In diesem Fall wird der Parameterwert in Klammern wie in "(Master)" angezeigt. **Einstellungen**: *Part 1–16*, *A/D*, *Master*, *Off*

# *Ins Connect (Verbindungsart des Insert-Effekts für A/D-Part)*

Legt das Effekt-Routing für Insert-Effekt A und Insert-Effekt B fest. Das Diagramm ändert sich entsprechend, wenn die Einstellungen geändert werden. **Einstellungen**: *Ins A→B*, *Ins B→A*

Öffnet den 2-Band-EQ für den A/D-Part. *2-Band-EQ*

# *Rev Send (A/D Part Reverb Send)* **(Reverb-Ausspielpegel des A/D-Parts)**

# *Rev Send (Digital Part Reverb Send)* **(Reverb-Ausspielpegel des Digital-Parts)**

Stellt den Pegel der Signale (Ausspielpegel) ein, der vom Insertion-Effekt A oder Insertion-Effekt B an den Reverb-Effekt gesendet wird.

Dieser Parameter steht nur zur Verfügung, wenn *Output Select* (Ausgangsauswahl) auf *MainL&R* eingestellt ist.

**Einstellungen**: 0–127

# *Var Send (A/D Part Variation Send)* **(Variation-Ausspielpegel des A/D-Parts)** *Var Send (Digital Part Variation Send)* **(Variation-Ausspielpegel des Digital-Parts)**

Stellt den Pegel der Signale (Ausspielpegel) ein, der vom Insertion-Effekt A oder Insertion-Effekt B an den Variation-Effekt gesendet wird.

Dieser Parameter steht nur zur Verfügung, wenn *Output Select* (Ausgangsauswahl) auf *MainL&R* eingestellt ist.

**Einstellungen**: 0–127

## *Envelope Follower (Hüllkurve folgen)*

Öffnet den Einstellungsbildschirm für "Envelope Follower" (Hüllkurve folgen).

# *Output Select (A/D Part Output Select)* **(Ausgangswahl des A/D-Parts)**

*Output Select (Digital Part Output Select)* **(Ausgangswahl des Digital-Parts)**

Legt das Ausgabeziel für das Audio-Signal fest.

**Einstellungen**: *MainL&R*, *AsgnL&R*, *USB1&2–USB29&30*, *AsgnL*, *AsgnR*, *USB1–30*, *Off MainL&R*: Ausgabe in stereo (zwei Kanäle) an die OUTPUT-Buchsen [L/MONO] und [R]. *AsgnL&R*: Ausgabe in stereo (zwei Kanäle) an die ASSIGNABLE-OUTPUT-Buchsen [L] und [R].

> *USB1&2–USB29&30*: Ausgänge in stereo (Kanäle 1 und 2, bis Kanäle 29 und 30) an die [USB TO HOST]-Buchse.

*AsgnL*: Ausgabe in mono (ein Kanal) an die ASSIGNABLE-OUTPUT-Buchse [L]. *AsgnR*: Ausgabe in mono (ein Kanal) an die ASSIGNABLE-OUTPUT-Buchse [R]. *USB1–30*: Ausgabe in mono (Kanäle 1–30) am [USB TO HOST]-Anschluss. *Off* (Aus): Kein Ausgang des Audio-Signals für den Part.

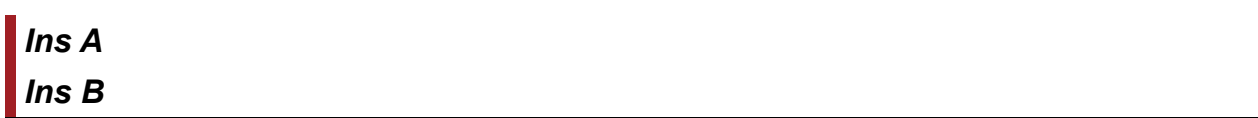

Auf den Bildschirmen *Ins A* und *Ins B* können Sie die Insert-Effekte einstellen.

# **Bedienung**

- [PERFORMANCE] → Auswahl *Common* (Allgemein) → [EDIT/ CD] → *Audio In* (Audio-Eingang)  $\rightarrow$  *Ins A*
- [PERFORMANCE] → Auswahl *Common* (Allgemein) → [EDIT/ CD] → *Audio In* (Audio-Eingang)  $\rightarrow$  *Ins B*

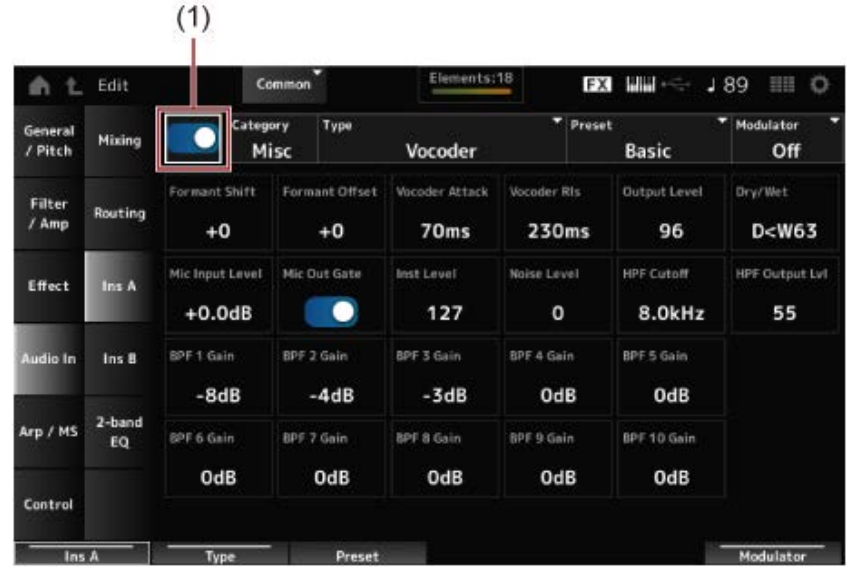

(1) **Insertion FX Switch** (Insert-Effekt-Schalter)

Aktiviert den Insertion-Effekt. **Einstellungen**: Aus, Ein *Insertion FX Switch (Insert-Effekt-Schalter)*

Legt die Kategorie und den Typ des Insertion-Effekts fest. **Einstellungen**: Siehe Effekttypen. *Category (Insertion Effect A Category)* **(Kategorie des Insertion-Effekts A)** *Category (Insertion Effect B Category)* **(Kategorie des Insertion-Effekts B)** *Type (Insertion Effect A Type)* **(Typ des Insertion-Effekts A)** *Type (Insertion Effect B Type)* **(Typ des Insertion-Effekts B)**

# *Preset (Insertion Effect A Preset)* **(Voreingestellter Insertion-Effekt A)** *Preset (Insertion Effect B Preset)* **(Voreingestellter Insertion-Effekt B)**

Wählt einen der voreingestellten Effektparameter für jeden Effekttyp aus.

Durch Auswahl einer Voreinstellung können Sie die Art und Weise ändern, wie Effekte angewendet werden.

**Einstellungen**: Weitere Informationen finden Sie in der *Data List*.

*Side Chain (Insertion Effect A Side Chain Part)* **(Side Chain-Part des Insertion-Effekts A)** *Side Chain (Insertion Effect B Side Chain Part)* **(Side Chain-Part des Insertion-Effekts B)** *Modulator (Insertion Effect A Modulator Part)* **(Modulator-Part des Insertion-Effekts A)** *Modulator (Insertion Effect B Modulator Part)* **(Modulator-Part des Insertion-Effekts B)**

Legt den Side-Chain-Part (oder den Modulator, je nach Effekttyp) für den Insert-Effekt A oder den Insert-Effekt B fest.

Dieser Parameter ist nicht verfügbar, wenn der Part selbst oder Master auf den Modulator eingestellt ist. In diesem Fall wird der Parameterwert in Klammern wie in "(Master)" angezeigt. **Einstellungen**: *Part 1–16*, *A/D*, *Master*, *Off*

# *Effect Parameter (Effektparameter)*

Die Effektparameter variieren je nach Effekttyp. **Einstellungen**: Siehe Effektparameter.

# *2-band EQ* **(2-Band-EQ)**

Auf dem Bildschirm *2-band EQ* können Sie den Part-EQ einstellen.

## **Bedienung**

[PERFORMANCE] → Auswahl *Common* (Allgemein) → [EDIT/ CD] → *Common* (Allgemein) → *Audio In* (Audioeingang) → *2-band EQ*

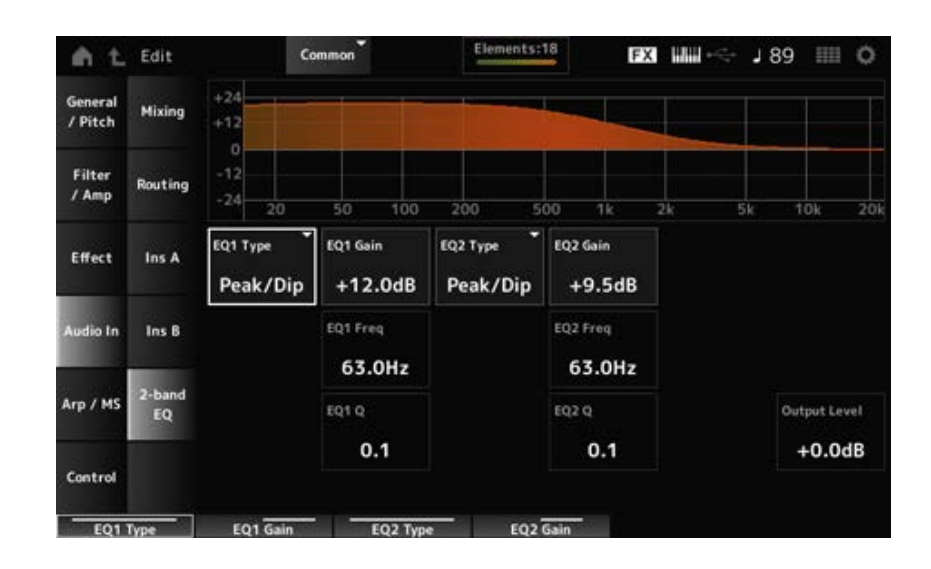

# *EQ1 Type (A/D Part 2-band EQ 1 Type)* **(2-Band-EQ Typ 1 für A/D-Part)** *EQ2 Type (A/D Part 2-band EQ 2 Type)* **(2-Band-EQ Typ 2 für A/D-Part)**

Wählt den gewünschten EQ-Typ aus.

**Einstellungen**: *Thru*, *LPF*, *HPF*, *Low Shelf*, *Hi Shelf*, *Peak/Dip*

*Thru*: Umgeht die Klangregelung, so dass das gesamte Signal unverändert bleibt.

*LPF*: Leitet die Signale oberhalb der Grenzfrequenz weiter.

*HPF*: Leitet die Signale unterhalb der Grenzfrequenz weiter.

*Low Shelf*: Reduziert oder verstärkt die Signale unterhalb der angegebenen Frequenzeinstellung.

*Hi Shelf*: Reduziert oder verstärkt die Signale oberhalb der angegebenen Frequenzeinstellung.

*Peak/Dip*: Reduziert oder verstärkt die Signale auf die angegebene Frequenzeinstellung.

# *EQ 1 Freq (A/D Part 2-band EQ 1 Frequency)* **(2-Band-EQ Frequenz 1 für A/D-Part)** *EQ 2 Freq (A/D Part 2-band EQ 2 Frequency)* **(2-Band-EQ Frequenz 2 für A/D-Part)**

Legt die Frequenz fest, bei der abgesenkt oder angehoben wird. Dieser Parameter ist nicht verfügbar, wenn der *EQ Type* (EQ-Typ) auf *Thru* eingestellt ist. **Einstellungen**: 63,0 Hz–18,0 kHz

# *EQ 1 Gain (A/D Part 2-band EQ 1 Gain)* **(2-Band-EQ-Verstärkung 1 für A/D-Part)** *EQ 2 Gain (A/D Part 2-band EQ 2 Gain)* **(2-Band-EQ-Verstärkung 2 für A/D-Part)**

Legt den Signalpegel des Frequenzbands fest, das unter *EQ1 Freq* oder *EQ2 Freq* eingestellt ist. Dieser Parameter ist nicht verfügbar, wenn der *EQ Type* (EQ-Typ) auf *Thru, LPF* oder *HPF* eingestellt ist.

**Einstellungen**: −12,0 dB–+12,0 dB

## *EQ 1 Q (A/D Part 2-band EQ 1 Q)* **(2-Band-EQ-Bandbreite 1 für A/D-Part)** *EQ 2 Q (A/D Part 2-band EQ 2 Q)* **(2-Band-EQ-Bandbreite 2 für A/D-Part)**

Legt die Bandbreite zum Absenken oder Anheben der Lautstärke der mit *EQ1 Freq* oder *EQ2 Freq* eingestellten Frequenzen fest.

Dieser Parameter steht nur zur Verfügung, wenn *EQ Type* (EQ-Typ) auf *Peak/Dip* eingestellt ist. **Einstellungen**: 0,1–12,0

## *Output Level (2-Band-EQ Ausgangspegel für A/D-Part)*

Legt die Ausgangsverstärkung des 2-Band-EQ fest. **Einstellungen**: −12,0 dB–+12,0 dB

# *Arp/MS* **(Arpeggio/Motion Sequencer)**

# *Arp Common* **(Gemeinsames Arpeggio)**

Auf dem Bildschirm *Arp Common* können Sie die Arpeggio-Parameter für die gesamte Performance einstellen.

#### **Bedienung**

```
[PERFORMANCE] → Auswahl Common (Allgemein) → [EDIT/ ] → Arp/MS → Arp Common
```
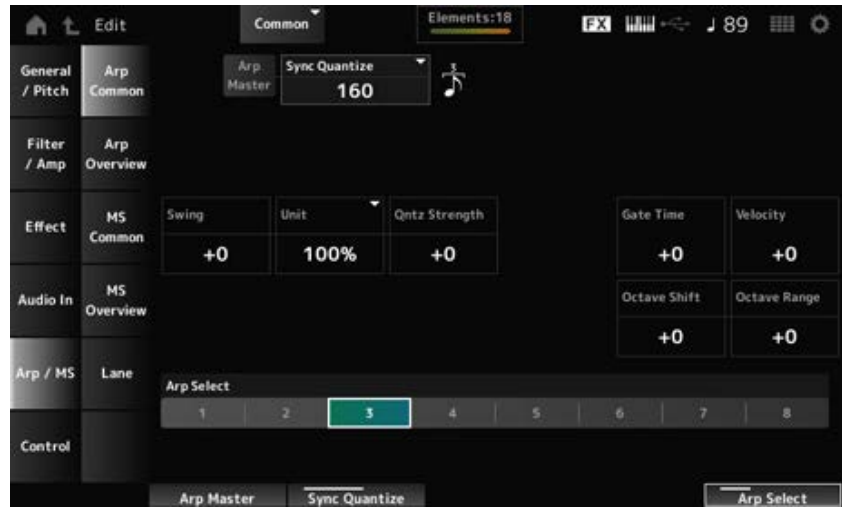

*Arp Master (Arpeggio Master Switch)*

Schaltet das Arpeggio für die Performance ein oder aus. Dieser Schalter ist mit der [ARP ON/OFF]-Taste auf dem oberen Bedienfeld verknüpft. **Einstellungen**: Aus, Ein

## *Sync Quantize (Quantisierungswert für Arpeggio-Synchronisation)*

Passt das Timing für den Beginn der nächsten Arpeggio-Phrase an, während das erste Arpeggio abgespielt wird, wenn Arpeggio-Phrasen in mehreren Parts abgespielt werden. Bei der Einstellung *Off* (Aus) wird das Arpeggio abgespielt, wenn der Part auf der Tastatur gespielt wird.

**Einstellungen**: *Off*, 60 (Zweiunddreißigstelnote), 80 (Sechzehntelnotentriole), 120

(Sechzehntelnote), 160 (Achteltriole), 240 (Achtelnote), 320 (Vierteltriole), 480 (Viertelnote) (Die hier angegebenen Zahlen sind Clock-Werte.)

### *Swing (Swing-Offset)*

Legt den Swing-Wert des Arpeggios und Motion Sequencer für die Performance fest. Dies wird als Versatzwert zum *Part Swing* angegeben. **Einstellungen**: −120–+120

# *Unit (Common Unit Multiply)*

Legt den Prozentsatz für die Dehnung oder Komprimierung der Arpeggio-Wiedergabezeit für die gesamte Performance fest.

Dieser Parameter betrifft Parts, für die *Unit (Arpeggio Unit Multiply)* (Vervielfachung der Einheit für Arpeggio) auf *Common* eingestellt ist.

Die Unterteilung des Takts und das Tempo ändern sich, wenn Sie die Wiedergabezeit dehnen oder komprimieren, sodass Sie ein völlig neues Gefühl für das ursprünglich ausgewählte Arpeggio erzeugen können.

### **Einstellungen**: 50 %–400 %

**200%**: Die Wiedergabedauer wird verdoppelt und das dadurch Tempo halbiert. **100 %**: Die Wiedergabezeit bleibt unverändert.

**50%**: Die Wiedergabedauer wird halbiert und das dadurch Tempo verdoppelt.

# *Qntz Strength (Versatz der Quantisierungsstärke für Arpeggio)*

Legt die Stärke der Quantisierungseinstellung fest, die auf das Arpeggio für die Performance angewendet wird.

Dies wird als Versatzwert zu *Part Qntz Strength (Arpeggio Quantize Strength)* (Stärke der Quantisierung für Arpeggio) angegeben.

**Einstellungen**: −100–+100

# *Octave Shift (Versatz der Oktavverschiebung für Arpeggio)*

Transponiert die Tonhöhe des Arpeggios in Oktavschritten für die Performance. Dies wird als Versatzwert zu *Part Octave Shift (Arpeggio Octave Shift)* (Oktavenverschiebung für Arpeggio) angegeben.

**Einstellungen**: −20–+20

### *Octave Range (Versatz Oktavbereich des Arpeggios)*

Transponiert den Bereich des Arpeggios in Oktavschritten für die Performance. Dies wird als Versatzwert zu *Part Octave Range (Arpeggio Octave Range)* (Oktavbereich für Arpeggio) angegeben. **Einstellungen**: −6–+6

Legt das Arpeggio-Gate-Zeit-Verhältnis für die Performance fest. Dies wird als Versatzwert zu *Part Gate Time (Arpeggio Gate Time Rate)* (Arpeggio-Gate-Zeit-Verhältnis) angegeben. **Einstellungen**: −100–+100 *Gate Time (Versatz des Gate-Zeit-Verhältnisses für Arpeggio)*

Legt das Arpeggio-Velocity-Verhältnis für die Performance fest. Dies wird als Versatzwert zur *Part Velocity (Arpeggio Velocity Rate)* (Arpeggio-Velocity-Verhältnis) angegeben. **Einstellungen**: −100–+100 *Velocity (Versatz des Arpeggio-Velocity-Verhältnisses)*

Ändert die Arpeggio-Auswahl. **Einstellungen**: 1–8 *Arp Select (Arpeggio Select)*

# *Arp Overview (Arpeggio Overview)* **(Arpeggio-Übersicht)**

Auf dem Bildschirm *Arp Overview* (Arpeggio-Übersicht) können Sie die Arpeggio-Typen aus der Liste aller Parts festlegen.

☆

# **Bedienung**

- [PERFORMANCE] → Auswahl *Common* (Allgemein) → [EDIT/ CD] → *Arp/MS* → *Arp Overview*
- (Wenn ein ausgewählter Part *Common* ist) [SHIFT] + [ARP ON/OFF]

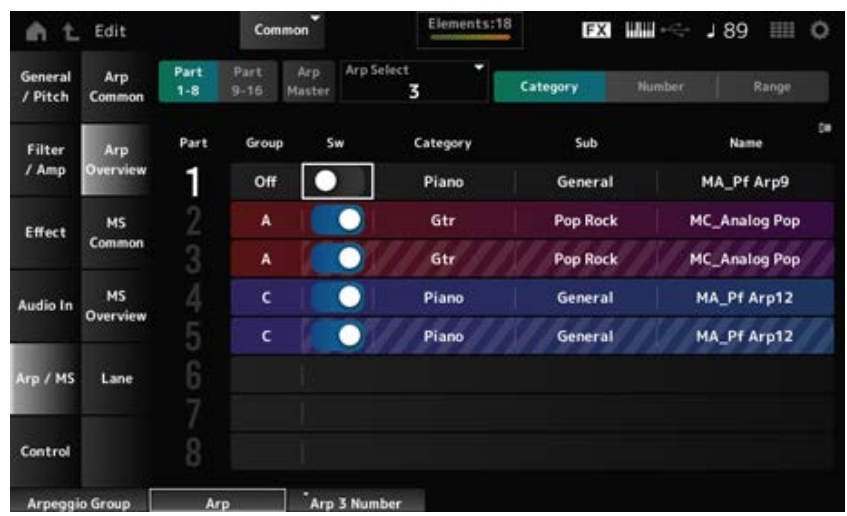

Schaltet die Ansicht für Parts um. **Einstellungen**: *Part 1–8*, *Part 9–16 Part 1–8 Part 9–16*

### *Arp Master (Arpeggio Master Switch)*

Schaltet das Arpeggio für die Performance ein oder aus. Dieser Schalter ist mit der [ARP ON/OFF]-Taste auf dem oberen Bedienfeld verknüpft. **Einstellungen**: Aus, Ein

### *Group (Arpeggio-Gruppe)*

Legt die Arpeggio-Gruppe für die Verwendung desselben Arpeggios bei mehreren Parts fest. Die der selben *Group* (Gruppe) zugewiesenen Parts haben dieselben Arpeggio-Einstellungen.

# *Arp Select (Arpeggio Select)*

Ändert die Arpeggio-Auswahl. **Einstellungen**: 1–8

### *Sw (Arpeggio-Schalter für den Part)*

Schaltet das Arpeggio jedes Parts ein oder aus. **Einstellungen**: Aus, Ein

### **Wenn** *View* **(Ansicht) auf** *Category* **(Kategorie) eingestellt ist.**

**Einstellungen**: Weitere Informationen finden Sie in der *Data List*. *Category (Arpeggio Category)* **(Arpeggio-Kategorie)** *Sub (Arpeggio Sub Category)* **(Arpeggio-Unterkategorie)** *Name (Arpeggio Name)* **(Arpeggio-Name)**

**Wenn** *View* **(Ansicht) auf** *Number* **(Nummer) eingestellt ist**

#### *Bank (Arpeggio Bank)*

**Einstellungen**: Weitere Informationen finden Sie in der *Data List*. **(Arpeggio-Bank)***Number (Arpeggio Number)* **(Arpeggio-Nummer)** *Name (Arpeggio Name)* **(Arpeggio-Name)**

**Wenn** *View* **(Ansicht) auf** *Range* **(Bereich) eingestellt ist**

#### *Name (Arpeggio-Name)*

**Einstellungen**: Weitere Informationen finden Sie in der *Data List*.

### *Velocity Limit (Arpeggio-Velocity-Grenze)*

Legt den Velocity-Bereich (niedrigster und höchster Wert) für die Wiedergabe des Arpeggio fest. Wenn dies so eingestellt ist, dass der höhere Wert an erster Stelle und der niedrigere Wert an zweiter Stelle steht (z. B. 93 bis 34), wird das Arpeggio nur bei den Anschlagstärken 1 bis 34 und 93 bis 127 gespielt.

**Einstellungen**: 1–127

### *Note Limit (Arpeggio-Notengrenze)*

Legt den Notenbereich (tiefste und höchste Note) für die Arpeggio-Wiedergabe fest. Wenn die erste angegebene Note höher als die zweite ist (z. B. C5 bis C4), wird das Arpeggio für Noten in den Bereichen C−2 bis C4 und C5 bis G8 abgespielt. **Einstellungen**: C−2–G8

# *MS Common (Motion Sequencer Common)* **(Gemeinsame Bearbeitung des Motion Sequencer)**

Auf dem Bildschirm *MS Common* können Sie die für die gesamte Performance verwendeten Motion-Sequencer-Parameter einstellen.

☆

# **Bedienung**

- [PERFORMANCE] → Auswahl *Common* (Allgemein) → [EDIT/ CD] → *Arp/MS* → *MS Common*
- (Wenn ein ausgewählter Part *Common* ist) [SHIFT] + [MSEQ ON/OFF]

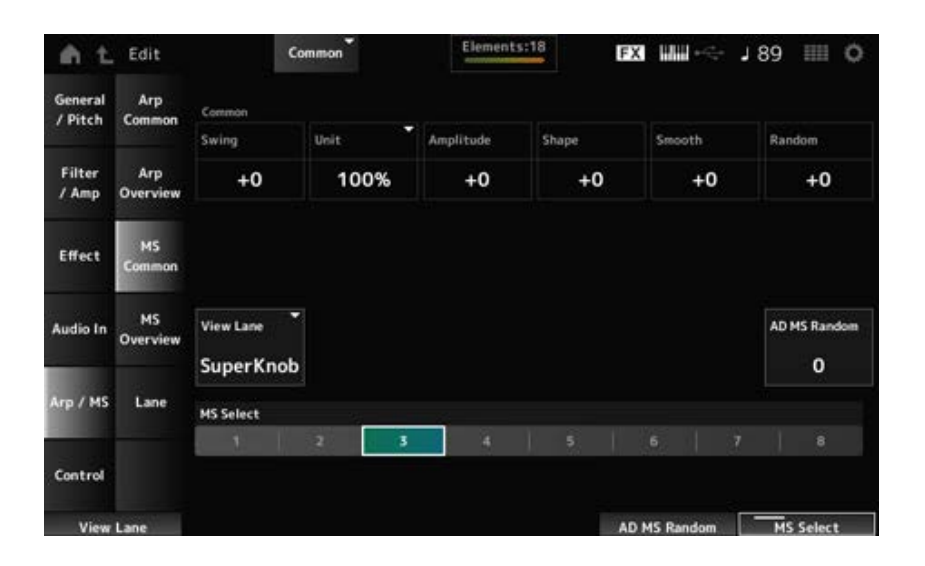

#### *Common Swing (Swing-Offset)*

Legt den Swing-Wert des Arpeggios und Motion Sequencer für die Performance fest. Dies wird als Versatzwert zu *Part Swing* angegeben.

**Einstellungen**: −120–+120

#### *Common Unit (Gemeinsame Vervielfachung der Einheit)*

Legt den Prozentsatz für die Dehnung oder Komprimierung der Motion Sequencer-Wiedergabezeit für die gesamte Performance fest.

Dieser Parameter betrifft Lanes, für die *Unit Multiply* (Vervielfachung der Einheit) auf *Common* eingestellt ist.

Die Unterteilung des Takts und das Tempo ändern sich, wenn Sie die Wiedergabezeit dehnen oder komprimieren, sodass Sie ein völlig neues Gefühl für den ursprünglich ausgewählten Motion Sequencer erzeugen können.

**Einstellungen**: 50 %–400 %

**200%**: Die Wiedergabedauer wird verdoppelt und das dadurch Tempo halbiert. **100 %**: Die Wiedergabezeit bleibt unverändert.

**50%**: Die Wiedergabedauer wird halbiert und das dadurch Tempo verdoppelt.

### *Common Amplitude (Versatz der Amplitude des Motion Sequencer für Performance)*

Legt die Motion Sequencer-Amplitude (oder wie stark sich die Sequenz ändert) für die gesamte Performance fest.

Dies wird als Versatzwert zu *Part Amplitude (Part Motion Sequencer Amplitude)* (Amplitude des Motion Sequencer für den Part) angegeben.

Dieser Parameterwert versetzt die Amplitude der Lanes innerhalb der Performance, wenn *MS FX* für die Lane eingeschaltet ist.

**Einstellungen**: −127–+127

### *Common Shape (Versatz der Impulsform des Motion für Performance)*

Legt die Motion Sequencer-Impulsform (oder die Step-Kurvenform) für die Performance fest. Dies wird als Versatzwert zu *Part Shape (Part Motion Sequencer Pulse Shape)* (Impulsform des Motion Sequencer für den Part) angegeben.

Dieser Parameter versetzt die Parameter für die Lanes innerhalb der Performance, wenn *MS FX* für die Lane eingeschaltet und Control (Steuerung) eingeschaltet sind.

**Einstellungen**: −100–+100

### *Common Smooth (Versatz der Sanftheit des Motion Sequencer für Performance)*

Legt die Sanftheit der Motion Sequence (oder die Sanftheit der Änderungen in der Sequenz über die Zeit) für die gesamte Performance fest.

Dies wird als Versatzwert zu *Part Motion Seq Smooth (Part Motion Sequencer Smoothness)* (Sanftheit des Motion Sequencer für den Part) angegeben.

Dieser Parameterwert versetzt die Sanftheit der Lanes innerhalb der Performance, wenn *MS FX* für die Lane eingeschaltet ist.

**Einstellungen**: −127–+127

### *Common Random (Zufallsänderungen des Motion Sequencer für Performance)*

Legt die Zufallsänderungen des Motion Sequencer (oder die Zufälligkeit der Änderungen im Schrittwert der Sequenz) für die gesamte Performance fest.

Dies wird als Versatzwert zu *Part Motion Seq Random (Part Motion Sequencer Randomness)* (Zufallsänderungen des Motion Sequencer für den Part) angegeben.

Dieser Parameterwert versetzt die Zufallsänderungen der Lanes innerhalb der Performance, wenn *MS FX* für die Lane eingeschaltet ist.

**Einstellungen**: −127–+127

#### *View Lane (Ansichts-Lane der Motion Sequence)*

Legt die Lane der Motion Sequence fest, die angezeigt wird, wenn der *View Mode* (Ansichtsmodus) des Bildschirms *Home* (Pos 1) auf *Motion Seq* (Motion Sequencer) eingestellt ist. **Einstellungen**: Super Knob, 1–4

### *AD MS Random (Zufallsänderungen des Motion Sequencer für A/D Parts)*

Legt die Zufälligkeit der Änderungen in *A/D Part Motion Sequencer Step Value* (Schrittwert des Motion Sequencer für A/D-Part) fest. **Einstellungen**: 0–127

## *MS Select (Auswahl der Motion Sequence)*

Ändert die Auswahl der Motion Sequence. **Einstellungen**: 1–8

# *MS Overview (Motion Sequencer Overview)* **(Motion Sequencer-Übersicht)**

☆

Auf dem Bildschirm *MS Overview* (Motion Sequencer-Übersicht) können Sie die Motion Sequencer aus der Liste aller Parts festlegen.

# **Bedienung**

[PERFORMANCE] → Auswahl *Common* (Allgemein) → [EDIT/ ] → *Arp/MS* → *MS Overview*

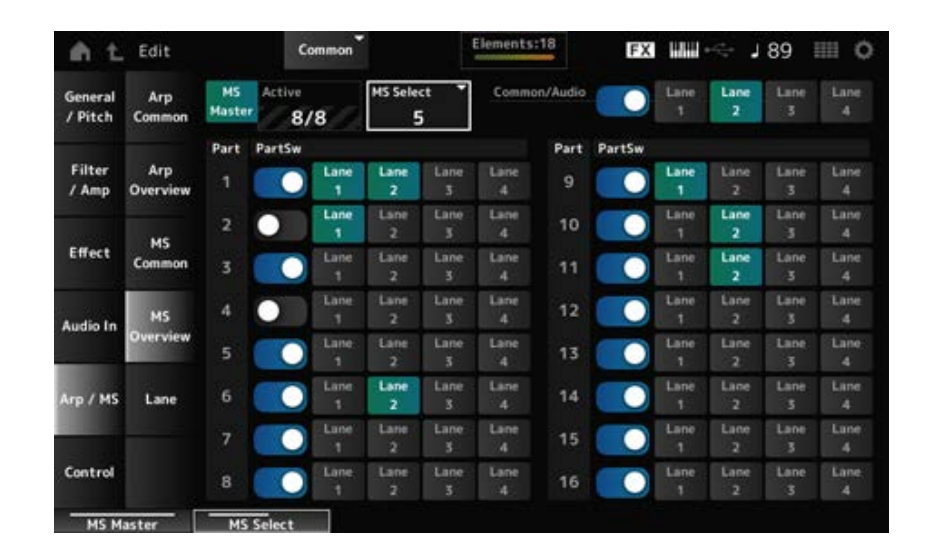

# *MS Master (Master-Schalter für den Motion Sequencer)*

Schaltet den Motion Sequencer für die gesamte Performance ein oder aus. Dieser Schalter ist mit der [MSEQ ON/OFF]-Taste im oberen Bedienfeld verknüpft. **Einstellungen**: Aus, Ein

# *Active (Aktiver Motion Sequencer)*

Zeigt die Anzahl der Lane-Schalter an, die eingeschaltet sind.

Die auf der rechten Seite des Schrägstrichs (/) angezeigte Zahl gibt die maximale Anzahl an Lanes an, die Sie gleichzeitig eingeschaltet sein können.

# *MS Select (Auswahl der Motion Sequence)*

Ändert die Auswahl der Motion Sequence. **Einstellungen**: 1–8

# *PartSw (Part-Schalter für den Motion Sequencer)*

Schaltet den Motion Sequencer für jeden Part ein oder aus. **Einstellungen**: Aus, Ein

# *Lane Switch (Lane-Schalter)*

Schaltet jede Lane ein oder aus.

Sie können bis zu vier Motion Sequencer-Lanes in einem Part oder bis zu acht Lanes in einer gesamten Performance verwenden.

**Einstellungen**: Aus, Ein

# *Lane*

Auf dem Bildschirm *Lane* können Sie die Motion Sequencer-Parameter für jede Lane einstellen.

☆

# **Bedienung**

[PERFORMANCE] → Auswahl *Common* (Allgemein) → [EDIT/ ] → *Arp/MS* → *Lane*

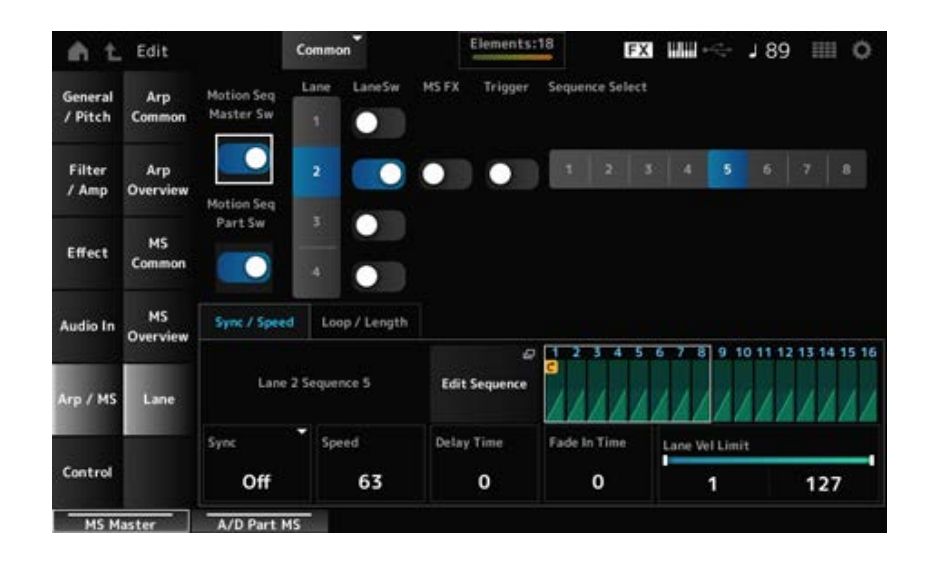

### *Motion Seq Master Sw (Master-Schalter für den Motion Sequencer)*

Schaltet den Motion Sequencer für die gesamte Performance ein oder aus. **Einstellungen**: Aus, Ein

### *Motion Seq Part Sw (Part-Schalter für den Motion Sequencer)*

Schaltet den Motion Sequencer des Parts ein oder aus. **Einstellungen**: Aus, Ein

### *Lane (Lane-Auswahl)*

Zeigt die Parameter für die ausgewählte Lane an. **Einstellungen**: 1–4

### *LaneSw (Lane-Schalter)*

Schaltet jede Lane ein oder aus. Sie können bis zu vier Motion Sequencer-Lanes in einem Part oder bis zu acht Lanes in einer gesamten Performance verwenden. Bei der Einstellung "Off" (Aus) werden die Parameter für diese Lane nicht angezeigt. **Einstellungen**: Aus, Ein

### *MS FX (FX-Empfang für die Lane)*

Stellt Drehregler ein, die von der Bedienung des Super Knobs betroffen sein sollen. **Einstellungen**: Aus, Ein

### *Trigger (Trigger-Empfang für die Lane)*

Legt fest, ob die ausgewählte Lane Signale von der Schaltfläche [MSEQ TRIGGER] empfängt oder nicht.

Wenn eingeschaltet, wird die Motion Sequence erst dann wiedergegeben, wenn Sie die Schaltfläche [MSEQ TRIGGER] drücken.

**Einstellungen**: Aus, Ein

### *Sequence Select (Auswahl der Motion Sequence)*

Ändert die Auswahl der Motion Sequence. **Einstellungen**: 1–8

### *Target Sequence (Zielsequenz)*

Zeigt die ausgewählten Lanes und Sequenzen an.

### *Edit Sequence (Bearbeitung der Sequenz)*

Öffnet den Bildschirm *Motion Sequence*. Sie können eine Sequenz aus bis zu 16 Schritten erstellen.

### *Motion Seq Step n Value (Schrittwert n des Motion Sequencer)*

Zeigt die Schrittkurve für die ausgewählte Sequenz an.

#### **Registerkarte** *Sync/Speed*

#### *Sync (Lane-Synchronisation)*

Legt die Wiedergabe der Motion Sequence fest, die auf *Destination* (Ziel) im Bildschirm *Control Assign* (Controller-Zuweisung) eingestellt ist, um sie mit dem Performance-Tempo oder -Takt zu synchronisieren.

**Einstellungen**: *Off*, *Tempo*, *Beat*, *Lane1* (wenn Lane 2–4 ausgewählt sind)

*Off:* Gibt nur den Motion Sequencer der Lane wieder.

*Tempo*: Spielt den Motion Sequencer der Lane synchron zum Performance-Tempo ab.

*Beat*: Die Wiedergabe erfolgt synchron zum Beat.

*Lane1*: Spielt den Motion Sequencer der Lane synchron zu *Lane 1* ab.

### **Wenn** *Sync* **auf** *Off* **eingestellt ist.**

#### *Speed (Lane-Geschwindigkeit)*

Stellt die Wiedergabegeschwindigkeit für die Motion Sequence ein. Dieser Parameter ist verfügbar, wenn *Sync (Lane Sync)* auf *Off* (Aus) eingestellt ist. **Einstellungen**: 0–127

### *Delay Time (Länge der Tastenverzögerung des Motion Sequencer der Lane für A/D-Part)*

Legt die Verzögerungszeit für den Start der Wiedergabe der Motion Sequence fest, wenn *Sync* auf *Off* eingestellt ist.

**Einstellungen**: 0–127

# *Fade In Time (Einblenddauer des Motion Sequencer der Lane für A/D-Part)*

Legt die Zeit für die Motion Sequence bis zum Erreichen der maximalen Amplitude fest, wenn *Sync* auf *Off* eingestellt ist.

**Einstellungen**: 0–127

### **Wenn** *Sync* **auf etwas anderes als** *Off* **eingestellt ist.**

## *Unit (Einheit-Vervielfachung des Motion Sequencer der Lane für A/D-Part)*

Legt den Prozentsatz für die Dehnung oder Komprimierung der Motion Sequencer-Wiedergabezeit für die aktuelle Lane fest.

Dieser Parameter steht zur Verfügung, wenn *Sync (Lane Sync)* auf *Off* oder etwas anderes als *Lane 1* eingestellt ist.

**Einstellungen**: 50%–6400%, *Common*

**200%**: Die Wiedergabedauer wird verdoppelt und das dadurch Tempo halbiert. **100 %**: Die Wiedergabezeit bleibt unverändert.

**50%**: Die Wiedergabedauer wird halbiert und das dadurch Tempo verdoppelt.

*Common*: Der im *Unit Multiply* eingestellte für alle Parts gemeinsame Wert wird angewendet.

# *Delay Steps (Schrittlänge der Tastenverzögerung des Motion Sequencer der Lane für A/D-Part)*

Legt die Verzögerungszeit für den Start der Wiedergabe der Motion Sequence fest, wenn *Sync* auf etwas anderes als *Off* oder *Lane1* eingestellt ist.

**Einstellungen**: 0–32

# *Fade In Steps (Schrittlänge der Einblenddauer des Motion Sequencer der Lane für A/D-Part)*

Legt die Zeit bis zum Erreichen der maximalen Amplitude für die Bewegungssequenz fest, wenn *Sync* auf etwas anderes als *Off* eingestellt ist.

**Einstellungen**: 0–32

# *Lane Vel Limit (Velocity-Bereichsgrenze der Lane)*

Legt den Velocity-Bereich (niedrigster und höchster Wert) für die Wiedergabe der Motion Sequence der ausgewählten Lane fest.

Dieser Parameter steht zur Verfügung, wenn *Sync (Lane Sync)* auf etwas anderes als *Lane 1* eingestellt ist.

Wenn dies auf einen Bereich vom höchsten bis zum niedrigsten Wert eingestellt ist, wird die Motion Sequence nur in zwei Velocity-Bereichen wiedergegeben: vom Maximum bis zum höchsten Wert und vom niedrigsten Wert zum Minimum.

**Einstellungen**: 1–127

# **Registerkarte** *Loop/Length*

# *Key On Reset (Rücksetzen bei Neuanschlag für Lane)*

Setzt die Wiedergabe der Motion Sequence zurück, wenn Sie eine beliebige Taste auf der Tastatur anschlagen.

Dieser Parameter steht zur Verfügung, wenn *Sync (Lane Sync)* auf etwas anderes als *Lane 1* eingestellt ist.

Dieser Parameter ist nicht verfügbar, wenn *Trigger* eingeschaltet ist.

### **Einstellungen**: Off, *Each-On, 1st-On*

*Each-On*: Die Sequenz wird jedes Mal zurückgesetzt, wenn Sie eine beliebige Note spielen, und die Wiedergabe beginnt von vorne.

*1st-On*: Die Sequenz wird zurückgesetzt, wenn Sie die erste Note spielen, und die Wiedergabe beginnt von vorne. Die Sequenz wird nicht zurückgesetzt, wenn eine zweite Note gespielt wird, während die erste Note gehalten wird.

### *Loop (Lane-Schleife)*

Stellt die Motion Sequence auf Loop-Wiedergabe (Wiederholung) oder One-Shot-Wiedergabe ein. Dieser Parameter steht zur Verfügung, wenn *Sync (Lane Sync)* auf etwas anderes als *Lane 1* eingestellt ist.

**Einstellungen**: Aus, Ein

### *Loop Start (Start der Lane-Schleife)*

Gibt den Startpunkt für die Loop-Wiedergabe der Motion Sequence an. **Einstellungen**: 1–16 (sollte unter der Einstellung *Length* liegen)

## *Length (Länge der Motion Sequence)*

Legt die Anzahl der Schritte in der Motion Sequence fest. **Einstellungen**: 1–16 (sollte über der Einstellung *Loop Start* liegen)

## *MS Grid (Raster für Motion Sequencer)*

Legt die Länge eines Schritts in der Motion Sequence fest. **Einstellungen**: 60, 80, 120, 160, 240, 320, 480

# *Motion Sequence Edit* **(Motion-Sequence-Bearbeitung)**

Öffnet den Einstellungsbildschirm für die Motion Sequence. Sie können eine Sequenz aus bis zu 16 Schritten erstellen.

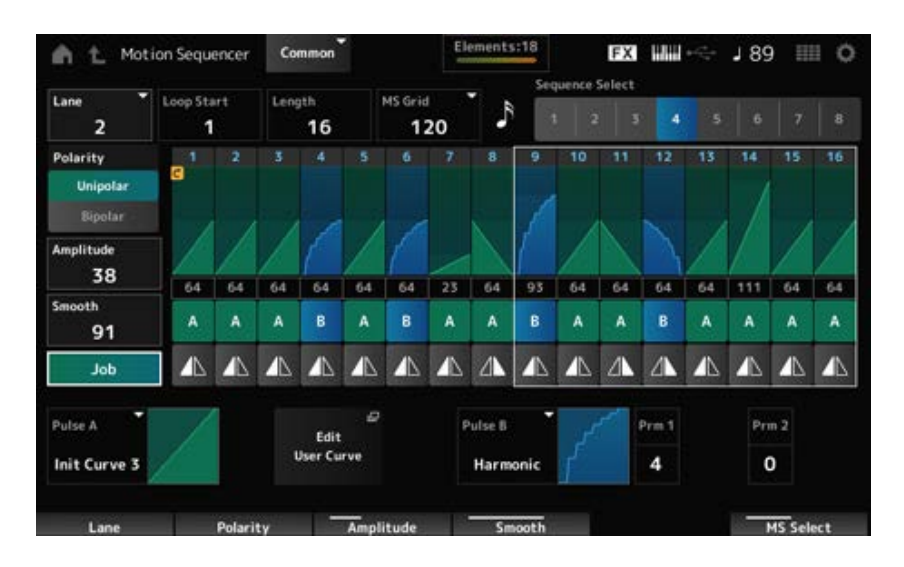

### *Loop Start (Start der Lane-Schleife)*

Gibt den Startpunkt für die Loop-Wiedergabe der Motion Sequence an. **Einstellungen**: 1–16 (sollte unter der Einstellung *Length* liegen)

## *Length (Länge der Motion Sequence)*

Legt die Länge der Motion Sequence fest. **Einstellungen**: 1–16 (sollte über der Einstellung *Loop Start* liegen)

### *MS Grid (Raster für Motion Sequencer)*

Legt die Länge eines Schritts in der Motion Sequence fest. **Einstellungen**: 60, 80, 120, 160, 240, 320, 480

## *Sequence Select (Auswahl der Motion Sequence)*

Ändert die Typenauswahl der Motion Sequence. **Einstellungen**: 1–8

## *Lane Select (Lane-Auswahl)*

Ändert die Lane-Auswahl. **Einstellungen**: 1–4

## *Polarity (Polarität der Motion Sequence)*

Legt die Polarität der Motion Sequence fest. **Einstellungen**: *Unipolar*, *Bipolar*

*Unipolar*: Für die Parameteränderung werden nur positive Werte verwendet. *Bipolar*: Für die Parameteränderung werden sowohl positive als auch negative Werte verwendet.

# *Amplitude (Amplitude der Motion Sequence)*

Legt den Grad der Änderungen in der Motion Sequence fest. **Einstellungen**: 0–127

# *Smooth (Sanftheit der Motion Sequence)*

Legt die Sanftheit der Änderungen in der Motion Sequence über die Zeit fest. **Einstellungen**: 0–127

Zeigt verschiedene Jobs. *Job*

# *Motion Sequence Step Value (Schrittwert der Motion Sequence)*

Legt den Wert für jeden Schritt in der Motion Sequence fest. Mit den Control-Schiebereglern 1 bis 8 können Sie die Werte für die Schritte 1 bis 8 und 9 bis 16 je nach Cursorposition ändern. **Einstellungen**: 0–127

# *Motion Sequence Step Type (Schritt-Typ der Motion Sequence)*

Legt den Typ und die Richtung jedes Schritts in der Motion Sequence fest. **Einstellungen**: *A*, *B*, *Reverse A*, *Reverse B*

# *Pulse A (Motion Sequence Step Curve Type A)* **(Step-Kurve Typ A der Motion Sequence)** *Pulse B (Motion Sequence Step Curve Type B)* **(Step-Kurve Typ B der Motion Sequence)**

Wählt eine Parameteränderungskurve für *Pulse A* und *Pulse B* aus.

Verwenden Sie den *Motion Sequence Step Type*, um auszuwählen, welche der Kurventypen für jeden Schritt verwendet werden sollen.

Die vertikale Achse stellt die Zeit dar, während die horizontale Achse den Schrittwert dar.

**Einstellungen**: (Wenn eine voreingestellte Bank ausgewählt ist) *Standard, Sigmoid, Threshold, Bell, Dogleg, FM, AM, M, Discrete Saw, Smooth Saw, Triangle, Square, Trapezoid, Tilt Sine, Bounce, Resonance, Sequence, Hold, Harmonic, Steps* (Wenn eine User-Bank ausgewählt ist) *User 1–32* (Wenn ein Library-File geladen ist) Kurven, die in der *Library 1–16* verwendet werden

# *Prm 1 (Motion Sequence Step Curve Parameter 1)* **(Parameter 1 der Step-Kurvenform für Motion Sequence)**

# *Prm 2 (Motion Sequence Step Curve Parameter 2)* **(Parameter 2 der Step-Kurvenform für Motion Sequence)**

Verändert die Schrittkurvenform in der Motion Sequence.

Diese Einstellung ist für einige Kurventypen nicht verfügbar. Der Bereich des Parameterwerts ist je nach Kurventyp unterschiedlich.

# *Control (Schalter für die Form der Step-Kurve für Motion Sequence)*

Aktiviert oder deaktiviert die Verwendung der Drehregler zur Steuerung der Schrittkurvenform der Motion Sequence.

Wird nur angezeigt, wenn *MS FX* auf On eingestellt ist. Diese Einstellung ist für einige Kurventypen möglicherweise nicht verfügbar.

**Einstellungen**: Aus, Ein

# *Store Sequence (Sequenz speichern)*

Speichert die bearbeiteten Motion-Sequence-Daten.

# *Load Sequence (Sequenz laden)*

Lädt die Motion Sequence.

# *Copy Sequence (Sequenz kopieren)*

Kopiert die Motion Sequence.

# *Control* **(Steuerung)**

# *Control Assign* **(Controller-Zuweisung)**

Auf dem Bildschirm *Control Assign* (Controller-Zuweisung) können Sie die Controller für alle Parts festlegen.

Durch Zuweisen eines Parameters (*Destination*) zu einem Controller (*Source*) können Sie den Sound auf vielfältige Weise steuern. Sie können physische Controller wie das Pitch-Bend-Rad und die Drehregler sowie den Motion Sequencer und den Envelope Follower verwenden. Jedem Part können bis zu 32 Controller gleichzeitig zugewiesen werden.

**Bedienung**

- [PERFORMANCE] → Auswahl *Common* (Allgemein) → [EDIT/ CD] → *Control → Control Assign*
- Tippen Sie auf *Edit Super Knob* auf dem Bildschirm *Super Knob*

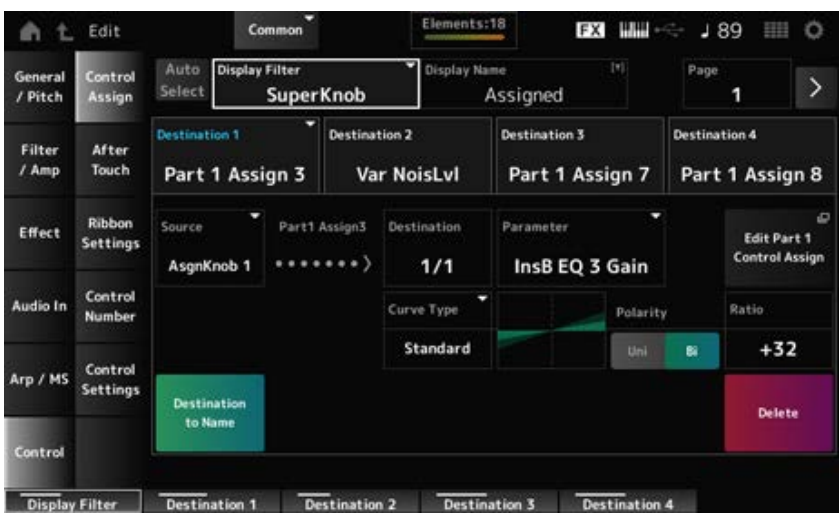

### *Auto Select (Automatische Auswahl)*

Aktiviert oder deaktiviert die automatische Auswahl des *Display Filter*.

Wenn eingeschaltet, wird durch Bewegen des Controllers, den Sie auf *Source* einstellen möchten, der Controller automatisch auf den *Display Filter* eingestellt. **Einstellungen**: Aus, Ein

*Display Filter*

Wählt den Controller für die Anzeige der Einstellungen auf dem Bildschirm aus.

Wenn Sie *Super Knob* auswählen, werden alle Einstellungen für die Drehregler 1 bis 8 angezeigt, bei denen der *Super Knob Link* eingeschaltet ist.

**Einstellungen**: *PitchBend*, *ModWheel*, *Ch. AT*, *FootCtrl 1*, *FootCtrl 2*, *FootSwitch*, *Ribbon*, *Breath*, *AsgnKnob 1–8*, *Super Knob*, *AsgnSw 1*, *AsgnSw 2*, *MS Lane 1–4*, *EnvFollow 1–16*, *EnvFollowAD*, *EnvFollowMst*, *All*

### *Display Name (Zuweisbarer Drehregler-Name)*

Dadurch können Sie einen neuen Namen für die Drehregler 1 bis 8 eingeben, der auf dem Sub-Display angezeigt werden soll.

Dieser Parameter wird nicht angezeigt, wenn *Source* auf etwas anderes als *AsgnKnob 1–8* eingestellt ist.

### *Edit Pitch Bend (Bearbeitung der Tonhöhenbeugung)*

Öffnet den Bildschirm *General/Pitch* → *Pitch*. Dieser Parameter ist nicht verfügbar, wenn *Source* auf etwas anderes als *PitchBend* eingestellt ist.

### *Edit Motion Sequencer (Bearbeitung des Motion Sequencer)*

Öffnet den Einstellungsbildschirm für die Motion Sequence.

Dieser Parameter ist nicht verfügbar, wenn *Source* auf etwas anderes als *MS Lane* 1–4 eingestellt ist.
### *Edit Envelope Follower (Envelope-Follower-Bearbeitung)*

Öffnet den Einstellungsbildschirm für den Envelope Follower. Dieser Parameter ist nicht verfügbar, wenn *Source* auf etwas anderes als *EnvFollow* 1–16, *EnvFollowAD* oder *EnvFollowMst* eingestellt ist.

#### *Destination (Ziel)*

Legt den Parameter auf das Ziel fest. Durch Tippen auf das Symbol [+] können Sie ein neues Ziel hinzufügen.

Wenn *Source* auf *AsgnKnob 1–8* eingestellt ist, wird *Part1–16 Assign1–8* zu den Einstellungen hinzugefügt. In diesem Fall sind *Curve Type* und *Curve Ratio* nicht verfügbar.

#### *Source (Quelle)*

Legt den Controller zur Steuerung der Parameter fest, die auf *Destination* eingestellt sind. Wenn *Destination* auf *Part1–16 Assign1–8* eingestellt ist, ist nur *AsgnKnob 1–8* verfügbar. Andere Controller können nicht verwendet werden.

**Einstellungen**: *PitchBend*, *ModWheel*, *Ch. AT*, *FootCtrl 1*, *FootCtrl 2*, *FootSwitch*, *Ribbon*, *Breath*, *AsgnKnob 1–8*, *AsgnSw 1*, *AsgnSw 2*, *MS Lane 1–4*, *EnvFollow 1–16*, *EnvFollowAD*, *EnvFollowMst*

#### *Destination to Name (Ziel als Namen wählen)*

Kopiert die Parameter, die auf *Destination* eingestellt sind, nach *Display Name*. Dieser Parameter wird nicht angezeigt, wenn *Source* auf etwas anderes als *AsgnKnob 1–8* eingestellt ist.

#### *Delete (Löschen)*

Löscht ausgewählte *Destination*.

### *Destination (Zuweisbares Drehregler-Ziel für Part)*

Legt den Parameter fest, der angezeigt wird, wenn Sie versuchen, *Part1–16 Assign1–8* für *Destination* festzulegen und bereits mehrere Ziele zu *Part Assign* zugewiesen sind.

#### *Parameter (Zuweisbare Drehregler-Parameter für Part)*

Legt den Part-Parameter auf *Destination* fest. **Einstellungen**: Weitere Informationen finden Sie in der *Data List*.

Die unten gezeigten Parameter werden nur angezeigt, wenn *Destination 1–32* auf *Part1–16 Assign1– 8* eingestellt ist. Außerdem sind auf den Bildschirmen nur die Kurzbefehlstasten verfügbar, wenn die Part-Drehregler 1–8 nicht unter *Destination* gefunden werden können.

### *Edit (Part) Control Assign (Bearbeitung der Controller-Zuweisung (für Part))*

Öffnet den Bildschirm *Control Assign* (Controller-Zuweisung) für den ausgewählten Part an.

### *Curve Type (Kurventyp)*

Legt die Änderungskurve des Parameters fest, der auf *Destination* eingestellt ist. Die horizontale Achse stellt den unter *Source* eingestellten Controllerwert dar, während die vertikale

#### Achse den Parameterwert darstellt.

**Einstellungen**: *Standard*, *Sigmoid*, *Threshold*, *Bell*, *Dogleg*, *FM*, *AM*, *M*, *Discrete Saw*, *Smooth Saw*, *Triangle*, *Square*, *Trapezoid*, *Tilt Sine*, *Bounce*, *Resonance*, *Sequence*, *Hold*, *Harmonic*, *Steps*, *User 1–32* (wenn eine User-Bank ausgewählt ist), *Library 1–16* (wenn ein Library-File geladen wird)

#### *Polarity (Polarität der Kurve)*

Legt die unter *Curve Type* eingestellte Kurvenpolarität fest.

**Einstellungen**: *Uni*, *Bi*

*Uni*: Parameteränderungen erfolgen je nach Kurvenform nur im positiven Bereich oder im negativen Bereich.

*Bi*: Parameteränderungen treten je nach Kurvenform sowohl im positiven als auch im negativen Bereich auf.

#### *Ratio (Kurvenverhältnis)*

Legt das Verhältnis der Parameterwerte fest. **Einstellungen**: −128–+127

#### *Param 1 (Curve Parameter 1)* **(Kurvenparameter 1)**

#### *Param 2 (Curve Parameter 2)* **(Kurvenparameter 2)**

Passt die Form der Kurve an.

Diese Einstellung ist für einige Kurventypen nicht verfügbar.

#### *Edit User Curve (User-Kurve bearbeiten)*

Öffnet den Einstellungsbildschirm für "User Curve" (User-Kurve). Sie können entweder eine lineare 8-Punkt-Kurve oder eine 8-stufige Kurve erstellen.

# *After Touch* **(Nachträglicher Druck auf die Tastatur)**

Wählt die Aftertouch-Einstellungen der Tastatur aus, die von der Performance an den internen Klangerzeuger des MONTAGE M8x gesendet werden.

**Einstellungen**: Die Ausgabe von Aftertouch an ein externes Gerät sollte unter [UTILITY] → *Settings* (Einstellungen) → *MIDI I/O* → *AT MIDI Out* eingestellt werden.

☆

Der MONTAGE M8x verfügt über eine integrierte Tastatur, die polyphonen Aftertouch unterstützt. Die eingebauten Tastaturen des MONTAGE M6 und MONTAGE M7 unterstützen nur Channel Aftertouch. Ihr interner Klangerzeuger unterstützt jedoch polyphonen Aftertouch, sodass Sie polyphonen Aftertouch für die Wiedergabe von Songs und Patterns sowie für den Empfang von MIDI-Meldungen von einem externen Gerät verwenden können, das mit polyphonem Aftertouch kompatibel ist.

Um den Aftertouch-Empfang mit dem internen Klangerzeuger einzustellen, stellen Sie den Parameter auf dem Bildschirm *Tx/Rx Switch* ein.

**Bedienung**

#### **MONTAGE M8x**

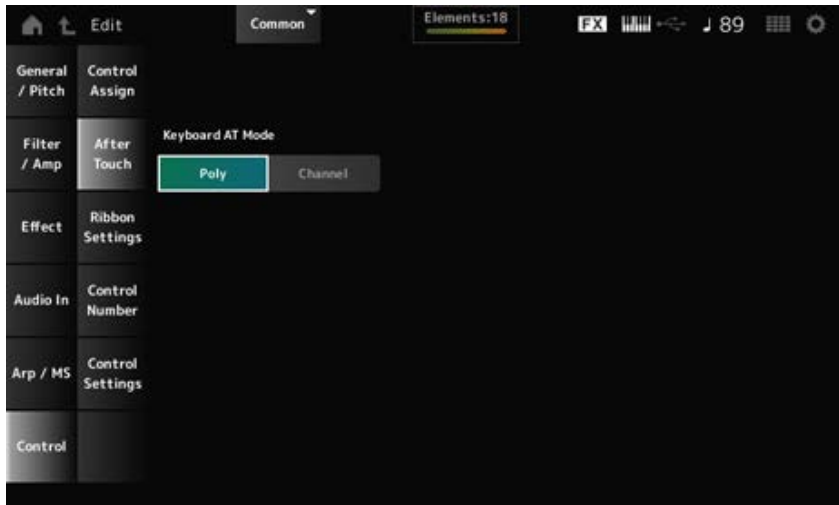

#### **MONTAGE M7 und MONTAGE M6**

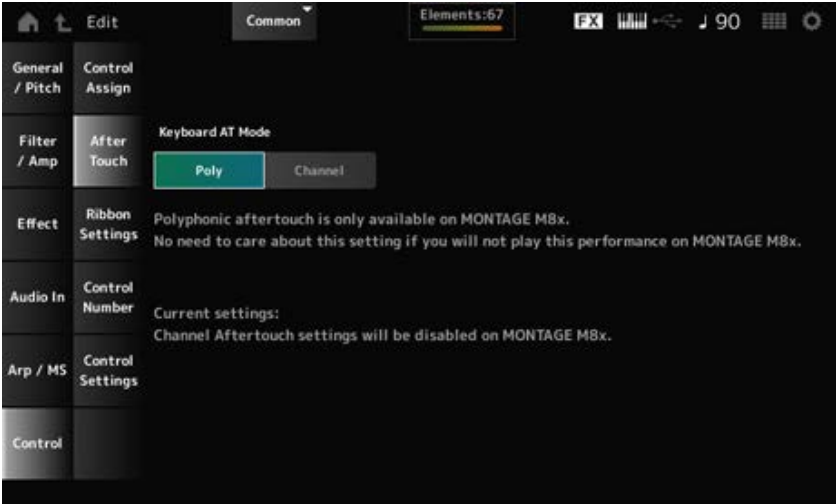

#### *Keyboard AT Mode (After-Touch-Modus)*

Wählt den Modus zum Senden von Aftertouch-Meldungen von der Tastatur an den internen Klangerzeuger.

Dieser Parameter ist bei MONTAGE M6 und MONTAGE M7 auf *Channel* (Kanal) eingestellt, unabhängig von der Einstellung hier.

**Einstellungen**: *Poly* (polyphoner Aftertouch), *Channel* (Kanal-Aftertouch)

# *Ribbon Settings* **(Gleitbandeinstellungen)**

Legt das Gleitband fest.

#### **Bedienung**

• [PERFORMANCE] → Auswahl *Common* (Allgemein) → [EDIT/ CD] → *Control → Ribbon Settings* 

☆

[SHIFT] + [HOLD]

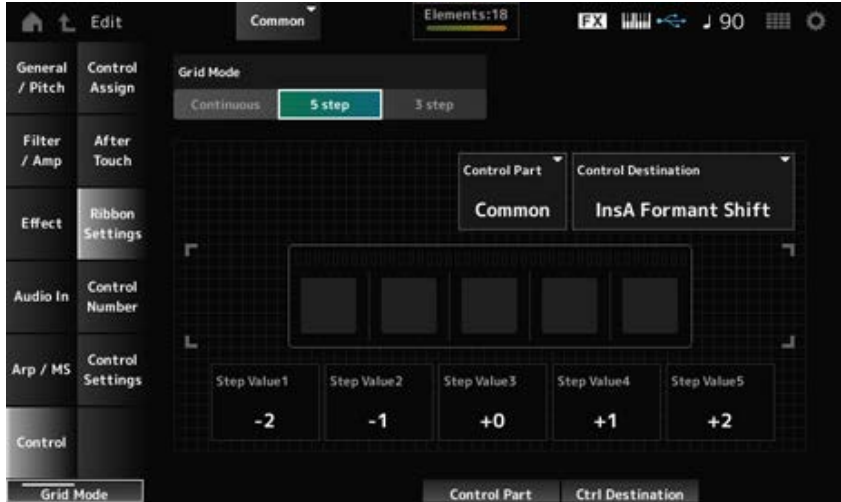

#### *Ribbon Grid Mode (Raster-Modus des Gleitbandes)*

Legt den Rastermodus für das Gleitband fest. **Einstellungen**: *Continuous*, *5 step*, *3 step*

#### **HINWEIS**

Wählen Sie *Continuous*, wenn Sie die Gleitband-Einstellung verwenden möchten, die Sie auf dem Bildschirm *Control Assign* festgelegt haben.

#### *Continuous* **Modus**

#### *Ribbon Mode (Gleitbandmodus)*

Legt die Funktionsweise des Gleitbands fest.

#### **Einstellungen**: *Hold*, *Reset*

*Hold*: Behält den Wert der Position bei, an der Sie Ihren Finger vom Gleitband wegnehmen.

*Reset*: Setzt den Wert automatisch auf die mittlere Position zurück, wenn Sie das Gleitband loslassen.

#### *5-step***-Modus**

#### *3-step***-Modus**

#### *Control Part (Steuerung des Parts)*

Wählt den Part aus, der mit dem Gleitband gesteuert werden soll. **Einstellungen**: 1–16, *Common*

#### *Control Destination (Steuerziel)*

**Einstellungen**: Siehe Abschnitt *Control Box Destination* unter *Data List*.

#### *Schrittwert 1–5*

**Einstellungen**: Abhängig von *Destination*

# *Control Number* **(Controller-Nummer)**

Legt die Controller-Nummer für die gesamte Performance fest. Sie können den Drehreglern auf dem oberen Bedienfeld und den Bedienelementen des externen

☆

Geräts spezifische MIDI-Controller-Nummern zuweisen.

#### **HINWEIS**

Für Controller, die nicht in diesem Instrument enthalten sind, können Sie einen externen Sequenzer oder externe MIDI-Controller verwenden.

#### **Bedienung**

[PERFORMANCE] → Auswahl *Common* (Allgemein) → [EDIT/ ] → *Control* → *Control Number*

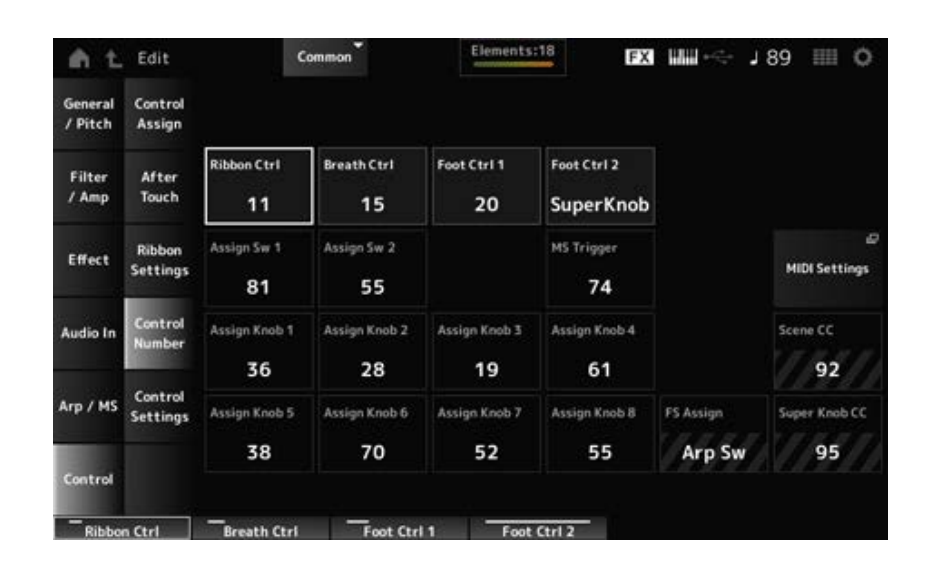

#### *Ribbon Ctrl (Controller-Nummer des Gleitbandes)*

Legt die durch die Betätigung des Gleitbands erzeugte Controller-Nummer fest. Wenn dieses Instrument vom externen Gerät eine MIDI-Controller-Meldung der mit diesem Parameter eingestellten Nummer empfängt, wird die Meldung genauso behandelt wie die Betätigung des integrierten Gleitbands.

**Einstellungen**:*Off*, 1–95

#### *Breath Ctrl (Controller-Nummer des Blaswandlers)*

Legt die Controller-Nummer für den Blaswandler fest, die vom externen Gerät empfangen wird. Wenn dieses Instrument vom externen Gerät eine MIDI-Controller-Meldung der mit diesem Parameter eingestellten Nummer empfängt, wird die Meldung genauso behandelt wie die Betätigung des Blaswandlers.

**Einstellungen**:*Off*, 1–95

# *Foot Ctrl 1 (Foot Controller 1 Control Number)* **(Controller-Nummer Fußregler 1)** *Foot Ctrl 2 (Foot Controller 2 Control Number)* **(Controller-Nummer Fußregler 1)**

Legt die Controller-Nummer fest, die erzeugt wird, wenn der an der FOOT-CONTROLLER-Buchse angeschlossene Fußregler betätigt wird.

Wenn dieses Instrument vom externen Gerät eine MIDI-Controller-Meldung der mit diesem Parameter eingestellten Nummer empfängt, wird die Meldung genauso behandelt wie die Betätigung des Fußreglers.

**Einstellungen**: *Off*, 1–95, *Super Knob*

*Assign Sw 1 (Assignable Switch 1 Control Number)* **(Controller-Nummer zuweisbarer Schalter 1)**

# *Assign Sw 2 (Assignable Switch 2 Control Number)* **(Controller-Nummer zuweisbarer Schalter 2)**

Legt die Controller-Nummer fest, die durch die Betätigung der Tasten [ASSIGN 1] und [ASSIGN 2] generiert wird.

Wenn dieses Instrument vom externen Gerät eine MIDI-Controller-Meldung der mit diesem Parameter eingestellten Nummer empfängt, wird die Meldung genauso behandelt wie die Betätigung der Tasten [ASSIGN 1] und [ASSIGN 2].

**Einstellungen**:*Off*, 1–95

## *MS Trigger (Controller-Nummer für Motion Sequencer-Triggerschalter)*

Legt die durch die Betätigung der Taste [MSEQ TRIGGER] erzeugte Controller-Nummer fest. Wenn dieses Instrument vom externen Gerät eine MIDI-Controller-Meldung der mit diesem Parameter eingestellten Nummer empfängt, wird die Meldung genauso behandelt wie die Betätigung der Taste [MSEQ TRIGGER].

**Einstellungen**:*Off*, 1–95

# *Assign Knob (Controller-Nummer für zuweisbaren Drehregler)*

Legt die Controller-Nummer fest, die durch die Betätigung der Drehregler 1 bis 8 erzeugt wird. Wenn dieses Instrument eine MIDI-Controller-Meldung der mit diesem Parameter eingestellten Nummer vom externen Gerät empfängt, wird die Meldung genauso behandelt wie die Betätigung der Drehregler 1 bis 8.

**Einstellungen**: *Off*, 1–95

### *MIDI Settings (MIDI-Einstellungen)*

Öffnet den Bildschirm *MIDI settings*.

Derselbe Bildschirm kann auch über [UTILITY] → *Settings* → *MIDI I/O* geöffnet werden.

### *FS Assign (Controller-Nummer für zuweisbaren Fußschalter)*

Zeigt die Controller-Nummer an die generiert wird, wenn der an der FOOT-SWITCH-Buchse [ASSIGNABLE] angeschlossene Fußschalter betätigt wird. Wenn dieses Instrument vom externen Gerät eine MIDI-Controller-Meldung der mit diesem Parameter eingestellten Nummer empfängt, wird die Meldung genauso behandelt wie die Betätigung des Fußschalters.

### *Scene CC (Controller-Nummer Szene)*

Zeigt die durch die Betätigung der SCENE-Taste erzeugte Controller-Nummer an. Wenn dieses Instrument vom externen Gerät eine MIDI-Controller-Meldung der mit diesem Parameter eingestellten Nummer empfängt, wird die Meldung genauso behandelt wie die Betätigung der SCENE-Taste.

### *Super Knob CC (Controller-Nummer für Super Knob)*

Zeigt die durch die Betätigung des Super Knob erzeugte Controller-Nummer an. Wenn dieses Instrument vom externen Gerät eine MIDI-Controller-Meldung der mit diesem Parameter eingestellten Nummer empfängt, wird die Meldung genauso behandelt wie die Betätigung des Super Knob.

#### **HINWEIS**

● Wenn *Scene CC* und *Super Knob CC* ausgeschaltet sind, wird "System Exclusive" (SysEx) für die Verarbeitung von MIDI-Meldungen verwendet.

☆

*FS Assign, Scene CC* und *Super Knob CC* werden für das gesamte Instrument verwendet. Ändern Sie diese Einstellungen bei Bedarf über den Bildschirm *Utility MIDI Settings*.

### *Control Settings* **(Controller-Einstellungen)**

Legt den Controller-Modus fest.

#### **Bedienung**

- [PERFORMANCE] → Auswahl *Common* (Allgemein) → [EDIT/ CO] → *Control* → *Control Settings*
- [SHIFT] + [ASSIGN 1]
- [SHIFT] + [ASSIGN 2]

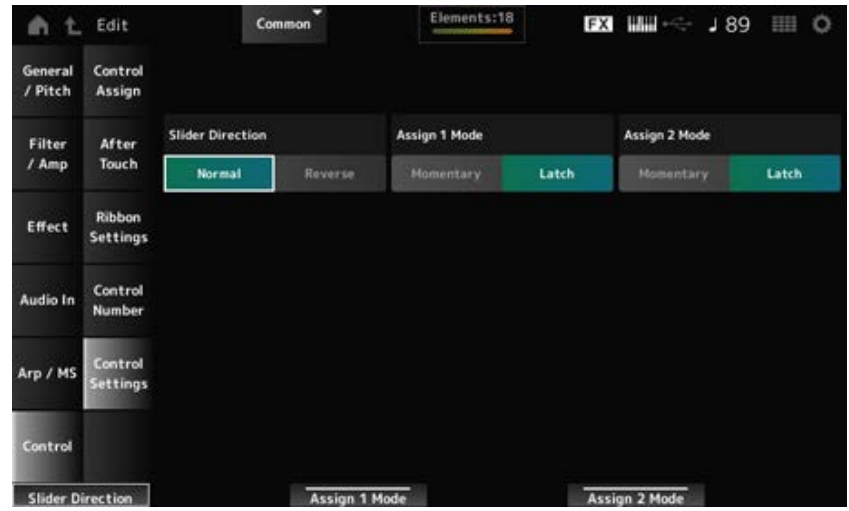

#### *Schiebereglerrichtung Part 1–8*

Legt die Richtung der Controller-Schieberegler 1–8 fest, wenn der Schiebereglermodus auf "PART" eingestellt ist.

**Einstellungen**: *Normal* (von unten nach oben), *Reverse* (von unten nach unten).

#### *Assignable Switch 1 Mode* **(Modus der zuweisbaren Taste 1)**

#### *Assignable Switch 2 Mode* **(Modus der zuweisbaren Taste 2)**

Legt die Tasten [ASSIGN 1] und [ASSIGN 2] für die Einstellung *Latch* oder *Momentary* fest. **Einstellungen**: *Latch*, *Momentary*

*Latch*: Wird eingeschaltet, wenn Sie die Taste drücken, und ausgeschaltet, wenn Sie die Taste erneut drücken.

*Momentary*: Wird eingeschaltet, während Sie die Taste gedrückt halten, und ausgeschaltet, wenn Sie die Taste loslassen.

# **Bildschirm** *Part Edit (AWM2)*

☆

Ein Normal Part (AWM2) besteht aus bis zu 128 Elementen.

*Part Edit (AWM2)* beinhaltet *Part Common Edit* (zum Festlegen von Parametern für den gesamten Part) und *Element Edit* (Element bearbeiten) (zum Einstellen von Parametern für jedes Element des Parts).

☆

# *Part Common Edit*

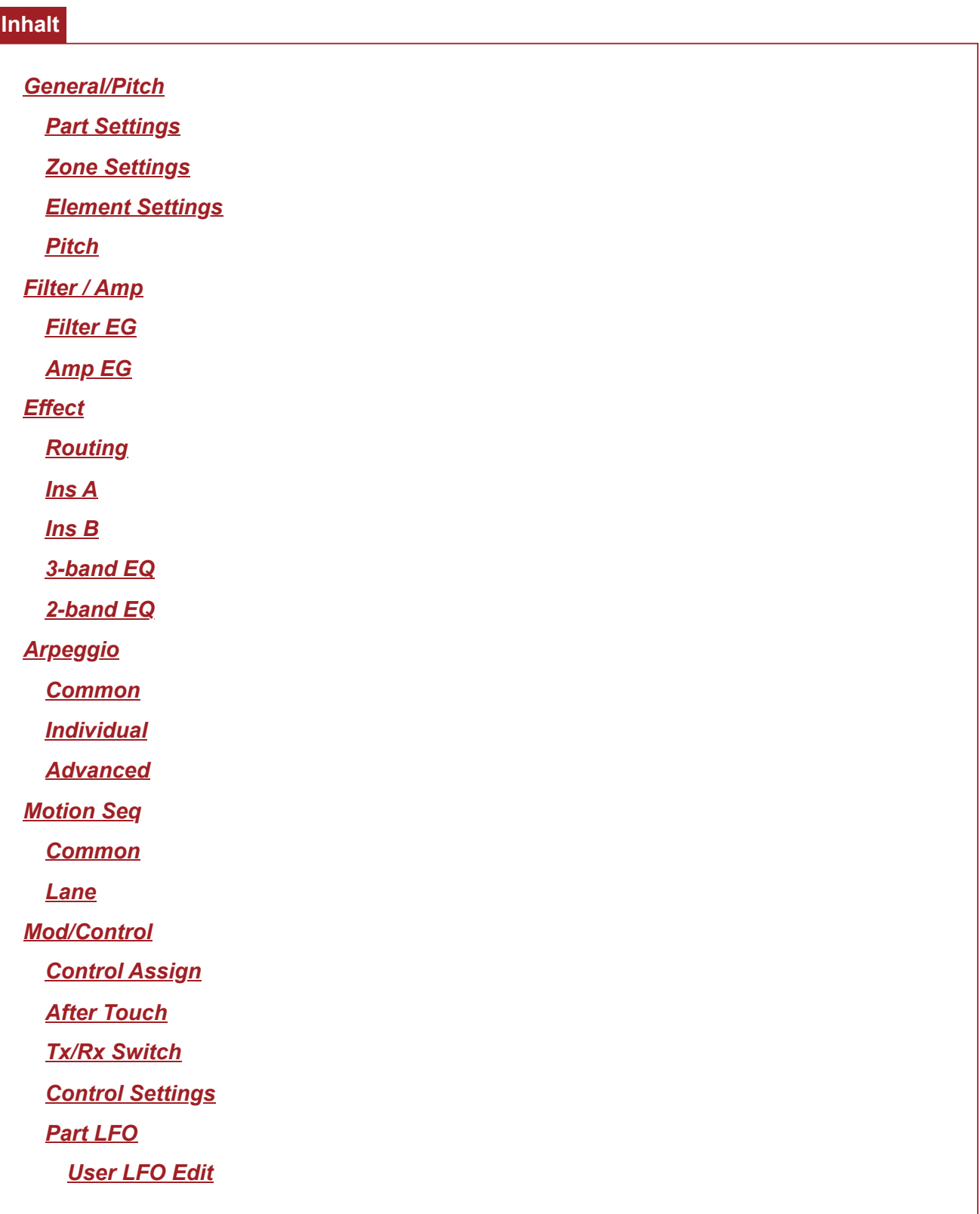

# *General/Pitch* **(Allgemein/Tonhöhe)**

*Part Settings* **(Part-Einstellungen)**

★

Auf dem Bildschirm *Part Settings* (Part-Einstellungen) können Sie allgemeine Parameter (z. B. Part-Namen und Klangerzeugungssystem) für den Part festlegen.

#### **Bedienung**

[PERFORMANCE] → Auswahl *Part Common* (Part allgemein) → [EDIT/ ] → *General/Pitch* (Allgemein/Tonhöhe) > *Part Settings* (Part-Einstellungen)

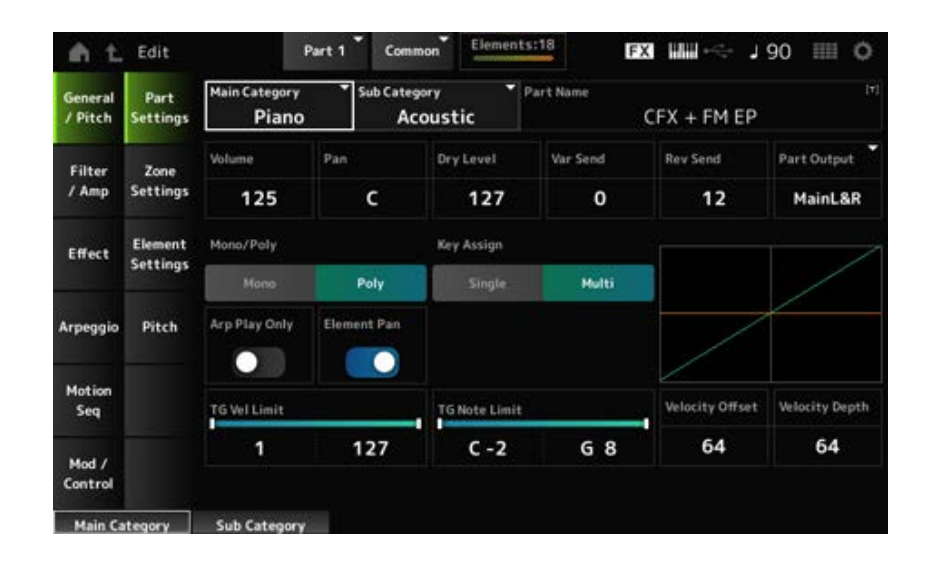

# *Main Category (Part Main Category)* **(Hauptkategorie (Part-Hauptkategorie))** *Sub Category (Part Sub Category)* **(Unterkategorie (Part-Unterkategorie))**

Legt die Haupt- und Unterkategorie des ausgewählten Parts fest.

**Einstellungen**: Weitere Informationen finden Sie in der *Data List*.

#### *Part Name*

Sie können den Part, den Sie bearbeiten, unter einem neuen Namen mit bis zu 20 alphanumerischen Zeichen speichern.

Durch Tippen auf den Namen wird die Bildschirmtastatur aufgerufen, über die Sie einen Namen eingeben können.

#### *Volume*

Stellt die Lautstärke des ausgewählten Parts ein. **Einstellungen**: 0–127

#### *Pan*

Legt den Pan für den ausgewählten Part fest. **Einstellungen**: L63–C (Mitte)–R63

#### *Dry Level*

Legt den Pegel des Direktsignals des ausgewählten Parts fest. Dieser Parameter steht nur zur Verfügung, wenn *Part Output* (Part-Ausgabe) auf *MainL&R* eingestellt ist. **Einstellungen**: 0–127

*Var Send (Variation Send)*

Legt für den ausgewählten Part den Variation-Ausspielpegel fest.

Dieser Parameter steht nur zur Verfügung, wenn *Part Output* (Part-Ausgabe) auf *MainL&R* eingestellt ist.

**Einstellungen**: 0–127

#### *Rev Send (Reverb Send)*

Legt für den ausgewählten Part den Hall-Ausspielpegel fest.

Dieser Parameter steht nur zur Verfügung, wenn *Part Output* (Part-Ausgabe) auf *MainL&R* eingestellt ist.

**Einstellungen**: 0–127

### *Part Output (Part Output Select)*

Legt das Ausgabeziel für die Audio-Signale des ausgewählten Parts fest.

**Einstellungen**: *MainL&R*, *AsgnL&R*, *USB1&2–USB29&30*, *AsgnL*, *AsgnR*, *USB1–30*, *Off*

*MainL&R*: Ausgabe in stereo (zwei Kanäle) an die OUTPUT-Buchsen [L/MONO] und [R]. *AsgnL&R*: Ausgabe in stereo (zwei Kanäle) an die ASSIGNABLE-OUTPUT-Buchsen [L]

und [R].

*USB1&2–USB29&30*: Ausgänge in stereo (Kanäle 1 und 2, bis Kanäle 29 und 30) an die [USB TO HOST]-Buchse.

*AsgnL*: Ausgabe in mono (ein Kanal) an die ASSIGNABLE-OUTPUT-Buchse [L].

*AsgnR*: Ausgabe in mono (ein Kanal) an die ASSIGNABLE-OUTPUT-Buchse [R].

*USB1–30*: Ausgabe in mono (Kanäle 1–30) am [USB TO HOST]-Anschluss.

*Off* (Aus): Kein Ausgang des Audio-Signals für den Part.

#### *Mono/Poly*

Legt den Klangerzeugungsmodus des aktuellen Parts fest. Bei *Mono* (Monophon) wird eine Stimme gespielt, bei *Poly* (Polyphon) können mehrere Noten gleichzeitig gespielt werden. Wenn Sie die Einstellung *Mono* (Monophon) zum Spielen auf der Tastatur im Legato-Modus verwenden, können Sie einen sanften Klangübergang von einer Note zur anderen erzeugen. **Einstellungen**: *Mono, Poly*

### *Key Assign*

Bestimmt die Methode zur Klangerzeugung, wenn der interne Klangerzeuger zweimal hintereinander eine Note-On-Meldung desselben Klangs empfängt.

Für die meisten Fälle empfiehlt sich die Einstellung *Multi*. Allerdings verbraucht die Einstellung *Multi* viele Noten in der maximalen Polyphonie, daher wird empfohlen, auf *Single* zu wechseln, wenn Sounds in anderen Parts ausfallen oder nicht richtig abgespielt werden.

#### **Einstellungen**: *Single*, *Multi*

*Single*: Stoppt die erste Note und spielt dann dieselbe Note erneut. Dies ist praktisch, um dieselbe Note auf demselben Kanal zu wiederholen.

*Multi*: Spielt die zweite Note über der ersten Note. Mit dieser Einstellung klingen Wirbel und wiederholte Noten natürlich, während Beckenschläge oder andere Schlaginstrumente einen langen Ausklang haben.

#### *Arp Play Only*

Legt fest, dass der Part nur als Reaktion auf das Arpeggio abgespielt wird. Jeder Part, der auf "On" eingestellt ist, wird durch die vom Arpeggio gesendeten Note-On-Befehle gespielt.

**Einstellungen**: Aus, Ein

#### *Element Pan*

Legt den Pan auf "On" oder "Off" fest über die Auswahl *Element Edit* (Element bearbeiten) ([EDIT/ ]→*Part* →*Element* →*Amplitude*→*Level/Pan*→*Pan*).

Bei der Einstellung "Aus" wird der Pan bei *Element Edit* (Element bearbeiten) auf "C (Mitte)" eingestellt.

**Einstellungen**: Aus, Ein

### *TG Note Limit (Note Limit)*

Legt den Notenbereich (tiefste und höchste Note) für den Part fest.

Wenn die erste Note bei *Note Limit* (Notengrenze) höher als die zweite festgelegt ist (z. B. C5 bis C4), werden die Noten in den Bereichen C−2 bis C4 und C5 bis G8 abgespielt.

**Einstellungen**: C−2–G8

# *TG Vel Limit (Velocity Limit)*

Legt den Velocity-Bereich (niedrigster und höchster Wert) für den Part fest.

Wenn dies so eingestellt ist, dass der höhere Wert an erster Stelle und der niedrigere Wert an zweiter Stelle steht (z. B. 93 bis 34), werden die Noten nur bei den Anschlagstärken 1 bis 34 und 93 bis 127 gespielt.

**Einstellungen**: 1–127

# *Velocity Offset (Velocity Sensitivity Offset)*

Erhöht oder verringert den Velocity-Wert, der an den internen Klangerzeuger gesendet wird. **Einstellungen**: 0–127

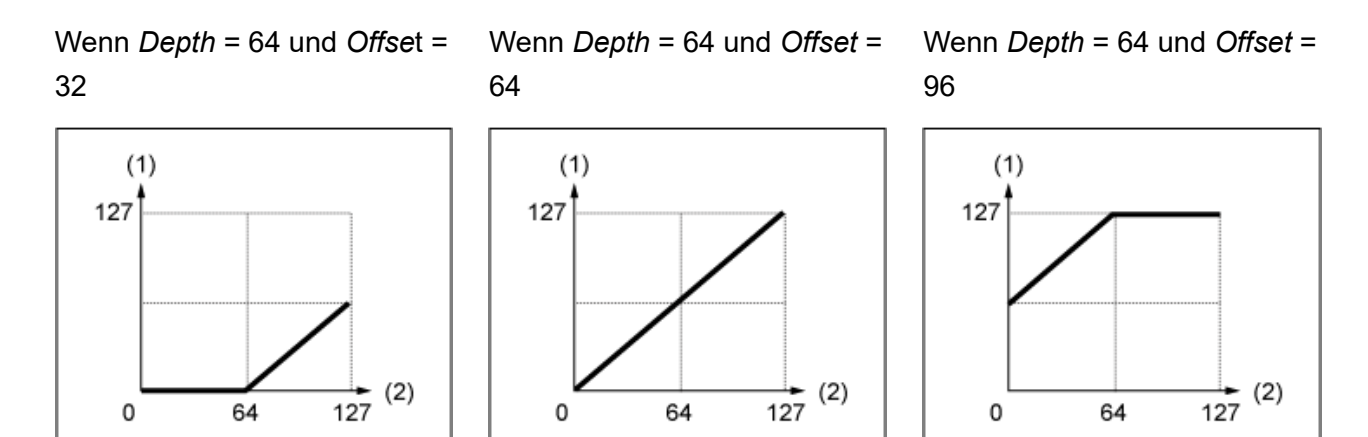

(1) Effektive Velocity (die auf den Klangerzeuger wirkt)

(2) Velocity, mit der Sie eine Note spielen

### *Velocity Depth (Velocity Sensitivity Depth)*

Legt fest, wie der Pegel des an den internen Klangerzeuger gesendeten Velocity-Werts auf die Anschlagstärke oder die Stärke des Tastendrucks reagiert. **Einstellungen**: 0–127

#### **Wenn** *Offset* **auf 64 steht:**

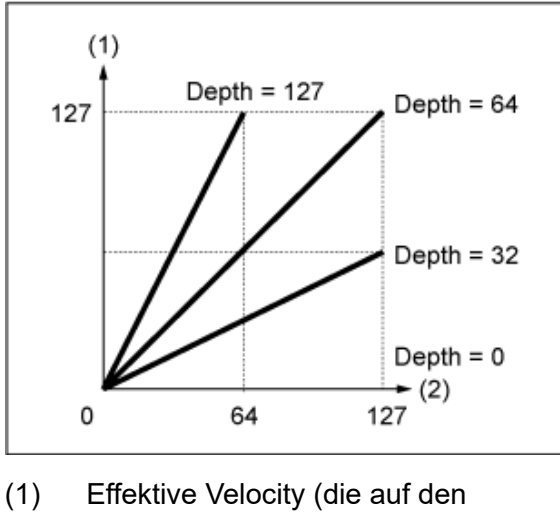

- Klangerzeuger wirkt)
- (2) Velocity, mit der Sie eine Note spielen

# *Zone Settings* **(Zone-Einstellungen)**

☆

Auf dem Bildschirm *Zone Settings* (Zone-Einstellungen) können Sie die Parameter für die Zonen-Funktion festlegen.

Mit dieser Funktion können Sie die gesamte Tastatur in maximal acht Abschnitte (Zonen) unterteilen und jeder Zone unabhängig einen separaten Kanal zuweisen. Auf diese Weise benötigen Sie nur eine Tastatur, um die Klänge mehrerer Tastaturen zu spielen. Sie können mehrere Parts auf einem externen multitimbralen Klangerzeuger spielen oder sowohl den internen Klangerzeuger als auch alle angeschlossenen externen Klangerzeuger spielen.

### **Bedienung**

[PERFORMANCE] → Auswahl *Part Common* (Part allgemein) → [EDIT/ ] → *General/Pitch* (Allgemein/Tonhöhe) > *Zone Settings* (Zone-Einstellungen)

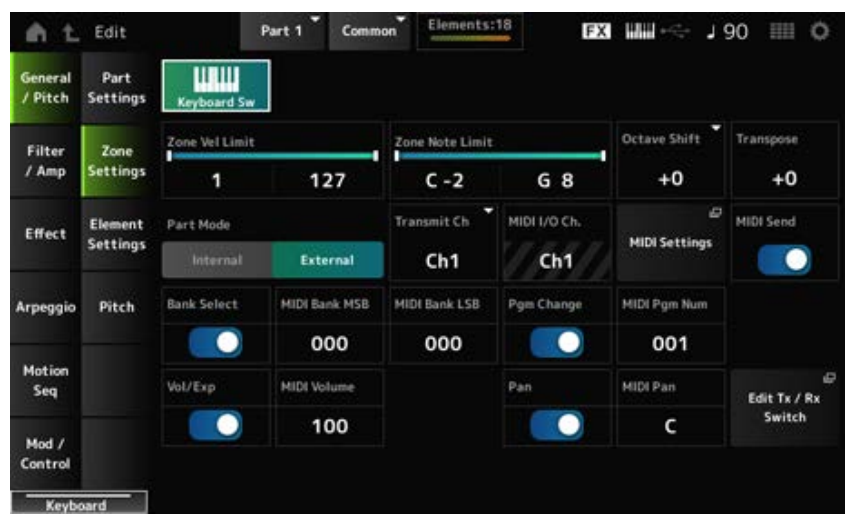

### *Keyboard Sw (Keyboard Control Switch)*

Mit der Tastatursteuerung können Sie Parts auswählen, die auf der Tastatur gespielt werden sollen. Wenn dieser Schalter eingeschaltet ist (On), können Sie alle Parts, für die "Tastatursteuerung"

eingeschaltet ist (On), gleichzeitig spielen, wenn der Part auf *Common* eingestellt oder "Tastatursteuerung" für den Part eingeschaltet ist (On). Wenn die Tastatursteuerung ausgeschaltet ist, können Sie den Part nur dann auf der Tastatur

spielen, wenn dieser Part ausgewählt ist.

**Einstellungen**: Aus, Ein

### *Zone Vel Limit (Zone Velocity Limit)*

Legt den Velocity-Bereich (niedrigster und höchster Wert) für die Zone fest.

Wenn dies so eingestellt ist, dass der höhere Wert an erster Stelle und der niedrigere Wert an zweiter Stelle steht (z. B. 93 bis 34), werden die Noten nur bei den Anschlagstärken 1 bis 34 und 93 bis 127 gespielt.

**Einstellungen**: 1–127

# *Zone Note Limit*

Legt den Notenbereich (tiefste und höchste Note) für die Zone fest. Wenn die erste Note bei *Note Limit* (Notengrenze) höher als die zweite festgelegt ist (z. B. C5 bis C4), werden die Noten in den Bereichen C−2 bis C4 und C5 bis G8 abgespielt.

**Einstellungen**: C−2–G8

# *Octave Shift*

Verschiebt die Tonhöhe der Zone in Oktaven. **Einstellungen**: −3–+0 (Standard)–+3 (in Oktaven)

## *Transpose*

Verschiebt die Tonhöhe der Zonen in Halbtonschritten. **Einstellungen**: −11–+0 (Standard)–+11

# *Part Mode*

Schaltet den Part-Modus um. **Einstellungen**: *Internal*, *External*

*Internal* **(Intern)**: Verwendet den internen Klangerzeuger.

*External* **(Extern)**: Verwendet den externen Klangerzeuger. Jeder Part, der auf *External* (Extern) eingestellt ist, empfängt keine MIDI-Meldungen vom externen Gerät.

### *Tx/Rx Ch (Transmit/Receive Channel)*

Legt den Kanal zum Senden und Empfangen von MIDI-Meldungen fest, wenn *Part Mode* (Part-Modus) auf *Internal* (Intern) eingestellt ist. **Einstellungen**: Ch1–Ch16, *Off* (Aus)

# *Transmit Ch*

Legt den Kanal zum Senden und Empfangen von MIDI-Meldungen fest, wenn *Part Mode* (Part-Modus) auf *External* (Extern) eingestellt ist. **Einstellungen**: Ch1–Ch16

# *MIDI I/O Ch (MIDI Input/Output Channel)*

Zeigt den Kanal zur Steuerung des Parts an, der auf *Common* eingestellt ist, und des Parts, dessen Keyboard-Schalter auf "Ein" eingestellt ist.

Diese Einstellung gilt für das gesamte Instrument. Die Einstellung kann auf dem Bildschirm *Utility MIDI Settings* geändert werden.

Wenn Sie *Tx/Rx Ch* (Transmit-Receive Channel) und *Transmit Ch* (Sendekanal) verwenden, verwenden Sie nicht denselben Kanal, der in *MIDI I/O Ch.* (MIDI Input/Output Channel) angegeben ist. Wenn derselbe Kanal auf *Tx/Rx Ch* (Transmit-Receive Channel) und *Transmit Ch* (Sendekanal) eingestellt ist, hat die Einstellung in *MIDI I/O Ch* (MIDI Input/Output Channel) Priorität. **Einstellungen**: Ch1–Ch16

#### *MIDI Settings*

Öffnet den gleichen Bildschirm wie das *Utility* (Dienstprogramm) → *Settings* (Einstellungen) → *MIDI I/O*.

#### *MIDI Send*

Wenn dieser Parameter eingeschaltet ist (On), werden die Einstellungen für MIDI-Bank, MIDI-Programmwechsel, MIDI-Lautstärke und MIDI-Panorama an das externe Gerät gesendet, entsprechend den Einstellungen des Sendeschalters.

Dieser Parameter ist nicht verfügbar, wenn alle vier Sendeschalter ausgeschaltet sind (Off). Dieser Parameter steht nur zur Verfügung, wenn *Part Mode* (Part-Modus) auf *External* (Extern) eingestellt wurde.

**Einstellungen**: Aus, Ein

#### *Bank Select (Transmit Bank Select)*

Der Sendeschalter zum Senden von MIDI Bank MSB und MIDI Bank LSB an das externe Gerät. Dieser Parameter steht nur zur Verfügung, wenn *Part Mode* (Part-Modus) auf *External* (Extern) eingestellt wurde.

**Einstellungen**: Aus, Ein

# *MIDI Bank MSB*

### *MIDI Bank LSB*

Wählt die Bank zur Übertragung der Performance-Auswahl aus. Sie können die MSB- und LSB-Meldungen angeben.

Dieser Parameter ist nicht verfügbar, wenn *Transmit Bank Select* (Bank-Select-Meldungen senden) auf "Off" (Aus) eingestellt ist, und ist nur verfügbar, wenn *Part Mode* (Part-Modus) auf *External* (Extern) eingestellt ist.

**Einstellungen**: MSB und LSB: 000–127

### *Pgm Change (Transmit Program Change)*

Dies ist der Sendeschalter zum Senden von Programmwechselmeldungen an das externe Gerät. Dieser Parameter steht nur zur Verfügung, wenn *Part Mode* (Part-Modus) auf *External* (Extern) eingestellt wurde.

**Einstellungen**: Aus, Ein

### *MIDI Pgm Num (MIDI Program Number)*

Wählt die Programmwechselnummer für die Übertragung der Performance-Auswahl. Dieser Parameter ist nicht verfügbar, wenn "Transmit Program Change" (Programmwechselmeldungen senden) auf "Off" (Aus) eingestellt ist, und ist nur verfügbar, wenn *Part Mode* (Part-Modus) auf *External* (Extern) eingestellt ist. **Einstellungen**: 001–128

#### *Vol/Exp (Transmit Volume/Expression)*

Dies ist der Sendeschalter zum Senden der Lautstärkeeinstellung an das externe Gerät. Dieser Parameter steht nur zur Verfügung, wenn *Part Mode* (Part-Modus) auf *External* (Extern) eingestellt wurde.

**Einstellungen**: Aus, Ein

#### *MIDI Volume*

Legt die Lautstärke zur Übertragung der Performance-Auswahl fest. Dieser Parameter steht nur zur Verfügung, wenn *Part Mode* (Part-Modus) auf *External* (Extern) eingestellt wurde. **Einstellungen**: 0–127

#### *Pan (Transmit Pan)*

Dies ist der Sendeschalter zum Senden der Pan-Einstellung an das externe Gerät. Dieser Parameter steht nur zur Verfügung, wenn *Part Mode* (Part-Modus) auf *External* (Extern) eingestellt wurde.

**Einstellungen**: Aus, Ein

#### *MIDI Pan*

Legt den Pan zur Übertragung der Performance-Auswahl fest. Dieser Parameter ist nicht verfügbar, wenn *Transmit Pan* (Pan-Meldungen senden) ausgeschaltet ist (Off).

☆

**Einstellungen**: L64–C–R63

#### *Edit Tx/Rx Switch*

Öffnet den Bildschirm *Tx/Rx Switch* (Tx/Rx-Schalter).

# *Element Settings* **(Element-Einstellungen)**

Legt die maximale Anzahl der zu verwendenden Elemente fest.

#### **Bedienung**

[PERFORMANCE] → Auswahl *Part Common* (Part allgemein) → [EDIT/ ] → *General/Pitch* (Allgemein/Tonhöhe) > *Element Settings* (Element-Einstellungen)

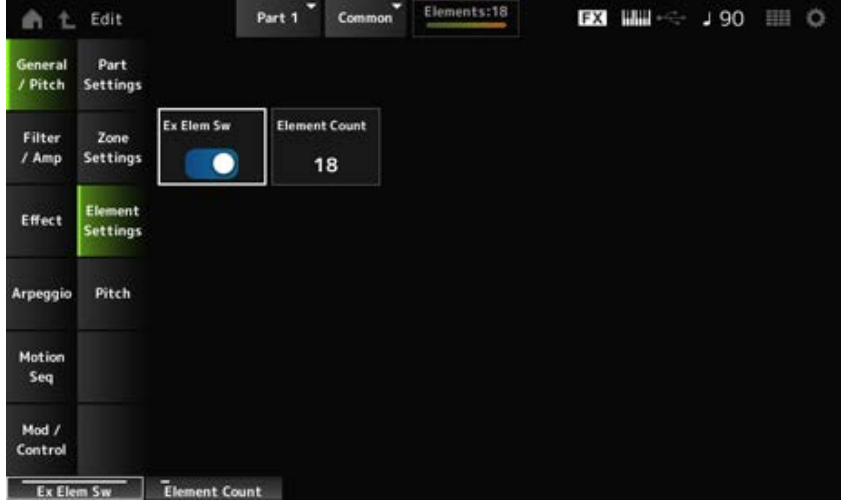

### *Ex Elem Sw (Extended Element Switch)*

Ermöglicht die Erweiterung der Elementkapazität. Bei der Einstellung "Aus" sind nur bis zu acht Elemente verfügbar. **Einstellungen**: Aus, Ein

#### *Elementanzahl*

Legt die maximale Anzahl der zu verwendenden Elemente fest. **Einstellungen**: 8–128

#### **HINWEIS**

Auch wenn *Element Sw* auf "Aus" festgelegt ist, wird die in *Element Count* (Elementanzahl) eingestellte Anzahl gespeichert.

# *Pitch* **(Tonhöhe)**

☆

Auf dem Bildschirm *Pitch* (Tonhöhe) können Sie die Tonhöhe für den Part einstellen.

#### **Bedienung**

[PERFORMANCE] → Auswahl *Part Common* (Part allgemein) → [EDIT/ ] → *General/Pitch* (Allgemein/Tonhöhe) > *Pitch* (Tonhöhe)

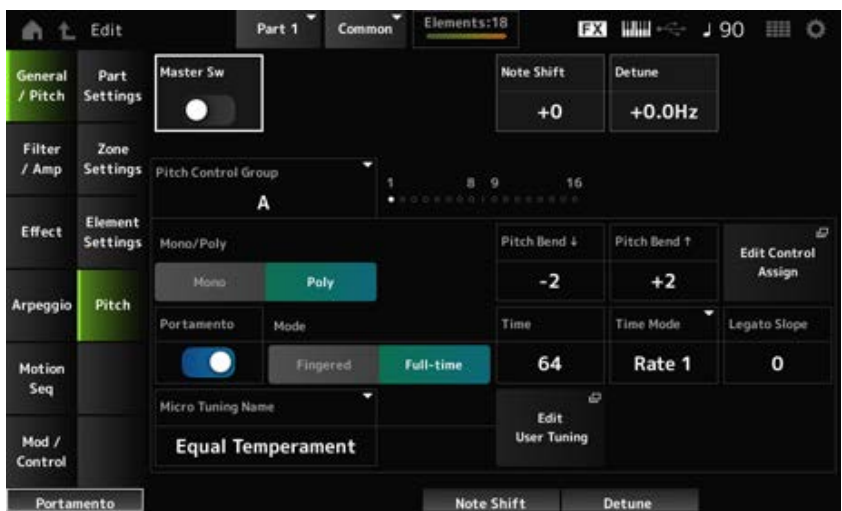

#### *Master Sw (Portamento-Master-Schalter)*

Portamento ist eine Funktion zum Erzeugen eines sanften Übergangs zwischen zwei Noten. Wenn Sie diesen Parameter auf "Ein" festlegen, können Sie Portamento auf Parts anwenden, bei denen der *Portamento Part Switch* (Portamento-Part-Schalter) auf "Ein" eingestellt ist. Dieser Schalter ist mit der [PORTAMENTO]-Taste im oberen Bedienfeld verknüpft. **Einstellungen**: Aus, Ein

#### *Note Shift*

Ändert die Tonhöhe in Halbtonschritten. **Einstellungen**: −24–+0–+24

#### *Detune*

Ändert die Tonhöhe des Parts in Schritten von 0,1 Hz. Durch eine leichte Verschiebung der Tonhöhe können Sie den Klang verstimmen. **Einstellungen**: −12,8 Hz–+0,0 Hz–+12,7 Hz

#### *Pitch Control Group*

Parts, die derselben Gruppe zugeordnet sind, erhalten die gleiche Tonhöhe.

#### *Mono/Poly*

Legt den Klangerzeugungsmodus des aktuellen Parts fest. Bei *Mono* (Monophon) wird eine Stimme gespielt, bei *Poly* (Polyphon) können mehrere Noten gleichzeitig gespielt werden. Wenn Sie die Einstellung *Mono* (Monophon) zum Spielen auf der Tastatur im Legato-Modus verwenden, können Sie einen sanften Klangübergang von einer Note zur anderen erzeugen. **Einstellungen**: *Mono, Poly*

Legt den Bereich der mit dem Pitch-Bend-Rad erzeugten Änderungen in Halbtönen fest. **Einstellungen**: −48–+0–+24 *Pitch Bend↓ (Pitch Bend Range Lower)* **(Tonhöhenbeugung† (unterer Pitch-Bend-Bereich))** *Pitch Bend↑ (Pitch Bend Range Upper)* **(Tonhöhenbeugung† (oberer Pitch-Bend-Bereich))**

#### *Edit Control Assign (Bearbeitung der Funktionszuweisung)*

Öffnet den Bildschirm *Control Assign* (Controller-Zuweisung), wobei der *DisplayFilter* auf *PitchBend* eingestellt ist.

### *Portamento (Portamento Part Switch)*

Schaltet Portamento für den Part ein oder aus. **Einstellungen**: Aus, Ein

#### *Mode (Portamento Mode)*

Legt die Art und Weise fest, wie Portamento entsprechend Ihrem Spiel auf der Tastatur angewendet wird.

#### **Einstellungen**: *Fingered*, *Full-time*

*Fingered*: Portamento wird nur aktiviert, wenn Sie legato spielen (d. h. die nächste Note wird angeschlagen, bevor die vorherige losgelassen wird).

*Full-time* **(Vollzeit)**: Portamento wird jederzeit angewendet.

#### *Time (Portamento-Zeit)*

Legt die Zeitdauer (oder Geschwindigkeit) für den Tonhöhenübergang des Portamento fest. **Einstellungen**: 0–127

#### *Time Mode (Portamento-Zeit-Modus)*

Bestimmt, wie sich die Tonhöhe im Zeitverlauf ändert. **Einstellungen**: *Rate 1*, *Time 1*, *Rate 2*, *Time 2 Rate 1*: Tonhöhe ändert sich bei einer bestimmten Geschwindigkeit. *Time 1*: Tonhöhe ändert sich nach einer bestimmten Zeit. *Rate 2*: Die Tonhöhe ändert sich bei einer bestimmten Geschwindigkeit um eine Oktave. *Time 2*: Die Tonhöhe ändert sich nach einer bestimmten Zeit um eine Oktave.

#### *Legato Slope (Portamento Legato Slope)*

Legt die Einschwingphase der Legato-Noten fest, wenn *Mono/Poly* (Monophon/Polyphon) auf *Mono* (Monophon) eingestellt ist.

Bei der Einstellung *Mono* (Monophon) kann die Einschwingphase der Note abhängig von der Einschwingzeit der dem Part zugewiesenen Wellenform unnatürlich klingen. Wenn dies der Fall ist, verwenden Sie diesen Parameter, um die Einschwingphase anzupassen. In den meisten Fällen empfiehlt es sich, diesen Parameter für Wellenformen mit kurzer Einschwingzeit auf einen kleineren Wert und für Wellenformen mit langer Einschwingzeit auf einen größeren Wert einzustellen.

**Einstellungen**: 0–7

#### *Micro Tuning Name (Name des Stimmungssystems)*

Legt das Micro-Tuning für den Part fest.

**Einstellungen**: *Equal Temperament*, *Pure Major*, *Pure Minor*, *Werckmeister*, *Kirnberger*, *Vallotti & Young*, *1/4 shift*, *1/4 tone*, *1/8 tone*, *Indian*, *Arabic 1*, *Arabic 2*, *Arabic 3*, *User 1–8* (wenn eine User-Bank ausgewählt ist), *Library 1-1–16-8* (wenn ein Library-File geladen ist)

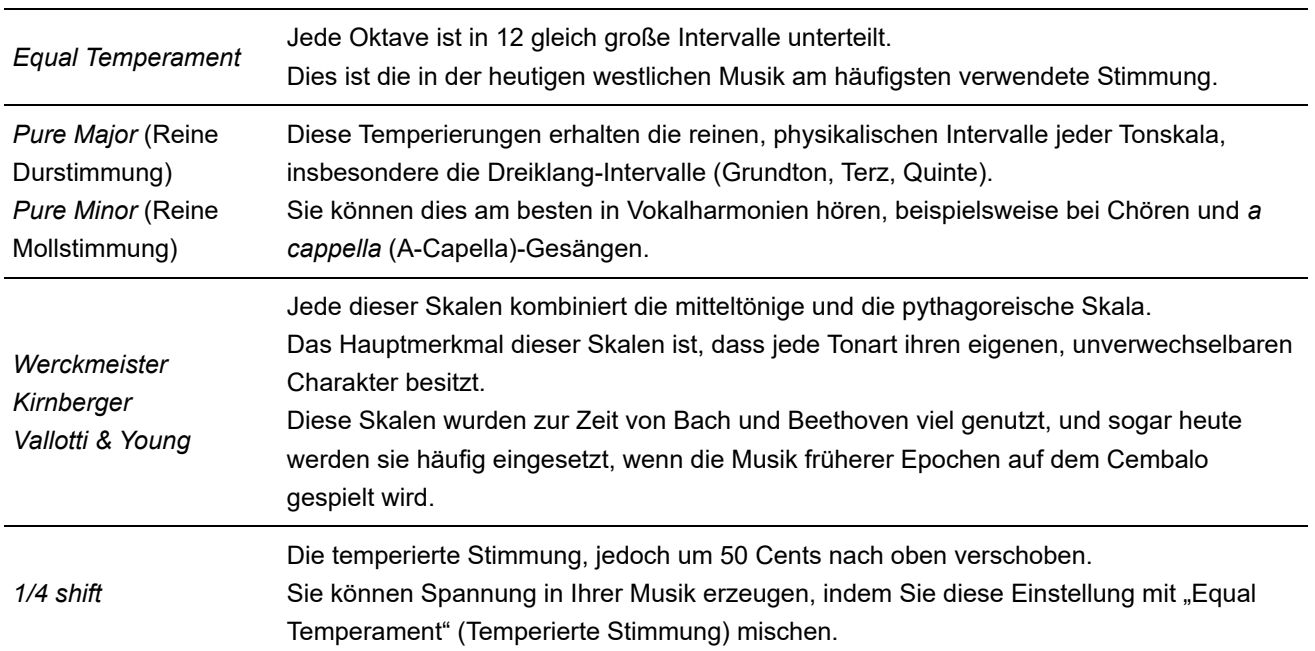

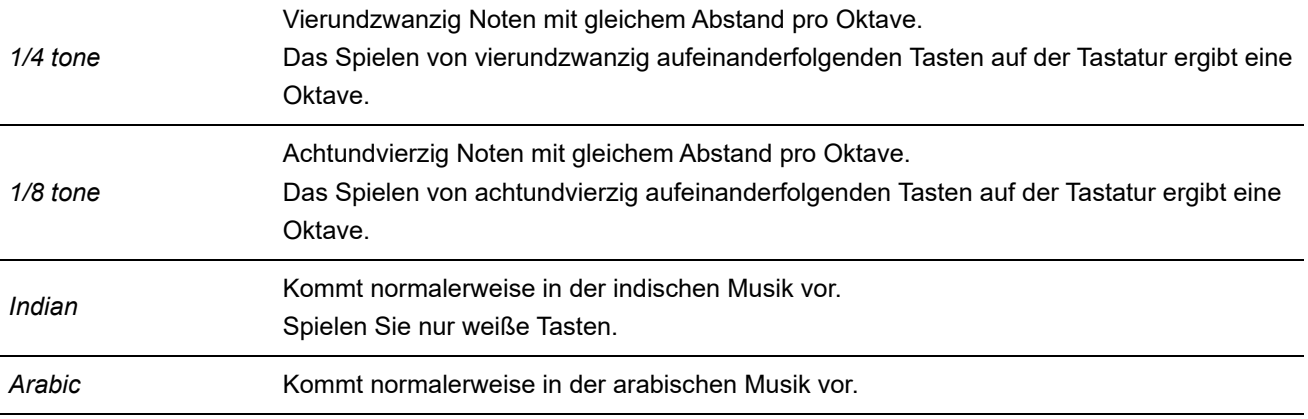

#### *Root (Grundton des Stimmungssystems)*

Legt den Grundton für das Micro Tuning fest.

Dieser Parameter wird nur angezeigt, wenn Micro Tuning ausgewählt ist, wofür ein Grundton erforderlich ist.

**Einstellungen**: C–B

#### *Edit User Tuning (Benutzerdefinierte Stimmung bearbeiten)*

Öffnet den Einstellungsbildschirm für User Micro Tuning.

# *Filter/Amp* **(Filter/Amplitude)**

#### *Filter EG*

Auf der Bildschirmanzeige *Filter EG* können Sie den Filterhüllkurvengenerator (FEG) für den Part festlegen.

☆

Mit dem FEG können Sie den Grad (oder Pegel) der Änderungen der Grenzfrequenz und die Art und Weise einstellen, wie sich diese Änderungen im Laufe der Zeit entwickeln, angefangen von dem Moment, in dem Sie eine Taste auf der Tastatur drücken, bis zu dem Moment, in dem der Klang abklingt.

#### **Bedienung**

[PERFORMANCE] → Auswahl *Part Common* (Part allgemein) → [EDIT/ C<sup>orr</sup>] → *Filter/Amp* (Filter/Amplitude) → *Filter EG*

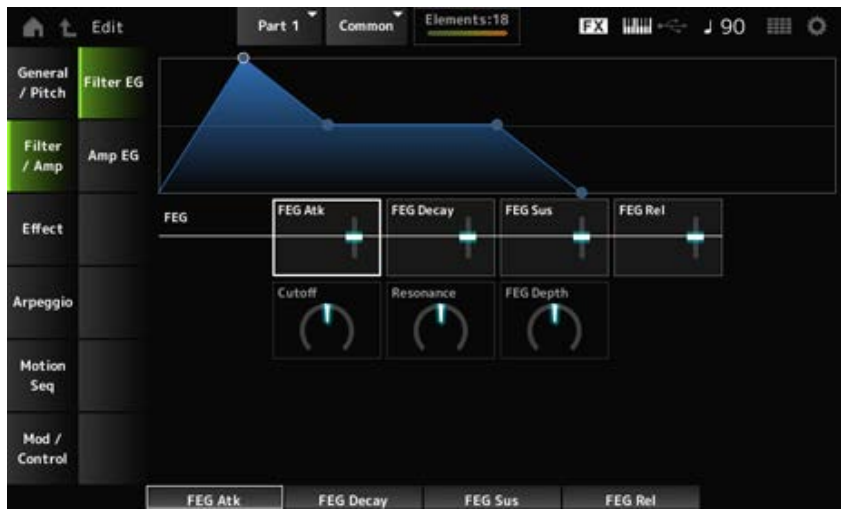

#### *FEG Atk (FEG-Einschwingzeit)*

Legt fest, wie lange es dauert, bis das Tonsignal vom Loslassen einer Taste hinsichtlich der Grenzfrequenz den *Attack Level*-Wert erreicht. Dies wird als Versatzwert zum *Element FEG* angegeben. **Einstellungen**: −64–+63

#### *FEG Decay (FEG-Abklingzeit)*

Legt fest, wie lange es dauert, bis sich die Grenzfrequenz vom Attack Level (Attack-Pegel) ändert. Sie können die Schärfe oder die Abklinggeschwindigkeit des Klangs steuern. Dies wird als Versatzwert zum *Element FEG* angegeben. **Einstellungen**: −64–+63

### *FEG Sus (FEG Sustain Level)*

Legt den Pegel der Grenzfrequenz fest, der auf das Ende des Abklingsegments folgt (oder den Pegel, der beibehalten wird, während die Taste gedrückt gehalten wird). Dies wird als Versatzwert zum *Element FEG* angegeben. **Einstellungen**: −64–+63

#### *FEG Rel (FEG-Ausklingzeit)*

Legt fest, wie lange es dauert, bis die Grenzfrequenz auf den Release-Pegel abfällt, wenn Sie Ihren Finger von der Taste nehmen. Dies wird als Versatzwert zum *Element FEG* angegeben. **Einstellungen**: −64–+63

#### *Cutoff (Filter Cutoff Frequency)*

Ändert den Klang durch Einstellen der Grenzfrequenz des Filters. Wenn der Low Pass Filter ausgewählt ist, können Sie einen helleren Klang erzeugen, indem Sie dafür einen größeren Wert einstellen, und einen dunkleren Klang, indem Sie einen kleineren Wert einstellen. Dies wird als Versatzwert zur Grenzfrequenz für das Element angegeben. **Einstellungen**: −64–+63

#### *Resonance (Filter Resonance)*

Verleiht dem Klang besondere Eigenschaften, indem der Signalpegel nahe der Grenzfrequenz angepasst wird. Dies wird als Versatzwert zur Filterresonanz oder Filterbreite für das Element angegeben. **Einstellungen**: −64–+63

### *FEG Depth*

Legt den Tiefenbereich der vom FEG gesteuerten Grenzfrequenz für das Element fest. Wenn dieser Wert auf 0 gesetzt ist, werden die Einstellungen im Element ohne Änderung verwendet. **Einstellungen**: −64–+63

# *Amp EG*

☆

Auf der Bildschirmanzeige *Amp EG* können Sie den AEG (Amplitude Envelope Generator, Amplitudenhüllkurvengenerator) für den Part festlegen. Damit können Sie bestimmen, wie sich die Lautstärke von dem Moment an, in dem Sie eine Taste auf der Tastatur drücken, bis zum Abklingen des Tons ändert.

### **Bedienung**

```
[PERFORMANCE] → Auswahl Part Common (Part allgemein) → [EDIT/ CO] → Filter/Amp
(Filter/Amplitude) → Amp EG
```
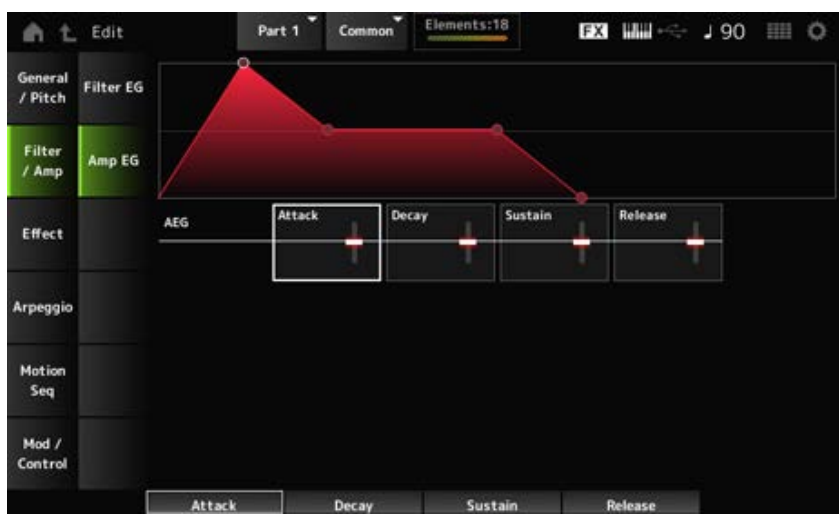

#### *AEG Attack (AEG Attack Time)*

Legt fest, wie lange es dauert, bis die Lautstärke vom Loslassen der Taste auf der Tastatur den maximalen Wert erreicht.

Dies wird als Versatzwert zum *Element AEG* angegeben.

**Einstellungen**: −64–+63

#### *AEG Decay (AEG Decay Time)*

Legt fest, wie lange es dauert, bis sich die Lautstärke ändert, nachdem sie das Maximum erreicht hat.

Dies wird als Versatzwert zum *Element AEG* angegeben.

**Einstellungen**: −64–+63

### *AEG Sustain (AEG Sustain Level)*

Legt die Lautstärke fest, die nach der Abklingzeit beibehalten wird. **Einstellungen**: −64–+63

#### *AEG Release (AEG Release Time)*

Legt fest, wie lange es dauert, bis der Ton nach dem Loslassen der Taste abklingt. Dies wird als Versatzwert zum *Element AEG* angegeben. **Einstellungen**: −64–+63

### *Effect* **(Effekt)**

### *Routing*

Auf dem Bildschirm *Routing* können Sie die das Effekt-Routing für den Part einstellen.

☆

#### **Bedienung**

[PERFORMANCE] → Auswahl *Part Common* (Part allgemein) → [EDIT/ CD] → *Effect* (Effekt) → *Routing*

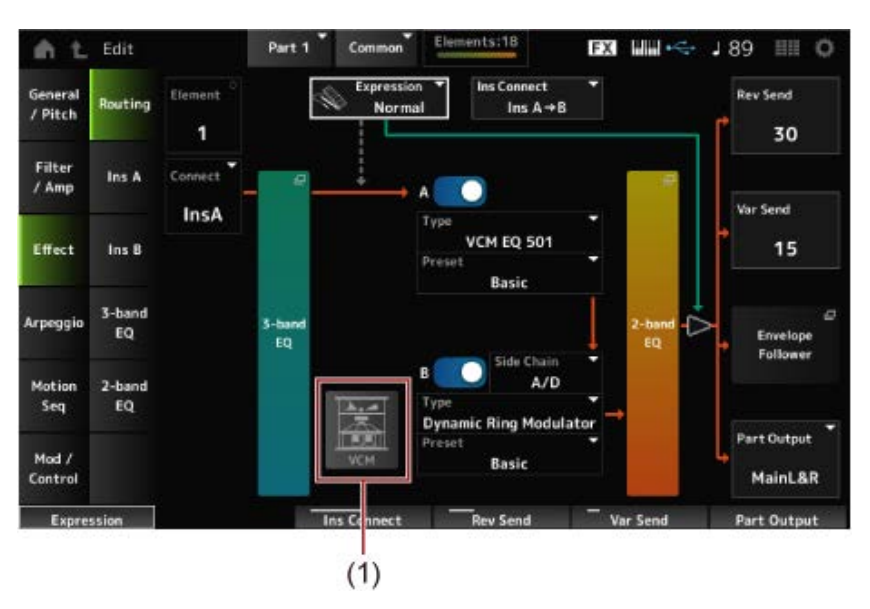

(1) VCM-Rotationslautsprecherschalter

#### *Element (Element Select)*

Zeigt den Namen des ausgewählten Elements an.

Wenn *Ex Elem Sw* (*General/Pitch* (Allgemein/Tonhöhe) → *Element Settings* (Element-Einstellungen)) auf "Aus" festgelegt ist, oder wenn weniger als acht Elemente vorhanden sind, werden die Zahlen 1 bis 8 angezeigt.

**Einstellungen**: 1–128 (bis zur Einstellung *Element Count* (Elementanzahl))

#### *Connect (Element Connection Switch)*

Legt das auszugebende Element auf Insertion-Effekt A oder Insertion-Effekt B fest. Wenn Sie ihn auf *Thru* einstellen, werden die Insertion-Effekte umgangen. **Einstellungen**: *Thru*, *InsA*, *InsB*

#### *3-band EQ*

Öffnet den Einstellungsbildschirm für den 3-Band-EQ.

#### *2-band EQ*

Öffnet den Einstellungsbildschirm für den 2-Band-EQ.

#### *Expression (Expression Type)*

Legt die Position im Signalfluss fest, wenn das Expression-Pedal verwendet wird.

**Einstellungen**: *Normal*, *Pre FX*

*Normal*: Wird nach dem 2-Band-EQ angewendet.

*Pre FX*: Wird vor den Insertion-Effekten angewendet. Diese Einstellung ist wirksam, wenn sie mit nichtlinearen Effekten wie Verzerrung verwendet wird. Beispiel für die Verwendung mit Verzerrung: Bei der Einstellung "Normal" ändert sich die Ausgabe von Verzerrung. Dabei bleibt der Verzerrungsgrad gleich und nur die Lautstärke ändert sich. Bei der

Einstellung *Pre FX* ändert sich der Eingang der Verzerrung, sodass sich sowohl der Verzerrungsgrad als auch die Lautstärke ändern.

#### *Exp. Kurve (Ausdruckskurve)*

Legt fest, wie der Ausdruckseffekt angewendet wird, wenn *Expression Type* (Ausdruckstyp) auf *Pre FX* eingestellt ist.

**Einstellungen**: *Normal*: Lautstärkekurve der normalen Eigenschaften

*Organ* **(Orgel)**: Lautstärkekurve der Eigenschaften, die eine Vintage-Orgel simulieren

#### *VCM-Rotationslautsprecherschalter*

Legt den VCM-Rotary-Speaker-Effekt fest, der mithilfe der VCM-Technologie die Eigenschaften eines Rotationslautsprechers simuliert.

Dieser Parameter ist nur für Part 1 verfügbar.

**Einstellungen**: Aus, Ein

#### *Ins Connect (Verbindungsart des Insert-Effekts)*

Legt das Effekt-Routing für Insert-Effekt A und Insert-Effekt B fest. Das Diagramm ändert sich entsprechend, wenn die Einstellungen geändert werden.

#### **Einstellungen**: *Parallel*, *Ins A→B*, *Ins B→A*

*Parallel*: (für Normal Part (AWM2) und Drum Part): Die Ausgabe von Insertion-Effekt A und Insertion-Effekt B wird einzeln an den Master-Effekt, Master-EQ, Reverb, Variation und Envelope Follower gesendet.

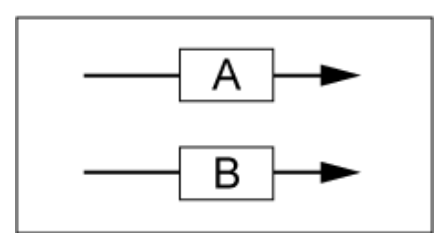

*Ins A→B*: Die Ausgabe von Insertion-Effekt A wird an Insertion-Effekt B gesendet, und die Ausgabe von Insertion-Effekt B wird an den Master-Effekt, Master-EQ, Reverb, Variation und Envelope Follower gesendet.

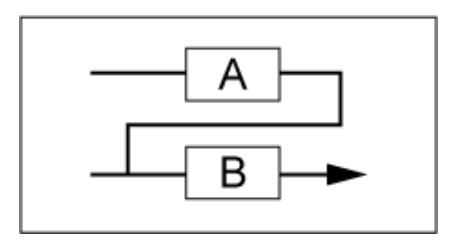

*Ins B→A*: Die Ausgabe von Insertion-Effekt B wird an Insertion-Effekt A gesendet, und die Ausgabe von Insertion-Effekt A wird an den Master-Effekt, Master-EQ, Reverb, Variation und Envelope Follower gesendet.

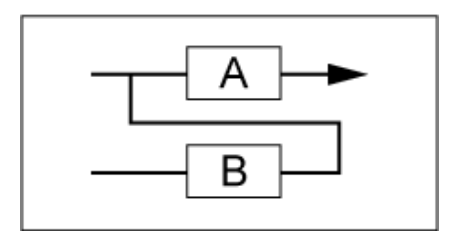

# *A (Insertion Effect A Switch)*

#### *B (Insertion Effect B Switch)*

Schaltet Insert-Effekt A und Insert-Effekt B ein oder aus. **Einstellungen**: Aus, Ein

#### *Type (Insertion Effect Type)*

Legt den Effekttyp fest. **Einstellungen**: Siehe Effekttypen.

#### *Preset (Insertion Effect Preset)*

Wählt einen der voreingestellten Effektparameter für jeden Effekttyp aus.

Durch Auswahl einer Voreinstellung können Sie die Art und Weise ändern, wie Effekte angewendet werden.

**Einstellungen**: Weitere Informationen finden Sie in der *Data List*.

# *Side Chain (Insertion Side Chain Part) Modulator (Insertion Modulator Part)*

Legt den Side-Chain-Part (oder den Modulator, je nach Effekttyp) für den Insert-Effekt A oder den Insert-Effekt B fest.

Dieser Parameter ist nicht verfügbar, wenn der Part selbst oder Master auf den Modulator eingestellt ist. In diesem Fall wird der Parameterwert in Klammern wie in "(Master)" angezeigt. **Einstellungen**: *Part 1–16*, *A/D*, *Master*, *Off*

### *Rev Send (Reverb Send)*

Stellt den Pegel der Signale (Ausspielpegel) ein, der vom Insertion-Effekt A oder Insertion-Effekt B an den Reverb-Effekt gesendet wird. Dieser Parameter steht nur zur Verfügung, wenn *Part Output* (Part-Ausgabe) auf *MainL&R* eingestellt ist.

**Einstellungen**: 0–127

### *Var Send (Variation Send)*

Stellt den Pegel der Signale (Ausspielpegel) ein, der vom Insertion-Effekt A oder Insertion-Effekt B an den Variation-Effekt gesendet wird. Dieser Parameter steht nur zur Verfügung, wenn *Part Output* (Part-Ausgabe) auf *MainL&R* eingestellt ist.

**Einstellungen**: 0–127

### *Part Output (Part Output Select)*

Legt das Ausgabeziel für das Audio-Signal fest.

**Einstellungen**: *MainL&R*, *AsgnL&R*, *USB1&2–USB29&30*, *AsgnL*, *AsgnR*, *USB1–30*, *Off MainL&R*: Ausgabe in stereo (zwei Kanäle) an die OUTPUT-Buchsen [L/MONO] und [R]. *AsgnL&R*: Ausgabe in stereo (zwei Kanäle) an die ASSIGNABLE-OUTPUT-Buchsen [L]

und [R].

*USB1&2–USB29&30*: Ausgänge in stereo (Kanäle 1 und 2, bis Kanäle 29 und 30) an die [USB TO HOST]-Buchse. *AsgnL*: Ausgabe in mono (ein Kanal) an die ASSIGNABLE-OUTPUT-Buchse [L]. *AsgnR*: Ausgabe in mono (ein Kanal) an die ASSIGNABLE-OUTPUT-Buchse [R]. *USB1–30*: Ausgabe in mono (Kanäle 1–30) am [USB TO HOST]-Anschluss. *Off* (Aus): Kein Ausgang des Audio-Signals für den Part.

#### *Envelope Follower*

Öffnet den Einstellungsbildschirm für den "Envelope Follower" (Hüllkurve folgen).

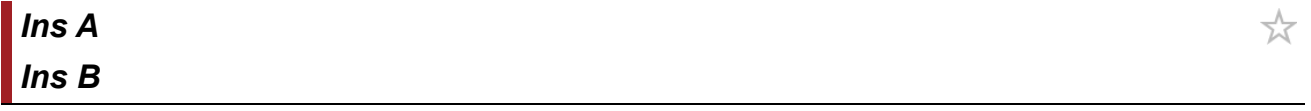

Auf den Bildschirmen *Ins A* und *Ins B* können Sie die Insert-Effekte einstellen.

#### **Bedienung**

- [PERFORMANCE] → Auswahl *Part Common* (Part allgemein) → [EDIT/ CO ] → *Effect* (Effekt) → *Ins A*
- [PERFORMANCE] → Auswahl *Part Common* (Part allgemein) → [EDIT/ CO ] → *Effect* (Effekt) → *Ins B*

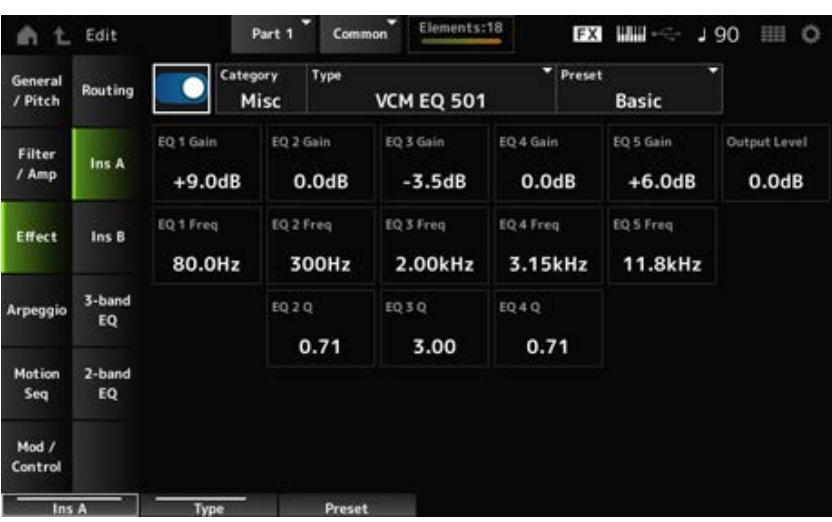

Entspricht *Audio In* (Audio-Eingang) → *Ins A* oder *Ins B* in *Common Edit* (Allgemeine Bearbeitung).

☆

# *3-band EQ*

Auf dem Bildschirm *3-band EQ* (3-Band-EQ) können Sie den Part-EQ einstellen. Der 3-Band-EQ kann vor dem Insertion-Effekt angewendet werden.

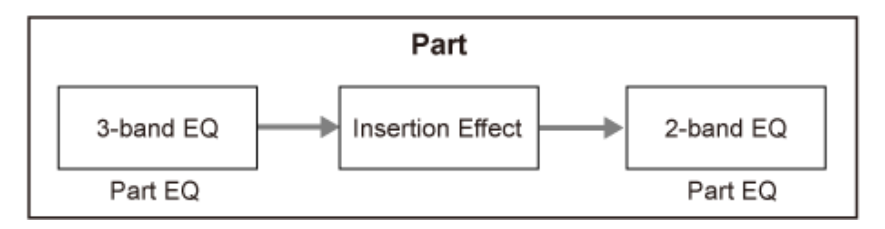

Unten sehen Sie den Einstellungsbildschirm für den 3-Band-EQ.

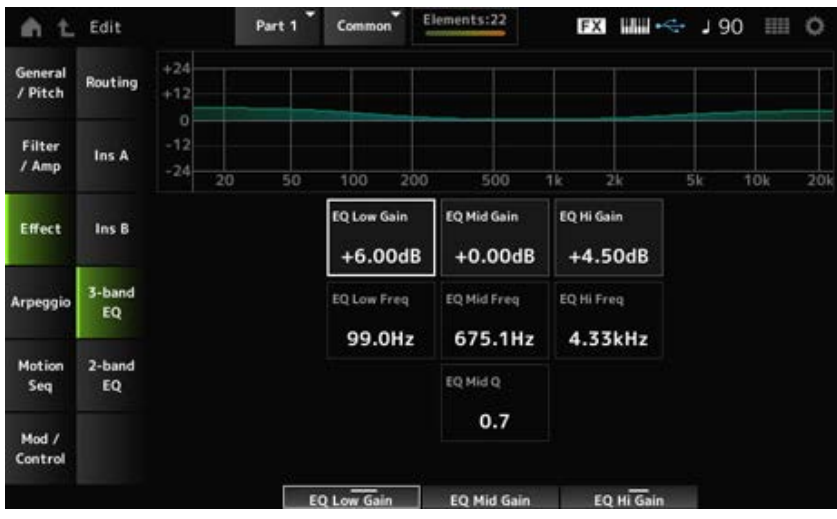

### *EQ Low Freq (3band EQ Low Frequency)*

Legt die Frequenz des Bandes *Low* fest.

**Einstellungen**: 50,1 Hz–2,00 kHz

## *EQ Low Gain (3band EQ Low Gain)*

Legt den Signalpegel des Bandes *Low* fest. **Einstellungen**: −12,00 dB–+12,00 dB

### *EQ Mid Freq (3band EQ Mid Frequency)*

Legt die Frequenz des Bandes *Mid* fest. **Einstellungen**: 139,7 Hz–10,1 kHz

### *EQ Mid Gain (3band EQ Mid Gain)*

Legt den Signalpegel des Bandes *Mid* fest. **Einstellungen**: −12,00 dB–+12,00 dB

### *EQ Mid Q (3band EQ Mid Q)*

Legt die Bandbreite des Bandes *Mid* fest. **Einstellungen**: 0,7–10,3

### *EQ Hi Freq (3band EQ High Frequency)*

Legt die Frequenz des Bandes *High* fest. **Einstellungen**: 503,8 Hz–14,0 kHz

# *EQ Hi Gain (3band EQ High Gain)*

Legt den Signalpegel des Bandes *High* fest. **Einstellungen**: −12,00 dB–+12,00 dB

# *2-band EQ* **(2-Band-EQ)**

Auf dem Bildschirm *2-band EQ* (2-Band-EQ) können Sie den Part-EQ einstellen. Der 2-Band-EQ kann nach dem Insertion-Effekt angewendet werden.

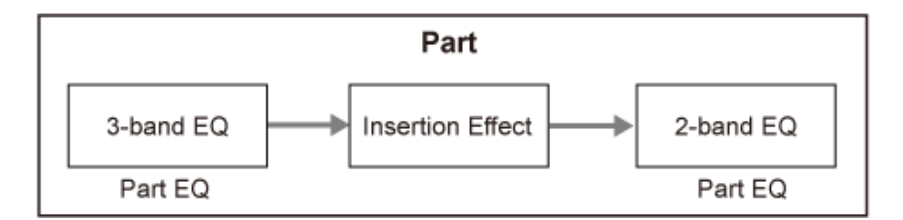

#### **Bedienung**

[PERFORMANCE] → Auswahl *Part Common* (Part allgemein) → [EDIT/ ] → *Effect* (Effekt) → *2 band EQ* (2-Band-EQ)

Unten sehen Sie den Einstellungsbildschirm für den 2-Band-EQ.

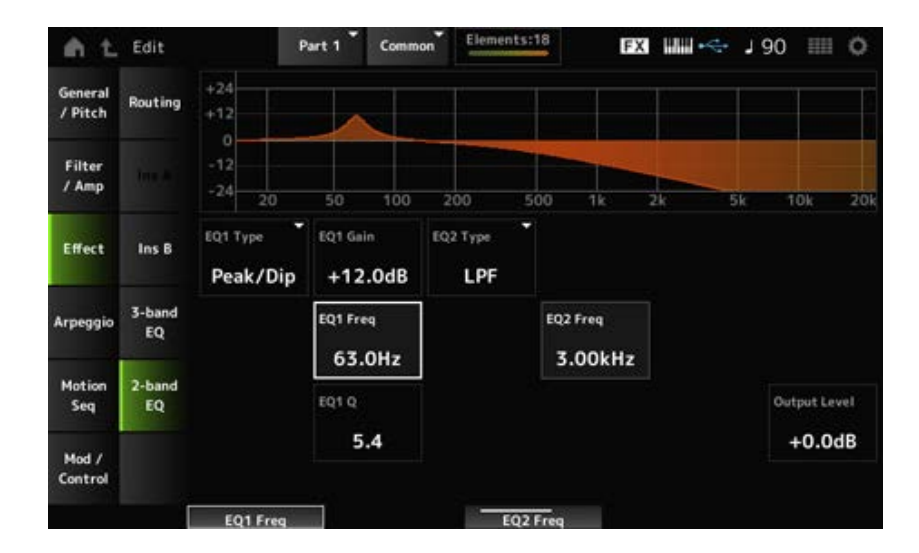

#### *EQ1 Type (2band EQ 1 Type)* **(2-Band-EQ Typ 1)** *EQ2 Type (2band EQ 2 Type)* **(2-Band-EQ Typ 2)**

Wählt den gewünschten EQ-Typ aus.

**Einstellungen**: *Thru*, *LPF*, *HPF*, *Low Shelf*, *Hi Shelf*, *Peak/Dip*

*Thru*: Leitet die Signale weiter, ohne dass Effekte angewendet werden.

*LPF*: Schneidet die Signale oberhalb der Grenzfrequenz ab.

*HPF*: Schneidet die Signale unterhalb der Grenzfrequenz ab.

*Low Shelf*: Reduziert oder verstärkt die Signale unterhalb der angegebenen

Frequenzeinstellung. *Hi Shelf*: Reduziert oder verstärkt die Signale oberhalb der angegebenen Frequenzeinstellung. *Peak/Dip*: Reduziert oder verstärkt die Signale auf die angegebene Frequenzeinstellung.

# *EQ 1 Freq (2band EQ 1 Frequency)* **(2-Band-EQ-Arbeitsfrequenz 1)**

#### *EQ 2 Freq (2band EQ 2 Frequency)* **(2-Band-EQ-Arbeitsfrequenz 2)**

Legt die Frequenz fest, bei der abgesenkt oder angehoben wird.

Dieser Parameter ist nicht verfügbar, wenn der *EQ Type* (EQ-Typ) auf *Thru* eingestellt ist. **Einstellungen**: 63,0 Hz–18,0 Hz

#### *EQ 1 Gain (2band EQ 1 Gain)* **(2-Band-EQ-Anhebung/Absenkung 1)**

#### *EQ 2 Gain (2band EQ 2 Gain)* **(2-Band-EQ-Anhebung/Absenkung 2)**

Legt den Signalpegel des Frequenzbands fest, das unter *EQ1 Freq* oder *EQ2 Freq* eingestellt ist. Dieser Parameter ist nicht verfügbar, wenn der *EQ Type* (EQ-Typ) auf *Thru*, LPF oder HPF eingestellt ist.

**Einstellungen**: −12,0 dB–+12,0 dB

### *EQ 1 Q (2band EQ 1 Q)* **(2-Band-EQ-Bandbreite 1)**

#### *EQ 2 Q (2band EQ 2 Q)* **(2-Band-EQ-Bandbreite 2)**

Legt die Bandbreite zum Absenken oder Anheben der Lautstärke der mit *EQ1 Freq* oder *EQ2 Freq* eingestellten Frequenzen fest.

Dieser Parameter steht nur zur Verfügung, wenn *EQ Type* (EQ-Typ) auf "Peak/Dip" steht. **Einstellungen**: 0,1–12,0

# *Output Level (2band EQ Output Level)*

Legt die Ausgangsverstärkung des 2-Band-EQ fest. **Einstellungen**: −12,0 dB–+12,0 dB

### *Arpeggio*

# *Common*

Auf dem Bildschirm *Common* können Sie das Arpeggio für den gesamten Part einstellen.

#### **Bedienung**

[PERFORMANCE] → Auswahl *Part Common* (Part allgemein) → [EDIT/ CD] → *Arpeggio* → *Common*

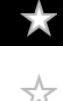

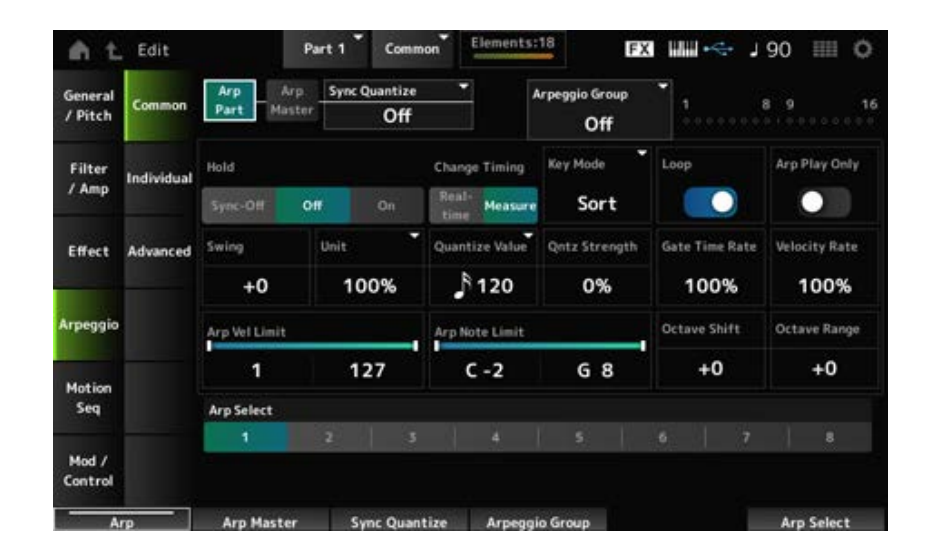

### *Arp Part (Part Arpeggio Switch)*

Schaltet das Arpeggio für den Part ein oder aus. **Einstellungen**: Aus, Ein

# *Arp Master (Arpeggio Master Switch)*

Schaltet das Arpeggio für die Performance ein oder aus. **Einstellungen**: Aus, Ein

### *Sync Quantize (Quantisierungswert für Arpeggio-Synchronisation)*

Passt das Timing für den Beginn der nächsten Arpeggio-Phrase an, wenn Arpeggio-Phrasen in mehreren Parts abgespielt werden.

Bei der Einstellung *Off* startet die Arpeggio-Wiedergabe, wenn der Part auf der Tastatur gespielt wird. Der hier angezeigte Wert wird in Clock-Einheiten dargestellt.

**Einstellungen**: *Off*, 60 (Zweiunddreißigstelnote), 80 (Sechzehntelnotentriole), 120

(Sechzehntelnote), 160 (Achteltriole), 240 (Achtelnote), 320 (Vierteltriole), 480 (Viertelnote)

### *Arpeggio Group*

Legt die *Arpeggio Group* (Arpeggio-Gruppe) für die Verwendung desselben Arpeggios auf mehreren Parts fest.

Die in derselben Gruppe eingestellten Parts haben dieselben Arpeggio-Einstellungen.

#### **Anzeige**

Diese Anzeige ist für den Part, der sich in derselben Gruppe wie der ausgewählte Part befindet, auf "Ein" gesetzt.

### *Hold (Arpeggio Hold)*

Aktiviert oder deaktiviert die Haltefunktion, die die wiederholte Wiedergabe des Arpeggios auch dann fortsetzt, wenn Sie die Taste auf der Tastatur loslassen.

**Einstellungen**: *Sync-Off*, *Off* (Aus), *On* (Ein)

*Sync-Off*: Wiederholt die Arpeggio-Wiedergabe im Hintergrund, während Ihre Finger die Tasten loslassen, und setzt die Wiedergabe fort, wenn Sie eine beliebige Taste auf der Tastatur drücken.

*Off* (Aus): Spielt das Arpeggio nur ab, während eine beliebige Taste gedrückt wird.

*On* **(Ein)**: Wiederholt die Arpeggio-Wiedergabe, auch nachdem Sie die Taste auf der Tastatur losgelassen haben.

#### *Change Timing (Arpeggio Change Timing)*

Legt den Zeitpunkt für die Änderung des Arpeggio-Typs fest, während noch eine andere Arpeggio-Phrase abgespielt wird. Sie können *Real-time* (Echtzeit) für den sofortigen Wechsel zu einer neuen Arpeggio-Phrase oder *Measure* (Takt) für den Wechsel zu einer neuen Arpeggio-Phrase am Anfang des nächsten Takts auswählen.

**Einstellungen**: *Real-time* (Echtzeit), *Measure* (Takt)

#### *Key Mode (Arpeggio Key Mode)*

Legt die Art und Weise fest, wie Arpeggio wiedergegeben wird.

**Einstellungen**: *Sort*, *Thru*, *Direct*, *Sort+Drct*, *Thru+Drct*

*Sort*: Spielt dasselbe Arpeggio ab, unabhängig von der Reihenfolge der gespielten Tasten. *Thru*: Spielt das Arpeggio je nach Reihenfolge der gespielten Tasten unterschiedlich ab. *Direct*: Das Arpeggio wird nicht wiedergegeben. Es wird nur Ihr Spiel auf der Tastatur gespielt. Mit dieser Einstellung können Sie jedoch je nach Arpeggio Klangänderungen durch Control-Change-Meldungen wie Pan und Brightness erzeugen. Daher ist es nützlich für Arpeggio-Typen, die Control Change verwenden, oder für Arpeggio-Typen, die in der Control-Kategorie enthalten sind.

*Sort+Drct*: Spielt das Arpeggio entsprechend der *Sort*-Einstellung sowie den auf der Tastatur gespielten Noten ab.

*Thru+Drct*: Spielt das Arpeggio entsprechend der *Thru*-Einstellung sowie den auf der Tastatur gespielten Noten ab.

#### *Loop (Arpeggio Loop)*

Wählt die Loop-Wiedergabe (Wiederholung) aus, während Sie die Taste auf der Tastatur gedrückt halten, oder die One-Shot-Wiedergabe für das Arpeggio bei jedem Tastendruck. **Einstellungen**: Aus, Ein

#### *Arp Play Only*

Stellt den Part so ein, dass er nur mit dem Arpeggio spielt. Parts, die auf "On" (Ein) eingestellt sind, werden durch die an das Arpeggio gesendeten Note-On-

Befehle gespielt.

**Einstellungen**: Aus, Ein

#### *Swing*

Ändert das Timing der gezählten geradzahligen Beats (Backbeats) ab dem in *Quantize Value* (Quantisierungswert) angegebenen Wert, um der Arpeggio-Wiedergabe ein Swing-Feeling zu verleihen.

- +1 und höher: Hinter dem Takt bewegt.
- -1 und tiefer: Dem Takt voraus.
- 0: Ändert die geradzahligen Schläge nicht und fügt kein Swing-Feeling hinzu. Diese Einstellung ist nützlich, um gewünschte Rhythmen für das Spielen mit Swing-, Shuffle- und Bounce-Feeling zu erzeugen.

**Einstellungen**: −120–+120

### *Unit (Arpeggio Unit Multiply)*

Legt den Prozentsatz für die Dehnung oder Komprimierung der Arpeggio-Wiedergabezeit fest. Die Unterteilung des Takts und das Tempo ändern sich, wenn Sie die Wiedergabezeit dehnen oder komprimieren, sodass Sie ein völlig neues Gefühl für das ursprünglich ausgewählte Arpeggio erzeugen können.

**Einstellungen**: 50 %, 66 %, 75 %, 100 %, 133 %, 150 %, 200 %, 266 %, 300 %, 400 %, *Common* **200 %**: Die Wiedergabedauer wird verdoppelt und dadurch das Tempo halbiert. **100 %**: Die Wiedergabezeit bleibt unverändert.

**50%**: Die Wiedergabedauer wird halbiert und das dadurch Tempo verdoppelt. *Common*: Der im *Unit Multiply* eingestellte für alle Parts gemeinsame Wert wird angewendet.

#### *Quantize Value (Arpeggio Quantize Value)*

Legt die Referenznote für die Verwendung von Quantisierung und Swing fest. Der hier angezeigte Wert wird in Clock-Einheiten dargestellt.

**Einstellungen**: *Off*, 60 (Zweiunddreißigstelnote), 80 (Sechzehntelnotentriole), 120 (Sechzehntelnote), 160 (Achteltriole), 240 (Achtelnote), 320 (Vierteltriole), 480 (Viertelnote)

### *Qntz Strength (Arpeggio Quantize Strength)*

Legt die Stärke der Quantisierungseinstellung fest (oder wie nahe die Noten an der Referenznote liegen, die unter *Quantize Value* (Quantisierungswert) eingestellt ist). Eine Einstellung von 100 % verschiebt das Timing vollständig auf den unter *Quantize Value* (Quantisierungswert) eingestellten Wert, während eine Einstellung von 0 % zu keiner Quantisierung führt. **Einstellungen**: 0%–100%

### *Gate Time (Arpeggio Gate Time Rate)*

Legt die Rate für die Gate-Zeit (oder Zeitdauer zum Spielen der Noten) der Arpeggio-Wiedergabe fest. Wird dadurch die Gate-Zeit auf den Wert 0 gesetzt, wird die Einstellung auf den Wert 1 geändert.

**Einstellungen**: 0 %–200 %

### *Velocity Rate (Arpeggio Velocity Rate)*

Legt das Velocity-Verhältnis der Arpeggio-Wiedergabe fest. Wenn die Anschlagstärke dadurch auf den Wert 0 gesetzt wird, wird die Einstellung auf einen Wert von 1 geändert. Wenn sie auf einen Wert größer als 128 eingestellt wird, wird die Einstellung auf einen Wert von 127 geändert. **Einstellungen**: 0 %–200 %

### *Arp Vel Limit (Arpeggio Velocity Limit)*

Legt den Velocity-Bereich (niedrigster und höchster Wert) für die Arpeggio-Wiedergabe fest. Wenn dies so eingestellt ist, dass der höhere Wert an erster Stelle und der niedrigere Wert an zweiter Stelle steht (z. B. 93 bis 34), wird das Arpeggio nur bei den Anschlagstärken 1 bis 34 und 93 bis 127 gespielt.

**Einstellungen**: 1–127

#### *Arp Note Limit (Arpeggio Note Limit)*

Legt den Notenbereich (tiefste und höchste Note) für die Arpeggio-Wiedergabe fest. Wenn die erste angegebene Note höher als die zweite ist (z. B. C5 bis C4), werden die Noten den Bereichen C−2 bis C4 und C5 bis G8 abgespielt. **Einstellungen**: C−2–G8

Verschiebt die Tonhöhe des Arpeggios in Oktaven. **Einstellungen**: −10–+0–+10 *Octave Shift (Arpeggio Output Octave Shift)*

Verschiebt den Bereich des Arpeggios in Oktaven. **Einstellungen**: −3–+0–+3 *Octave Range (Arpeggio Octave Range)*

Wählt das Arpeggio. **Einstellungen**: 1–8 *Arp Select (Arpeggio Select)*

# *Individual*

☆

Auf dem Bildschirm *Individual* (Individuell) können Sie die Arpeggio-Typ-Parameter für die Arpeggio-Auswahl 1 bis 8 einstellen. Durch Tippen auf die Einstellung *Arpeggio Type* (Arpeggio-Typ) wird das Menü aufgerufen. Wenn Sie *Search* (Suche) auswählen, wird der Bildschirm *Arpeggio Category Search* (Arpeggio-Kategoriesuche) geöffnet. Wenn Sie *Number* (Nummer) auswählen, können Sie den Arpeggio-Typ anhand der Nummer angeben.

# **Bedienung**

- [PERFORMANCE] → Auswahl *Part Common* (Part allgemein) → [EDIT/ CD] → *Arpeggio* → *Individual*
- (Wenn ein ausgewählter Part etwas anderes als *Common* (Allgemein) ist) [SHIFT] + [ARP ON/OFF]

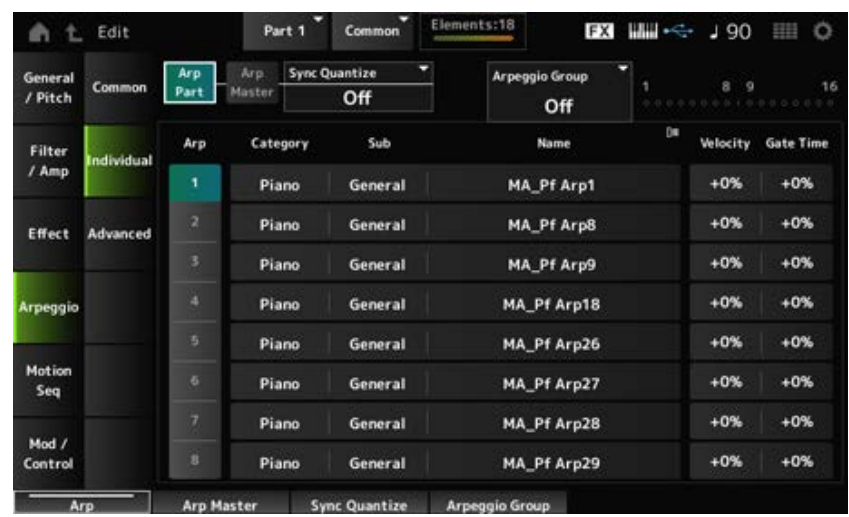

*Arp Part (Part Arpeggio Switch)* **(Arpeggio-Schalter für den Part)** *Arp Master (Arpeggio Master Switch)* **(Arpeggio-Master-Schalter)**

Dasselbe wie der *Common*-Bildschirm. *Sync Quantize (Arpeggio Sync Quantize Value)* **(Quantisierungswert für Arpeggio-Synchronisation)** *Arp Group* **Anzeige**

# *Arp (Arpeggio Select)*

Wählt das Arpeggio. **Einstellungen**: 1–8

## *Category (Arpeggio Category)*

Zeigt die Kategorie des ausgewählten Arpeggios an. **Einstellungen**: Weitere Informationen finden Sie in der *Data List*.

### *Sub (Arpeggio Sub Category)*

Zeigt die Unterkategorie des ausgewählten Arpeggios an. **Einstellungen**: Weitere Informationen finden Sie in der *Data List*.

#### *Name (Arpeggio-Name)*

Zeigt den Namen des ausgewählten Arpeggios an. **Einstellungen**: Weitere Informationen finden Sie in der *Data List*.

### *Velocity (Arpeggio Velocity Rate)*

Legt das Velocity-Verhältnis der Arpeggio-Wiedergabe fest. Wenn die *Velocity* (Anschlagstärke) dadurch auf den Wert 0 gesetzt wird, wird die Einstellung auf einen Wert von 1 geändert. Wenn sie auf einen Wert größer als 128 eingestellt wird, wird die Einstellung auf einen Wert von 127 geändert. **Einstellungen**: −100 %–+100 %

*Gate Time (Arpeggio Gate Time Rate)*

Legt die Gate-Zeit (oder Zeitdauer zum Spielen der Noten) für die Arpeggio-Wiedergabe fest. Wird dadurch die Gate-Zeit auf den Wert 0 gesetzt, wird die Einstellung auf den Wert 1 geändert. **Einstellungen**: −100 %–+100 %

☆

# *Advanced* **(Erweitert)**

Auf dem Bildschirm *Advanced* (Erweitert) können Sie die Arpeggio-Parameter einstellen.

### **Bedienung**

[PERFORMANCE] → Auswahl *Part Common* (Part allgemein) → [EDIT/ C<sup>orr</sup> ] → *Arpeggio* → *Advanced* (Erweitert)

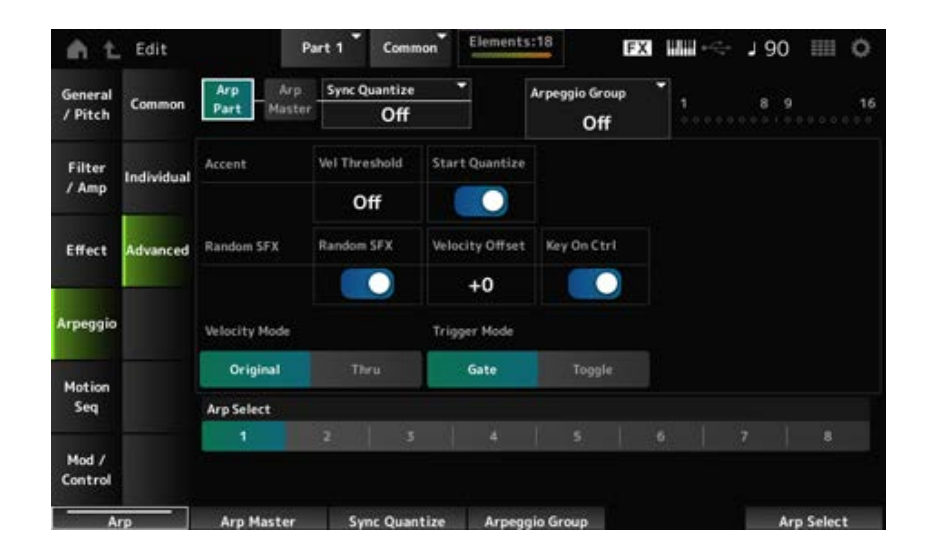

# Dasselbe wie der *Common*-Bildschirm. *Arp Part (Part Arpeggio Switch)* **(Arpeggio-Schalter für den Part)** *Arp Master (Arpeggio Master Switch)* **(Arpeggio-Master-Schalter)** *Sync Quantize (Arpeggio Sync Quantize Value)* **(Quantisierungswert für Arpeggio-Synchronisation)** *Arp Group* **Anzeige**

### *Accent Vel Threshold (Arpeggio Accent Velocity Threshold)*

Legt den Pegel der Anschlagstärke zum Auslösen einer Accent-Phrase fest.

Accent-Phrasen sind Sequenzphrasen, die für bestimmte Arten von Arpeggio-Patterns programmiert wurden und nur dann abgespielt werden, wenn die Tasten mit hoher Geschwindigkeit angeschlagen werden. Accent-Phrasen werden ausgelöst, wenn die Geschwindigkeit höher ist als *Accent Vel Threshold (Arpeggio Accent Velocity Threshold)*.

Wenn die Accent-Phrase nicht richtig ausgelöst wird, versuchen Sie, den Wert für *Accent Vel Threshold (Arpeggio Accent Velocity Threshold)* zu senken.

**HINWEIS**

Weitere Informationen zu den Arpeggio-Typen, die diese Funktion unterstützen, finden Sie in der *Data List* (Datenliste).

**Einstellungen**: Off (Aus), 1–127

#### *Accent Start Quantize (Arpeggio Accent Start Quantize)*

Legt die Accent-Phrase fest, die ausgelöst werden soll, wenn eine Taste mit einem Anschlagstärkewert gedrückt wird, der größer ist als der *Accent Vel Threshold (Arpeggio Accent* Velocity Threshold) (auf "Ein" eingestellt) oder zu dem Timing ausgelöst wird, das im ausgewählten Arpeggio-Typ eingestellt ist (auf "Aus" eingestellt). **Einstellungen**: Aus, Ein

#### *Random SFX (Arpeggio Random SFX)*

Aktiviert die SFX-Zufallsfunktion.

Die SFX-Zufallsfunktion löst spezielle Sounds aus, die in einigen Arpeggio-Typen enthalten sind. Es gibt verschiedene Arten von Spezialsounds, die Sie verwenden können. Mit dieser Funktion können Sie beispielsweise Bundgeräusche der Gitarre hinzufügen, wenn Sie Ihren Finger von der Taste nehmen.

#### **Einstellungen**: Aus, Ein

#### **HINWEIS**

Weitere Informationen zu den Arpeggio-Typen, die diese Funktion unterstützen, finden Sie in der *Data List* (Datenliste).

#### *Random SFX Velocity Offset (Arpeggio Random SFX Velocity Offset)*

Legt den Velocity-Wert zum Auslösen spezieller Sounds für die SFX-Zufallsfunktion fest. **Einstellungen**: −64–+0–+63

#### *Random SFX Key On Ctrl (Arpeggio Random SFX Key On Control)*

Legt spezielle Sounds fest, die durch den Pegel der Anschlagstärke beim Drücken von Tasten oder durch den automatisch eingestellten Pegel der Anschlagstärke ausgelöst werden. **Einstellungen**: Aus, Ein

#### *Velocity Mode (Arpeggio Velocity Mode)*

Legt die Anschlagstärke für die Wiedergabe des Arpeggios fest. **Einstellungen**: *Original*, *Thru Original*: Folgt dem im Arpeggio-Typ eingestellten Pegel der Anschlagstärke.

*Thru*: Folgt dem Pegel der Anschlagstärke des Tastendrucks.

#### *Trigger Mode (Arpeggio Trigger Mode)*

Setzt den *Trigger Mode* (Trigger-Modus) auf die Einstellung *Gate*, die die Arpeggio-Wiedergabe durch Drücken einer Taste startet und stoppt, oder auf die *Toggle*-Einstellung, die durch Drücken einer Taste zwischen Start und Stopp wechselt.

**Einstellungen**: *Gate*, *Toggle*

#### *Arp Select (Arpeggio Select)*

Ändert die Arpeggio-Auswahl. **Einstellungen**: 1–8

#### *Motion Seq*

#### *Common*

Auf dem Bildschirm *Common* können Sie die Motion-Sequencer-Parameter für den gesamten Part einstellen.

**Bedienung**

- [PERFORMANCE] → Auswahl *Part Common* (Part allgemein) → [EDIT/ CO ] → Motion Seq → *Common*
- (Wenn ein ausgewählter Part etwas anderes als *Common* (Allgemein) ist) [SHIFT] + [MSEQ ON/OFF]

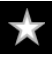
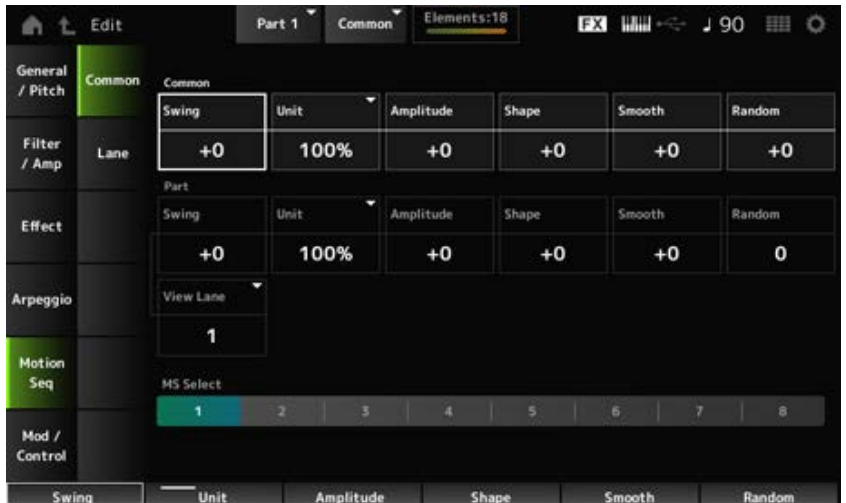

## *Common Swing (Common Swing Offset)*

Legt den Swing-Wert des Arpeggios und Motion Sequencers für die Performance fest.

Dies wird als Versatzwert zum Part-Swing angegeben.

**Einstellungen**: −120–+120

#### *Common Unit (Gemeinsame Vervielfachung der Einheit)*

Legt den Prozentsatz für die Dehnung oder Komprimierung der Arpeggio- und Motion Sequencer-Wiedergabezeit für die gesamte Performance fest.

Dieser Parameter ist auf der Lane wirksam, für die *Unit Multiply* (Einheit vervielfachen) auf *Common* eingestellt ist.

Die Unterteilung des Takts und das Tempo ändern sich, wenn Sie die Wiedergabezeit dehnen oder komprimieren, sodass Sie ein völlig neues Gefühl für die ursprünglich ausgewählte Motion Sequence erzeugen können.

#### **Einstellungen**: 50 %–400 %

**200%**: Die Wiedergabedauer wird verdoppelt und das dadurch Tempo halbiert. **100 %**: Die Wiedergabezeit bleibt unverändert.

**50%**: Die Wiedergabedauer wird halbiert und das dadurch Tempo verdoppelt.

## *Common Amplitude (Common Motion Sequencer Amplitude Performance Offset)*

Legt die Amplitude für den Motion Sequencer für die gesamte Performance fest.

Dies wird als Versatzwert zur Amplitude des Motion Sequencers für den Part angegeben.

Die Amplitude ist hier der Grad der Änderungen an der Motion Sequence.

Dieser Parameterwert versetzt die Amplitude der Lanes innerhalb der Performance, wenn *MS FX* für die Lane auf "On" (Ein) festgelegt ist.

**Einstellungen**: −127–+127

## *Common Shape (Common Motion Sequencer Pulse Shape Performance Offset)*

Legt die Impulsform des Motion Sequencers für die Performance fest.

Dies wird als Versatzwert zur Impulsform des Motion Sequencers für den Part angegeben.

Dieser Parameter ändert die Form der Schrittkurve, aus der die Sequenz besteht.

Dieser Parameter versetzt die Parameter für die Lanes innerhalb der Performance, wenn *MS FX* für die Lane auf "On" (Ein) und *Control* (Steuerung) auf "On" (Ein) festgelegt ist.

**Einstellungen**: −100–+100

#### *Common Smooth (Common Motion Sequencer Smoothness Performance Offset)*

Legt die Sanftheit des Motion Sequencers für die Performance fest. Dies wird als Versatzwert zur Sanftheit des Motion Sequencers für den Part angegeben. Die Sanftheit ist hier die Sanftheit der Änderungen in der Sequenz über die Zeit. Dieser Parameterwert versetzt die Sanftheit der Lanes innerhalb der Performance, wenn *MS FX* für die Lane auf "On" (Ein) festgelegt ist. **Einstellungen**: −127–+127

#### *Common Random (Common Motion Sequencer Randomness Performance Offset)*

Legt die Zufallsänderungen des Motion Sequencers für die Performance fest. Dies wird als Versatzwert zu den Zufallsänderungen des Motion Sequencers für den Part angegeben. Dieser Parameter zeigt die Zufälligkeit der Änderungen im Schrittwert der Sequenz an. Dieser Parameterwert versetzt die Zufallsänderungen der Lanes innerhalb der Performance, wenn *MS FX* für die Lane auf "On" (Ein) festgelegt ist. **Einstellungen**: −127–+127

#### *Part Swing (Part Swing)*

Ändert das Timing der gezählten geradzahligen Beats (Backbeats) ab dem in *MS Grid* (Raster für Motion Sequencer) angegebenen Wert, um der Motion-Sequencer-Wiedergabe ein Swing-Feeling zu verleihen.

- +1 und höher: Hinter dem Takt bewegt.
- -1 und tiefer: Dem Takt voraus.
- 0: Ändert die geradzahligen Beats nicht und fügt kein Swing-Feeling hinzu. Diese Einstellung ist nützlich, um gewünschte Rhythmen für das Spielen mit Swing-, Shuffle- und Bounce-Feeling zu erzeugen.

**Einstellungen**: −120–+120

#### *Part Unit (Arpeggio Unit Multiply)*

Legt den Prozentsatz für die Dehnung oder Komprimierung der Arpeggio-Wiedergabezeit für den Part fest.

Die Parametereinstellung ist wirksam, wenn die Option *Unit Multiply* (Einheit vervielfachen) jeder Lane auf *Arp* eingestellt ist.

**Einstellungen**: 50%–400%, *Common*

**200%**: Die Wiedergabedauer wird verdoppelt und das dadurch Tempo halbiert. **100 %**: Die Wiedergabezeit bleibt unverändert.

**50%**: Die Wiedergabedauer wird halbiert und das dadurch Tempo verdoppelt. **Common**: Der im *Unit Multiply* (Einheit vervielfachen) eingestellte für alle Parts gemeinsame Wert wird angewendet.

#### *Part Amplitude (Part Motion Sequencer Amplitude)*

Legt die Amplitude des Motion Sequencers für den Part fest.

Dies wird als Versatzwert zur Amplitude des Motion Sequencers für jede Lane angegeben. Dieser Parameterwert versetzt die Amplitude der Lanes innerhalb des Parts, wenn *MS FX* für die Lane auf "On" (Ein) festgelegt ist.

**Einstellungen**: −127–+127

#### *Part Shape (Part Motion Sequencer Pulse Shape)*

Legt die Impulsform des Motion Sequencers für den Part fest. Dies wird als Versatzwert zum Parameter der Step-Kurvenform für den Motion Sequencer für jede Lane angegeben. Dieser Parameter versetzt die Parameter für die Lanes innerhalb des Parts, wenn *MS FX* für die Lane auf "On" (Ein) und *Control* (Steuerung) auf "On" (Ein) festgelegt ist. **Einstellungen**: −100–+100

#### *Part Motion Seq Smooth (Part Motion Sequencer Smoothness)*

Legt die Sanftheit des Motion Sequencers für den Part fest. Dies wird als Versatzwert zur Sanftheit des Motion Sequencers für jede Lane angegeben. Dieser Parameterwert versetzt die Sanftheit der Lanes innerhalb des Parts, wenn *MS FX* für die Lane auf "On" (Ein) festgelegt ist. **Einstellungen**: −127–+127

#### *Part Motion Seq Random (Part Motion Sequencer Randomness)*

Legt die Zufallsänderungen des Motion Sequencers für den Part fest. Legt die Zufälligkeit der Änderungen im Schrittwert der Sequenz fest. **Einstellungen**: 0–127

#### *Motion Seq View Lane*

Legt fest, dass die Motion Seq Lane angezeigt wird, wenn der *View Mode* (Ansichtsmodus) des Bildschirms *Home* (Pos 1) auf *Motion Seq* (Motion Sequencer) eingestellt ist.

#### *MS Select (Auswahl der Motion Sequence)*

Wählt die wiederzugebende Motion Sequence aus. **Einstellungen**: 1–8

# *Lane*

Auf dem Bildschirm *Lane* können Sie die Parameter für jede Lane des Motion Sequencers einstellen.

☆

## **Bedienung**

[PERFORMANCE] → Auswahl *Part Common* (Part allgemein) → [EDIT/ CD] → *Motion Seq* (Motion Sequencer) → *Lane*

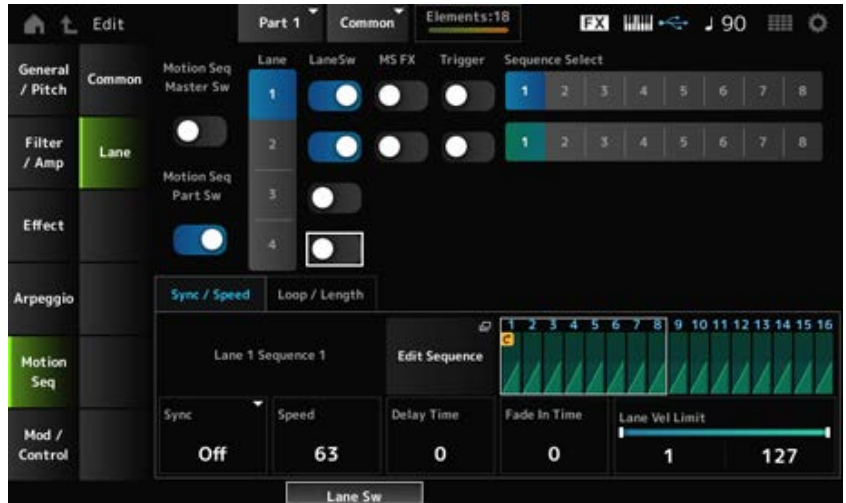

# *Motion Seq Master Sw (Master-Schalter für den Motion Sequencer)*

Schaltet den Motion Sequencer für die gesamte Performance ein oder aus. **Einstellungen**: Aus, Ein

## *Motion Seq Part Sw (Part-Schalter für den Motion Sequencer)*

Schaltet den Motion Sequencer des Parts ein oder aus. **Einstellungen**: Aus, Ein

#### *Lane Select*

Wählt eine Lane aus. **Einstellungen**: 1–4

#### *Target Sequence*

Zeigt die Lane und die Sequenz an.

## *Edit Sequence*

Öffnet den Bildschirm *Motion Sequence*. Sie können eine Sequenz aus bis zu 16 Schritten erstellen.

#### *Motion Seq Step Value*

Legt den Wert für jeden Schritt in der Motion Sequence fest. Mit den Control-Schiebereglern 1 bis 8 können Sie die Werte für die Schritte 1 bis 8 und 9 bis 16 je nach Cursorposition ändern. **Einstellungen**: 0–127

#### *LaneSw (Lane-Schalter)*

Schaltet jede Lane ein oder aus.

Sie können bis zu vier Motion Sequencer-Lanes in einem Part oder bis zu acht Lanes in einer gesamten Performance verwenden. Bei der Einstellung "Off" (Aus) werden die Parameter für diese Lane nicht angezeigt.

**Einstellungen**: Aus, Ein

#### *MS FX (FX-Empfang für die Lane)*

Legt fest, dass die ausgewählte Lane die Signale von den Drehreglern zum Ändern der Motion Sequencer-Parameter empfängt, beispielsweise *Swing* und *Smooth* (Sanft). **Einstellungen**: Aus, Ein

#### *Trigger (Trigger-Empfang für die Lane)*

Legt fest, dass die ausgewählte Lane die Signale von der Schaltfläche [MSEQ TRIGGER] empfängt. Wenn eingeschaltet, wird die Motion Sequence erst dann wiedergegeben, wenn Sie die Schaltfläche [MSEQ TRIGGER] drücken.

**Einstellungen**: Aus, Ein

#### *Sequence Select (Auswahl der Motion Sequence)*

Ändert die Auswahl der Motion Sequence. **Einstellungen**: 1–8

#### **Registerkarte** *Sync/Speed*

#### *Sync (Lane-Synchronisation)*

Legt die Geschwindigkeit und das Timing der Wiedergabe der Motion Sequence fest, die für *Destination* (Ziel) auf dem Bildschirm *Control Assign* (Controller-Zuweisung) festgelegt wurde. **Einstellungen**: *Off* (Aus), *Tempo*, *Beat*, *Arp*, *Lane1* (wenn *Lanes 2–4* ausgewählt sind)

**Off:** Gibt nur den Motion Sequencer der Lane wieder.

*Tempo*: Spielt den Motion Sequencer der Lane im Performance-Tempo ab.

*Beat*: Die Wiedergabe erfolgt synchron zum Beat.

*Arp*: Spielt den Motion Sequencer der Lane synchron mit dem oberen Ende der Arpeggio-Wiedergabe ab.

*Lane1*: Spielt den Motion Sequencer der Lane synchron zu *Lane 1* ab.

#### **Wenn** *Sync* **auf** *Off* **eingestellt ist.**

#### *Speed (Lane-Geschwindigkeit)*

Stellt die Wiedergabegeschwindigkeit für die Motion Sequence ein. Dieser Parameter steht zur Verfügung, wenn der "Lane Motion Sequencer" auf "Off" (Aus) steht. **Einstellungen**: 0–127

#### *Delay Time (Lane Key On Delay Time Length)*

Legt die Verzögerungszeit für den Start der Wiedergabe der Motion Sequence fest, wenn *Sync* auf *Off* (Aus) eingestellt ist.

**Einstellungen**: 0–127

#### *Fade In Time (Lane Fade In Time Length)*

Legt die Zeit bis zum Erreichen der maximalen Amplitude für die Bewegungssequenz fest, wenn *Sync* auf *Off* eingestellt ist.

**Einstellungen**: 0–127

#### **Wenn** *Sync* **auf etwas anderes als** *Off* **eingestellt ist.**

*Unit Multiply (Lane Unit Multiply)*

Legt den Prozentsatz für die Dehnung oder Komprimierung der Motion Sequencer-Wiedergabezeit für die aktuelle Lane fest.

Dieser Parameter steht zur Verfügung, wenn der Motion Sequencer der Lane auf *Off* (Aus) oder etwas anderes als *Lane 1* eingestellt ist.

**Einstellungen**: 50 %–6400 %, *Common*, *Arp*

**200%**: Die Wiedergabedauer wird verdoppelt und das dadurch Tempo halbiert.

**100 %**: Die Wiedergabezeit bleibt unverändert.

**50 %**: Die Zeitdauer wird halbiert und dadurch das Tempo verdoppelt.

*Common*: Der im *Unit Multiply* (Einheit vervielfachen) eingestellte für alle Parts gemeinsame Wert wird angewendet.

*Arp*: Der im *Unit Multiply* (Einheit vervielfachen) eingestellte Wert für das Arpeggio des Parts wird angewendet.

## *Lane Key On Delay (Lane Key On Delay Time Length)*

Legt die Verzögerungszeit für den Start der Wiedergabe der Motion Sequence fest, wenn *Sync* auf etwas anderes als *Off* oder *Lane1* eingestellt ist. **Einstellungen**: 0–32

#### *Lane Fade In (Lane Fade In Time Length)*

Legt die Zeit bis zum Erreichen der maximalen Amplitude für die Bewegungssequenz fest, wenn *Sync* auf etwas anderes als *Off* eingestellt ist. **Einstellungen**: 0–32

#### *Lane Vel Limit (Velocity-Bereichsgrenze der Lane)*

Legt den Velocity-Bereich (niedrigster und höchster Wert) für die Wiedergabe der Motion Sequence der ausgewählten Lane fest.

Dieser Parameter steht zur Verfügung, wenn der Lane Motion Sequencer auf etwas anderes als *Lane 1* eingestellt ist.

Wenn die *Velocity Limit* (Velocity-Bereichsgrenze) auf einen Bereich vom höchsten bis zum niedrigsten Wert eingestellt ist, wird die Motion Sequence in zwei Velocity-Bereichen wiedergegeben: vom Maximum bis zum höchsten Wert und vom niedrigsten Wert zum Minimum.

**Einstellungen**: 1–127

#### **Registerkarte** *Loop/Length*

#### *Key On Reset (Rücksetzen bei Neuanschlag für Lane)*

Setzt die Wiedergabe der Motion Sequence zurück, wenn Sie eine beliebige Taste auf der Tastatur anschlagen.

Dieser Parameter steht zur Verfügung, wenn der Motion Sequencer der Lane auf *Arp* oder etwas anderes als *Lane 1* eingestellt ist.

Dieser Parameter ist nicht verfügbar, wenn *Trigger* eingeschaltet ist.

#### **Einstellungen**: *Off*, *Each-On*, *1st-On*

*Each-On*: Jedes Mal, wenn Sie eine beliebige Note spielen, wird die Sequenz zurückgesetzt, und die Wiedergabe beginnt von vorne.

*1st-On*: Die Wiedergabe beginnt von vorne mit der ersten gespielten Note. Wenn die erste Note gehalten wird, während eine zweite Note gespielt wird, wird die Sequenz bei der zweiten oder weiteren Noten nicht zurückgesetzt.

#### *Loop (Lane-Schleife)*

Stellt die Motion Sequence auf Loop-Wiedergabe (Wiederholung) oder One-Shot-Wiedergabe ein. Dieser Parameter steht zur Verfügung, wenn der Lane Motion Sequencer auf etwas anderes als *Lane 1* eingestellt ist.

**Einstellungen**: Aus, Ein

#### *Loop Start*

Legt den Schritt für den zweiten oder späteren Start der Wiedergabe fest, wenn die Wiedergabe der Motion Sequence wiederholt wird.

**Einstellungen**: 1–*Length (Loop Length)* (Länge (Schleifenlänge))

#### *Length (Länge der Motion Sequence)*

Legt die Anzahl der Schritte in der Motion Sequence fest. **Einstellungen**: *Loop Start (Lane Loop Start) –16* (Loop-Start (Lane-Loop-Start))

#### *MS Grid (Raster für Motion Sequencer)*

Legt die Länge eines Schritts in der Motion Sequence fest. **Einstellungen**: 60, 80, 120, 160, 240, 320, 480

# *Mod/Control* **(Modulation/Control)**

# *Control Assign* **(Controller-Zuweisung)**

Auf dem Bildschirm *Control Assign* (Controller-Zuweisung) können Sie die Controller für den Part festlegen.

Durch Zuweisen eines Parameters (*Destination*) zu einem Controller (*Source*) können Sie den Sound auf vielfältige Weise steuern. Sie können physische Controller wie das Pitch-Bend-Rad und die Drehregler sowie den Motion Sequencer und den Envelope Follower verwenden. Jedem Part können bis zu 32 Controller gleichzeitig zugewiesen werden.

#### **Bedienung**

[PERFORMANCE] → Auswahl *Part Common* (Part allgemein) → [EDIT/ CO] > *Mod/Control* (Modulation/Control) → *Control Assign* (Controller-Zuweisung)

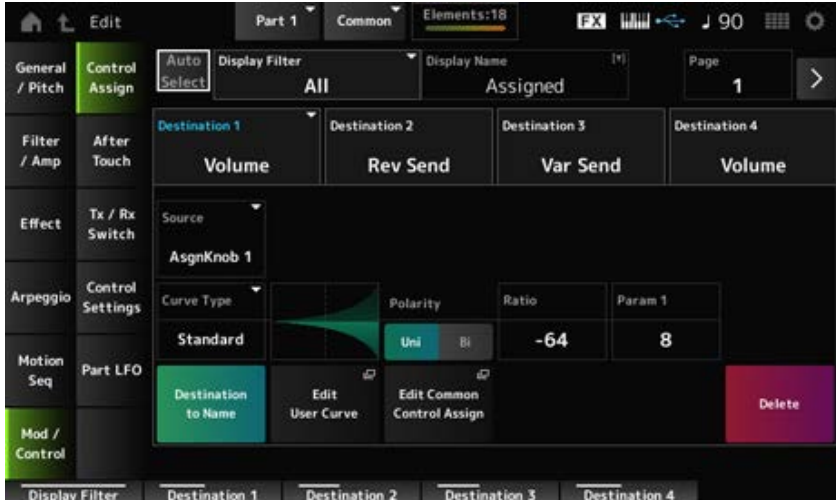

Wenn *Display Filter* (Anzeigefilter) auf *Super Knob* eingestellt ist, wird durch Tippen auf [+] die Meldung im oberen Bereich der Anzeige angezeigt und fügt automatisch die *Control Assign* (Controller-Zuweisung)-Einstellungen für die *Common Edit* (Allgemeine Bearbeitung) hinzu.

#### **HINWEIS**

Wenn keine zuweisbaren Drehregler verfügbar sind, wird [+] nicht angezeigt.

#### *Auto Select*

Aktiviert oder deaktiviert die automatische Auswahl des *Display Filter*. Wenn eingeschaltet, wird durch Bewegen des Controllers, den Sie auf *Source* einstellen möchten, der Controller automatisch auf den *Display Filter* eingestellt. **Einstellungen**: Aus, Ein

#### *Display Filter*

Wählt den Controller für die Anzeige der Einstellungen auf dem Bildschirm aus. Wenn Sie *Super Knob* auswählen, werden alle Einstellungen angezeigt, bei denen der *Super Knob Link* auf "On" (Ein) festgelegt ist.

**Einstellungen**: *PitchBend*, *ModWheel*, *AfterTouch*, *FootCtrl 1*, *FootCtrl 2*, *FootSwitch*, *Ribbon*, *Breath*, *AsgnKnob 1–8*, *Super Knob*, *AsgnSw 1*, *AsgnSw 2*, *MS Lane 1–4*, *EnvFollow 1– 16*, *EnvFollowAD*, *EnvFollowMst*, *All*

#### **HINWEIS**

Wenn der Controller, der auf *Display Filter* (Anzeigefilter) eingestellt ist, von anderen Parts verwendet wird, blinken die entsprechenden PART-Tasten.

#### *Edit Pitch Bend (Bearbeitung der Tonhöhenbeugung)*

Hiermit wird das Display mit den Tonhöheneinstellungen aufgerufen. Der hier gezeigte Bildschirm ist derselbe, der über [EDIT/ **○** ] → *General/Pitch* (Allgemein/Tonhöhe) → *Pitch* (Tonhöhe) geöffnet wurde. Dieser Parameter ist nicht verfügbar, wenn *Source* (Quelle) auf etwas anderes als *PitchBend* eingestellt ist.

#### *Display Name (Zuweisbarer Drehregler-Name)*

Dadurch können Sie einen neuen Namen für die Drehregler 1 bis 8 eingeben, der auf dem Sub-Display angezeigt werden soll.

Dieser Parameter wird nicht angezeigt, wenn *Source* (Quelle) auf etwas anderes als *AsgnKnob 1–8* eingestellt ist.

## *Edit Motion Sequencer (Bearbeitung des Motion Sequencer)*

Öffnet den Bildschirm *Motion Sequence*.

Sie können eine Sequenz mit bis zu 16 Schritten erstellen.

Dieser Parameter ist nicht verfügbar, wenn *Source* (Quelle) auf etwas anderes als *MS Lane* 1–4 eingestellt ist.

## *Edit Envelope Follower (Envelope-Follower-Bearbeitung)*

Öffnet den Einstellungsbildschirm für den Envelope Follower.

Dieser Parameter ist nicht verfügbar, wenn *Source* (Quelle) auf etwas anderes als *EnvFollow* 1–16,

*EnvFollowAD* oder *EnvFollowMst* eingestellt ist.

#### *Seite*

Wählt die nächste Seite aus, wenn mehr als vier Ziele vorhanden sind. Die nächste Seite wird nicht angezeigt, wenn es vier oder weniger Ziele gibt.

**Einstellungen**: 1–8

#### *Destination*

Legt den Parameter auf das Ziel fest. Durch Tippen auf das Symbol [+] können Sie ein neues Ziel hinzufügen.

#### *Source*

Legt den Controller zur Steuerung der Parameter fest, die auf *Destination* (Ziel) eingestellt sind. **Einstellungen**: *PitchBend*, *ModWheel*, *Ch. AT*, *FootCtrl 1*, *FootCtrl 2*, *FootSwitch*, *Ribbon*, *Breath*, *AsgnKnob 1–8*, *AsgnSw 1*, *AsgnSw 2*, *MS Lane 1–4*, *EnvFollow 1–16*, *EnvFollowAD*, *EnvFollowMst*

## *Element Sw (Element Switch) 1–128*

Sie können die Controller-Einstellung für jedes Element ein- oder ausschalten. Dieser Parameter wird nur angezeigt, wenn das ausgewählte *Destination* (Ziel) mit Elementen verknüpft ist.

Wenn *ExElemSw* auf dem Bildschirm *General/Pitch* (Allgemein/Tonhöhe) – *ElementSettings* (Element-Einstellungen) auf "On" (Ein) eingestellt ist, können Sie die Schalternummer ändern, indem Sie das *Display Element* (Anzeigeelement) ändern.

Der tatsächliche Zahlenbereich, den Sie im Schalter verwenden können, hängt von dem Wert ab, der in *ElementCount* auf dem Bildschirm *General/Pitch - ElementSettings* (Allgemein/Tonhöhe – Element-Einstellungen) festgelegt ist.

**Einstellungen**: Aus, Ein

## *Display Element*

Wird nur angezeigt, wenn *ExElemSw* auf dem Bildschirm *General/Pitch - ElementSettings* (Allgemein/Tonhöhe – Element-Einstellungen) auf "On" (Ein) festgelegt ist. Sie können eine andere Gruppe von acht Elementen entsprechend *ElementSw* auswählen. **Einstellungen**: 1–8, 9–16, ..., 121–128 (bis zur Einstellung *Element Count* (Elementanzahl))

## *Curve Type*

Legt die Änderungskurve des Parametersatzes auf *Destination* (Ziel) fest. Die horizontale Achse stellt den in *Source* (Quelle) eingestellten Controllerwert dar, während die vertikale Achse den in *Destination* (Ziel) eingestellten Parameterwert darstellt.

**Einstellungen**: *Standard*, *Sigmoid*, *Threshold*, *Bell*, *Dogleg*, *FM*, *AM*, *M*, *Discrete Saw*, *Smooth Saw*, *Triangle*, *Square*, *Trapezoid*, *Tilt Sine*, *Bounce*, *Resonance*, *Sequence*, *Hold*, *Harmonic*, *Steps*, *User 1–32* (wenn eine User-Bank ausgewählt ist), *Library 1–16* (wenn ein Library-File geladen wird)

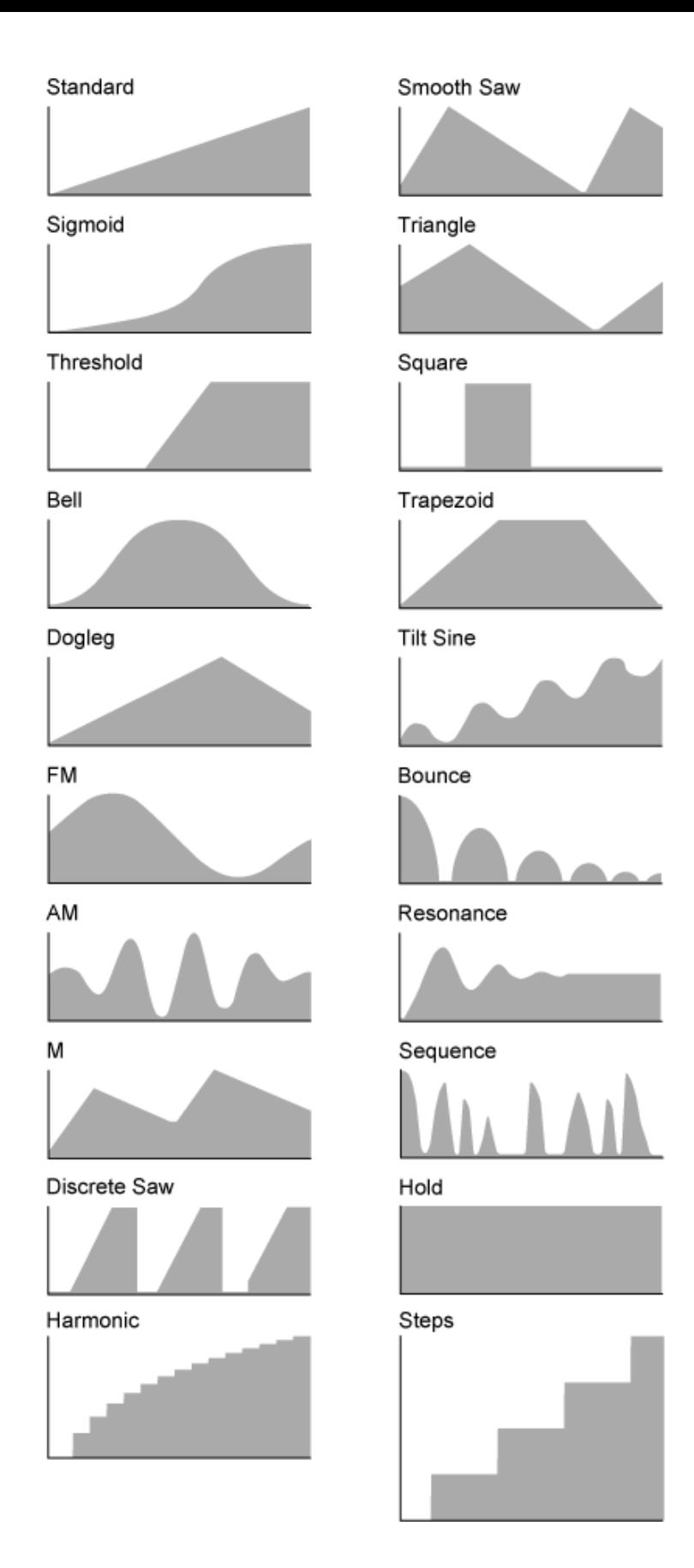

# *Param 1 (Curve Parameter 1)* **(Kurvenparameter 1)** *Param 2 (Curve Parameter 2)* **(Kurvenparameter 2)**

Passt die Form der Kurve an.

Diese Einstellung ist für einige Kurventypen möglicherweise nicht verfügbar.

## *Destination to Name (Ziel als Namen wählen)*

Kopiert die Parameter, die auf *Destination* (Ziel) eingestellt sind, nach *Display Name* (Angezeigter Name).

Dieser Parameter wird nicht angezeigt, wenn *Source* (Quelle) auf etwas anderes als *AsgnKnob 1–8* eingestellt ist.

#### *Edit User Curve (User-Kurve bearbeiten)*

Öffnet den Einstellungsbildschirm für "User Curve" (User-Kurve). Sie können entweder eine lineare 8-Punkt-Kurve oder eine 8-stufige Kurve erstellen.

#### *Edit Common Control Assign*

Öffnet den Bildschirm *Control Assign* für *Common Edit* (Allgemeine Bearbeitung).

#### *Delete*

Löscht ausgewählte *Destination*.

# *After Touch* **(Nachträglicher Druck auf die Tastatur)**

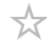

#### **Bedienung**

[PERFORMANCE] → Auswahl *Part Common* (Part allgemein) → [EDIT/ C<sup>2</sup>D] → *Mod/Control* (Modulation/Control) → *After Touch* (Nachträglicher Druck auf die Tastatur)

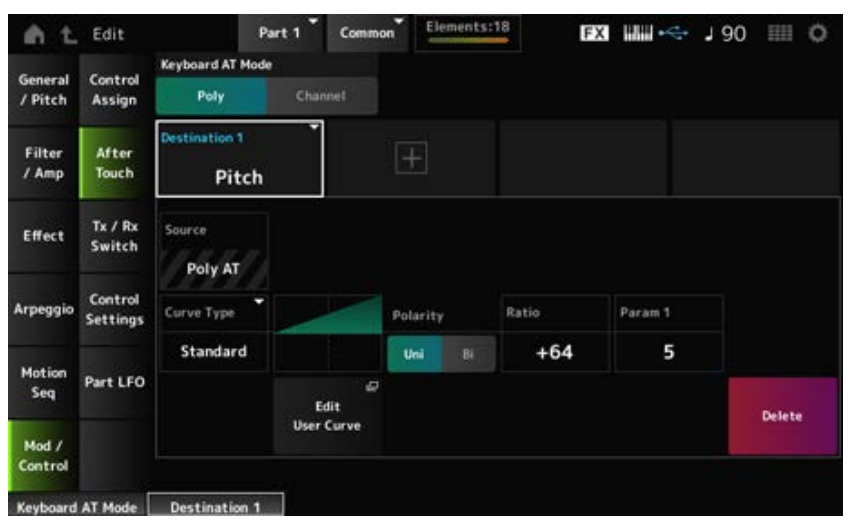

#### *Keyboard AT Mode (After-Touch-Modus)*

Wählt den Modus zum Senden von Aftertouch-Meldungen von der Tastatur an den internen Klangerzeuger.

Dieser Parameter ist beim MONTAGE M6 und MONTAGE M7 auf *Channel* (Kanal) eingestellt, unabhängig von der Einstellung hier.

**Einstellungen**: *Poly* (polyphoner Aftertouch), *Channel* (Kanal-Aftertouch)

#### *Destination*

Legt den Parameter für das Ziel fest. Durch Tippen auf das Symbol [+] können Sie ein neues Ziel hinzufügen.

#### *Source*

Kann von diesem Bildschirm aus nicht geändert werden. Dieser Parameter ist auf *Poly AT* festgelegt.

#### **Element Sw (Element Switch) 1–128**

Sie können die Controller-Einstellung für jedes Element ein- oder ausschalten. Dieser Parameter wird nur angezeigt, wenn das ausgewählte *Destination* (Ziel) mit Elementen verknüpft ist. Wenn *ExElemSw* auf dem Bildschirm *General/Pitch* (Allgemein/Tonhöhe) – *ElementSettings* (Element-Einstellungen) auf "On" (Ein) eingestellt ist, können Sie die Schalternummer ändern, indem Sie das *Display Element* (Anzeigeelement) ändern.

Der tatsächliche Zahlenbereich, den Sie im Schalter verwenden können, hängt von dem Wert ab, der in *ElementCount* auf dem Bildschirm *General/Pitch - ElementSettings* (Allgemein/Tonhöhe – Element-Einstellungen) festgelegt ist.

**Einstellungen**: Aus, Ein

#### *Display Element*

Wird nur angezeigt, wenn *ExElemSw* auf dem Bildschirm *General/Pitch - ElementSettings* (Allgemein/Tonhöhe – Element-Einstellungen) auf "On" (Ein) festgelegt ist. Sie können eine andere Gruppe von acht Elementen entsprechend *ElementSw* auswählen. **Einstellungen**: 1–8, 9–16, ..., 121–128 (bis zur Einstellung *Element Count* (Elementanzahl))

#### *Curve Type*

Legt die Änderungskurve des Parameters fest, der auf *Destination* eingestellt ist. Die horizontale Achse stellt den in *Source* (Quelle) eingestellten Controllerwert dar, während die vertikale Achse den in *Destination* (Ziel) eingestellten Parameterwert darstellt.

**Einstellungen**: *Standard*, *Sigmoid*, *Threshold*, *Bell*, *Dogleg*, *FM*, *AM*, *M*, *Discrete Saw*, *Smooth Saw*, *Triangle*, *Square*, *Trapezoid*, *Tilt Sine*, *Bounce*, *Resonance*, *Sequence*, *Hold*, *Harmonic*, *Steps*, *User 1–32* (wenn eine User-Bank ausgewählt ist), *Library 1–8* (wenn ein Library-File geladen wird)

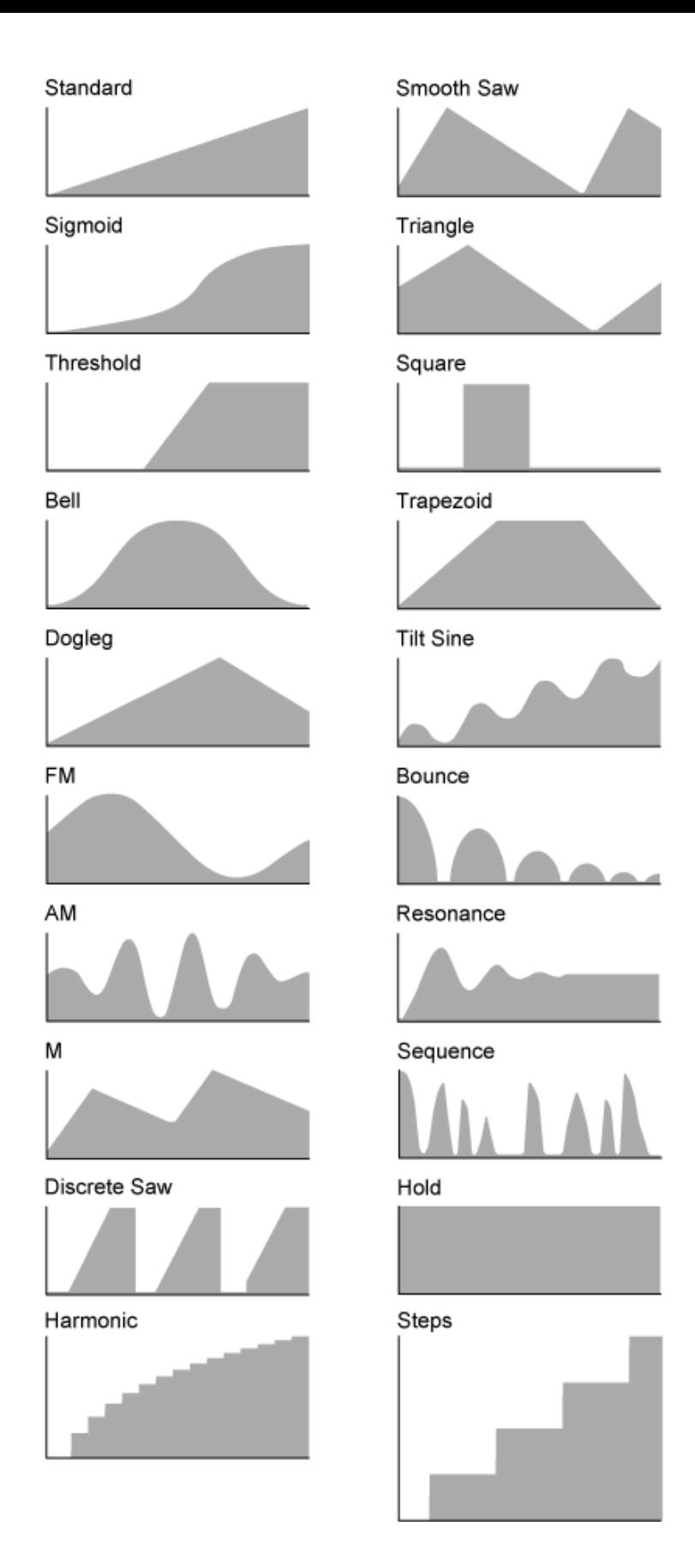

## *Polarity (Polarität der Kurve)*

Legt die unter *Curve Type* eingestellte Kurvenpolarität fest.

#### **Einstellungen**: *Uni*, *Bi*

*Uni*: Parameteränderungen erfolgen je nach Kurvenform nur im positiven Bereich oder im negativen Bereich.

*Bi*: Parameteränderungen treten je nach Kurvenform sowohl im positiven als auch im negativen Bereich auf.

#### *Ratio (Kurvenverhältnis)*

Legt das Verhältnis der Parameterwerte fest. **Einstellungen**: −64–+63

#### *Edit User Curve (User-Kurve bearbeiten)*

Öffnet den Einstellungsbildschirm für "User Curve" (User-Kurve). Sie können eine lineare 8-Punkt-Kurve oder eine 8-stufige Kurve erstellen.

#### *Delete*

Löscht das aktuelle Ziel (*Destination*).

# *Tx/Rx Switch* **(Tx/Rx-Schalter)**

☆

Auf dem Bildschirm *Tx/Rx Switch* (Tx/Rx-Schalter) können Sie den Schalter zum Senden oder Empfangen von MIDI-Meldungen (z. B. "Control Change" (Controller-Änderung)) ein- oder ausschalten.

#### **HINWEIS**

Wenn CC (Control Change) auf "Off" (Aus) eingestellt ist, können die Parameter für Control Change-Meldungen nicht eingestellt werden.

#### **Bedienung**

[PERFORMANCE] → Auswahl *Part Common* (Part allgemein) → [EDIT/ CCO] → *Mod/Control* (Modulation/Control) → *Tx/Rx Switch* (Tx/Rx-Schalter)

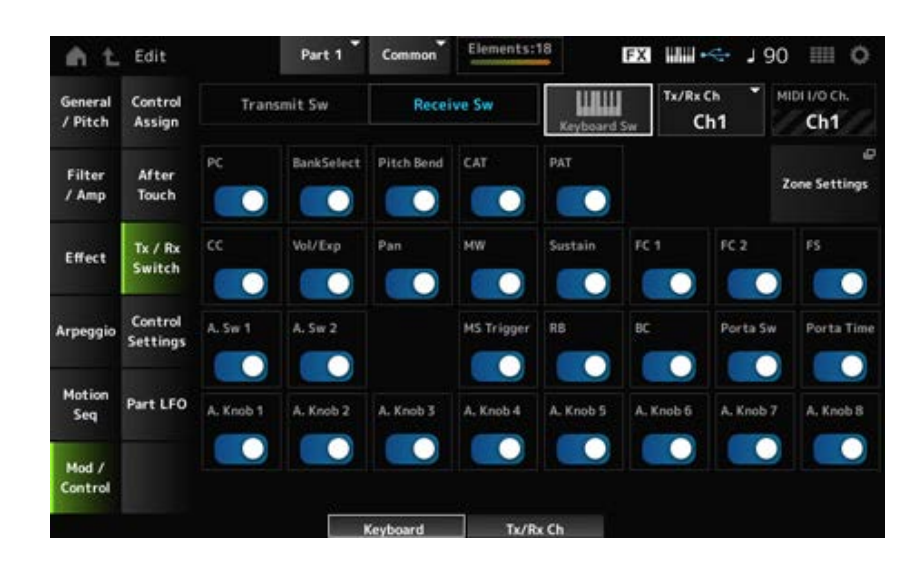

#### *Transmit Sw (Transmit Switch)*

Zeigt den Sendeschalter an.

Dieser Parameter ist nur verfügbar, wenn *Part Mode* (Part-Modus) auf *External* (Extern) eingestellt ist oder wenn *Keyboard Sw* (Tastaturauswahl-Schalter) auf "Off" (Aus) eingestellt ist.

#### *Receive Sw (Receive Switch)*

Dieser Parameter steht nur zur Verfügung, wenn *Part Mode* (Part-Modus) auf *Internal* (Intern) eingestellt wurde.

#### *Keyboard Sw (Keyboard Control Switch)*

Mit der Tastatursteuerung können Sie Parts auswählen, die auf der Tastatur gespielt werden sollen. Wenn "Tastatursteuerung" eingeschaltet ist, können Parts, für die "Tastatursteuerung" eingeschaltet ist, gleichzeitig gespielt werden, wenn der Part auf *Common* eingestellt oder "Tastatursteuerung" für den Part eingeschaltet ist.

Wenn die Tastatursteuerung ausgeschaltet ist, können Sie den Part nur dann auf der Tastatur spielen, wenn dieser Part ausgewählt ist.

**Einstellungen**: Aus, Ein

#### *Tx/Rx Channel (Transmit/Receive Channel)*

Legt den Kanal zum Senden und Empfangen von MIDI-Meldungen fest, wenn *Part Mode* (Part-Modus) auf *Internal* (Intern) eingestellt ist. **Einstellungen**: *Ch1–Ch16*, *Off* (Aus)

#### *MIDI I/O Ch. (MIDI In-Out Channel)*

Zeigt den Kanal zum Senden und Empfangen von MIDI-Meldungen an.

#### *Transmit Ch.*

Legt den Kanal zum Empfangen von MIDI-Meldungen fest, wenn *Part Mode* (Part-Modus) auf *External* (Extern) eingestellt ist.

#### *Zone Settings*

Hiermit wird das Display mit den Zone-Einstellungen aufgerufen. Der hier gezeigte Bildschirm ist derselbe, der über [EDIT/ **CD**] → *General/Pitch* (Allgemein/Tonhöhe) → *Zone Settings* (Zone-Einstellungen) geöffnet wurde.

#### *PC (Program Change)*

Schaltet die Übertragung und den Empfang von Programmwechselmeldungen ein oder aus. **Einstellungen**: Aus, Ein

#### *BankSelect (Bank Select)*

Schaltet die Übertragung und den Empfang von Bank Select MSB- und LSB-Meldungen ein oder aus.

Dieser Parameter ist nicht verfügbar, wenn *CC (Control Change)* ausgeschaltet ist (Off). **Einstellungen**: Aus, Ein

#### *Pitch Bend*

Schaltet die Übertragung und den Empfang von MIDI-Pitch-Bend-Meldungen ein oder aus. **Einstellungen**: Aus, Ein

#### *CAT (Channel After Touch)*

Schaltet die Übertragung und den Empfang von Channel Aftertouch ein oder aus. **Einstellungen**: Aus, Ein

#### *PAT (Polyphonic After Touch)*

Schaltet die Übertragung und den Empfang von Polyphonic Aftertouch ein oder aus. **Einstellungen**: Aus, Ein

#### *CC (Control Change)*

Schaltet die Übertragung und den Empfang von Control-Change-Meldungen ein oder aus. **Einstellungen**: Aus, Ein

#### *Vol/Exp (Volume/Expression)*

Schaltet die Übertragung und den Empfang der Lautstärkeeinstellung ein oder aus. Dieser Parameter ist nicht verfügbar, wenn *CC (Control Change)* ausgeschaltet ist (Off). **Einstellungen**: Aus, Ein

#### *Pan*

Schaltet die Übertragung und den Empfang der Pan-Einstellung ein oder aus. Dieser Parameter ist nicht verfügbar, wenn *CC (Control Change)* ausgeschaltet ist (Off). **Einstellungen**: Aus, Ein

#### *MW (Modulation Wheel)*

Schaltet die Übertragung und den Empfang von MIDI-Modulationsrad-Meldungen ein oder aus. Dieser Parameter ist nicht verfügbar, wenn *CC (Control Change)* ausgeschaltet ist (Off). **Einstellungen**: Aus, Ein

#### *Sustain*

Schaltet die Übertragung und den Empfang von MIDI-Sustain- und Sostenuto-Meldungen ein oder aus.

Dieser Parameter ist nicht verfügbar, wenn *CC (Control Change)* ausgeschaltet ist (Off). **Einstellungen**: Aus, Ein

# *FC1 (Foot Controller 1)*

#### *FC2 (Foot Controller 2)*

Schaltet die Übertragung und den Empfang von MIDI-Meldungen für die separat erhältlichen Fußregler ein oder aus.

Dieser Parameter ist nicht verfügbar, wenn *CC (Control Change)* ausgeschaltet ist (Off). **Einstellungen**: Aus, Ein

## *FS (Foot Switch)*

Schaltet die Übertragung und den Empfang von MIDI-Meldungen für den separat erhältlichen Fußschalter ein oder aus.

Dieser Parameter ist nicht verfügbar, wenn *CC (Control Change)* ausgeschaltet ist (Off). **Einstellungen**: Aus, Ein

## *A. Sw 1 (Assignable Function Switch 1)*

## *A. Sw 2 (Assignable Function Switch 2)*

Schaltet die Übertragung und den Empfang von MIDI-Meldungen für die Tasten [ASSIGN 1] und [ASSIGN 2] ein oder aus.

Dieser Parameter ist nicht verfügbar, wenn *CC (Control Change)* ausgeschaltet ist (Off).

#### **Einstellungen**: Aus, Ein

#### *MS Trigger (Motion Sequencer Trigger)*

Schaltet die Übertragung und den Empfang von MIDI-Meldungen für die Taste [MSEQ TRIGGER] ein oder aus. Dieser Parameter ist nicht verfügbar, wenn *CC (Control Change)* ausgeschaltet ist (Off). **Einstellungen**: Aus, Ein

#### *RB (Ribbon Controller)*

Schaltet die Übertragung und den Empfang von MIDI-Meldungen für den Ribbon-Controller (Gleitband) ein oder aus. Dieser Parameter ist nicht verfügbar, wenn *CC (Control Change)* ausgeschaltet ist (Off). **Einstellungen**: Aus, Ein

#### *BC (Breath Controller)*

Schaltet die Übertragung und den Empfang von MIDI-Meldungen für den Breath Controller (Blaswandler) ein oder aus. Dieser Parameter ist nicht verfügbar, wenn *CC (Control Change)* ausgeschaltet ist (Off). **Einstellungen**: Aus, Ein

#### *Porta Sw (Portamento Switch)*

Schaltet die Übertragung und den Empfang von MIDI-Meldungen für die Taste [PORTAMENTO] ein oder aus. Dieser Parameter ist nicht verfügbar, wenn *CC (Control Change)* ausgeschaltet ist (Off). **Einstellungen**: Aus, Ein

#### *Porta Time (Portamento Time)*

Schaltet die Übertragung und den Empfang von MIDI-Meldungen für den PORTAMENTO-Drehregler [TIME] ein oder aus. Dieser Parameter ist nicht verfügbar, wenn *CC (Control Change)* ausgeschaltet ist (Off). **Einstellungen**: Aus, Ein

#### *A. Knob 1–8 (Assignable Knob)*

Schaltet die Übertragung und den Empfang von MIDI-Meldungen für die Drehregler 1–8 ein oder aus. Dieser Parameter ist nicht verfügbar, wenn *CC (Control Change)* ausgeschaltet ist (Off). **Einstellungen**: Aus, Ein

# *Control Settings* **(Controller-Einstellungen)**

#### ☆

#### **Bedienung**

[PERFORMANCE] → Auswahl *Part Common* (Part allgemein) → [EDIT/ <
I] → Mod/Control (Modulation/Control) → *Control Settings* (Controller-Einstellungen)

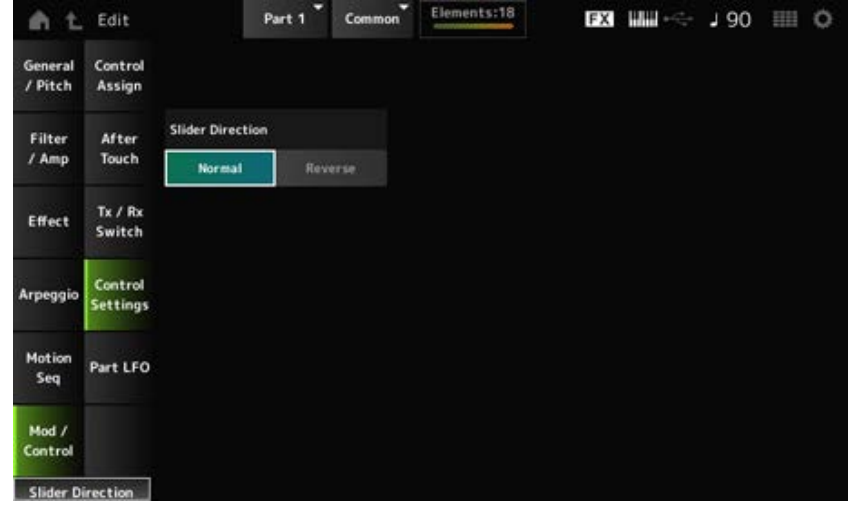

#### *Slider Direction*

Legt die Richtung der Controller-Schieberegler 1–8 für diesen Part fest, wenn der Schiebereglermodus auf "ELEM/OP/OSC" eingestellt ist.

**Einstellungen**: *Normal* (von unten nach oben), *Reverse* (von unten nach unten).

# *Part LFO*

Auf dem Bildschirm *Part LFO* können Sie Einstellungen für den Part LFO vornehmen.

#### **Bedienung**

[PERFORMANCE] → Auswahl *Part Common* (Part allgemein) → [EDIT/ C<sup>ord</sup>] → *Mod/Control* (Modulation/Control) → *Part LFO*

☆

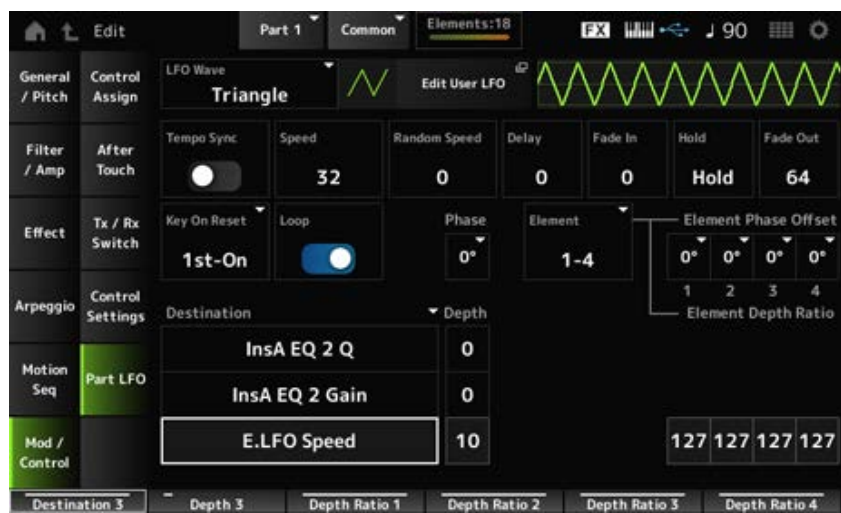

#### *LFO Wave*

Wählt die LFO-Wellenform aus und legt die Art der zyklischen Änderungen an den LFOs fest. **Einstellungen**: *Triangle*, *Triangle+*, *Saw Up*, *Saw Down*, *Squ1/4*, *Squ1/3*, *Square*, *Squ2/3*, *Squ3/4*, *Trapezoid*, *S/H1*, *S/H2*, *User*

#### *Edit User LFO*

Öffnet den Einstellungsbildschirm für "User LFO" (User-LFO). Sie können eine LFO-Wellenform aus bis zu 16 Schritten erstellen.

#### *Tempo Sync (LFO Tempo Sync)*

Legt die Geschwindigkeit der *LFO Wave* (LFO-Wellenform)-Änderungen fest, um sie mit der Arpeggio- oder Song-Wiedergabe zu synchronisieren. **Einstellungen**: Off (Aus, nicht synchronisiert), On (Ein, synchronisiert)

#### **E** Wenn *Tempo Sync* (Temposynchronisation) ausgeschaltet ist ("Off")

#### *Speed (LFO Speed)*

Legt die Geschwindigkeit der *LFO Wave* (LFO-Wellenform)-Änderungen fest. Dieser Parameter steht nicht zur Verfügung, wenn *Tempo Sync* (Temposynchronisation) eingeschaltet ist ("On"). **Einstellungen**: 0–63

#### *Random Speed (Part LFO Random Speed Depth)*

Ändert die *LFO Speed* (LFO-Geschwindigkeit) zufällig. Dieser Parameter steht nicht zur Verfügung, wenn *Tempo Sync* (Temposynchronisation) eingeschaltet ist ("On"). **Einstellungen**: 0–127

#### **Wenn** *Tempo Sync* (Temposynchronisation) eingeschaltet ist ("On")

#### *Tempo Speed (LFO Tempo Speed)*

Dieser Parameter steht zur Verfügung, wenn *Tempo Sync* (Temposynchronisation) eingeschaltet ist ("On"). Sie können die Geschwindigkeit der Änderungen in *LFO Wave* (LFO-Wellenform) mithilfe von Musiknotenwerten synchronisieren.

**Einstellungen**: 1/16 (Sechzehntelnoten), 1/8 Tri. (Achteltriolen), 1/16 Dot. (punktierte Sechzehntelnoten), 1/8 (Achtelnoten), 1/4 Tri. (Vierteltriolen), 1/8 Dot. (punktierte Achtelnoten), 1/4 (Viertelnoten), 1/2 Tri. (halbe Triolen), 1/4 Dot. (punktierte Viertelnoten), 1/2 (halbe Noten), Whole Tri. (ganze Triolen), 1/2 Dot. (punktierte halbe Noten), 1/4 × 4 (Viertelnoten-Quartole; vier Viertelnoten pro Schlag), 1/4 × 5 (Viertelnoten-Quintolen; fünf Viertelnoten pro Schlag), 1/4 × 6 (Viertel-Sextolen; sechs Viertelnoten pro Schlag), 1/4 × 7 (Viertelnoten-Septole; sieben Viertelnoten pro Schlag), 1/4 × 8 (Viertelnoten-Oktolen; acht Viertelnoten pro Schlag), 1/4 × 16 (sechzehn Viertelnoten pro Schlag), 1/4 × 32 (32 Viertelnoten pro Schlag), 1/4 × 64 (64 Viertelnoten pro Schlag)

#### *Delay (LFO Delay Time)*

Legt die Verzögerung (Delay) zwischen dem Anschlagen einer Taste auf der Tastatur und dem Zeitpunkt, an dem die LFO-Modulation beginnt.

Je größer der Wert, desto länger ist die Verzögerungszeit bzw. die Zeit, die vergeht, bevor die LFO-Modulation beginnt.

**Einstellungen**: 0–127

#### *Fade In (LFO Fade In Time)*

Legt fest, über welchen Zeitraum der LFO-Effekt eingeblendet werden soll, nachdem die bei *Delay (LFO Delay Time)* (Delay (LFO-Verzögerungszeit)) eingestellte Zeit verstrichen ist. **Einstellungen**: 0–127

Je höher der Wert, desto länger dauert es, bis der LFO-Effekt den Maximalpegel erreicht.

**0**: LFO wechselt ohne Einblenden auf den Maximalwert.

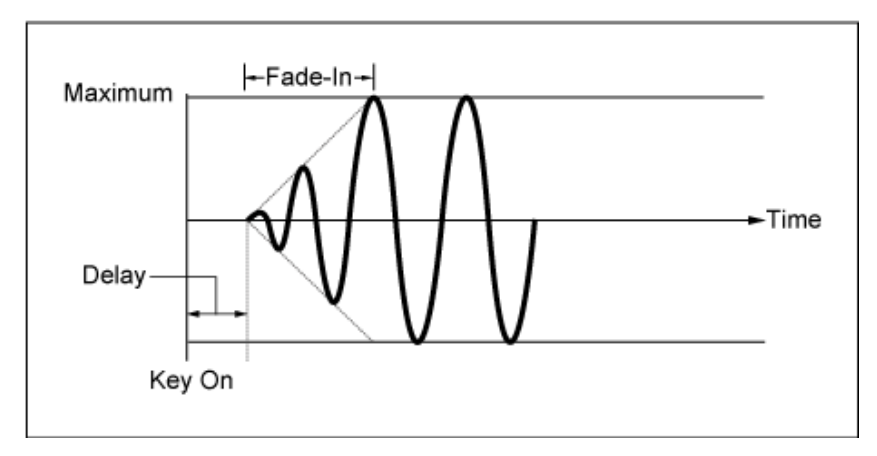

Niedriger Wert: Schnelles Einblenden

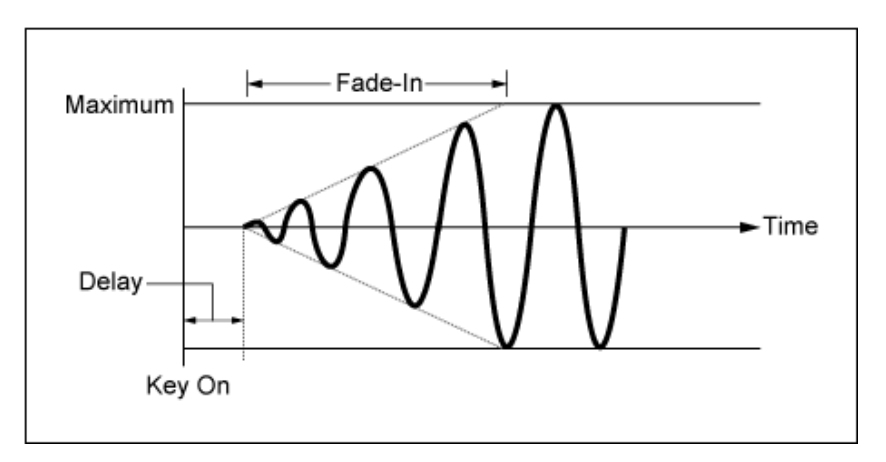

Hoher Wert: Langsames Einblenden

## *Hold (LFO Hold Time)*

Legt die Zeit für die Aufrechterhaltung des LFO-Effekts fest, nachdem der maximale Pegel erreicht wurde.

**Einstellungen**: 0–126, *Hold* (Halten)

*Hold* **(Halten)**: Kein Ausblenden

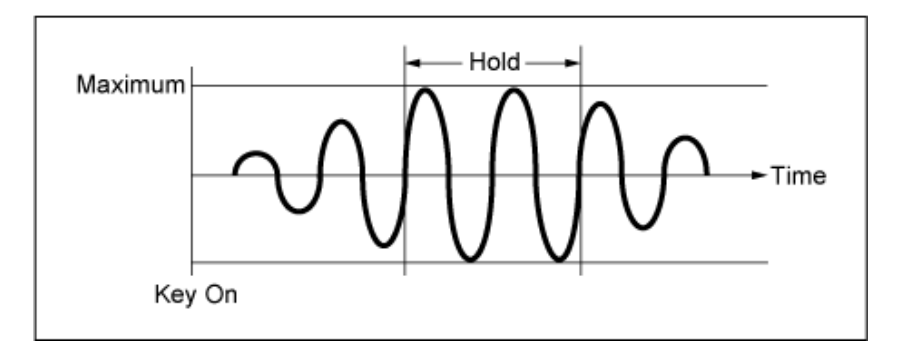

#### *Fade Out (LFO-Ausblenddauer)*

Legt fest, über welchen Zeitraum der LFO-Effekt ausgeblendet werden soll, nachdem die bei *Hold (LFO Hold Time)* (Hold (LFO-Haltedauer)) eingestellte Haltezeit verstrichen ist.

Je höher der Wert, desto länger dauert es, bis der LFO-Effekt ausgeblendet wird.

**Einstellungen**: 0–127

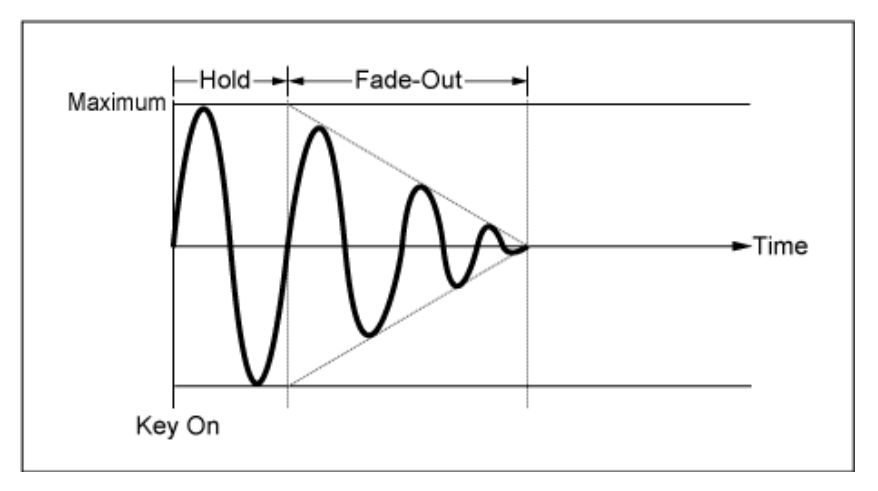

Niedriger Wert: Schnelles Ausblenden

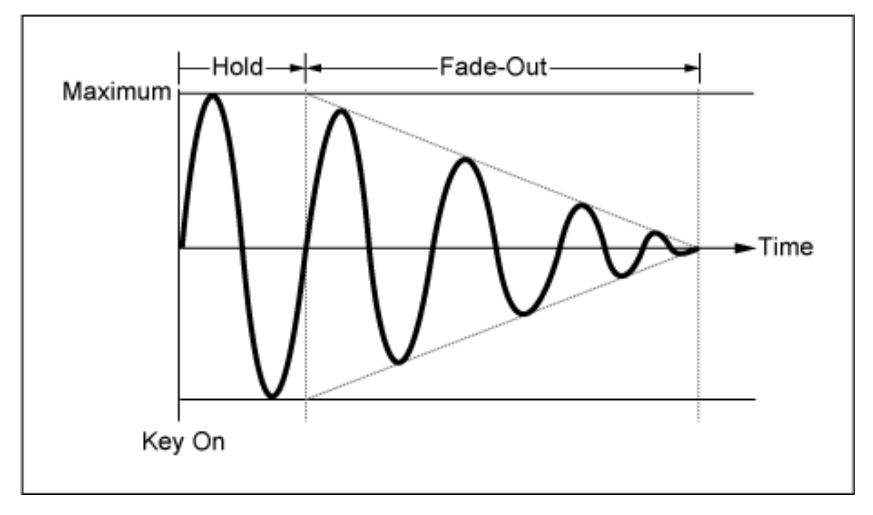

Hoher Wert: Langsames Ausblenden

## *Key On Reset (LFO Key On Reset)*

Setzt die Schwingung des LFO zurück, wenn eine Taste angeschlagen wird. **Einstellungen**: *Off*, *Each-on*, *1st-on*

Setzt die Schwingung des LFO nicht zurück. Durch das Anschlagen einer Taste wird die Wellenform des LFO gestartet, unabhängig von der Phase des LFO zu diesem Zeitpunkt. *Off*

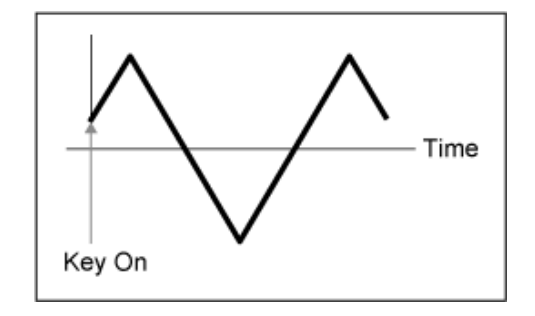

Setzt die Schwingung des LFO jedes Mal zurück, wenn eine Taste angeschlagen wird, und startet die Wellenform bei der Phase, die durch den Parameter *Phase* angegeben wird. *Each-on*

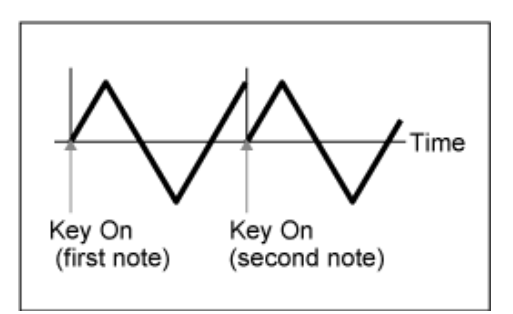

Setzt die Schwingung des LFO jedes Mal zurück, wenn eine Taste angeschlagen wird, und startet die Wellenform bei der Phase, die durch den Parameter *Phase* angegeben wird. *1st-on*

> Wenn eine zweite Note gespielt wird, während die erste Note gehalten wird, wird die Wiedergabe nicht zurückgesetzt.

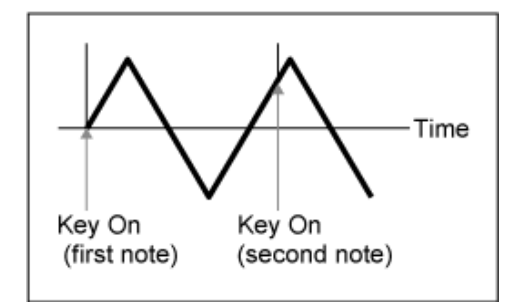

#### *Loop (LFO Loop Switch)*

Stellt die *LFO Wave* (LFO-Wellenform) auf Loop-Wiedergabe (Wiederholung) oder One-Shot-Wiedergabe ein.

**Einstellungen**: Aus, Ein

#### *Phase (LFO Phase)*

Sie können die Anfangsphase für die Zeit festlegen, in der die *LFO Wave* (LFO-Wellenform) zurückgesetzt wird.

**Einstellungen**: 0°, 90°, 120°, 180°, 240°, 270°

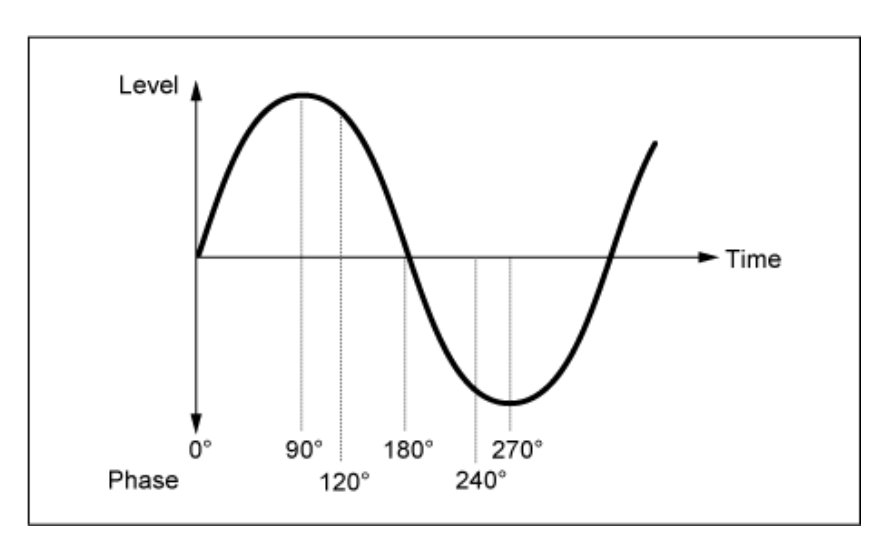

*Element Phase Offset (LFO Element Phrase Offset)*

Legt den Versatzwert für jedes Element auf *Phase* fest. **Einstellungen**: 0°, 90°, 120°, 180°, 240°, 270°

## *Display Element*

Wird nur angezeigt, wenn *ExElemSw* auf dem Bildschirm *General/Pitch - ElementSettings* (Allgemein/Tonhöhe – Element-Einstellungen) auf "On" (Ein) festgelegt ist.

Sie können eine andere Zahl für die Gruppe von vier Elementen auswählen, die *ElementPhaseOffset* und *ElementDepthRatio* entspricht.

**Einstellungen**: 1–8, 9–16, ..., 121–128 (bis zur Einstellung *Element Count* (Elementanzahl))

# *Element Phase Offset (LFO Element Phase Offset)*

Dies wird als Versatzwert zur *Phase (LFO Phase)* (Phase (LFO-Phase)) für jedes Element angegeben.

Sie können die Anfangsphase für jedes Element festlegen, wenn *LFO Wave* (LFO-Wellenform) zurückgesetzt wird.

Wenn *ExElemSw* auf dem Bildschirm *General/Pitch - ElementSettings* (Allgemein/Tonhöhe – Element-Einstellungen) auf "On" (Ein) eingestellt ist, können Sie die Elementnummer ändern, indem Sie das *Display Element* (Anzeigeelement) ändern.

Der tatsächliche Zahlenbereich, den Sie für *Element Phase Offset* (Phasenversatz für das Element) verwenden können, hängt von dem Wert ab, der in *ElementCount* auf dem Bildschirm *General/Pitch - ElementSettings* (Allgemein/Tonhöhe – Element-Einstellungen) festgelegt ist.

## *Destination (LFO Destination)*

Legt die Funktion fest, die von der *LFO Wave* (LFO-Wellenform) gesteuert werden soll. **Einstellungen**: *Insertion Effect A Parameter 1–24*, *Insertion Effect B Parameter 1–24*, *Level*, *Pitch*, *Cutoff*, *Resonance*, *Pan*, *E.LFO Speed*

## *Depth (LFO Depth)*

Legt die Tiefe der Steuerung der *LFO Wave* (LFO-Wellenform) für jedes *Destination* (Ziel) fest. **Einstellungen**: 0–127

## *Element Depth Ratio (LFO Element Depth Ratio)*

Passt die Tiefe für jedes Element an.

Legen Sie diesen Parameter auf *Off* (Aus) fest, um den LFO auszuschalten.

Dieser Parameter wird nur angezeigt, wenn das ausgewählte *Destination* (Ziel) mit Elementen verknüpft ist.

Wenn *ExElemSw* auf dem Bildschirm *General/Pitch - ElementSettings* (Allgemein/Tonhöhe – Element-Einstellungen) auf "On" (Ein) eingestellt ist, können Sie die Elementnummer, die auf *Depth* (Tiefe) festgelegt ist, ändern, indem Sie das *Display Element* (Anzeigeelement) ändern.

Der tatsächliche Zahlenbereich, den Sie für die Tiefe verwenden können, hängt von dem Wert ab,

der in *ElementCount* auf dem Bildschirm *General/Pitch - ElementSettings* (Allgemein/Tonhöhe – Element-Einstellungen) festgelegt ist.

**Einstellungen**: *Off* (Aus), 0–127

Öffnet den Einstellungsbildschirm für "User LFO" (User-LFO).

Sie können eine LFO-Wellenform aus bis zu 16 Schritten erstellen.

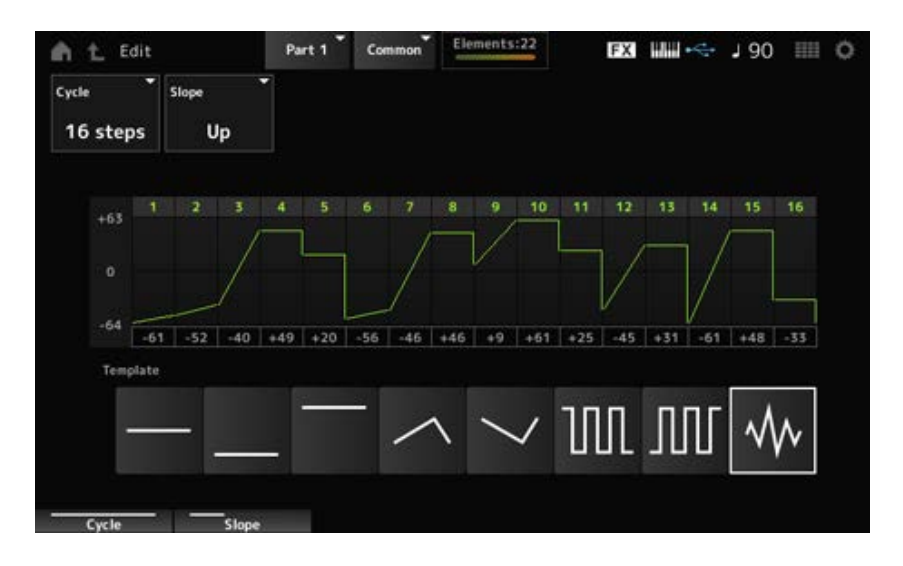

#### *Cycle*

Legt die Anzahl der LFO-Schritte fest.

**Einstellungen**: *2 steps* (2 Schritte), *3 steps* (3 Schritte), *4 steps* (4 Schritte), *6 steps* (6 Schritte), *8 steps* (8 Schritte), *12 steps* (12 Schritte), *16 steps* (16 Schritte)

#### *Slope*

Legt die Änderungen am Verlauf der aktuell auf dem Bildschirm angezeigten Wellenform fest. **Einstellungen**: *Off* (kein Verlauf), *Up*, *Down*, *Up&Down*

Legt den Wert für die einzelnen Schritte fest. **Einstellungen**: −64–+63 *User LFO Step Value*

*Template*

Wählt die Vorlage für die LFO-Wellenform aus.

# *Element Edit*

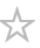

 $\bigstar$ 

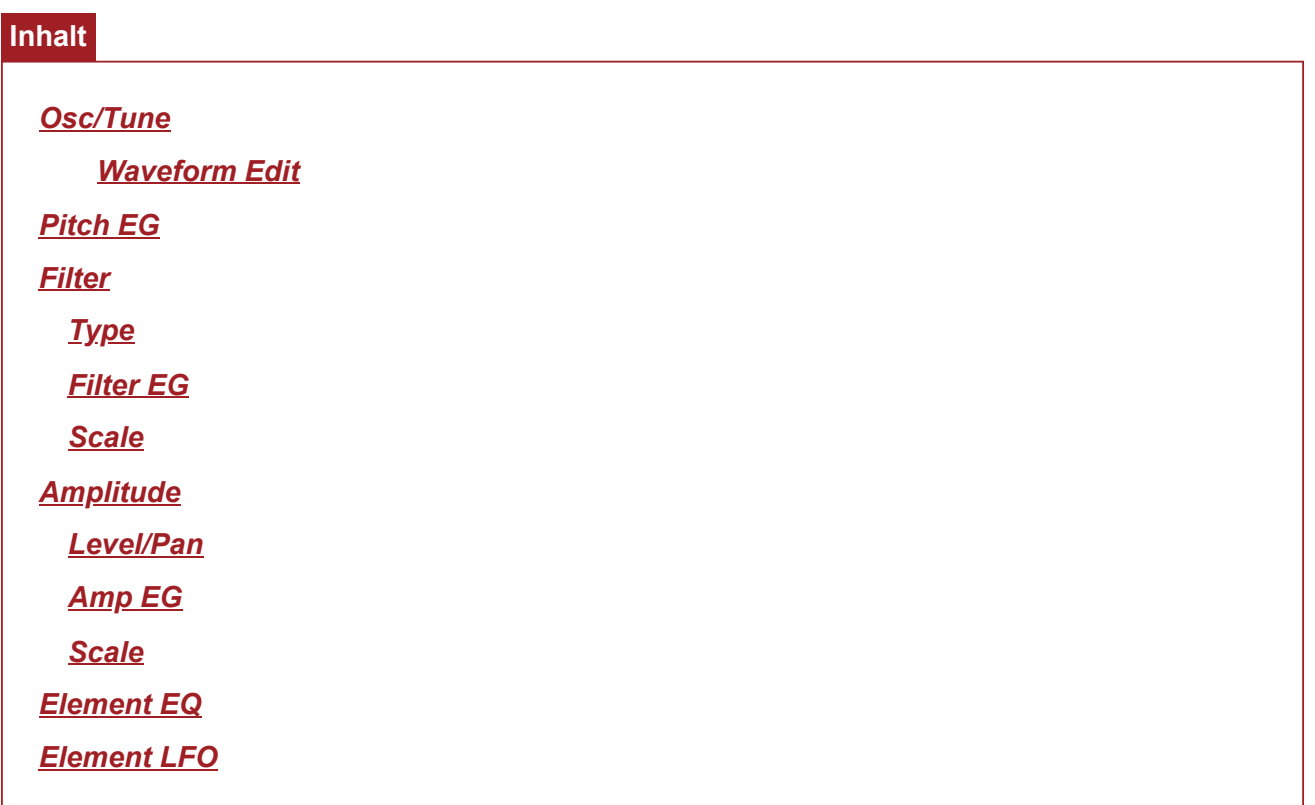

# *Osc/Tune (Oscillator/Tune)* **(Oszillator/Stimmung)**

Auf dem Bildschirm *Osc/Tune* (Oszillator/Stimmung) können Sie den Oszillator für das Element einstellen.

Hier können Sie die Wellenform auswählen, die als Grundlage für den Klang verwendet wird, und den Tastenbereich sowie den Anschlagstärkenbereich des Elements festlegen.

**Bedienung**

[PERFORMANCE] → [EDIT/ CO ] → *Part*-Auswahl → *Element*-Auswahl → Osc/Tune (Oszillator/Stimmung)

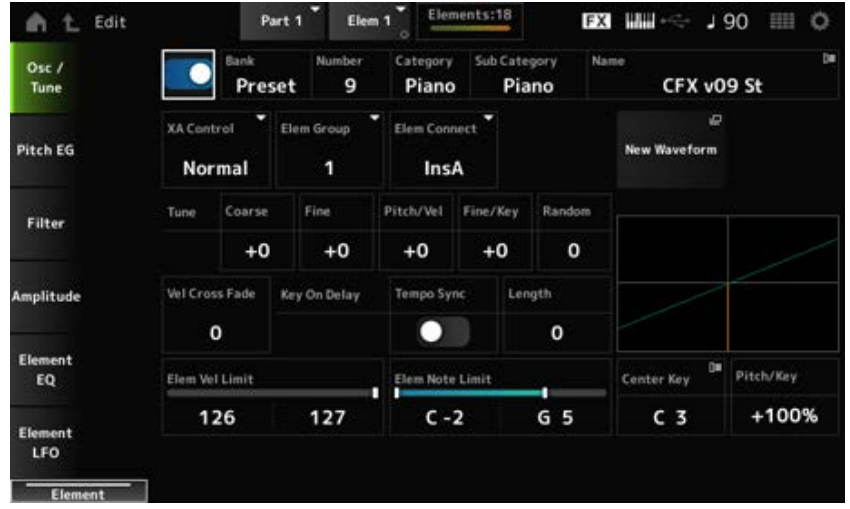

# *Element Switch (Element-Schalter)*

Schaltet das ausgewählte Element ein oder aus. **Einstellungen**: Aus, Ein

#### **Waveform-Auswahl**

## *Bank (Waveform Bank)* **(Bank (Waveform-Bank))**

#### *Number (Waveform Number)* **(Nummer (Waveform-Nummer))**

#### *Category (Waveform Category)* **(Kategorie (Waveform-Kategorie))**

#### *Sub Category (Waveform Sub Category)* **(Unterkategorie (Waveform-Unterkategorie))**

## *Name (Waveform Name)* **(Name (Waveform-Name))**

Zeigt den Namen der für das Element ausgewählten Waveform an.

Bank zeigt den Typ der Waveform (Preset, User und Library) an, der dem Element zugewiesen ist. **Einstellungen**: Weitere Informationen finden Sie in der *Data List*.

## *XA Control (XA-Steuerung)*

*XA (Expanded Articulation)* ist eine Funktion zum Erzeugen realistischer Klänge wie bei akustischen Instrumenten sowie zum Erstellen neuer Synthesizer-Sounds.

Sie können solche Sounds erzeugen, indem Sie die *XA Control* (XA-Steuerung) so einstellen, dass die Art und Weise festgelegt wird, wie das Element abgespielt wird.

## **Beispiel für die Einstellung der** *XA Control* **(XA-Steuerung)**

Glattes Legato erzeugen

Lassen Sie das Element zwischen einem Element wechseln, wobei *XA Control* (XA-Steuerung) auf *Normal* eingestellt ist und ein weiteres Element, bei dem die *XA Control* (XA-Steuerung) auf *Legato* eingestellt ist.

Erzeugt Geräusche, wenn die Finger von den Tasten genommen werden. Erstellen Sie ein Element, wobei *XA Control* (XA-Steuerung) auf *Key Off* (Loslassklang) eingestellt ist.

- Zufälligkeit für dieselbe Note erzeugen Stellen Sie das Element mit der *XA Control* (XA-Steuerung) auf Cycle und ein weiteres mit *XA Control* (XA-Steuerung) auf *Random* (Zufall).
- Erzeugen von Klängen, die für akustische Instrumente einzigartig sind Einige Beispiele für Klänge, die nur für akustische Instrumente gelten, sind Obertöne und Palm

Mute auf der Gitarre, Zungenflattern auf der Flöte und Growlen auf dem Saxophon. Richten Sie ein Element ein, wobei *XA Control* (XA-Steuerung) auf *A.Sw1 On*, *A.Sw2 On* oder *A.Sw Off* eingestellt ist, und steuern Sie über die Tasten [ASSIGN 1] und [ASSIGN 2] am oberen **Bedienfeld** 

#### **HINWEIS**

Sie können die [ASSIGN 1]-und [ASSIGN 2]-Tasten auch ein- oder ausschalten, indem Sie die im Common/Audio-Edit-Display festgelegte *Control* → *Control Number* (Controller → Controller-Nummer) von einem externen Gerät aus senden.

**Einstellungen**: *Normal*, *Legato*, *Key Off*, *Cycle*, *Random*, *A.Sw1 On*, *A.Sw2 On*, *A.Sw Off*

*Normal*: Wird als normales Element abgespielt.

*Legato*: Wird abgespielt, wenn *Mono/Poly* auf *Mono* eingestellt ist. Wenn Sie in Legato spielen, wird das Element, das auf *Legato* eingestellt ist, anstelle des Elements abgespielt, das auf *Normal* eingestellt ist.

*Key Off*: Wird abgespielt, wenn ein Finger von der Taste genommen wird.

*Cycle* (Schleife): Wird abgespielt, wenn eine Reihe von Elementen in *Cycle* (Schleife) festgelegt sind.

*Random*: Spielt die Elemente zufällig ab, wenn mehrere Elemente auf *Random* (Zufall) eingestellt sind.

*A.Sw Off*: Wird abgespielt, wenn die beide [ASSIGN 1]- und [ASSIGN 2]-Tasten auf Off eingestellt sind.

*A.Sw1 On*: Wird abgespielt, wenn die [ASSIGN 1]-Taste auf On eingestellt ist.

*A.Sw2 On*: Wird abgespielt, wenn die [ASSIGN 2]-Taste auf On eingestellt ist.

#### *Elem Group (Element-Gruppe-Nummer)*

Dieser Parameter dient zum Sortieren von Elementen mit derselben *XA Control* (XA-Steuerung)- Einstellung in Gruppen.

Wenn *XA Control* (XA-Steuerung) aller Elemente auf *Normal* eingestellt ist, ist diese Einstellung nicht wirksam.

**Einstellungen**: 1–8

#### *Element Connect (Element-Verbindungsschalter)*

Legt den Ausgang des Elements auf Insertion-Effekt A oder Insertion-Effekt B fest. Wenn Sie ihn auf *Thru* einstellen, werden die Insertion-Effekte umgangen. **Einstellungen**: *Thru*, *InsA*, *InsB*

#### *New Waveform (Neue Waveform)*

Lädt das auf dem USB-Flash-Laufwerk gespeicherte Audio-File als Waveform. *Edit Waveform* (Waveform bearbeiten) erscheint, wenn eine Wellenform geladen wird.

#### *Edit Waveform (Waveform bearbeiten)*

Öffnet den Bildschirm *Waveform Edit* (Waveform-Bearbeitung).

#### *Coarse (Grobstimmung)*

Transponiert die Tonhöhe des Elements in Halbtonschritten. **Einstellungen**: −48–+48

#### *Pitch/Vel (Anschlagsempfindlichkeit der Tonhöhe)*

Legt fest, wie die Tonhöhenänderung auf die Anschlagstärke oder die Stärke des Tastendrucks reagiert.

**Einstellungen**: −64–63

**Positiver Wert**: Schnellere Anschlagstärkenwerte erzeugen eine höhere Tonhöhe. **Negativer Wert**: Schnellere Anschlagstärkenwerte erzeugen eine niedrigere Tonhöhe. **0**: Keine Tonhöhenänderung.

# *Fine/Key (Empfindlichkeit der Skalierung der Feinstimmung)*

Legt fest, wie die Tonhöhenänderung in der Feinstimmung auf die Position der Taste reagiert. **Einstellungen**: −64–63

> **Positive Werte**: Die Tonhöhe sinkt, wenn Sie eine Taste im Bassbereich drücken, und die Tonhöhe steigt, wenn Sie eine Taste im Diskantbereich drücken.

**Negative Werte**: Die Tonhöhe steigt, wenn Sie eine Taste im Bassbereich drücken, und die Tonhöhe sinkt, wenn Sie eine Taste im Diskantbereich drücken.

# *Random (Anteil zufälliger Tonhöhenänderungen)*

Ändert die Tonhöhe des Elements bei jedem Tastendruck zufällig. Stellen Sie den Parameter auf einen größeren Wert ein, um mehr Tonhöhenänderungen zu erzeugen. Wenn der Wert auf 0 gesetzt ist, bleibt die Tonhöhe unverändert. **Einstellungen**: 0–127

## *Vel Cross Fade (Velocity-Überblendung)*

Stellt den Ausgangspegel des Oszillators so ein, dass er niedriger wird, wenn sich die Anschlagstärkenwerte bei Tastenanschlägen weiter von dem unter *Velocity Limit* (Velocity-Bereichsgrenze) eingestellten Wert entfernen.

Bei der Einstellung 0 wird kein Ton erzeugt, wenn die Anschlagstärke außerhalb der *Velocity Limit* (Velocity-Bereichsgrenze) liegt. Je größer der Wert, desto allmählicher nimmt der Ausgangspegel des Oszillators ab.

**Einstellungen**: 0–127

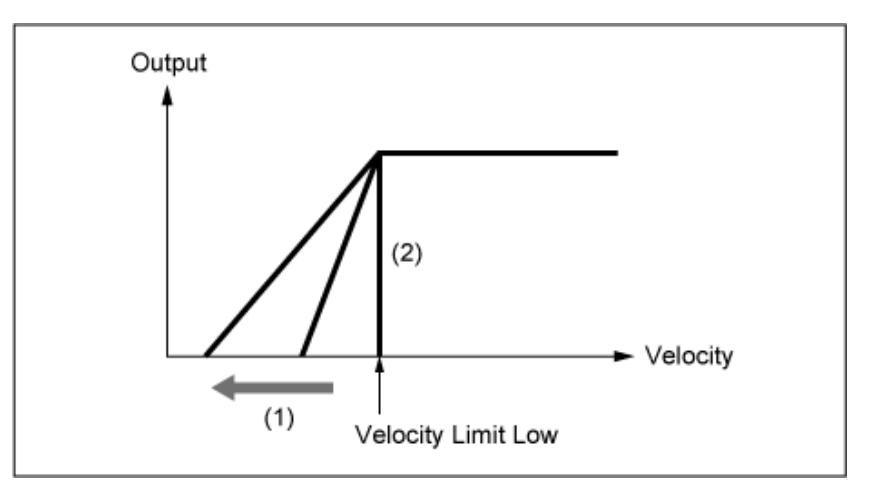

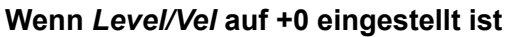

- (1) Wenn ein größerer Wert verwendet wird, wird die Flankensteilheit nach links verschoben.
- (2) Bei der Einstellung von *Vel Cross Fade* auf 0 wird kein Ton erzeugt, wenn die Anschlagstärke außerhalb der *Velocity Limit* (Velocity-Bereichsgrenze) liegt.

#### *Tempo Sync (Tempo-Synchronisationsschalter für Tastenanschlagsverzögerung)*

Legt das Timing der *Key On Delay* (Tastenverzögerung) zur Synchronisierung mit dem Tempo fest. **Einstellungen**: Aus, Ein

#### *Length (Dauer der Tastenanschlagsverzögerung)*

Legt die Verzögerungszeit vom Tastendruck bis zur Tonerzeugung fest. Dieser Parameter steht nicht zur Verfügung, wenn *Tempo Sync* (Temposynchronisation) eingeschaltet ist ("On"). **Einstellungen**: 0–127

#### *Length (Notenwert der Tastenanschlagsverzögerung)*

Dieser Parameter steht zur Verfügung, wenn *Tempo Sync* (Temposynchronisation) eingeschaltet ist ("On"). Sie können das Timing für die *Key On Delay* (Tastenverzögerung) mithilfe von Musiknoten festlegen.

**Einstellungen**: 1/16 (Sechzehntelnoten), 1/8 Tri. (Achteltriolen), 1/16 Dot. (punktierte Sechzehntelnoten), 1/8 (Achtelnoten), 1/4 Tri. (Vierteltriolen), 1/8 Dot. (punktierte Achtelnoten), 1/4 (Viertelnoten), 1/2 Tri. (halbe Triolen), 1/4 Dot. (punktierte Viertelnoten), 1/2 (halbe Noten), Whole Tri. (ganze Triolen), 1/2 Dot. (punktierte Halbe), 1/4 × 4 (Viertelquartolen; vier Viertelnoten pro Schlag), 1/4 × 5 (Viertelquintolen; fünf Viertelnoten pro Schlag), 1/4 × 6 (Viertelsextolen; sechs Viertelnoten pro Schlag), 1/4 × 7 (Viertelseptolen; sieben Viertelnoten pro Schlag), 1/4 × 8 (Vierteloktolen; acht Viertelnoten pro Schlag)

#### *Velocity Limit (Velocity-Bereichsgrenze)*

Legt den Velocity-Bereich (niedrigster und höchster Wert) für die Wiedergabe der Element-Welle fest. Wenn dies so eingestellt ist, dass der höhere Wert an erster Stelle und der niedrigere Wert an zweiter Stelle steht (z. B. 93 bis 34), erklingt das Element nur bei den Anschlagstärken 1 bis 34 und 93 bis 127.

**Einstellungen**: 1–127

#### *Note Limit (Notengrenze)*

Legt den Notenbereich (tiefste und höchste Note) für das Element fest.

Wenn die erste angegebene Note höher als die zweite ist (z. B. C5 bis C4), wird das Element in den Bereichen C−2 bis C4 und C5 bis G8 abgespielt.

**Einstellungen**: C−2–G8

#### *Center Key (Pitch Key Follow Sensitivity Center Key)*

Legt die Referenznote für *Pitch/Key (Pitch Key Follow Sensitivity)* fest. Die hier mit der Notennummer eingestellte Note wird ungeachtet der Einstellung bei *Pitch/Key* in der Normaltonhöhe abgespielt.

## *Pitch/Key (Pitch Key Follow Sensitivity)*

Legt den Tonhöhenunterschied zwischen zwei benachbarten Tasten fest. Der Referenzpunkt ist der in *Center Key* angegebene Schlüssel.

Dieser Parameter ist nützlich für die Wiedergabe von Klängen ohne Tonhöhe, z. B. für Spezialeffekte, oder für die Wiedergabe eines Schlaginstruments als normaler Part oder für alle anderen Fälle, in denen der Tonhöhenunterschied nicht in Halbtönen erfolgen muss.

#### **Einstellungen**: −200%–+0%–+200%

**+100% (Normaleinstellung)**: Der Tonhöhenunterschied zwischen den beiden Tasten nebeneinander wird auf einen Halbton eingestellt.

**0%**: Kein Tonhöhenunterschied zwischen den beiden Tasten und alle Tasten werden mit der Tonhöhe gespielt, die *Center Key* eingestellt ist.

**Negativer Wert**: Legt eine entgegengesetzte Tonhöhenreaktion fest, so dass tiefere Noten zu einer höheren Tonhöhe und höhere Noten zu einer niedrigeren Tonhöhe führen.

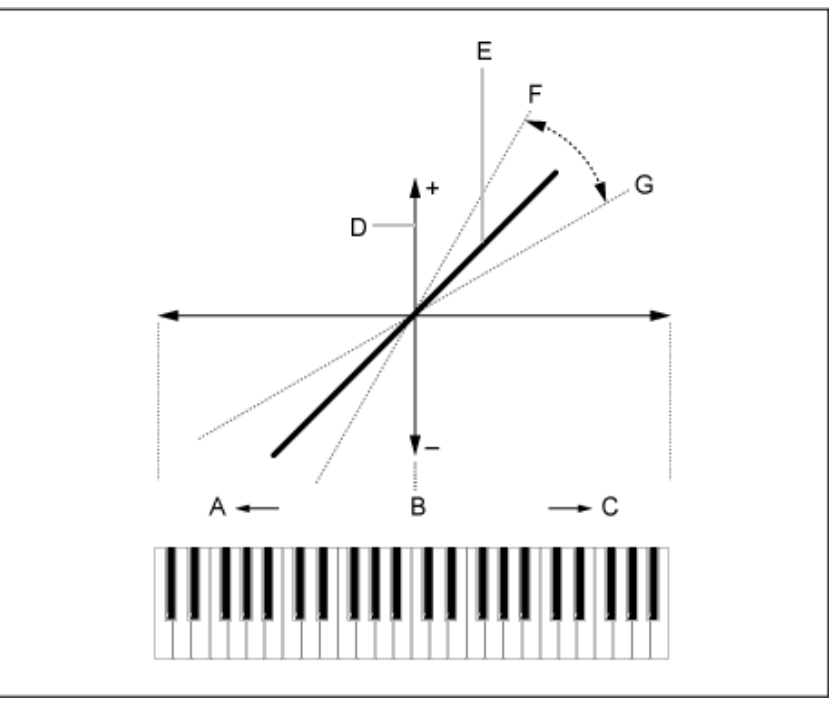

*Pitch/Key and Center Key*

A: Tiefere Noten

- B: *Center Key*
- C: Höhere Noten
- D: Tonhöhenunterschied
- E: Wenn *Pitch/Key (Pitch Key Follow Sensitivity)* auf +100% eingestellt ist.
- F: Größer
- G: Kleiner

#### *Waveform Edit* **(Waveform-Bearbeitung)**

Öffnet den Bildschirm *Waveform Edit* (Waveform-Bearbeitung).

Hier können Sie die verschiedenen Key Banks einstellen, aus denen eine Waveform besteht.

#### **Tasten-Banks**

Bei einer Key Bank handelt es sich um digitale Daten, die aus einem kurzen Audiosegment wie Gesang oder anderen Klängen bestehen und in das Instrument geladen werden. Sie hat die gleichen Eigenschaften wie eine *wav*-Datei; um Verwirrung zu vermeiden, wird zur Unterscheidung von der Waveform jedoch ein anderer Name verwendet.

#### **Key Banks und Waveforms**

Key Banks werden immer als Teil einer Waveform gespeichert.

Eine Waveform kann mehrere Key Banks aufnehmen. Sie können beispielsweise sogar ein paar Dutzend Key Banks in einer Waveform speichern. Wenn Sie mehrere Key Banks in einer Waveform speichern, können Sie jeder Key Bank einen Tastenbereich und einen Velocity-Bereich zuweisen, indem Sie *Note Limit* (Notengrenze) und *Velocity Limit* (Velocity-Bereichsgrenze) festlegen. Durch das Einrichten mehrerer Key Banks können Sie abhängig vom verwendeten Tastaturbereich und der Stärke Ihres Tastenanschlags verschiedene Key Bank-Sounds abspielen.

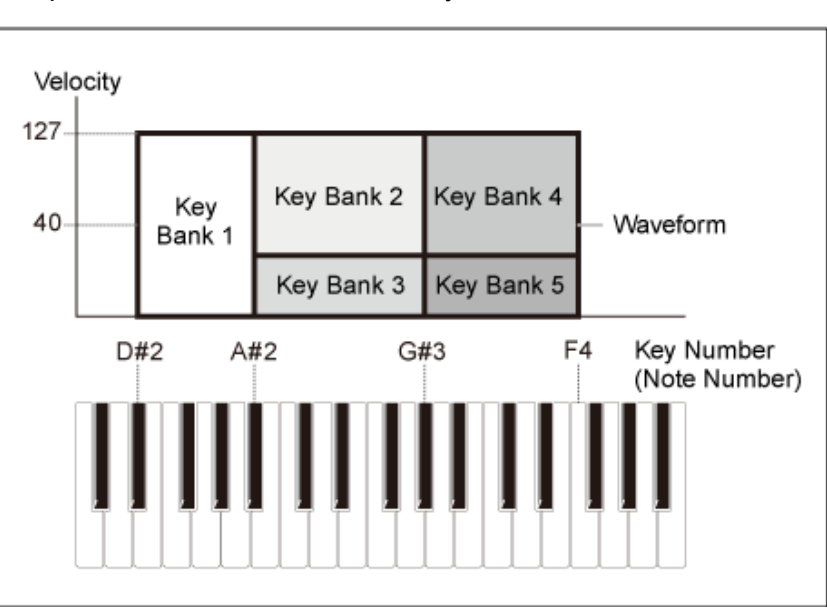

Beispiel für das Einrichten einer Key Bank und Waveform

#### **Parts und Waveforms**

Eine Waveform muss in einen Part geladen werden, bevor sie abgespielt werden kann. Sie können einem AWM2-Part über Elementbearbeitung in Part-Bearbeitung (AWM2) eine Waveform bzw. einem Drum-Part über Tastenbearbeitung in Drum-Part-Bearbeitung (AWM2) zuweisen.

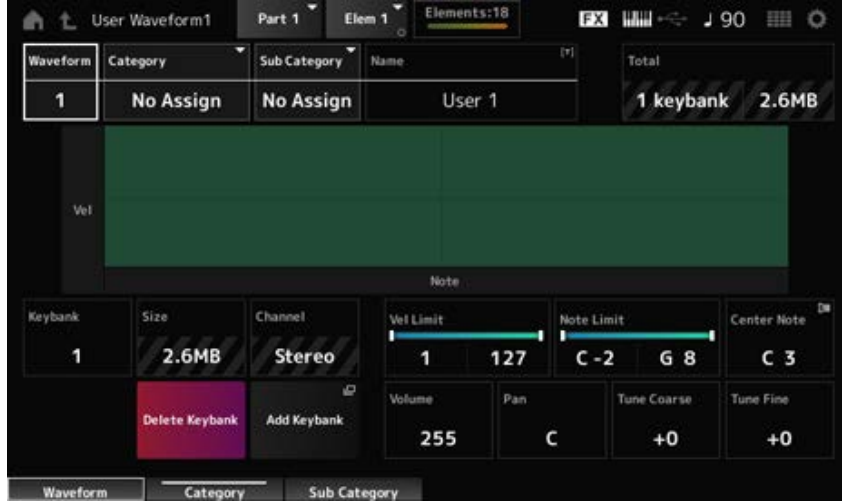

#### *Waveform*

Zeigt den Namen der ausgewählten Waveform an.

# *Category (Waveform Category)* **(Kategorie (Waveform-Kategorie))**

Bestimmt die Haupt- und die Unterkategorie der ausgewählten *Waveform*. **Einstellungen**: Weitere Informationen finden Sie in der *Data List*. *Sub Category (Waveform Sub Category)* **(Unterkategorie (Waveform-Unterkategorie))**

## *Name (Waveform Name)*

Sie können die Waveform, die Sie bearbeiten, unter einem neuen Namen mit bis zu 20 alphanumerischen Zeichen speichern. Durch Tippen auf den Namen wird die Bildschirmtastatur aufgerufen, über die Sie einen Namen eingeben können.

## *Total*

Zeigt die Anzahl der Key Banks in der Waveform und die Gesamtgröße der Datenkapazität an.

## *Keybank (Keybank Number)*

Zeigt die Key Bank-Nummer an.

## *Size (Keybank Size)*

Zeigt die Gesamtgröße der Datenkapazität an.

## *Channel (Keybank Channel)*

Zeigt an, ob die Key Bank stereo oder mono ist.

#### *Velocity Limit*

Legt den Velocity-Bereich (niedrigster und höchster Wert) für die Wiedergabe der Key Bank fest. **Einstellungen**: 1–127

## *Note Limit*

Legt den Notenbereich (niedrigste und höchste Noten) für die Wiedergabe der Key Bank fest. **Einstellungen**: 1–127

*Center Note*

Legt die Tonart (Tonhöhe) der ursprünglichen Waveform-Daten fest. **Einstellungen**: C−2–G8

Legt die Lautstärke der Key Bank fest. **Einstellungen**: 0–255 *Volume*

*Pan*

Legt die Pan-Position (im Stereofeld) der Key Bank fest. **Einstellungen**: L63 (Links) – C (Mitte) – R63 (Rechts)

Verschiebt die Tonhöhe der Key Bank in Halbtonschritten. **Einstellungen**: −64–+63 *Tune Coarse (Grobstimmung)*

Zur Feineinstellung der Tonhöhe der Key Bank. **Einstellungen**: −64–+63 *Tune Fine (Feinstimmung)*

Löscht die Key Bank. *Key Bank löschen*

Fügt der Waveform eine Key Bank hinzu. *Key Bank hinzufügen*

# *Pitch EG*

Auf dem Bildschirm *Pitch EG* können Sie den Hüllkurvengenerator für den Oszillator einstellen. Durch Einstellen der PEG-Zeit (Pitch Envelope Generator) und des Pegels (des Ausmaßes der Tonhöhenänderung) können Sie festlegen, wie sich der Klang von dem Moment an, in dem Sie eine Taste auf der Tastatur drücken, bis zu dem Zeitpunkt, an dem der Klang verstummt, verändert.

 $\star$ 

**Bedienung**

 $[PERFORMANCE]$  →  $[EDIT/CD]$  → *Part*-Auswahl → *Element*-Auswahl → *Pitch EG* 

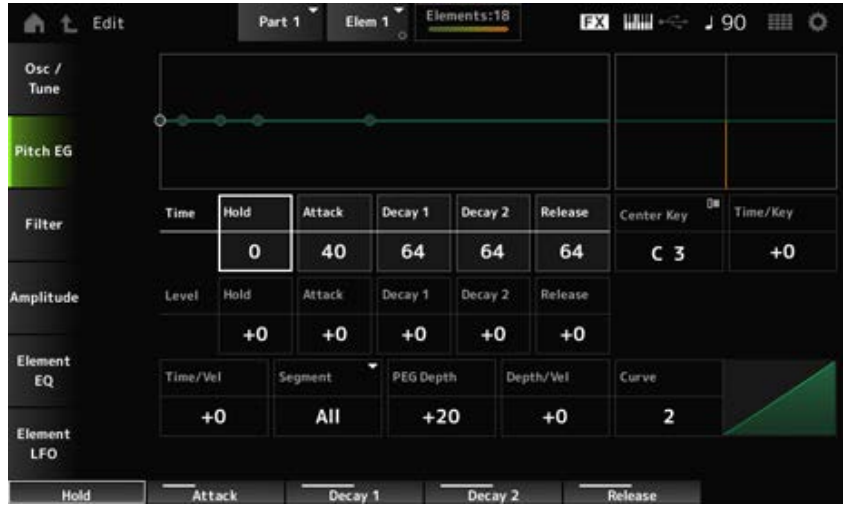

#### *Hold Time (PEG Hold Time)*

Legt fest, wie lange es dauert, die Tonhöhe am *Hold Level* (Hold-Pegel) ab dem Moment beizubehalten, in dem Sie eine Taste auf der Tastatur drücken. **Einstellungen**: 0–127

#### *Attack Time (PEG-Attack-Zeit)*

Legt fest, wie lange es dauert, bis sich die Tonhöhe vom Ende der *Hold Time* (Hold-Zeit) zum *Attack Level* (Attack-Pegel) ändert. **Einstellungen**: 0–127

#### *Decay1 Time (PEG-Zeit Decay 1)*

Legt fest, wie lange es dauert, bis sich die Tonhöhe vom *Attack Level* (Attack-Pegel) zum *Decay 1 Level* (Pegel Decay 1) ändert. **Einstellungen**: 0–127

#### *Decay2 Time (PEG-Zeit Decay 2)*

Legt fest, wie lange es dauert, bis sich die Tonhöhe vom *Decay 1 Level* (Pegel Decay 1) zum *Decay 2 Level* (Pegel Decay 2) ändert. **Einstellungen**: 0–127

#### *Release Time (PEG-Ausklingzeit)*

Legt fest, wie lange es dauert, bis die Tonhöhe vom Loslassen der Taste den *Release Level* (Release-Pegel) erreicht. **Einstellungen**: 0–127

#### *Hold Level (PEG-Hold-Pegel)*

Legt den Tonhöhenpegel für den Moment fest, in dem Sie die Taste drücken. **Einstellungen**: −128–+127

#### *Attack Level (PEG-Attack-Pegel)*

Legt die Tonhöhe fest, von der vom *Hold Level* (Hold-Pegel) geändert werden soll oder den Moment, in dem Sie eine Taste drücken. **Einstellungen**: −128–+127

# *Decay1 Level (PEG-Pegel Decay 1)*

Legt den nächsten Tonhöhenwert fest, von dem vom *Attack Level* (Attack-Pegel) geändert werden soll.

**Einstellungen**: −128–+127

#### *Decay2 Level (PEG-Pegel Decay 2)*

Legt den nächsten Tonhöhenwert fest, von dem vom *Decay 1 Level* (Pegel Decay 1) geändert werden soll.

**Einstellungen**: −128–+127

#### *Release Level (PEG-Release-Pegel)*

Legt die endgültige Tonhöhe fest, die nach dem Loslassen der Taste erreicht wird. **Einstellungen**: −128–+127

#### *Center Note (Mittlere Note der Empfindlichkeit der Skalierung der PEG-Zeiten)*

Legt die Referenznote (oder eine zu drückende Taste) für *Time/Key* fest. Mit der hier eingestellten Note (Taste) wird der resultierende Klang der in PEG eingestellten Tonhöhenänderung abgespielt.

**Einstellungen**: C−2–G8

#### *Time/Key (Empfindlichkeit der Skalierung der PEG-Zeiten)*

Legt fest, wie die Geschwindigkeit der Tonhöhenänderung des PEG auf die Position der Taste reagiert.

Die Änderungsgeschwindigkeit in PEG wird für die angegebene Taste in *Center Key* (mittlere Taste) verwendet.

**Einstellungen**: −64–+63

**Positiver Wert**: Je höher die gedrückte Taste, desto schneller ändert sich die Tonhöhe des PEG.

**Negativer Wert**: Je höher die gedrückte Taste, desto langsamer ändert sich die Tonhöhe des PEG.

**0**: Keine PEG-Änderungen unabhängig von der Tastenposition.

#### *Time/Key* **und** *Center Note*

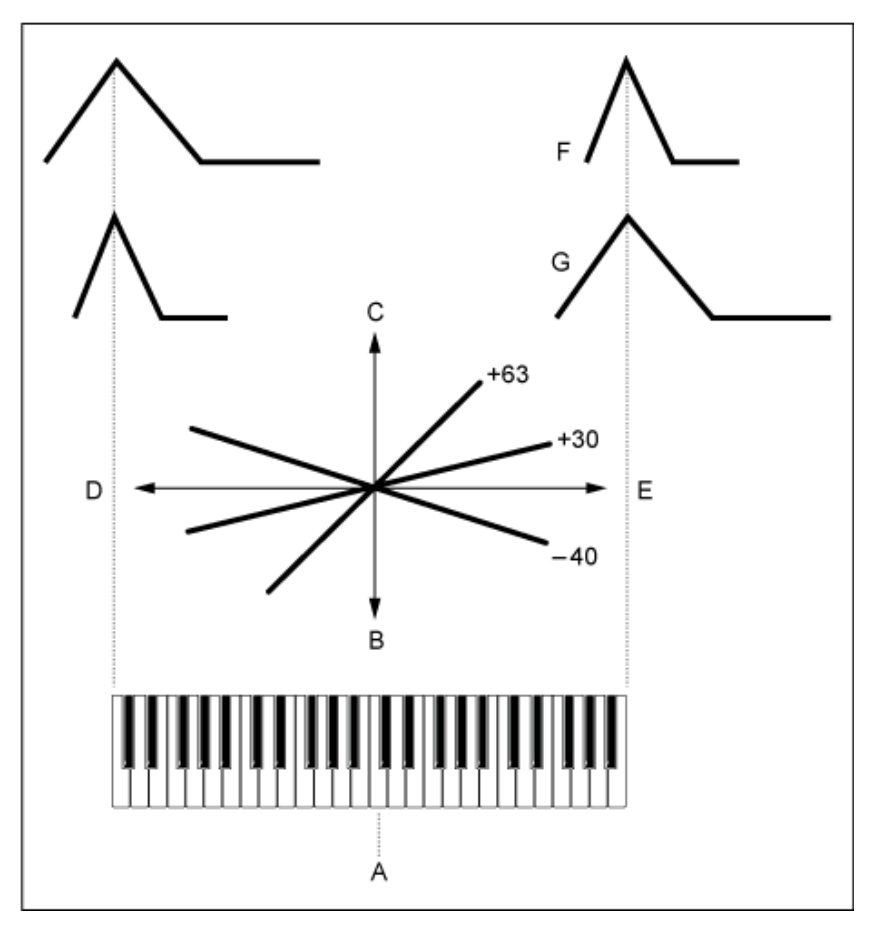

- A: *Center Note*
- B: Langsam
- C: Schnell
- D: Tiefe Note
- E: Hohe Note
- F: Positiver Wert
- G: Negativer Wert

# *Time/Vel (PEG Time Velocity Sensitivity)*

## *Segment (PEG Time Velocity Sensitivity Segment)*

Legt fest, wie die Geschwindigkeit der Tonhöhenänderung des PEG auf die Anschlagstärke oder die Stärke des Tastendrucks reagiert.

Stellen Sie zunächst den Zeitwert in *Segment* und dann den Anschlagempfindlichkeitswert in *Time/Vel* ein.

**Einstellungen**: *Time/Vel*: −64–+63

**Positiver Wert**: Je schneller die Anschlagstärke, desto schneller sind die Änderungen im PEG.

**Negativer Wert**: Je schneller die Anschlagstärke, desto langsamer die Änderungen im PEG; langsame Anschlagstärken führen zu schnelleren PEG-Änderungen.

**0**: Keine PEG-Änderungen, unabhängig von der Anschlagstärkeneinstellung.

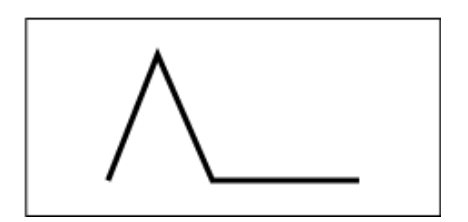

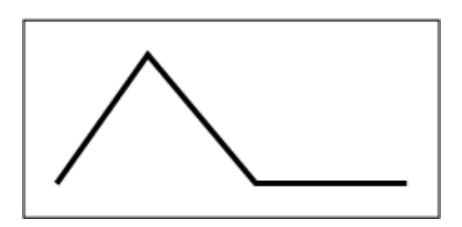
Schnelle Anschlagstärke (Tonhöhenänderung erfolgt schnell)

Langsame Anschlagstärke (Tonhöhenänderung erfolgt langsam)

**Einstellungen**: *Segment*: *Attack*, *Atk+Dcy*, *Decay*, *Atk+Rls*, *All*

*Attack*: *Time/Vel*-Wert beeinflusst die *Attack Time*

*Atk+Dcy*: Der *Time/Vel*-Wert beeinflusst *Attack Time* und *Decay 1 Time*.

*Decay*: Der *Time/Vel*-Wert beeinflusst die *Decay Time*.

*Atk+Rls*: Der *Time/Vel*-Wert beeinflusst *Attack Time* und *Release Time*.

*All*: Der *Time/Vel*-Wert beeinflusst die zeitbezogenen Einstellungen in PEG.

#### *PEG Depth (PEG-Anteil)*

Legt den Tiefenbereich der vom PEG gesteuerten Tonhöhenänderungen fest. **Einstellungen**: −64–+63

**0**: Keine Tonhöhenveränderung.

Je weiter die Tiefe von einem Wert 0 entfernt ist, desto größer wird die Tonhöhenänderung. **Negativer Wert**: Tonhöhenänderung wird invertiert.

# *Depth/Vel (PEG Depth Velocity Sensitivity)*

#### *Curve (PEG Depth Velocity Sensitivity Curve)*

Legt fest, wie der vom PEG gesteuerte Tiefenbereich der Tonhöhenänderung auf die Anschlagstärke oder die Stärke des Tastendrucks reagiert.

Außerdem können Sie mit der Einstellung *Curve* festlegen, wie *PEG Depth* auf die Anschlagstärke reagiert. Die vertikale Achse stellt die Anschlagstärke dar, während die horizontale Achse den Tiefenbereich der Tonhöhenänderungen darstellt.

#### **Einstellungen**: *Depth/Vel*: −64–+63

**Positiver Wert**: Schnelle Anschlagstärke erweitert den Tiefenbereich des PEG, während eine langsame Anschlagstärke den Tiefenbereich verengt.

**Negativer Wert**: Schnelle Anschlagstärke verengt den Tiefenbereich des PEG, während eine langsame Anschlagstärke den Tiefenbereich erweitert.

**0**: Keine PEG-Änderungen, unabhängig von der Anschlagstärkeneinstellung.

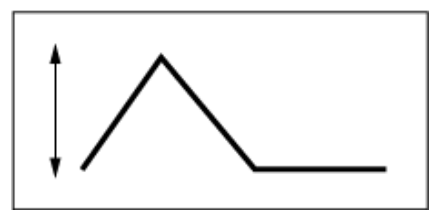

Schnelle Anschlagstärke (der Tiefenbereich bei der Tonhöhenänderung ist weiter)

**Einstellungen**: *Curve*: 0–4

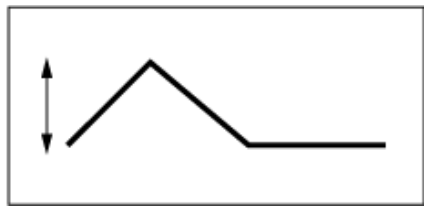

Langsame Anschlagstärke (der Tiefenbereich bei der Tonhöhenänderung ist enger)

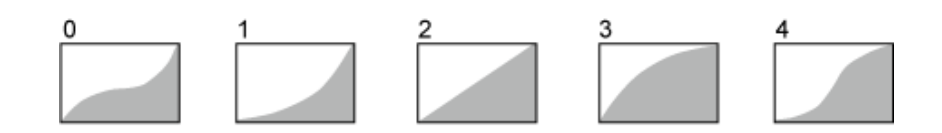

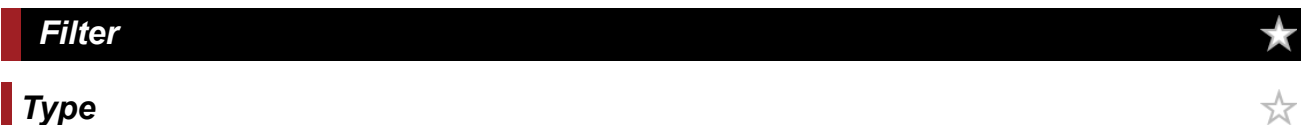

Auf dem Bildschirm *Type* können Sie einen Filtertyp für das Element auswählen. Je nach dem hier ausgewählten Filtertyp stehen unterschiedliche Parameter zur Verfügung.

#### **Bedienung**

[PERFORMANCE] → [EDIT/ CO ] → *Part*-Auswahl → *Element*-Auswahl → *Filter* → Type

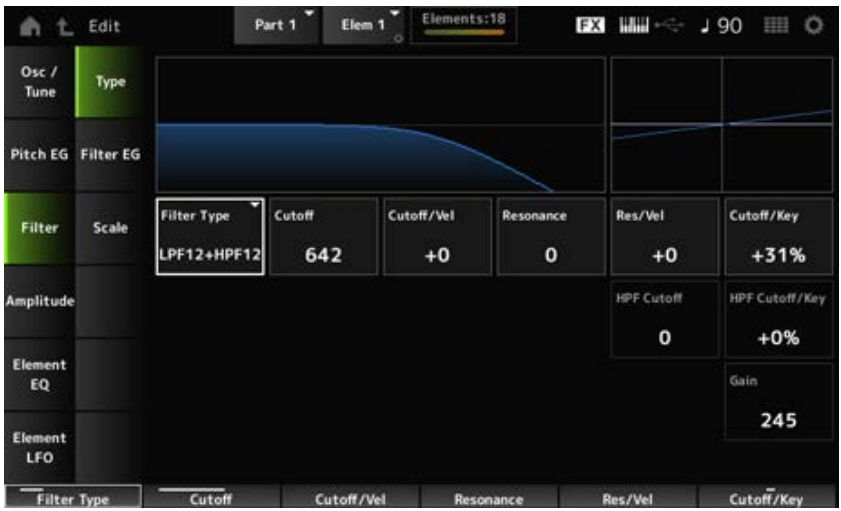

#### *Filtertyp*

Legt den Filter für das Element fest.

Die auf diesem Instrument verfügbaren Filter sind in vier Typen gruppiert: LPF, HPF, BPF und BEF.

#### **Einstellungen**: *LPF24D*, *LPF24A*, *LPF18*, *LPF18s*, *LPF12+HPF12*, *LPF6+HPF12*,

*HPF24D*, *HPF12*, *BPF12D*, *BPFw*, *BPF6*, *BEF12*, *BEF6*, *DualLPF*, *DualHPF*, *DualBPF*, *DualBEF*, *LPF12+BPF6*, *Thru*

#### **LPF**

Dieser Filtertyp schneidet die Signale über dem in *Cutoff Frequency* (Grenzfrequenz) eingestellten Wert ab.

Der Klang wird heller, wenn Sie die Grenzfrequenz erhöhen, da mehr hochfrequente Signale vom Filter durchgelassen werden; umgekehrt wird er dunkler, wenn Sie die Grenzfrequenz senken, da mehr hochfrequente Signale vom Filter abgeschnitten oder blockiert werden. Außerdem können

Sie mit *Resonance* (Resonanz) einen typisch spitzen Klang erzeugen, der durch Anhebung des Signalpegels im Bereich der Cutoff-Frequenz entsteht.

Dieser Filtertyp ist sehr verbreitet und hilfreich bei der Erzeugung klassischer Synthesizer-Sounds.

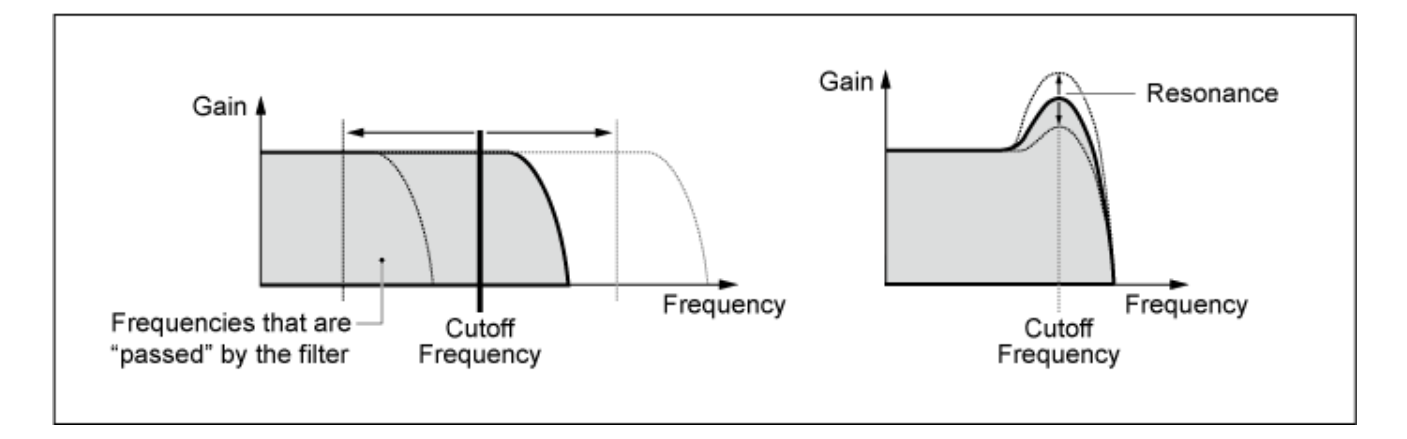

**LPF24D**: Ein dynamischer Tiefpassfilter mit –24dB/Oktave und einem charakteristischen Digitalsound. Verglichen mit dem Typ LPF24A kann dieser Filter einen ausgeprägteren Resonanzeffekt erzeugen.

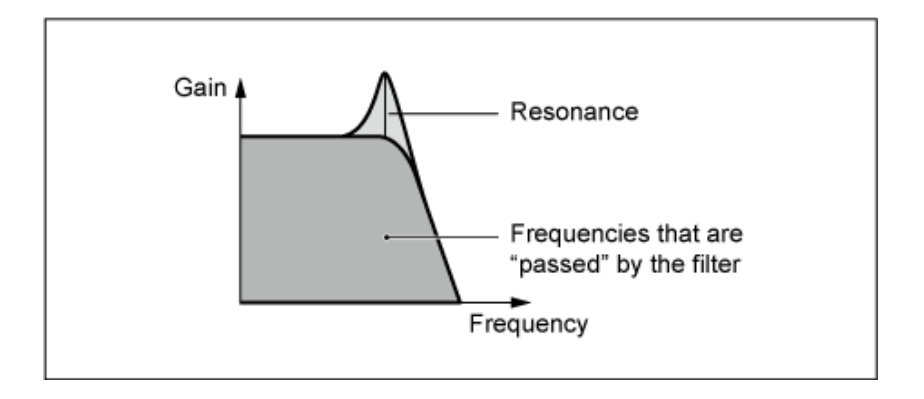

**LPF24A**: Ein digitaler, dynamischer Tiefpassfilter mit ähnlichen Eigenschaften wie ein analoger Synthesizer-Filter vierter Ordnung.

**LPF18**: Tiefpassfilter dritter Ordnung mit –18 dB/Okt.

**LPF18s**: Tiefpassfilter dritter Ordnung mit –18 dB/Okt. Dieser Filter hat einen glatteren Cutoff-Verlauf als der Typ LPF18.

#### **HPF**

Dieser Filtertyp lässt Signale oberhalb der Grenzfrequenz (Cutoff) durch.

Außerdem können Sie mit *Resonance* (Resonanz) einen typisch spitzen Klang erzeugen, der durch Anhebung des Signalpegels im Bereich der Cutoff-Frequenz entsteht.

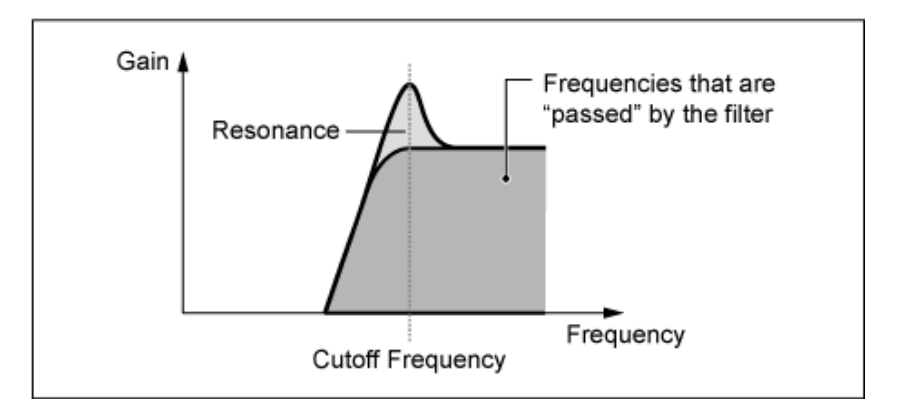

**LPF12+HPF12**: Eine serielle Kombination aus einem Tiefpassfilter und einem Hochpassfilter mit jeweils –12 dB/Oktave. Wenn dieser Filtertyp ausgewählt ist, können *HPF Cutoff* und *HPF Key Follow Sensitivity* eingestellt werden.

**LPF6+HPF12**: Eine serielle Kombination aus einem Tiefpassfilter mit –6 dB/Oktave und einem Hochpassfilter mit –12 dB/Oktave. Wenn dieser Filtertyp ausgewählt ist, können *HPF Cutoff* und *HPF Key Follow Sensitivity* eingestellt werden.

**HPF24D**: Ein dynamischer Hochpassfilter mit –24dB/Oktave und einem charakteristischen Digitalsound. Dieser Filter kann einen ausgeprägten Resonanzeffekt erzeugen.

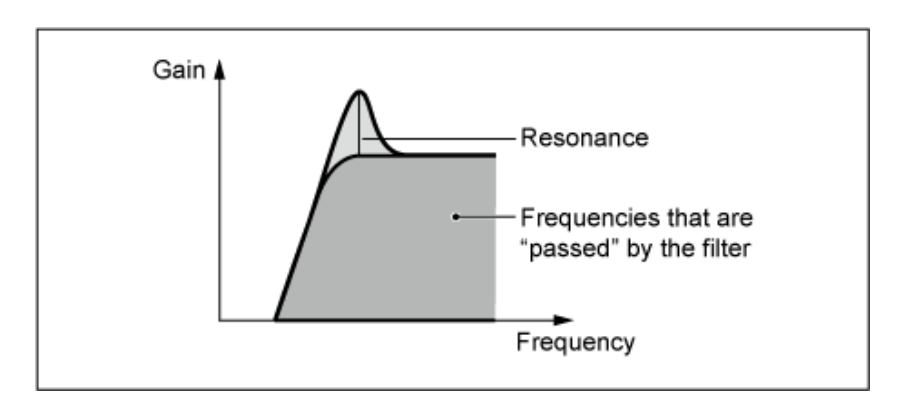

**HPF12**: Digitaler Hochpassfilter mit –12dB/Okt.

#### **BPF**

Dieser Filtertyp lässt nur Signale für ein bestimmtes Frequenzband (Grenzfrequenz) durch und schneidet alle anderen Signale ab.

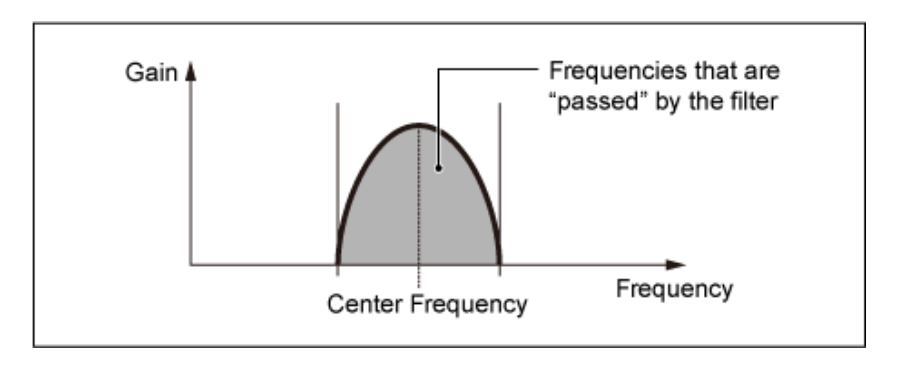

**BPF12D**: Eine Kombination eines HPF und eines LPF mit –12dB/Oktave und einem charakteristischen Digitalsound.

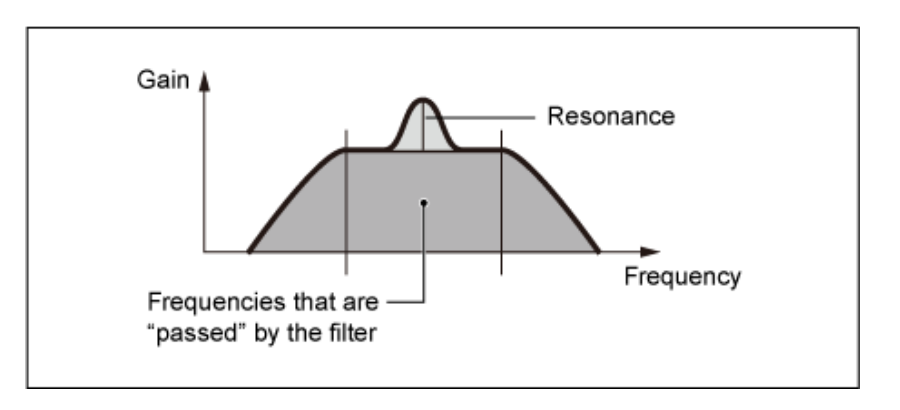

**BPFw**: Ein BPF mit –12 dB/Oktave, das HPF- und LPF-Filter so kombiniert, dass breitere Bandbreiteneinstellungen möglich sind.

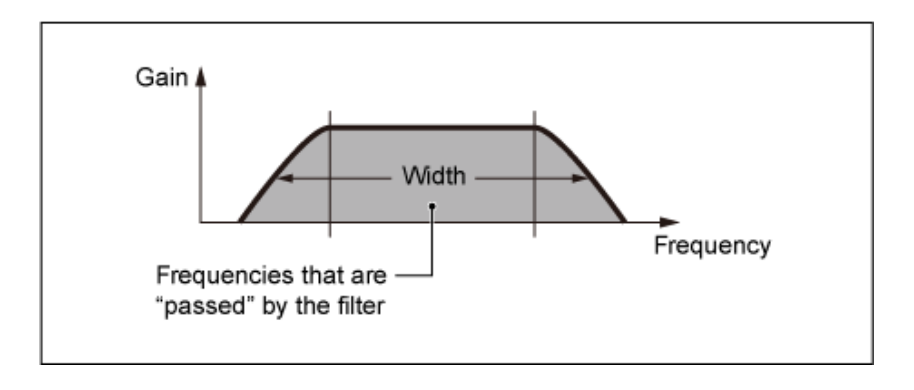

**BPF6**: Eine Kombination aus einem HPF und einem LPF mit –6dB/Okt.

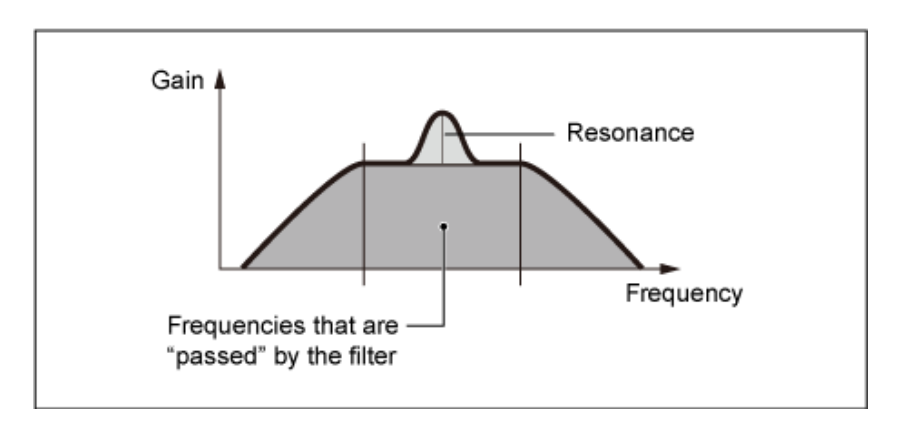

#### **BEF**

Der Bandsperrfilter hat die entgegengesetzte Wirkung auf den Klang wie der Bandpassfilter. Wenn dieser Filtertyp ausgewählt ist, können Sie die Grenzfrequenz einstellen, in deren Umfeld das Audio-Signal ausgefiltert (gesperrt) wird.

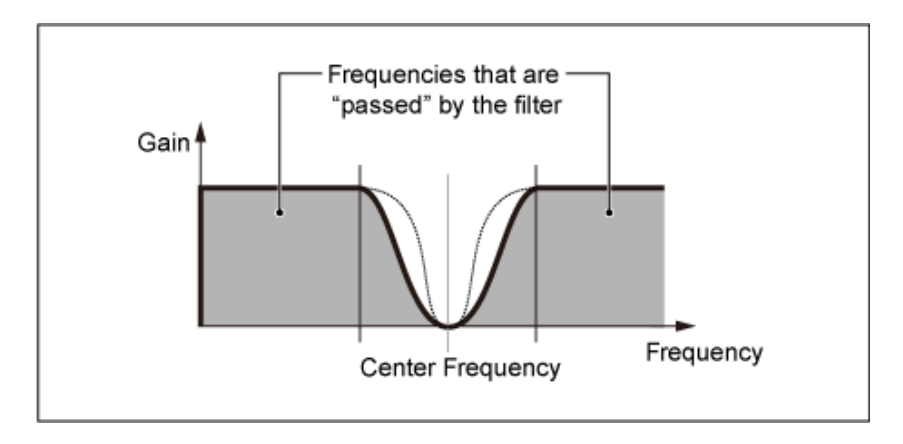

**BEF12**: Bandsperrfilter mit –12 dB/Okt.

**BEF6**: Bandsperrfilter mit –6 dB/Okt.

**DualLPF**: Zwei parallel geschaltete Tiefpassfilter mit –12 dB/Oktave. Sie können den Abstand zwischen den beiden Grenzfrequenzen einstellen. Das Ergebnis des Filters wird auf dem Bildschirm angezeigt.

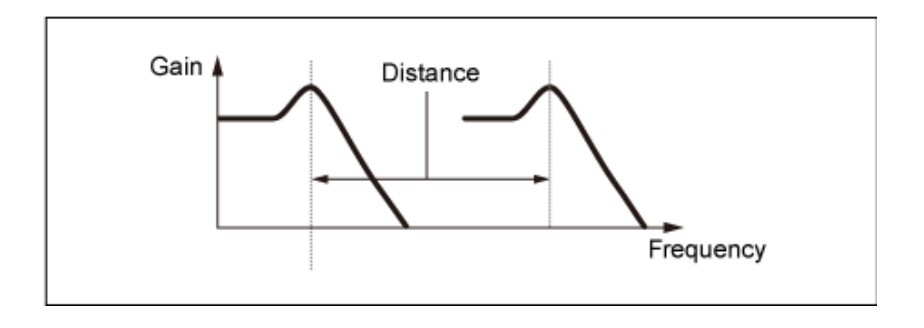

Die niedrigere Cutoff-Frequenz wird direkt im Display eingestellt (die höhere Cutoff-Frequenz wird automatisch eingestellt).

**DualHPF**: Zwei parallel geschaltete Hochpassfilter mit –12 dB/Oktave. **DualBPF**: Zwei parallel geschaltete Bandpassfilter mit –6 dB/Oktave. **DualBEF**: Zwei in Reihe geschaltete Bandsperrfilter mit –6 dB/Oktave.

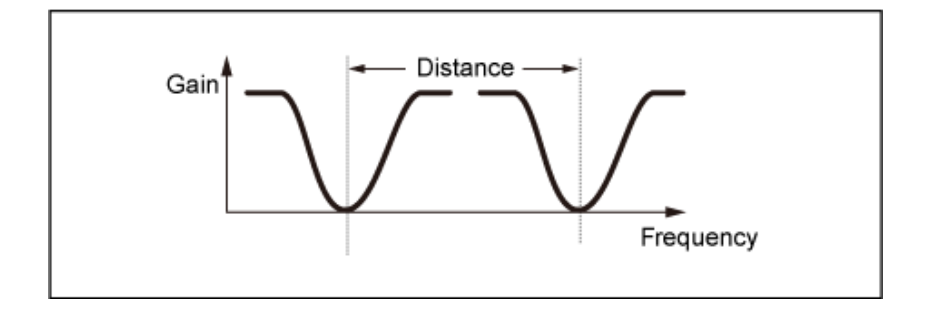

Die niedrigere Cutoff-Frequenz wird direkt im Display eingestellt (die höhere Cutoff-Frequenz wird automatisch eingestellt).

**LPF12+BPF6**: Eine parallele Kombination aus einem Tiefpassfilter mit –12 dB/Oktave und einem Bandpassfilter mit –6dB/Oktave. Sie können den Abstand zwischen den beiden Grenzfrequenzen einstellen.

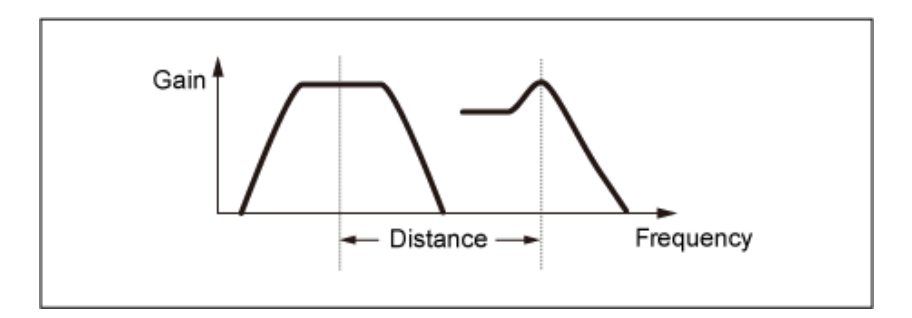

Die niedrigere Cutoff-Frequenz wird direkt im Display eingestellt (die höhere Cutoff-Frequenz wird automatisch eingestellt).

## *Cutoff (Filter Cutoff Frequency)*

Hiermit wird die Cutoff-Frequenz (Grenzfrequenz) festgelegt. Die hier eingestellte Frequenz wird vom Filter verwendet, der in *Type* eingestellt ist. **Einstellungen**: 0–1023

## *Cutoff/Vel (Anschlagsempfindlichkeit der Grenzfrequenz)*

Legt fest, wie die Grenzfrequenz auf die Anschlagstärke oder die Stärke des Tastendrucks reagiert. **Einstellungen**: −64–+63

> **Positive Werte**: Je schneller die Anschlagstärke, desto höher wird der Cutoff-Frequenzwert.

**Negative Werte**: Je langsamer die Anschlagstärke, desto höher wird der Cutoff-Frequenzwert.

**0**: Keine Änderungen für die Grenzfrequenz durch Anschlagstärke.

# *Resonance (Filter Resonance)*

#### *Width (Filter Width)*

Der hier angezeigte Parameter variiert je nach Einstellung von *Filter Type*. *Resonance* wird für LPF, HPF, BPF (ohne BPFw) oder BEF angezeigt, und *Width* wird für BPFw angezeigt.

Für *Resonance* gibt dieser Parameter die Stärke der Resonanz an. Dieser verleiht dem Klang in Kombination mit dem Cutoff-Parameter einen speziellen Charakter.

Beim BPFw wird dieser Parameter verwendet, um die Breite der Frequenzen anzupassen, die vom Filter durchgelassen werden.

Dieser Parameter ist für einige Filtertypen ggf. nicht verfügbar.

**Einstellungen**: 0–127

## *Res/Vel (Anschlagempfindlichkeit der Filterresonanz)*

Legt fest, wie der Resonanzpegel auf die Anschlagstärke oder die Stärke des Tastendrucks reagiert. Dieser Parameter ist für einige Filtertypen ggf. nicht verfügbar.

#### **Einstellungen**: −64–+63

**Positiver Wert**: Je höher die Anschlagstärke, desto größer wird die *Resonance* (Resonanz).

**Negativer Wert**: Je niedriger die Anschlagstärke, desto größer wird die *Resonance* (Resonanz).

**0**: *Resonance*-Wert ändert sich nicht.

## *Cutoff/Key (Empfindlichkeit der Skalierung der Filter-Grenzfrequenz)*

Legt fest, wie der Cutoff-Frequenzpegel des Filters auf die Tastenposition reagiert. Der Referenzpunkt ist die Grenzfrequenz für die Taste, die in *Center Key* eingestellt ist. **Einstellungen**: −200%–+200%

> **Positive Werte**: Je tiefer die gespielte Taste, desto niedriger wird die Grenzfrequenz; je höher die gespielte Taste, desto höher wird die Grenzfrequenz.

**Negative Werte**: Je tiefer die gespielte Taste, desto höher wird die Grenzfrequenz; je höher die gespielte Taste, desto niedriger wird die Grenzfrequenz.

## *Abstand*

Bestimmt den Abstand zwischen den Grenzfrequenzen der Filtertypen Dual und LPF12+BPF6. Dieser Parameter ist für einige Filtertypen ggf. nicht verfügbar. **Einstellungen**: −128–+127

*HPF-Cutoff (HPF-Grenzfrequenz)*

Legt die Arbeitsfrequenz für die Funktionen fest, die die Filter-Grenzfrequenz steuern, und wie schnell sich der FEG entsprechend der Key-Follow-Einstellung von HPF ändert.

Eine Erhöhung des Werts führt zu einer höheren Grenzfrequenz und die Tieffrequenzsignale werden abgeschnitten oder blockiert, um den Klang heller zu machen. Eine Verringerung des Werts führt zu einer höheren Grenzfrequenz und die Tieffrequenzsignale werden durchgelassen, um den Klang dunkler zu machen.

Dieser Parameter ist nicht verfügbar, wenn der Filtertyp auf LPF12+HPF12 oder LPF6+HPF12 eingestellt ist.

**Einstellungen**: 0–1023

#### *HPF-Cutoff/Key (Empfindlichkeit der Skalierung der HPF-Filter-Grenzfrequenz)*

Legt den Pegel der Grenzfrequenz des Hochpassfilters entsprechend der Position der Taste fest. Dieser Parameter ist nicht verfügbar, wenn der *Filter Type* auf LPF12+HPF12 oder LPF6+HPF12 eingestellt ist.

**Einstellungen**: −200%–+200%

**Positive Werte** Je tiefer die gespielte Taste, desto niedriger wird die Grenzfrequenz; je höher die gespielte Taste, desto höher wird die Grenzfrequenz.

**Negative Werte**: Je tiefer die gespielte Taste, desto höher wird die Grenzfrequenz; je höher die gespielte Taste, desto niedriger wird die Grenzfrequenz.

#### *Gain (Filter Gain) (Verstärkung (Filterverstärkung))*

Legt die Verstärkung fest (an die Filtereinheit gesendete Signale). Durch Verringern des Werts wird die Lautstärke des Elements verringert. **Einstellungen**: 0–255

# *Filter EG*

☆

Auf der Bildschirmanzeige *Filter EG* können Sie den Filterhüllkurvengenerator (FEG) für das Element festlegen.

Mit dem FEG können Sie den Grad (oder Pegel) der Änderungen der Grenzfrequenz und die Art und Weise einstellen, wie sich diese Änderungen im Laufe der Zeit entwickeln, angefangen von dem Moment, in dem Sie eine Taste auf der Tastatur drücken, bis zu dem Moment, in dem der Klang abklingt.

## **Bedienung**

[PERFORMANCE] → [EDIT/ ] → *Part*-Auswahl → *Element*-Auswahl → *Filter* → *Filter EG*

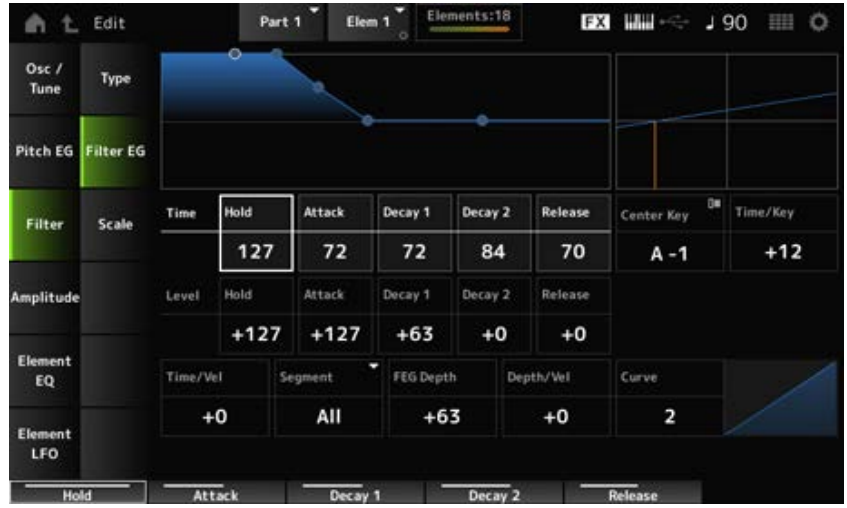

## *Hold Time (FEG Hold Time)*

Legt fest, wie lange es dauert, die Grenzfrequenz am *Hold Level* (Hold-Pegel) ab dem Moment beizubehalten, in dem Sie eine Taste auf der Tastatur drücken. **Einstellungen**: 0–127

## *Attack Time (FEG-Attack-Zeit)*

Legt fest, wie lange es dauert, bis sich die Grenzfrequenz vom Ende der *Hold Time* (Hold-Zeit) zum *Attack Level* (Attack-Pegel) ändert. **Einstellungen**: 0–127

## *Decay1 Time (FEG-Zeit Decay 1)*

Legt fest, wie lange es dauert, bis sich die Grenzfrequenz vom *Attack Level* (Attack-Pegel) zum *Decay 1 Level* (Pegel Decay 1) ändert. **Einstellungen**: 0–127

## *Decay2 Time (FEG-Zeit Decay 2)*

Legt fest, wie lange es dauert, bis sich die Grenzfrequenz vom *Decay 1 Level* (Pegel Decay 1) zum *Decay 2 Level* (Pegel Decay 2) ändert. **Einstellungen**: 0–127

## *Release Time (FEG-Ausklingzeit)*

Legt fest, wie lange es dauert, bis die Grenzfrequenz vom Loslassen der Taste den *Release Level* (Release-Pegel) erreicht. **Einstellungen**: 0–127

## *Hold Level (FEG-Hold-Pegel)*

Legt die Grenzfrequenz in dem Moment fest, in dem Sie die Taste drücken. **Einstellungen**: −128–+127

## *Attack Level (FEG-Attack-Pegel)*

Legt fest, dass sich der Grenzfrequenzwert ändert, nachdem Sie die Taste gedrückt haben. **Einstellungen**: −128–+127

## *Decay1 Level (FEG-Pegel Decay 1)*

Legt den nächsten Grenzfrequenzwert fest, von dem vom *Attack Level* (Attack-Pegel) geändert werden soll. **Einstellungen**: −128–+127

#### *Decay2 Level (FEG-Pegel Decay 2)*

Legt die Grenzfrequenz fest, die beibehalten wird, während die Taste gedrückt gehalten wird. **Einstellungen**: −128–+127

#### *Release Level (FEG-Release-Pegel)*

Legt den nächsten Grenzfrequenzwert fest, nachdem Sie die Taste loslassen. **Einstellungen**: −128–+127

## *Center Key (FEG Time Key Follow Sensitivity Center Key)*

Legt die Referenznote (oder eine zu drückende Taste) für *Time/Key* fest. Mit der hier eingestellten Note (Taste) wird die Änderungsgeschwindigkeit der in der Filterhüllkurve eingestellten Grenzfrequenz unverändert verwendet.

#### *Time/Key (Empfindlichkeit der Skalierung der FEG-Zeiten)*

Legt fest, wie die Geschwindigkeit der Frequenzänderung des FEG auf die Position der Taste reagiert.

Die Änderungsgeschwindigkeit in FEG wird für die angegebene Taste in *Center Key* (mittlere Taste) verwendet.

#### **Einstellungen**: −64–+63

**Positive Werte**: Je tiefer die gespielte Taste, desto langsamer erfolgt die FEG-Änderung; je höher die gespielte Taste, desto schneller erfolgt die FEG-Änderung. **Negative Werte**: Je tiefer die gespielte Taste, desto schneller erfolgt die FEG-Änderung; je höher die gespielte Taste, desto langsamer erfolgt die FEG-Änderung. **0**: Keine FEG-Änderungen unabhängig von der Tastenposition.

*Time/Key* **und** *Center Key*

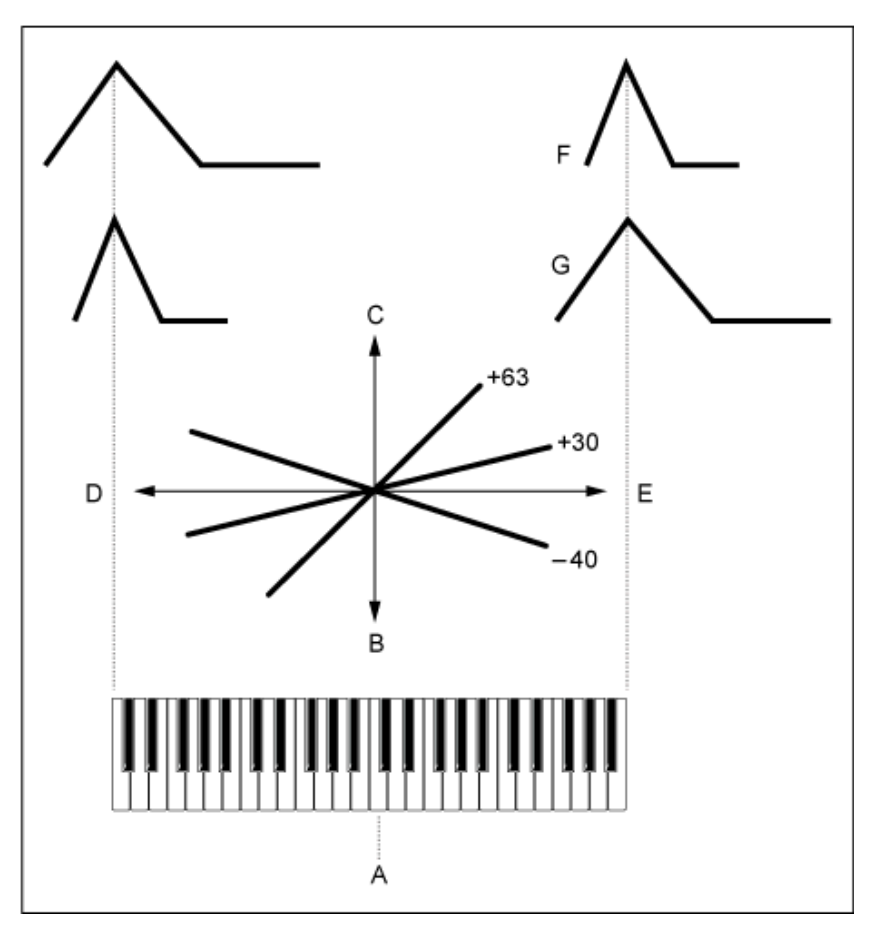

- A: *Center Key*
- B: Langsam
- C: Schnell
- D: Niedrige Taste
- E: Hohe Taste
- F: Positiver Wert
- G: Negativer Wert

**Einstellungen**: C−2–G8

# *Time/Vel (FEG Time Velocity Sensitivity)*

## *Segment (FEG Time Velocity Sensitivity Segment)*

Legt fest, wie die Grenzfrequenz auf die Anschlagstärke oder die Stärke des Tastendrucks reagiert. Stellen Sie zunächst den Zeitwert im Segment und dann den Anschlagempfindlichkeitswert in *Time/Vel* ein.

#### **Einstellungen**: *Time/Vel*: −64–+63

**Positiver Wert**: Je schneller die Anschlagstärke, desto schneller sind die FEG-Änderungen.

**Negativer Wert**: Je schneller die Anschlagstärke, desto langsamer die FEG-Änderungen; langsame Anschlagstärken führen zu schnelleren FEG-Änderungen.

**0**: Keine Änderungen, unabhängig von der Anschlagstärkeneinstellung.

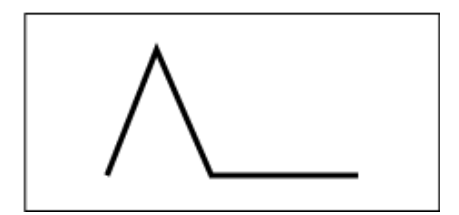

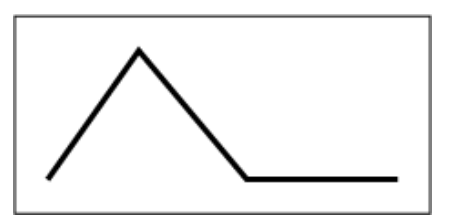

Schnelle Anschlagstärke (schnelle Änderungen der Grenzfrequenz)

Langsame Anschlagstärke (langsame Änderungen der Grenzfrequenz)

**Einstellungen**: *Segment*: *Attack*, *Atk+Dcy*, *Decay*, *Atk+Rls*, *All*

*Attack*: *Time/Vel*-Wert beeinflusst die *Attack Time*.

*Atk+Dcy*: Der *Time/Vel*-Wert beeinflusst *Attack Time* und *Decay 1 Time*.

*Decay*: Der *Time/Vel*-Wert beeinflusst die *Decay Time*.

*Atk+Rls*: Der *Time/Vel*-Wert beeinflusst *Attack Time* und *Release Time*.

*All*: Der *Time/Vel*-Wert beeinflusst die zeitbezogenen Einstellungen in FEG.

#### *FEG Depth (FEG-Anteil)*

Legt den Tiefenbereich für die vom FEG gesteuerte Grenzfrequenzänderung fest.

**Einstellungen**: −64–+63

**0**: Keine Änderungen für die Grenzfrequenz durch den *Filter EG*.

Der Tiefenbereich der Grenzfrequenzänderung wird breiter, wenn die Einstellung weit vom Wert 0 entfernt ist.

Bei negativen Werten werden die Änderungen der Grenzfrequenz umgekehrt.

# *Depth/Vel (FEG Depth Velocity Sensitivity)*

# *Curve (FEG Depth Velocity Sensitivity Curve)*

Legt fest, wie die vom FEG gesteuerte Grenzfrequenzänderung auf die Anschlagstärke (die Stärke des Tastendrucks) reagiert.

Außerdem können Sie mit der Einstellung *Curve* festlegen, wie *FEG Depth* auf die Anschlagstärke reagiert.

Die vertikale Achse stellt die Anschlagstärke dar, während die horizontale Achse den Tiefenbereich der Grenzfrequenzänderungen darstellt.

## **Einstellungen**: *Depth/Vel*: −64–+63

**Positive Werte**: Schnelle Anschlagstärke erweitert den Tiefenbereich der *Filter EG*-Änderungen, während eine langsame Anschlagstärke den Tiefenbereich verengt. **Negative Werte**: Schnelle Anschlagstärke verengt den Tiefenbereich der *Filter EG*-Änderungen, während eine langsame Anschlagstärke den Tiefenbereich erweitert. **0**: Die Grenzfrequenz reagiert nicht auf die Anschlagstärke.

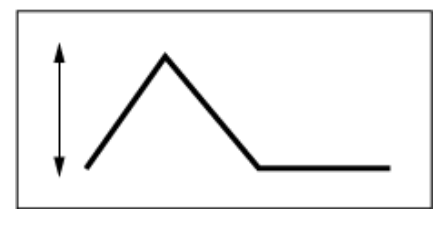

Schnelle Anschlagstärke (der Tiefenbereich bei der Grenzfrequenzänderung ist weiter)

**Einstellungen**: *Curve*: 0–4

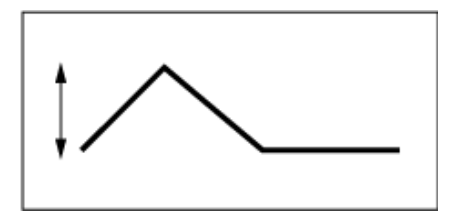

Langsame Anschlagstärke (der Tiefenbereich bei der Grenzfrequenzänderung ist enger)

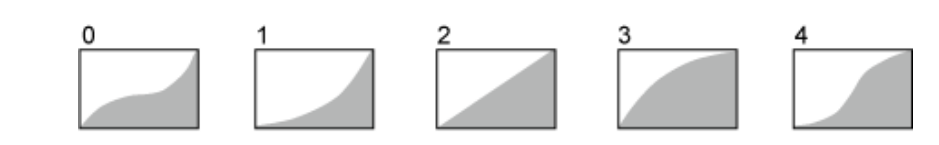

# *Scale*

Auf dem Bildschirm *Scale* (Skala) können Sie die Filterskalierung für das Element einstellen. Mit der Filterskalierungsfunktion können Sie die Grenzfrequenz des Filters abhängig von der Tonhöhe ändern.

# **Bedienung**

 $[PERFORMANCE]$  →  $[EDIT / CD]$  →  $Part$ -Auswahl → *Element*-Auswahl → *Filter* → *Scale* 

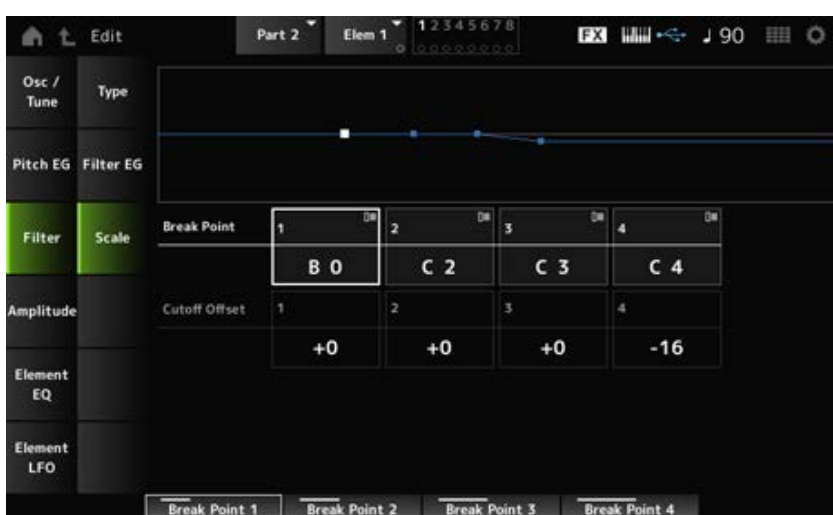

## *Übergangspunkt (Haltepunkt der Filter-Cutoff-Skalierung) 1–4*

Legt die Notennummern von vier Punkten fest, die auf *Cutoff Offset* (Versatz der Grenzfrequenzen) eingestellt werden sollen.

**Einstellungen**: C−2–G8

#### **HINWEIS**

Die Notennummern für *Break Points 1* bis *4* werden automatisch in aufsteigender Reihenfolge auf der Tastatur angeordnet.

#### *Cutoff-Offset (Filter-Cutoff-Skalierungsversatz) 1–4*

Legt den Wert fest, der den Cutoff an allen vier Haltepunkten erhöht oder verringert. **Einstellungen**: −128–+127

#### **HINWEIS**

- Wenn der Versatzwert über oder unter dem Cutoff-Wert liegt, überschreitet die Cutoff-Frequenz nie die Einstellungen.
- Für alle Noten unterhalb von *Break Point 1* wird der Wert auf die Grenzfrequenz von *Break Point 1* gesetzt. Für alle Noten oberhalb von *Break Point 4* wird der Wert auf die Grenzfrequenz von *Break Point 4* gesetzt.

#### *Amplitude*

# *Level/Pan* **(Pegel/Panorama)**

Auf dem Bildschirm *Level/Pan* können Sie Level und Pan (Position im Stereofeld) für jedes Element einstellen.

☆

#### **Bedienung**

```
[PERFORMANCE] → [EDIT/ ] → Part-Auswahl → Element-Auswahl → Amplitude → Level/Pan
```
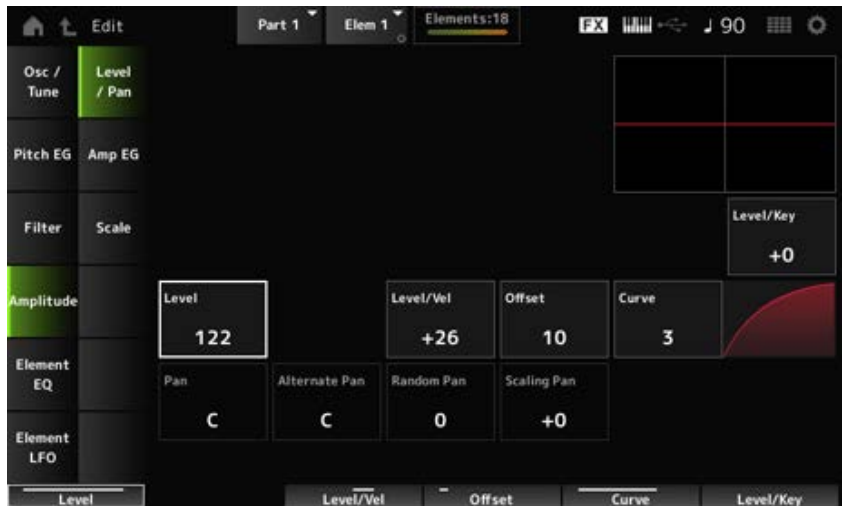

#### *Level/Key (Empfindlichkeit der Skalierung der Pegel)*

Legt fest, wie die Lautstärke jedes Elements auf die Tastenposition reagiert. Der Referenzpunkt ist die in *Center Key* angegebene Lautstärke.

#### **Einstellungen**: −64–+0–+63

**Positive Werte**: Je tiefer die gespielte Taste, desto geringer wird die Lautstärke; je höher die gespielte Taste, desto höher wird die Lautstärke.

**Negative Werte**: Je tiefer die gespielte Taste, desto höher wird die Lautstärke; je höher die gespielte Taste, desto geringer wird die Lautstärke.

#### *Level (Element-Pegel)*

Legt den Ausgangspegel (Lautstärke) für jedes Element fest. **Einstellungen**: 0–127

# *Level/Vel (Level Velocity Sensitivity) Offset (Level Velocity Offset) Curve (Level Sensitivity Key Curve)*

Legt fest, wie der Pegel (Lautstärkepegel) auf die Anschlagstärke oder die Stärke des Tastendrucks reagiert. Offset passt alle in *Level/Vel* angegebenen Einstellungen an. Wenn der Wert 127

überschreitet, wird die Anschlagstärke auf 127 gesetzt. Außerdem können Sie mit der Einstellung *Curve* festlegen, wie die Lautstärke auf die Anschlagstärke reagiert. Die vertikale Achse stellt die Anschlagstärke dar, während die horizontale Achse den Bereich der Lautstärkenänderungen darstellt.

#### **Einstellungen**: *Level/Vel*: −64–+63

**Positiver Wert**: Je schneller die Anschlagstärke, desto höher wird die Lautstärke. **Negativer Wert**: Je langsamer die Anschlagstärke, desto höher wird die Lautstärke. **0**: Keine Änderungen, unabhängig von der Anschlagstärkeneinstellung.

#### **Einstellungen**: *Offset*: 0–127

0

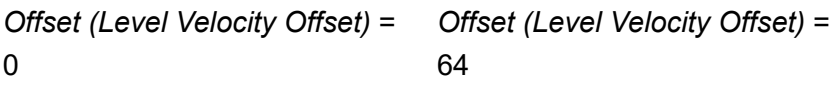

*Offset (Level Velocity Offset)* = 96

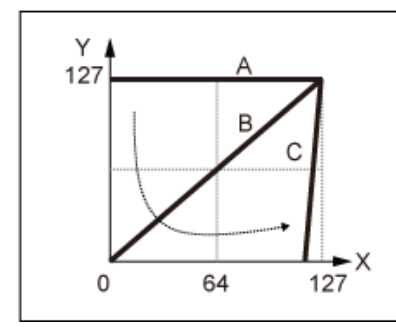

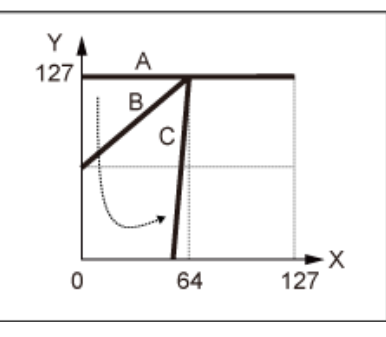

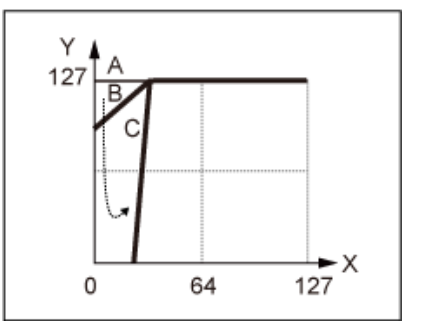

- A: *Level/Vel (Level Velocity Sensitivity)* = 0
- B: *Level/Vel (Level Velocity Sensitivity)* = 32
- C: *Level/Vel (Level Velocity Sensitivity)* = 64
- X : Anschlagstärke des Moments, in dem die Taste gedrückt wird
- Y: Anschlagstärkenwert, der an den internen Klangerzeuger gesendet wird

## **Einstellungen**: *Curve*: 0–4

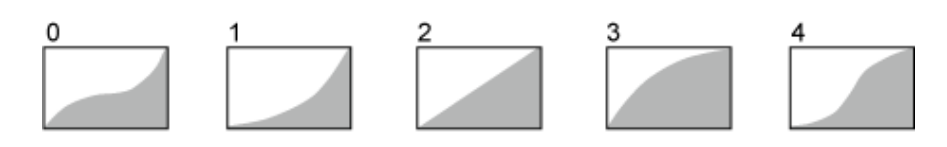

#### *Pan (Element-Panorama)*

Bestimmt die Pan-Position (im Stereofeld) des Elements.

Wenn für die Elemente innerhalb eines Parts rechte und linke Pan-Einstellungen vorhanden sind, kann es schwierig sein, das Ergebnis der Pan-Einstellung zu hören.

**Einstellungen**: L63–C–R63

## *Alternate Pan (Tiefe des alternierenden Panorama)*

Bestimmt den Betrag, um den das Tonsignal bei jedem neuen Tastenanschlag abwechselnd rechts und links positioniert wird.

Der in *Pan* eingestellte Wert ist die Mittelposition für die Rechts- und Linksbewegung der Stereoposition.

**Einstellungen**: L64–C–R63

#### *Random Pan (Tiefe der zufälligen Panoramaposition)*

Bestimmt den Betrag, um den das Tonsignal bei jedem neuen Tastenanschlag zufällig rechts und links positioniert wird. Der in *Pan* eingestellte Wert ist die Mittelposition im Stereofeld. **Einstellungen**: 0–127

#### **Skalierungspfanne (Tiefe der Skalierung der Pan-Position)**

Legt fest, wie sich die Position der von Ihnen gedrückten Taste auf die Position der Stereopositionseinstellung auswirkt. Der in *Pan* eingestellte Wert ist die Position für C3. **Einstellungen**: −64–+0–+63 **Positive Werte**: Die Pan-Position wird für tiefere Tasten nach links und für höhere Tasten nach rechts skaliert.

**Negative Werte**: Die Pan-Position wird für tiefere Tasten nach rechts und für höhere Tasten nach links skaliert.

# *Amp EG*

☆

Auf der Bildschirmanzeige *Amp EG* können Sie die AEG-Zeit (Amplitudenhüllkurvengenerator) für das Element festlegen. Damit können Sie bestimmen, wie sich die Lautstärke von dem Moment an, in dem Sie eine Taste auf der Tastatur drücken, bis zum Abklingen des Tons ändert.

#### **Bedienung**

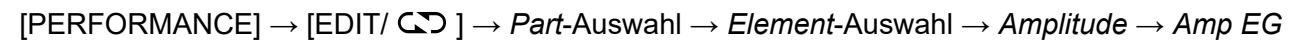

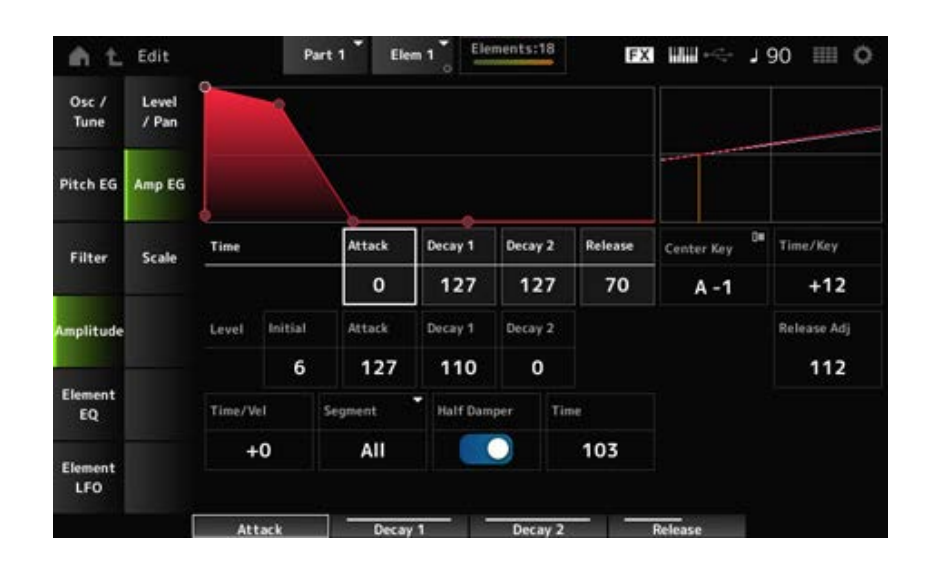

#### *Attack Time (AEG-Attack-Zeit)*

Legt fest, wie lange es dauert, bis die Lautstärke vom Loslassen der Taste auf der Tastatur den *Attack Level*-Wert erreicht.

**Einstellungen**: 0–127

## *Decay 1 Time (AEG-Zeit Decay 1)*

Legt fest, wie lange es dauert, bis sich die Lautstärke vom *Attack Level* (Attack-Pegel) zum *Decay 1 Level* (Pegel Decay 1) ändert.

#### **Einstellungen**: 0–127

#### *Decay 2 Time (AEG-Zeit Decay 2)*

Legt fest, wie lange es dauert, bis sich die Lautstärke vom *Decay 1 Level* (Pegel Decay 1) zum *Decay 2 Level* (Pegel Decay 2) ändert. **Einstellungen**: 0–127

#### *Release Time (AEG-Ausklingzeit)*

Legt fest, wie lange es dauert, bis der Ton nach dem Loslassen der Taste abklingt. **Einstellungen**: 0–127

#### *AEG-Anfangspegel*

Legt die Lautstärke für den Moment fest, in dem Sie die Taste drücken. **Einstellungen**: 0–127

#### *AEG Attack Level*

Legt die Lautstärke fest, zu der nach dem Drücken einer Taste geändert werden soll. **Einstellungen**: 0–127

#### *AEG Decay 1 Level*

Legt den nächsten Lautstärkewert fest, von dem vom *Attack Level* (Attack-Pegel) geändert werden soll.

**Einstellungen**: 0–127

## *AEG Decay 2 Level*

Legt die Lautstärke fest, die beibehalten wird, während die Taste gedrückt gehalten wird. **Einstellungen**: 0–127

#### *Center Note (Mittlere Note der Skalierung der AEG-Zeiten)*

Legt die Referenznote (oder eine zu drückende Taste) für *Time/Key* fest. Mit der hier eingestellten Note (Taste) wird der resultierende Klang der in PEG eingestellten Tonhöhenänderung abgespielt. **Einstellungen**: C−2–G8

#### *Time/Key (Empfindlichkeit der Skalierung der AEG-Zeiten)*

Legt fest, wie die Geschwindigkeit der Lautstärkeänderungen in AEG auf die Tastenposition reagiert. Die Geschwindigkeitsänderung in AEG wird für die angegebene Taste in *Center Note* (mittlere Taste) verwendet.

#### **Einstellungen**: −64–+63

**Positive Werte**: Je tiefer die gespielte Taste, desto langsamer erfolgen die AEG-Lautstärke-Änderungen; je höher die gespielte Taste, desto schneller erfolgen die AEG-Lautstärke-Änderungen.

**Negative Werte**: Je tiefer die gespielte Taste, desto schneller erfolgen die AEG-Lautstärke-Änderungen; je höher die gespielte Taste, desto langsamer erfolgen die AEG-Lautstärke-Änderungen.

**0**: Keine AEG-Lautstärkeänderungen unabhängig von der Tastenposition.

*Time/Key (AEG Time Key Follow Sensitivity)* **und** *Center Note (AEG Time Key Follow Center Note)*

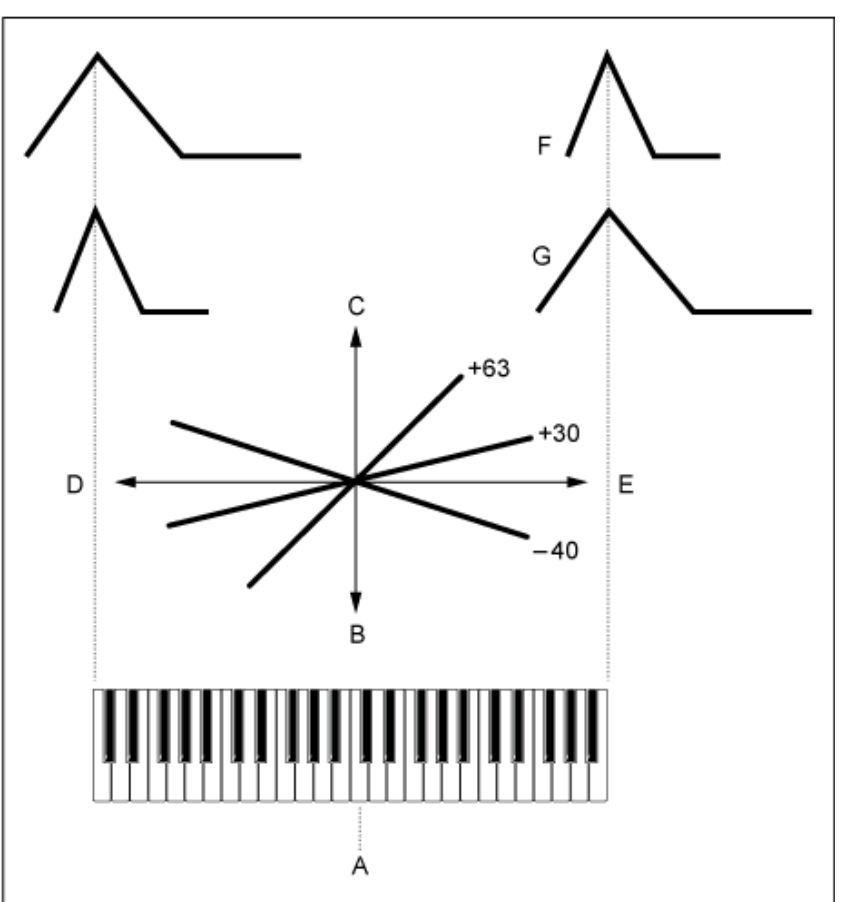

#### A: *Center Note*

- B: Langsam
- C: Schnell
- D: Tiefe Tasten
- E: Hohe Tasten
- F: Positive Werte
- G: Negative Werte

*Release Adj (Release-Einstellung für Skalierungsempfindlichkeit der AEG-Zeiten)*

Bestimmt die Empfindlichkeit von *AEG Time Key Follow Sensitivity* bis *AEG Release*. Je niedriger der Wert, desto geringer ist die Empfindlichkeit.

#### **Einstellungen**: 0–127

**127**: *AEG Time Key Follow Sensitivity* ist dasselbe wie *Decay 1* und *Decay 2*.

**0**: *AEG Time Key Follow Sensitivity* hat keinen Einfluss auf die *AEG Release*.

# *Time/Vel (AEG Time Velocity Sensitivity)*

## *Segment (AEG Time Velocity Segment)*

Legt fest, wie die Zeit für Lautstärkeänderungen in AEG auf die Anschlagstärke oder die Stärke des Tastendrucks reagiert.

Stellen Sie zunächst den Zeitwert im Segment und dann den Anschlagempfindlichkeitswert in *Time/Vel* ein.

## **Einstellungen**: *Time/Vel*: −64–+63

**Positiver Wert**: Je schneller die Anschlagstärke, desto schneller sind die AEG-Lautstärkeänderungen.

**Negativer Wert**: Je schneller die Anschlagstärke, desto langsamer die AEG-Lautstärkeänderungen; langsame Anschlagstärken führen zu schnelleren AEG-Lautstärkeänderungen.

**0**: Keine Änderungen, unabhängig von der Anschlagstärkeneinstellung.

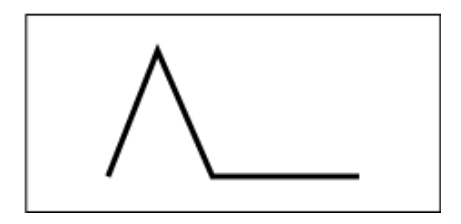

Schnelle Anschlagstärke (schnelle Lautstärkeänderung)

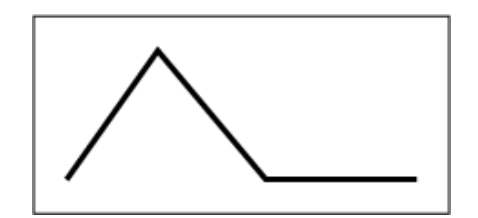

Langsame Anschlagstärke (langsame Lautstärkeänderung)

☆

**Einstellungen**: *Segment*: *Attack*, *Atk+Dcy*, *Decay*, *Atk+Rls*, *All Attack*: *Time/Vel*-Wert beeinflusst die Attack Time *Atk+Dcy*: Der *Time/Vel*-Wert beeinflusst *Attack Time* und *Decay 1 Time*. *Decay*: Der *Time/Vel*-Wert beeinflusst die *Decay Time*. *Atk+Rls*: Der *Time/Vel*-Wert beeinflusst *Attack Time* und *Release Time*. *All*: Der *Time/Vel*-Wert beeinflusst die zeitbezogenen Einstellungen in AEG.

#### **Half Damper (Halbdämpfer-Schalter)**

Wenn Sie diesen Schalter auf On stellen, können Sie einen separat erhältlichen Fußregler FC3A an die [SUSTAIN]-Buchse an der Rückseite anschließen und die Halbdämpfer-Funktion für Ihr Spiel auf der Tastatur nutzen.

Mit der Halbdämpfer-Funktion haben Sie eine größere ausdrucksstarke Kontrolle über das Abklingen des Klangs, so dass Sie die Dämpferpedalbedienung genau wie bei einem akustischen Klavier nutzen können – kontinuierlich und nicht nur als Ein-/Aus-Schalter.

**Einstellungen**: Aus, Ein

#### **Time (Halbdämpfer-Zeit)**

Legt die Zeit zwischen dem Loslassen einer Taste und dem vollständigen Herunterdrücken des Fußreglers FC3A bis zum Ausklingen des Tons fest, wenn der *Half Damper (Half Damper Switch)* auf On gestellt ist. Dieser Parameter wird nicht angezeigt, wenn *Half Damper (Half Damper Switch)* auf Off gestellt ist.

Sie können die Ausklingzeit von der *Half Damper Time* bis zur *Release Time* anpassen, indem Sie das Maß ändern, mit dem Sie das Pedal drücken.

Wenn Sie das Pedal loslassen, wird die *Release Time* zum Ausklingen des Klangs verwendet. Indem Sie die *Release Time* auf einen kleinen Wert und die *Half Damper Time* auf einen großen Wert einstellen, können Sie einen natürlich ausklingenden Klang abspielen, wie auf einem akustischen Klavier.

**Einstellungen**: 0–127

## *Scale*

Auf dem Bildschirm *Scale* (Skala) können Sie die Amplitudenskala für das Element einstellen. Dadurch ändert sich die Lautstärke entsprechend der Tastenposition auf der Tastatur.

#### **Bedienung**

[PERFORMANCE] → [EDIT/ ] → *Part*-Auswahl → *Element*-Auswahl → *Amplitude* → *Scale*

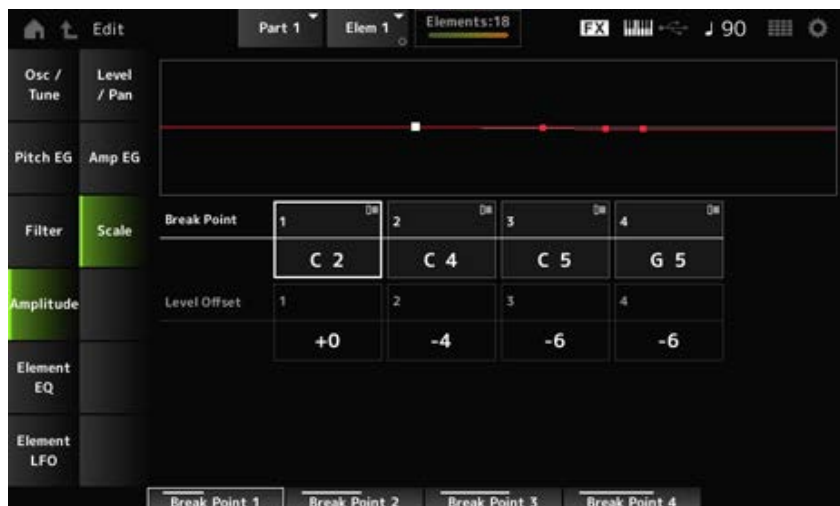

#### *Übergangspunkt (Pegelskalierungs-Übergangspunkt) 1–4*

Legt die Notennummer für *Level Offset* fest.

**Einstellungen**: C−2–G8

#### **HINWEIS**

Die Notennummern für *Break Points 1* bis *4* werden automatisch in aufsteigender Reihenfolge auf der Tastatur angeordnet.

#### *Pegelversatz (Pegelskalierungsversatz) 1–4*

Legt die Werte von vier Übergangspunkten zur Steuerung von *Level* fest. **Einstellungen**: −128–+127

#### *Element EQ*

Auf dem Bildschirm *Element EQ* können Sie die Klangregelung für das Element einstellen.

#### **Bedienung**

[PERFORMANCE] → [EDIT/ CD ] → *Part*-Auswahl → *Element*-Auswahl → *Element EQ* 

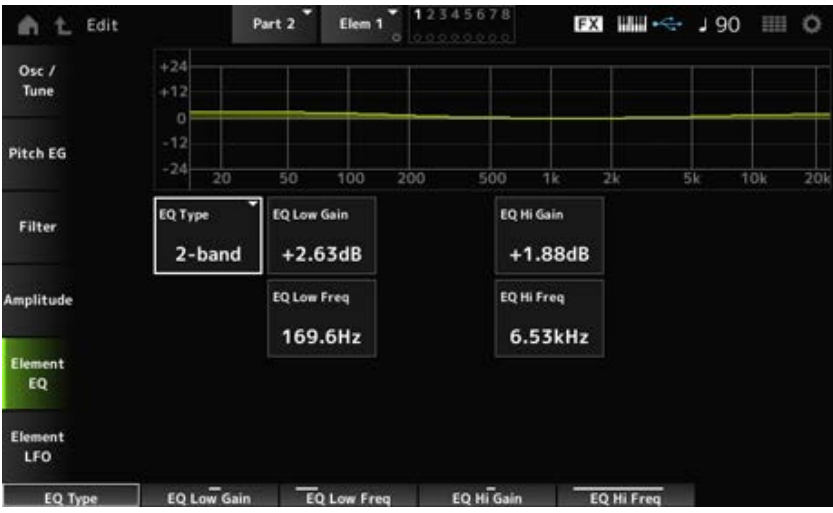

## *EQ Type (EQ-Typ des Elements)*

Wählt den gewünschten EQ-Typ aus.

**Einstellungen**: *2-band*, *P.EQ*, *Boost6*, *Boost12*, *Boost18*, *Thru*

*2-band*: Shelving-EQ, der das Signalband über oder unter einer bestimmten Frequenz anhebt oder absenkt (*Low Freq* oder *High Freq*).

*P.EQ*: Parametrischer EQ, der den Signalpegel (*Gain*) um die Arbeitsfrequenz (*Freq*) anhebt oder absenkt.

*Boost6*: Erhöht den Pegel um 6 dB.

*Boost12*: Erhöht den Pegel um 12 dB.

*Boost18*: Erhöht den Pegel um 18 dB.

*Thru*: Umgeht die Klangregelung, so dass das gesamte Signal unverändert bleibt.

#### ■ Wenn *EQ Type* auf 2-band eingestellt ist

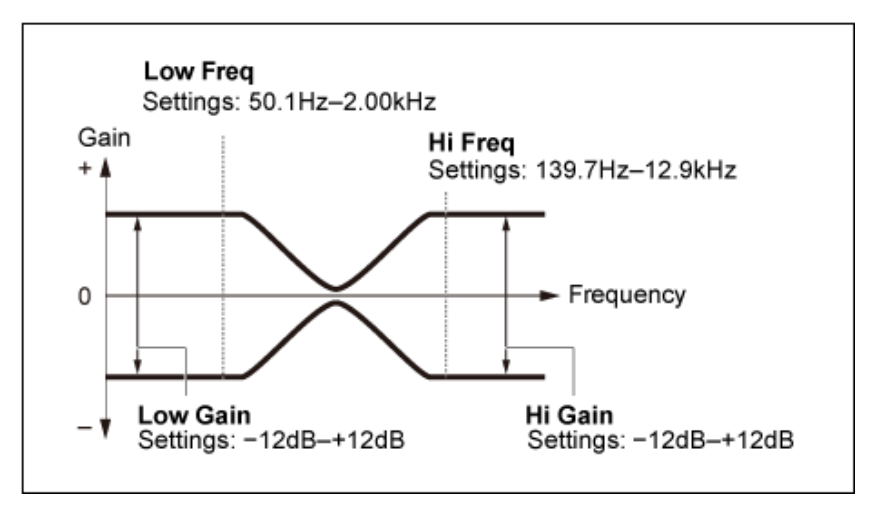

#### *EQ Low Gain (Tiefenanhebung/-absenkung des Element-EQs)*

Legt den Signalpegel des Bandes *Low* fest. **Einstellungen**: −12,00dB–+12,00dB

## *EQ Low Freq (Tiefen-Arbeitsfrequenz des Element-EQs)*

Legt die Frequenz des Bandes *Low* fest. **Einstellungen**: 50,1Hz–2,00kHz

Legt den Signalpegel des Bandes *High* fest. **Einstellungen**: −12,00dB–+12,00dB *EQ Hi Gain (Höhenanhebung/-absenkung des Element-EQs)*

Legt die Frequenz des Bandes *High* fest. **Einstellungen**: 503,8Hz–10,1kHz *EQ Hi Freq (Höhen-Arbeitsfrequenz des Element-EQs)*

■ Wenn *EQ Type* auf *P.EQ* eingestellt ist

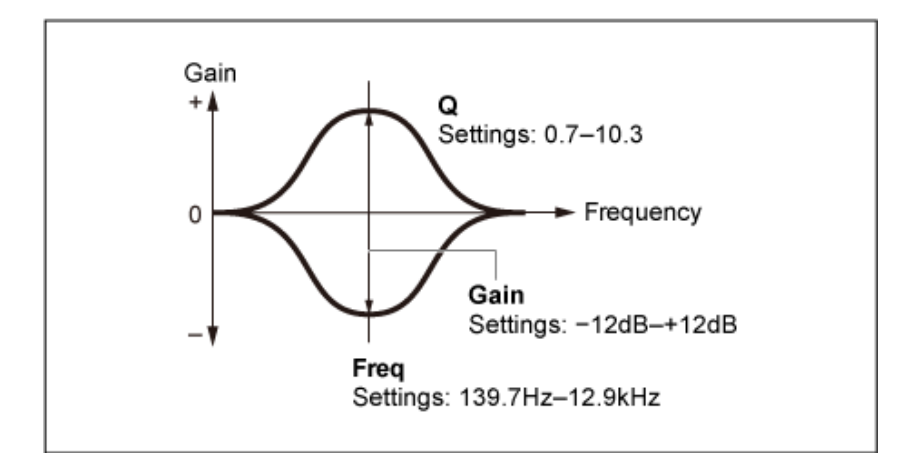

## *EQ Gain (Anhebung/Absenkung des Element-EQs)*

Legt den Signalpegel für den in *EQ Freq* eingestellten Frequenzbereich fest. **Einstellungen**: −12,00dB–+12,00dB

## *EQ Freq (Element EQ Frequency)*

Legt die Frequenz fest, bei der abgesenkt oder angehoben wird. **Einstellungen**: 139,7Hz–12,9kHz

#### *EQ Q (Bandbreite des Element-EQs)*

Durch Anheben oder Absenken des Signalpegels der in *EQ Freq* eingestellten Frequenz können Sie verschiedene Frequenzgangkurven erstellen. **Einstellungen**: 0.7–10.3

## *Element LFO*

Auf dem Bildschirm *Element LFO* können Sie den LFO (Niederfrequenzoszillator) für das Element einstellen. Der LFO (Niederfrequenzoszillator) für das Element erzeugt Signale im unteren Band und Sie können ihn zur Modulation (zyklischen Variation) der Tonhöhe, des Filters und der Amplitude verwenden.

 $\bigstar$ 

#### **Bedienung**

[PERFORMANCE] → [EDIT/ CD ] → *Part*-Auswahl → *Element*-Auswahl → *Element LFO* 

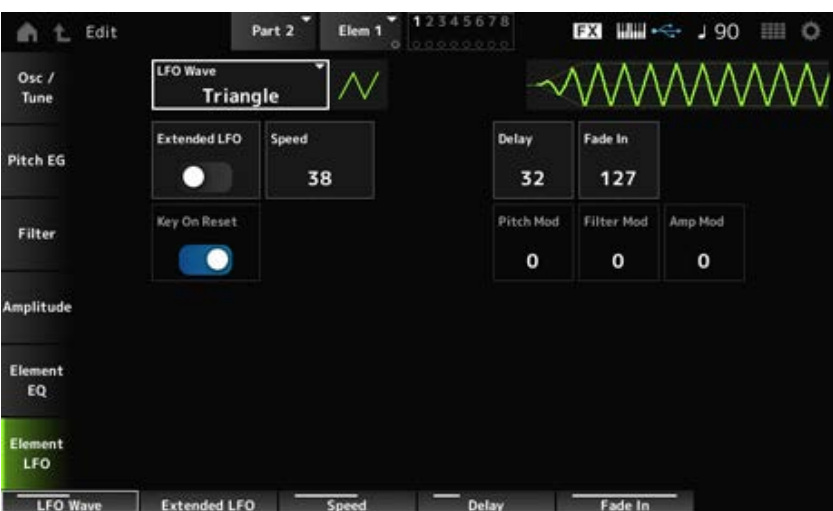

## *LFO Wave*

Wählt eine LFO-Wellenform aus, um verschiedene Modulationsarten zu erzeugen. **Einstellungen**: *Saw*, *Triangle*, *Square*

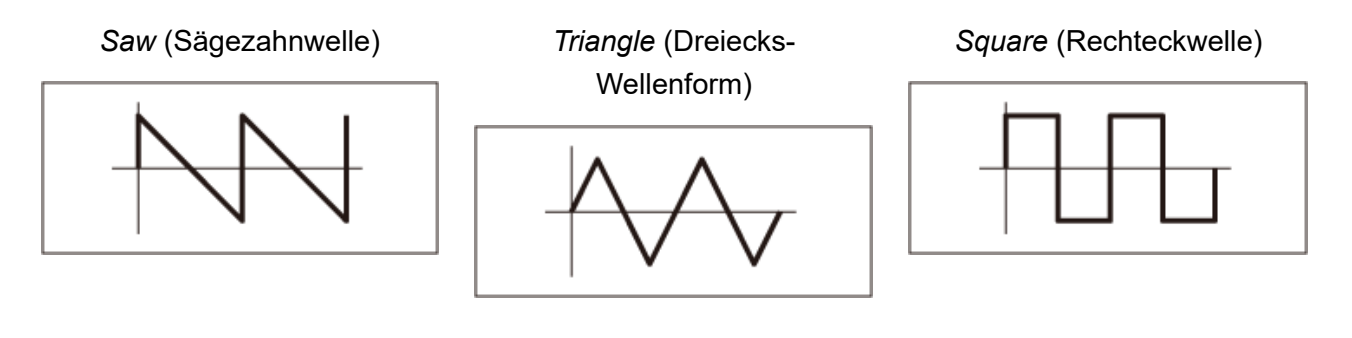

# *Extended LFO (Erweiterter LFO-Wertebereich)*

Schaltet zwischen dem alten Einstellungssatz (Aus: 0–63) und einem neuen Einstellungssatz mit höherer Auflösung (Ein: 0–415) für *Speed (LFO Speed)* um.

Um die Kompatibilität der mit den alten Einstellungen erstellten Daten aufrechtzuerhalten, setzen Sie diesen Parameter auf Aus.

**Einstellungen**: Aus, Ein

## *Speed (LFO Speed)*

Legt die Geschwindigkeit der *LFO Wave* (LFO-Wellenform)-Änderungen fest. Je größer der Wert dieses Parameters ist, desto höher wird die Geschwindigkeit.

**Einstellungen**: 0–63 (*ExtendedLFO* ist auf Off gestellt), 0–415 (*ExtendedLFO* ist auf On gestellt)

# *Delay (LFO Delay Time)*

Legt die Verzögerung (Delay) zwischen dem Anschlagen einer Taste auf der Tastatur und dem Zeitpunkt, an dem die LFO-Modulation beginnt.

**Einstellungen**: 0–127

## *Fade In (LFO Fade In Time)*

Legt die Zeitdauer fest, nach der der LFO-Effekt eingeblendet wird, nachdem Sie die Taste losgelassen haben und die in *Delay* eingestellte Verzögerungszeit abgelaufen ist.

## **Einstellungen**: 0–127

Je höher der Wert, desto länger dauert es, bis der LFO-Effekt den Maximalpegel erreicht. **0**: LFO wechselt ohne Einblenden auf den Maximalwert.

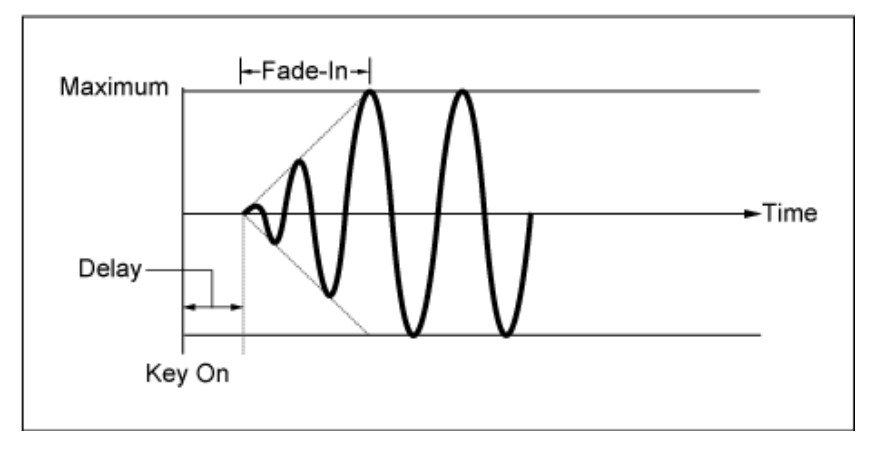

Niedriger Wert: Schnelles Einblenden

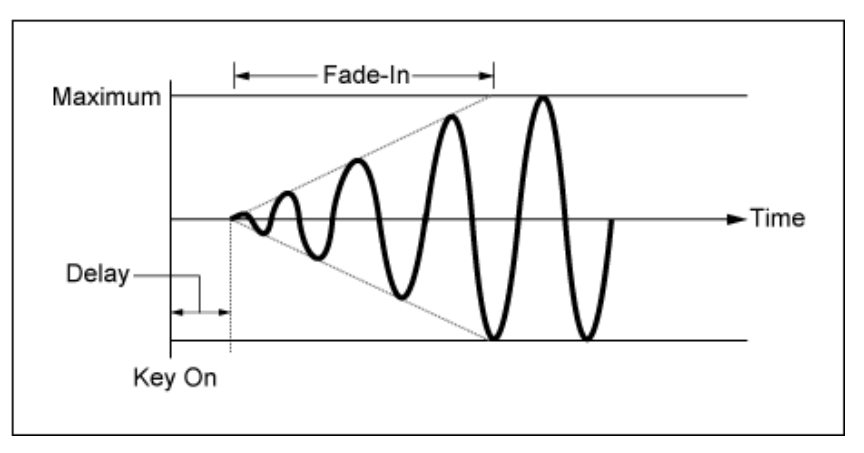

Hoher Wert: Langsames Einblenden

# *Key On Reset (LFO Key On Reset)*

Setzt die Schwingung des LFO zurück, wenn eine Taste angeschlagen wird. **Einstellungen**: Aus, Ein

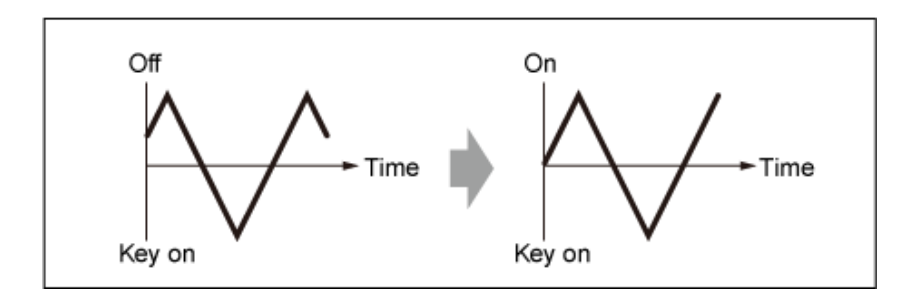

## *Pitch Mod (LFO-Pitch-Modulationstiefe)*

Dieser Parameter erzeugt mithilfe von LFO-Wellen einen Vibrato-Effekt (zyklische Änderungen der Tonhöhe).

Das Einstellen des Parameters auf größere Werte führt zu einer größeren Änderung der Lautstärke. **Einstellungen**: 0–127

# *Filter Mod (LFO-Filter-Modulationstiefe)*

Dieser Parameter erzeugt durch die Verwendung von LFO-Wellen einen Wah-Effekt (zyklische Änderungen der Filter-Grenzfrequenz).

Größere Werte führen zu einem größeren Bereich für Grenzfrequenzänderungen.

**Einstellungen**: 0–127

## *Amp Mod (LFO-Amplituden-Modulationstiefe)*

Dieser Parameter erzeugt mithilfe von LFO-Wellen einen Tremolo-Effekt (zyklische Änderungen der Lautstärke).

Das Einstellen des Parameters auf größere Werte führt zu einer größeren Änderung der Lautstärke. **Einstellungen**: 0–127

☆

# **Bildschirm** *Drum Part Edit (AWM2)*

Der Drum-Part (AWM2) besteht aus 73 Schlagzeugtasten.

*Drum Part Edit (AWM2)* (Drum-Part-Bearbeitung (AWM2)) beinhaltet *Part Common Edit* zum Festlegen von Parametern für den gesamten Part und *Key Edit* (Tastenbearbeitung) zum Einstellen von Parametern für einzelne Schlagzeugtasten.

☆

# *Part Common Edit*

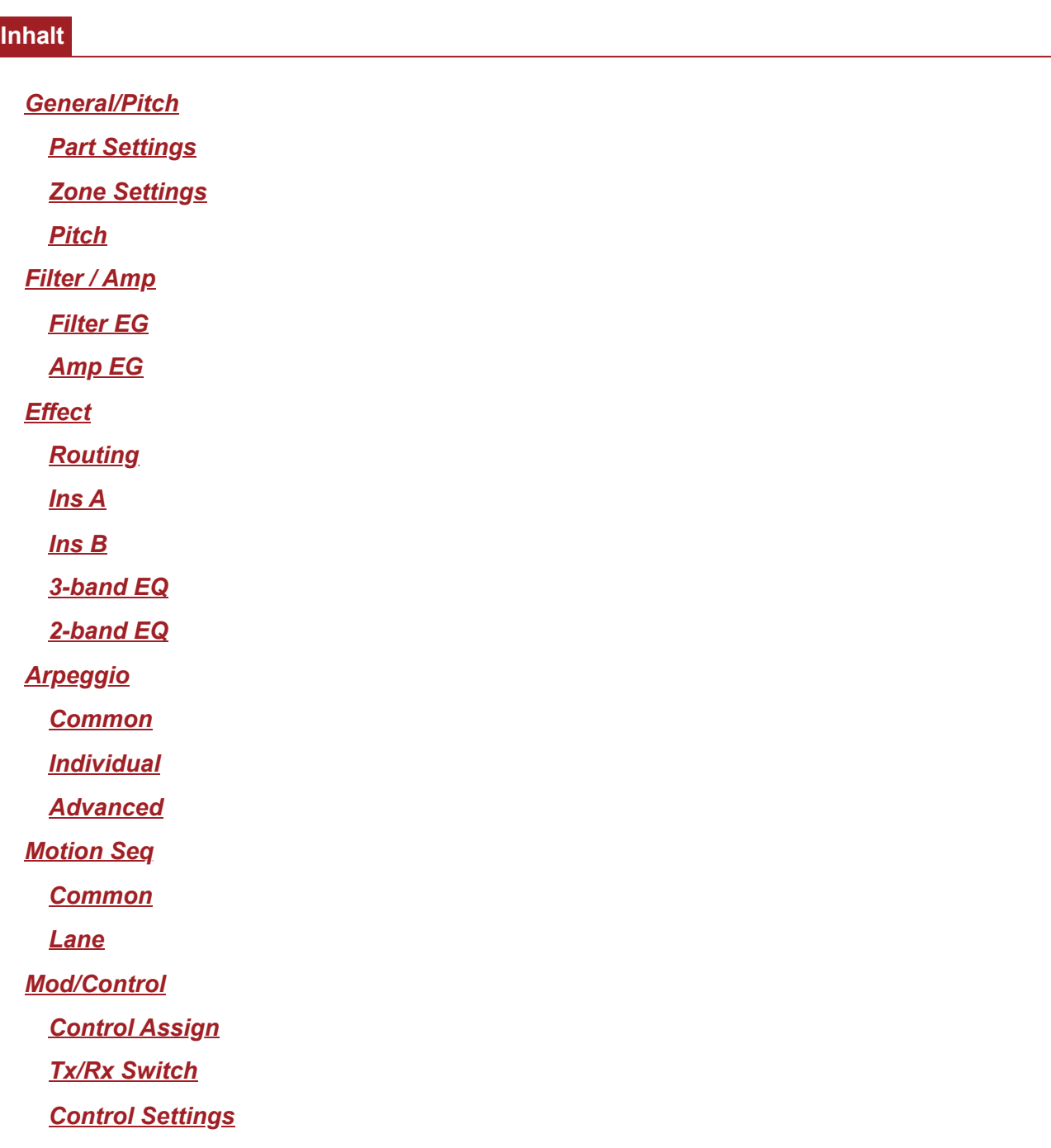

## *General/Pitch* **(Allgemein/Tonhöhe)**

## *Part Settings* **(Part-Einstellungen)**

#### **Bedienung**

[PERFORMANCE] → Auswahl *Part Common* (Part gemeinsam) → [EDIT/ CO] → *General/Pitch* (Allgemein/Tonhöhe) > *Part Settings* (Part-Einstellungen)

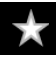

☆

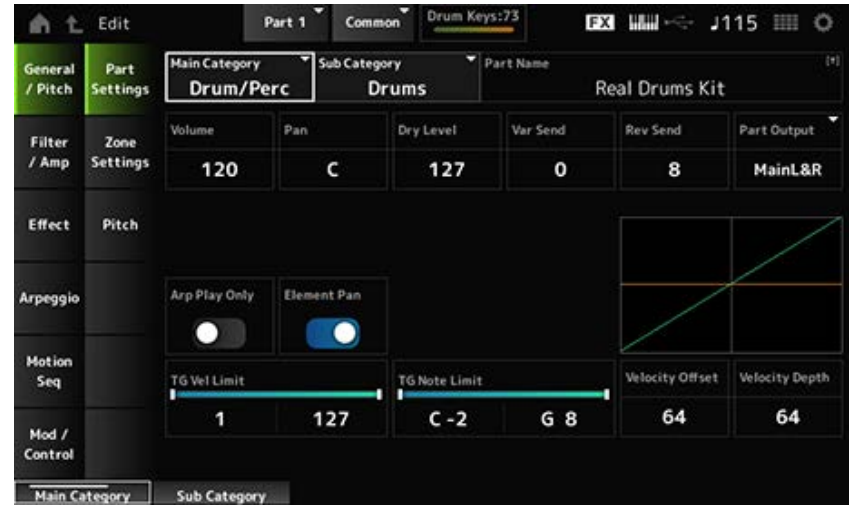

# *Main Category (Part Main Category)* **(Hauptkategorie (Part-Hauptkategorie))** *Sub Category (Part Sub Category)* **(Unterkategorie (Part-Unterkategorie))**

Legt die Haupt- und Unterkategorie des ausgewählten Parts fest.

**Einstellungen**: Weitere Informationen finden Sie in der *Data List*.

#### *Part Name*

Sie können den Part, den Sie bearbeiten, unter einem neuen Namen mit bis zu 20 alphanumerischen Zeichen speichern.

Durch Tippen auf den Namen wird die Bildschirmtastatur aufgerufen, über die Sie einen Namen eingeben können.

#### *Volume*

Stellt die Lautstärke des ausgewählten Parts ein. **Einstellungen**: 0–127

#### *Pan*

Legt den Pan für den ausgewählten Part fest. **Einstellungen**: L63–C (Mitte)–R63

#### *Dry Level*

Legt den Pegel des Direktsignals des ausgewählten Parts fest. Dieser Parameter steht nur zur Verfügung, wenn *Part Output* (Part-Ausgang) auf *MainL&R* oder *Drum* eingestellt ist. **Einstellungen**: 0–127

#### *Var Send (Variation Send)*

Legt für den ausgewählten Part den Variation-Ausspielpegel fest. Dieser Parameter steht nur zur Verfügung, wenn *Part Output* (Part-Ausgang) auf *MainL&R* oder *Drum* eingestellt ist. **Einstellungen**: 0–127

*Rev Send (Reverb Send)*

Legt für den ausgewählten Part den Hall-Ausspielpegel fest. Dieser Parameter steht nur zur Verfügung, wenn *Part Output* (Part-Ausgang) auf *MainL&R* oder *Drum* eingestellt ist. **Einstellungen**: 0–127

#### *Part Output (Part Output Select)*

Legt das Ausgabeziel für die Audio-Signale des ausgewählten Parts fest.

**Einstellungen**: *MainL&R*, *AsgnL&R*, *USB1&2–USB29&30*, *AsgnL*, *AsgnR*, *USB1–30*, *Off*, *Drum MainL&R*: Ausgabe in stereo (zwei Kanäle) an die OUTPUT-Buchsen [L/MONO] und [R]. *AsgnL&R*: Ausgabe in stereo (zwei Kanäle) an die ASSIGNABLE-OUTPUT-Buchsen [L] und [R].

> *USB1&2–USB29&30*: Ausgänge in stereo (Kanäle 1 und 2, bis Kanäle 29 und 30) an die [USB TO HOST]-Buchse.

*AsgnL*: Ausgabe in mono (ein Kanal) an die ASSIGNABLE-OUTPUT-Buchse [L]. *AsgnR*: Ausgabe in mono (ein Kanal) an die ASSIGNABLE-OUTPUT-Buchse [R]. *USB1–30*: Ausgabe in mono (Kanäle 1–30) am [USB TO HOST]-Anschluss. *Off* (Aus): Kein Ausgang des Audio-Signals für den Part. *Drum*: Sie können den Ausgang für jede Schlagzeugtaste einstellen.

#### *Arp Play Only*

Stellt den Part so ein, dass er nur mit dem Arpeggio gespielt wird.

Der Part, der auf "On" (Ein) eingestellt ist, wird durch die an das Arpeggio gesendeten Note-On-Befehle gespielt.

**Einstellungen**: Aus, Ein

#### *Element Pan*

Legt den Pan auf "On" oder "Off" fest über die Auswahl *Key Edit* (Tastenbearbeitung) ([EDIT/ CO ]→*Part* →*Key* (Taste) →*Level/Pan* (Pegel/Panorama)→*Pan*). Wenn dieser Parameter ausgeschaltet ist ("Off"), wird die Stereoposition in *Key Edit* (Tastenbearbeitung) auf "C (center)" (C (Mitte)) festgelegt. **Einstellungen**: Aus, Ein

## *Velocity Limit*

Legt den Velocity-Bereich (niedrigster und höchster Wert) für den Part fest. **Einstellungen**: 1–127

#### *Note Limit*

Legt den Notenbereich (tiefste und höchste Note) für den Part fest. **Einstellungen**: C−2–G8

#### *Velocity Offset (Velocity Sensitivity Offset)*

Erhöht oder verringert den Velocity-Wert, der an den internen Klangerzeuger gesendet wird. **Einstellungen**: 0–127

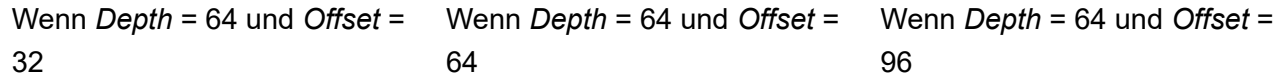

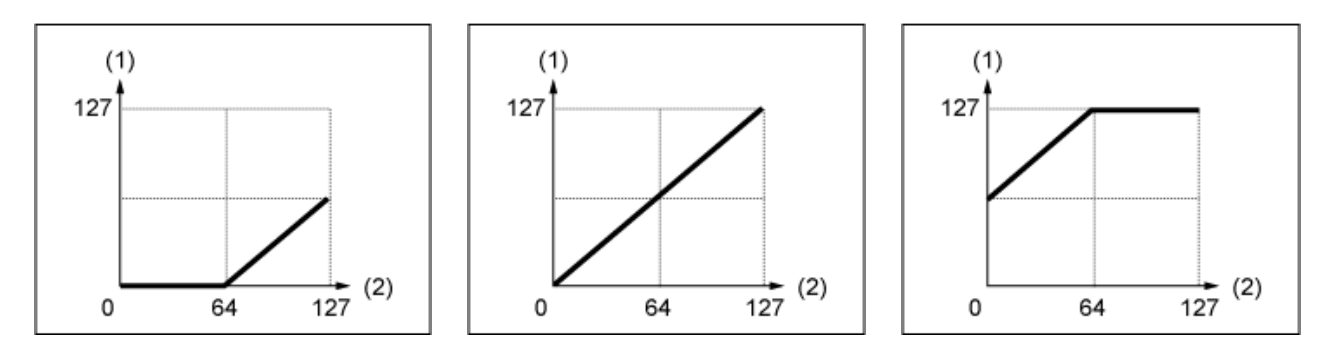

- (1) Effektive Velocity (die auf den Klangerzeuger wirkt)
- (2) Velocity, mit der Sie eine Note spielen

## *Velocity Depth (Velocity Sensitivity Depth)*

Legt fest, wie der Pegel des (an den internen Klangerzeuger gesendeten) Velocity-Werts auf die Anschlagstärke oder die Stärke des Tastendrucks reagiert.

**Einstellungen**: 0–127

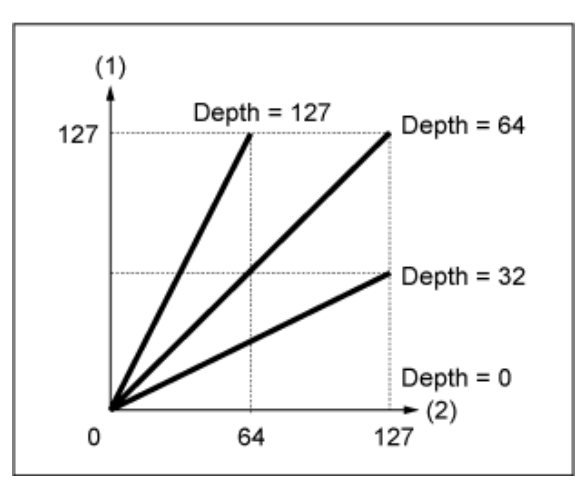

#### **Wenn** *Offset* **auf 64 steht:**

- (1) Effektive Velocity (die auf den Klangerzeuger wirkt)
- (2) Velocity, mit der Sie eine Note spielen

# *Zone Settings* **(Zone-Einstellungen)**

Der hier gezeigte Bildschirm ist derselbe wie der, der über *General/Pitch* (Allgemein/Tonhöhe) → *Zone Settings* (Zone-Einstellungen) auf der Part Edit (AWM2) (Part-Bearbeitung (AWM2)) geöffnet wird.

☆

☆

# *Pitch* **(Tonhöhe)**

Auf dem Bildschirm *Pitch* (Tonhöhe) können Sie die Tonhöhe für den Part einstellen.

## **Bedienung**

[PERFORMANCE] → Auswahl *Part Common* (Part gemeinsam) → [EDIT/ CD] → *General/Pitch* (Allgemein/Tonhöhe) > *Pitch* (Tonhöhe)

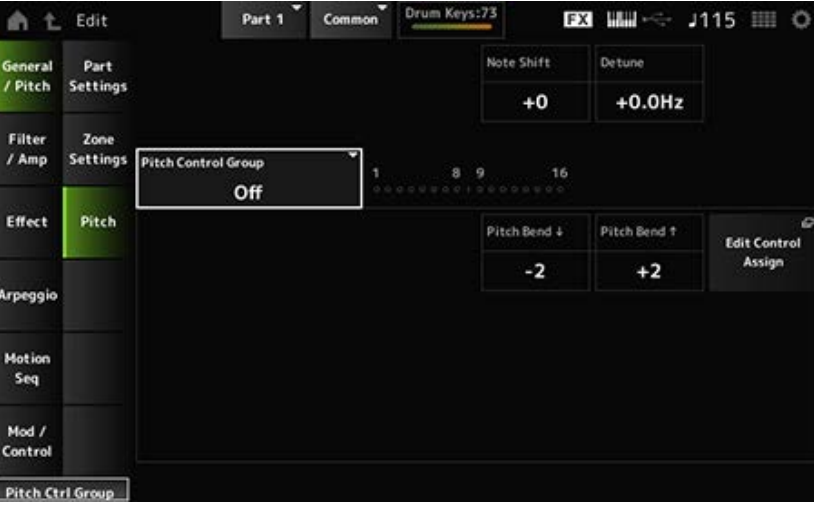

#### *Note Shift*

Ändert die Tonhöhe in Halbtonschritten. **Einstellungen**: −24–+0–+24

#### *Detune*

Ändert die Tonhöhe des Parts in Schritten von 0,1 Hz. Durch eine leichte Verschiebung der Tonhöhe können Sie den Klang verstimmen. **Einstellungen**: −12,8 Hz–+0,0 Hz–+12,7 Hz

#### *Pitch Control Group*

Parts, die derselben Gruppe zugeordnet sind, erhalten die gleiche Tonhöhe. Allerdings sind *Portamento*, *Mono/Poly* und *Micro Tuning* für den Drum-Part nicht verfügbar.

Legt den Bereich der mit dem Pitch-Bend-Rad erzeugten Änderungen in Halbtönen fest. **Einstellungen**: −48–+0–+24 *Pitch Bend↓(Pitch Bend Range Lower)* **(Tonhöhenbeugung↓ (unterer Pitch-Bend-Bereich))** *Pitch Bend↑(Pitch Bend Range Upper)* **(Tonhöhenbeugung↑ (oberer Pitch-Bend-Bereich))**

## *Filter/Amp* **(Filter/Amplitude)**

## *Filter EG*

Der Bildschirm hier ist derselbe wie der, der über *Filter/Amp* (Filter/Amplitude) → *Filter EG* (Filterhüllkurve) auf der *Part Edit (AWM2)* geöffnet wird.

# *Amp EG*

Der Bildschirm hier ist derselbe wie der, der über *Filter/Amp* (Filter/Amplitude) → *Amp EG* auf der *Part Edit (AWM2)* geöffnet wird.

# *Effect* **(Effekt)**

*Routing*

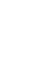

☆

☆

#### **Bedienung**

[PERFORMANCE] → Part Common (Part gemeinsam)-Auswahl → [EDIT/ CO] → *Effect* (Effekt) → *Routing*

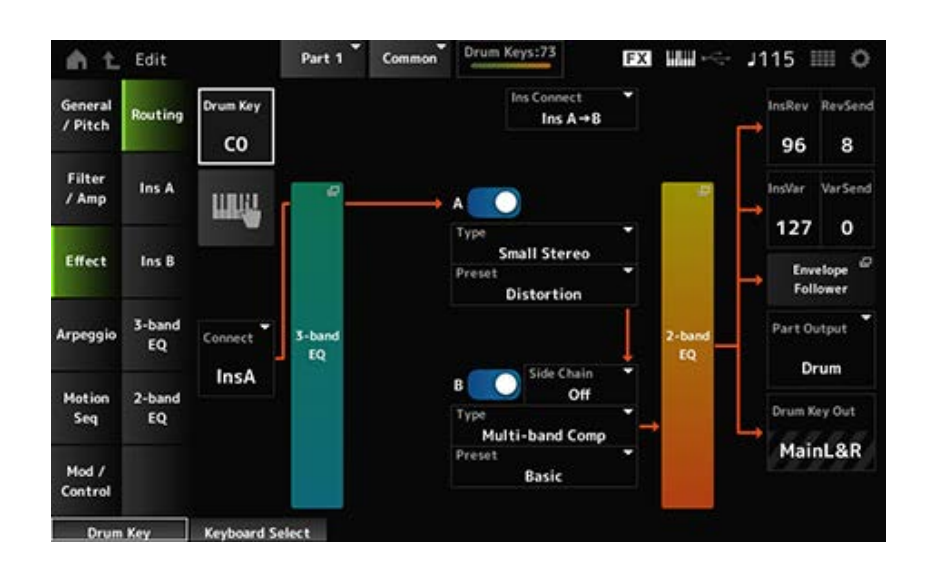

Im Grunde ist dies derselbe Bildschirm wie *Effect* (Effekt) → *Routing* in *Part Edit (AWM2.)* Die zu *Drum Part Edit (AWM2)* hinzugefügten Parameter werden unten angezeigt.

#### *Drum Key (Drum Key Select)*

Zeigt den Namen der ausgewählten Schlagzeugtaste an. **Einstellungen**: C0–C6

#### *Connect (Drum Key Connection Switch)*

Legt die auszugebende Taste auf Insertion-Effekt A oder Insertion-Effekt B fest. Wenn Sie diese auf *Thru* einstellen, werden die Insertion-Effekte umgangen. **Einstellungen**: *Thru*, *InsA*, *InsB*

#### **Tastaturauswahl**

Sie können die Tastatur verwenden, um eine Schlagzeugtaste direkt auszuwählen, indem Sie diesen Parameter auf "On" (Ein) setzen. **Einstellungen**: Aus, Ein

#### *InsRev (Insertion to Reverb Send Level)*

#### *InsVar (Insertion to Variation Send Level)*

Stellt den Pegel der Schlagzeugtastensignale ein, die an Insertion-Effekt A oder Insertion-Effekt B an den Reverb- oder Variation-Effekt gesendet werden.

Diese Einstellung wird auf den gesamten Drum-Part (alle Schlagzeugtasten) angewendet. Dieser Parameter ist nur verfügbar, wenn *Connect (Drum Key Connection Switch)* (Connect (Drum Key-Verbindungsschalter)) auf *InsA* oder *InsB* und *Part Output* (Part-Ausgang) auf *MainL&R* oder *Drum* festgelegt ist.

**Einstellungen**: 0–127

*KeyRev (Drum Key Reverb Send Level) KeyVar (Drum Key Variation Send Level)*

Stellt den Pegel der Schlagzeugtastensignale ein, die an Insertion-Effekt A oder Insertion-Effekt B an den Reverb- oder Variation-Effekt gesendet werden.

Dieser Parameter kann für jede Schlagzeugtaste eingestellt werden.

Dieser Parameter ist verfügbar, wenn *Connect (Drum Key Connection Switch)* (Connect (Drum Key-Verbindungsschalter)) auf *Thru* eingestellt ist, und wenn *Part Output* (Part-Ausgang) entweder auf *Main* oder *Part Output* (Part-Ausgabe) auf *Drum* und *Drum Key Out* auf *MainL&R* eingestellt ist. **Einstellungen**: 0–127

#### *Drum Key Out (Drum Key Output Select)*

Stellt das Ausgabeziel für jede Schlagzeugtaste ein.

Dieser Parameter wird nur angezeigt, wenn *Part Output* (Part-Ausgang) auf *Drum* eingestellt ist. **Einstellungen**: *MainL&R*, *AsgnL&R*, *USB1&2–USB29&30*, *AsgnL*, *AsgnR*, *USB1–30*

> *MainL&R*: Ausgabe in stereo (zwei Kanäle) an die OUTPUT-Buchsen [L/MONO] und [R]. *AsgnL&R*: Ausgabe in stereo (zwei Kanäle) an die ASSIGNABLE-OUTPUT-Buchsen [L] und [R].

> *USB1&2–USB29&30*: Ausgänge in stereo (Kanäle 1 und 2, bis Kanäle 29 und 30) an die [USB TO HOST]-Buchse.

*AsgnL*: Ausgabe in mono (ein Kanal) an die ASSIGNABLE-OUTPUT-Buchse [L]. *AsgnR*: Ausgabe in mono (ein Kanal) an die ASSIGNABLE-OUTPUT-Buchse [R]. *USB1–30*: Ausgabe in mono (Kanäle 1–30) am [USB TO HOST]-Anschluss.

#### **HINWEIS**

Wenn *Connect (Drum Key Connection Switch)* (Connect (Drum Key-Verbindungsschalter)) auf *InsA* oder *InsB* eingestellt ist, und dieser Parameter auf die Einstellung *MainL&R* festgelegt ist.

# *Ins A* ☆ *Ins B*

Der Bildschirm hier ist derselbe, der über *Effect* (Effekt) → *InsA* oder *InsB* auf *Part Edit (AWM2)* geöffnet wurde.

# *3-band EQ*

Der Bildschirm hier ist derselbe, der über *Effect* (Effekt) → *3-band EQ* auf *Part Edit (AWM2)* geöffnet wurde.

☆

☆

# *2-band EQ*

Der Bildschirm hier ist derselbe, der über *Effect* (Effekt) → *2-band EQ* auf *Part Edit (AWM2)* geöffnet wurde.

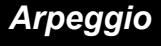

# *Common*

Der Bildschirm hier ist derselbe, der über *Arpeggio* → *Common* auf *Part Edit (AWM2)* geöffnet wurde.

*Individual*

Der Bildschirm hier ist derselbe, der über *Arpeggio* → *Individual* auf *Part Edit (AWM2)* geöffnet wurde.

# *Advanced* **(Erweitert)**

Der Bildschirm hier ist im Wesentlichen derselbe wie der, der über *Arpeggio* → *Advanced* (Erweitert) auf *Part Edit (AWM2)* geöffnet wurde. Der unten gezeigte Parameter wurde jedoch hinzugefügt.

# *Fixed SD/BD (Arpeggio Fixed SD/BD)*

Wenn dieser Parameter auf "On" (Ein) eingestellt ist, verwendet die Arpeggio-Wiedergabe C1 für die Bassdrum und D1 für die Snare-Drum.

Bei den meisten Schlagzeug-Sets ist die Bassdrum C1 und die Snare-Drum D1 zugeordnet. Bei manchen Schlagzeug-Sets sind die Bassdrum und die Snare-Drum jedoch anderen Tasten zugeordnet. In diesem Fall würde das Arpeggio stattdessen diese zugewiesenen Tasten für die Wiedergabe verwenden.

Aus diesem Grund wird das Arpeggio je nach der jeweiligen Kombination aus Schlagzeug-Set und Arpeggio-Typ möglicherweise nicht richtig wiedergegeben. Wenn solche Probleme auftreten, kann das Problem möglicherweise durch die Einstellung von *Fixed SD/BD (Arpeggio Fixed SD/BD)* auf "On" (Ein) gelöst werden.

**Einstellungen**: Aus, Ein

## *Motion Seq*

## *Common*

Der Bildschirm hier ist derselbe, der über *Motion Seq* → *Common* auf *Part Edit (AWM2)* geöffnet wurde.

# *Lane*

Der Bildschirm hier ist derselbe, der über *Motion Seq* → *Lane* auf *Part Edit (AWM2)* geöffnet wurde.

## *Mod/Control* **(Modulation/Control)**

*Control Assign* **(Controller-Zuweisung)**

☆

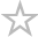

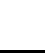

Der Bildschirm hier ist im Grunde derselbe wie der, der über *Mod/Control* → *Control Assign* (Controller-Zuweisung) auf dem *Part Edit (AWM2)* geöffnet wird, mit der Ausnahme, dass die verfügbaren Einstellungen für *Destination* (Ziel) unterschiedlich sind. Die Liste der *Destination* (Ziel)-Einstellungen finden Sie in der *Control List* (Controller-Liste) auf der *Data List* (Datenliste).

# *Tx/Rx Switch* **(Tx/Rx-Schalter)**

Der Bildschirm hier ist derselbe, der über *Mod/Control* → *Tx/Rx Switch* (Tx/Rx-Schalter) auf *Part Edit (AWM2)* geöffnet wurde.

# *Control Settings* **(Controller-Einstellungen)**

Der Bildschirm hier ist derselbe, der über *Mod/Control* → *Control Settings* (Controller-Einstellungen) auf *Part Edit (AWM2)* geöffnet wurde.

☆

☆

323

# *Key Edit*

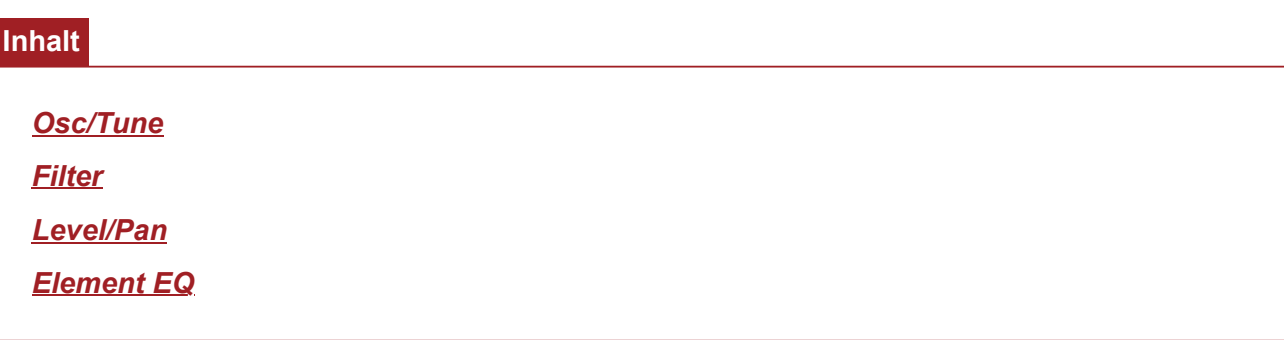

# *Osc/Tune* **(Oszillator/Stimmung)**

Auf dem Bildschirm *Osc/Tune* (Oszillator/Stimmung) können Sie den Oszillator für jede Taste innerhalb des Drum-Parts einstellen.

#### **Bedienung**

[PERFORMANCE] → [EDIT/ ] → *Part*-Auswahl → *Key*-Auswahl → *Osc/Tune* (Oszillator/Stimmung)

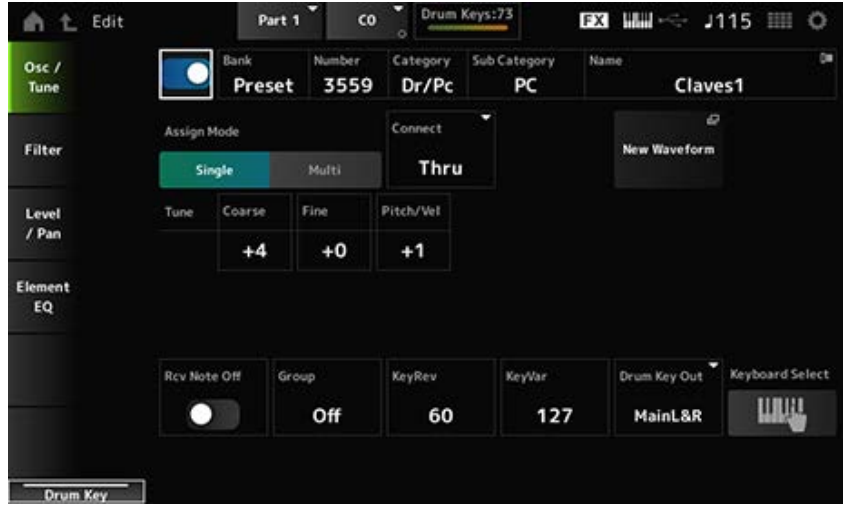

## *Drum Key Switch (Drum-Key-Schalter)*

Legt die ausgewählte zu verwendende Schlagzeugtaste fest. **Einstellungen**: Aus, Ein

*Bank (Waveform Bank)* **(Bank (Waveform-Bank))** *Number (Waveform Number)* **(Nummer (Waveform-Nummer))** *Category (Waveform Category)* **(Kategorie (Waveform-Kategorie))** *Sub Category (Waveform Sub Category)* **(Unterkategorie (Waveform-Unterkategorie))** *Name (Waveform Name)* **(Name (Waveform-Name))**

Zeigt den Namen der für die Schlagzeugtaste ausgewählten Waveform an. *Bank* zeigt den Typ der Waveform (Preset, User und Library) an, der dem Element zugewiesen ist. **Einstellungen**: Weitere Informationen finden Sie in der *Data List*.

#### *Assign Mode (Key Assign Mode)*

Bestimmt die Methode zur Klangerzeugung, wenn der interne Klangerzeuger zweimal (oder mehrmals) hintereinander Note-On-Meldungen desselben Klangs empfängt.

**Einstellungen**: *Single*, *Multi*

*Single*: Stoppt die erste Note und spielt dann dieselbe Note erneut.

*Multi*: Spielt die zweite Note über der ersten Note. Mit dieser Einstellung klingen Wirbel natürlich, insbesondere bei Beckenschlägen oder anderen Schlaginstrumenten, die einen langen Ausklang haben.

## *Connect (Drum Key Connection)*

Legt die auszugebende Taste auf Insertion-Effekt A (*InsA*) oder Insertion-Effekt B fest (*Ins B*) oder umgeht den Insertion-Effekt (*Thru*).

Dieser Parameter ist im Grunde derselbe wie *Connect (Drum Key Connection Switch)* (Connect (Drum Key-Verbindungsschalter)) in *Effect* (Effekt) → *Routing* auf *Drum Part Edit (AWM2)*. **Einstellungen**: *Thru*, *InsA*, *InsB*

#### *New Waveform*

Lädt ein auf dem USB-Flash-Laufwerk gespeichertes Audio-File als Waveform. *Edit Waveform* (Waveform bearbeiten) erscheint, wenn eine Wellenform geladen wird.

## *Edit Waveform*

Öffnet den Bildschirm *Waveform Edit* (Waveform-Bearbeitung).

## *Coarse (Coarse Tune)*

Verschiebt die Tonhöhe der Schlagzeugtaste zugewiesenen Wellenform. **Einstellungen**: −48–+48

## *Fine (Feinstimmung)*

Passt die Tonhöhe der Schlagzeugtaste zugewiesenen Welle fein an. **Einstellungen**: −64–+63

## *Pitch/Vel (Anschlagsempfindlichkeit der Tonhöhe)*

Legt fest, wie die Tonhöhe auf die Anschlagstärke oder die Stärke des Tastendrucks reagiert. **Einstellungen**: −64–+63

> **Positiver Wert**: Je schneller die Anschlagstärke, desto höher wird die Tonhöhe. **Negativer Wert**: Je schneller die Anschlagstärke, desto niedriger wird die Tonhöhe. **0**: Bleibt unverändert

## *Rcv Note Off (Receive Note Off)*

Legt fest, dass die Schlagzeugtaste MIDI-Note-Off-Meldungen empfängt. **Einstellungen**: Off (Aus), On (Ein)

**Ein**: Der Ton stoppt, wenn Sie die Taste loslassen. Verwenden Sie diese Einstellung für
Percussion-Instrumentenklänge, damit diese ohne Abklingen klingen. **Aus**: Der Ton klingt ab, nachdem Sie die Taste losgelassen haben.

#### *Group (Alternate Group)*

Diese Einstellung hilft Ihnen, falsche oder unnatürliche Kombinationen von Schlagzeugtasten zu verhindern, die zusammen gespielt werden.

Sie können beispielsweise offene und geschlossene Hi-Hats derselben Gruppe zuweisen, um zu vermeiden, dass sie zusammen gespielt werden.

Für Schlagzeugtasten, die in jeder Kombination natürlich gespielt werden können, setzen Sie diesen Parameter auf *Off* (Aus).

**Einstellungen**: *Off* (Aus), 1–127

### *KeyRev (Drum Key Reverb Send Level) KeyVar (Drum Key Variation Send Level)*

Stellt den Pegel der Schlagzeugtastensignale ein, die über Insertion-Effekt A oder Insertion-Effekt B an den Reverb- oder Variation-Effekt gesendet werden.

Dieser Parameter kann für jede Schlagzeugtaste eingestellt werden.

Dieser Parameter ist abhängig von den Einstellungen für *Connect (Drum Key Connection)*, *Part Output* und *Drum Key Output* nicht verfügbar.

**Einstellungen**: 0–127

#### *Drum Key Out (Drum Key Output Select)*

Legt das Ausgabeziel für die Schlagzeugtaste fest.

Dieser Parameter steht je nach den Einstellungen bei *Connect (Drum Key Connection)* und *Part Output* nicht zur Verfügung.

**Einstellungen**: *MainL&R*, *AsgnL&R*, *USB1&2–USB29&30*, *AsgnL*, *AsgnR*, *USB1–30*

*MainL&R*: Ausgabe in stereo (zwei Kanäle) an die OUTPUT-Buchsen [L/MONO] und [R]. *AsgnL&R*: Ausgabe in stereo (zwei Kanäle) an die ASSIGNABLE-OUTPUT-Buchsen [L] und [R].

*USB1&2–USB29&30*: Ausgänge in stereo (Kanäle 1 und 2, bis Kanäle 29 und 30) an die [USB TO HOST]-Buchse.

*AsgnL*: Ausgabe in mono (ein Kanal) an die ASSIGNABLE-OUTPUT-Buchse [L].

*AsgnR*: Ausgabe in mono (ein Kanal) an die ASSIGNABLE-OUTPUT-Buchse [R].

*USB1–30*: Ausgabe in mono (Kanäle 1–30) am [USB TO HOST]-Anschluss.

#### *Keyboard Select*

Aktiviert oder deaktiviert die Tastaturauswahl-Einstellung.

Wenn dieser Parameter auf "On" (Ein) eingestellt ist, können Sie durch Drücken einer Taste auf der Tastatur die gewünschte Schlagzeugtaste zur Bearbeitung auswählen.

**Einstellungen**: Aus, Ein

#### *Filter*

Legt den Filter für den Drum-Part fest.

Sie können die Klangqualität ändern, indem Sie für jede Schlagzeugtaste einen Tiefpassfilter und einen Hochpassfilter verwenden.

#### **Bedienung**

[PERFORMANCE] → [EDIT/ ] → *Part*-Auswahl → *Key*-Auswahl → *Filter*

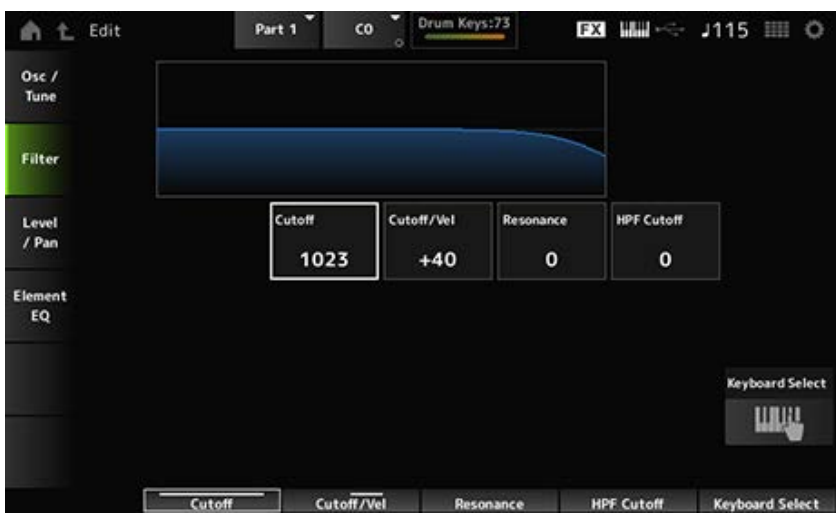

#### *Cutoff (LPF Cutoff Frequency)*

Stellt die Grenzfrequenz für den Tiefpassfilter ein. **Einstellungen**: 0–1023

#### *Cutoff/Vel (LPF Cutoff Velocity Sensitivity)*

Legt die Anschlagsempfindlichkeit auf die Grenzfrequenz des Tiefpassfilters fest. Bei positiven Werten dieses Parameters gilt: Je stärker (höhere Anschlagstärke) Sie die Taste spielen, desto höher wird die Grenzfrequenz.

Bei negativen Werten dieses Parameters gilt: Je stärker Sie die Taste spielen, desto geringer wird die Grenzfrequenz.

**Einstellungen**: −64–+63

#### *Resonance (LPF Resonance)*

Legt den Pegel des Resonanzeffekts auf dem Tiefpassfilter fest. **Einstellungen**: 0–127

#### *HPF-Cutoff (HPF-Grenzfrequenz)*

Legt die Grenzfrequenz des Hochpassfilters fest. **Einstellungen**: 0–1023

#### *Level/Pan* **(Pegel/Panorama)**

Legt den Pegel und das Panorama (Position im Stereofeld) für jede Schlagzeugtaste fest.

#### **Bedienung**

[PERFORMANCE] → [EDIT/ CD ] → *Part*-Auswahl → *Key-Auswahl → Level/Pan* 

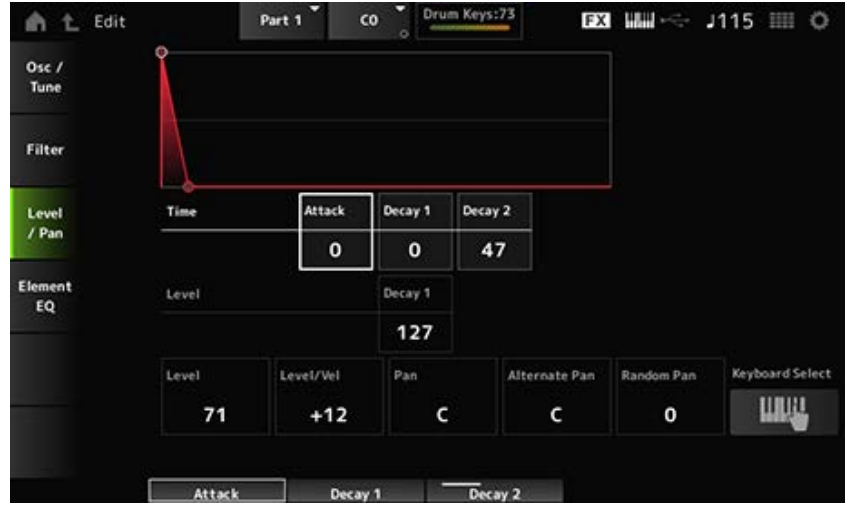

#### *Attack Time (AEG-Attack-Zeit)*

Legt fest, wie lange es dauert, bis sich die Lautstärke von dem Moment, in dem Sie eine Taste auf der Tastatur anschlagen, bis zu dem Zeitpunkt, an dem die Lautstärke den in *Attack Level* (Attack-Pegel) eingestellten Wert erreicht, ändert.

**Einstellungen**: 0–127

#### *Decay 1 Time (AEG-Zeit Decay 1)*

Legt fest, wie lange es dauert, bis sich die Lautstärke vom *Attack Level* (Attack-Pegel) zum *Decay 1 Level* (Pegel Decay 1) ändert.

**Einstellungen**: 0–127

#### *Decay 2 Time (AEG-Zeit Decay 2)*

Legt fest, wie lange es dauert, bis sich die Lautstärke vom *Decay 1 Level* (Pegel Decay 1) zum *Decay 2 Level* (Pegel Decay 2) ändert.

**Einstellungen**: 0–126, Hold (Halten)

#### *Decay 1 Level (AEG Decay 1 Level)*

Legt den nächsten Lautstärkewert fest, von dem vom *Attack Level* (Attack-Pegel) geändert werden soll.

**Einstellungen**: 0–127

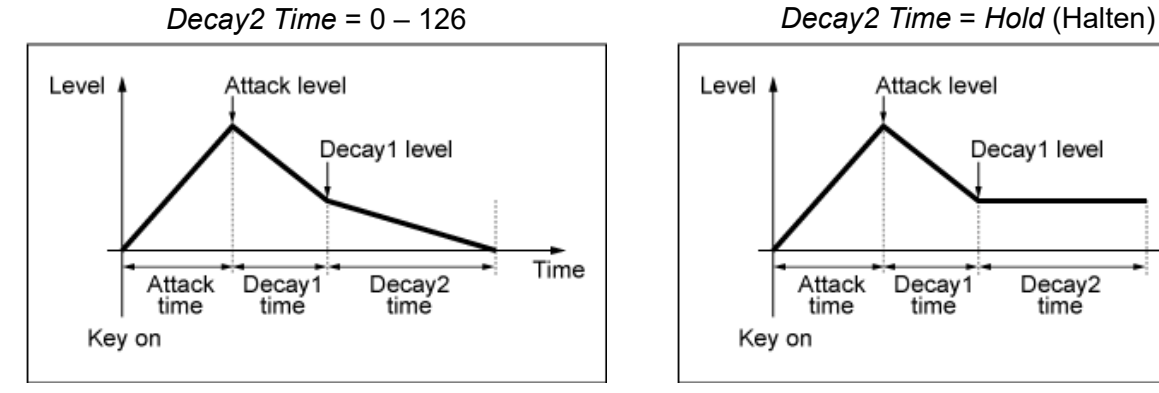

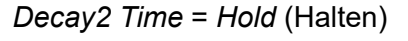

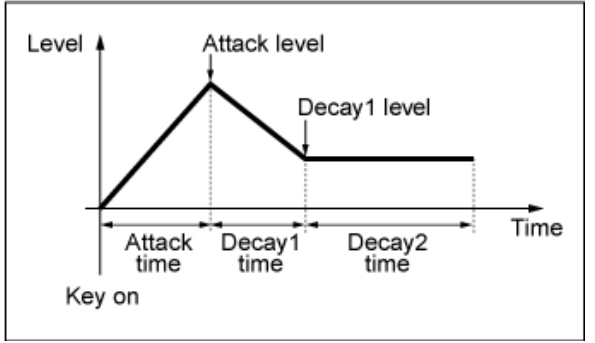

#### *Level (Drum Key Level)*

Stellt den Ausgangspegel für die Schlagzeugtaste ein.

Mit diesem Parameter können Sie das Pegelverhältnis zwischen den Schlagzeugtasten anpassen.

#### *Level/Vel (Level Velocity Sensitivity)*

Legt fest, wie der Pegel (Lautstärkepegel) auf die Anschlagstärke oder die Stärke des Tastendrucks reagiert.

**Einstellungen**: −64–+63

**Positive Werte**: Je schneller die Anschlagstärke, desto höher wird die Lautstärke. **Negative Werte**: Je langsamer die Anschlagstärke, desto höher wird die Lautstärke. **0**: Keine Änderungen, unabhängig von der Anschlagstärkeneinstellung.

#### *Pan*

Legt den Pan für die Schlagzeugtaste fest. Sie können die Position im Stereofeld für den Drum-Part (Schlagzeug-Set) anpassen. **Einstellungen**: L63 (Links) – C (Mitte) – R63 (Rechts)

#### *Alternate Pan (Tiefe des alternierenden Panorama)*

Bestimmt den Betrag, um den das Tonsignal bei jedem neuen Tastenanschlag abwechselnd rechts und links positioniert wird.

Der in *Pan* eingestellte Wert ist die Mittelposition für die Rechts- und Linksbewegung der Stereoposition.

**Einstellungen**: L64–C–R63

#### *Random Pan (Tiefe der zufälligen Panoramaposition)*

Bestimmt den Betrag, um den das Tonsignal bei jedem neuen Tastenanschlag zufällig rechts und links positioniert wird.

Der in *Pan* eingestellte Wert ist die Mittelposition im Stereofeld.

**Einstellungen**: 0–127

### *Element EQ*

Der Bildschirm hier ist derselbe wie der, der über *Effect* (Effekt) → *Element EQ* (Element-Klangregelung) auf *Part Edit (AWM2) Element Edit* (Element-Bearbeitung (AWM2)) geöffnet wird.

 $\star$ 

☆

# **Bildschirm** *Part Edit (FM-X)*

Der Normal Part (FM-X) besteht aus bis zu acht Operators.

*Part Edit (FM-X)* (Part-Bearbeitung) beinhaltet *Part Common Edit* (Part Gemeinsame Bearbeitung) zum Festlegen von Parametern für den gesamten Part und *Operator Edit* (Operator-Bearbeitung) zum Einstellen von Parametern für jeden Operator des Parts.

 $\frac{1}{\sqrt{2}}$ 

# *Part Common Edit*

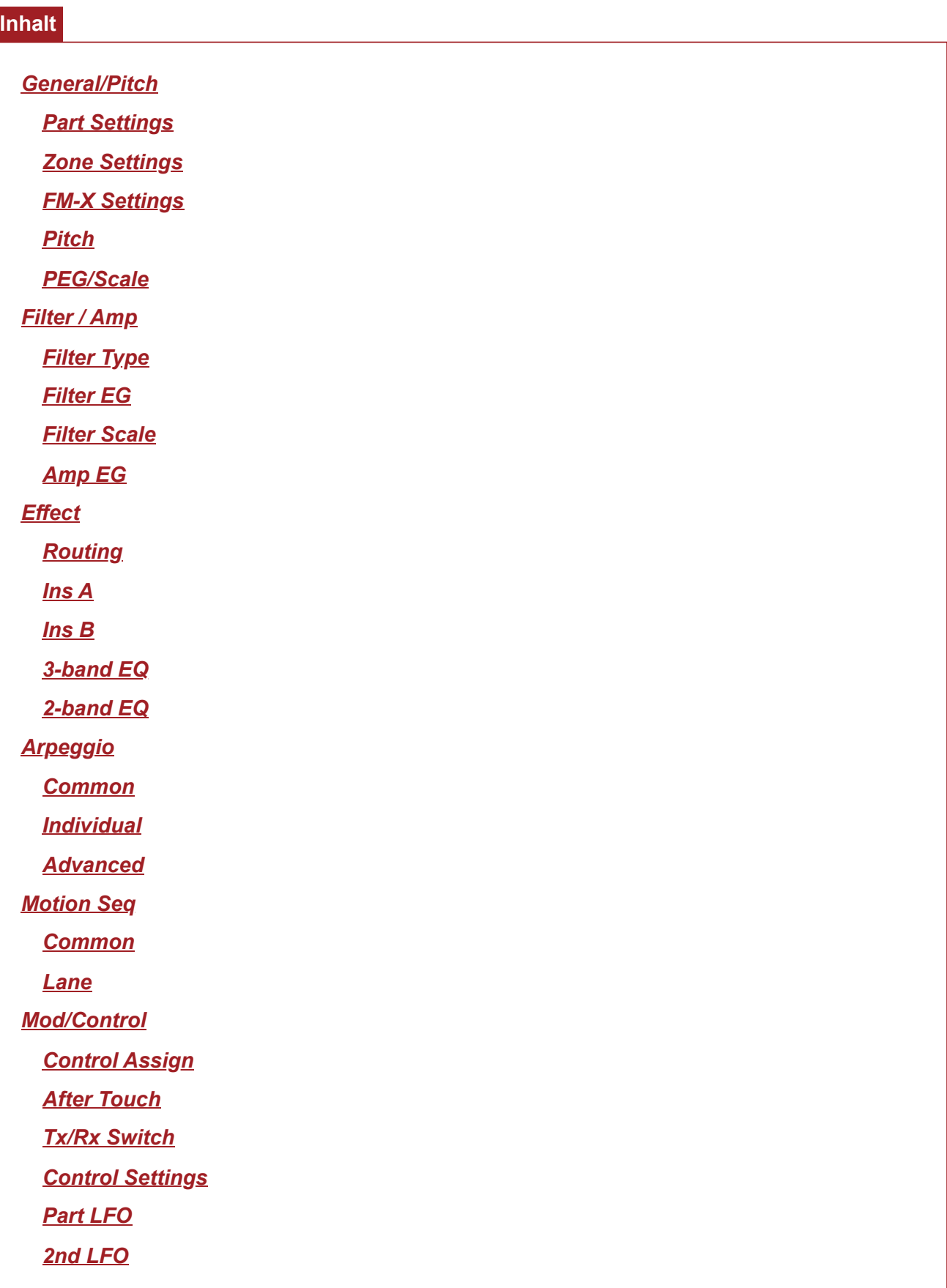

### *General / Pitch* **(Allgemein/Tonhöhe)**

## *Part Settings*

Auf dem Bildschirm *Part Settings* (Part-Einstellungen) können Sie die allgemeinen Parameter (z. B. Part-Namen und Klangerzeugungssystem) für den Part festlegen.

★

☆

#### **Bedienung**

[PERFORMANCE] → Auswahl *Part Common* (Part gemeinsam) → [EDIT/ CD] → *General/Pitch* (Allgemein/Tonhöhe) > *Part Settings* (Part-Einstellungen)

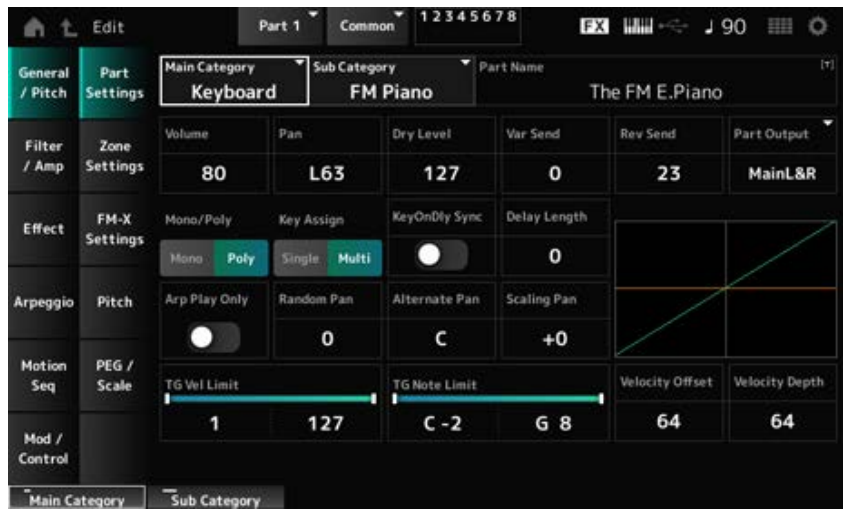

Der Bildschirm hier ist im Wesentlichen derselbe wie der, der über *General/Pitch* (Allgemein/Tonhöhe) → *Part Settings* (Part-Einstellungen) auf dem *Part Edit (AWM2)* geöffnet wird. Es werden jedoch die unten aufgeführten Parameter hinzugefügt.

#### *Random Pan (Tiefe der zufälligen Panoramaposition)*

Legt fest, wie der Sound für jede gespielte Taste zufällig nach links und rechts verschoben wird. Der in *Pan* eingestellte Wert ist die Mittelposition im Stereofeld. **Einstellungen**: 0–127

#### *Alternate Pan (Tiefe des alternierenden Panorama)*

Legt fest, wie der Sound für jede gespielte Taste abwechselnd nach links und rechts verschoben wird.

Der in *Pan* eingestellte Wert ist die Mittelposition für die Rechts- und Linksbewegung der Stereoposition.

**Einstellungen**: L64–C–R63

#### *Skalierungspfanne (Tiefe der Skalierung der Pan-Position)*

Legt fest, wie sich die Position der von Ihnen gedrückten Taste auf die Position der Stereopositionseinstellung auswirkt.

Das Pan für die Notennummer C3 ist das in Pan eingestellte Stereofeld.

Wenn Sie diesen Parameter auf einen positiven Wert setzen, wird Pan für tiefere Tasten nach links und für höhere Tasten nach rechts eingestellt.

Wenn dieser Parameter auf den Wert 0 eingestellt ist, werden keine Änderungen an der Pan-Einstellung vorgenommen. Wenn der Parameter auf einen negativen Wert eingestellt ist, wird Pan für tiefere Tasten nach links und für höhere Tasten nach rechts eingestellt.

**Einstellungen**: −64–+0–+63

#### *KeyOnDly Sync (Key On Delay Tempo Sync)*

Legt das Timing der Key On Delay (Tastenverzögerung) zur Synchronisierung mit dem Tempo fest. **Einstellungen**: Aus, Ein

#### *Delay Length (Dauer der Tastenanschlagsverzögerung)*

Legt die Verzögerungszeit vom Moment des Tastendrucks bis zur Tonerzeugung fest. Dieser Parameter ist nicht verfügbar, wenn *KeyOnDly Sync* eingeschaltet ist. **Einstellungen**: 0–127

#### *Delay Length (Notenwert der Tastenanschlagsverzögerung)*

Dieser Parameter ist nicht verfügbar, wenn *KeyOnDly Sync* eingeschaltet ist. Sie können das Timing für die *Key On Delay* (Tastenverzögerung) mithilfe von Notenwerten festlegen.

**Einstellungen**: 1/16 (Sechzehntelnoten), 1/8 Tri. (Achteltriolen), 1/16 Dot. (punktierte

Sechzehntelnoten), 1/8 (Achtelnoten), 1/4 Tri. (Vierteltriolen), 1/8 Dot. (punktierte Achtelnoten), 1/4 (Viertelnoten), 1/2 Tri. (halbe Triolen), 1/4 Dot. (punktierte Viertelnoten), 1/2 (halbe Noten), Whole Tri. (ganze Triolen), 1/2 Dot. (punktierte Halbe), 1/4 × 4 (Viertelquartolen; vier Viertelnoten pro Schlag), 1/4 × 5 (Viertelquintolen; fünf Viertelnoten pro Schlag), 1/4 × 6 (Viertelsextolen; sechs Viertelnoten pro Schlag), 1/4 × 7 (Viertelseptolen; sieben Viertelnoten pro Schlag), 1/4 × 8 (Vierteloktolen; acht Viertelnoten pro Schlag)

☆

☆

# *Zone Settings* **(Zone-Einstellungen)**

Der Bildschirm hier ist derselbe wie der, der über *General/Pitch* (Allgemein/Tonhöhe) → *Zone Settings* (Zone-Einstellungen) auf der *Part Edit (AWM2)* (Part-Bearbeitung (AWM2)) geöffnet wird.

# *FM-X Settings*

Auf dem Bildschirm *FM-X Settings* (FM-X-Einstellungen) können Sie die Parameter *FM Color* (FM-Farbe) einstellen, die als praktisches Bearbeitungswerkzeug für die FM-X-Sounds bereitgestellt werden sowie der Algorithmus (oder wie die Operatoren angeordnet sind).

#### **Bedienung**

[PERFORMANCE] → Auswahl *Part Common* (Part gemeinsam) → [EDIT/ CD] → *General/Pitch* (Allgemein/Tonhöhe) > *FM-X Settings* (FM-X-Einstellungen)

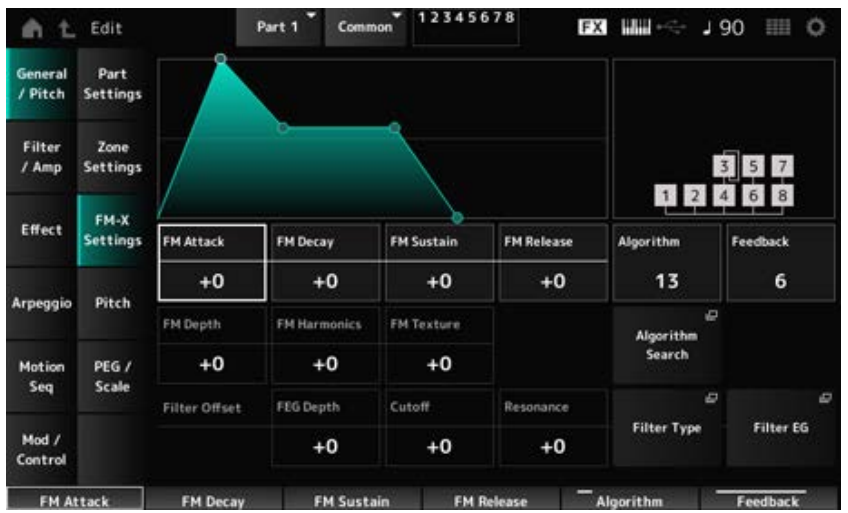

#### *FM Attack*

Steuert die Einschwingzeit der Hüllkurve, die die Tiefe der Frequenzmodulation im Laufe der Zeit verändert.

**Einstellungen**: −99–+99

#### *FM Decay*

Steuert die Abklingzeit der Hüllkurve, die die Tiefe der Frequenzmodulation im Laufe der Zeit verändert.

**Einstellungen**: −99–+99

#### *FM Sustain*

Steuert den Haltepegel der Hüllkurve, die die Tiefe der Frequenzmodulation im Laufe der Zeit verändert.

**Einstellungen**: −99–+99

#### *FM Release*

Steuert die Ausklingzeit der Hüllkurve, die die Tiefe der Frequenzmodulation im Laufe der Zeit verändert.

**Einstellungen**: −99–+99

#### *Algorithm (Algorithm Number)*

Ändert den Algorithmus. **Einstellungen**: Weitere Informationen finden Sie in der *Data List*.

#### *Feedback (Feedback Level)*

Durch die Rückmeldung moduliert sich der Operator selbst, indem er einige der Ausgangssignale zurücksendet.

Hier können Sie mit diesem Parameter den Grad einer solchen Modulation einstellen. **Einstellungen**: 0–7

Ändert die Stärke der Frequenzmodulation. **Einstellungen**: −99–+99 *FM Depth*

Ändert die Frequenz der harmonischen Obertöne der FM-Synthese. **Einstellungen**: −99–+99 *FM Harmonics*

Ändert die Textur der FM-Synthese. **Einstellungen**: −99–+99 *FM Texture*

Öffnet den Bildschirm *Algorithm Search* (Algorithmussuche). *Algorithm Search*

### *Filter Offset FEG Depth*

Legt den Bereich der Grenzfrequenzänderung durch das FEG fest. **Einstellungen**: −64–+63

#### *Filter Offset Cutoff (Filter-Grenzfrequenz)*

Ändert den Klang durch Einstellen der Grenzfrequenz des Filters. Wenn der Tiefpassfilter ausgewählt ist, führen hier größere Werte zu einem helleren Klang und kleinere Werte zu einem dunkleren Klang. Dieser Parameter wird als Offset-Wert zur Filter-Grenzfrequenz für das Element angegeben. **Einstellungen**: −64–+63

#### *Filter Offset Resonance (Filter-Offset-Resonanz/-Breite)*

Verleiht dem Klang besondere Eigenschaften, indem der Signalpegel nahe der Grenzfrequenz angepasst wird. Dies wird als Offset-Wert zur Filterresonanz angegeben. **Einstellungen**: −64–+63

Öffnet den Einstellungsbildschirm für "Filter Type" (Filtertyp). *Filter Type*

#### *Filter EG*

Öffnet den Bildschirm *Filter EG* (Filterhüllkurve).

# *Pitch* **(Tonhöhe)**

Der Bildschirm hier ist im Grunde derselbe wie der, der über *General/Pitch* (Allgemein/Tonhöhe) → *Pitch* (Tonhöhe) auf der Seite *Part Edit (AWM2)* geöffnet wird, außer dass *Legato Slope (Portamento Legato Slope)* (Legato-Verlauf (Portamento-Legato-Verlauf)) ungültig ist.

*PEG/Scale*

☆

☆

Auf dem Bildschirm *PEG/Scale* können Sie den Tonhöhenhüllkurvengenerator und die Tonleiter für den Part einstellen.

#### **Bedienung**

[PERFORMANCE] → Auswahl *Part Common* (Part gemeinsam) → [EDIT/ ] → *General/Pitch* (Allgemein/Tonhöhe) > *PEG/Scale* (PEG/Tonleiter)

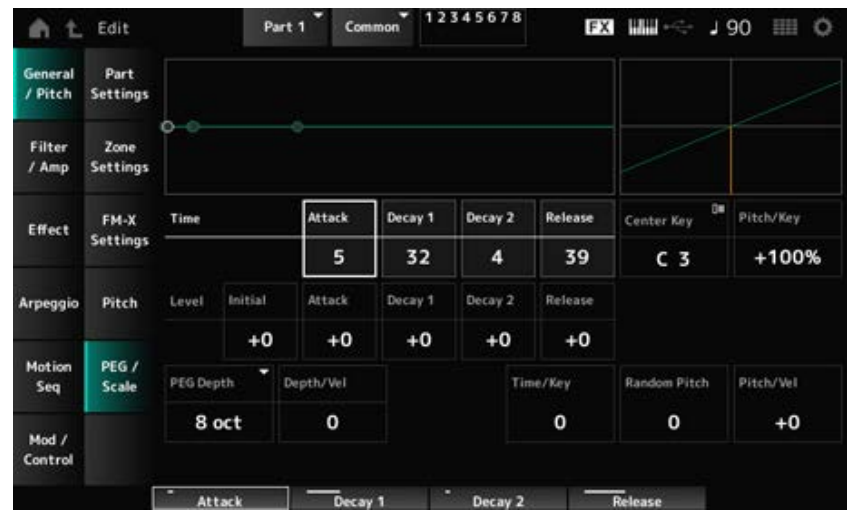

#### *Attack Time (PEG-Attack-Zeit)*

Legt fest, wie lange es dauert, bis sich die Tonhöhe von dem Moment, in dem Sie eine Taste auf der Tastatur anschlagen, bis zu dem Zeitpunkt, an die Tonhöhe den in *Attack Level* (Attack-Pegel) eingestellten Wert erreicht, ändert.

**Einstellungen**: 0–99

#### *Decay1 Time (PEG-Zeit Decay 1)*

Legt fest, wie lange es dauert, bis sich die Tonhöhe vom *Attack Level* (Attack-Pegel) zum *Decay 1 Level* (Pegel Decay 1) ändert. **Einstellungen**: 0–99

#### *Decay2 Time (PEG-Zeit Decay 2)*

Legt fest, wie lange es dauert, bis sich die Tonhöhe vom *Decay 1 Level* (Pegel Decay 1) zum *Decay 2 Level* (Pegel Decay 2) ändert. **Einstellungen**: 0–99

#### *Release Time (PEG-Ausklingzeit)*

Legt fest, wie lange es dauert, bis sich die Tonhöhe von dem Moment, in dem Sie die Taste loslassen, bis zum Erreichen des *Release Level* (Release-Pegel) ändert. **Einstellungen**: 0–99

#### *Initial Level (PEG-Anfangsniveau)*

Legt die Tonhöhe für den Moment fest, in dem Sie die Taste anschlagen. **Einstellungen**: −50–+50

#### *Attack Level (PEG-Attack-Pegel)*

Legt fest, dass sich die Tonhöhe vom *Initial Level* (Anfangspegel) ändert, nachdem Sie eine Taste angeschlagen haben.

**Einstellungen**: −50–+50

#### *Decay1 Level (PEG-Pegel Decay 1)*

Legt den nächsten Tonhöhenwert fest, von dem vom *Attack Level* (Attack-Pegel) geändert werden soll.

**Einstellungen**: −50–+50

#### *Decay2 Level (PEG-Pegel Decay 2)*

Legt den nächsten Tonhöhenwert fest, von dem vom *Decay 1 Level* (Pegel Decay 1) geändert werden soll.

**Einstellungen**: −50–+50

#### *Release Level (PEG-Release-Pegel)*

Legt die endgültige Tonhöhe fest, die nach dem Loslassen der Taste erreicht wird. **Einstellungen**: −50–+50

#### *PEG Depth*

Legt die Stärke der vom PEG gesteuerten Tonhöhenänderung fest.

**Einstellungen**: *8 oct*, *2 oct*, *1 oct*, *0.5 oct*

Wenn dieser Parameter beispielsweise auf *8 oct* eingestellt ist, können Sie den kleinsten Wert für den Tonhöhenhüllenkurven-Pegel angeben, um eine Tonhöhenänderung von –4 Oktaven zu erzeugen, indem Sie den Tonhöhenwert 0 an den internen Tongenerator senden, und durch Angabe des größten Werts eine Tonhöhenänderung von +4 Oktaven erzeugen.

#### *Depth/Vel (Anschlagsempfindlichkeit des PEG-Anteils)*

Legt fest, wie die Zeit der Tonhöhenänderung in PEG auf die Anschlagstärke oder die Stärke des Tastendrucks reagiert.

**Einstellungen**: 0–7

#### *Time/Key (Empfindlichkeit der Skalierung der PEG-Zeiten)*

Legt fest, wie die Geschwindigkeit der Tonhöhenänderung in PEG auf die Tastenposition reagiert. Die Geschwindigkeitsänderung in PEG wird für die angegebene Taste in *Center Key* (mittlere Taste) (festgelegt auf C3) verwendet.

#### **Einstellungen**: 0–7

**Positive Werte**: Je tiefer die gespielte Taste, desto langsamer erfolgt die Änderung in PEG; je höher die gespielte Taste, desto schneller erfolgt die Änderung in PEG. **0**: Keine PEG-Änderungen unabhängig von der Tastenposition.

#### *Random Pitch (Anteil zufälliger Tonhöhenänderungen)*

Ändert die Tonhöhe des Elements bei jedem Tastendruck zufällig. **Einstellungen**: 0–127

#### *Pitch/Vel (Anschlagsempfindlichkeit der Tonhöhe)*

Legt fest, wie die Tonhöhe auf die Anschlagstärke oder die Stärke des Tastendrucks reagiert. **Einstellungen**: −64–+63

> **Positiver Wert**: Je schneller die Anschlagstärke, desto höher wird die Tonhöhe. **Negativer Wert**: Je schneller die Anschlagstärke, desto niedriger wird die Tonhöhe. **0**: Keine Tonhöhenveränderung.

# *Filter / Amp* **(Filter/Amplitude)**

# *Filter Type*

Der Bildschirm hier ist derselbe wie der, der über *Filter* → *Type* (Type) auf der *Part Edit (AWM2) Element Edit* (Element-Bearbeitung (AWM2)) geöffnet wird.

# *Filter EG*

Der Bildschirm hier ist derselbe wie der, der über *Filter* → *Filter EG* (Filterhüllkurve) auf der *Part Edit (AWM2) Element Edit* (Element-Bearbeitung (AWM2)) geöffnet wird.

# *Filter Scale* **(Filterskalierung)**

Der Bildschirm hier ist derselbe wie der, der über *Filter* → *Scale* (Skala) auf der *Part Edit (AWM2) Element Edit* (Element-Bearbeitung (AWM2)) geöffnet wird.

# *Amp EG*

Der Bildschirm hier ist derselbe wie der, der über *Filter/Amp* (Filter/Amplitude) → *Amp EG* auf der *Part Edit (AWM2)* geöffnet wird.

# *Effect* **(Effekt)**

# *Routing*

Der Bildschirm hier ist im Grunde derselbe wie der, der über *Effect* (Effekt) → *Routing* auf der Seite *Part Edit (AWM2)* (Part-Bearbeitung (AWM2)) geöffnet wird. Es gibt jedoch einige Unterschiede, wie unten gezeigt.

- Keine Ausgabeeinstellung für jedes Element
- *Parallel* für *Ins Connect* kann nicht ausgewählt werden

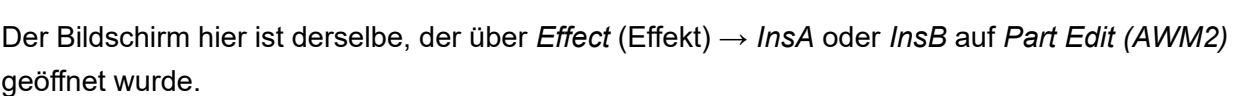

# *3-band EQ*

*Ins A*

*Ins B*

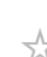

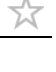

☆

☆

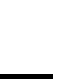

☆

☆

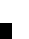

☆

☆

338

Der Bildschirm hier ist derselbe, der über *Effect* (Effekt) → *3-band EQ* auf *Part Edit (AWM2)* geöffnet wurde.

# *2-band EQ*

Der Bildschirm hier ist derselbe, der über *Effect* (Effekt) → *2-band EQ* auf *Part Edit (AWM2)* geöffnet wurde.

# *Arpeggio*

# *Common*

Der Bildschirm hier ist derselbe, der über *Arpeggio* → *Common* auf *Part Edit (AWM2)* geöffnet wurde.

# *Individual*

Der Bildschirm hier ist derselbe, der über *Arpeggio* → *Individual* auf *Part Edit (AWM2)* geöffnet wurde.

# *Advanced* **(Erweitert)**

Der Bildschirm hier ist derselbe, der über *Arpeggio* → *Advanced* auf dem *Part Edit (AWM2)* geöffnet wurde.

# *Motion Seq*

# *Common*

Der Bildschirm hier ist derselbe, der über *Motion Seq* → *Common* auf *Part Edit (AWM2)* geöffnet wurde.

# *Lane*

Der Bildschirm hier ist derselbe, der über *Motion Seq* → *Lane* auf *Part Edit (AWM2)* geöffnet wurde.

# *Mod/Control* **(Modulation/Control)**

# *Control Assign* **(Controller-Zuweisung)**

### **Bedienung**

[PERFORMANCE] → Auswahl *Part Common* (Part gemeinsam) → [EDIT/ CD] → *Mod/Control* (Modulation/Control) → *Control Assign* (Controller-Zuweisung)

★

☆

☆

☆

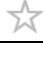

★

☆

# ☆

★

☆

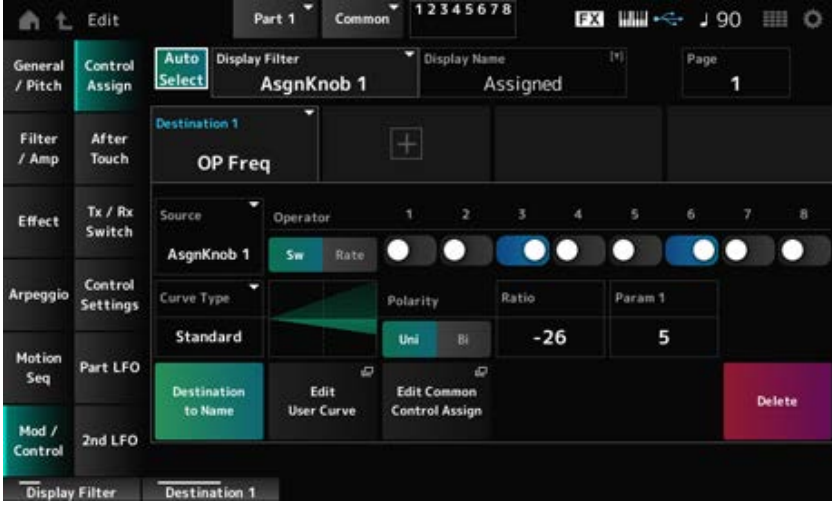

Der Bildschirm hier ist im Grunde derselbe wie der, der über *Mod/Control* → *Control Assign* (Controller-Zuweisung) auf dem *Part Edit (AWM2)* geöffnet wird, mit der Ausnahme, dass die verfügbaren Einstellungen für *Destination* (Ziel) unterschiedlich sind.

Eine Liste der Einstellungen finden Sie in der *Data List* (Datenliste).

Außerdem sind die unten gezeigten Parameter anstelle von *ElementSw* (Elementschalter) verfügbar.

#### *Operator Sw (Operator-Schalter)*

Sie können die Controller-Einstellung für jeden Operator ein- oder ausschalten. Dieser Parameter wird nur angezeigt, wenn das ausgewählte *Destination* (Ziel) mit Operatoren verknüpft ist. **Einstellungen**: Aus, Ein

#### *Operator Rate*

Legt die Empfindlichkeit des Controllers fest, der für das *Destination* (Ziel) ausgewählt wurde. Dieser Parameter wird nur angezeigt, wenn *Destination* (Ziel) auf *OP Freq* oder *OP AEG Offset* eingestellt ist.

**Einstellungen**: −7–+7

#### *Sw/Rate*

Schaltet um zwischen *Operator Sw* und *Operator Rate*. Dieser Parameter wird nur angezeigt, wenn *Destination* (Ziel) auf *OP Freq* oder *OP AEG Offset* eingestellt ist.

**Einstellungen**: Aus, Ein

### *After Touch* **(Nachträglicher Druck auf die Tastatur)**

Der Bildschirm hier ist im Grunde derselbe wie der, der über *Mod/Control* → *After Touch* auf dem *Part Edit (AWM2)* geöffnet wird, mit der Ausnahme, dass die verfügbaren Einstellungen für *Destination* unterschiedlich sind.

☆

☆

### *Tx/Rx Switch* **(Tx/Rx-Schalter)**

Der Bildschirm hier ist derselbe, der über *Mod/Control* → *Tx/Rx Switch* (Tx/Rx-Schalter) auf *Part Edit (AWM2)* geöffnet wurde.

# *Control Settings* **(Controller-Einstellungen)**

Der Bildschirm hier ist derselbe, der über *Mod/Control* → *Control Settings* (Controller-Einstellungen) auf *Part Edit (AWM2)* geöffnet wurde.

☆

☆

# *Part LFO*

Auf dem Bildschirm *Part LFO* können Sie den Part LFO einstellen.

#### **Bedienung**

[PERFORMANCE] → Auswahl *Part Common* (Part gemeinsam) → [EDIT/ CO] → *Mod/Control* (Modulation/Control) → *Part LFO*

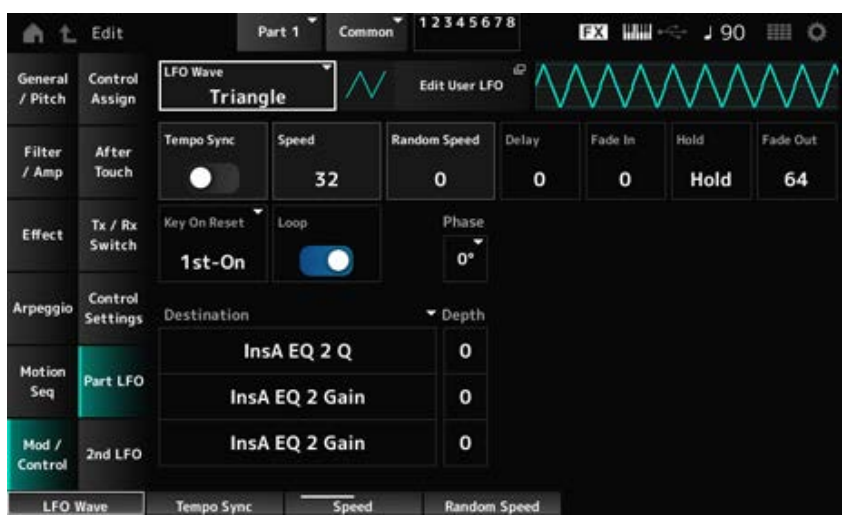

#### *LFO Wave*

Wählt die LFO-Wellenform aus und legt die Art der zyklischen Änderungen für die LFOs fest. **Einstellungen**: *Triangle*, *Triangle+*, *Saw Up*, *Saw Down*, *Squ1/4*, *Squ1/3*, *Square*, *Squ2/3*, *Squ3/4*, *Trapezoid*, *S/H1*, *S/H2*, *User*

#### *Edit User LFO*

Öffnet den Einstellungsbildschirm für User LFO. Sie können eine LFO-Wellenform aus bis zu 16 Schritten erstellen.

#### *Tempo Sync (LFO Tempo Sync)*

Legt die Geschwindigkeit der Änderung der LFO Wave (LFO-Wellenform) fest, um sie mit der Arpeggio- oder Song-Wiedergabe zu synchronisieren.

**Einstellungen**: Off (Aus, nicht synchronisiert), On (Ein, synchronisiert)

#### **E** Wenn *Tempo Sync* (Temposynchronisation) ausgeschaltet ist ("Off")

#### *Speed (LFO Speed)*

Legt die Geschwindigkeit der Änderungen der LFO Wave (LFO-Wellenform) fest. Dieser Parameter steht nicht zur Verfügung, wenn *Tempo Sync* (Temposynchronisation) eingeschaltet ist.

**Einstellungen**: 0–63

#### *Random Speed (Part LFO Random Speed Depth)*

Ändert die LFO Speed (LFO-Geschwindigkeit) zufällig. Dieser Parameter steht nicht zur Verfügung, wenn *Tempo Sync* (Temposynchronisation) eingeschaltet ist. **Einstellungen**: 0–127

**E** Wenn *Tempo Sync* (Temposynchronisation) eingeschaltet ist ("On")

#### *Tempo Speed (LFO Tempo Speed)*

Dieser Parameter steht zur Verfügung, wenn *Tempo Sync* (Temposynchronisation) eingeschaltet ist ("On"). Sie können die Geschwindigkeit der Änderungen in LFO Wave (LFO-Wellenform) mithilfe von Musiknotenwerten einstellen.

**Einstellungen**: 1/16 (Sechzehntelnoten), 1/8 Tri. (Achteltriolen), 1/16 Dot. (punktierte Sechzehntelnoten), 1/8 (Achtelnoten), 1/4 Tri. (Vierteltriolen), 1/8 Dot. (punktierte Achtelnoten), 1/4 (Viertelnoten), 1/2 Tri. (halbe Triolen), 1/4 Dot. (punktierte Viertelnoten), 1/2 (halbe Noten), Whole Tri. (ganze Triolen), 1/2 Dot. (punktierte halbe Noten), 1/4 × 4 (Viertelnoten-Quartolen; vier Viertelnoten im Takt), 1/4 × 5 Viertelnoten-Quintolen; fünf Viertelnoten im Takt), 1/4 × 6 (Viertelnoten-Sextolen; sechs Viertelnoten im Takt), 1/4 × 7 (Viertelnoten-Septolen; sieben Viertelnoten im Takt), 1/4 × 8 (Viertelnoten-Oktolen; acht Viertelnoten im Takt), 1/4 × 16 (sechzehn Viertelnoten im Takt), 1/4 × 32 (zweiunddreißig Viertelnoten im Takt), 1/4 × 64 (vierundsechzig Viertelnoten im Takt)

#### *Delay (LFO Delay Time)*

Legt die Verzögerung (Delay) zwischen dem Anschlagen einer Taste auf der Tastatur und dem Zeitpunkt, an dem die LFO-Modulation beginnt.

Je größer der Wert, desto größer die Verzögerungszeit, bevor der LFO wirksam wird. **Einstellungen**: 0–127

#### *Fade In (LFO Fade In Time)*

Legt fest, über welchen Zeitraum der LFO-Effekt eingeblendet werden soll, nachdem die bei *Delay (LFO Delay Time)* (Delay (LFO-Verzögerungszeit)) eingestellte Zeit verstrichen ist. **Einstellungen**: 0–127

Je höher der Wert, desto länger dauert es, bis der LFO-Effekt den Maximalpegel erreicht. **0**: LFO wechselt ohne Einblenden auf den Maximalwert.

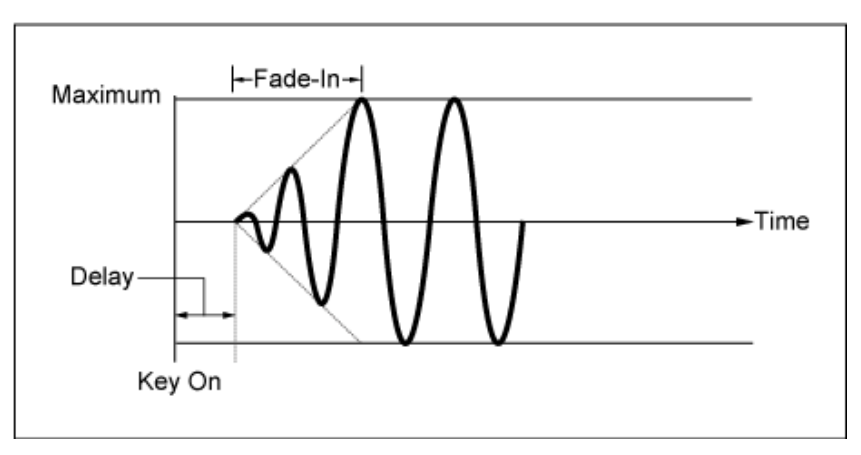

Niedriger Wert: Schnelles Einblenden

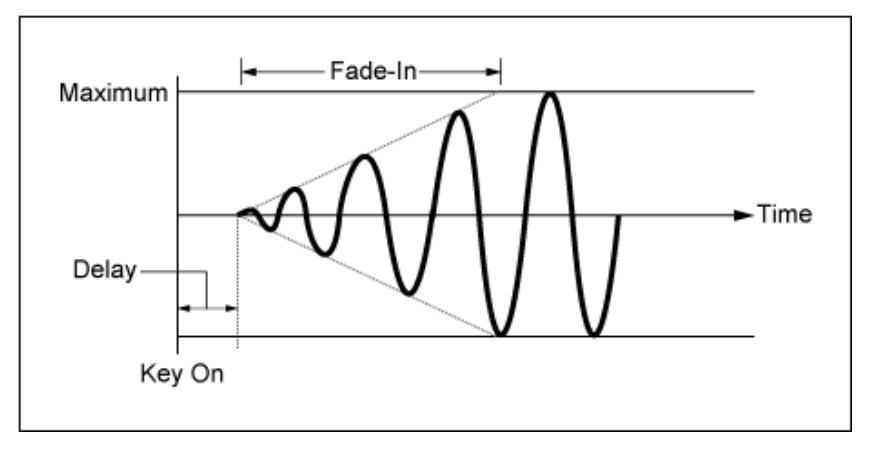

Hoher Wert: Langsames Einblenden

### *Hold (LFO Hold Time)*

Legt die Zeit für die Aufrechterhaltung des LFO-Effekts fest, nachdem der maximale Pegel erreicht wird.

#### **Einstellungen**: 0–126, *Hold*

(Halten) *Hold*: Wird nicht ausgeblendet

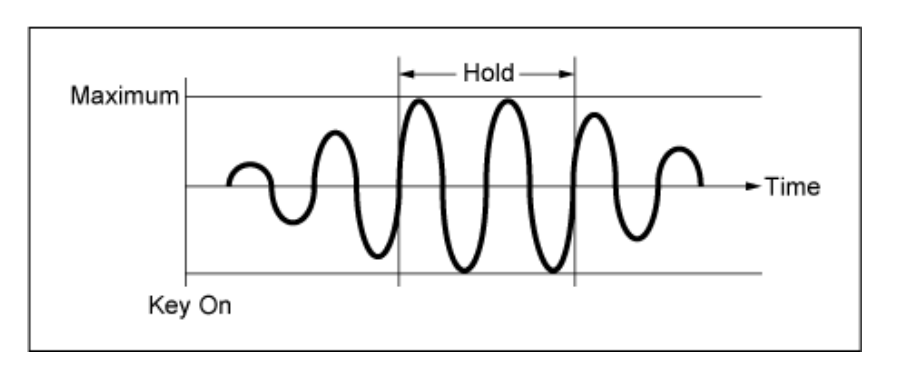

#### *Fade Out (LFO-Ausblenddauer)*

Legt fest, über welchen Zeitraum der LFO-Effekt ausgeblendet werden soll, nachdem die bei *Hold (LFO Hold Time)* (Hold (LFO-Haltedauer)) eingestellte Haltezeit verstrichen ist.

Je höher der Wert, desto länger dauert es, bis der LFO-Effekt ausgeblendet wird.

#### **Einstellungen**: 0–127

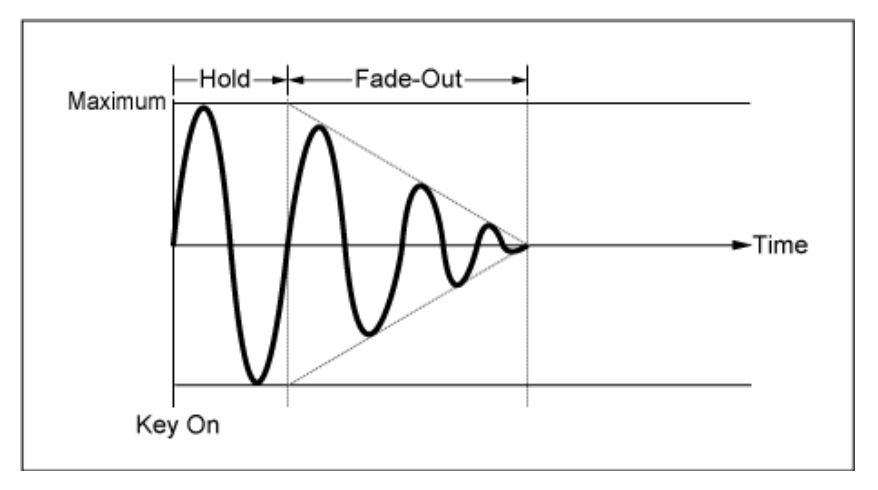

Niedriger Wert: Schnelles Ausblenden

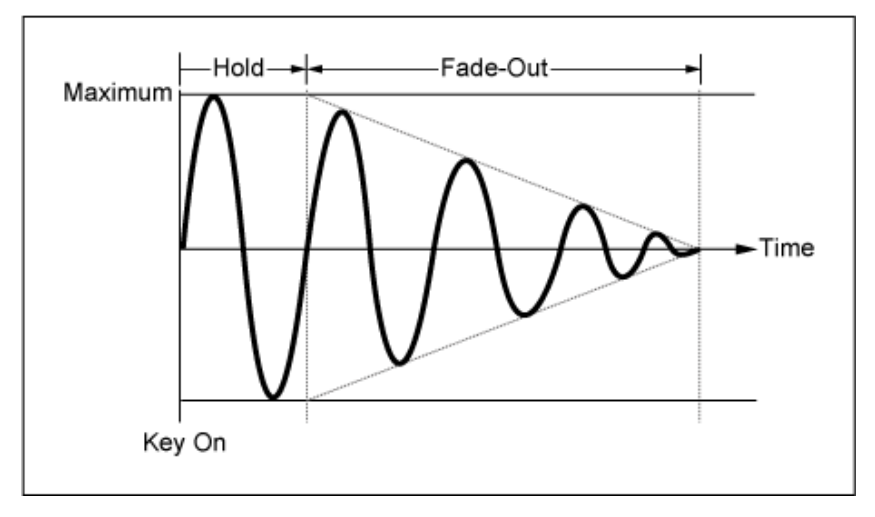

Hoher Wert: Langsames Ausblenden

### *Key On Reset (LFO Key On Reset)*

Setzt die Schwingung des LFO zurück, wenn eine Taste angeschlagen wird. **Einstellungen**: *Off*, *Each-on*, *1st-on*

Setzt die Schwingung des LFO nicht zurück. Durch das Anschlagen einer Taste wird die Wellenform des LFO gestartet, unabhängig von der Phase des LFO zu diesem Zeitpunkt. *Off*

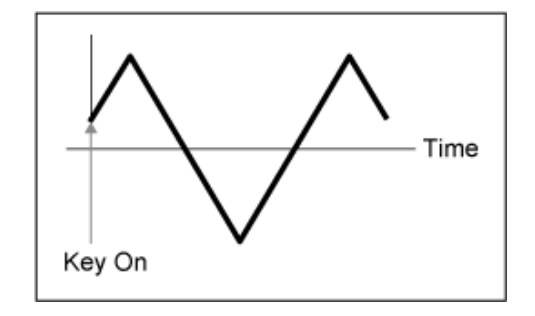

Setzt die Oszillation des LFO jedes Mal zurück, wenn eine Taste angeschlagen wird, und startet die Wellenform bei der Phase, die durch den Parameter *Phase* angegeben wird. *Each-on*

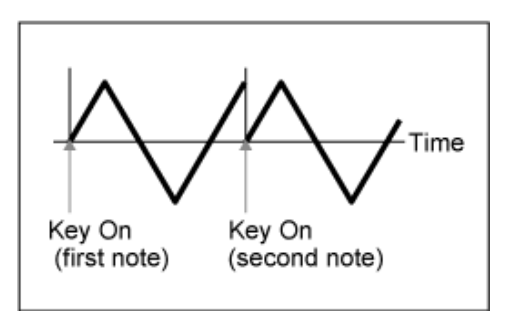

Setzt die Oszillation des LFO jedes Mal zurück, wenn eine Taste angeschlagen wird, und startet die Wellenform bei der Phase, die durch den Parameter *Phase* angegeben wird. *1st-on*

> Wenn die zweite Note gespielt wird, während die erste Note gehalten wird, wird die Wiedergabe nicht zurückgesetzt.

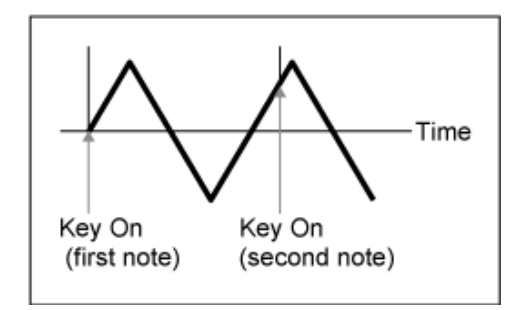

#### *Loop (LFO Loop Switch)*

Stellt die *LFO Wave* (LFO-Wellenform) auf Loop-Wiedergabe (Wiederholung) oder One-Shot-Wiedergabe ein.

**Einstellungen**: Aus, Ein

#### *Phase (LFO Phase)*

Legt die Anfangsphase fest, wenn *LFO Wave* (LFO-Wellenform) zurückgesetzt wird. **Einstellungen**: 0°, 90°, 120°, 180°, 240°, 270°

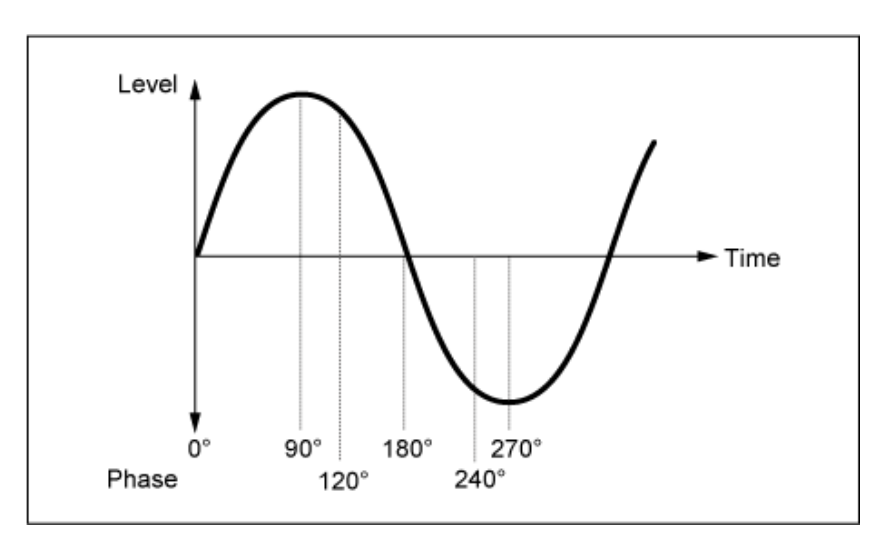

#### *Destination (LFO Destination)*

Legt die Funktion fest, die von der *LFO Wave* (LFO-Wellenform) gesteuert werden soll.

**Einstellungen**: *Insertion Effect A Parameter1–24*, *Insertion Effect B Parameter1–24* (abhängig vom *Insertion Effect*)

#### *Depth (LFO Depth)*

Legt die Tiefe der Steuerung der *LFO Wave* (LFO-Wellenform) für jedes *Destination* (Ziel) fest. **Einstellungen**: 0–127

# *2nd LFO*

☆

#### **Bedienung**

[PERFORMANCE] → Auswahl *Part Common* (Part gemeinsam) → [EDIT/ CO] → *Mod/Control* (Modulation/Control) → *2nd LFO*

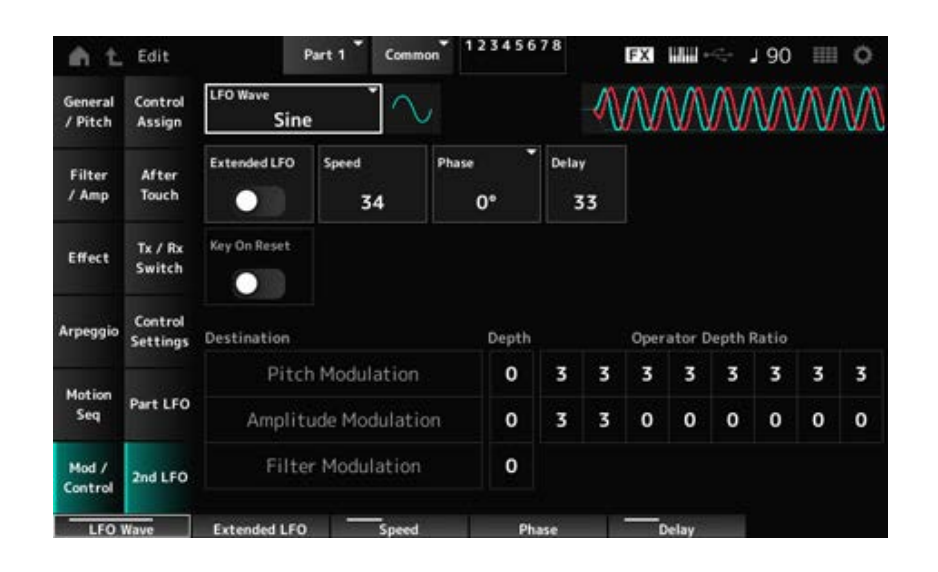

#### *LFO Wave (2nd LFO Wave)*

#### Wählt die 2. LFO-Wellenform aus.

**Einstellungen**: *Triangle* (Dreieck), *Saw Down* (Sägezahn unten), *Saw Up* (Sägezahn oben), *Square* (Rechteck), *Sine* (Sinus), *S/H*

#### **HINWEIS**

Die Amplitudenmodulationsphrase wird mit *Sine* (Sinus) verschoben.

#### *Erweiterter LFO (2nd LFO, erweiterter LFO)*

Schaltet zwischen dem alten Einstellungssatz (Aus: 0–99) und einem neuen Einstellungssatz mit höherer Auflösung (Ein: 0–415) für *Speed (2nd LFO Speed)* (Geschwindigkeit (2. LFO-Geschwindigkeit)) um. Um die Kompatibilität der mit den alten Einstellungen erstellten Daten aufrechtzuerhalten, setzen Sie diesen Parameter auf Aus. **Einstellungen**: Aus, Ein

#### *Speed (Geschwindigkeit des 2. LFOs)*

Legt die Geschwindigkeit der Änderungen der *LFO Wave (2nd LFO Wave)* fest. **Einstellungen**: 0–99 (Wenn *Extended* (Erweitert) aus ist), 0–415 (Wenn *Extended* (Erweitert) ein ist)

#### *Phase (Phasenlage des 2. LFOs)*

Legt die Anfangsphase fest, wenn *LFO Wave (2nd LFO Wave)* zurückgesetzt wird. **Einstellungen**: 0°, 90°, 180°, 270°

#### *Delay (Verzögerungszeit des 2. LFOs)*

Legt die Zeitdauer fest, nach der der 2. LFO-Effekt eingeblendet wird, nachdem Sie die Taste losgelassen haben und die in Delay eingestellte Verzögerungszeit abgelaufen ist. **Einstellungen**: 0–99

#### *Key On Reset (Reset des 2. LFOs durch Tastenanschlag)*

Setzt die Schwingung des 2. LFO zurück, wenn eine Taste angeschlagen wird. **Einstellungen**: Aus, Ein

#### *Pitch Modulation Depth (Anteil der Tonhöhenmodulation des 2. LFOs)*

Dieser Parameter erzeugt einen Vibrato-Effekt (zyklische Änderungen der Tonhöhe) mithilfe der *LFO Wave (2nd LFO Wave)* und ermöglicht Ihnen die Festlegung der Tiefe der Tonhöhenmodulation durch den LFO.

**Einstellungen**: 0–99

### *Tiefenverhältnis des Tonhöhenmodulationsoperators (Tiefenversatz der Tonhöhenmodulation des 2. LFO)*

Legt die Tiefe der Modulation durch LFO-Signale fest, die in *Pitch Modulation Depth (2nd LFO Pitch Modulation Depth)* (Anteil der Tonhöhenmodulation (Anteil der Tonhöhenmodulation des 2. LFOs) eingestellt ist.

**Einstellungen**: 0–7

#### *Amplitude Modulation Depth (Anteil der Amplitudenmodulation des 2. LFOs)*

Dieser Parameter erzeugt zyklische Änderungen der Lautstärke mit Hilfe der *LFO Wave (2nd LFO Wave)* (LFO-Wellenform (2. LFO-Wellenform) und ermöglicht Ihnen die Festlegung der Tiefe der Lautstärkemodulation durch den LFO.

**Einstellungen**: 0–99

### *Tiefenverhältnis des Amplitudenmodulationsoperators (Tiefenversatz der Amplitudenmodulation des 2. LFO)*

Legt die Tiefe der Modulation durch LFO-Signale fest, die in *Amplitude Modulation Depth (2nd LFO Amplitude Modulation Depth)* (Anteil der Amplitudenmodulation (Anteil der Amplitudenmodulation des 2. LFOs) eingestellt ist. **Einstellungen**: 0–7

#### *Filter Modulation Depth (Anteil der Filtermodulation des 2. LFOs)*

Dieser Parameter erzeugt zyklische Änderungen der Filter-Grenzfrequenz mithilfe der *LFO Wave (2nd LFO Wave)* und ermöglicht Ihnen die Festlegung der Tiefe der Filtermodulation durch den LFO. **Einstellungen**: 0–99

☆

### *Operator Edit*

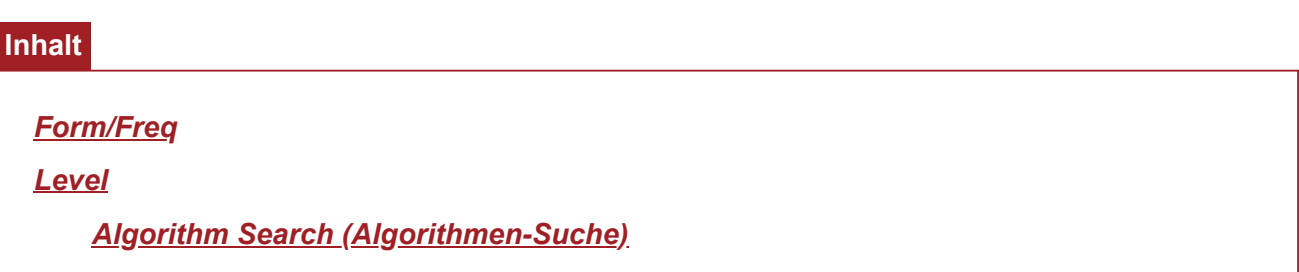

#### *Form/Freq*

Auf dem Bildschirm *Form/Freq* können Sie die Wellenform und Frequenz des Operators einstellen.

#### **Bedienung**

 $[PERFORMANCE]$  →  $[EDIT/$   $\subset$   $\supset$   $]$  → *Part*-Auswahl → *Operator*-Auswahl → *Form/Freq* 

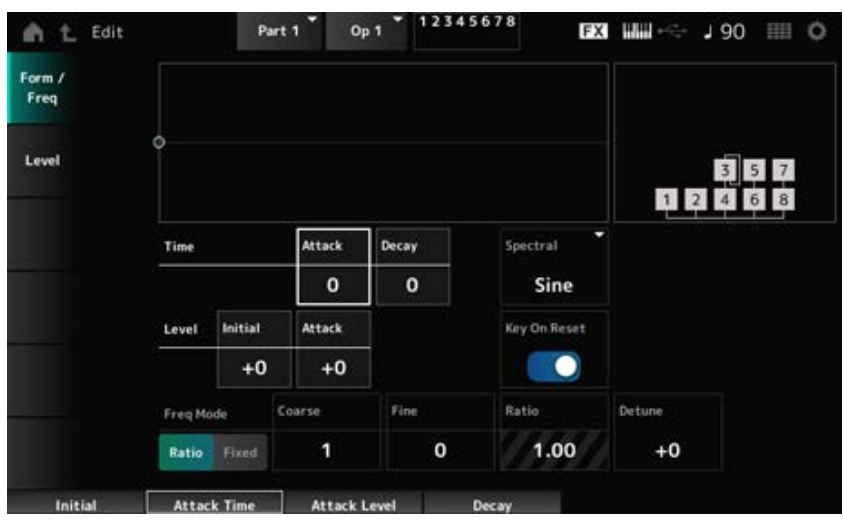

#### *Attack Time (PEG-Attack-Zeit)*

Legt fest, wie lange es dauert, bis die Tonhöhe den unter *Attack Level* (Attack-Pegel) eingestellten Wert erreicht.

**Einstellungen**: 0–99

#### *Decay Time (PEG Decay Time)*

Legt fest, wie lange es dauert, bis sich die Tonhöhe von dem unter *Attack Level* (Attack-Pegel) eingestellten Wert bis zu dem Moment ändert, in dem der PEG auf den Wert 0 wechselt. **Einstellungen**: 0–99

#### *Initial Level (PEG-Anfangsniveau)*

Legt die Tonhöhe für den Moment fest, in dem Sie die Taste anschlagen.

#### *Attack Level (PEG-Attack-Pegel)*

Legt die Änderung der Tonhöhe fest, von der vom *Hold Level* (Hold-Pegel) geändert werden soll oder den Moment, in dem Sie eine Taste drücken.

**Einstellungen**: −50–+50

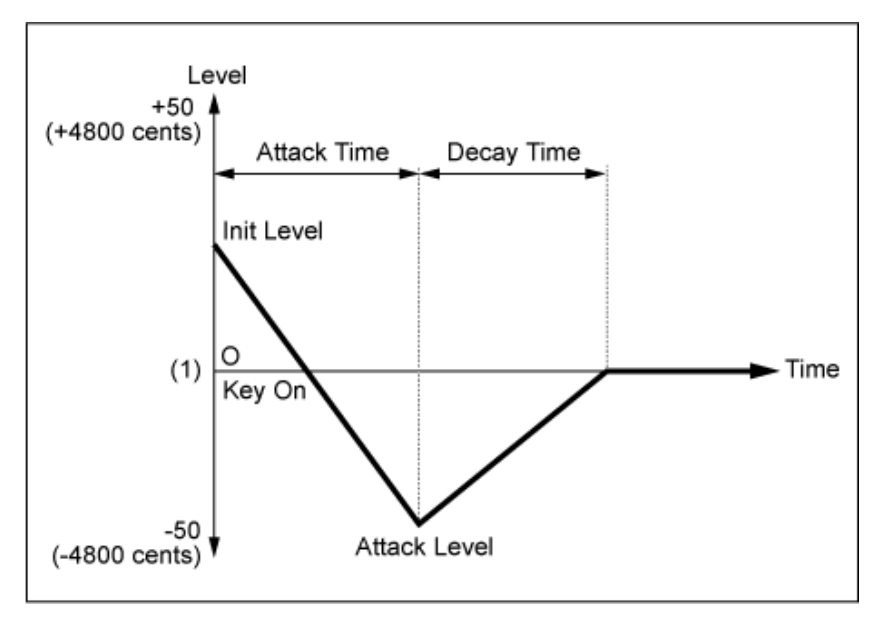

(1) Tonhöhe (Frequenz) eingestellt auf *Coarse Tune* (Grobstimmung) und *Fine Tune* (Feinstimmung)

#### *Spectral (Spektralform)*

Legt die Wellenform für den ausgewählten Operator fest.

**Einstellungen**: *Sine*, *All 1*, *All 2*, *Odd 1*, *Odd 2*, *Res 1*, *Res 2*

*Sine* (Sinus): Sinuswelle ohne harmonische Obertöne

*All 1*: Welle mit harmonischen Obertönen in einem breiten *Spectral*-Bereich

*All 2*: Welle mit harmonischen Obertönen in einem schmalen *Spectral*-Bereich

*Odd 1*: Welle mit ungeraden Obertörnen in einem breiten *Spectral*-Bereich

*Odd 2*: Welle mit ungeraden Obertörnen in einem schmalen *Spectral*-Bereich

*Res 1*: Welle mit einem Peak auf einem bestimmten Oberton in einem breiten *Spectral*-Bereich

*Res 2*: Welle mit einem Peak auf einem bestimmten Oberton in einem schmalen *Spectral*-Bereich

#### *Skirt (Spektraler "Rock")*

Legt die Breite des Übergangsbandes (Rocks) fest. Je kleiner der Wert, desto schmaler wird der Rock, um einen bestimmten Oberton hervorzuheben. Dieser Parameter ist nicht verfügbar, wenn *Spectral* (Spektral) auf *Sine* (Sinus) eingestellt ist. **Einstellungen**: 0–7

#### *Resonance (Spektralresonanz)*

Legt die Empfindlichkeit des Resonanzeffekts in *Spectral* (Spektral) fest. Die Arbeitsfrequenz wird zu Obertönen höherer Ordnung verschoben, so dass Sie den

Resonanzeffekt erzeugen oder dem Klang besondere Eigenschaften verleihen können. Dieser Parameter ist nur verfügbar, wenn *Spectral* (Spektral) auf *Res 1* oder *Res 2* eingestellt ist. **Einstellungen**: 0–99

*Sine* (Sinus) ist eine einfache Wellenform, die nur die Grundwelle ohne Obertöne enthält, während andere Wellenformen harmonische Obertöne enthalten. Wenn Sie Form also auf eine andere Welle als *Sine* (Sinus) eingestellt haben, sind die Parameter für die Obertöne und ihre "Spitzenwerte" (Formanten) verfügbar. Nachfolgend finden Sie einige spezifische Parameter zur Steuerung jeder Welle, die in *Spectral* (Spektral) erläutert werden.

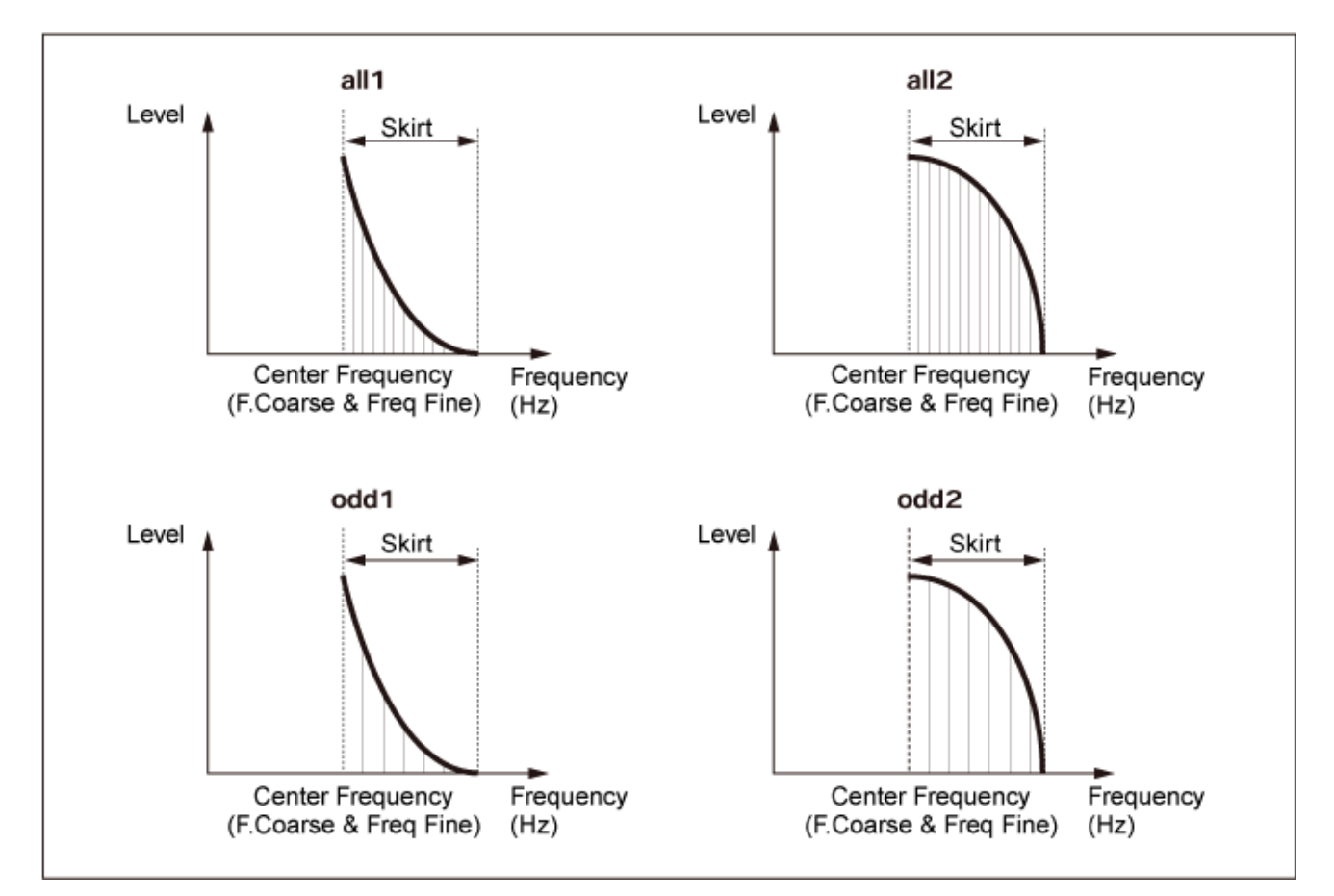

Sie können die Anzahl der harmonischen Obertöne erhöhen, indem Sie einen größeren *Skirt*-Wert einstellen, um den Spektrumbereich zu erweitern.

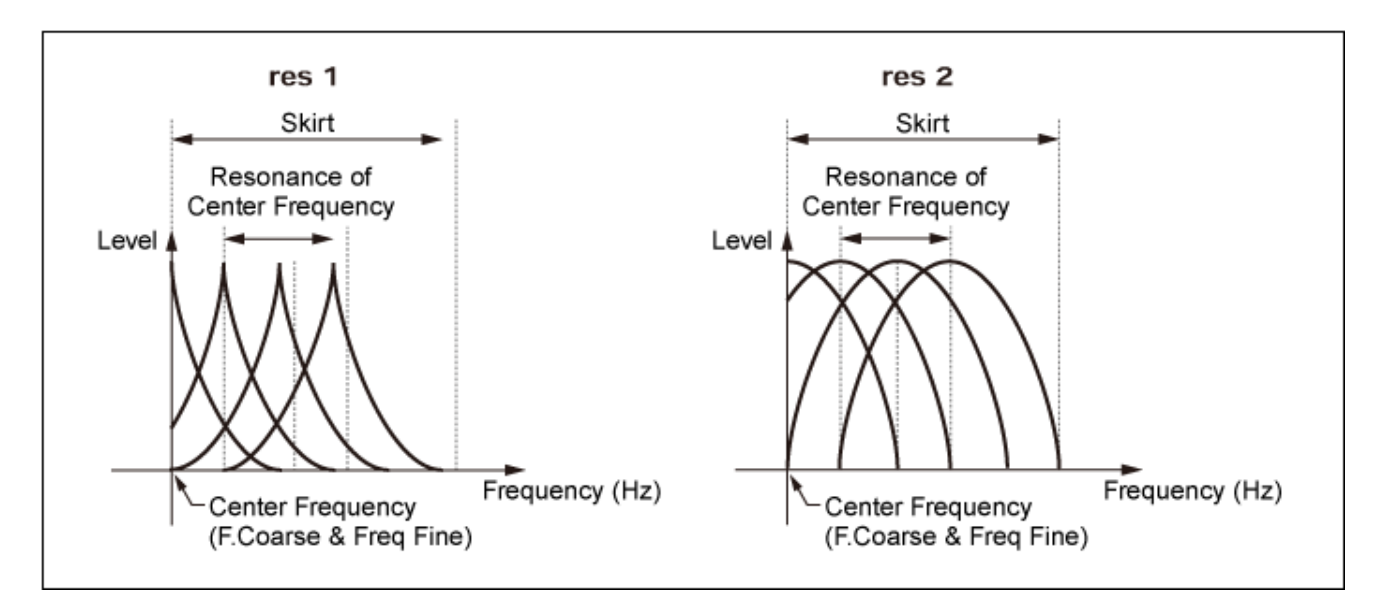

Wenn Sie einen größeren Wert für die *Resonance* (Resonanz) einstellen, wird die Arbeitsfrequenz zu Obertönen höherer Ordnung verschoben.

*Resonance* (Resonanz) ist auf 0 gesetzt: Wechselt zum ersten Oberton.

*Resonance* (Resonanz) ist auf 99 gesetzt: Wechselt zum 100. Oberton.

#### *Key On Reset (Reset des Oszillators durch Tastenanschlag)*

Setzt die Schwingung des Oszillators zurück, wenn eine Taste angeschlagen wird. **Einstellungen**: Off (Aus), On (Ein)

> **Off**: Setzt die Oszillation des Oszillators nicht zurück. Durch das Anschlagen einer Taste wird die Wellenform des LFO gestartet, unabhängig von der Phase des LFO zu diesem Zeitpunkt.

#### *Pitch/Vel (Anschlagsempfindlichkeit der Tonhöhe)*

Legt fest, wie die Tonhöhe auf die Anschlagstärke oder die Stärke des Tastendrucks reagiert. Dieser Parameter steht nur zur Verfügung, wenn *Freq Mode* (Frequenzmodus) auf *Fixed* (Fixiert) eingestellt wurde.

#### **Einstellungen**: −7–+7

**Positiver Wert**: Je schneller die Anschlagstärke, desto höher wird die Tonhöhe. **Negativer Wert**: Je schneller die Anschlagstärke, desto niedriger wird die Tonhöhe. **0**: unverändert beibehalten

#### *Freq Mode (Frequenzmodus des Oszillators)*

Legt die Ausgangstonhöhe des Operators fest.

**Einstellungen**: *Ratio* (Verhältnis), *Fixed* (Fixiert)

*Ratio* (Verhältnis): Legt die Ausgabetonhöhe entsprechend der Tonart fest. *Fixed* (Fixiert): Setzt die Tonhöhe auf die Einstellung *Coarse* (Grob) oder *Fine* (Fein), unabhängig der Tonhöhe der angeschlagenen Taste.

#### *Coarse (Coarse Tune)*

Passt die Ausgabetonhöhe jedes Operators an.

**Einstellungen**: Wenn *Freq Mode* (Frequenzmodus) auf *Ratio* (Verhältnis) eingestellt ist: 0–31 Wenn *Freq Mode* (Frequenzmodus) auf *Fixed* (Fixiert) eingestellt ist: 0–21

#### *Fine (Feinstimmung)*

Passt die Ausgabetonhöhe jedes Operators fein an. **Einstellungen**: Wenn *Freq Mode* (Frequenzmodus) auf *Ratio* (Verhältnis) eingestellt ist: 0–99 Wenn *Freq Mode* (Frequenzmodus) auf *Fixed* (Fixiert) eingestellt ist: 0–127

#### *Detune (Verstimmen)*

Erhöht oder verringert die Ausgabetonhöhe jedes Operators geringfügig. Wenn derselbe Wert auf *Coarse* (Grob) und *Fine* (Fein) eingestellt ist, weist der Operator mit der

Einstellung *Detune* (Verstimmen) leichte Tonhöhenunterschiede auf. Dadurch können Sie einen wärmeren Klang oder einen Choreffekt erzeugen.

**Einstellungen**: −15–+15

#### *Pitch/Key (Empfindlichkeit der Skalierung der Tonhöhen)*

Legt den Tonhöhenunterschied zwischen zwei benachbarten Tasten fest.

Dieser Parameter steht nur zur Verfügung, wenn *Freq Mode* (Frequenzmodus) auf *Fixed* (Fixiert) eingestellt wurde.

#### **Einstellungen**: 0–99

**0**: Kein Tonhöhenunterschied zwischen den beiden benachbarten Tasten und alle Tasten werden mit der Tonhöhe gespielt, die in *Coarse* (Grob) oder *Fine* (Fein) eingestellt ist. **99**: Der Tonhöhenunterschied zwischen zwei benachbarten Tasten wird auf einen Halbton eingestellt.

#### *Level*

Auf dem Bildschirm *Level* (Pegel) können Sie die allgemeinen Einstellungen für den Operator vornehmen.

#### **Bedienung**

```
[PERFORMANCE] → [EDIT/ CD] → Part-Auswahl → Operator-Auswahl → Level
```
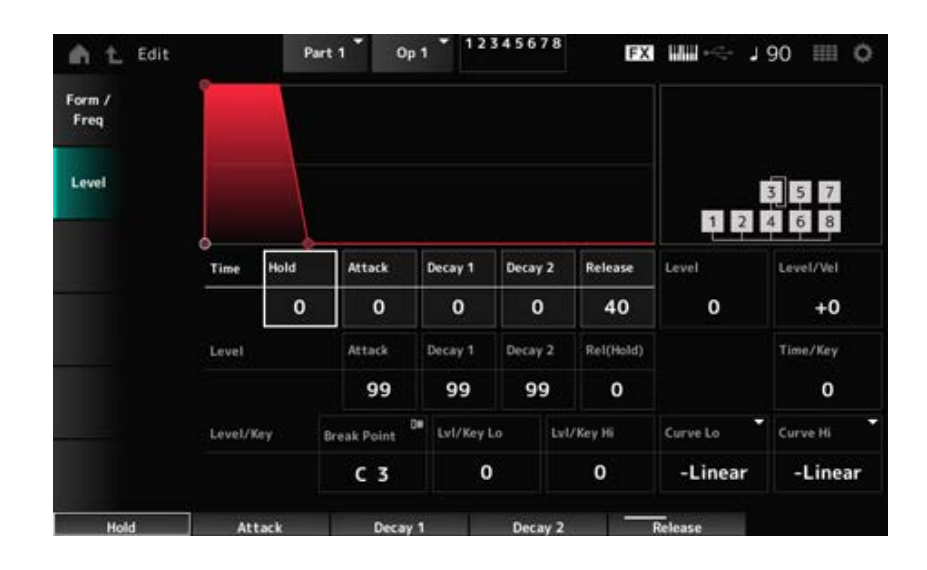

#### *Hold Time (AEG Hold Time)*

Legt fest, wie lange es dauert, bis der Wert vom Loslassen der Taste auf der Tastatur den Wert *Hold Level* (Hold-Pegel) erreicht.

**Einstellungen**: 0–99

#### *Attack Time (AEG-Attack-Zeit)*

Legt fest, wie lange es dauert, bis sich der Wert von dem Moment, in dem Sie eine Taste auf der Tastatur anschlagen, bis zu dem Zeitpunkt, an dem Wert den *Attack Level* (Attack-Pegel) erreicht, ändert.

**Einstellungen**: 0–99

#### *Decay 1 Time (AEG-Zeit Decay 1)*

Legt fest, wie lange es dauert, bis sich der Wert vom *Attack Level* (Attack-Pegel) zum *Decay 1 Level* (Pegel Decay 1) ändert. **Einstellungen**: 0–99

#### *Decay 2 Time (AEG-Zeit Decay 2)*

Legt fest, wie lange es dauert, bis sich der Wert vom *Decay 1 Level* (Pegel Decay 1) zum *Decay 2 Level* (Pegel Decay 2) ändert. **Einstellungen**: 0–99

#### *Release Time (AEG-Ausklingzeit)*

Legt fest, wie lange es dauert, bis sich der Wert von dem Moment, in dem Sie eine Taste auf der Tastatur anschlagen, bis zu dem Zeitpunkt, an dem der Wert den *Hold (Release) Level* (Hold-Pegel, Ausklingen) erreicht, ändert. **Einstellungen**: 0–99

#### *AEG Attack Level*

Legt den Wert fest, auf den nach dem Anschlagen einer Taste geändert werden soll. **Einstellungen**: 0–99

#### *AEG Decay 1 Level*

Legt den nächsten Wert fest, von dem vom *Attack Level* (Attack-Pegel) geändert werden soll. **Einstellungen**: 0–99

#### *AEG Decay 2 Level*

Legt den Wert fest, der beibehalten wird, während die Taste gedrückt gehalten wird. **Einstellungen**: 0–99

#### *Rel (Hold) Level (AEG Release (Hold) Level)*

Legt den endgültigen Wert fest, der nach dem Loslassen der Taste erreicht wird. **Einstellungen**: 0–99

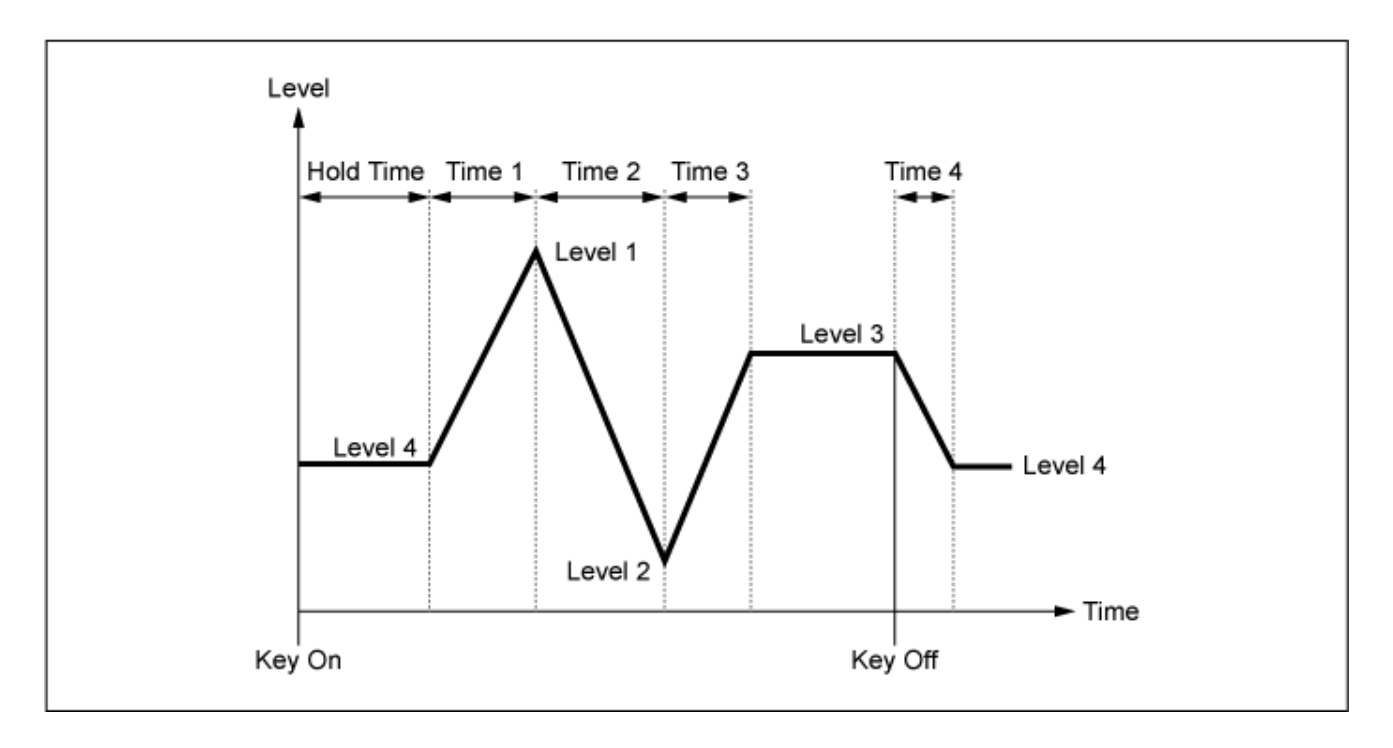

#### *Level (Operator-Pegel)*

Stellt den Ausgangspegel für den Operator ein. **Einstellungen**: 0–99

#### *Level/Vel (Level Velocity Sensitivity)*

Legt fest, wie der Pegel auf die Anschlagstärke oder die Stärke des Tastendrucks reagiert. **Einstellungen**: −7–+7

> **Positive Werte**: Je schneller die Anschlagstärke, desto höher wird die Lautstärke. **Negative Werte**: Je langsamer die Anschlagstärke, desto höher wird die Lautstärke. **0**: Keine Änderung, unabhängig von der Anschlagstärkeneinstellung.

#### *Time/Key (Empfindlichkeit der Skalierung der AEG-Zeiten)*

Legt fest, wie die Geschwindigkeit der Pegeländerung in AEG auf die Tastenposition reagiert. **Einstellungen**: 0–7

> **Positive Werte**: Je tiefer die gespielte Taste, desto langsamer erfolgen die AEG-Lautstärke-Änderungen; je höher die gespielte Taste, desto schneller erfolgen die AEG-Lautstärke-Änderungen.

**0**: Keine AEG-Lautstärkeänderung unabhängig von der Tastenposition.

#### *Übergangspunkt (Pegelskalierungs-Übergangspunkt)*

Legt die Notennummer für den *Break Point* (Übergangspunkt) der Amplitudenskalierung fest. **Settings**: A−1–C8

Legt die Steilheit der Änderungskurve fest. **Einstellungen**: 0–99 *Lvl/Key Lo (Level Scaling Low Depth)* **(Level-Skalierung, niedrige Tiefe)** *Lvl/Key Hi (Level Scaling High Depth)* **(Level-Skalierung, hohe Tiefe)**

### *Curve Lo (Level Scaling Low Curve)* **(Niedrige Kurve der Pegelskalierung)** *Curve Hi (Level Scaling High Curve)* **(Hohe Kurve der Pegelskalierung)**

Bestimmt die Änderungskurve für die Amplitudenskalierung. **Einstellungen**: *−Linear*, *−Exp*, *+Exp*, *+Linear*

Die Tastatur wird am *Break Point* (Übergangspunkt) in zwei Abschnitte unterteilt. Stellen Sie *Curve Lo* (Kurve niedrig) für die Steilheit der Kurve auf der linken Seite des *Break Point* (Übergangspunkt) und *Lvl/Key Lo* (Pegel/Taste niedrig) für die Steilheit der Kurve auf der rechten Seite des *Break Point* ein. In ähnlicher Weise stellen Sie mit *Curve Hi* (Kurve hoch) die Kurve für die rechte Seite des *Break Point* (Übergangspunkt) ein und mit *Lvl/Key Hi* (Pegel/Taste hoch) die Steilheit der Kurve (wie unten gezeigt).

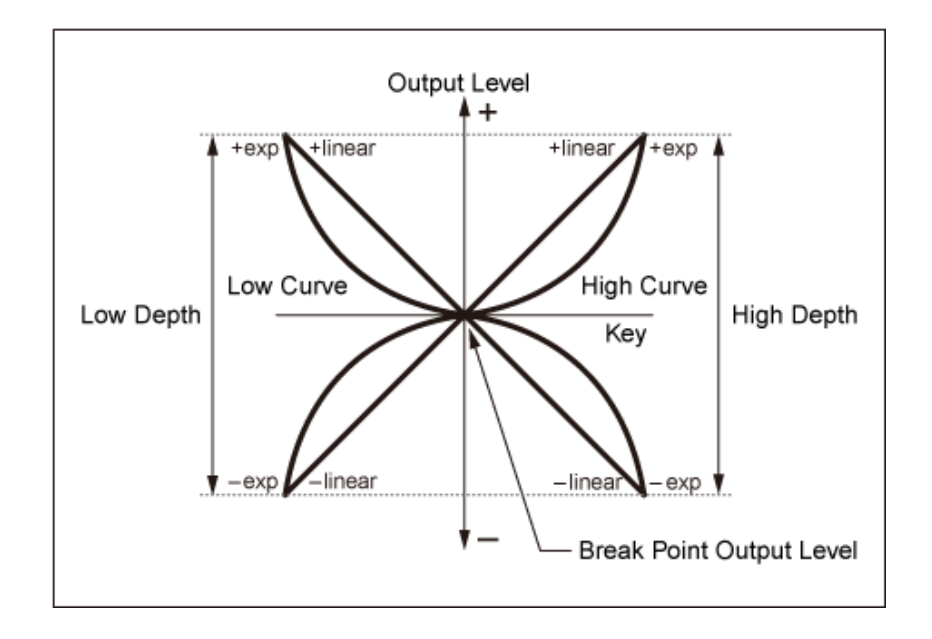

Die Taste am *Break Point* (Übergangspunkt) ist dieselbe wie der im Operator Level eingestellte Ausgangspegel. Mit den Tasten auf der linken Seite des *Break Point* (Übergangspunkt) wird der Ausgangspegel auf die in *Curve Lo (Level Scaling Low Curve)* und *Lvl/Key Lo (Level Scaling Low Depth)* eingestellte Kurve korrigiert. Mit den Tasten auf der rechten Seite des *Break Point* (Übergangspunkt) wird der Ausgangspegel auf die in *Curve Hi (Level Scaling High Curve)* und *Lvl/Key Hi (Level Scaling High Depth)* eingestellte Kurve korrigiert. Der Ausgabepegel von *Exp*-Kurven ändert sich exponentiell, während sich der Ausgabepegel von *Liner*-Kurven linear ändert. In beiden Fällen sind die Veränderungen des Ausgabepegels der Tasten um so stärker, je weiter die Taste vom *Break Point* (Übergangspunkt) entfernt ist.

#### *Algorithm Search*

Öffnet den Bildschirm *Algorithm Search* (Algorithmussuche).

Sie können das Suchergebnis nach der Anzahl der in Ketten verbundenen Operators und der Anzahl der Träger filtern.

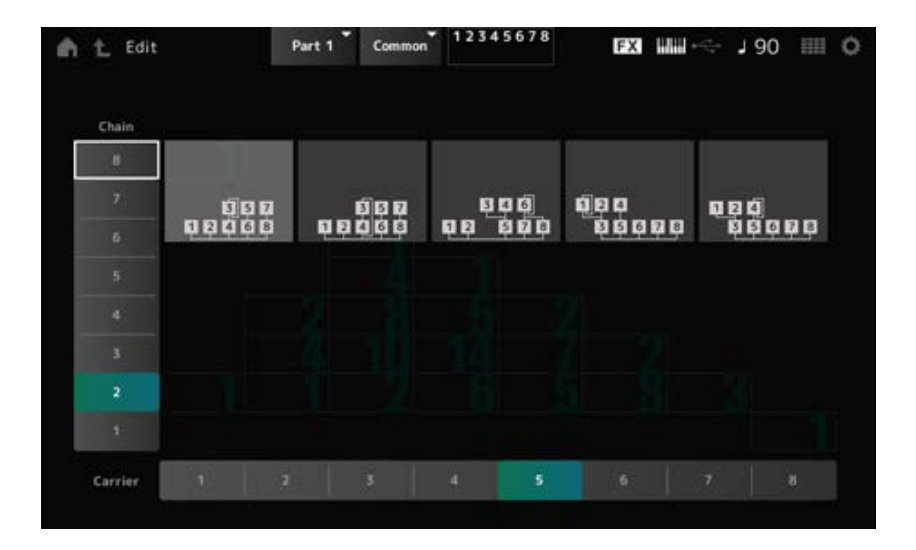

#### *Chain*

Sie können das Suchergebnis nach der Anzahl der in Ketten verbundenen Operators filtern. **Einstellungen**: 1–8

# Sie können das Suchergebnis nach der Anzahl der Träger filtern. **Einstellungen**: 1–8 *Träger*

# **Bildschirm** *Part Edit (AN-X)*

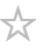

Der Normal Part (AN-X) besteht aus drei Oszillatoren und Rauschen.

Der *Part Edit (AN-X)* enthält *Part Common Edit* zum Festlegen von Parametern für den gesamten Part und *Oscillator Edit* zum Einstellen der Parameter für jeden Oszillator und *Noise Edit* zum Bearbeiten von Rauschen.

 $\frac{1}{\sqrt{2}}$ 

# *Part Common Edit*

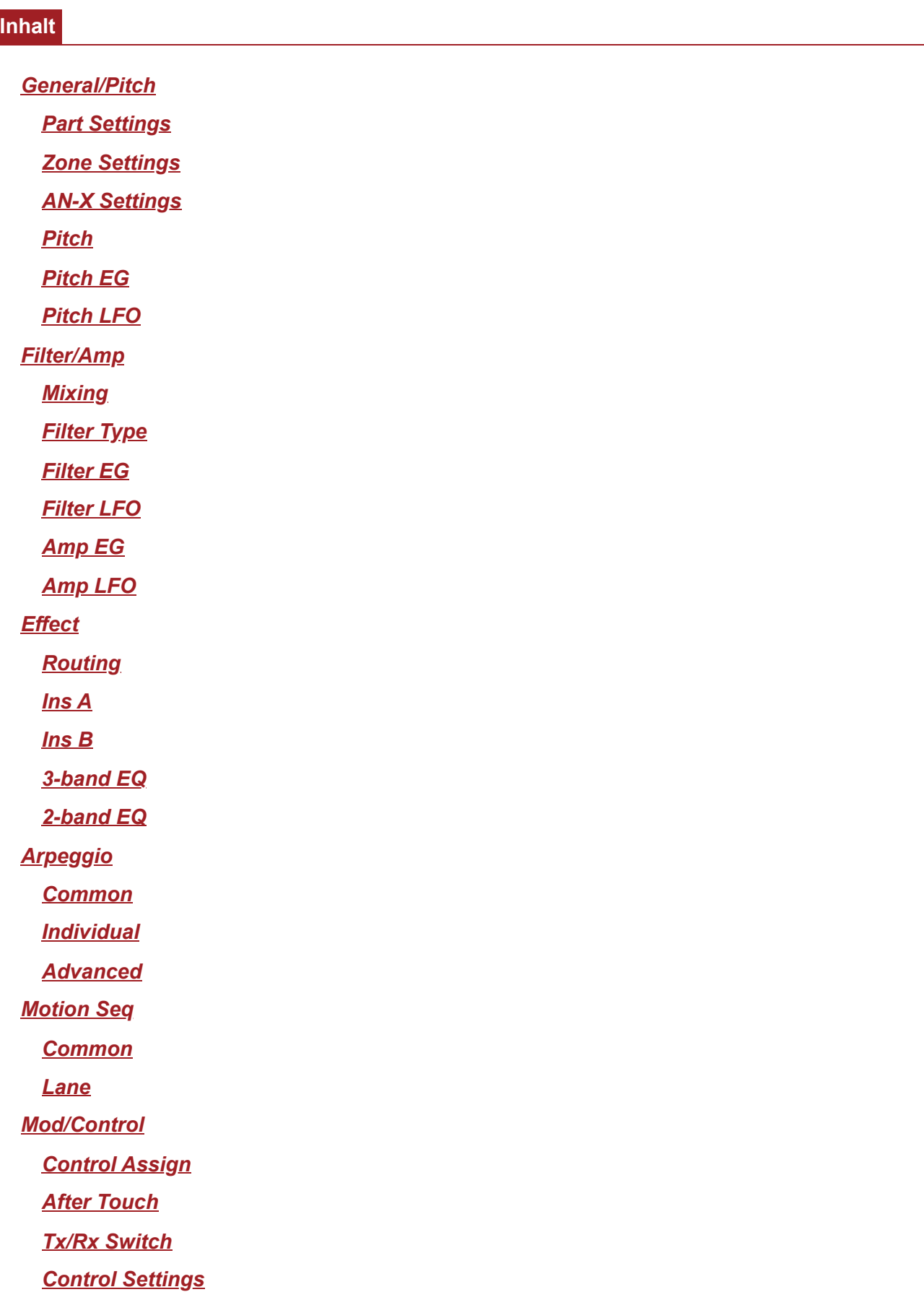

### *General/Pitch* **(Allgemein/Tonhöhe)**

### *Part Settings* **(Part-Einstellungen)**

Der Bildschirm hier ist derselbe wie der, der über *General/Pitch* (Allgemein/Tonhöhe) → *Part Settings* (Part-Einstellungen) auf der *Part Edit (AWM2)* (Part-Bearbeitung (AWM2)) geöffnet wird.

## *Zone Settings* **(Zone-Einstellungen)**

Der Bildschirm hier ist derselbe wie der, der über *General/Pitch* (Allgemein/Tonhöhe) → *Zone Settings* (Zone-Einstellungen) auf der *Part Edit (AWM2)* (Part-Bearbeitung (AWM2)) geöffnet wird.

## *AN-X Settings* **(AN-X-Einstellungen)**

Auf dem Bildschirm *AN-X Settings* (AN-X-Einstellungen) können Sie die Parameter einstellen, die für die AN-X-Sound-Engine spezifisch sind.

#### **Bedienung**

[PERFORMANCE] → Auswahl *Part Common* (Part gemeinsam) → [EDIT/ CO] → *General/Pitch* (Allgemein/Tonhöhe) > *AN-X Settings* (AN-X-Einstellungen)

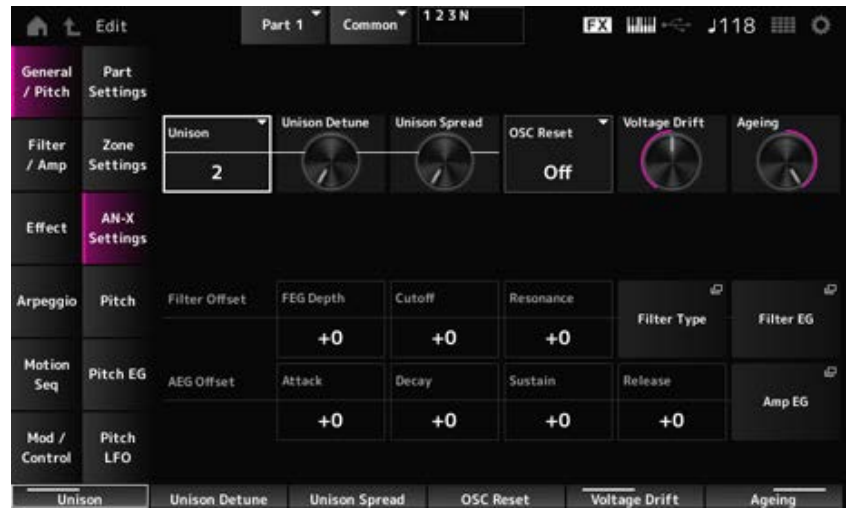

#### *Unison*

Erzeugt mehr Tiefe durch die Überlagerung mehrerer Sounds. **Einstellungen**: *Off*, 2, 4

#### *Unison Detune*

Legt fest, wie die Tonhöhe des überlagerten Sounds verschoben werden soll. **Einstellungen**: 0–15

#### *Unison Spread*

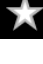

☆

☆

Legt fest, wie die überlagerten Sounds im Stereofeld verteilt werden. **Einstellungen**: 0–15

#### *OSC Reset*

Gibt an, wie der Oszillator zurückgesetzt wird.

**Einstellungen**: *Off*, *Phase*, *Tune*, *Full*

*Off:* Wird nicht zurückgesetzt.

*Phase*: Setzt die Phase von OSC 1–3 beim Einschalten der Taste zurück.

*Tune*: Gleicht die Tonhöhe von OSC 1–3 aus.

**Full:** Aktiviert Phase und Tune gleichzeitig.

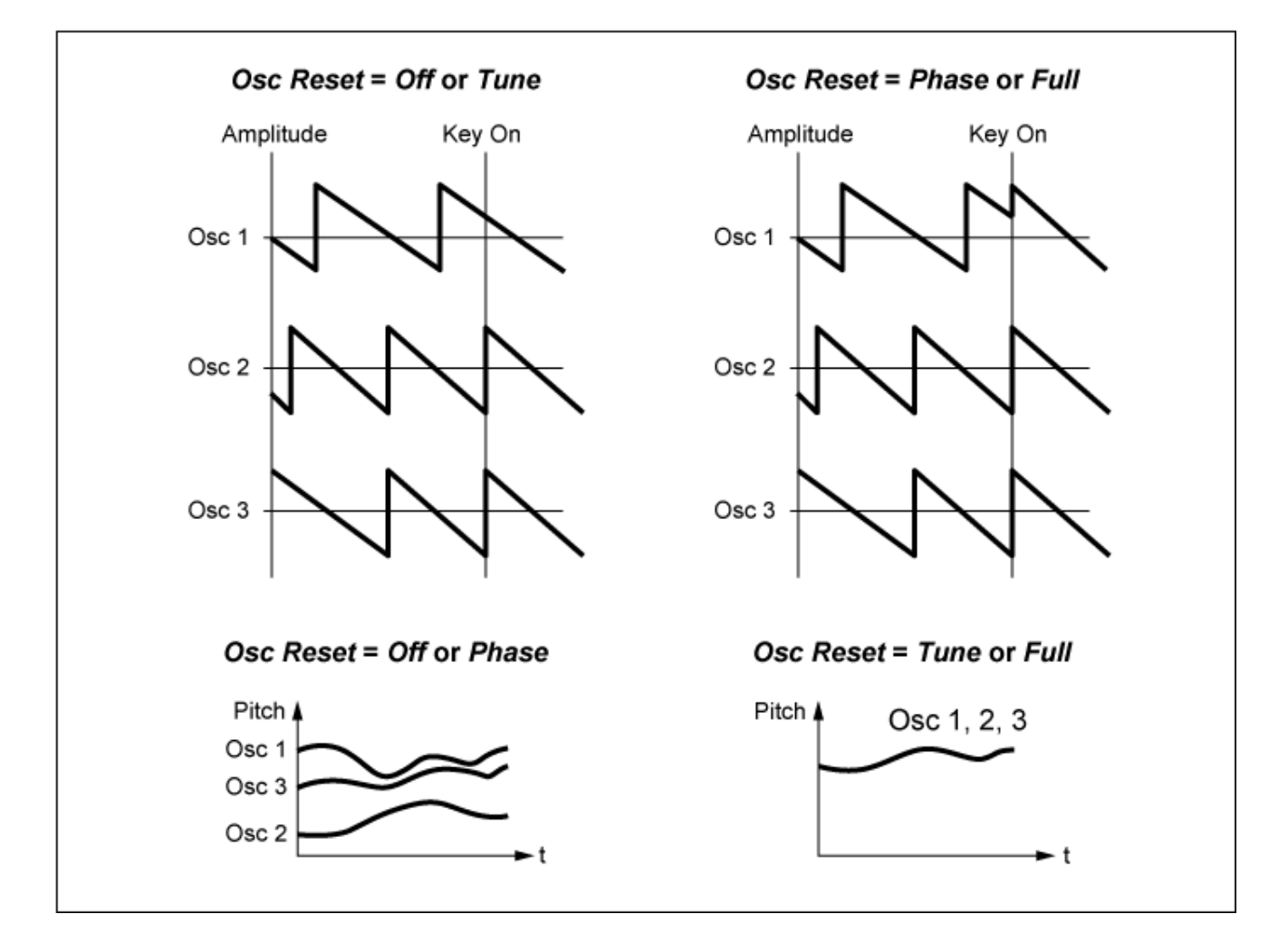

#### *Voltage Drift*

Gibt die Tonhöhe des Oszillators und die Variation des *Filter Cutoff* an.

Die Tonhöhe des Oszillators und die Variation des *Filter Cutoff* werden durch *Ageing* beeinflusst. **Einstellungen**: 0–127

> **0**: Keine Variation **64**: Standard **127**: Maximale Variation

#### *Altern*

Passt den Frequenzgang sowie *OSC Pitch* (OSC-Tonhöhe), *Filter Cutoff* (Filter-Abschaltung) und *EG Time* (EG-Zeit) entsprechend dem virtuellen Alter des Instrumentenmodells an. **Einstellungen**: −100 (alt)–+100 (neu)

#### **Zusammenhang zwischen** *Voltage Drift* **(Spannungsdrift) und** *Ageing* **(Alterung)**

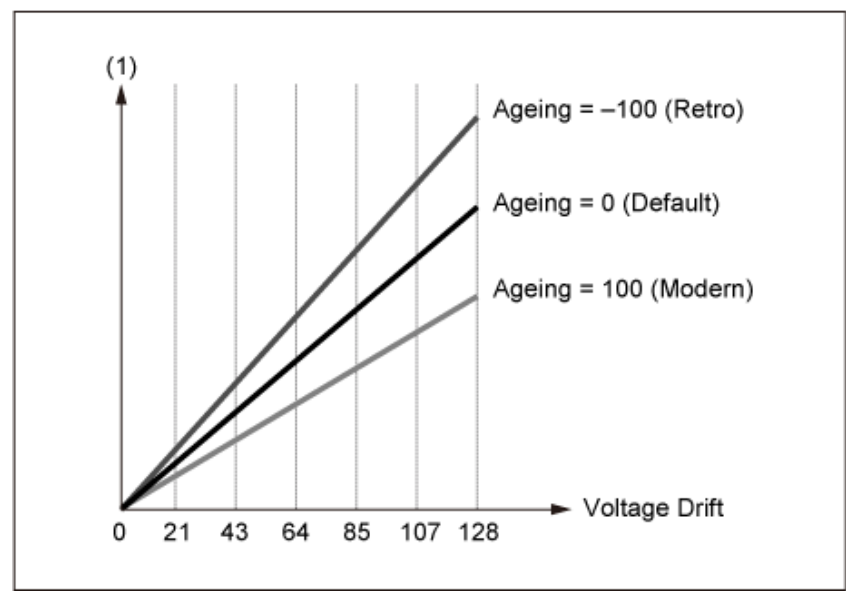

(1) Variationen in *Cutoff* (Abschaltung) oder *Pitch* (Tonhöhe)

☆

☆

# *Pitch* **(Tonhöhe)**

Der Bildschirm hier ist derselbe wie der, der über *General/Pitch* (Allgemein/Tonhöhe) → *Pitch* (Tonhöhe) auf der Seite *Part Edit (AWM2)* geöffnet wird, außer dass *Legato Slope (Portamento Legato Slope)* (Legato-Verlauf (Portamento-Legato-Verlauf)) ungültig ist.

# *Pitch EG*

Auf dem Bildschirm *Pitch EG* können Sie den Pitch Envelope Generator (Tonhöhenhüllkurvengenerator) einstellen.

Damit können Sie einstellen, wie sich der Klang im Laufe der Zeit verändert, beginnend mit dem Moment, in dem Sie eine Taste auf der Tastatur anschlagen, bis zu dem Zeitpunkt, an dem der Klang verstummt, verändert.

#### **Bedienung**

[PERFORMANCE] → Auswahl *Part Common* (Part gemeinsam) → [EDIT/ CD] → *General/Pitch* (Allgemein/Tonhöhe) > *Pitch EG* (Tonhöhen-Hüllkurve)

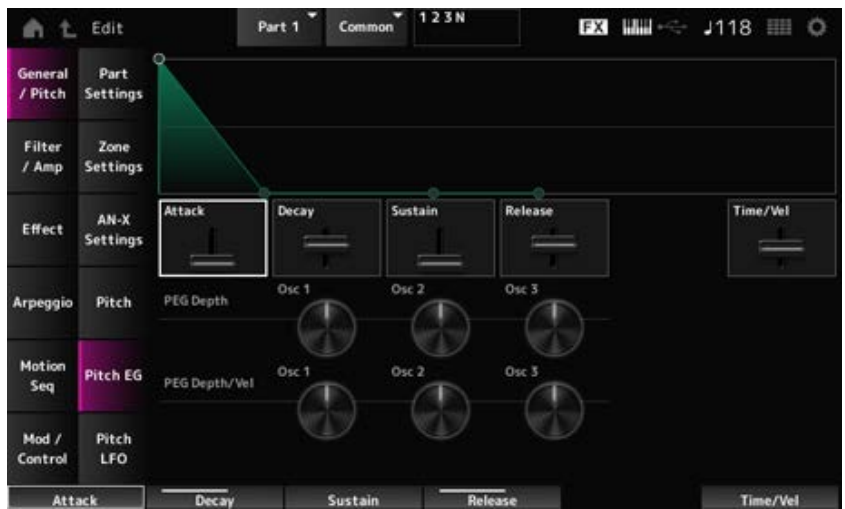
#### *Attack (Pitch EG Attack Time)*

Legt fest, wie lange es dauert, bis die Hüllkurve das Maximum erreicht. **Einstellungen**: 0–255

#### *Decay (Pitch EG Decay Time)*

Legt fest, wie lange es dauert, bis die Hüllkurve den Wert *Sustain* (Halten) erreicht. **Einstellungen**: 0–255

Stellt den Haltepegel ein. **Einstellungen**: 0–511 *Sustain (Pitch EG Sustain Level)*

#### *Release (Pitch EG Release Time)*

Legt fest, wie lange es dauert, nachdem Sie die Taste losgelassen haben, bis die Hüllkurve den Wert 0 erreicht. **Einstellungen**: 0–255

#### *Time Vel (Pitch EG Time Velocity Sensitivity)*

Legt fest, wie die Anschlagstärke die Hüllkurve im Laufe der Zeit verändert. Je größer der Wert, desto schneller ändert sich die Hüllkurve im Laufe der Zeit, wenn die Tasten mit hoher Anschlagstärke gespielt werden.

**Einstellungen**: −255–0–+255

#### *PEG-Depth - Osc 1–3 (Oscillator 1–3 Pitch EG Depth)*

Legt den maximalen Betrag der Tonhöhenänderung für die Hüllkurve fest (in Cent). **Einstellungen**: −4800–+4800 Cent

> **0**: Keine Tonhöhenänderung Je weiter die Tiefe vom Wert 0 entfernt ist, desto größer wird der Tonhöhenänderungsbereich. **Negativer Wert**: Tonhöhenänderung wird invertiert.

#### *PEG Depth/Vel - Osc 1–3 (Oszillator 1–3 Pitch EG Depth Velocity Sensitivity)*

Legt fest, wie der vom PEG gesteuerte Tiefenbereich der Tonhöhenänderung auf die Anschlagstärke oder die Stärke des Tastendrucks reagiert.

Außerdem können Sie mit der Einstellung *Curve* festlegen, wie *PEG Depth* auf die Anschlagstärke reagiert. Die vertikale Achse stellt die Anschlagstärke dar, während die horizontale Achse den Tiefenbereich der Tonhöhenänderung darstellt.

**Einstellungen**: −255–+255

**Positiver Wert**: Schnellere Anschlagstärkenwerte erweitern den Tiefenbereich des PEG, während langsamere Werte den Tiefenbereich verengen.

**Negativer Wert**: Schnellere Anschlagstärkenwerte verengen den Tiefenbereich des PEG, während langsamere Werte den Tiefenbereich erweitern.

**0**: Keine PEG-Änderungen, unabhängig von der Anschlagstärkeneinstellung.

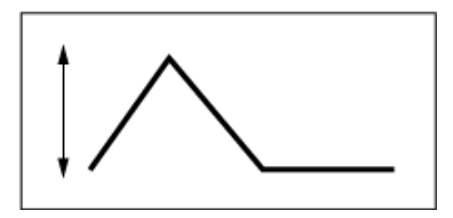

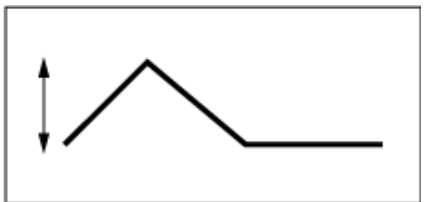

Schnelle Anschlagstärke (der Tiefenbereich bei der Tonhöhenänderung ist weiter)

Langsame Anschlagstärke (der Tiefenbereich bei der Tonhöhenänderung ist enger)

*Pitch LFO*

☆

Auf dem Bildschirm *Pitch LFO* können Sie den Pitch LFO einstellen.

**Bedienung**

[PERFORMANCE] → Auswahl *Part Common* (Part gemeinsam) → [EDIT/ CD] → *General/Pitch* (Allgemein/Tonhöhe) > *Pitch LFO* (Tonhöhe)

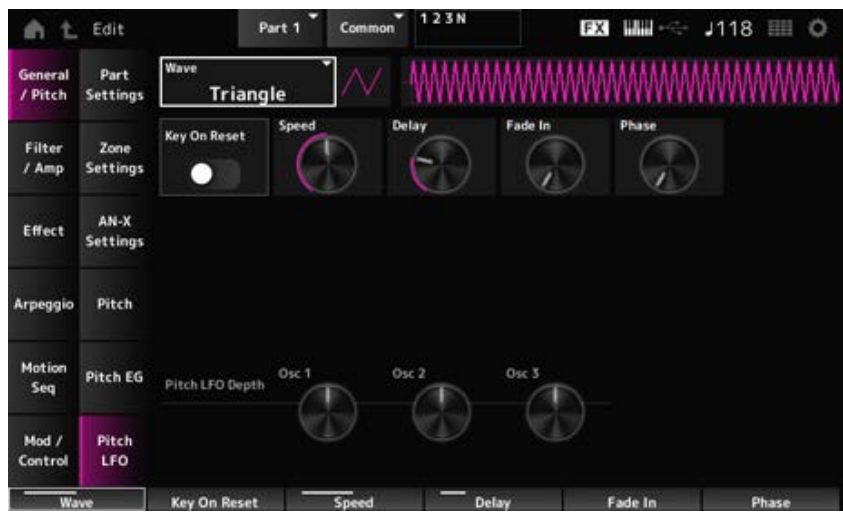

# *LFO Wave (Pitch LFO Wave)*

Wählt die LFO-Wellenform aus und legt die Art der zyklischen Änderungen an den LFOs fest. **Einstellungen**: *Saw* (Sägezahn), *Square* (Rechteck), *Triangle* (Dreieck), *Sine* (Sinus), *Random* (Zufall)

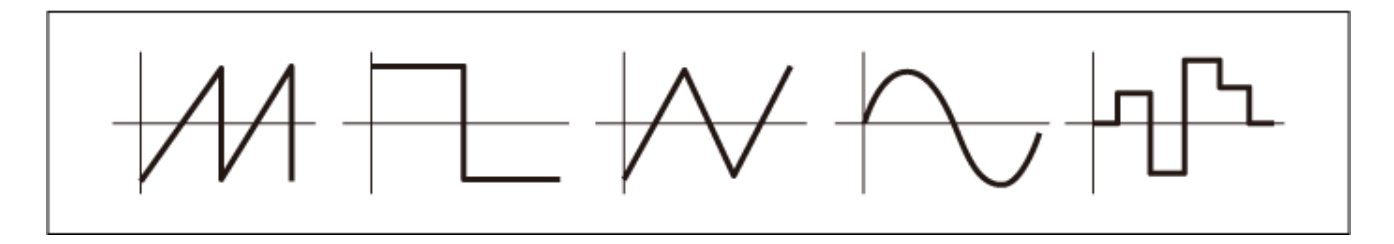

# Setzt die Phase des LFO zurück, wenn eine Taste angeschlagen wird. **Einstellungen**: Aus, Ein *Key On Reset (Pitch LFO Rücksetzen bei Neuanschlag)*

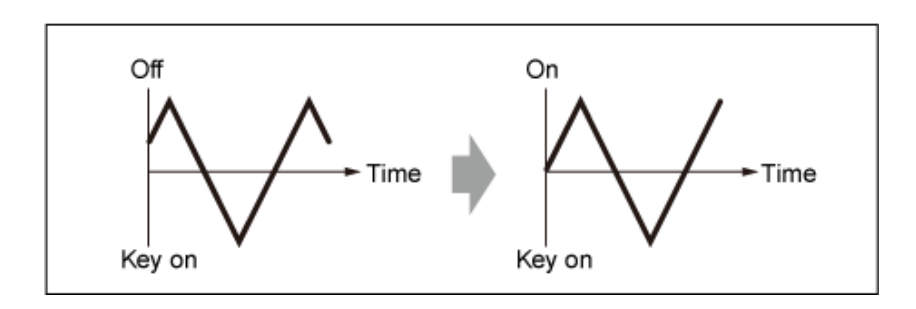

### *Geschwindigkeit (Pitch-LFO-Geschwindigkeit)*

Legt die Geschwindigkeit der Änderungen der LFO Wave (LFO-Wellenform) fest. **Einstellungen**: 0–415

### *Delay (Pitch LFO Abklingzeit)*

Legt die Verzögerung (Delay) zwischen dem Anschlagen einer Taste auf der Tastatur und dem Zeitpunkt, an dem die LFO-Modulation beginnt. **Einstellungen**: 0–127

### *Fade In (Pitch-LFO-Einblenddauer)*

Legt die Zeitdauer fest, nach der der LFO-Effekt eingeblendet wird, nachdem Sie die Taste losgelassen haben und die in Delay eingestellte Verzögerungszeit abgelaufen ist.

#### **Einstellungen**: 0–214

Je höher der Wert, desto länger dauert es, bis der LFO-Effekt den Maximalpegel erreicht.

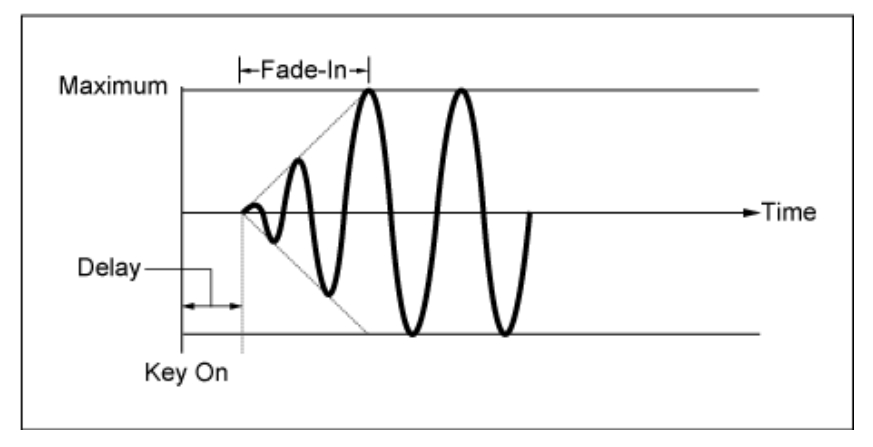

**0**: Der LFO wechselt ohne Einblenden auf den Maximalwert.

#### Kleiner Wert: schnelles Einblenden

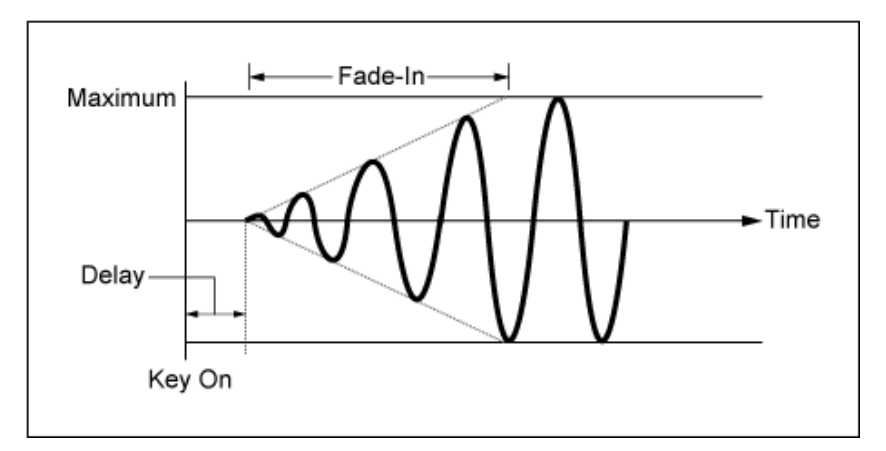

Großer Wert: langsames Einblenden

#### *Phase (Pitch-LFO-Phase)*

Legt die Phase zum Zurücksetzen der Welle fest, wenn eine Taste angeschlagen wird. **Einstellungen**: 0, 30, 45, 60, 90, 120, 135, 150, 180, 210, 225, 240, 270, 300, 315, 330 (°)

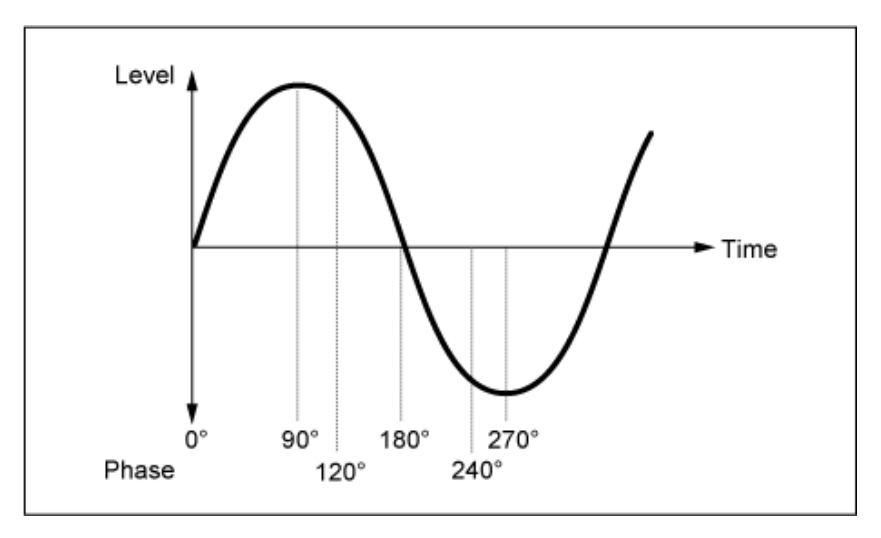

Phase der Welle

#### *Pitch LFO Depth - Osc 1–3 (Oscillator 1–3 Pitch LFO Depth)*

Legt den Tiefenbereich der vom LFO gesteuerten Tonhöhenänderung fest.

**Einstellungen**: −4800–+4800 Cent

**0**: Keine Tonhöhenänderung

Je weiter die Tiefe vom Wert 0 entfernt ist, desto größer wird der

Tonhöhenänderungsbereich.

**Negativer Wert**: Tonhöhenänderung wird invertiert.

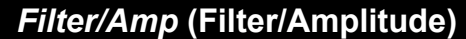

#### *Mixing*

Auf dem Bildschirm *Mixing* können Sie den Ausgang jedes Oszillators einstellen und gleichzeitig das Signalflussdiagramm für den AN-X-Part überprüfen.

☆

#### **Bedienung**

[PERFORMANCE] → Auswahl *Part Common* (Part gemeinsam) → [EDIT/ C<sup>orr</sup>] → *Filter / Amp* (Filter/Amplitude) → *Mixing*

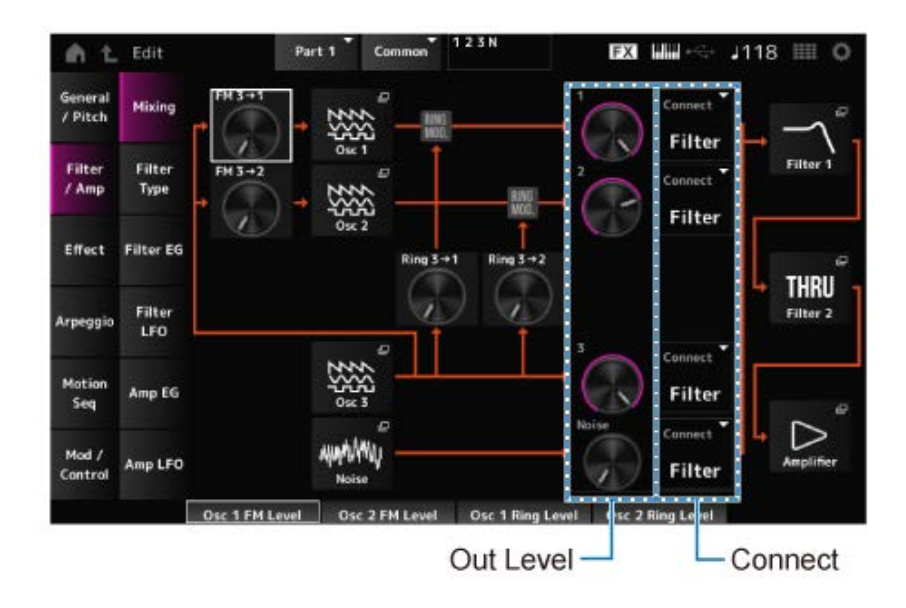

# *FM 3 → 1 (Oscillator 1 FM Level)*

*FM 3 → 2 (Oscillator 2 FM Level)*

Legt fest, wie OSC3 OSC1 und OSC2 mithilfe der Frequenzmodulation (FM) moduliert. **Einstellungen**: 0–255

Öffnet den Bildschirm *OSC/Tune* für *Oscillator Edit*. *Osc 1 (Oscillator 1) Osc 2 (Oscillator 2) Osc 3 (Oscillator 3)*

# *Noise*

Öffnet den Bildschirm *Noise* (Rauschen). Nützlich zum Erstellen verschiedener SFX-Sounds durch die Verwendung von Filtern wie VCF und HPF für die Rauschsignale.

Legt fest, wie der OSC3 OSC1 und OSC2 mithilfe der Ringmodulation moduliert. *Ring 3 → 1 (Oscillator 1 Ring Level) Ring 3 → 2 (Oscillator 2 Ring Level)*

**Einstellungen**: 0–255

*1 (Oscillator 1 Out Level) 2 (Oscillator 2 Out Level) 3 (Oscillator 3 Out Level)*

# *Noise (Noise Out Level)*

1, 2 und 3 dienen zum Einstellen der Oszillatorlautstärke.

*Noise* dient zum Anpassen des Pegels des von der Noise Unit ausgegebenen Signals. Sie können die Pegelbalance mit anderen Signalen wie OSC 1, OSC 2 und Ringmodulator steuern. **Einstellungen**: 0–511

*Connect 1 (Oscillator 1 Out Select) Connect 2 (Oscillator 2 Out Select)*

# *Connect 3 (Oscillator 3 Out Select)*

*Noise Connect (Noise Out Select)*

Legt das Ausgabeziel für die Oszillatoren und das Rauschen fest. **Einstellungen**: *Filter*, *Amp*

### *Filter 1*

*Filter 2*

Öffnet den Bildschirm *Filter/Amp*→ *Filter Type* für *Part Edit (AN-X)*.

### *Verstärker*

Öffnet den Bildschirm *Filter/Amp*→ *Amp EG* für *Part Edit (AN-X)*.

# *Filter Type*

☆

Auf dem Bildschirm Type können Sie einen *Filter Type* für das Element auswählen. Je nach dem hier ausgewählten Filtertyp stehen unterschiedliche Parameter zur Verfügung.

### **Bedienung**

[PERFORMANCE] → Auswahl *Part Common* (Part gemeinsam) → [EDIT/ CD] → *Filter / Amp* (Filter/Amplitude) → *Filter Type*

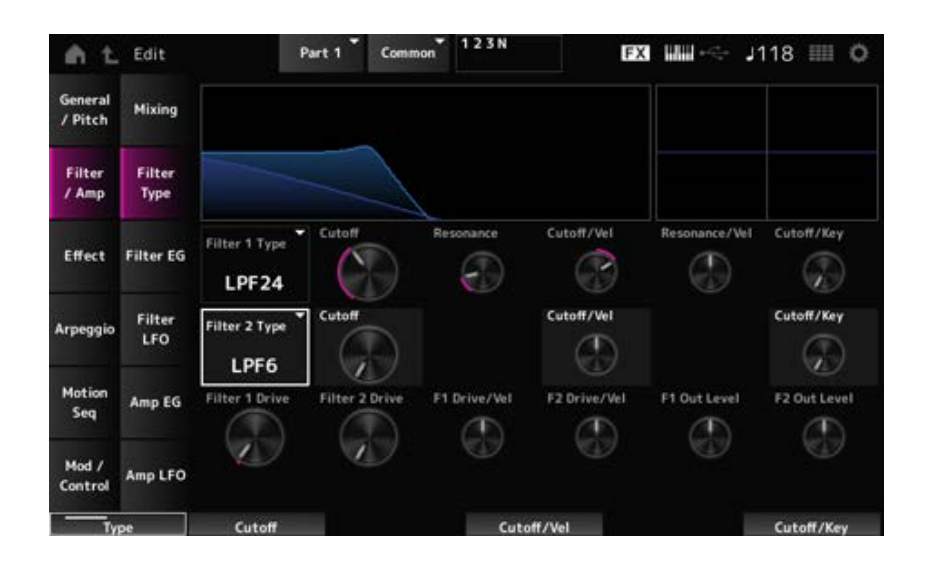

# *Filter 1 Type*

# *Filter 2 Type*

Legt den Filter fest.

Die für den AN-X verfügbaren Filter sind in drei Typen unterteilt: LPF, HPF und BPF. **Einstellungen**: *Thru*, LPF24, LPF18, LPF12, LPF6, HPF24, HPF18, HPF12, HPF6, BPF12, BPF6

#### **LPF**

Schneidet die Signale über dem in Cutoff-Frequency (Grenzfrequenz) eingestellten Wert ab. Der Klang wird heller, wenn Sie die Grenzfrequenz erhöhen, da mehr Signale durch den Filter geleitet werden.

Der Klang wird dunkler, wenn Sie die Grenzfrequenz verringern, da Signale durch den Filter abgeschnitten oder blockiert werden.

Außerdem können Sie mit Resonance (Resonanz) einen typisch spitzen Klang erzeugen, der durch Anhebung des Signalpegels im Bereich der Cutoff-Frequenz entsteht.

Dieser Filtertyp ist sehr verbreitet und hilfreich bei der Erzeugung klassischer Synthesizer-Sounds.

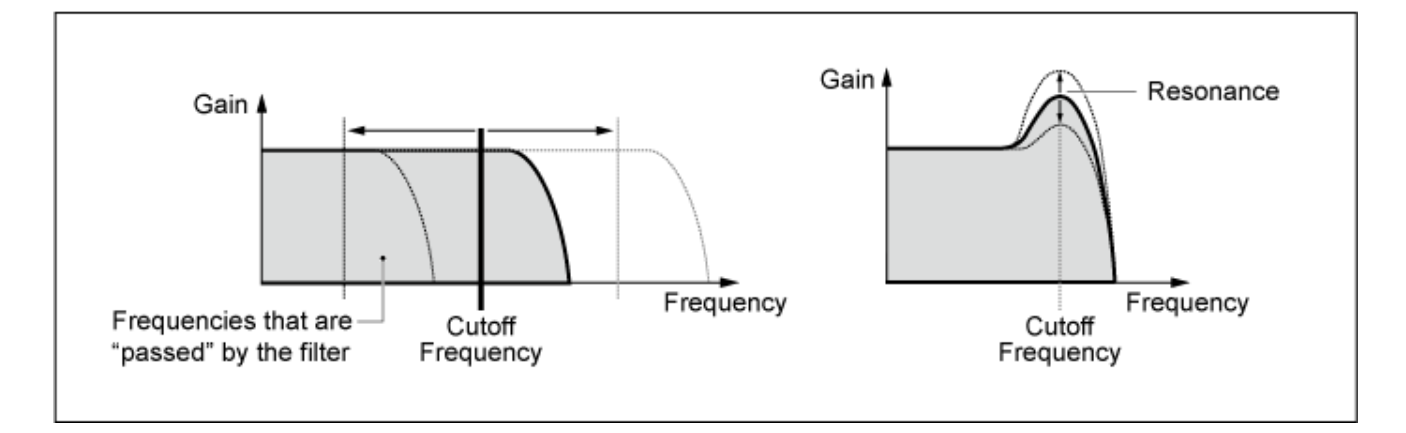

**LPF24**: −24 dB/Okt **LPF18**: −18 dB/Okt **LPF12**: −12 dB/Okt **LPF6**: −6 dB/Okt

#### **HPF**

Ein Filtertyp, der Signale oberhalb der Grenzfrequenz (Cutoff) durchlässt.

Außerdem können Sie mit Resonance (Resonanz) einen typisch spitzen Klang erzeugen, der durch Anhebung des Signalpegels im Bereich der Cutoff-Frequenz entsteht.

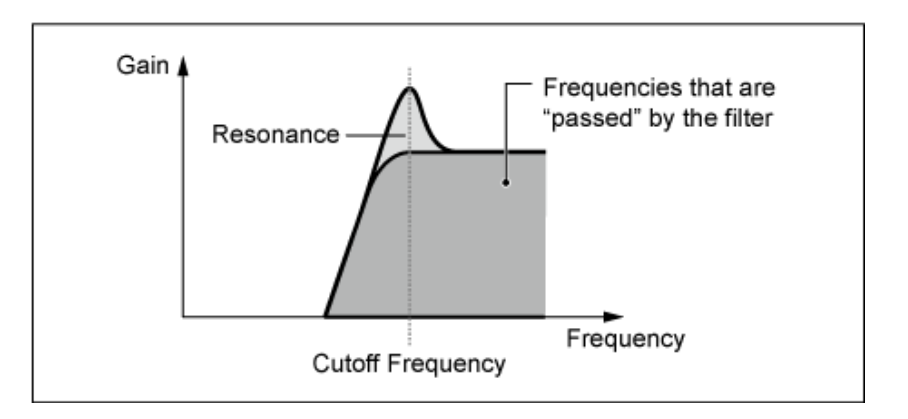

**HPF24**: −24 dB/Okt **HPF18**: −18 dB/Okt **HPF12**: −12 dB/Okt **HPF6**: −6 dB/Okt

#### **BPF**

Ein Filtertyp lässt nur Signale für ein bestimmtes Frequenzband (Grenzfrequenz) durch und schneidet alle anderen Signale ab.

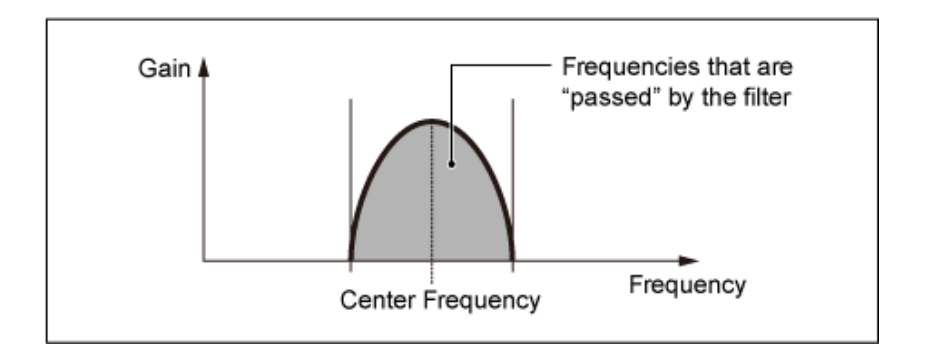

**BPF12**: −12 dB/Okt **BPF6**: −6 dB/Okt

### *Cutoff (Filter Cutoff)*

Legt die Cutoff-Frequenz (Grenzfrequenz) fest. Die hier eingestellte Frequenz wird vom Filter verwendet, der in *Type* eingestellt ist.

**Einstellungen**: 0–1023

### *Resonance (Filter Resonance)*

Stellt das Resonanzformat ein. **Einstellungen**: 0–255

#### *Cutoff/Vel (Anschlagsempfindlichkeit der Grenzfrequenz)*

Legt fest, wie die Grenzfrequenz auf die Anschlagstärke oder die Stärke des Tastendrucks reagiert. **Einstellungen**: −255–+255

**Positiver Wert**: Je schneller die Anschlagstärke, desto höher der Cutoff-Frequenzwert. **Negativer Wert**: Je langsamer die Anschlagstärke, desto höher der Cutoff-Frequenzwert. **0**: Die Grenzfrequenz reagiert nicht auf die Anschlagstärke.

#### *Res/Vel (Anschlagempfindlichkeit der Filterresonanz)*

Legt fest, wie der Resonanzpegel auf die Anschlagstärke oder die Stärke des Tastendrucks reagiert. Dieser Parameter ist für einige Filtertypen ggf. nicht verfügbar.

#### **Einstellungen**: −255–+255

**Positiver Wert**: Je höher die Anschlagstärke, desto größer wird die Resonance (Resonanz).

**Negativer Wert**: Je niedriger die Anschlagstärke, desto größer wird die Resonance (Resonanz).

**0**: Der Resonanzwert ändert sich nicht als Reaktion auf die Anschlagstärke.

#### *Cutoff/Key (Filter Cutoff Key Follow)*

Legt fest, wie der Cutoff-Frequenzpegel des Filters auf die Tastenposition reagiert. Wenn der Wert auf 1 Okt. eingestellt ist, ändern sich sowohl die Tonhöhe als auch die Grenzfrequenz im gleichen Tempo.

**Einstellungen**: Off, 1/3oct, 1/2oct, 2/3oct, 1oct, 2oct

*Filter 1 Drive (Filter 1 Saturator Drive) Filter 2 Drive (Filter 2 Saturator Drive)* Legt den Grad der Verzerrung fest, der durch den Saturator-Bereich des Filters gesteuert wird. **Einstellungen**: 0,0–60,0 (dB) (in Einheiten von 0,75 dB)

Legt fest, wie der *Drive* auf die Anschlagsstärke reagiert. **Einstellungen**: −255–0–+255 *Filter 1 Drive/Vel (Filter 1 Saturator Drive Velocity Sensitivity)* **(Filter 1 Treiber/Anschl. (Filter 1 Saturator-Drive Anschlagsempfindlichkeit))** *Filter 2 Drive/Vel (Filter 2 Saturator Drive Velocity Sensitivity)* **(Filter 2 Treiber/Anschl. (Filter 2 Saturator-Drive Anschlagsempfindlichkeit))**

### *F1 Out Level (Filter 1 Out Level)*

#### *F2 Out Level (Filter 2 Out Level)*

Stellt den Ausgangspegel des Filters ein. **Einstellungen**: −12,0–+12,0 (dB) (in Einheiten von 0,375 dB)

# *Filter EG*

☆

Auf der Bildschirmanzeige *Filter EG* können Sie den Filterhüllkurvengenerator festlegen. Sie können einstellen, wie sich der *Filter Cutoff* (Filter-Grenzfrequenz) im Laufe der Zeit ändert, beginnend mit dem Tastenanschlag auf der Tastatur bis zum Abklingen des Klangs.

#### **Bedienung**

[PERFORMANCE] → Auswahl *Part Common* (Part gemeinsam) → [EDIT/ CD] → *Filter / Amp* (Filter/Amplitude) → *Filter EG*

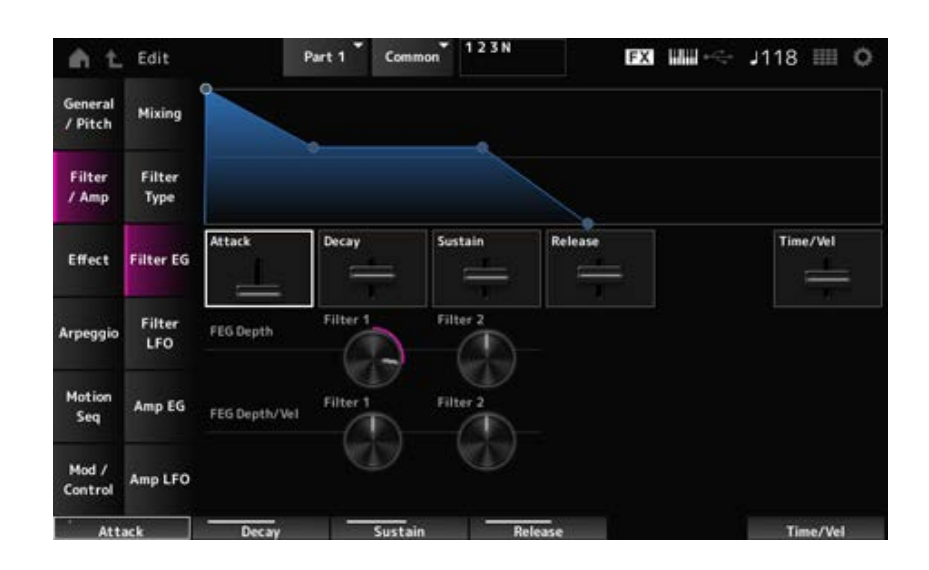

#### *Attack (Filter-Cutoff EG-Einschwingphase)*

Legt fest, wie lange es dauert, bis die Hüllkurve das Maximum erreicht. **Einstellungen**: 0–255

# *Decay (Filter-Cutoff EG-Abklingzeit)*

Legt fest, wie lange es dauert, bis sich die Hüllkurve vom maximalen bis zum *Sustain*-Pegel (Haltepegel) ändert.

**Einstellungen**: 0–255

#### *Sustain (Filter-Cutoff EG-Haltepegel)*

Stellt den Haltepegel ein. **Einstellungen**: 0–511

#### *Release (Filter-Cutoff EG-Ausklingzeit)*

Legt fest, wie lange es dauert, bis der EG einen Wert von 0 erreicht, nachdem Sie die Taste losgelassen haben. **Einstellungen**: 0–255

#### *Time Vel (Filter-Cutoff Anschlagsempfindlichkeit der EG-Zeiten)*

Legt fest, wie die Grenzfrequenz auf die Anschlagstärke oder die Stärke des Tastendrucks reagiert. **Einstellungen**: −255–0–+255

> **Positive Werte**: Je schneller die Anschlagstärke, desto schneller ändert sich das FEG **Negativer Wert**: Schnelle Anschlagstärken-Werte führen zu langsameren FEG-Änderungen, während langsame Anschlagstärken-Werte zu schnelleren FEG-Änderungen führen.

**0**: Keine Änderungen, unabhängig von der Anschlagstärkeneinstellung.

#### *FEG-Tiefe - Filter 1–2 (Filter 1–2 Cutoff EG-Anteil)*

Legt den Tiefenbereich für die vom FEG gesteuerte Grenzfrequenzänderung fest. **Einstellungen**: −9600–+9600 Cent (in Einheiten von 50 Cent)

**0**: Keine Änderungen an der Grenzfrequenz durch den Filterhüllkurve.

Der Tiefenbereich der Grenzfrequenzänderung wird umso größer, je weiter die Einstellung von einem Wert von 0 entfernt ist.

**Negative Werte**: Grenzfrequenzänderungen werden umgekehrt.

#### *FEG Depth/Vel - Filter 1–2 (Filter 1–2 Cutoff Anschlagsempfindlichkeit des EG-Anteils)*

Legt fest, wie die vom FEG gesteuerte Grenzfrequenzänderung auf die Anschlagstärke (die Stärke oder der Tastendruck) reagiert.

**Einstellungen**: −255–0–+255

**Positive Werte**: Schnellere Anschlagstärkenwerte erweitern den Tiefenbereich die Filterhüllkurve, während langsamere Werte den Tiefenbereich verengen.

**Negative Werte**: Schnellere Anschlagstärkenwerte verengen den Tiefenbereich der Filterhüllkurve, während langsamere Werte den Tiefenbereich erweitern.

**0**: Die Grenzfrequenz reagiert nicht auf die Anschlagstärke.

# *Filter LFO*

☆

Auf dem Bildschirm *Filter LFO* können Sie den Filter LFO einstellen.

#### **Bedienung**

[PERFORMANCE] → Auswahl *Part Common* (Part gemeinsam) → [EDIT/ CD] → *Filter / Amp* (Filter/Amplitude) → *Filter LFO*

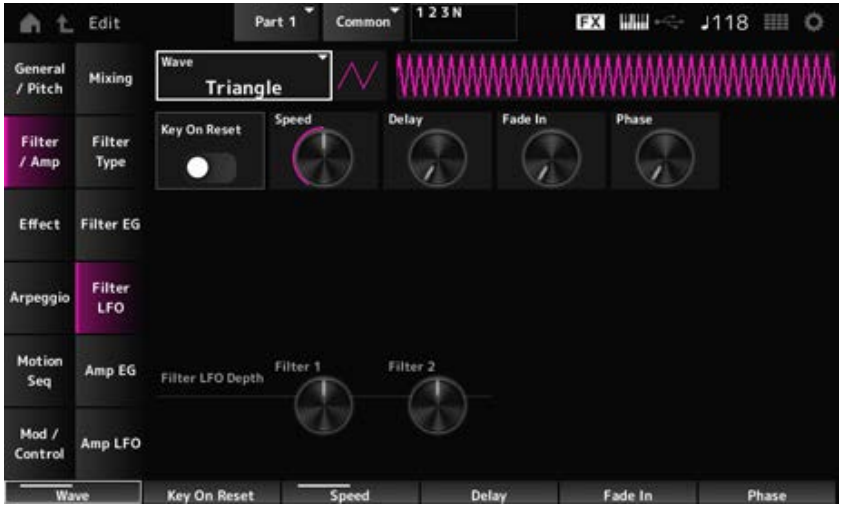

# *LFO-Welle (gemeinsame Cutoff-LFO-Wellenform des Filters)*

Wählt eine LFO-Wellenform aus. Mithilfe der hier ausgewählten Welle können Sie verschiedene Modulationsarten erzeugen.

**Einstellungen**: *Saw* (Sägezahn), *Square* (Rechteck), *Triangle* (Dreieck), *Sine* (Sinus), *Random* (Zufall)

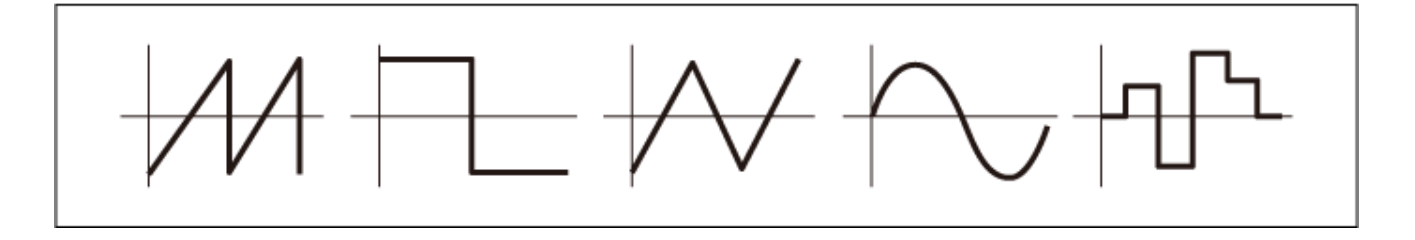

# Setzt die Schwingung des LFO zurück, wenn eine Taste angeschlagen wird. *Key On Reset (Filter Common Cutoff LFO Rücksetzen bei Neuanschlag)*

**Einstellungen**: Aus, Ein

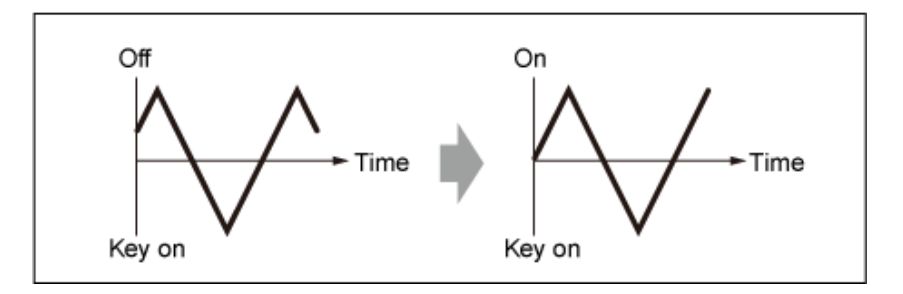

Legt die Geschwindigkeit der Änderungen der LFO Wave (LFO-Wellenform) fest. **Einstellungen**: 0–415 *Geschwindigkeit (Filter Common Cutoff LFO-Geschwindigkeit)*

# *Delay (Filter Common Cutoff LFO-Verzögerungszeit)*

Legt die Verzögerung (Delay) zwischen dem Anschlagen einer Taste auf der Tastatur und dem Zeitpunkt, an dem die LFO-Modulation beginnt. Je größer der Wert, desto länger dauert es, bis der LFO wirksam wird. **Einstellungen**: 0–127

# *Fade In (Filter Common Cutoff LFO-Einblenddauer)*

Legt die Zeitdauer fest, nach der der LFO-Effekt eingeblendet wird, nachdem Sie die Taste losgelassen haben und die in *Delay* eingestellte Verzögerungszeit abgelaufen ist.

### **Einstellungen**: 0–214

Je höher der Wert, desto länger dauert es, bis der LFO-Effekt den Maximalpegel erreicht.

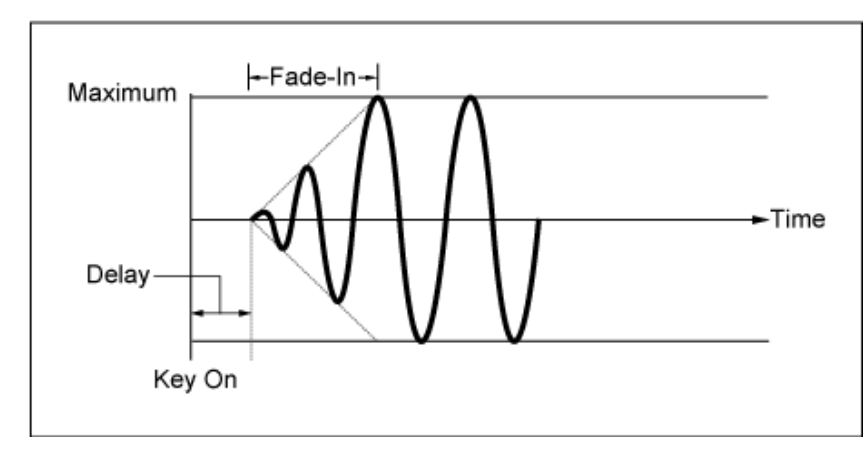

**0**: Der LFO wechselt ohne Einblenden auf den Maximalwert.

Kleiner Wert: schnelles Einblenden

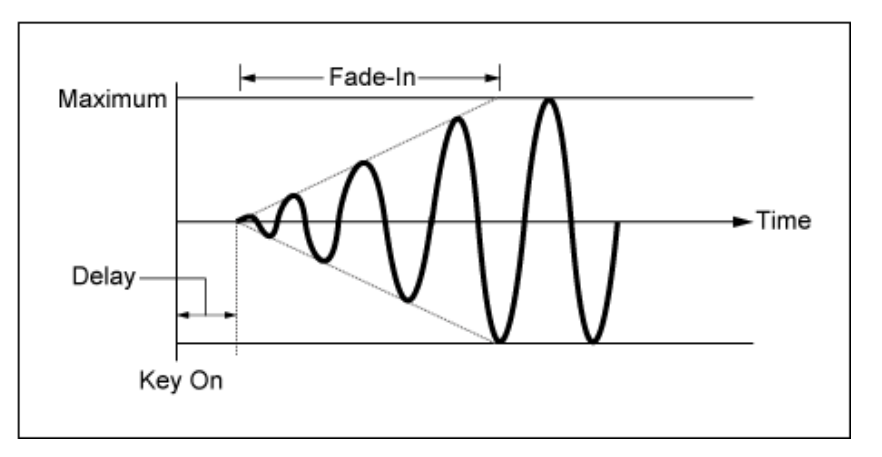

Großer Wert: langsames Einblenden

# *Phase (Filter Common Cutoff LFO-Phase)*

Sie können die Anfangsphase für die Zeit festlegen, in der die LFO-Wellenform zurückgesetzt wird. **Einstellungen**: 0, 30, 45, 60, 90, 120, 135, 150, 180, 210, 225, 240, 270, 300, 315, 330 (°)

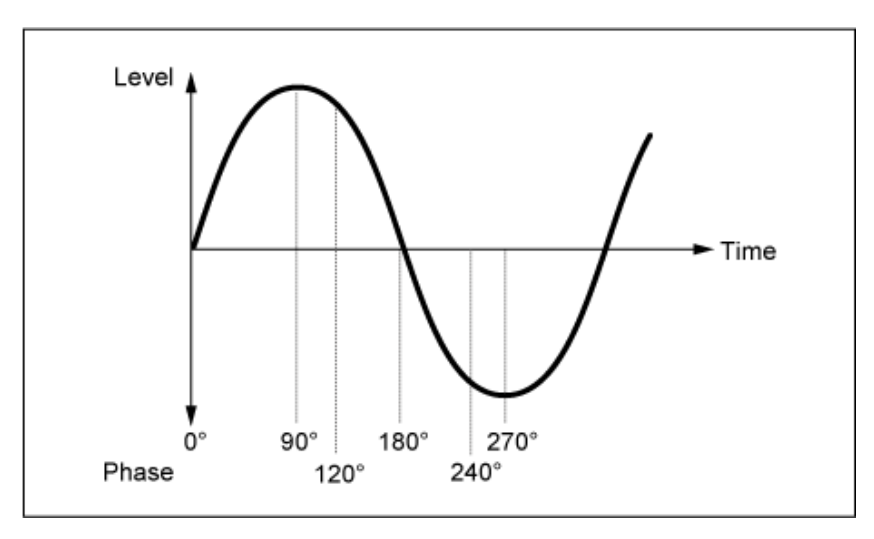

Phase der Welle

# *Depth (Filter Cutoff LFO-Tiefe)*

Legt die Tiefe der *LFO Wave*-Steuerung für *Filter 1* und *Filter 2* fest. **Einstellungen**: −9600–+9600 (Cent) (in Einheiten von 50 Cent)

# *Amp EG*

Auf der Bildschirmanzeige *Amp EG* können Sie den AEG (Amplitude Envelope Generator, Amplitudenhüllkurvengenerator) festlegen.

Mit der Einstellung von Amp EG können Sie festlegen, wie sich die Lautstärke von dem Moment an, in dem Sie eine Taste auf der Tastatur anschlagen, bis zum Abklingen des Tons ändert.

☆

#### **Bedienung**

[PERFORMANCE] → Auswahl *Part Common* (Part gemeinsam) → [EDIT/  $\square$  ) | → *Filter / Amp* (Filter/Amplitude) → *Amp EG*

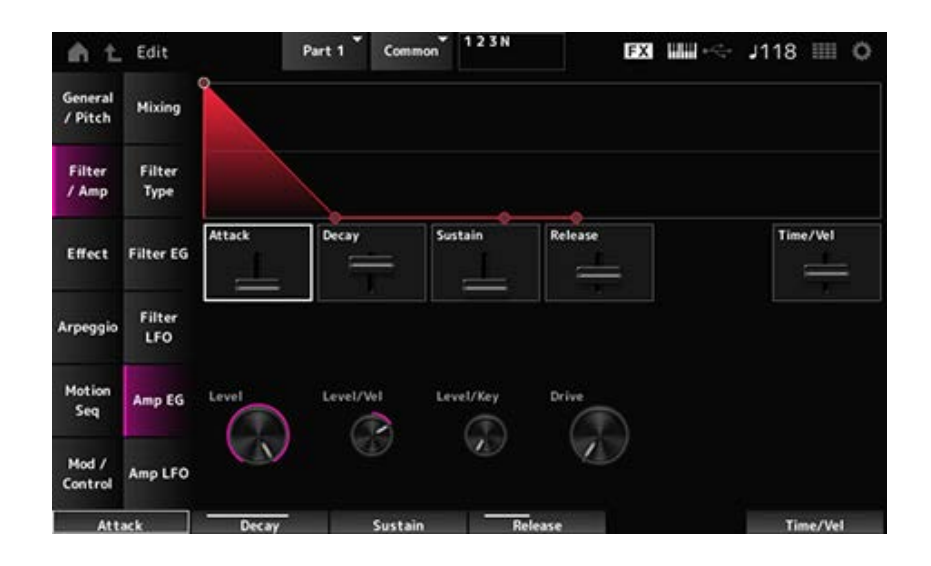

#### *Attack (Amplitude EG Attack Time)*

Legt fest, wie lange es dauert, von dem Moment, in dem Sie eine Taste auf der Tastatur anschlagen, bis zum Erreichen des *Amplitude Level* (Amplitudenpegel).

**Einstellungen**: 0–255

#### *Decay (Amplitude EG Decay Time)*

Legt fest, wie lange es dauert, bis sich die Lautstärke vom *Amplitude Level* (Amplitudenpegel) zum *Sustain Level* (Haltepegel) ändert. **Einstellungen**: 0–255

#### *Sustain (Amplitude EG Haltepegel)*

Legt die Lautstärke fest, die beibehalten wird, während die Taste gedrückt gehalten wird. **Einstellungen**: 0–511

#### *Release (Amplitude EG Ausklingzeit)*

Legt fest, wie lange es dauert, bis der Ton nach dem Loslassen der Taste abklingt. **Einstellungen**: 0–255

### *Time Vel (Amplitude EG Time Velocity Sensitivity)*

Legt fest, wie lange es dauert, bis die Lautstärkeänderungen in AEG auf die Anschlagstärke oder die Stärke des Tastendrucks reagieren.

# **Einstellungen**: −255–+255

**Positiver Wert**: Je schneller die Anschlagstärke, desto schneller sind die AEG-Lautstärkeänderungen.

**Negativer Wert**: Schnelle Anschlagstärkenwerte führen zu langsameren AEG-Lautstärkeänderungen, während langsame Anschlagstärkenwerte zu schnelleren AEG-Lautstärkeänderungen führen.

**0**: Keine Änderungen, unabhängig von der Anschlagstärkeneinstellung.

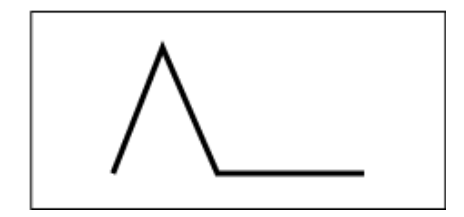

Schnelle Anschlagstärke (schnelle Lautstärkeänderung)

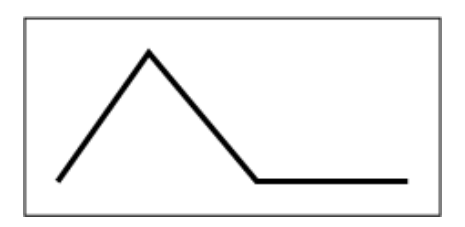

Langsame Anschlagstärke (langsame Lautstärkeänderung)

☆

# *Pegel (Amplitudenpegel)*

Legt den Lautstärkepegel der Amplitude fest. **Einstellungen**: 0–511

### *Level/Vel (Anschlagsempfindlichkeit des Amplitudenpegels)*

Legt fest, wie der Amplitudenpegel auf die Anschlagstärke reagiert. **Einstellungen**: −255–0–+255

# *Level/Key (Skalierung des Amplitudenpegels)*

Legt fest, wie die Tonhöhe auf der *Amp Level* (Amplitudenpegel) auf die Tonhöhe reagiert. Wenn *Amplitude Level Key* auf 127 eingestellt ist, sinkt der *Amp Level* um 6 dB, wenn die Tonhöhe um eine Oktave ansteigt. **Einstellungen**: 0–127

# *Drive (Amplitude Saturator Drive)*

Legt den Grad der Verzerrung fest, der durch den Saturator des Amplitudenabschnitts gesteuert wird. **Einstellungen**: 0,0–60,0 (dB) (in Einheiten von 0,75 dB)

# *Amp LFO*

Auf dem Bildschirm *Amp LFO* können Sie den Amplitude-LFO einstellen.

# **Bedienung**

[PERFORMANCE] → Auswahl *Part Common* (Part gemeinsam) → [EDIT/  $\mathbb{C}$ D] → *Filter / Amp* (Filter/Amplitude) → *Amp LFO*

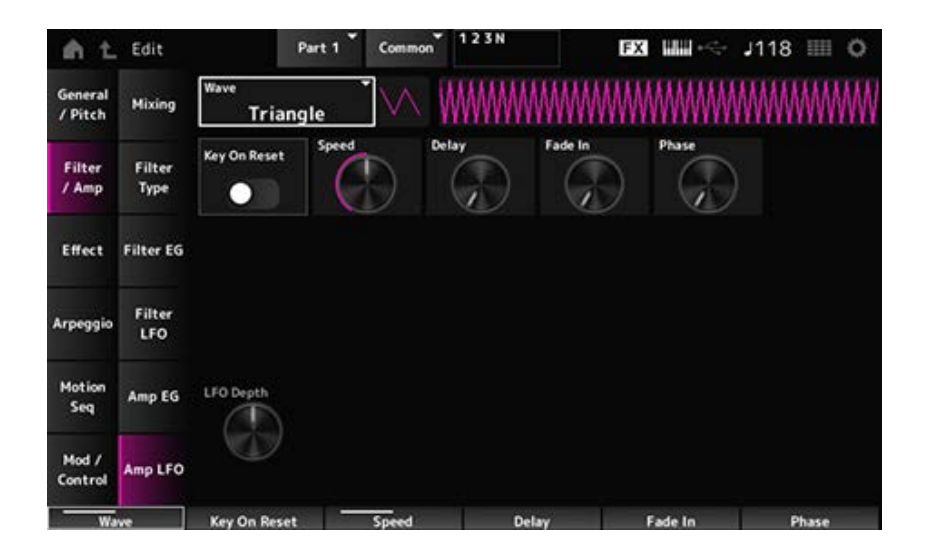

# *LFO Wave (Amplituden-LFO-Wellenform)*

Wählt eine LFO-Wellenform aus. Mithilfe der hier ausgewählten Welle können Sie verschiedene Modulationsarten erzeugen.

**Einstellungen**: *Saw* (Sägezahn), *Square* (Rechteck), *Triangle* (Dreieck), *Sine* (Sinus), *Random* (Zufall)

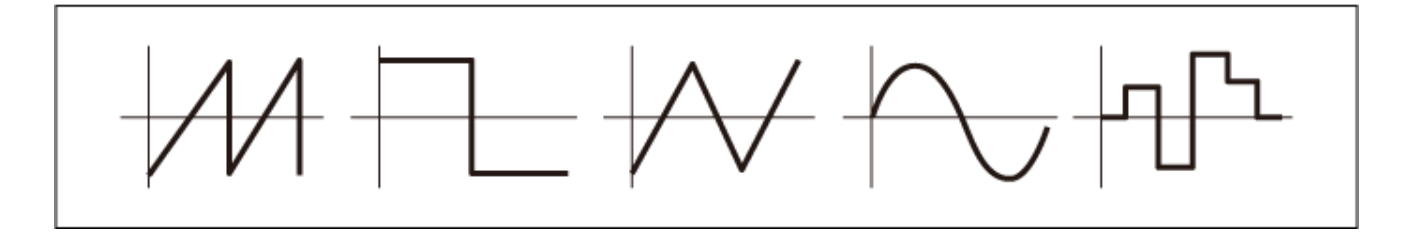

# *Key On Reset (Amplituden-LFO Rücksetzen bei Neuanschlag)*

Setzt die Schwingung des LFO zurück, wenn eine Taste angeschlagen wird. **Einstellungen**: Aus, Ein

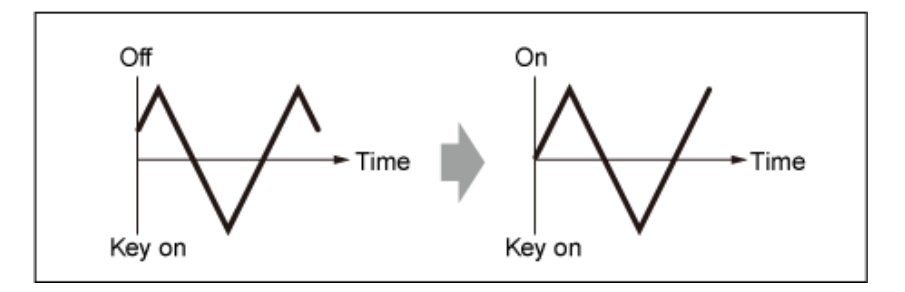

# *Speed (Amplituden-LFO-Geschwindigkeit)*

Legt die Geschwindigkeit der Änderungen der LFO Wave (LFO-Wellenform) fest. **Einstellungen**: 0–415

# *Delay (Verzögerungszeit des Amplituden-LFOs)*

Legt die Verzögerung (Delay) zwischen dem Anschlagen einer Taste auf der Tastatur und dem Zeitpunkt, an dem die LFO-Modulation beginnt.

Je größer der Wert, desto größer die Verzögerungszeit, bis der LFO wirksam wird. **Einstellungen**: 0–127

# *Fade In (Amplitude-LFO-Einblenddauer)*

Legt die Zeitdauer fest, nach der der LFO-Effekt eingeblendet wird, nachdem Sie die Taste losgelassen haben und die in Delay eingestellte Verzögerungszeit abgelaufen ist.

### **Einstellungen**: 0–214

Je höher der Wert, desto länger dauert es, bis der LFO-Effekt den Maximalpegel erreicht.

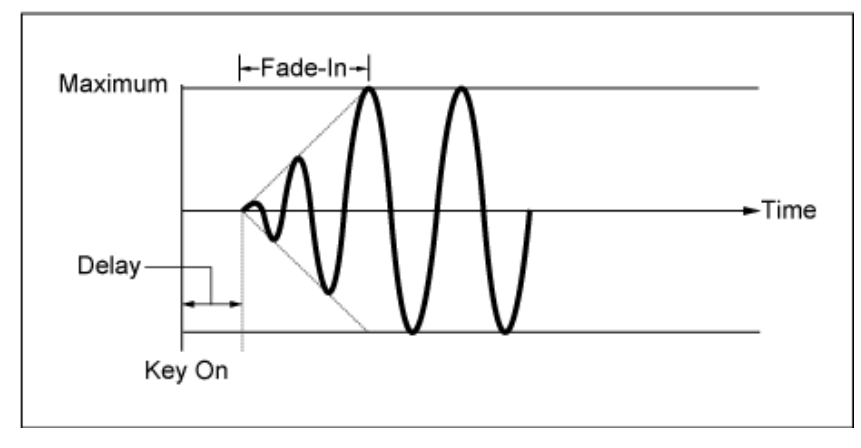

**0**: Der LFO wechselt ohne Einblenden auf den Maximalwert.

Kleiner Wert: schnelles Einblenden

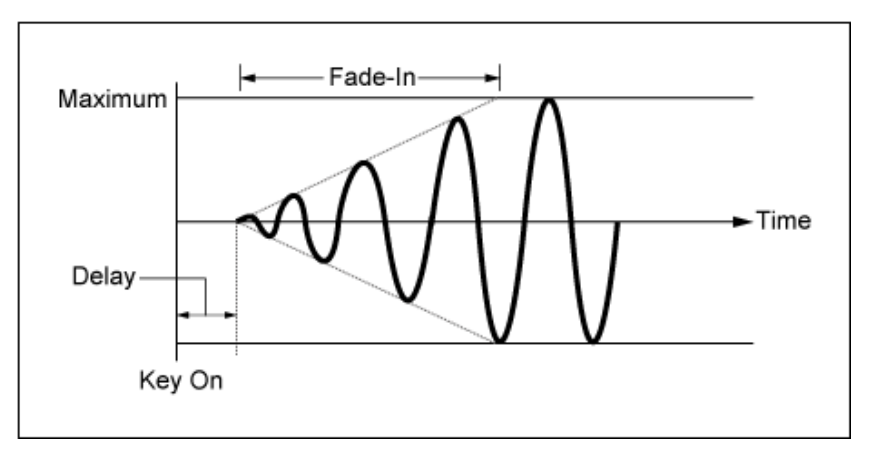

Großer Wert: langsames Einblenden

# *Phase (Amplituden-LFO-Phase)*

Sie können die Anfangsphase für die Zeit festlegen, in der die LFO-Wellenform zurückgesetzt wird. **Einstellungen**: 0, 30, 45, 60, 90, 120, 135, 150, 180, 210, 225, 240, 270, 300, 315, 330 (°)

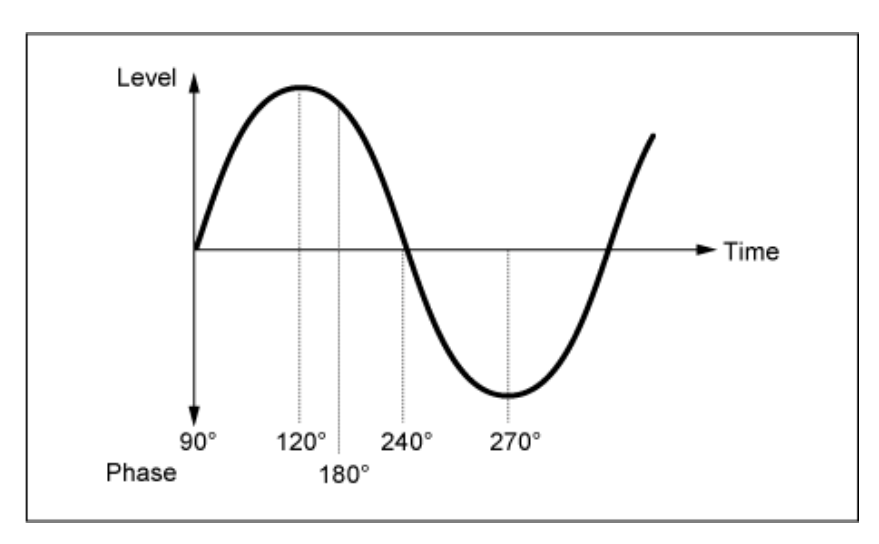

Phase der Welle

# *Depth (LFO-Tiefe des Amplitudenpegels)*

Legt den Tiefenbereich der vom LFO gesteuerten Lautstärkenänderungen fest. **Einstellungen**: −127–+127

# *Effect* **(Effekt)**

# *Routing*

Der Bildschirm hier ist fast derselbe wie der, der über *Effect* → *Routing* auf *Part Edit (AWM2)* geöffnet wird, mit den unten aufgeführten Ausnahmen.

★

☆

☆

☆

☆

☆

☆

- Keine Ausgabeeinstellung für jedes *Element*
- *Parallel* für *Ins Connect* kann nicht ausgewählt werden

# *Ins A Ins B*

Der Bildschirm hier ist derselbe, der über *Effect* → *InsA* oder *InsB* auf *Part Edit (AWM2)* geöffnet wurde.

# *3-band EQ*

Der Bildschirm hier ist derselbe, der über *Effect* → *3-band EQ* auf *Part Edit (AWM2)* geöffnet wurde.

# *2-band EQ*

Der Bildschirm hier ist derselbe, der über *Effect* → *2-band EQ* auf *Part Edit (AWM2)* geöffnet wurde.

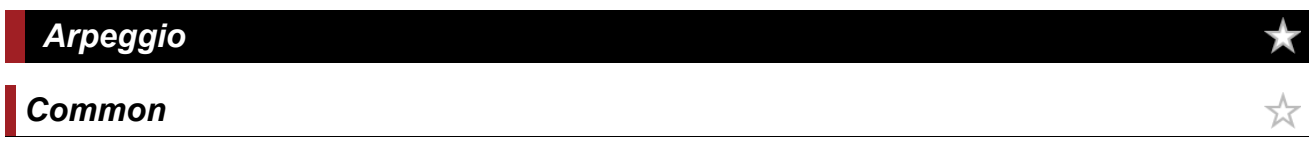

Der Bildschirm hier ist derselbe, der über *Arpeggio* → *Common* auf *Part Edit (AWM2)* geöffnet wurde.

# *Individual*

Der Bildschirm hier ist derselbe, der über *Arpeggio* → *Individual* auf *Part Edit (AWM2)* geöffnet wurde.

# *Advanced* **(Erweitert)**

Der Bildschirm hier ist derselbe, der über *Arpeggio* → *Advanced* auf *Part Edit (AWM2)* geöffnet wurde.

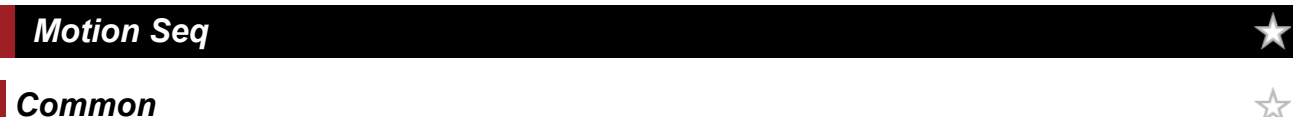

378

Der Bildschirm hier ist derselbe, der über *Motion Seq* → *Common* auf *Part Edit (AWM2)* geöffnet wurde.

# *Lane*

Der Bildschirm hier ist derselbe, der über *Motion Seq* → *Lane* auf *Part Edit (AWM2)* geöffnet wurde.

# *Mod/Control* **(Modulation/Control)**

# *Control Assign* **(Controller-Zuweisung)**

Der Bildschirm hier ist derselbe wie der, der über *Mod/Control* → *Control Assign* auf dem *Part Edit (AWM2)* geöffnet wird, mit der Ausnahme, dass die verfügbaren Einstellungen *Destination* unterschiedlich sind.

Verwenden Sie die unten gezeigten Parameter anstelle von *ElementSw* und anderen.

# *Oscillator Sw (Oszillatorschalter)*

Sie können die Controller-Einstellung für jeden Oszillator ein- oder ausschalten. Dieser Parameter wird nur angezeigt, wenn das ausgewählte *Destination* (Ziel) mit Oszillatoren verknüpft ist. Normalerweise werden drei Schalter angezeigt, aber wenn das *Destination* (Ziel) auf *OSC FM* oder *OSC Ring* eingestellt ist, werden nur zwei davon angezeigt. **Einstellungen**: Aus, Ein

# *Filter Sw (Filterschalter)*

Sie können die Controller-Einstellung für jeden Filter ein- oder ausschalten. Dieser Parameter wird nur angezeigt, wenn das ausgewählte *Destination* (Ziel) mit Filtern verknüpft ist.

**Einstellungen**: Aus, Ein

# *After Touch* **(Nachträglicher Druck auf die Tastatur)**

Der Bildschirm hier ist derselbe wie der, der über *Mod/Control* → *After Touch* auf dem *Part Edit (AWM2)* geöffnet wird, mit der Ausnahme, dass die verfügbaren Einstellungen für *Destination* unterschiedlich sind.

# *Tx/Rx Switch* **(Tx/Rx-Schalter)**

Der Bildschirm hier ist derselbe, der über *Mod/Control* → *Tx/Rx Switch* auf *Part Edit (AWM2)* geöffnet wurde.

# *Control Settings* **(Controller-Einstellungen)**

Der Bildschirm hier ist derselbe, der über *Mod/Control* → *Control Settings* auf *Part Edit (AWM2)* geöffnet wurde.

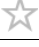

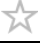

☆

☆

# *Part LFO*

Der Bildschirm hier ist derselbe wie der, der über *Mod/Control* → *Part LFO* auf dem *Part Edit (AWM2)* geöffnet wird, mit der Ausnahme, dass die einzige verfügbare Einstellung für *Destination* (Ziel) Ins ist.

 $\frac{1}{\sqrt{2}}$ 

☆

★

# *Oscillator Edit*

**Inhal** 

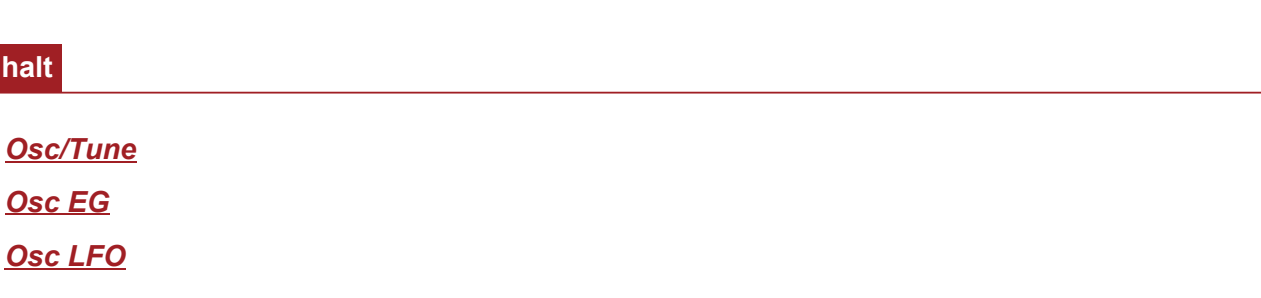

#### *Osc/Tune*

Auf dem Bildschirm *Osc/Tune* (Oszillator/Stimmung) können Sie die allgemeinen Einstellungen für den Oszillator vornehmen.

Die auf diesem Bildschirm verfügbaren Modulations- und Wellenformungsfunktionen sind FM (Frequenzmodulation), Ringmodulation, Oscillator Sync (Oszillatorsynchronisation), *Pulse Width* (Pulsweite) und *Wave Shaper* .

#### **Bedienung**

[PERFORMANCE] → [EDIT/ CD ] → *Part*-Auswahl → *Oscillator*-Auswahl → *Osc/Tune* (Oszillator/Stimmung)

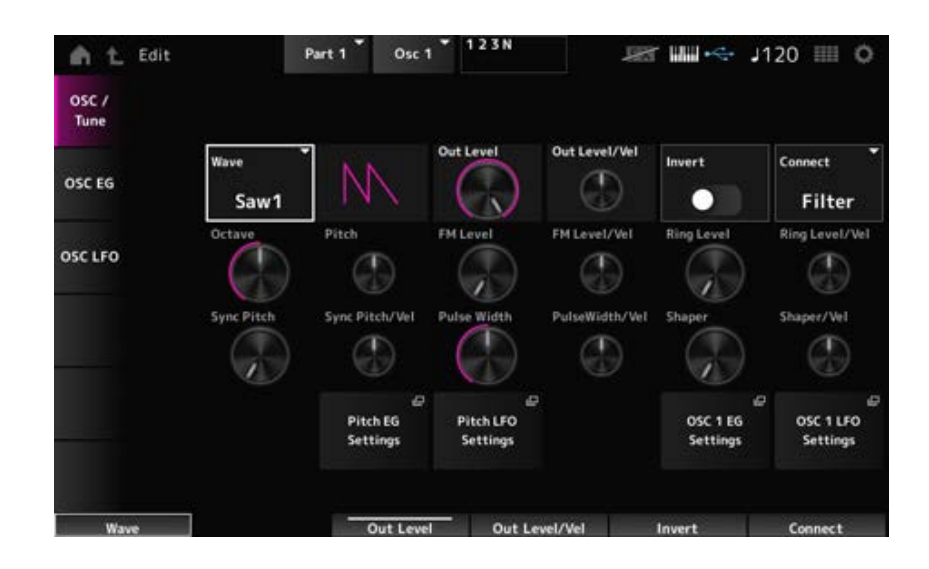

#### *Wave (Oscillator Wave)*

Legt die Wellenform für den Oszillator fest.

**Einstellungen**: *Saw1*, *Saw2* (Variante von *Saw1* mit dichterem Klangeindruck), *Square*, *Triangle*, *Sine*

Legt die Lautstärke der Oszillatoren fest. **Einstellungen**: 0–511 *Out Level (Oszillator-Ausgangspegel)*

Legt fest, wie die Lautstärke des Oszillators auf die Anschlagstärke reagiert. **Einstellungen**: −255–+0–+255 *Out Level/Vel (Anschlagempfindlichkeit des Oszillator-Ausgangspegels)*

Führt eine negative/positive Umkehrung des Oszillatorausgangs durch. **Einstellungen**: Aus, Ein *Invert (Umkehrung des Oszillatorausgangs aktivieren)*

Legt das Ausgabeziel für die Oszillatoren fest. **Einstellungen**: *Filter*, *Amp Connect (Oszillator-Ausgangsauswahl)*

Verschiebt die Tonhöhe des Oscillators in Oktaven. **Einstellungen**: 64', 32', 16', 8', 4', 2', 1' *Octave (Oszillator-Oktave)*

Passt die Tonhöhe des Oszillators fein an. **Einstellungen**: −1200–+0–+1200 (Cent) *Tonhöhe (Oszillator-Tonhöhe)*

Moduliert die Frequenz des Oszillators durch Verwendung eines anderen Oszillators. **FM (Frequenzmodulation)** 

Legt den Pegel der Frequenzmodulation fest. **Einstellungen**: 0–255 *FM Level (Pegel der Oszillator-FM)*

Legt fest, wie die Frequenzmodulation auf die Anschlagstärke reagiert. **Einstellungen**: −255–+0–+255 *FM Level/Vel (Anschlagempfindlichkeit der Oszillator-FM)*

#### **Ring Modulation**

Durch das Mischen zweier Oszillatorsignale können Sie einen metallischen, unharmonischen Klang erzeugen.

# *Ring Level (Oszillator-Ringpegel)*

Legt den Pegel der Ringmodulation fest. **Einstellungen**: 0–255

### *Ring Level/Vel (Anschlagempfindlichkeit des Oszillator-Ringpegels)*

Legt fest, wie die Ringmodulation auf die Anschlagstärke reagiert. **Einstellungen**: −255–+0–+255

### $\blacksquare$  Oscillator Sync

Oscillator Sync ist ein System, das komplexe Wellen erzeugt, indem es zwei Oszillatoren zur Synchronisierung zwingt.

Mit der AN-X-Sound-Engine kann jeder Oszillator seine Timing-Steuerung für die Synchronisation festlegen, so dass Sie einen einzigen Oszillator zum Erstellen komplexer Wellenformen verwenden können.

### Legt den Pegel der Oszillator-Synchronisierung fest. **Einstellungen**: 0–4800 (Cent) (in Einheiten von 25 Cent) *Sync Pitch (Selbstsynchronisation des Oszillators)*

# *Sync Pitch/Vel (Anschlagempfindlichkeit der Selbstsynchronisation des Oszillators)*

Legt fest, wie *Sync Pitch* auf die Anschlagstärke reagiert reagiert. **Einstellungen**: −255–+0–+255

# *Pulse Width*

*Pulse Width* (Pulsweite) ist das Verhältnis der negativen und positiven Teile der *Square* oder Rechteckwelle.

Wenn *Pulse Width* auf einen kleinen Wert eingestellt ist

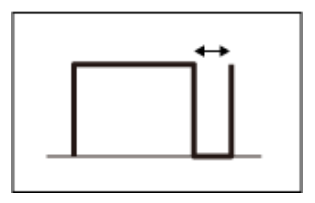

Wenn *Pulse Width* auf 50 % eingestellt ist

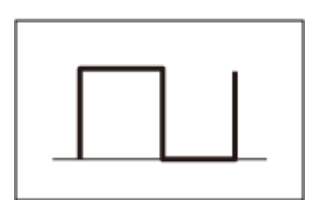

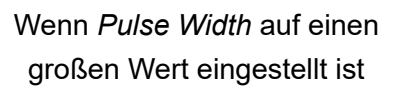

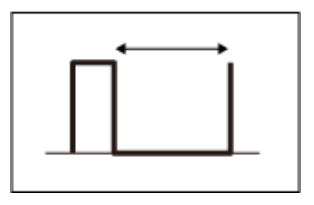

Mit der AN-X-Sound-Engine können Sie *Pulse Width* nicht nur für *Square*-Wellen, sondern auch für andere Wellen verwenden.

Die Modulation des LFO mithilfe von *Pulse Width* wird Pulsweitenmodulation (PWM) genannt. Damit können Sie einen charakteristischen wirbelnden Klang erzeugen.

Mit der AN-X-Sound-Engine können Sie PWM verwenden, indem Sie *Osc EG* und *Osc LFO* verwenden. Dabei können Sie den PWM-Pegel auf dem Bildschirm *Osc EG* und *Osc LFO* festlegen.

# *Pulse Width (Oszillatorpulsweite)*

Legt die *Pulse Width* der Welle fest.

Legt fest, wie die *Pulse Width* auf die Geschwindigkeit reagiert. *PulseWidth/Vel (Geschwindigkeitsempfindlichkeit der Oszillatorimpulsbreite)*

**Einstellungen**: −255–+0–+255

#### **Wave Shaper**

Erzeugt eine charakteristische Verzerrung und verändert den Obertongehalt durch Veränderung der Wellenform.

Hier wird der Pegel des *Wave Shaper* eingestellt. Durch die Verwendung von *Wave Shaper* verändert sich die Welle dynamisch. **Einstellungen**: 0–255 *Shaper (Oscillator Wave Shaper)*

Legt fest, wie die Lautstärke des *Wave Shaper* auf die Anschlagsstärke reagiert. **Einstellungen**: −255–+0–+255 *Shaper/Vel (Oscillator Wave Shaper Velocity Sensitivity)*

Öffnet den Bildschirm *General/Pitch* → *Pitch EG* für *Part Edit (AN-X)*. *Pitch EG Settings*

Öffnet den Bildschirm *General/Pitch* → *Pitch LFO* für *Part Edit (AN-X)*. *Pitch LFO Settings*

Öffnet den Bildschirm *Osc EG* für *Oscillator Edit*. *Osc 1–3 EG Settings*

Öffnet den Bildschirm *Osc LFO* für *Oscillator Edit*. *Osc 1–3 LFO Settings*

#### *Osc EG*

Auf dem Bildschirm *Osc EG* können Sie den Hüllkurvengenerator für den Oszillator einstellen.

Sie können einstellen, wie sich der Sync, *Pulse Width* und *Wave Shaper* im Laufe der Zeit ändern, beginnend mit dem Tastenanschlag auf der Tastatur bis zum Abklingen des Klangs.

Um festzulegen, wie sich die Tonhöhe im Laufe der Zeit ändert, verwenden Sie *Pitch EG*.

#### **Bedienung**

[PERFORMANCE] → [EDIT/ CO ] → *Part* auswählen → *Oscillator* auswählen → *Osc EG* 

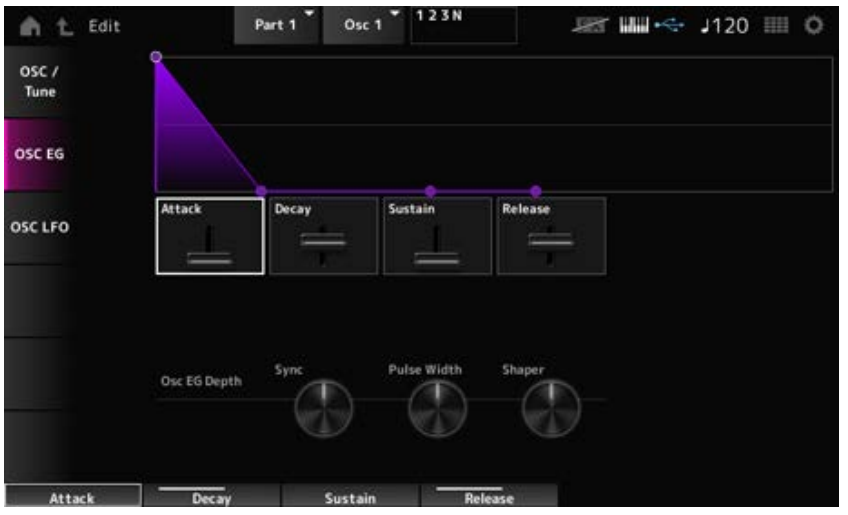

# *Attack (Oscillator EG Attack Time)*

Legt fest, wie lange es dauert, bis sich der EG von dem Moment, in dem Sie eine Taste auf der Tastatur anschlagen, bis zu dem Zeitpunkt, an dem der Wert den Attack Level (Attack-Pegel) erreicht, ändert.

**Einstellungen**: 0–255

# *Decay (Oscillator EG Decay Time)*

Legt fest, wie lange es dauert, bis sich der EG von dem Moment, in dem Sie eine Taste auf der Tastatur anschlagen, bis zu dem Zeitpunkt, an dem der Wert den Decay Level (Abklingpegel) erreicht, ändert.

**Einstellungen**: 0–255

# *Sustain (Oscillator EG Sustain Level)*

Stellt den Haltepegel ein. **Einstellungen**: 0–511

# *Release (Oscillator EG Release Time)*

Legt fest, wie lange es dauert, bis der EG einen Wert von 0 erreicht, nachdem Sie die Taste losgelassen haben. **Einstellungen**: 0–255

# *Osc EG Depth Sync (Oscillator Self Sync EG Depth)*

Legt fest, wie der Sync auf *Osc EG* reagiert. **Einstellungen**: −4800–+4800 (Cent)

Legt fest, wie die *Pulse Width* auf *Osc EG* reagiert. **Einstellungen**: −127–+0–+127 *Osc EG Depth Pulse Width (Oscillator Pulse Width EG Depth)*

# *Osc EG Depth Shaper (Oscillator Wave Shaper EG Depth)*

Legt fest, wie der *Shaper* auf *Osc EG* reagiert. **Einstellungen**: −127–+0–+127

# *Osc LFO*

★

Auf dem Bildschirm *Osc LFO* können Sie den Oscillator LFO einstellen.

# **Bedienung**

[PERFORMANCE] → [EDIT/ CD ] → Part auswählen → Oscillator auswählen → Osc LFO

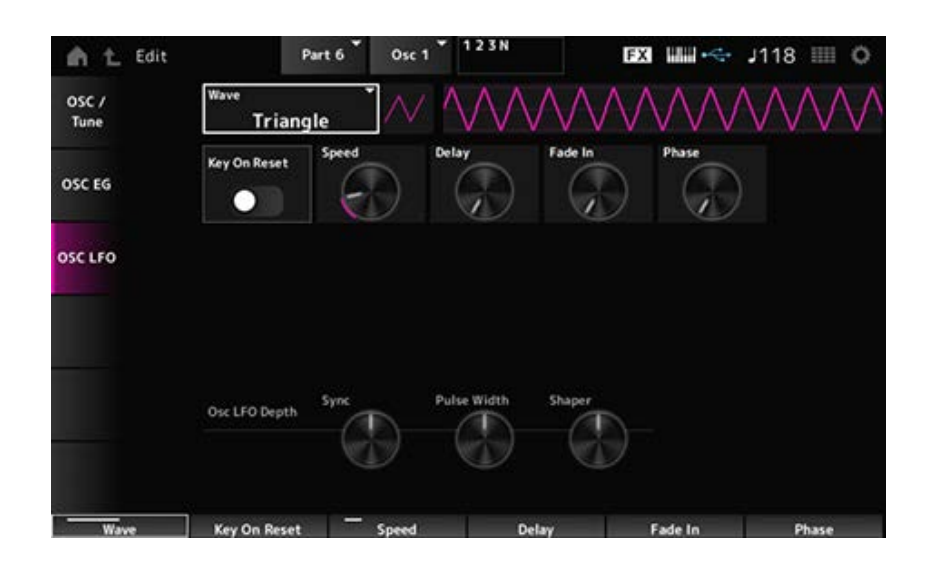

# *LFO Wave (Oscillator LFO Wave)*

Wählt eine LFO-Wellenform aus.

Mithilfe der hier ausgewählten Welle können Sie verschiedene Modulationsarten erzeugen.

**Einstellungen**: *Saw* (Sägezahn), *Square* (Rechteck), *Triangle* (Dreieck), *Sine* (Sinus), *Random* (Zufall)

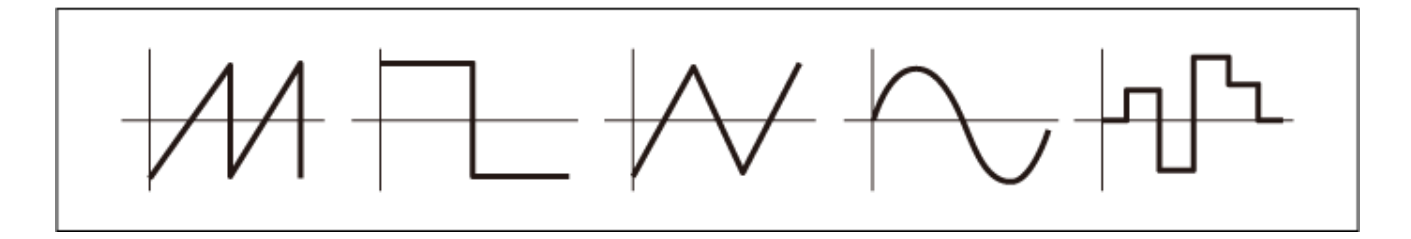

# *Key On Reset (Reset des Oszillator LFO durch Tastenanschlag)*

Setzt die Schwingung des LFO zurück, wenn eine Taste angeschlagen wird. **Einstellungen**: Aus, Ein

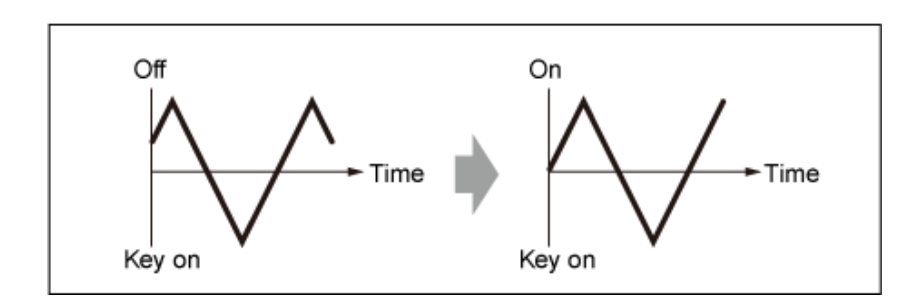

### *Speed (Oscillator LFO Speed)*

Legt die Geschwindigkeit der Änderungen der LFO Wave (LFO-Wellenform) fest. **Einstellungen**: 0–415

# *Delay (Verzögerungszeit des Oszillator LFO)*

Legt die Verzögerung (Delay) zwischen dem Anschlagen einer Taste auf der Tastatur und dem Zeitpunkt, an dem die LFO-Modulation beginnt. **Einstellungen**: 0–127

# *Fade In (Oszillator LFO-Einblenddauer)*

Legt die Zeitdauer fest, nach der der LFO-Effekt eingeblendet wird, nachdem Sie die Taste losgelassen haben und die in *Delay* eingestellte Verzögerungszeit abgelaufen ist. **Einstellungen**: 0–214

# *Oscillator LFO Phase*

Legt die LFO-Phase zum Zurücksetzen der Welle fest, wenn eine Taste angeschlagen wird. **Einstellungen**: 0, 30, 45, 60, 90, 120, 135, 150, 180, 210, 225, 240, 270, 300, 315, 330 (°)

Legt fest, wie der *Sync* auf *Osc LFO* reagiert. **Einstellungen**: −4800–+4800 (Cent) *Osc LFO Depth Sync (Oscillator Self Sync LFO Depth)*

Legt fest, wie die *Pulse Width* auf *Osc LFO* reagiert. **Einstellungen**: −127–+0–+127 *Osc LFO Depth Pulse Width (Oscillator Pulse Width LFO Depth)*

# *Osc LFO Depth Shaper (Oscillator Wave Shaper LFO Depth)*

Legt fest, wie der *Shaper* auf *Osc LFO* reagiert. **Einstellungen**: −127–+0–+127

# *Noise Edit*

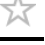

#### *Noise*

Auf dem Bildschirm *Noise* können Sie den *Noise Generator* einstellen.

#### **Bedienung**

[PERFORMANCE] → [EDIT/ C<sub>2</sub><sup>2</sup> ] → Auswahl *Part* → Auswahl *Oscillator* → *Noise* 

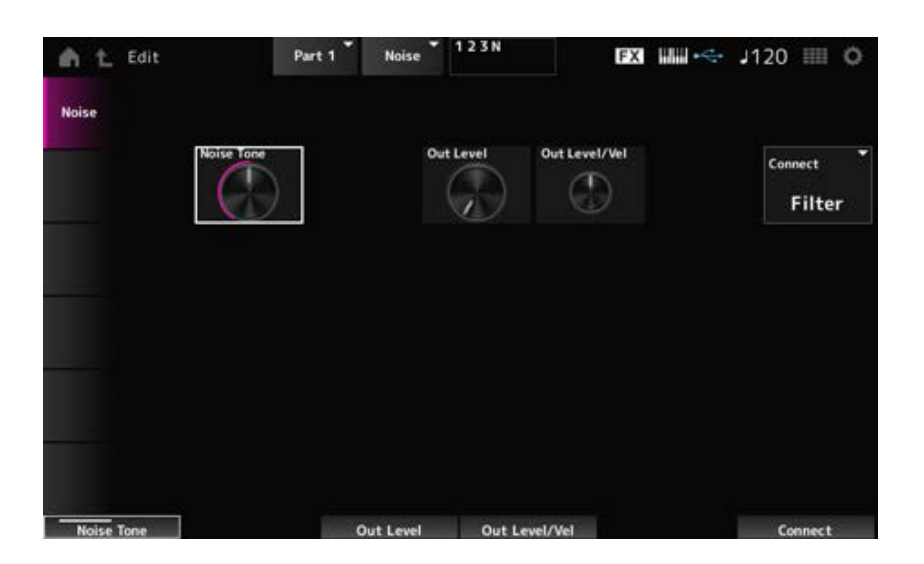

#### *Noise Tone (Noise Generator Tone)*

Legt den Frequenzgang für *Noise* fest. **Settings**: 0–64–127 **0–63**: Verringert Treble **64**: Weißes Rauschen **65–127**: Verringert Bass

#### *Out Level (Noise Generator Out Level)*

Legt die Lautstärke für *Noise* fest. **Einstellungen**: 0–511

#### *Out Level/Vel (Noise Generator Out Level Velocity Sensitivity)*

Legt fest, wie die Lautstärke von *Noise* auf die Anschlagsstärke reagiert. **Einstellungen**: −255–+0–+255

### *Connect (Noise Generator Out Select)*

Legt das Ausgabeziel für *Noise* fest. **Einstellungen**: *Filter*, *Amp*

☆

# **Bildschirm** *Category Search*

Die Kategoriesuche ist eine praktische Funktion, mit der Sie schnell eine bestimmte Performance, einen Part, ein Arpeggio oder eine Wellenform einer bestimmten Kategorie finden können.

# **Inhalt** *Performance Category Search Performance Merge Part Category Search Rhythm Pattern Arp Category Search (Arpeggio Category Search) Waveform Search (Waveform Category Search)*

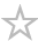

Im Display *Performance Category Search* können Sie Performances suchen und auswählen.

### **Bedienung**

- Drücken Sie die Taste [CATEGORY].
- Tippen Sie auf den Namen der Performance → Wählen Sie *Category Search* im Kontextmenü aus

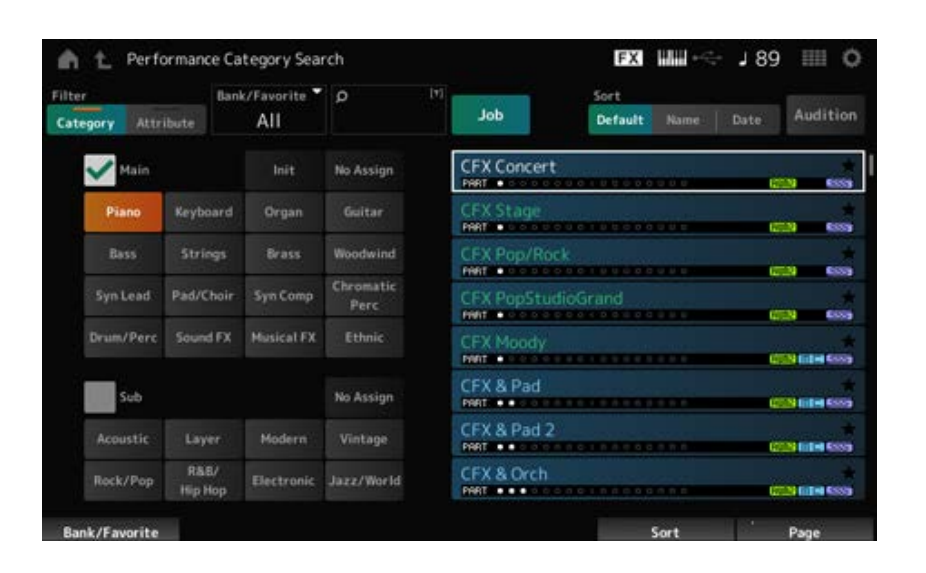

#### *Filter*

Wählen Sie einen Filter aus, der bei einer Suche verwendet werden soll. **Einstellungen**: *Category*, *Attribute*

# *Main (Main Category)*

*Sub (Sub Category)*

Filtert nach Kategorie.

Durch Deaktivieren des Kontrollkästchens *Main* oder *Sub* können Sie das Filtern nach Kategorie aufheben.

**Einstellungen**: Weitere Informationen finden Sie in der *Data List*.

#### *Attribute*

Filtert nach Attribut.

Durch Deaktivieren des Kontrollkästchens *Attribute* können Sie das Filtern nach Attribut aufheben. **Einstellungen**: *AWM2*, *FM-X*, *AN-X*, *MC*, *SSS*, *Smart Morph*, *Single*, *Multi*, *MOTIF XF*, *MONTAGE*, *MONTAGE M*

#### *Bank/Favorite (Bank/Favorite Select)*

Filtert nach Bank oder Favoriten.

Wenn *Favorite* ausgewählt ist, werden nur die als Favorit markierten Performances in der Liste angezeigt.

Wenn der Bildschirm *Category Search* angezeigt wird, können Sie die Taste [CATEGORY] drücken, um die Bank in der Reihenfolge *All* → *Favorite* → *Preset* → *User* → *Library* Name (wenn ein Library-File geladen wurde) zu wechseln.

Wenn Sie die Taste [CATEGORY] gedrückt halten, wird die Auswahl auf *All* zurückgesetzt. **Einstellungen**: *All*, *Favorite*, *Preset*, *User*, *Library*-Name (wenn eine Library\_Datei geladen wurde)

### *Name Search (Namenssuche)*

Ermöglicht die Eingabe bestimmter im Namen enthaltener Zeichen, um die Suche zu erleichtern. Durch Tippen auf den Namen wird die Bildschirmtastatur aufgerufen. Sie können bis zu 20 alphanumerische Zeichen eingeben.

### *Job*

Ruft das Job-Menü auf.

### *Sort (Sortieren)*

Legt die Sortierreihenfolge der Performance-Liste fest.

### **Einstellungen**: *Default*, *Name*, *Date*

*Name*: Sortiert nach Namen. Der Abwärtspfeil zeigt an, dass die Liste in aufsteigender Reihenfolge (A bis Z) angeordnet ist. Wenn der Aufwärtspfeil angezeigt wird, wird die Liste in aufsteigender Reihenfolge angeordnet.

*Date*: Sortiert nach dem Datum, an dem die Einstellung gespeichert wurde. Wenn der Abwärtspfeil angezeigt wird, wird die Liste in absteigender Reihenfolge angeordnet (neu nach alt). Wenn der Aufwärtspfeil angezeigt wird, wird die Liste in aufsteigender Reihenfolge angeordnet.

#### *Audition*

Schaltet die Wiedergabe der Audition-Phrase ein oder aus.

Dieser Parameter ist nicht verfügbar, wenn *Audition Lock* unter: [UTILITY] → *Settings* → *Advanced* aktiviert ist.

**Einstellungen**: Aus, Ein

# *Delete (Löschen)*

Löscht die ausgewählten Inhalte.

Dieser Parameter ist nur verfügbar, wenn eine Performance in der User-Bank ausgewählt ist.

# *Rename*

Ändert den Namen des ausgewählten Inhalts. Dieser Parameter ist nur verfügbar, wenn eine Performance in der User-Bank ausgewählt ist.

#### *Favorite All Clear*

Löscht alle Favoritenmarkierungen aus der Liste der Performances. Dieser Parameter ist nicht verfügbar, wenn keine Performances mit Favoritenmarkierungen vorhanden sind.

Zeigt den Namen der Performance zusammen mit seinen aktiven Parts, Attributen und dem Favoritenstatus an.

☆

# *Performance Merge*

Auf dem Bildschirm *Performance Merge* können Sie mehrere Parts der ausgewählten Performance leeren Parts einer anderen Performance zuweisen. Sie können beispielsweise eine vierstimmige Klavier-Performance und eine zweistimmige Streicher-Performance überlagern, um eine dichtere sechsstimmige Performance zu erstellen.

#### **Bedienung**

[PERFORMANCE] → Wählen Sie einen Part aus (wenn der ausgewählte Part und alle nachfolgenden Parts leer sind)  $\rightarrow$  Tippen Sie auf [+]

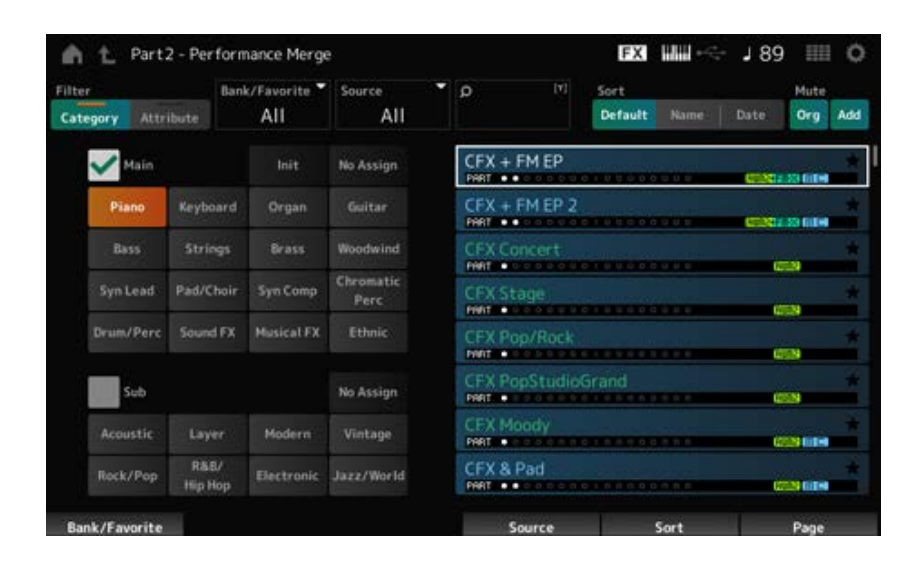

#### *Source*

Bei der Auswahl einer Performance wird der Klang des hier angegebenen Parts dem aktuell ausgewählten Part zugewiesen.

#### **Settings**: *All*, *Part 1–16*

*All*: Alle Parts in der ausgewählten Performance werden leeren Parts der anderen ausgewählten Performance zugewiesen (so weit wie möglich).

*Part 1–16*: Nur der Sound des angegebenen Parts wird dem anderen ausgewählten Part zugewiesen.

#### *Mute Org (Original Part Mute)*

Wenn diese Funktion ausgeschaltet ist, werden die Teile, die auf dem Display angezeigt werden, bevor Sie den Bildschirm *Performance Merge* geöffnet haben, stummgeschaltet. **Einstellungen**: Aus, Ein

#### *Mute Add (Additional Part Mute)*

Wenn diese Option deaktiviert ist, werden die auf dem Bildschirm *Performance Merge* hinzugefügten Parts stummgeschaltet.

**Einstellungen**: Aus, Ein

☆

# *Part Category Search*

Auf dem Bildschirm *Part Category Search* können Sie nach Parts suchen und diese auswählen.

### **Bedienung**

- [SHIFT] + [CATEGORY]
- (Wenn Sie einen Part auswählen, dem bereits ein Sound zugewiesen wurde) tippen Sie auf den Namen der Performance → Wählen Sie im Kontextmenü *Category Search* aus
- (Bei Auswahl eines leeren Parts) tippen Sie auf [+]

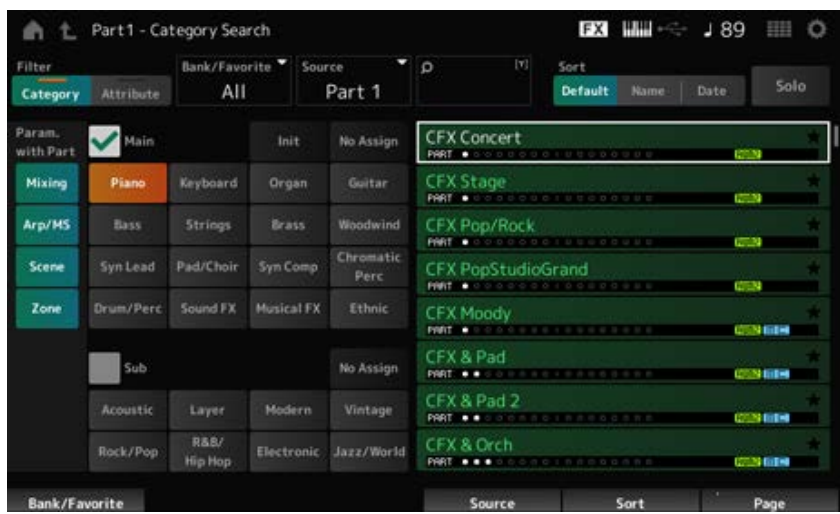

#### *Source (Quell-Part)*

Bei der Auswahl einer Performance wird der Klang des hier angegebenen Parts dem aktuell ausgewählten Part zugewiesen.

Die Grundeinstellung lautet *Part 1*.

**Einstellungen**: *Part 1–16*

#### **Solo**

Schaltet die Solo-Funktion ein oder aus.

Wenn diese Funktion eingeschaltet ist, wird der ausgewählte Part auf Solo geschaltet. **Einstellungen**: Aus, Ein

# *Param. with Part (Parameter mit Part)*

Lädt eine Gruppe von Parameterwerten, wenn eine Performance ausgewählt wird. Die auf "Off" eingestellten Parameter behalten ihre aktuellen Einstellungen, auch wenn eine neue Performance ausgewählt wird. **Parametergruppen**: *Mixing*, *Arp/MS*, *Scene*, *Zone* **Einstellungen**: Off, On

# *Rhythm Pattern*

Auf dem Bildschirm *Rhythm Pattern* können Sie Rhythm Patterns suchen und auswählen.

Die Rhythm-Pattern-Funktion ist eine schnelle Methode, der aktuellen Performance einen Rhythmus-Part hinzuzufügen. Durch die Kombination von Rhythm Patterns mit Envelope-Follower-Effekten können Sie den Klang außerdem noch weiter verändern.

#### **Bedienung**

[SHIFT] + [SONG/PATTERN]

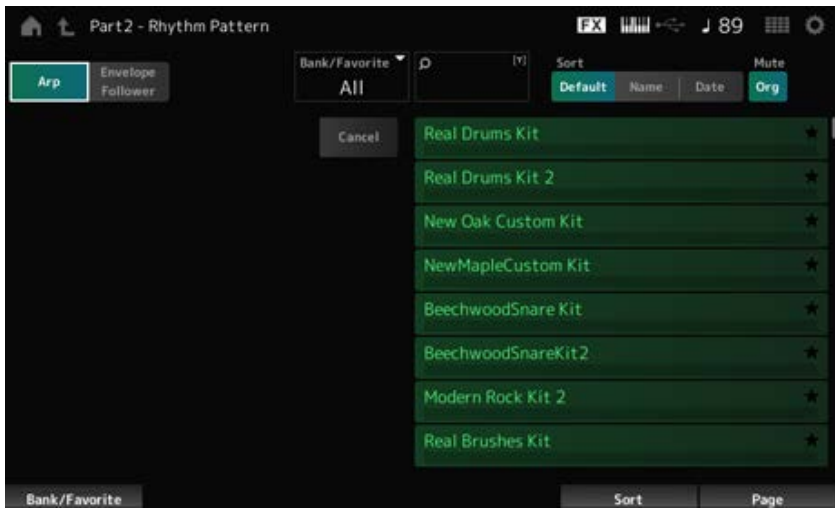

#### **Arp (Arpeggio) Envelope Follower**

Wählt die Ansicht *Arpeggio* oder *Envelope Follower* aus.

#### *Bank/Favorite (Bank/Favorite Select)*

Filtert nach Bank oder Favoriten.

Wenn *Favorite* ausgewählt ist, werden nur die als Favorit markierten Rhythm Patterns in der Liste angezeigt.

**Einstellungen**: *All*, *Favorite*, *Preset*, *User*, *Library*-Name (wenn eine Library\_Datei geladen wurde)

#### *Name Search (Namenssuche)*

Ermöglicht die Eingabe bestimmter im Namen enthaltener Zeichen, um die Suche zu erleichtern. Durch Tippen auf den Namen wird die Bildschirmtastatur aufgerufen. Sie können bis zu 20 alphanumerische Zeichen eingeben.

#### *Sort (Sortieren)*

Legt die Sortierreihenfolge der Rhythm-Pattern-Liste fest.

#### **Einstellungen**: *Default*, *Name*, *Date*

*Name*: Sortiert nach Namen. Der Abwärtspfeil zeigt an, dass die Liste in aufsteigender Reihenfolge (A bis Z) angeordnet ist. Wenn der Aufwärtspfeil angezeigt wird, wird die Liste in aufsteigender Reihenfolge angeordnet.

*Date*: Sortiert nach dem Datum, an dem die Einstellung gespeichert wurde. Wenn der Abwärtspfeil angezeigt wird, wird die Liste in absteigender Reihenfolge angeordnet (neu nach alt). Wenn der Aufwärtspfeil angezeigt wird, wird die Liste in aufsteigender Reihenfolge angeordnet.

#### *Mute Org (Original Part Mute)*

Wenn diese Funktion ausgeschaltet ist, wird der Part, der auf dem Display angezeigt wurde, bevor Sie den Bildschirm *Rhythm Pattern* geöffnet haben, stummgeschaltet. **Einstellungen**: Aus, Ein

#### *Mute Add (Additional Part Mute)*

Wenn diese Funktion ausgeschaltet ist, werden die auf dem Bildschirm *Rhythm Pattern* hinzugefügten Parts stummgeschaltet. **Einstellungen**: Aus, Ein

#### *List*

Zeigt die Liste aller Rhythmus-Patterns an.

#### *Cancel (Abbrechen)*

Bricht den Vorgang ab.

#### ■ Wenn *Arp* auf on gestellt ist

Häufig verwendete Parameter für Arpeggio-Einstellungen werden auf der linken Seite des Bildschirms angezeigt.

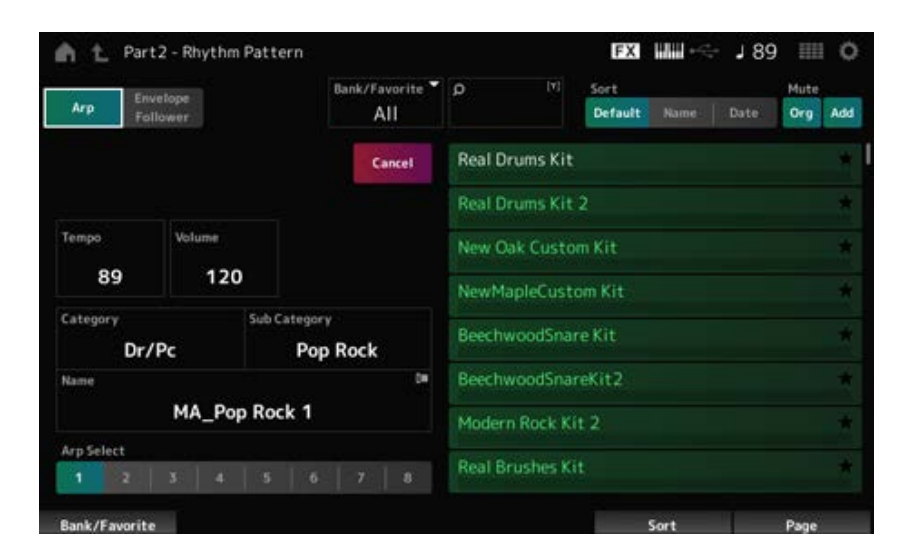

Legt das Tempo fest. **Einstellungen**: 5–300 *Tempo*

#### **Volume**

Legt die Lautstärke des Rhythm Pattern fest. **Einstellungen**: 0–127

# *Category (Arpeggio Main Category) Sub Category (Arpeggio Sub Category) Name*

Zeigt die aktuell ausgewählte Arpeggio-Kategorie, Unterkategorie und den Namen an. Wenn Sie auf den Namen tippen, wird das Kontextmenü für *Arpeggio Category Search* angezeigt und Sie können Zahlen eingeben.

**Einstellungen**: Weitere Informationen finden Sie in der *Data List*.

### *Arp Select (Arpeggio Select)*

Ändert die Arpeggio-Auswahl. **Einstellungen**: 1–8

#### ■ Wenn *Envelope Follower* eingeschaltet ist

Häufig verwendete Parameter für *Envelope Follower*-Einstellungen werden auf der linken Seite des Bildschirms angezeigt.

Dies ermöglicht eine schnelle Bearbeitung von Parametern, die häufig für Rhythm Pattern verwendet werden.

Wenn Sie andere Parameter ändern möchten, öffnen Sie mit *Edit* den Einstellungsbildschirm für den Envelope Follower.

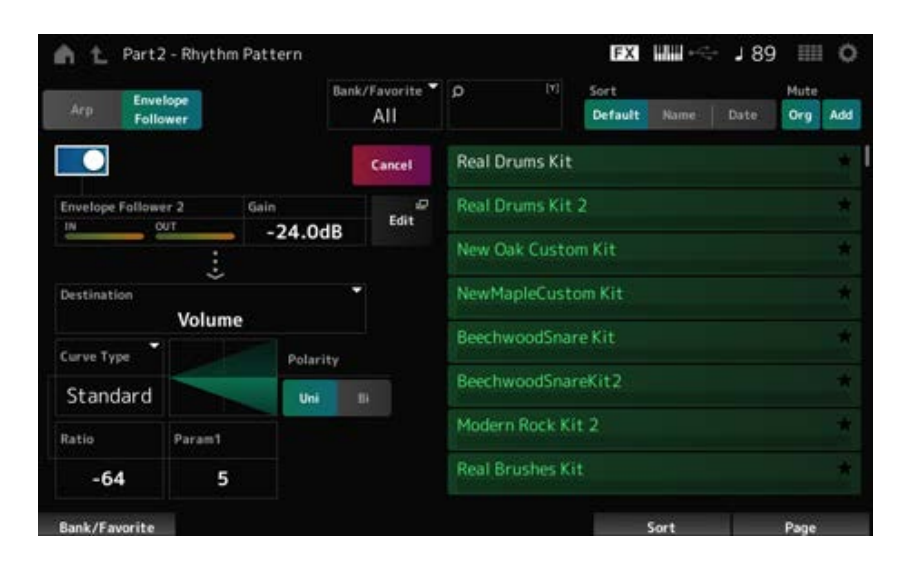

#### *Quick Assign*

Aktiviert den Envelope Follower. **Einstellungen**: Aus, Ein

#### *Gain (Verstärkung des Envelope Followers)*

Legt die Eingangsverstärkung für die Eingangsquelle fest. **Einstellungen**: −24.0dB–0.0dB–24.0dB

#### *Destination*

Legt das Ziel für den Envelope Follower fest.
**Einstellungen**: *Volume*, *Cutoff*, *Resonance*, *Pitch*, *Pan*, *Reverb Send*, *Variation Send*, *LFO Speed*, *LFO Depth 1*, *LFO Depth 2*, *LFO Depth 3*

Wie im Bildschirm *Control Assign*. *Curve Type Polarity (Curve Polarity) Ratio (Curve Ratio) Param1 (Curve Parameter 1) Param2 (Curve Parameter 2)*

*Edit*

Der Bildschirm *Envelope Follower Edit* wird angezeigt.

# **Verwenden der Rhythmus-Pattern-Funktion**

Hier erklären wir beispielhaft, wie Sie das Rhythmus-Pattern *8Z Trance Basics 1* der Performance *Supertrance* hinzufügen können und dann den Sound mit dem Envelope Follower verändern.

# **Hinzufügen eines Rhythmus-Parts (einfache Methode)**

# 1 **Wählen Sie die gewünschte Performance für das Hinzufügen des Rhythmus-Parts aus.**

☆

Wählen Sie hier *Supertrance* aus.

# 2 **Drücken Sie die [SHIFT]-Taste + [SONG/PATTERN]-Taste.**

Der Bildschirm *Rhythm Pattern* wird angezeigt. Wenn alle Parts 1–8 verwendet werden, wird *PartFull* angezeigt und es können keine Rhythm Patterns hinzugefügt werden.

# 3 **Tippen Sie auf der Rhythmus-Pattern-Liste das Rhythmus-Pattern-Kit, das Sie verwenden möchten.**

Tippen Sie hier auf *8Z Trance Basics 1*.

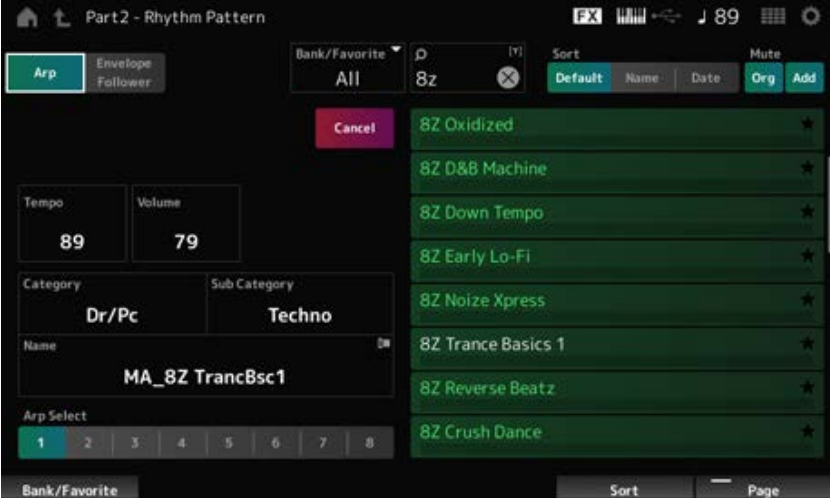

Der Rhythmus-Part wurde hinzugefügt.

# 4 **Spielen Sie auf der Tastatur und das Rhythmus-Pattern wird abgespielt.**

# 5 **Drücken Sie die [PERFORMANCE]-Taste oder die [EXIT]-Taste, um das Rhythmus-Pattern zu bestätigen.**

Der Bildschirm *Rhythm Pattern* wird geschlossen.

#### **HINWEIS**

Sie können die Auswahl auch bestätigen, indem Sie auf das Symbol (Home) tippen.

# 6 **Um das Rhythmus-Pattern anzuhalten, drücken Sie eine der Tasten [ARP ON/OFF] oder [ ] (Stop).**

# **Einstellen des Envelope Followers**

Der Envelope Follower ("Hüllkurvenfolger") ist eine Funktion, welche die Lautstärkehüllkurve einer Waveform aus den Eingangssignalen gewinnt. Diese Kurve können Sie dann als Controller nutzen und sie auf andere Klänge anwenden. Wenn beispielsweise Sie einem Part ein Rhythmus-Pattern zuweisen und den Envelope Follower des Parts als *Source* einstellen, wird der Klang anderer Parts entsprechend geändert. Dies ist für das automatische "Ducking" besonders nützlich, wobei Sie die Lautstärken anderer Instrumente immer dann absenken möchten, wenn ein bestimmter Instrumentenklang hervorgehoben werden soll, der gerade abgespielt wird.

 $\frac{1}{2}$ 

# 1 **Tippen Sie auf die Schaltfläche** *Envelope Follower* **auf dem Bildschirm** *Rhythm Pattern***.**

Der Bildschirm *Envelope Follower* erscheint.

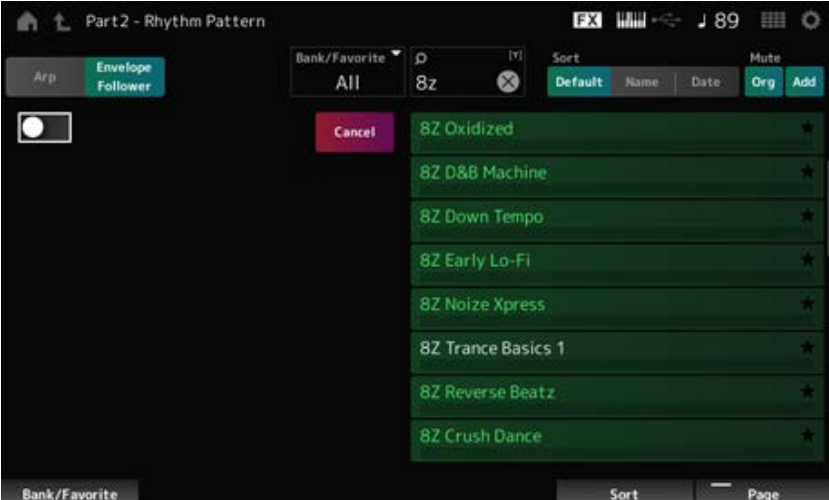

# 2 **Schalten Sie den** *Envelope Follower* **ein.**

Hier können Sie auf der Tastatur spielen, um den Sound mit eingeschaltetem Envelope Follower zu hören.

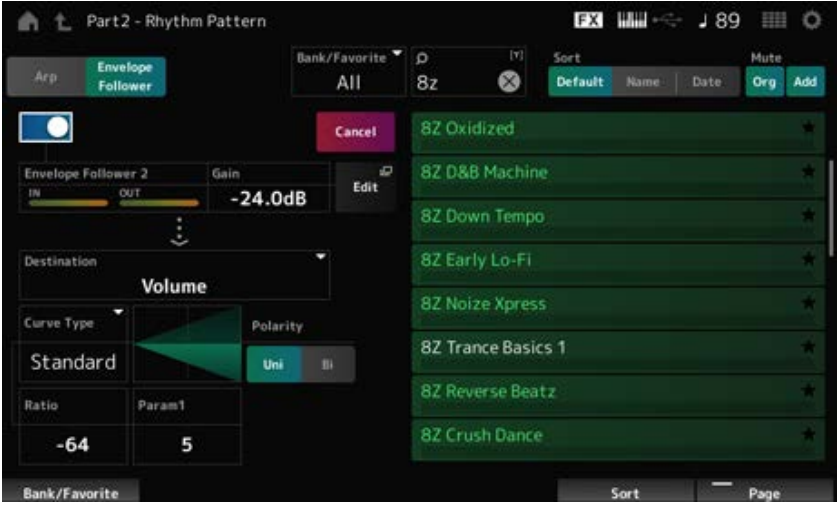

# 3 **Ändern Sie die Einstellungen wie gewünscht.**

Hier in diesem Beispiel stellen Sie die Kurvenpolarität (*Polarity*) auf *Bi*, das Kurvenverhältnis (Ratio) auf "-63" und die Verstärkung (Gain) auf "-12dB".

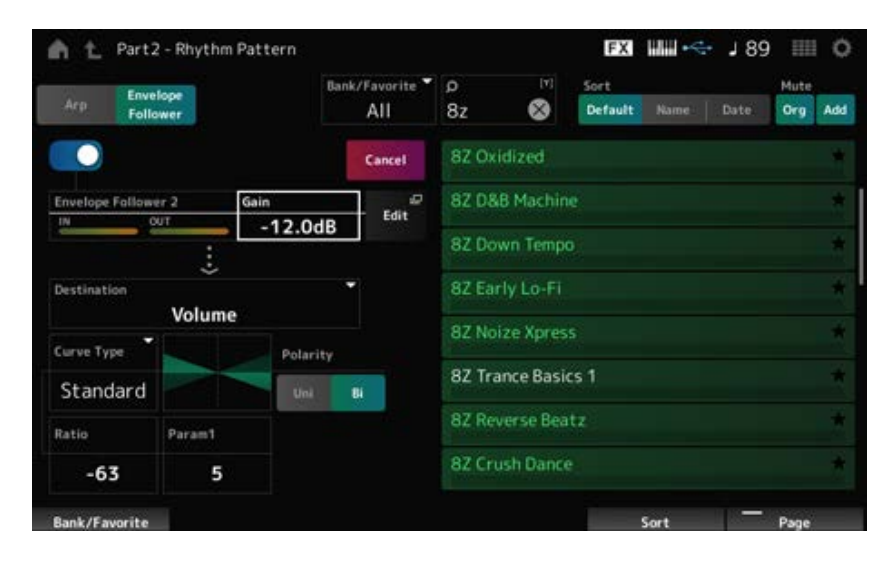

Für detailliertere Anpassungen tippen Sie auf dem Bildschirm auf die Schaltfläche *Edit*, um den Einstellungsbildschirm für den Envelope Follower zu öffnen.

Wenn Sie das Kit oder den Arpeggio-Typ des Rhythmus-Pattern ändern möchten, drücken Sie [SHIFT] und die [SONG/PATTERN]-Taste, um zum Bildschirm *Rhythm Pattern* zurückzukehren. Die *Envelope Follower*-Einstellungen werden beibehalten, auch nachdem das Kit oder der Arpeggio-Typ geändert wurden.

# *Arp Category Search (Arpeggio Category Search)*

Im Display *Arp Category Search* können Sie Arpeggio-Typen suchen und auswählen.

## **Bedienung**

- [PERFORMANCE] → *Part Common* auswählen → [EDIT/  $\mathbb{C}$ D] → *Arpeggio* → *Individual* → [CATEGORY]
- $\bullet$  [PERFORMANCE]  $\rightarrow$  *Common* auswählen  $\rightarrow$  [EDIT/  $CD$  ]  $\rightarrow$  *Arp / MS*  $\rightarrow$  *Arp Overview*  $\rightarrow$  *Part* auswählen → [CATEGORY]

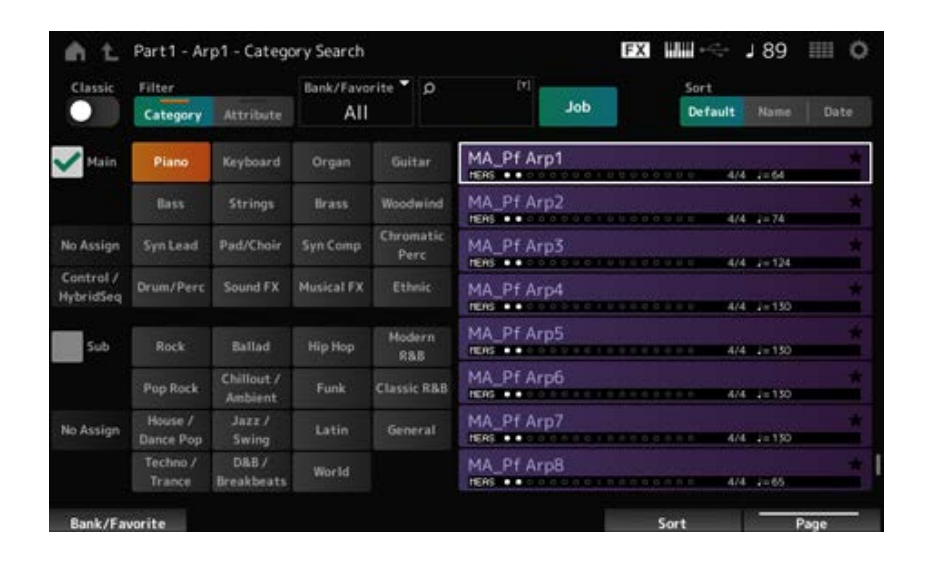

### *Classic (Umschalten auf Classic)*

Aktiviert die Ansicht *Classic*.

In der Ansicht *Classic* werden nur gängige Arpeggios aufgeführt und es stehen keine Filter für die Suche zur Verfügung.

**Einstellungen**: Aus, Ein

### *Main (Main Category)*

### *Sub (Sub Category)*

Filtert nach Kategorie.

Durch Deaktivieren des Kontrollkästchens *Main* oder *Sub* können Sie das Filtern nach Kategorie aufheben.

**Einstellungen**: Weitere Informationen finden Sie in der *Data List*.

#### *Attribute*

Filtert nach Attribut.

Durch Deaktivieren des Kontrollkästchens *Attribute* können Sie das Filtern nach Attribut aufheben. **Einstellungen**: *Note*, *Chord*, *Other*, *Intro*, *Main*, *Fill*, *Ending*, *AF*, *Accent*, *Random SFX*, *Mg*, Anzahl Takte, Taktmaß, Tempo

## *Bank/Favorite (Bank/Favorite Select)*

Filtert nach Bank oder Favoriten.

Wenn *Favorite* ausgewählt ist, werden nur die als Favorit markierten Arpeggiotypen in der Liste angezeigt.

**Einstellungen**: *All*, *Favorite*, *Preset*, *User*, *Library*-Name (wenn eine Library\_Datei geladen wurde)

### *Name Search (Namenssuche)*

Ermöglicht die Eingabe bestimmter im Namen enthaltener Zeichen, um die Suche zu erleichtern. Durch Tippen auf den Namen wird die Bildschirmtastatur aufgerufen. Sie können bis zu 20 alphanumerische Zeichen eingeben.

### *Job*

Ruft das Job-Menü auf.

### *Delete (Löschen)*

Löscht die ausgewählten Inhalte. Dieser Parameter ist nur verfügbar, wenn das Arpeggio in der User-Bank ausgewählt ist.

### *Rename (Umbenennen)*

Ändert den Namen des ausgewählten Inhalts. Dieser Parameter ist nur verfügbar, wenn das Arpeggio in der User-Bank ausgewählt ist.

### *Favorite All Clear*

Löscht alle Favoritenmarkierungen aus der Liste der Arpeggios. Dieser Parameter ist nicht verfügbar, wenn keine Arpeggio-Typen mit Favoritenmarkierungen vorhanden sind.

### *Sort (Sortieren)*

Legt die Sortierreihenfolge der Liste der Arpeggio-Typen fest.

### **Einstellungen**: *Default*, *Name*, *Date*

*Name*: Sortiert nach Namen. Der Abwärtspfeil zeigt an, dass die Liste in aufsteigender Reihenfolge (A bis Z) angeordnet ist. Wenn der Aufwärtspfeil angezeigt wird, wird die Liste in aufsteigender Reihenfolge angeordnet.

*Date* (Datum): Sortiert nach dem Datum, an dem die Einstellung geladen wurde. Wenn der Abwärtspfeil angezeigt wird, wird die Liste in absteigender Reihenfolge angeordnet (neu nach alt). Wenn der Aufwärtspfeil angezeigt wird, wird die Liste in aufsteigender Reihenfolge angeordnet.

### **List (Liste)**

Zeigt den Namen des Arpeggios, das Taktmaß, die Beats, das empfohlene Tempo, die Attribute und den Favoritenstatus an.

☆

Auf dem Bildschirm *Waveform Search* können Sie nach Wellenformen suchen und diese auswählen.

## **Bedienung**

Bildschirm zu *Waveform* → *Part*-Auswahl → *Waveform*-Auswahl → [CATEGORY]

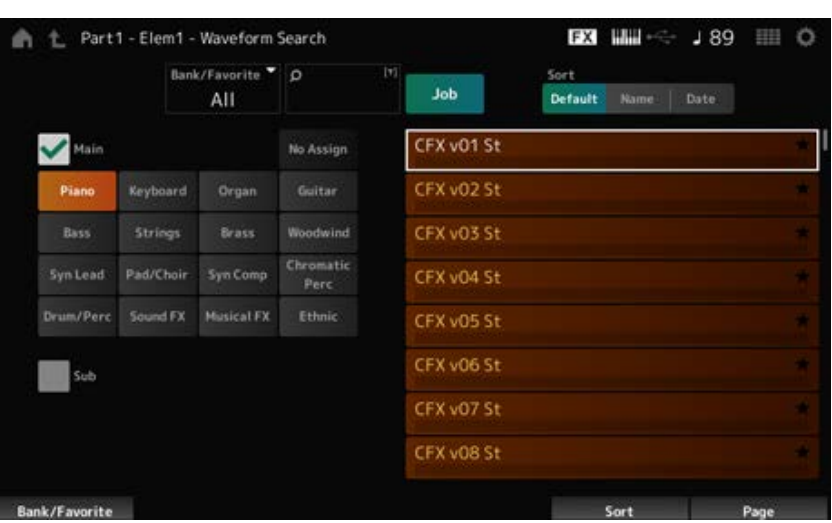

### *Bank/Favorite (Bank/Favorite Select)*

Filtert nach Bank oder Favoriten.

Wenn *Favorite* ausgewählt ist, werden nur die als Favorit markierten Wellenformen in der Liste angezeigt.

**Einstellungen**: *All*, *Favorite*, *Preset*, *User*, *Library*-Name (wenn eine Library\_Datei geladen wurde)

#### *Name Search (Namenssuche)*

Ermöglicht die Eingabe bestimmter im Namen enthaltener Zeichen, um die Suche zu erleichtern. Durch Tippen auf den Namen wird die Bildschirmtastatur aufgerufen. Sie können bis zu 20 alphanumerische Zeichen eingeben.

#### *Main (Main Category)*

#### *Sub (Sub Category)*

Filtert nach Kategorie.

Durch Deaktivieren des Kontrollkästchens *Main* oder *Sub* können Sie das Filtern nach Kategorie aufheben.

**Einstellungen**: Weitere Informationen finden Sie in der *Data List*.

#### *Job*

Ruft das Job-Menü auf.

#### *Delete (Löschen)*

Löscht die ausgewählten Inhalte.

Dieser Parameter ist nur verfügbar, wenn eine Wellenform in der User-Bank ausgewählt ist.

### *Rename (Umbenennen)*

Ändert den Namen des ausgewählten Inhalts.

Dieser Parameter ist nur verfügbar, wenn eine Wellenform in der User-Bank ausgewählt ist.

### *Favorite All Clear*

Löscht alle Favoritenmarkierungen aus der Liste der Wellenformen. Dieser Parameter ist nicht verfügbar, wenn keine Wellenformen mit Favoritenmarkierungen vorhanden sind.

### *Sort (Sortieren)*

Legt die Sortierreihenfolge der Waveform-Liste fest.

### **Einstellungen**: *Default*, *Name*, *Date*

*Name*: Sortiert nach Namen. Der Abwärtspfeil zeigt an, dass die Liste in aufsteigender Reihenfolge (A bis Z) angeordnet ist. Wenn der Aufwärtspfeil angezeigt wird, wird die Liste in aufsteigender Reihenfolge angeordnet.

*Date*: Sortiert nach dem Datum, an dem die Einstellung gespeichert wurde. Wenn der Abwärtspfeil angezeigt wird, wird die Liste in absteigender Reihenfolge angeordnet (neu nach alt). Wenn der Aufwärtspfeil angezeigt wird, wird die Liste in aufsteigender Reihenfolge angeordnet.

# **Bildschirm** *Live Set*

☆

Live-Sets sind nützlich für Live-Auftrittssituationen, wenn Sie die Performance je nach gespieltem Song unmittelbar ändern möchten.

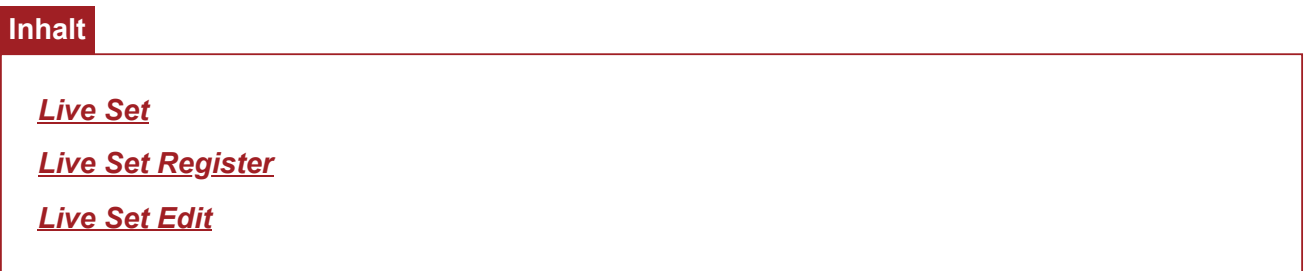

# *Live Set*

Auf dem Bildschirm *Live Set* können Sie eine Performance aufrufen.

Wenn Sie [SHIFT] + [EDIT/  $\mathbb{C}$ ] drücken, während die User-Bank ausgewählt ist, wird ein Dialog angezeigt und Sie können dann Seiten oder Bänke kopieren oder austauschen.

# **Bedienung**

- Drücken Sie die [LIVE SET]-Taste
- Tippen Sie auf das Symbol **EII** (Live Set).

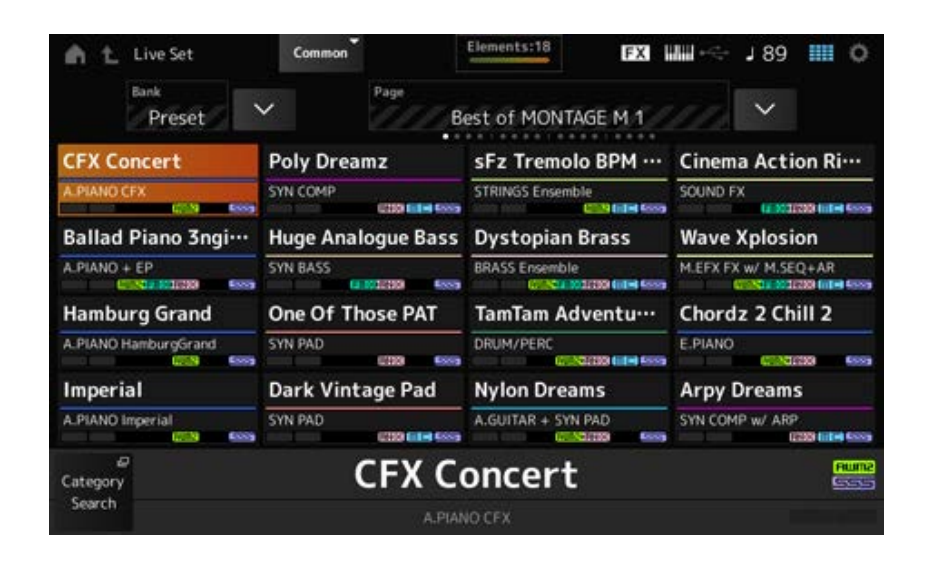

### *Bank (Bankname)*

Wählt die Live-Set-Bank aus.

**Einstellungen**: *Preset*, *User 1–8* (Standard) oder *Library*-Name (falls ein Library-File geladen ist)

### *Page*

Wählt die Live-Set-Seite aus.

### *Live Set Slot 1–16*

Zeigt eine Liste der auf der ausgewählten Live-Set-Seite registrierten Performances an.

### *Category Search*

Öffnet den Bildschirm *Performance Category Search*.

#### *Current Performance Name*

Zeigt den Namen der Performance an, die im gewählten Slot gespeichert ist.

#### *Current Slot Name*

Zeigt den Namen des ausgewählten Slots an.

Wenn einem Slot ein Pattern, Song oder Audio zugewiesen ist, wird der Name des Patterns, Songs oder des Audio-Files angezeigt.

### *Performance Attribute*

Zeigt Attribute der Performance an, die im gewählten Slot gespeichert ist.

Auf dem Bildschirm *Live Set* ändert sich das PTN-Symbol zu PTN CHAIN, wenn einem Slot ein Pattern mit eingeschalteter Chain zugewiesen wird.

**PTN**: Wird für einen Slot angezeigt, dem ein Pattern zugewiesen ist.

**PTN CHAIN**: Wird für einen Slot angezeigt, dem ein Pattern mit eingeschalteter Chain zugewiesen ist.

**SONG**: Wird für einen Slot angezeigt, dem ein Song zugewiesen ist.

: Wird für einen Slot angezeigt, dem Audio zugewiesen ist.

### *Edit (Bearbeiten)*

Der Bildschirm *Live Set Edit* wird angezeigt. *Edit* erscheint nur, wenn *User Bank* ausgewählt ist.

☆

# *Live Set Register*

Auf dem Bildschirm *Live Set Register* können Sie Performances in Live-Set-Slots registrieren.

# **Bedienung**

- [SHIFT] + [LIVE SET]
- Halten Sie die Taste [SHIFT] gedrückt und tippen Sie dann auf <*Live Set*> in der *Navigation Bar*

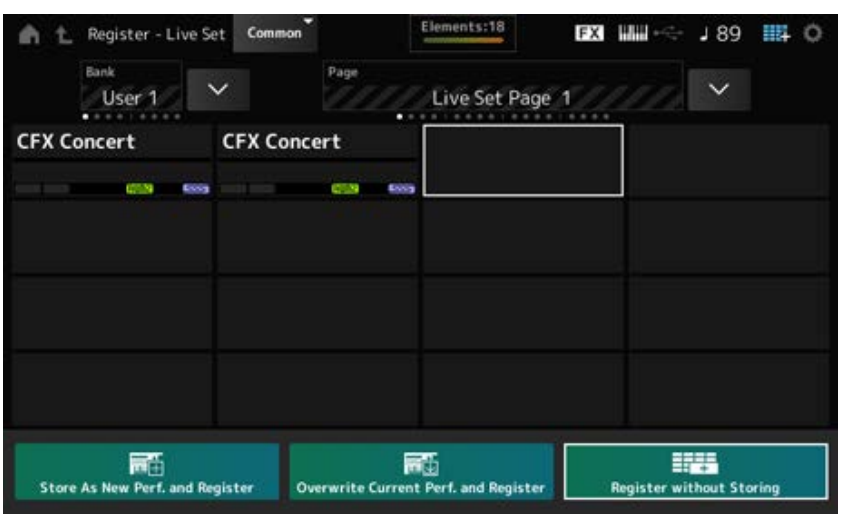

# *Store as New Perf. and Register (Als neue Performance speichern und registrieren)*

Speichert die aktuelle Performance als neue Performance und registriert sie im ausgewählten Slot.

### *Jump to Data Utility*

Öffnet den Bildschirm *Data Utility*.

# *Overwrite Current Perf. and Register (Aktuelle Performance überschreiben und registrieren)*

Überschreibt mit der neuen Performance die bestehende und registriert sie im ausgewählten Slot.

#### *Register without Storing*

Registriert eine Performance, ohne sie zu speichern.

# *Live Set Edit*

☆

Auf dem Bildschirm *Live Set Edit* können Sie Live Sets bearbeiten. Es können nur Live Sets in der User-Bank bearbeitet werden.

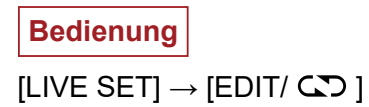

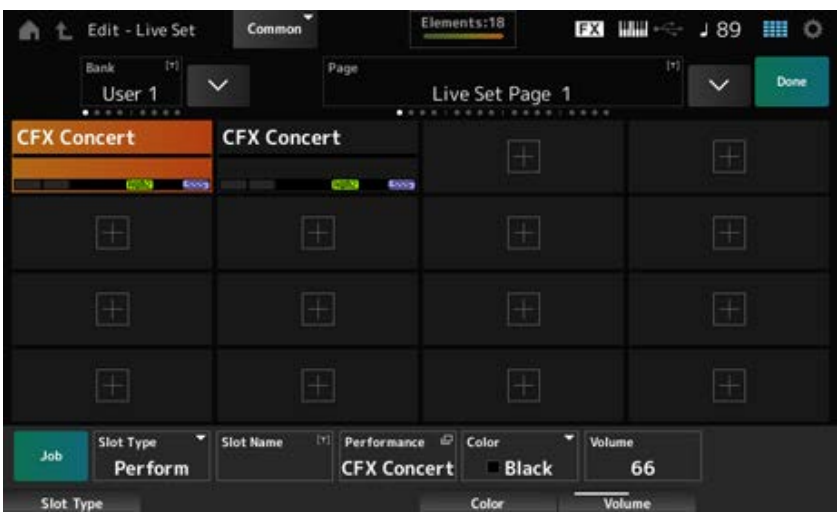

#### *Bank (Bankname)*

Speichert die ausgewählte Live-Set-Bank unter einem neuen Namen. Sie können bis zu 20 alphanumerische Zeichen verwenden.

Durch Tippen auf den Namen wird die Bildschirmtastatur aufgerufen, über die Sie einen Namen eingeben können.

#### *Page (Name der Seite)*

Speichert die ausgewählte Live-Set-Seite unter einem neuen Namen. Sie können bis zu 20 alphanumerische Zeichen verwenden.

Durch Tippen auf den Namen wird die Bildschirmtastatur aufgerufen, über die Sie einen Namen eingeben können.

#### *Done (Fertig)*

Tippen Sie auf "Done", um *Live Set Edit* zu schließen und den Bildschirm *Live Set* anzuzeigen.

### *Live Set Slot 1–16*

Zeigt eine Liste der auf der ausgewählten Live-Set-Seite registrierten Performances an.

### *Slot Type*

Wählt den Slot-Typ aus.

**Einstellungen**: *Perform*, *Song*, *Audio*, *Pattern*

*Perform*: Registriert nur die Performance im Slot *Song*: Registriert die Performance und den Song im Slot *Audio*: Registriert die Performance und das Audio-File im Slot *Pattern*: Registriert die Performance und das Pattern im Slot

*Slot Name Pattern Name Song Name Audio Name*

Zeigt den *Slot Name*an, wenn als *Slot Type Perform* ausgewählt ist. Durch Tippen auf den Namen wird die Bildschirmtastatur aufgerufen, über die Sie einen Namen für den aktuellen Slot eingeben können. Sie können bis zu 20 alphanumerische Zeichen verwenden. Wenn der *Slot Type Pattern* lautet, wird der *Pattern Name* angezeigt. Wenn der *Slot Type Song* lautet, wird der *Song Name* angezeigt. Wenn der *Slot Type Audio* lautet, wird der *Audio Name* angezeigt. Das registrierte Pattern, der Song oder Audio wird angezeigt. Wenn Sie auf den Namen tippen, erscheint der Bildschirm *Utility Load* . Anschließend können Sie das zu registrierende Pattern, den Song oder Audio auswählen.

### *Performance (Name der Performance)*

Zeigt den Namen der Performance an, die im gewählten Slot registriert ist. Wenn Sie auf den Namen tippen, wird der Bildschirm *Performance Category Search* angezeigt.

#### *Color (Farbe)*

Legt die Farbe des ausgewählten Slots fest. **Einstellungen**: *Black*, *Red*, *Yellow*, *Green*, *Blue*, *Azure*, *Pink*, *Orange*, *Purple*, *Sakura*, *Cream*, *Lime*, *Aqua*, *Beige*, *Mint*, *Lilac*

#### *Volume (Lautstärke)*

Legt die Lautstärke der Performance an, die im gewählten Slot registriert ist.

Ruft das Job-Menü auf. *Job*

#### *Copy*

Schaltet die Kopierfunktion ein.

Sie können Einstellungen kopieren, indem Sie einen Slot zum Kopieren auswählen, auf *Copy* tippen und dann den Slot auswählen, in den kopiert werden soll.

**Einstellungen**: Aus, Ein

#### *Exchange*

Schaltet die Austauschfunktion ein.

Sie können Einstellungen austauschen, indem Sie den ersten Slot auswählen, auf *Exchange* tippen und dann den zweiten Slot auswählen.

**Einstellungen**: Aus, Ein

## *Delete (Löschen)*

Wählen Sie den Slot aus und tippen Sie dann auf *Delete*, um alle registrierten Performances und anderen Einstellungen aus dem Slot zu löschen.

# *[+] (Hinzufügen)*

Tippen Sie auf [+], um die ausgewählte Performance im Slot zu registrieren.

### **Wiedergabe des Patterns, des Songs oder des Audio-Files vom Bildschirm** *Live Set*

### **Bedienung**

Tippen Sie auf [LIVE SET] (oder tippen Sie auf das Live-Set-Symbol) → *User bank* auswählen → *Slot* auswählen → [  $\blacktriangleright$  ] Wiedergabe-Taste

#### **HINWEIS**

- Performance und Slot können nicht geändert werden, während das Pattern oder der Song abgespielt wird. Wenn Sie versuchen, diese zu ändern, wird eine Fehlermeldung angezeigt.
- Wenn Sie die Taste [ ▶ ] (Wiedergabe) drücken, während das Pattern, der Song oder das Audio-File abgespielt wird, öffnet sich der Wiedergabebildschirm für das Pattern, den Song oder das Audio-File.

# **Bildschirm** *Utility*

☆

 $\star$ 

☆

Im Bildschirm *Utility* können allgemeine Einstellungen für das gesamte Instrument vorgenommen werden.

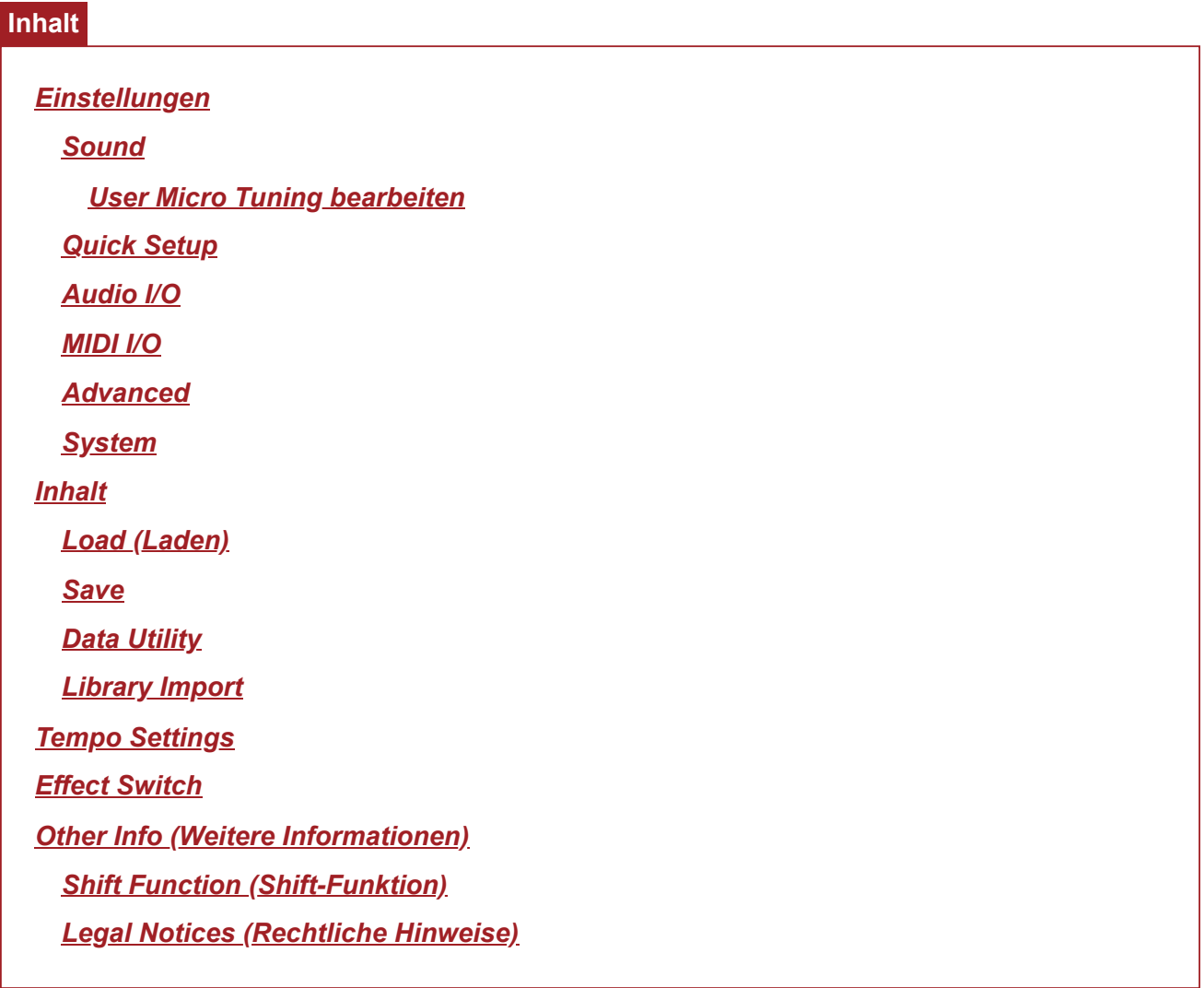

# *Settings*

# *Sound*

Der Bildschirm *Sound* wird zum Einstellen der Tonausgabe des Instruments verwendet.

**Bedienung**

[UTILITY] → *Settings* → *Sound*

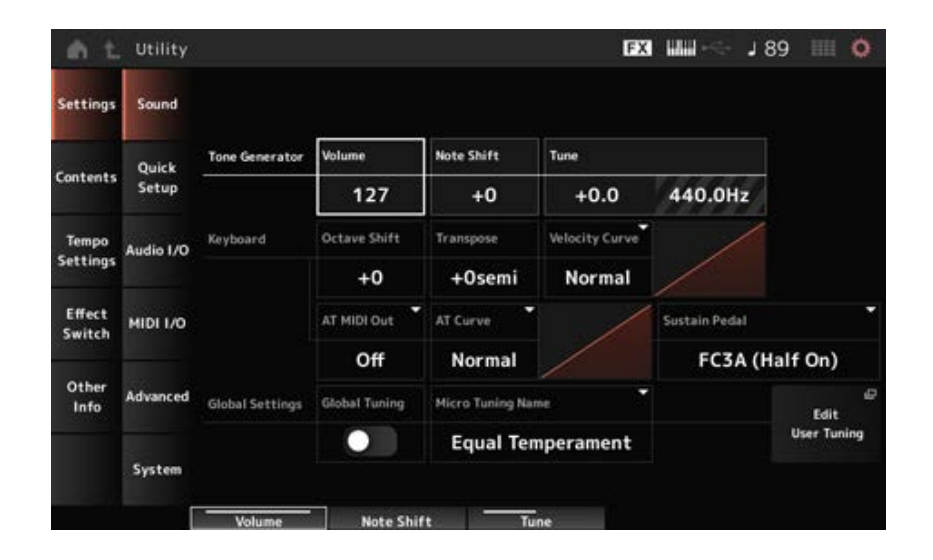

# *Tone Generator Volume (Lautstärke des Klangerzeugers)*

Legt die Gesamtlautstärke der Tonausgabe des Instruments fest. **Einstellungen**: 0–127

## *Tone Generator Note Shift (Transposition des Klangerzeugers)*

Passt die Tonhöhe des vom Tone Generator-Block des Instruments erzeugten Gesamtklangs in Halbtönen an.

**Settings**: −24semi–+24semi

## *Tone Generator Tune (Stimmung des Klangerzeugers)*

Passt die Stimmung des vom Tone Generator-Block des Instruments erzeugten Gesamtklangs in Halbtönen an. Sie können die Tonhöhe in Cent feinjustieren. **Einstellungen**: −102.4–+102.3

### *Keyboard Octave Shift*

Verschiebt die Tonhöhe der Tasten in Oktaven. Diese Funktion ist mit den OCTAVE-Tasten auf dem oberen Bedienfeld verknüpft. **Einstellungen**: −3–+3

# **HINWEIS** Die Einstellung *Keyboard Octave Shift* wird beim nächsten Start auf 0 zurückgesetzt.

### *Keyboard Transpose*

Verschiebt die Tonhöhe der Tasten in Halbtonschritten. **Einstellungen**: −11semi–+11semi

#### **HINWEIS**

- Für alle Noten außerhalb des Tonhöhenbereichs zwischen C−2 und G8 (dem Bereich, der auf dem Klangerzeuger des Instruments gespielt werden kann) klingen die resultierenden Noten eine Oktave höher (oder tiefer).
- Die Einstellung *Keyboard Transpose* wird beim nächsten Start auf +0 semi zurückgesetzt.

### *Keyboard Velocity Curve*

Bestimmt, welcher Anschlagstärke-Wert entsprechend der tatsächlichen Anschlagstärke der Tasten auf der Tastatur erzeugt und übertragen wird.

Die im Display abgebildete Kurve zeigt die Reaktion der Anschlagstärke an. (Die horizontale Achse stellt die empfangenen Velocity-Werte (die Anschlagstärke Ihres Spiels) dar, während die vertikale Linie die resultierenden Velocity-Werte darstellt, die an den internen/externen Klangerzeuger gesendet werden.)

# **Einstellungen**: *Normal*, *Soft 1*, *Soft 2*, *Hard 1*, *Hard 2*, *Wide*, *Fixed*

*Normal*: Häufig verwendete Einstellung, bei der die lineare Kurve bedeutet, dass Ihre Anschlagstärke der tatsächlichen Klangänderung entspricht. **Soft 1:** Bietet eine verbesserte Reaktion *Soft 2*: Eine Kurve zwischen *Soft 1* und *Normal* **Hard 1: Bietet eine verringerte Reaktion** *Hard 2*: Eine Kurve zwischen *Hard 1* und *Normal Wide*: Betont Ihre Spielstärke, indem als Reaktion darauf niedrigere Geschwindigkeiten erzeugt werden leiseres Spiel und lautere Geschwindigkeiten als Reaktion auf härteres Spielen. Mit dieser Einstellung können Sie Ihren Dynamikumfang vergrößern.

*Fixed*: Erzeugt den gleichen Velocity-Wert, unabhängig von Ihrer Spielstärke. Hier wird der unter *Keyboard Fixed Velocity* eingestellte Wert verwendet.

# *Keyboard Fixed Velocity*

Sendet einen festen Velocity-Wert an den Klangerzeuger, egal wie hart oder weich Sie die Tasten anschlagen.

Dieser Parameter steht nur zur Verfügung, wenn Sie für den Parameter *Keyboard Velocity Curve*(siehe oben) die Einstellung *Fixed* verwenden.

**Einstellungen**: 1–127

# *AT MIDI Out (After Touch MIDI Out)*

Wählt die Art der Aftertouch-Ausgabe an externe Geräte. **Settings**: *Off*, *Channel*, *Poly*

### *AT Curve (Poly After Touch Curve)*

Legt die Kurve fest, die die Höhe des Aftertouch-Werts im Verhältnis zur Stärke beim Drücken der Taste bestimmt.

**Settings**: *Normal*, *Soft 1*, *Soft 2*, *Hard 1*, *Hard 2*

### *Sustain Pedal (Sustain Pedal Select)*

Wählt die Art des Fußschalters aus, der an der rückseitigen FOOT-SWITCH-Buchse [SUSTAIN] angeschlossen ist.

### **FC3, FC3A (Halbdämpferfunktion aktiviert)**

Wählen Sie *FC3A (Half On)*. Wenn Sie die Halbdämpferfunktion nicht benötigen, wählen Sie *FC3A (Half Off)*.

### **FC4, FC4A, FC5**

Wählen Sie die Einstellung "FC4A" oder "FC5". Die Halbdämpferfunktion ist bei FC4, FC4A und FC5 nicht verfügbar.

#### **Pedal mit umgekehrter Polarität**

Wählen Sie *Reverse Polarity*. Die Halbdämpferfunktion ist nicht verfügbar.

**Einstellungen**: *FC3A (Half On)*, *FC3A (Half Off)*, *FC4A/FC5*, *Reverse Polarity*

### **HINWEIS**

Die Einstellung *Sustain Pedal (Sustain Pedal Select)* ist nicht erforderlich, wenn Sie die Halbdämpferfunktion verwenden, indem Sie den Control Change vom externen MIDI-Gerät senden.

### *Global Tuning*

Wenn dieser Parameter aktiviert ist, haben die Micro-Tuning-Einstellungen in den globalen Einstellungen Vorrang vor den Micro-Tuning-Einstellungen für jeden Teil der Performance. Dies gilt für alle Parts außer dem Drum-Part.

**Einstellungen**: Aus, Ein

### **HINWEIS**

Die Einstellung *Global Tuning* wird beim nächsten Einschalten des Instruments auf Aus zurückgesetzt.

### *Micro Tuning Name (Global Micro Tuning Name)*

Bestimmt den Namen des ausgewählten Micro Tunings.

Durch Antippen des Namens gelangen Sie zum Menü zur Auswahl der Mikrostimmung. **Einstellungen**: *Equal Temperament*, *Pure Major*, *Pure Minor*, *Weckmeister*, *Kirnberger*, *Vallotti & Young*, *1/4 Shift*, *1/4 tone*, *1/8 tone*, *Indian*, *Arabic1*, *Arabic2*, *Arabic3 User*: *User1–8 Library*: *Library*-Name (wenn eine Library\_Datei geladen wurde)

### *Micro Tuning Root (Global Micro Tuning Root)*

Legt den Grundton für das Micro Tuning fest. Dieser Parameter wird nicht angezeigt, wenn der ausgewählte Typ in *Micro Tuning Name* keinen Grundton erfordert.

**Einstellungen**: C–B

### *Edit User Tuning (Benutzerdefinierte Stimmung bearbeiten)*

Öffnet den Einstellungsbildschirm für *User Micro Tuning*.

### *Edit User Micro Tuning*

Das ist der Einstellungsbildschirm für das *User Micro Tuning*.

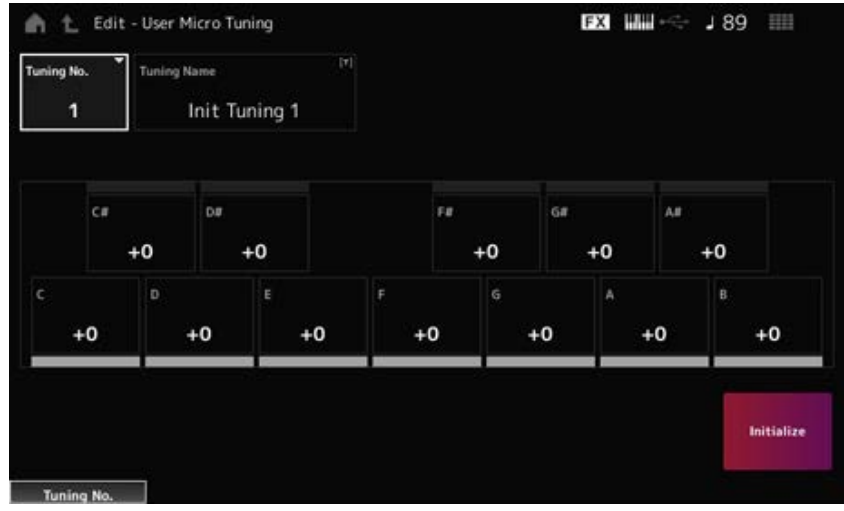

# *Tuning No. (Nummer des Stimmungssystems)*

Zeigt die Nummer des ausgewählten User Micro Tunings (des benutzerdefinierten Stimmungssystems) an.

**Einstellungen**: 1–8

# *Tuning Name (Name des Stimmungssystems)*

Sie können das benutzerdefinierte Stimmungssystem, das Sie bearbeiten, unter einem neuen Namen speichern.

Durch Tippen auf den Namen wird die Bildschirmtastatur aufgerufen, über die Sie einen Namen eingeben können.

# *C***,** *C♯***,** *D***,** *D♯***,** *E***,** *F***,** *F♯***,** *G***,** *G♯***,** *A***,** *A♯***,** *B*

Sie können die Tonhöhe jeder Note in Cents anpassen, um das Micro Tuning einzustellen. **Einstellungen**: −99–+99

# *Initialize*

Initialisiert das ausgewählte User-Stimmungssystem.

# *Quick Setup*

☆

Mit dieser Funktion können Sie alle notwendigen Einstellungen zum Anschluss des externen Geräts auf die optimalen Werte einstellen, indem Sie einfach eine Gruppe von Einstellungen auswählen. Es können Parameter über mehrere Einstellungsbildschirme hinweg gleichzeitig eingestellt werden.

# **Bedienung**

- [QUICK SETUP]
- [UTILITY] → *Settings* → *Quick Setup*

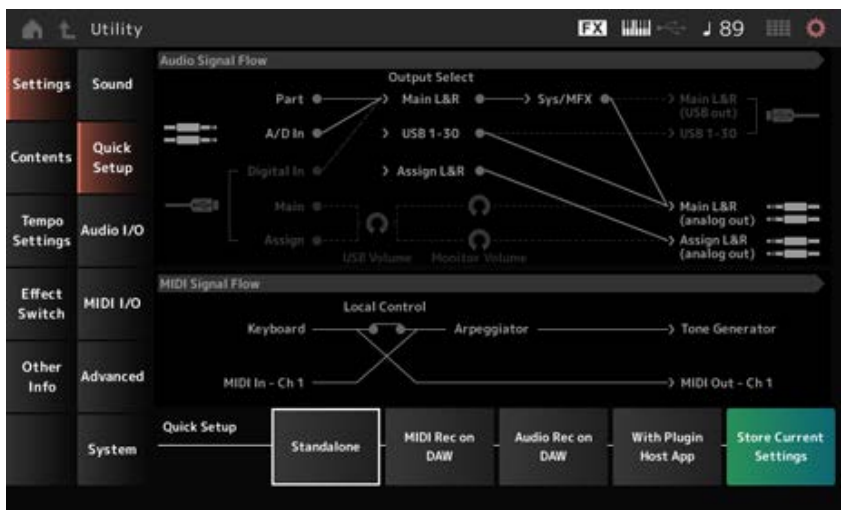

### *Audio Signal Flow*

Zeigt das Flussdiagramm des Audio-Signals an.

Der Fluss ändert sich je nach dem Status der Buchse [USB TO HOST] und den allgemeinen Einstellungen des Instruments.

### *MIDI Signal Flow*

Zeigt das Flussdiagramm des MIDI-Signals an. Das Signalflussdiagramm ändert sich abhängig von den Einstellungen des Instruments.

## *Quick Setup (Quick Setup Select)*

Wird auf eine Option aus *Quick Setup* eingestellt. **Einstellungen**: *Standalone*, 1–3

Es gibt folgende Parameter für den *Quick Setup*.

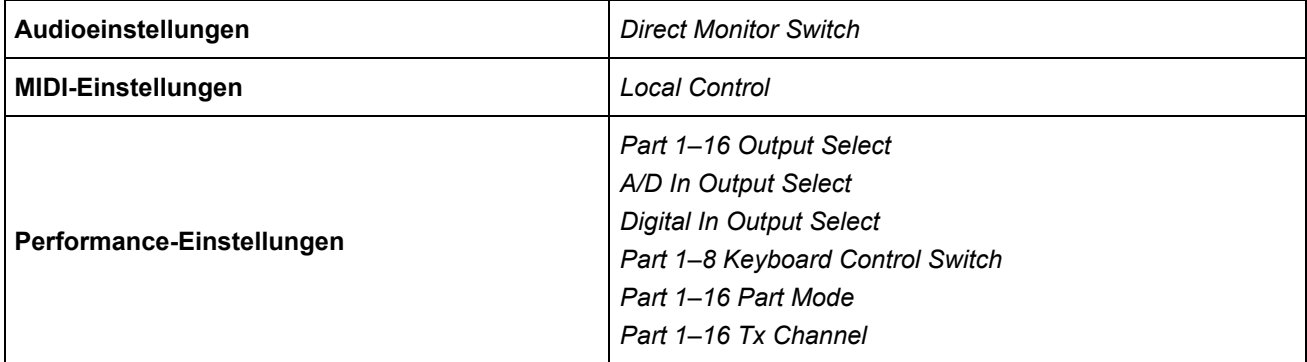

Informationen zu Audioeinstellungen finden Sie unter *Audio I/O*. Informationen zu MIDI-Einstellungen finden Sie unter *MIDI I/O*.

# **Anfangseinstellungen für** *Quick Setup*

#### *Standalone*

Einstellungen für die Nutzung des Instruments allein und für die Bedienung des externen Geräts vom Instrument aus

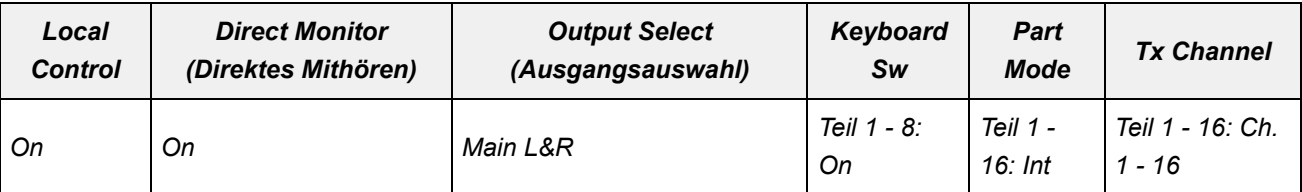

#### *MIDI Rec on DAW*

Einstellungen zum Aufzeichnen Ihres Spiels in MIDI in der DAW-Software

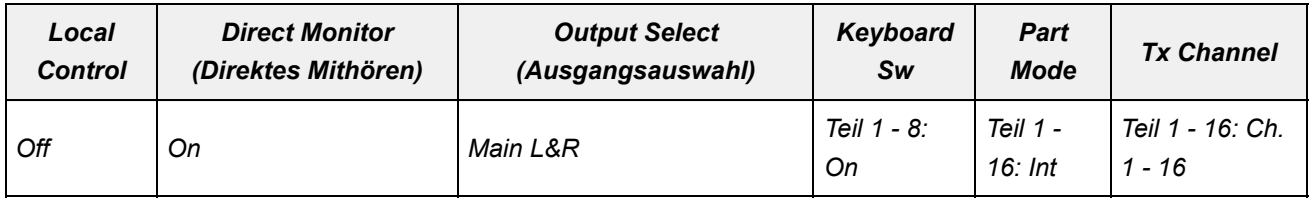

### *Audio Rec on DAW*

Einstellungen für die Aufnahme jedes Parts auf dem internen Tongenerator in die DAW-Software als einzelne Audiospur

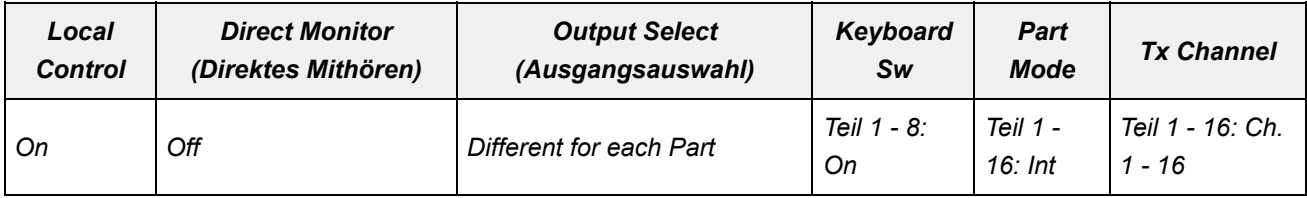

### *With Plugin Host App*

Einstellungen für die Verwendung des internen Tongenerators mit einem Soundgenerator-Plug-In auf einem Computer

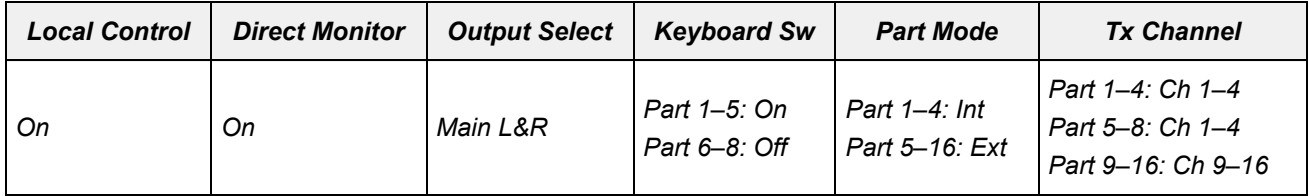

#### *Store Current Settings*

Speichert die aktuellen Einstellungen in einer *Quick Setup* (Quick Setups 1 bis 3).

# *Audio I/O*

Auf dem Bildschirm *Audio I/O* können Sie den Eingang und Ausgang des Audio-Signals einstellen.

☆

#### **Bedienung**

[UTILITY] → *Settings* → *Audio I/O*

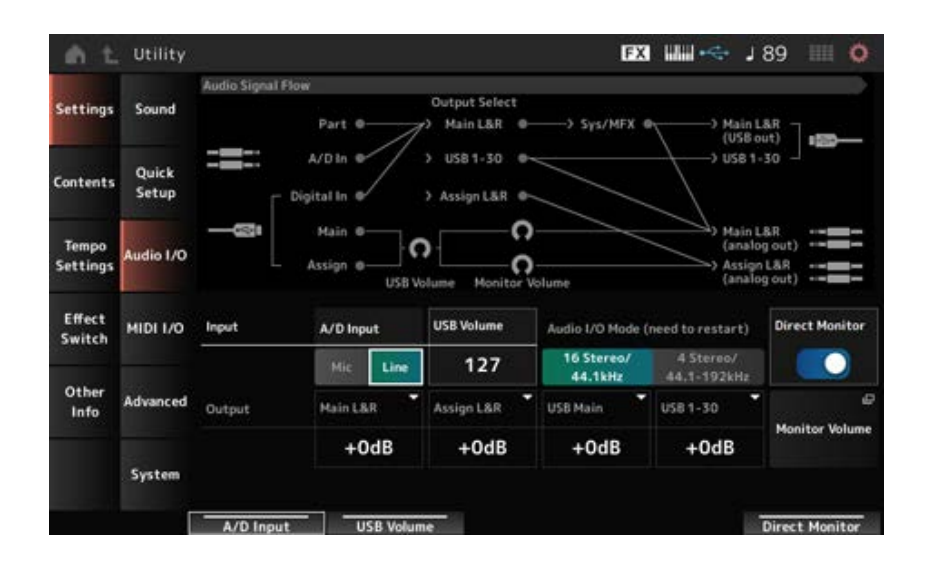

## *Audio Signal Flow*

Zeigt das aktuelle Flussdiagramm des Audio-Signals an.

Die Verbindungen ändern sich je nach dem Status der Buchse [USB TO HOST] und den allgemeinen Einstellungen des Instruments.

Wenn Sie auf *Main Monitor Volume* unter *Audio Signal Flow* tippen, bewegt sich der Cursor zu *Main*, und wenn Sie auf *Assign* tippen, bewegt sich der Cursor zu *Assign*.

## *A/D Input (A/D Input Gain)*

Stellt die Eingangsverstärkung für die A/D INPUT-Buchse auf *Mic* oder *Line* ein.

**Einstellungen**: *Mic*, *Line*

*Mic*: Vorgesehen für ein Gerät mit niedrigem Ausgangspegel, z. B. ein Mikrofon. *Line*: Vorgesehen für ein Gerät mit hohem Ausgangspegel, z. B. einen Synthesizer oder ein Audiogerät.

### **HINWEIS**

Es kann direkt eine Gitarre oder ein Bass mit aktiven Tonabnehmern angeschlossen werden. Bei Verwendung eines passiven Tonabnehmers hingegen schließen Sie das Instrument über ein Effektgerät oder eine Direct-Box an.

### *USB Volume*

Bestimmt den Lautstärkepegel des über die Buchse [USB TO HOST] eingespeisten Audio-Signals. Dies wird auf die Ausgangssignale der OUTPUT-Buchse (BALANCED) und der ASSIGNABLE OUTPUT-Buchse (BALANCED) angewendet.

**Einstellungen**: 0–127

### **HINWEIS**

*USB Input Volume* wird als globale Einstellung und nicht für jede Performance gespeichert.

### *Audio I/O Mode*

Schaltet den Ausgabemodus des am Anschluss [USB TO HOST] zugeführten Audio-Signals um. Damit diese Einstellung wirksam wird, muss das Gerät neu gestartet werden.

### **Einstellungen**: *16 Stereo/44.1kHz*, *4 Stereo/44.1–192kHz*

*16 Stereo/44.1kHz*: Bis zu 32 Kanäle (16 Stereo-Kanäle) bei einer Sampling-Frequenz von 44,1 kHz

*4 Stereo/44.1–192kHz*: Bis zu 8 Kanäle (4 Stereo-Kanäle) bei einer Sampling-Frequenz von 44,1 kHz bis 192 kHz

#### **HINWEIS**

Wenn *4 Stereo/44.1–192kHz* ausgewählt ist, sind die verfügbaren Frequenzen 44,1 kHz, 48 kHz, 96 kHz und 192 kHz.

## *Main L&R (Analog Output L&R Output Gain)*

Bestimmt den Ausgangspegel der Buchsen OUTPUT (BALANCED). **Einstellungen**: −6dB, +0dB, +6dB, +12dB

## *Assign L&R (Assignable Output L&R Output Gain)*

Bestimmt den Ausgangspegel der Buchsen ASSIGNABLE OUTPUT (BALANCED). **Einstellungen**: −6dB, +0dB, +6dB, +12dB

## *USB Main (USB Main L&R Output Gain)*

Bestimmt den Ausgangspegel der Kanäle Main L&R des [USB TO HOST]-Anschlusses. **Einstellungen**: −6dB, +0dB, +6dB, +12dB

## *USB 1–30 (USB Individual Output Gain)*

Bestimmt den Ausgangspegel der Kanäle 1–30 des [USB TO HOST]-Anschlusses. **Einstellungen**: −6dB, +0dB, +6dB, +12dB

### *Direct Monitor*

Legt fest, dass die Audio-Signalausgabe von den Kanälen *Main L&R (USB Out)* und *USB 1–30* an das externe Gerät (z. B. einem Computer) auch von diesem Instrument wiedergegeben werden (direktes Mithören).

Wenn eingeschaltet, wird das Audio-Signal an den Kanal *Main L&R (USB Out)* und die Kanäle *USB 1–30* auch an die Buchsen OUTPUT (BALANCED) und [PHONES] des Instruments gesendet. Wenn keine USB-Verbindung besteht, wird der Direct Monitor-Schalter automatisch aktiviert. **Einstellungen**: Aus, Ein

### *Monitor Volume*

Zeigt den Bildschirm *Monitor Volume* an.

# *MIDI I/O*

Auf dem Bildschirm *MIDI I/O* können Sie den Eingang und Ausgang des MIDI-Signals einstellen.

**Bedienung**

[UTILITY] → *Settings* → *MIDI I/O*

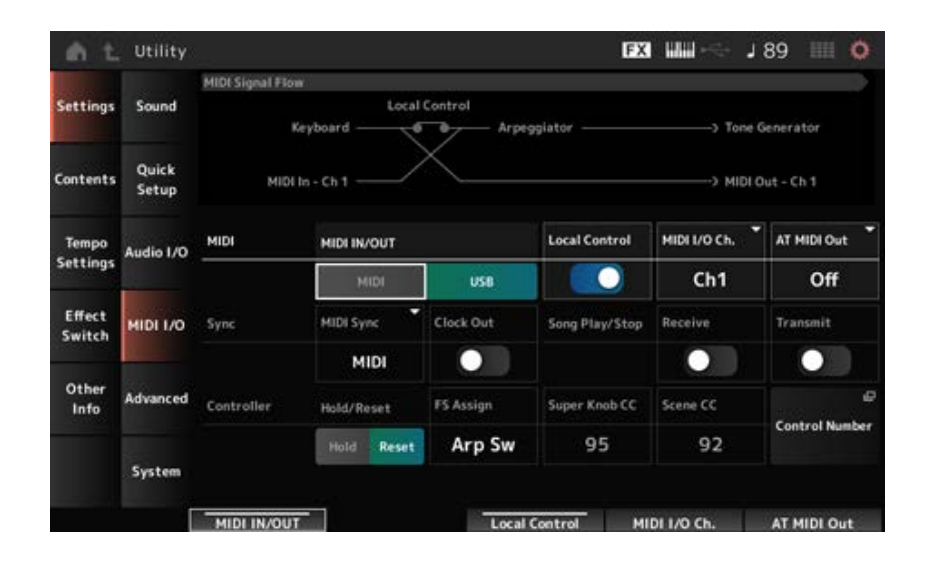

## *MIDI Signal Flow*

Zeigt das aktuelle Flussdiagramm des MIDI-Signals an.

Das Flussdiagramm ändert sich abhängig von den Einstellungen des Instruments. Durch Tippen in der Nähe des Schalters *Local Control* auf dem *MIDI Signal Flow* können Sie die Local Control ein- oder ausschalten.

# *MIDI IN/OUT*

Wählt die Anschlüsse zum Senden und Empfangen von MIDI-Meldungen aus. **Einstellungen**: MIDI, USB

## *Local Control*

Schaltet die Local Control ein und aus.

Wenn die *Local Control* ausgeschaltet ist, werden der Controller-Block und der Klangerzeuger-Block getrennt und es wird kein Ton erzeugt, wenn Sie auf der Tastatur spielen. Unabhängig von dieser Einstellung werden die Tastaturspieldaten dieses Instruments jedoch als MIDI-Meldungen übertragen und die vom externen Gerät gesendeten MIDI-Meldungen werden vom Klangerzeuger-Block verarbeitet.

**Einstellungen**: Aus, Ein

### *MIDI I/O Channel*

Setzt den MIDI-Kanal für Eingang und Ausgang des Parts mit *Common* und des Parts mit dem *Keyboard Control Switch* auf On. **Einstellungen**: *Ch1–Ch16*

# *AT MIDI Out (After Touch MIDI Out)*

Wählt die Art der Aftertouch-Ausgabe an externe Geräte. **Settings**: *Off*, *Channel*, *Poly*

### *MIDI Sync*

Legt die Parameter für die Synchronisierung mit dem angeschlossenen externen Gerät fest. Wählen Sie den internen Taktgeber dieses Instruments oder die externe MIDI-Clock der DAW-Software auf dem Computer oder dem externen MIDI-Gerät oder den Audio-Signaleingang von den A/D INPUT-Buchsen für die Wiedergabe von Arpeggios, Motion Sequencer, Songs und Patterns.

### **Einstellungen**: *Internal*, *MIDI*, *A/D In (ABS)*

*Internal*: Synchronisiert mit dem internen Taktgeber. Zur alleinigen Verwendung dieses Instruments oder als primären Taktgeber für andere Geräte. *MIDI*: Synchronisiert sich mit dem vom externen MIDI-Gerät empfangenen MIDI-Taktgeber. Zur Verwendung des externen Geräts als primärem Taktgeber. *A/D In*: Synchronisiert sich mit dem von der Audio Beat Sync-Funktion extrahierten Tempo des über die A/D INPUT-Buchsen eingegebenen Audio-Signals.

## *Clock Out (MIDI Clock Out)*

Legt die zu sendenden Meldungen der MIDI-Clock fest. **Einstellungen**: Aus, Ein

#### *Receive (Receive Sequencer Control)*

Empfängt die MIDI-Meldungen zum Starten und Stoppen des Songs. **Einstellungen**: Aus, Ein

#### *Transmit (Transmit Sequencer Control)*

Übermittelt die MIDI-Meldungen zum Starten und Stoppen des Songs. **Einstellungen**: Aus, Ein

#### *Controller Reset*

Legt fest, ob die aktuellen Einstellungen der Controller wie Modulationsrad, Aftertouch, Fußregler und Blaswandler (*Hold*) verwendet oder auf ihre Anfangseinstellungen zurückgesetzt werden sollen (*Reset*), wenn Sie zwischen Performances wechseln. **Einstellungen**: *Hold*, *Reset*

Bei der Einstellung "Reset" werden die Controller zurückgesetzt, wenn Sie zwischen den Performances wechseln, wie unten gezeigt:

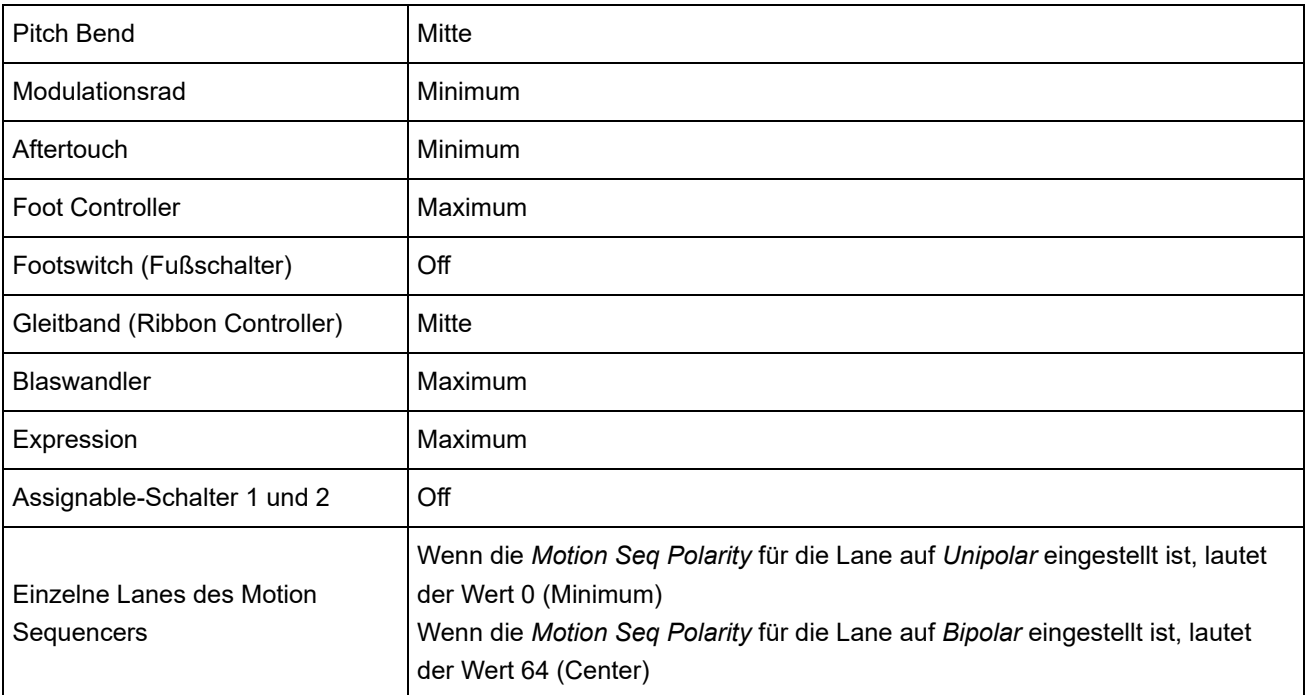

## *FS Assign (Zugewiesene Controller-Nummer für den Fußschalter)*

Legt die Controller-Nummer fest, die generiert wird, wenn der an der FOOT-SWITCH-Buchse [ASSIGNABLE] angeschlossene Fußschalter betätigt wird. Wenn dieses Instrument eine MIDI-Meldung mit derselben hier angegebenen Control-Change-Nummer vom externen MIDI-Gerät empfängt, verhält sich das Instrument so, als ob der Fußschalter betätigt worden wäre. **Einstellungen**: *Off*, *1–95*, *Arp Sw*, *MS Sw*, *Play/Stop*, *Live Set+*, *Live Set−*, *Oct Reset*, *Tap Tempo*

## *Super Knob CC (Controller-Nummer für Super Knob)*

Legt die durch die Betätigung des Super Knob erzeugte Controller-Nummer fest. Wenn dieses Instrument die MIDI-Meldung mit derselben hier angegebenen Control-Change-Nummer vom externen MIDI-Gerät empfängt, verhält sich das Instrument so, als ob der Super Knob betätigt worden wäre.

**Einstellungen**:*Off*, 1–95

### **HINWEIS**

Wenn dieser Parameter auf *Off* geschaltet ist, werden MIDI-Daten mittels SysEx-Meldungen (System Exclusive) übertragen.

### *Scene CC (Controller-Nummer Szene)*

Legt die Control-Change-Nummer fest, die generiert wird, wenn Sie zwischen Scenes wechseln. Außerdem ändert sich die Scene, wenn eine MIDI-Meldung mit derselben hier eingestellten Control-Change-Nummer vom externen MIDI-Gerät empfangen wird. **Einstellungen**:*Off*, 1–95

#### **HINWEIS**

- Abhängig von der Control-Change-Nummer wird eine der Scenes 1–8 ausgewählt. 0–15: Szene 1, 16–31: Szene 2, 32–47: Szene 3, 48–63: Szene 4, 64–79: Szene 5, 80–95: Szene 6, 96–111: Szene 7, 112 –127: Szene 8
- Wenn dieselbe Controller-Nummer sowohl für den Super-Knob-Controller als auch für den Scene-Controller eingestellt ist, erscheint ein Ausrufezeichen (!) vor der Nummer. In diesem Fall hat der Scene Controller Vorrang und der Super-Knob-Controller ist deaktiviert.

### *Control Number*

Öffnet den Bildschirm *Control* → *Control Number* für *Common Edit*.

# *Advanced*

☆

Auf dem Bildschirm *Advanced* können Sie die detaillierten Einstellungen für das Instrument festlegen.

### **Bedienung**

[UTILITY] → *Settings* → *Advanced*

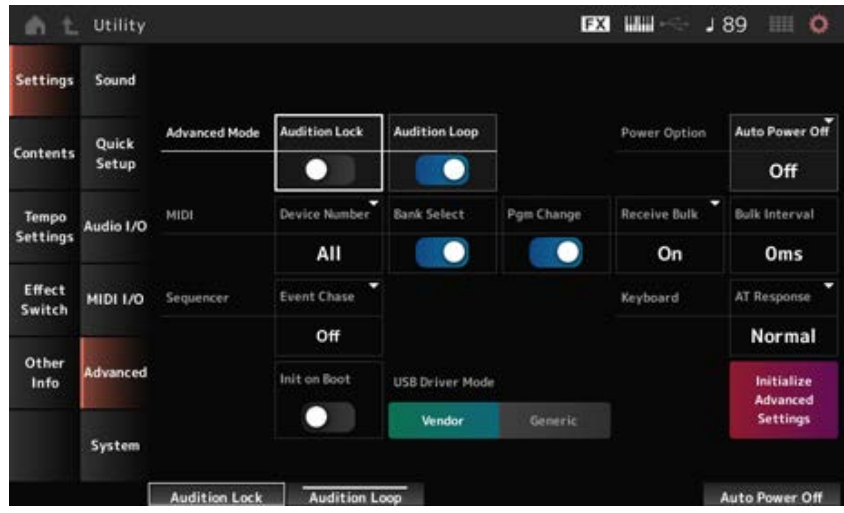

# *Audition Lock (Audition-Sperre)*

Schaltet die Audition-Sperre ein oder aus. Wenn diese Option aktiviert ist, ist die Audition-Funktion deaktiviert. **Einstellungen**: Aus, Ein

# *Audition Loop*

Wenn dieser Parameter aktiviert ist, wird die Audition-Phrase in einer Schleife abgespielt. Wenn diese Option aktiviert ist, stoppt die Wiedergabe der Audition-Phrase automatisch, nachdem sie bis zum Ende abgespielt wurde.

**Einstellungen**: Aus, Ein

# *Auto Power Off (Auto Power Off Time)*

*Auto Power Off* ist eine Funktion, die das Instrument automatisch ausschaltet, wenn das Instrument eine bestimmte Zeit lang inaktiv ist, um den Energieverbrauch zu senken. Hier können Sie die Zeitdauer einstellen, bis das Gerät automatisch ausgeschaltet wird. **Einstellungen**: *Off* (*Auto Power Off* deaktiviert), 5 min, 10 min, 15 min, 30 min, 60 min, 120 min

### *Device Number*

Legt die MIDI-Gerätenummer fest.

Zum Senden und Empfangen systemexklusiver Mledungen wie Bulk Dump und Parameter Change an und von einem externen MIDI-Gerät müssen Sie diese Nummer so einstellen, dass sie mit der Gerätenummer des anderen Geräts übereinstimmt.

**Einstellungen**: 1–16, *All*, *Off*

# *Bank Select (Receive/Transmit Bank Select)*

Legt den Empfang und die Übertragung von Bank Select-Meldungen zwischen dem Instrument und dem externen MIDI-Gerät fest.

Wenn diese Option aktiviert ist, empfängt oder erkennt das Instrument Bank-Select-Meldungen, die vom externen MIDI-Gerät gesendet werden.

**Einstellungen**: Aus, Ein

# *Pgm Change (Receive/Transmit Program Change)*

Legt den Empfang und die Übertragung von Progra Change-Meldungen zwischen dem Instrument und dem externen MIDI-Gerät fest.

Wenn diese Option aktiviert ist, empfängt oder erkennt das Program Change-Meldungen, die vom externen MIDI-Gerät gesendet werden. **Einstellungen**: Aus, Ein

### *Receive Bulk*

Legt den Empfang von Massendatenübertragungsmeldungen fest. **Einstellungen**: *Protect* (kein Empfang), *On* (Empfang)

## *Bulk Interval*

Legt die Intervallzeit für die Übertragung von Massendaten fest, wenn dieses Instrument die Massendatenanforderungsmeldung vom externen Gerät empfängt. **Einstellungen**: 0–900ms

## *Event Chase (Song-Events verfolgen)*

Dadurch wird sichergestellt, dass bestimmte Ereignisse richtig erkannt werden, wenn beispielsweise ein Song in der Mitte abgespielt wird oder wenn Vorwärts- (Schnellvorlauf) und Rückwärts- (Rücklauf)Vorgänge ausgeführt werden.

Mit MIDI Event Chase eingestellte Ereignisse funktionieren dann ordnungsgemäß mit den Vorwärtsund Rückwärtsoperationen.

**Einstellungen**: *Off*, *PC* (Program Change), *PC+PB+Ctrl* (Program Change + Pitch Bend + Control Change)

## *Init On Boot (Initialize User Data on Boot-up)*

Initialisiert die Userdaten, wenn das Instrument eingeschaltet wird. **Einstellungen**: Aus, Ein

### *USB Driver Mode*

Stellen Sie *Vendor* ein, um eine Verbindung mit dem Computer herzustellen, auf dem der *Yamaha Steinberg USB Driver* installiert ist. **Einstellungen**: *Vendor*, *Generic*

### *Initialize Advanced Settings*

Initialisiert die Einstellungen auf dem Bildschirm *Advanced* .

# *System*

Auf dem Bildschirm *System* können Sie die Parameter für das gesamte Instrument einstellen.

☆

### **Bedienung**

- [UTILITY] → *Settings* → *System*
- [UTILITY] + [DAW REMOTE] (→ Einstellung *Calibrate Touch Panel*)

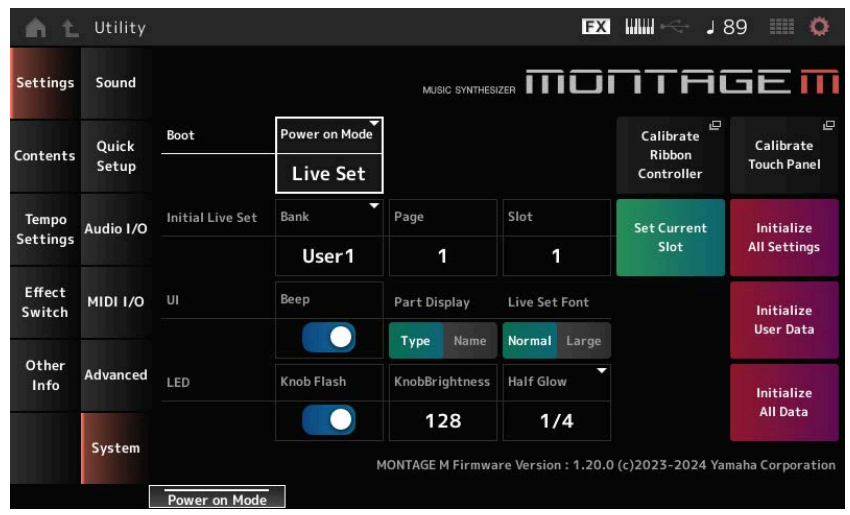

### *Power on Mode*

Legt den Bildschirm fest, der beim Einschalten des Instruments auf dem Display angezeigt werden soll.

**Einstellungen**: *Perform*, *Live Set*

### *Calibrate Ribbon Controller*

Öffnet den Bildschirm zur Kalibrierung des Ribbon-Controllers. Verwenden Sie diesen Bildschirm, wenn der Ribbon-Controller nicht richtig reagiert.

### *Calibrate Touch Panel*

Öffnet den Bildschirm zur Touchscreen-Kalibrierung. Verwenden Sie diesen Bildschirm, wenn der Touchscreen nicht richtig reagiert.

# *Initial Live Set Bank (Initial Live Set Bank) Initial Live Set Page (Initial Live Set Page) Initial Live Set Slot (Initial Live Set Slot)*

Wenn *Power On Mode* auf *Live Set* eingestellt ist, verwenden Sie diesen Parameter, um den anfänglichen Live-Set-Slot nach dem Start festzulegen.

#### **HINWEIS**

Sie können den Slot auch festlegen, indem Sie eine Performance auf dem Bildschirm *Live Set* auswählen, diesen Bildschirm öffnen und dann auf *Set Current Slot* tippen.

### *Set Current Slot (Set Current Slot to Initial Live Set)*

Setzt die aktuelle Performance auf den nach dem Start ausgewählten Live-Set-Slot.

#### *Initialize All Settings*

Initialisiert alle *Utility*-Bildschirmeinstellungen.

### *Beep*

Schaltet den Touchscreen-Bedienton ein oder aus. **Einstellungen**: Aus, Ein

### *Part Display*

Legt fest, ob als Partname die Kategorie und Parttyp oder nur der Partname angezeigt werden. **Einstellungen**: *Type*, *Name*

### *Live Set Font*

Legt die Schriftgröße der Inhalte und Kategorienamen auf dem Bildschirm *Live Set* (Live-Set) und dem Bildschirm *Category Search* (Kategoriesuche) fest. **Settings** (Einstellungen): *Normal* (Normal), *Large* (Groß)

### *Initialize User Data*

Initialisiert alle Daten im User-Bereich des User-Speichers (Performances, Motion Sequences, Live-Sets usw.) und alle Einstellungen auf dem *Utility*-Bildschirm.

### **ACHTUNG**

Wenn *Initialize User Data* ausgeführt wird, werden alle anwendbaren Daten und Systemeinstellungen, die Sie erstellt haben, auf die Werkseinstellungen zurückgesetzt. Achten Sie darauf, keine wichtigen Daten zu verlieren. Es empfiehlt sich außerdem, die notwendigen Einstellungen vorab auf einem USB-Flash-Laufwerk zu speichern.

## *Knob Flash (Super Knob LED Blink)*

Schaltet die Blinkfunktion des Super Knob ein und aus. **Einstellungen**: Aus, Ein

### *KnobBrightness*

Stellt die Helligkeit für den Super Knob ein. **Einstellungen**: 0–128

# *Half Glow (LED Half Glow Brightness)*

Steuert die Helligkeit der Tastenbeleuchtung. **Settings**: *Off*, 1/4, 1/2

### *Initialize All Data (Alle Daten initialisieren)*

Initialisiert alle Daten im User-Speicher und alle *Utility*-Bildschirmeinstellungen.

### **ACHTUNG**

Wenn *Initialize User Data* ausgeführt wird, werden alle anwendbaren Daten und Systemeinstellungen, die Sie erstellt haben, auf die Werkseinstellungen zurückgesetzt. Achten Sie darauf, keine wichtigen Daten zu verlieren. Es empfiehlt sich außerdem, die notwendigen Einstellungen vorab auf einem USB-Flash-Laufwerk zu speichern.

### *Product Info*

Zeigt die aktuelle Firmware-Version dieses Instruments an.

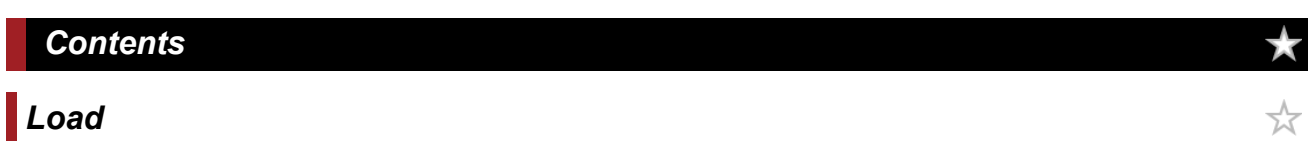

Im Bildschirm *Load* können Sie Dateien und Daten laden.

### **Bedienung**

- [UTILITY] → *Contents* → *Load*
- [SHIFT] + [STORE]

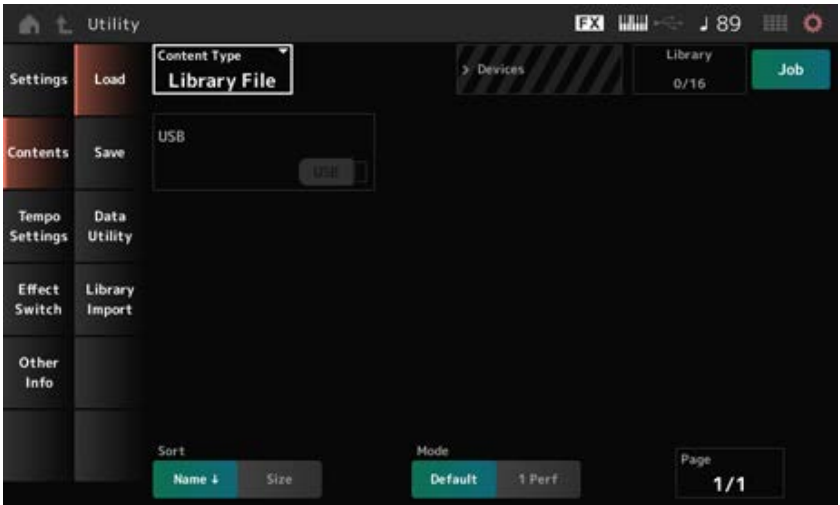

#### *Content Type*

Alle Daten oder ein bestimmter Datensatz werden aus einer einzelnen Datei geladen, die auf einem USB-Flash-Laufwerk gespeichert ist, oder aus einer auf dem Instrument gespeicherten Einstellung. Hier können Sie auswählen, welcher Datensatz einer Datei geladen werden soll. Die verfügbaren Einstellungen variieren je nach der Route, die Sie zum Öffnen des Bildschirms wählen.

**Settings**: Folgende Dateitypen können geladen werden.

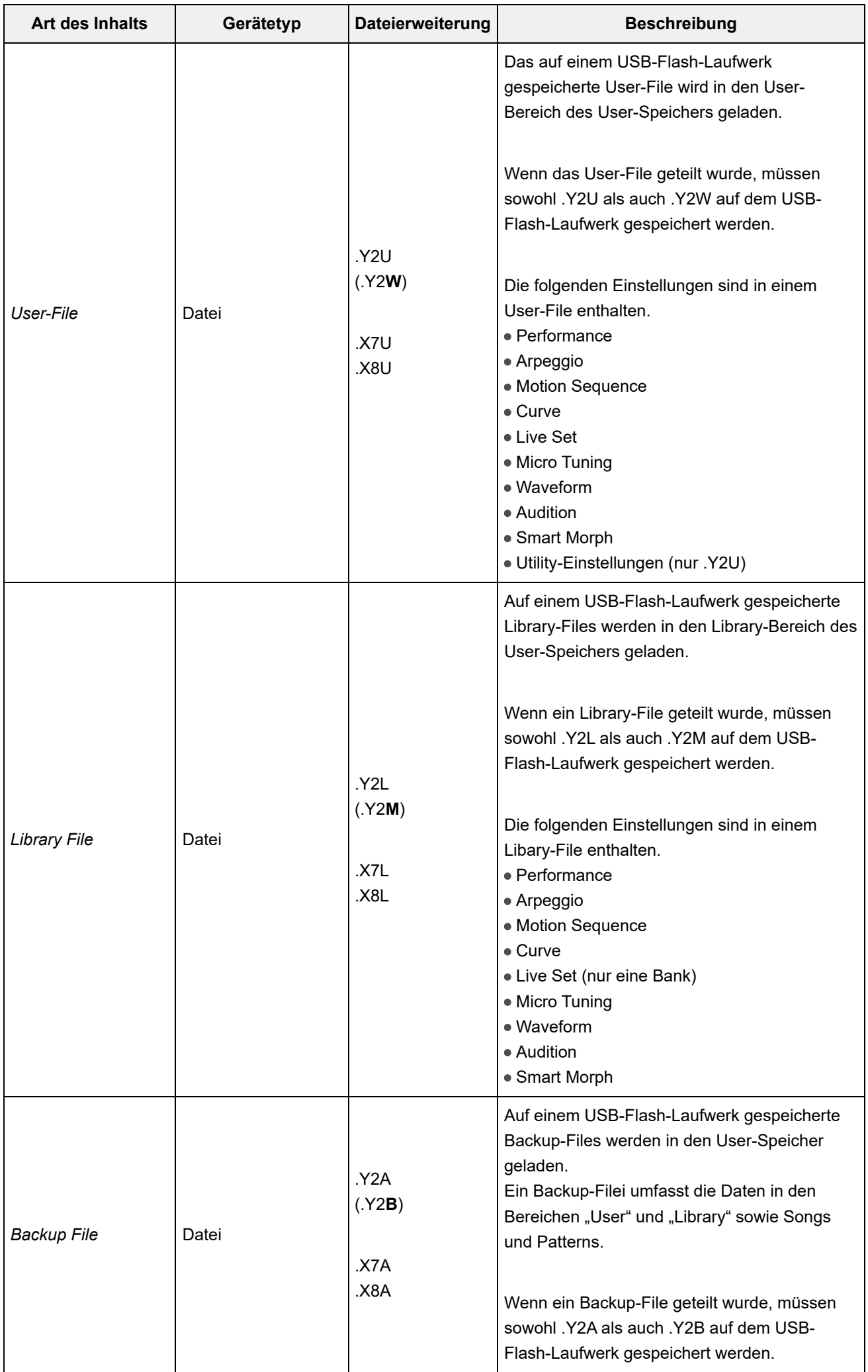

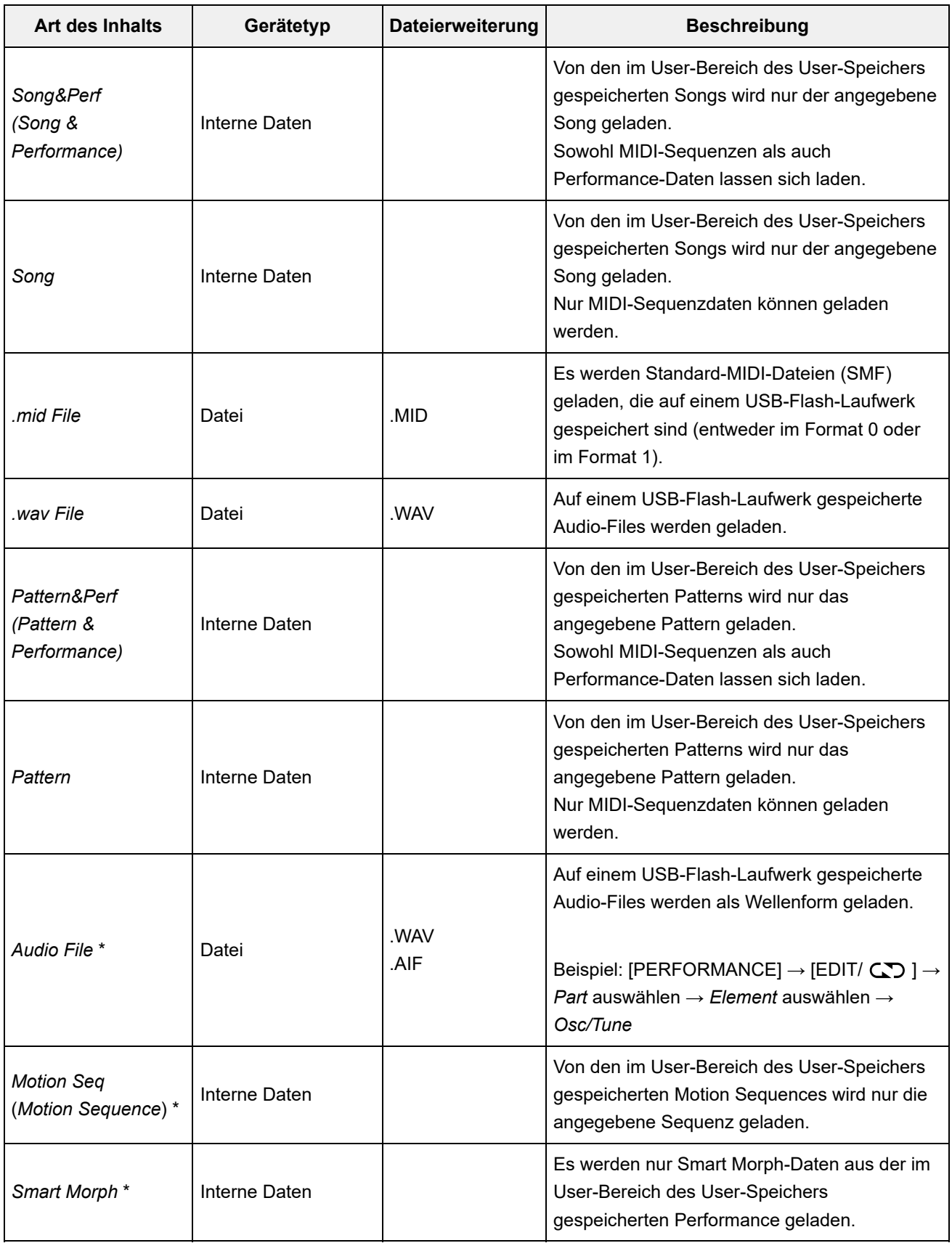

#### **HINWEIS**

Mit einem Sternchen (\*) markierte Inhaltstypen werden nicht angezeigt, wenn dieser Bildschirm über den Bildschirm *Utility* geöffnet wird.

### *Parent Folder Name*

#### *Current Folder Name*

Zeigt den Namen des übergeordneten Ordners und den des aktuellen Ordners an.

Sobald Sie auf den Namen des übergeordneten Ordners tippen, ist dieser der aktuelle Ordner.

### *Job*

Legt fest, ob die Job-Funktion aktiv ist (On) oder nicht (Off).

Wenn dieser Parameter aktiviert ist, wird durch Tippen auf die aktuelle Datei, den aktuellen Ordner oder den aktuellen Inhalt das Kontextmenü *Rename* oder *Delete* aufgerufen.

Wenn Sie auf das angeschlossene USB-Flash-Laufwerk tippen, erscheint das Kontextmenü für *Format* .

**Einstellungen**: Aus, Ein

## *Free Storage*

Zeigt die genutzte Kapazität und die Gesamtkapazität des ausgewählten Speichers an. Die Anzeige hängt vom "Content Type" ab.

## *Folder and file select*

Zeigt die Ordner und Dateien im aktuellen Ordner an.

### *Sort*

Legt die Sortierreihenfolge der Dateien bei *File Select* fest.

**Einstellungen**: *Name*, *Size*, *Date*, *Default* (je nach Inhaltstyp)

*Name*: Sortiert nach Namen. Der Abwärtspfeil zeigt an, dass die Liste in absteigender Folge sortiert ist (A bis Z). Wenn der Aufwärtspfeil angezeigt wird, wird die Liste in aufsteigender Reihenfolge angeordnet.

*Size*: Die Liste wird nach Datengröße sortiert. Der Abwärtspfeil zeigt an, dass die Liste aufsteigend sortiert ist (von klein nach groß). Wenn der Aufwärtspfeil angezeigt wird, wird die Liste in aufsteigender Reihenfolge angeordnet. Nicht verfügbar, wenn der Inhaltstyp *Motion Seq*, *Song*, *Song&Perf*, *Pattern*, *Pattern&Perf*, *Performance* oder *Smart Morph* lautet.

*Date*: Sortiert nach dem Datum, an dem die Einstellung gespeichert wurde. Wenn der Abwärtspfeil angezeigt wird, wird die Liste in absteigender Reihenfolge angeordnet (neu nach alt). Wenn der Aufwärtspfeil angezeigt wird, wird die Liste in aufsteigender Reihenfolge angeordnet. Nur verfügbar, wenn der Inhaltstyp *Motion Seq*, *Song*, *Song&Perf*, *Pattern*, *Pattern&Perf*, *Performance* oder *Smart Morph* lautet.

*Default*: Sortierung aufsteigend nach Content-Nummer. Nur verfügbar, wenn der Inhaltstyp *Song*, *Song&Perf*, *Pattern*, *Pattern&Perf*, *Performance*, *Motion Seq* oder *Smart Morph* lautet.

### *Mode*

Wählt den Lademodus aus. Dies wird nur für ein User-File oder ein Library-File angezeigt. **Einstellungen**: *Default*, *1 Perf Default*: Lädt alle Performances.

*1 Perf*: Lädt nur eine angegebene Performance.

### *Key (Center Key)*

Wählt die Taste aus, der die geladene WAV- bzw. AIFF-Datei zugewiesen wird. Dies wird nur für Audio-Files angezeigt. **Einstellungen**: *Keyboard Select (C−2–G8)*, *All*

## *Keyboard Select*

Legt fest, ob *Center Key* durch Tastaturbedienung aktualisiert wird. Dies wird nur für Audio-Files angezeigt.

### *Page*

*Save*

Wenn die unter *File select* angezeigten Dateien nicht auf eine einzelne Seite passen, wird eine Scroll-Schaltfläche angezeigt, mit der Sie eine Seite auswählen können.

☆

Im Bildschirm *Save* können Sie Dateien und Daten speichern.

### **Bedienung**

[UTILITY] → *Contents* → *Save*

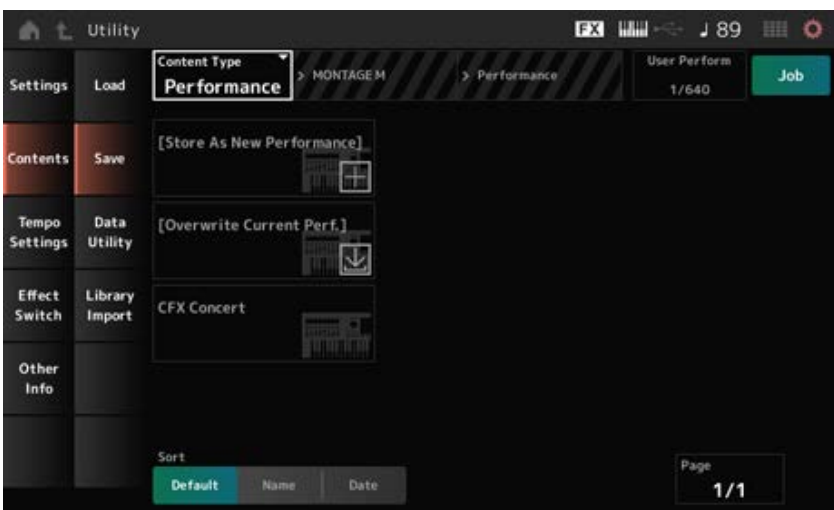

Dies ist im Grunde dasselbe wie der Bildschirm *Load*.

#### *Art des Inhalts*

Alle Daten oder ein bestimmter Datensatz werden auf einem USB-Flash-Laufwerk oder auf dem Instrument gespeichert.

Hier können Sie einstellen, welche Daten gespeichert werden sollen.

Die verfügbaren Einstellungen variieren je nach der Route, die Sie zum Öffnen des Bildschirms wählen.

**Einstellungen**: Die folgende Tabelle zeigt die Inhaltstypen, die gespeichert werden können.

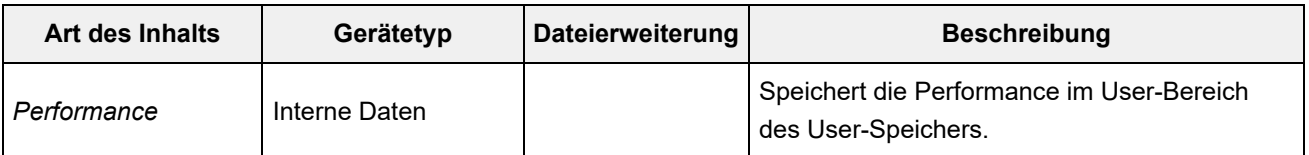

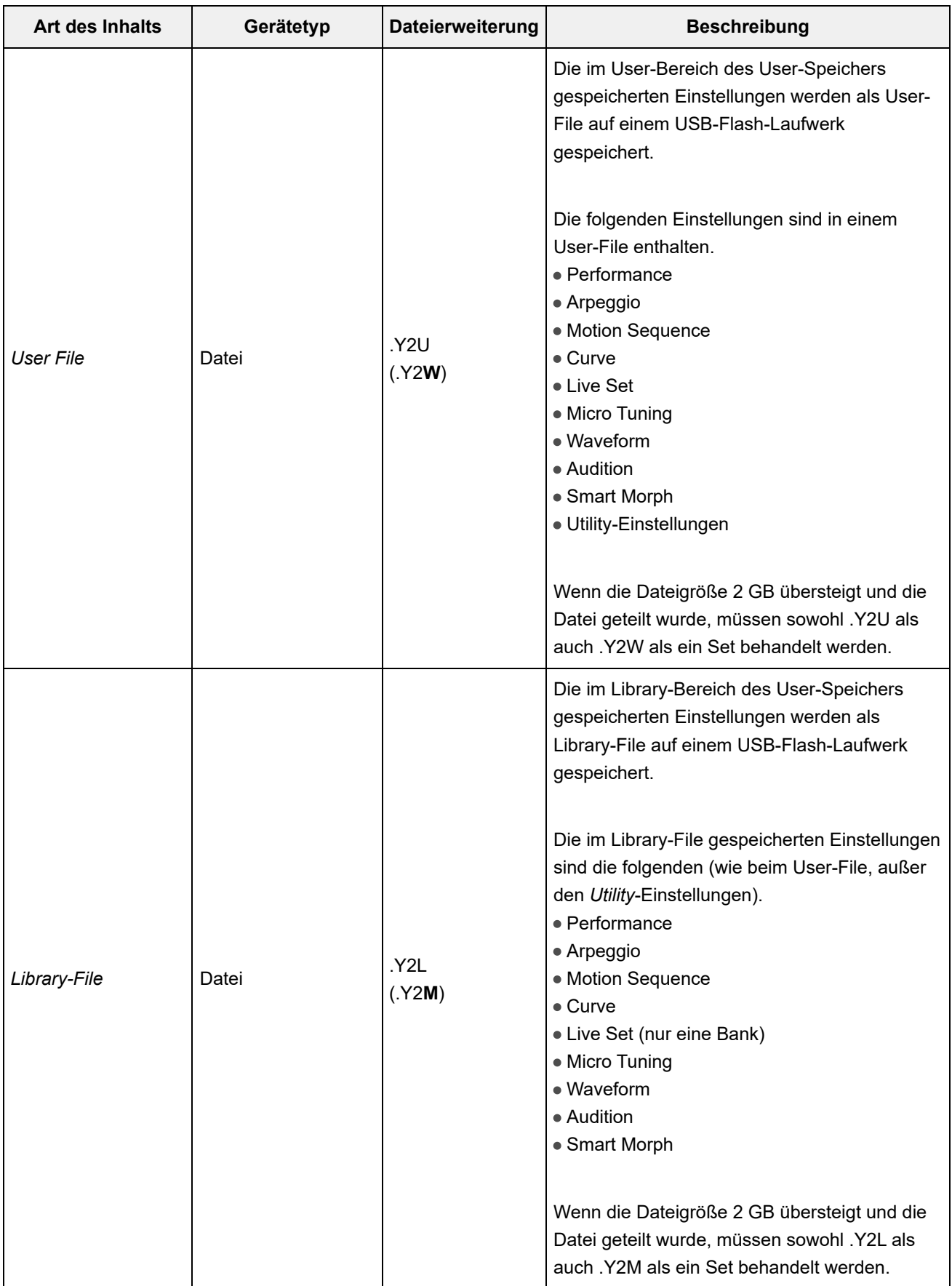
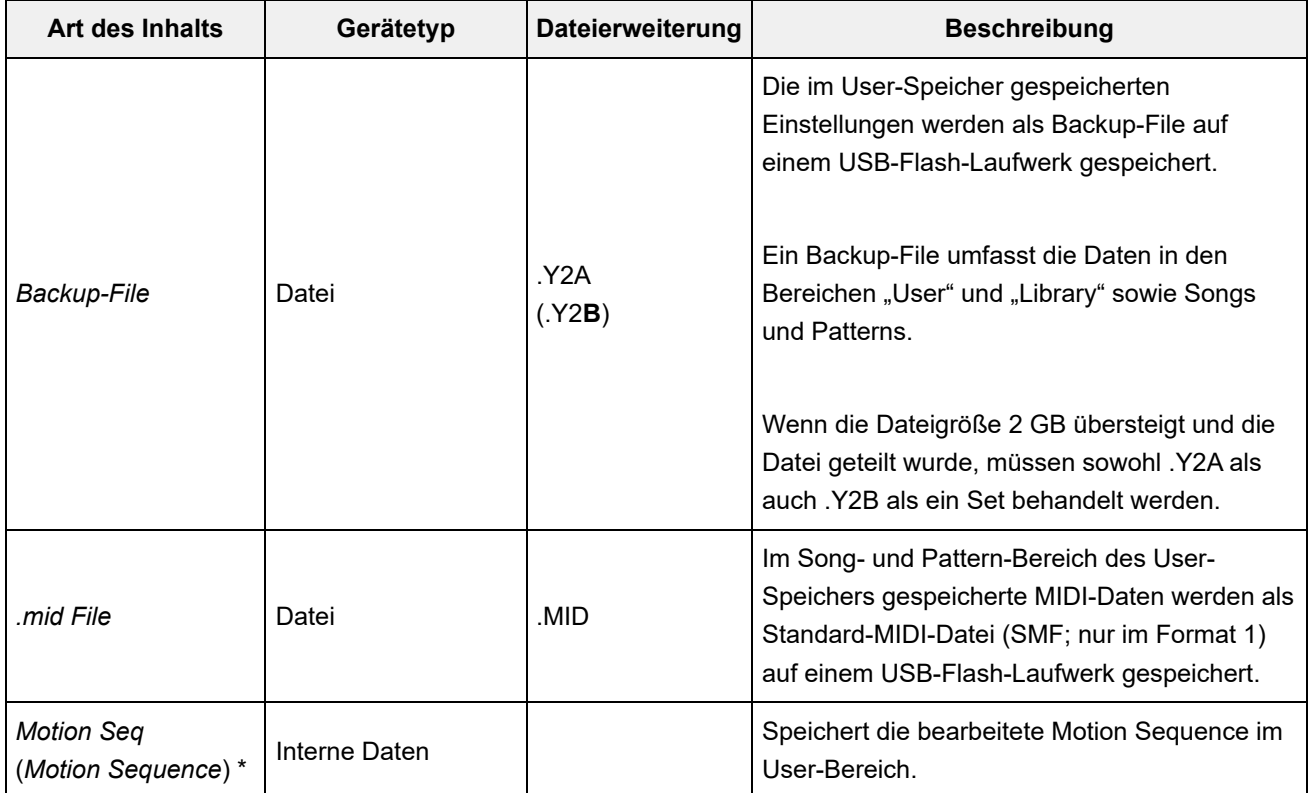

#### **HINWEIS**

Mit einem Sternchen (\*) markierte Inhaltstypen werden nicht angezeigt, wenn dieser Bildschirm über den Bildschirm *Utility* geöffnet wird.

☆

### *Data Utility*

Im Bildschirm *Data Utility* können Sie Dateien und Daten im User-Speicher verwalten.

#### **Bedienung**

[UTILITY] → *Contents* → *Data Utility*

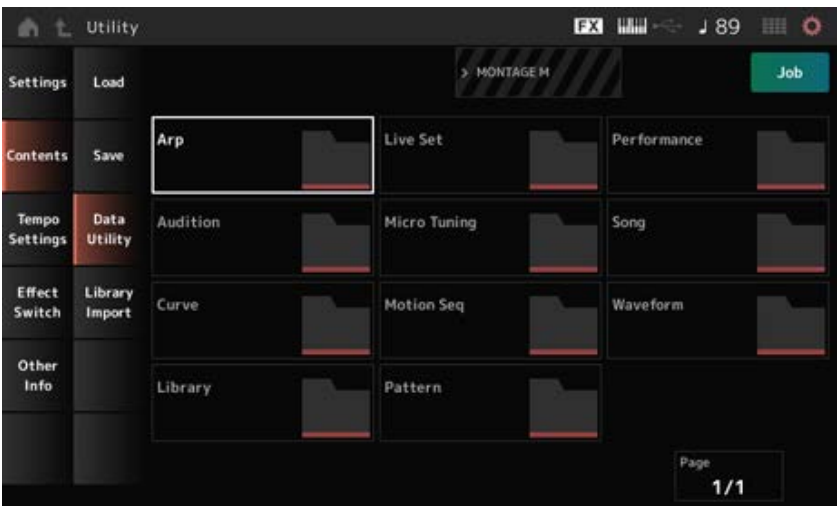

Dies ist im Grunde dasselbe wie der Bildschirm *Load*.

#### *Ordnerauswahl*

Zeigt die Inhaltstypen im User-Speicher als Ordner an. Tippen Sie auf den Ordner, um ihn zu öffnen.

- Arp:
- Audition
- Curve
- Library
- Live Set
- MicroTuning
- Motion Seq
- Pattern
- Performance
- Song
- Waveform

#### *Content Select*

Durch Tippen auf den Namen des Parts wird das Kontextmenü für *Rename* (Umbenennen) und für *Delete* (Löschen) geöffnet.

Wenn *Job* eingeschaltet ist, werden die folgenden drei Elemente angezeigt.

#### *Select All*

Wählt den gesamten Ordnerinhalt aus. Wird angezeigt, wenn nichts ausgewählt wurde.

#### *Unselect All*

Hebt die Auswahl des gesamten Ordnerinhalts auf. Wird angezeigt, wenn einer der Inhalte ausgewählt wurde.

#### *Delete (Löschen)*

Löscht alle ausgewählten Inhalte. Wird angezeigt, wenn einer der Inhalte ausgewählt wurde.

# *Library Import*

Auf dem Bildschirm *Library Import* können Sie bestimmte Performances in der Library in die User-Bank kopieren.

☆

**Bedienung**

[UTILITY] → *Contents* → *Library Import*

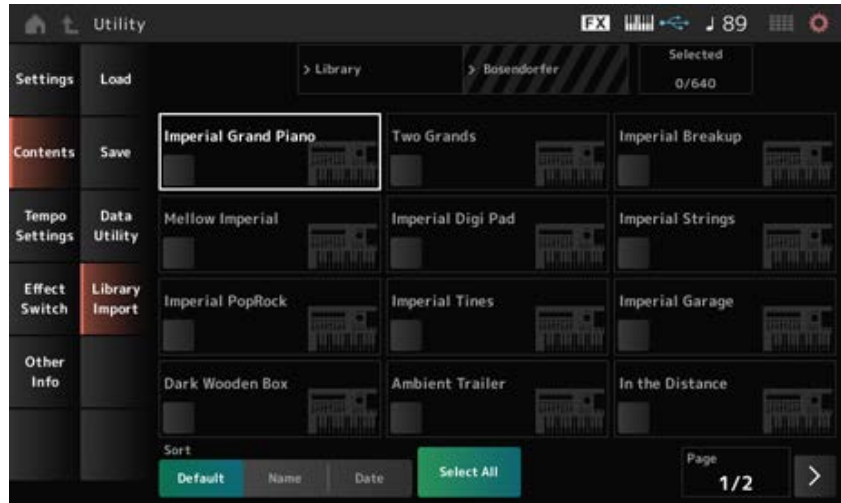

Dies ist im Grunde dasselbe wie der Bildschirm *Load*.

#### *Select All*

Wählt alle Performances im ausgewählten Library-Ordner aus. Wird nur angezeigt, wenn keine Performance ausgewählt wurde.

#### *Unselect All*

Hebt die Auswahl aller Performances im ausgewählten Library-Ordner auf. Wird nur angezeigt, wenn eine Performance ausgewählt wurde.

#### *Import to User Bank*

Kopiert die ausgewählte Performance in die User-Bank.

Wenn dieser Vorgang ausgeführt wird, werden auch die in der ausgewählten Performance verwendeten User Waveforms und User Arpeggios, User Curves, User Micro Tuning und User Auditions in die User-Bank kopiert.

Wird nur angezeigt, wenn eine Performance ausgewählt wurde.

### *Tempo Settings*

Im Display *Tempo Settings* können Sie Parameter für Tempo und Synchronisation einstellen.

 $\star$ 

#### **Bedienung**

- [TEMPO/TAP]
- [UTILITY] → *Tempo Settings*
- J 90 (Tempo Settings) Symbol

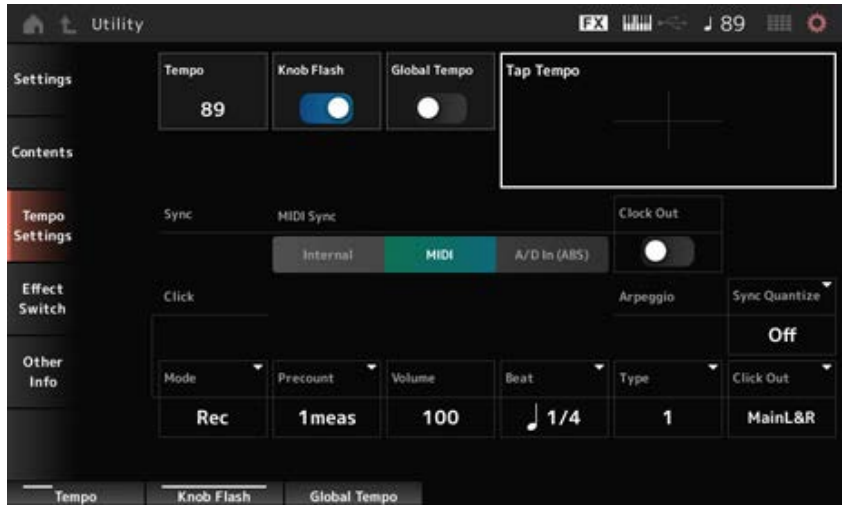

### *Tempo*

Bestimmt das Tempo der Performance.

Wenn *MIDI Sync* auf *MIDI* oder *A/D In* eingestellt ist und das Instrument auf die Synchronisation mit einem externen Gerät eingestellt ist, wird *Ex.Tempo* anstelle des Einstellwertes angezeigt. **Einstellungen**: 5–300

### *Knob Flash (Super Knob LED Blink)*

Schaltet das Blinken des Super Knob ein und aus. **Einstellungen**: Aus, Ein

### *Global Tempo*

Wenn dieser Parameter ausgeschaltet ist, wird für jede Performance eine eigene Tempoeinstellung verwendet.

Wenn diese Option aktiviert ist, wird das aktuelle Tempo beibehalten, wenn Sie die Performance ändern.

**Einstellungen**: Aus, Ein

### *Tap Tempo*

Sie können das gewünschte Tempo einstellen, indem Sie auf den auf dem Bildschirm angezeigten Bereich tippen oder indem Sie die [ENTER]-Taste auf dem oberen Bedienfeld drücken (tippen), während sich der Cursor auf diesem Parameter befindet.

Oder Sie können das Tempo auf die gleiche Weise mit der Taste [TEMPO/TAP] einstellen. Dieser Parameter steht nicht zur Verfügung, wenn *MIDI Sync* auf *MIDI* eingestellt ist und das Instrument zu einem externen Gerät synchronisiert ist

#### **HINWEIS**

Wenn *MIDI Sync* auf *A/D In* eingestellt ist, beginnt die Temposuche beim ersten Tippen.

#### *MIDI Sync*

Legt die Parameter für die Synchronisierung mit dem angeschlossenen externen Gerät fest. Wählen Sie *Internal* aus, um den internen Taktgeber dieses Instruments auszuwählen, *MIDI* für die externe MIDI-Clock der DAW-Software auf dem Computer oder dem externen MIDI-Gerät oder *A/D In (ABS)* für den Audio-Signaleingang von den A/D INPUT-Buchsen für die Wiedergabe von Arpeggios, Motion Sequencer und Songs.

#### **Einstellungen**: *Internal*, *MIDI*, *A/D In (ABS)*

*Internal*: Synchronisiert mit dem internen Taktgeber. Zur alleinigen Verwendung dieses Instruments oder als primären Taktgeber für andere Geräte. *MIDI*: Synchronisiert sich mit dem vom externen MIDI-Gerät empfangenen MIDI-Taktgeber. Zur Verwendung des externen Geräts als primärem Taktgeber. *A/D In*: Synchronisiert sich mit dem Tempo des über die A/D INPUT-Buchsen eingegebenen Audio-Signals.

#### *Clock Out (MIDI Clock Out)*

Legt die zu sendenden Meldungen der MIDI-Clock fest. **Einstellungen**: Aus, Ein

#### *Mode (Click Mode)*

Legt fest, wann der Click-Sound (Metronom) wiedergegeben wird. **Einstellungen**: *Off*, *Rec*, *Rec/Play*, *Always*

> *Off*: Es wird kein Click-Sound wiedergegeben. *Rec*: Der Click-Sound wird während der Song- oder Pattern-Aufnahme abgespielt. *Rec/Play*: Der Click-Sound wird während der Song- oder Pattern-Aufnahme oder - Wiedergabe abgespielt.

*Always*: Der Klick-Sound wird immer abgespielt.

#### *Precount (Click Precount)*

Legt die Anzahl der Vorzählertakte vom Zeitpunkt des Drückens der Taste [▶] (Play) bis zum tatsächlichen Beginn der Aufnahme bei der Aufnahme eines Songs oder Patterns fest. **Einstellungen**: *Off* (Aufnahme startet bei Drücken von [ ] (Play)), *1meas–8meas*

#### **HINWEIS**

Da der Metronom-Klick mit der internen Klangerzeugung erzeugt wird, beeinflusst die Klick-Wiedergabe die gesamte Polyphonie des Instruments.

#### *Volume (Click Volume)*

Bestimmt die Lautstärke des Click-Sounds. **Einstellungen**: 0–127

#### *Beat (Click Beat)*

Legt den Takt fest, mit dem der Click-Sound abgespielt wird. **Einstellungen**: 1/16 (Sechzehntelnoten), 1/8 (Achtelnoten), 1/4 (Viertelnoten), 1/2 (Halbe Noten), Whole (Ganze Noten)

Wählt die Art des Click-Sounds aus. **Einstellungen**: 1–10 *Type (Click Type)*

#### *Sync Quantize (Quantisierungswert für Arpeggio-Synchronisation)*

Passt das Timing für den Beginn der nächsten Arpeggio-Phrase an, wenn Arpeggio-Phrasen in mehreren Parts abgespielt werden. Bei der Einstellung *Off* (Aus) wird das Arpeggio abgespielt, wenn der Part auf der Tastatur gespielt wird.

**Einstellungen**: *Off*, 60 (Zweiunddreißigstelnote), 80 (Sechzehntelnotentriole), 120

(Sechzehntelnote), 160 (Achteltriole), 240 (Achtelnote), 320 (Vierteltriole), 480 (Viertelnote)

#### *Click Out (Ausgangswahl für das Klick-Geräusch)*

Legt das Ausgabeziel für den Click-Sound fest.

**Einstellungen**: *MainL&R*, *AsgnL&R*, *USB1&2–USB29&30*, *AsgnL*, *AsgnR*, *USB1–USB30 MainL&R*: Gibt den Ton in Stereo (zwei Kanäle) an die OUTPUT [L/MONO]- und [R]- Buchsen aus.

> *AsgnL&R*: Ausgabe in stereo (zwei Kanäle) an die ASSIGNABLE-OUTPUT-Buchsen [L] und [R].

> *USB1&2–USB29&30*: Ausgänge in stereo (Kanäle 1 und 2, bis Kanäle 29 und 30) an die [USB TO HOST]-Buchse.

> > $\bigstar$

*AsgnL*: Ausgabe in mono (ein Kanal) an die ASSIGNABLE-OUTPUT-Buchse [L]. *AsgnR*: Ausgabe in mono (ein Kanal) an die ASSIGNABLE-OUTPUT-Buchse [R]. *USB1–30*: Ausgabe in mono (Kanäle 1–30) am [USB TO HOST]-Anschluss.

### *Effect Switch*

Auf dem Bildschirm *Effect Switch* können Sie die Parameter für die Effektumgehung festlegen. Die Einstellungen auf diesem Bildschirm werden nicht gespeichert (gespeichert), daher werden die Einstellungen beim Neustart des Instruments auf die Standardeinstellungen zurückgesetzt.

### **Bedienung**

- [UTILITY] → *Effect Switch*
- Tippen Sie auf **FX** (Effekt)
- [SHIFT] + [QUICK SETUP]

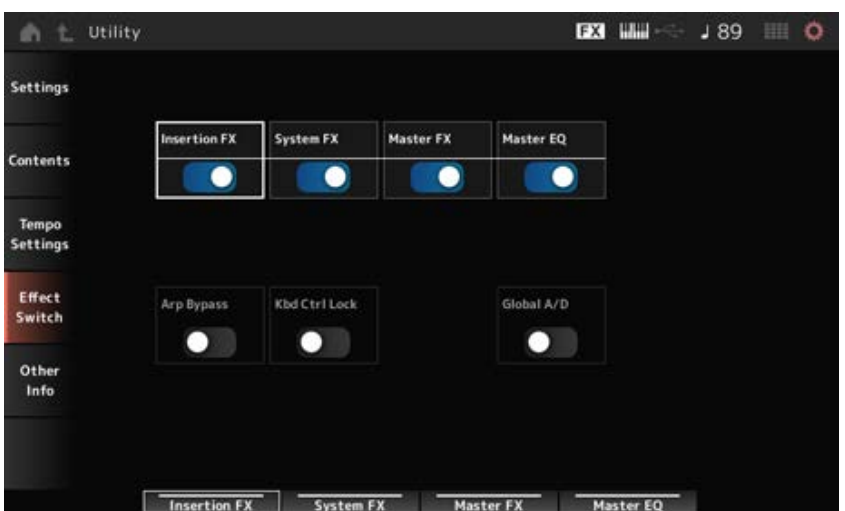

### Schaltet den Insert-Effekt ein oder aus. **Einstellungen**: Aus, Ein *Insertion FX (Insertion Effect)*

*System FX (System Effect)*

Schaltet den System-Effekt ein oder aus. **Einstellungen**: Aus, Ein

#### *Master FX (Master Effect)*

Schaltet den Master-Effekt ein oder aus. **Einstellungen**: Aus, Ein

Schaltet den Master-EQ ein oder aus. **Einstellungen**: Aus, Ein *Master EQ*

### *Arp Bypass (Arpeggio Bypass)*

Schaltet die Arpeggio-Umgehung ein oder aus. Wenn dieser Parameter eingeschaltet ist, sind alle Arpeggio-Funktionen deaktiviert. **Einstellungen**: Aus, Ein

#### **HINWEIS**

- Wenn Arpeggio Bypass eingeschaltet ist, blinkt die Taste [ARP ON/OFF].
- Wenn die Arpeggio-Umgehung aktiviert ist, wird sie mit dem Arpeggio-Schalter für einen beliebigen Part ausgeschaltet.
- Die mit der Arpeggio-Funktion aufgenommenen Songs enthalten die Arpeggio-Sequenz in den Daten. Wenn Sie solche Songs in der DAW-Software bearbeiten, können Sie die Arpeggio-Umgehung auf "On" stellen, um zu verhindern, dass die Arpeggio-Wiedergabe doppelt beeinträchtigt wird.

#### *Kbd Ctrl Lock (Keyboard Control Lock)*

Schaltet Keyboard Control ein oder aus.

Wenn diese Option aktiviert ist, ist die Tastatursteuerung für alle Parts gesperrt.

Durch Ausschalten wird die Tastatursteuerung entsperrt.

Dies ist nützlich, um jede MIDI-Spur separat zu erstellen oder zu bearbeiten, beispielsweise wenn Sie das Instrument als 16-teiliges multitimbrales Klangmodul mit der DAW-Software verwenden.

#### **HINWEIS**

Wenn die Tastatursteuerung für jeden Part geändert wird, während *Keyboard Control Lock* aktiviert ist, wird die Tastatursteuerung entsperrt.

#### **Einstellungen**: Aus, Ein

#### *Global A/D*

Wenn dieser Parameter eingeschaltet ist, bleibt die Lautstärke des A/D-Parts gleich, wenn Sie die Performance ändern, und andere Parameter im Zusammenhang mit dem A/D-Part bleiben ebenfalls gleich.

Wenn dieser Parameter ausgeschaltet ist, wird die für die Performance eingestellte Lautstärke verwendet, wenn Sie zu einer anderen Performance wechseln, und andere Parameter im Zusammenhang mit dem A/D-Part ändern sich entsprechend.

*Master FX* und *Master EQ* werden gleichzeitig ein- und ausgeschaltet.

**Einstellungen**: Aus, Ein

# *Other Info*

Auf dem Bildschirm *Other Info* finden Sie weitere Informationen.

# *Shift Function*

Zeigt die Liste der Tastenkombinationen für das gleichzeitige Drücken der [SHIFT]-Taste und anderer Tasten an.

 $\star$ 

☆

☆

# *Legal Notices*

Zeigt Inhalte wie Urheberrechtshinweise an.

#### **Bildschirme, die durch Drücken bestimmter Tasten aufgerufen werden**  $\frac{1}{\sqrt{2}}$

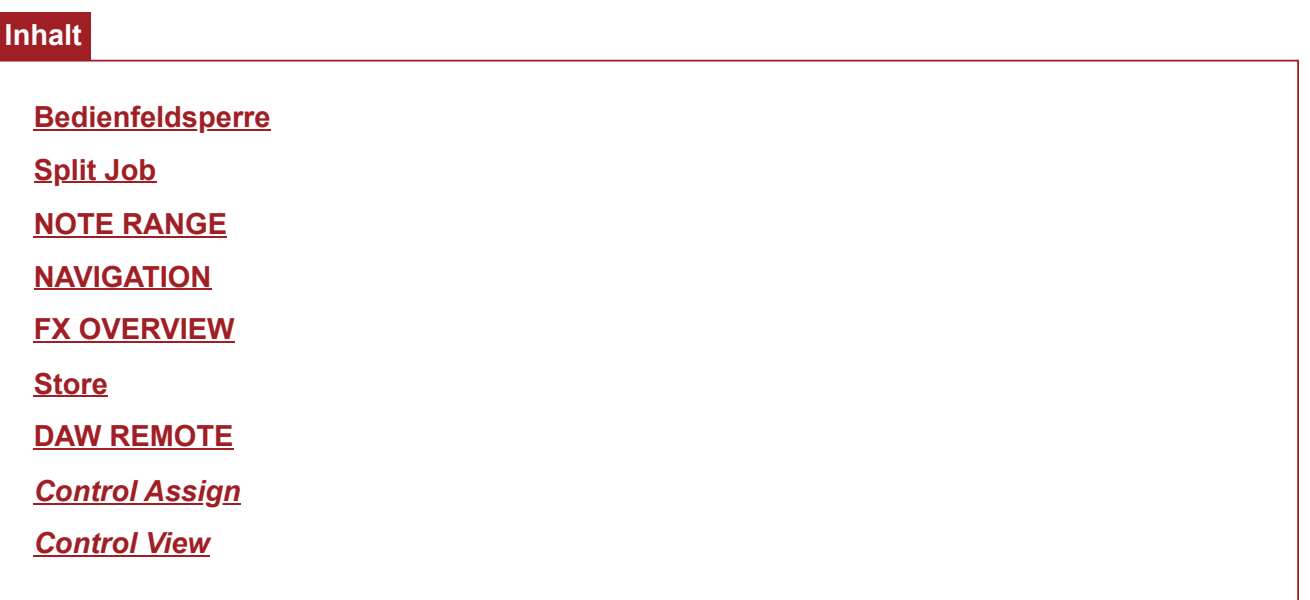

# **Bedienfeldsperre**

Die Bedienfeldsperre verhindert eine versehentliche Bedienung während Live-Performances.

### **Bedienung**

Drücken Sie auf dem Bildschirm *Home* oder unter *Live Set* auf [SHIFT] + [TEMPO/TAP].

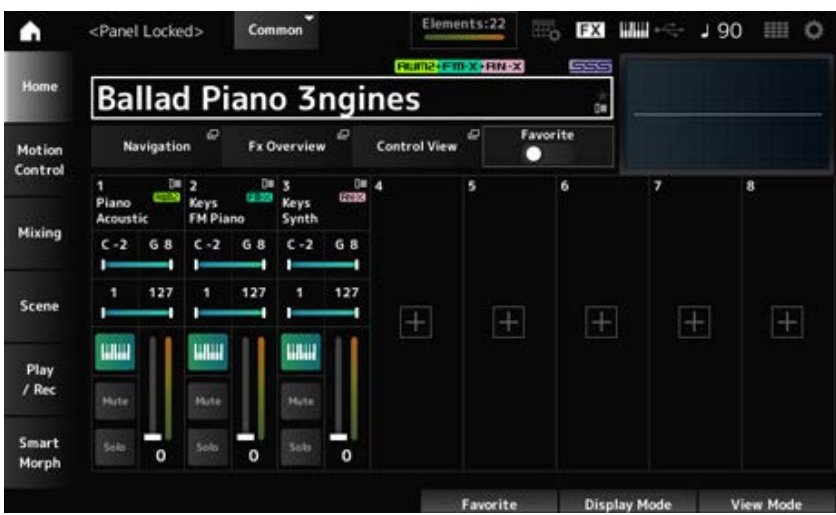

Wenn die Bedienfeldsperre eingeschaltet ist, sind außer der Tastatur, der Pedale, dem Master-Volume-Regler, dem Super Knob, dem Pitch-Bend-Rad, dem Modulationsrad, dem Gleitband und der Entsperr-Funktion keine anderen Funktionen verfügbar. Diese Sperre gilt auch für Touchscreen-Bedienvorgänge.

Um die Bedienfeldsperre zu deaktivieren, drücken Sie wiederum auf [SHIFT] + [TEMPO/TAP].

☆

# **Split Job**

Stellt die Split-Funktion ein (zur Unterteilung der gesamten Tastatur in Abschnitte, so dass Sie jeden Abschnitt mit einem anderen Klang spielen können).

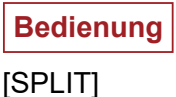

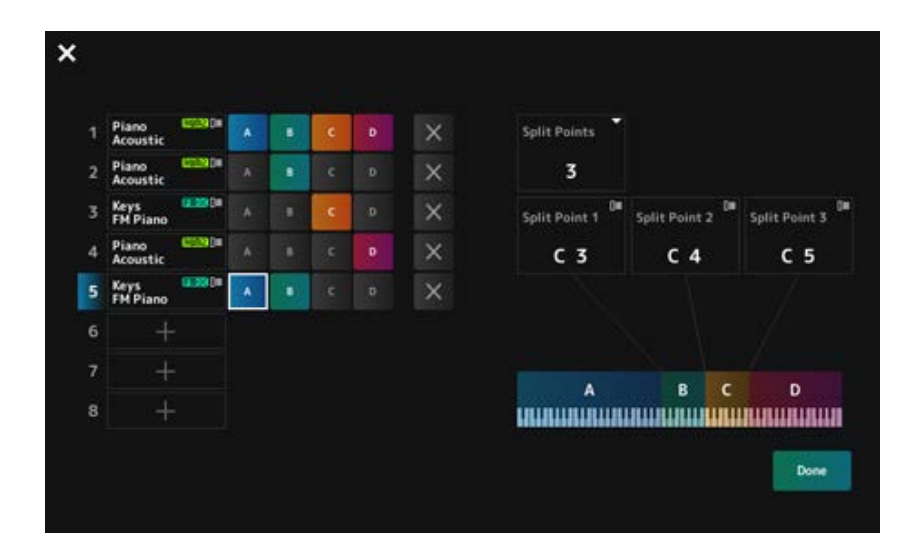

#### *Split Points*

Legt die Anzahl an Split-Punkten fest. **Einstellungen**: 1–3

#### *Split Point 1–3*

Bezeichnet die Taste für den Split-Punkt. **Einstellungen**: *C#−2–G8*

### *Part Name*

#### *Group A–D*

Zeigt den Namen des Parts und die Split-Gruppe an. Durch Tippen auf den Namen des Parts wird das Menü für *Category Search* (Kategoriensuche) und für *Delete* (Löschen) geöffnet.

Drücken Sie auf die Taste für eine Gruppe, um den Part der Gruppe zuzuordnen.

Tippen Sie auf die Tasten für die jeweiligen Gruppen, während Sie die [SHIFT]-Taste gedrückt halten, um einen einzelnen Part mehreren Gruppen zuzuweisen.

### *[+] (Hinzufügen)*

Wenn Sie auf [+] tippen, öffnen sich der Bildschirm *Part Category Search* oder der Bildschirm *Performance Merge* und Sie können einen Part zu der Performance hinzufügen.

Bricht den Zuweisungsvorgang ab.

### *Done (Fertig)*

Bestätigt die Einstellungen und schließt den Bildschirm.

Tippen Sie auf (Schließen) oben links, um die Einrichtung abzubrechen und den Bildschirm zu schließen.

# **NOTE RANGE**

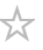

# **Bedienung**

[SHIFT]+[SPLIT]

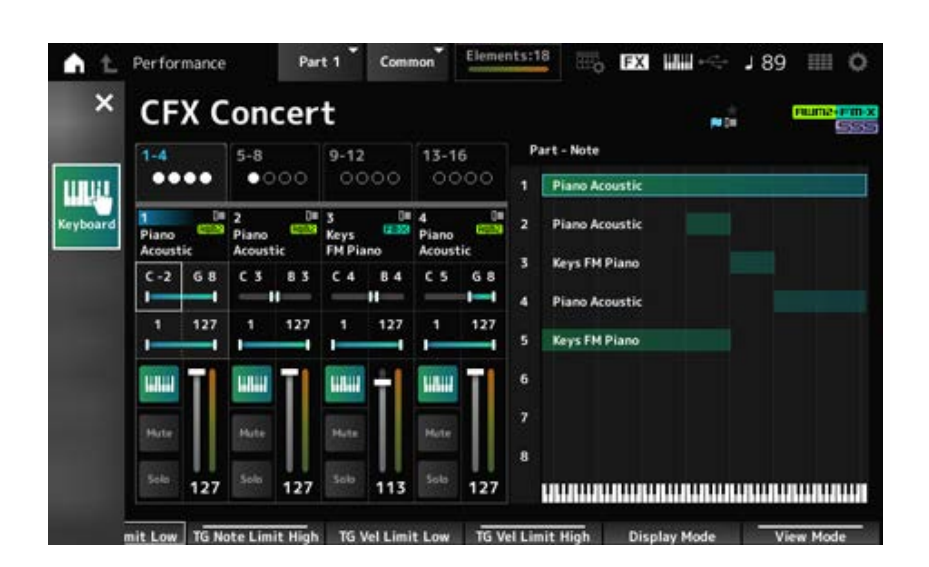

Die Ansicht *Part—Note* wird auf dem Bildschirm *Home* angezeigt.

Der Cursor bewegt sich zu *TG Note Limit Low* des ausgewählten Parts und Sie können die Tastatur des Instruments verwenden, um den Wert für *Note Range* einzugeben.

# **NAVIGATION**

☆

Dies ist das Display *Navigation* für einen bequemen Schnellzugriff auf verschiedene zu bearbeitende Parameter.

### **Bedienung**

- [NAVIGATION]
- (Der *View Mode* (Ansichtsmodus) auf dem Display *Home* ist auf *Default* (Standard) eingestellt) Tippen Sie auf die auf dem Display angezeigte Schaltfläche *Navigation*

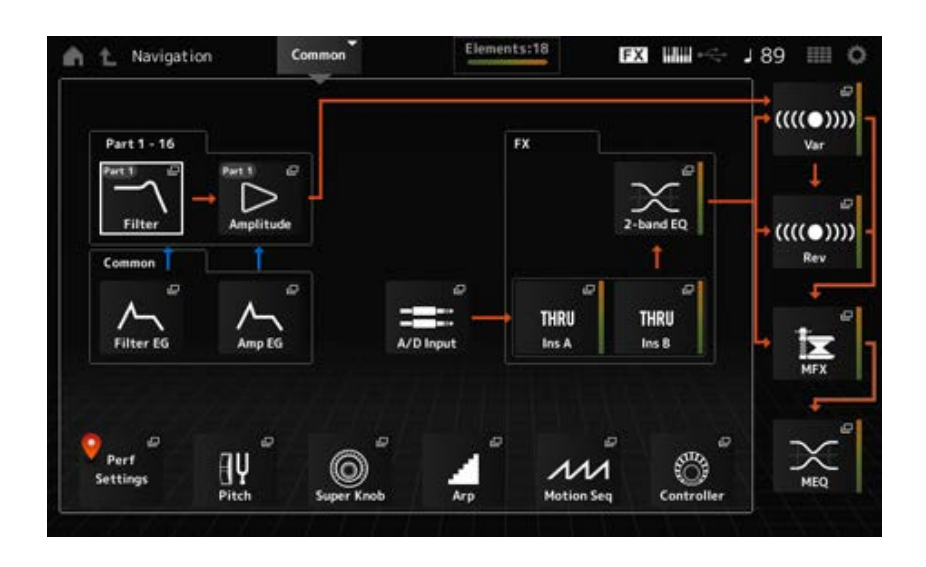

Durch Antippen der Symbole werden die entsprechenden Einstellungs-Displays aufgerufen. Außerdem wird durch Drücken der Taste [NAVIGATION] während der Bearbeitung das Symbol für die aktuelle Position  $\bullet$  aufgerufen.

☆

# **FX OVERVIEW**

Auf dem Bildschirm FX OVERVIEW können Sie den Status der Effekteinstellungen überprüfen und einfach auf die Bildschirme für erweiterte Einstellungen zugreifen.

### **Bedienung**

- [SHIFT]+[NAVIGATION]
- (Wenn der *View Mode* auf dem *Home*-Bildschirm auf *Default* eingestellt ist) tippen Sie auf die auf dem Display angezeigte Schaltfläche *Fx Overview*

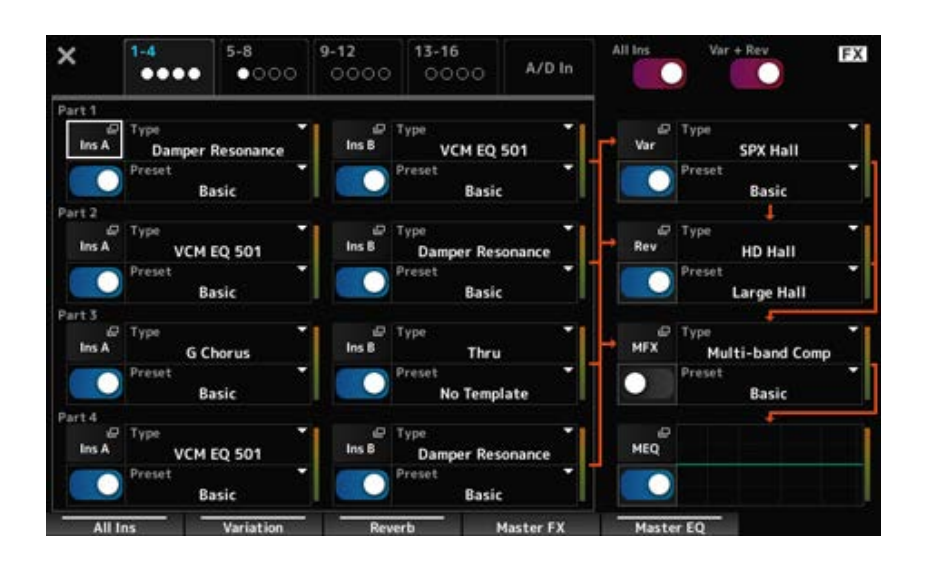

#### *Switching Parts for display*

Schaltet zwischen den angezeiten Parts um. **Settings**: *1–4*, *5–8*, *9–12*, *13–16*, *A/D in*

### *All Ins*

Schaltet alle Insert-Effekte (A und B) ein oder aus. **Einstellungen**: Aus, Ein

### Schaltet die Effekte Variation und Hall ein oder aus. **Einstellungen**: Aus, Ein *Var* **+** *Rev*

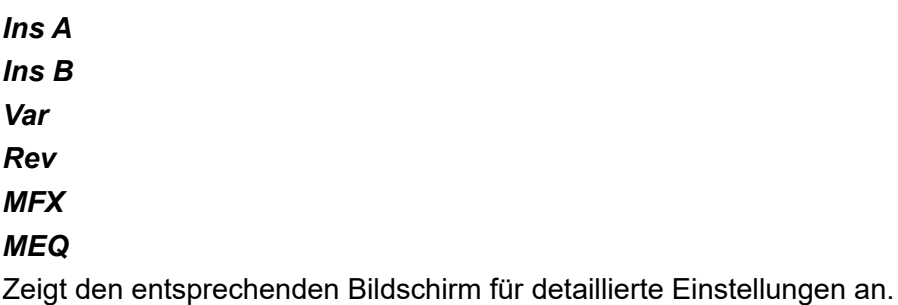

*Effect switch*

Schaltet jeden Effekt ein oder aus. **Einstellungen**: Aus, Ein

### *Type*

#### *Preset*

Legt Type und Preset für jeden Effekt fest. **Einstellungen**: *Effect Type*: Siehe Effekttypen. *Preset*: Siehe *Data List* (Datenliste).

### **Store**

☆

Dies ist der Bestätigungsbildschirm beim Speichern der aktuellen Performance im User-Bereich.

# **Bedienung** [STORE]  $\overline{\mathbf{x}}$

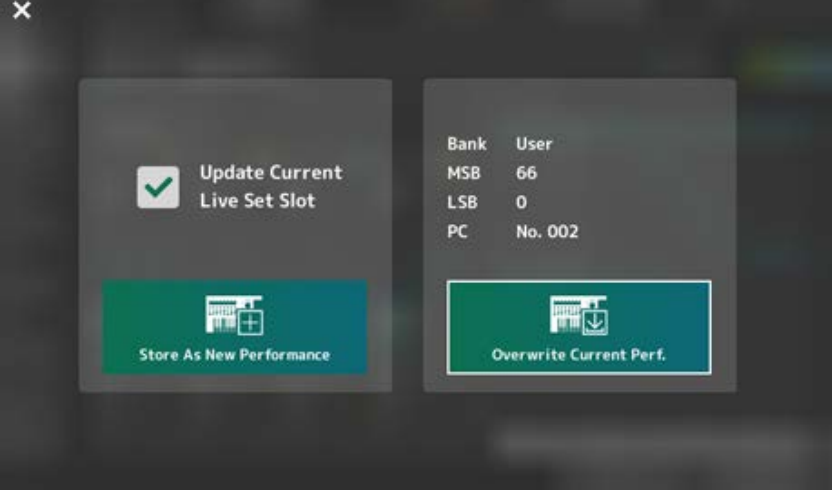

### *Als neue Performance speichern*

Speichert eine Performance als neue Performance.

#### *Update Current Live Set Slot*

Wenn ein Slot in der Live-Set-Bank des Users ausgewählt wird, erscheint eine Meldung, die die Aktualisierung des Live-Set-Slots bestätigt. Um mit der Aktualisierung fortzufahren, aktivieren Sie das Kontrollkästchen und wählen Sie *Store As New Performance* (Als neue Performance speichern) aus.

#### *Overwrite Current Perf.*

Speichert die Performance, die Sie bearbeiten, und überschreibt damit die vorhandenen Einstellungen (Bank, MSB, LSB und Programmwechselnummern), die auf dem Display angezeigt werden.

#### *Jump to Data Utility*

Wird angezeigt, wenn das Speichern aufgrund eines Fehlers wie "Performance full" (Performance-Speicher voll) nicht möglich ist.

Der Bildschirm [UTILITY] → *Contents* → *Data Utility* wird angezeigt.

☆

# **DAW REMOTE**

Durch Drücken der Taste [DAW REMOTE] wird die DAW-Remote-Funktion aktiviert, so dass Sie Ihre bevorzugte DAW bequem mit den Controllern am Instrument steuern können.

# **Bedienung** [DAW REMOTE]

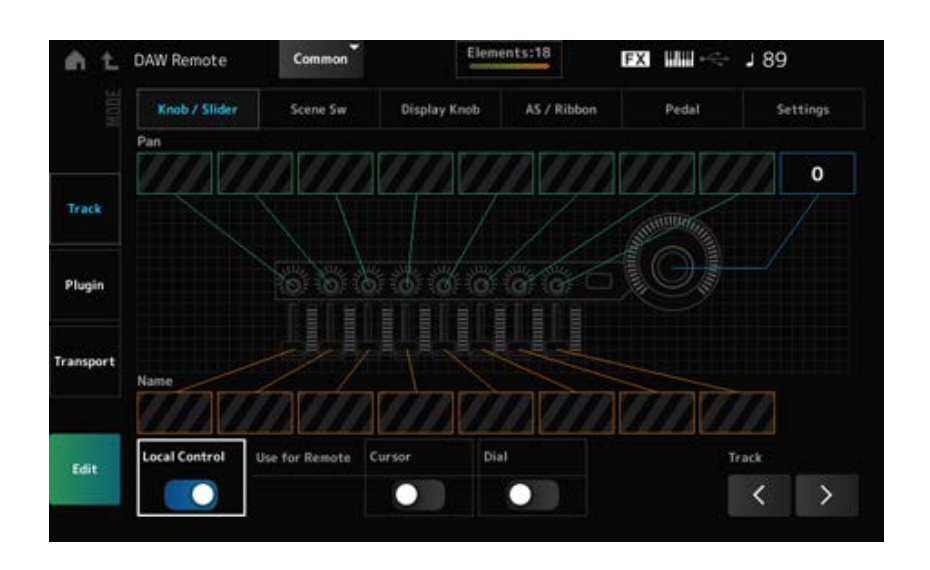

#### *Mode (Remote Control Mode)*

Wählen Sie aus den drei Bedien-Modi die DAW-Fernsteuerungsfunktion aus.

Sie können den Modus auch wechseln, indem Sie [DAW Remote] + eine der Auswahltasten für Slot-Nummer und Category (Kategorie) (z. B. [Piano], [Keyboard] und [Organ]) drücken.

#### **Settings**: *Track*, *Plugin*, *Transport*

*Track*: Mode für die Steuerung mehrerer Tracks gleichzeitig auf der DAW. Die Bedienung von Drehreglern und Schiebereglern wird als mit *Mackie Control* kompatibles Protokoll von Port 2 gesendet.

*Plugin*: Modus zur Steuerung eines spezifischen Plugins in der DAW. Die Bedienung von Drehreglern und Schiebereglern wird als Meldung in Control-Change-Nummern für Remote-Funktionen von Port 1 gesendet.

*Transport*: Modus zum Spielen auf der Tastatur, während die aufgezeichneten Daten auf der DAW wiedergegeben werden oder das Tastaturspiel in der DAW aufgenommen wird. Mit den Sequencer-Transporttasten können Sie die Wiedergabe in der DAW starten oder stoppen. Alle Controller außer den Sequencer-Transporttasten funktionieren wie gewohnt.

#### **Umschalten der Bildschirme**

Öffnet den Einstellungsbildschirm für jeden Controller und die Remote-Funktion. **Settings**: *Knob/Slider*, *Scene Sw*, *Display Knob*, *AS/Ribbon*, *Pedal*, *Settings*

#### *Local (Local Control)*

Schaltet Local Control ein oder aus. Dies ist die gleiche Einstellung, die auch über den Bildschirm [UTILITY] → *Settings* → *MIDI I/O* vorgenommen werden kann.

#### *Use for Remote*

Legt das Datenrad und die Cursortasten im oberen Bedienfeld als Bedienelemente der DAW fest.

- On: Zum Steuern der DAW
- Aus: Zum Steuern des Haupt-Displays im oberen Bedienfeld.

### *Track (Track Select)*

Gibt die Spurgruppenauswahl aus (jeweils acht Spuren).

### **Zur Verwendung von Spielhilfen**

*Track***-Modus**

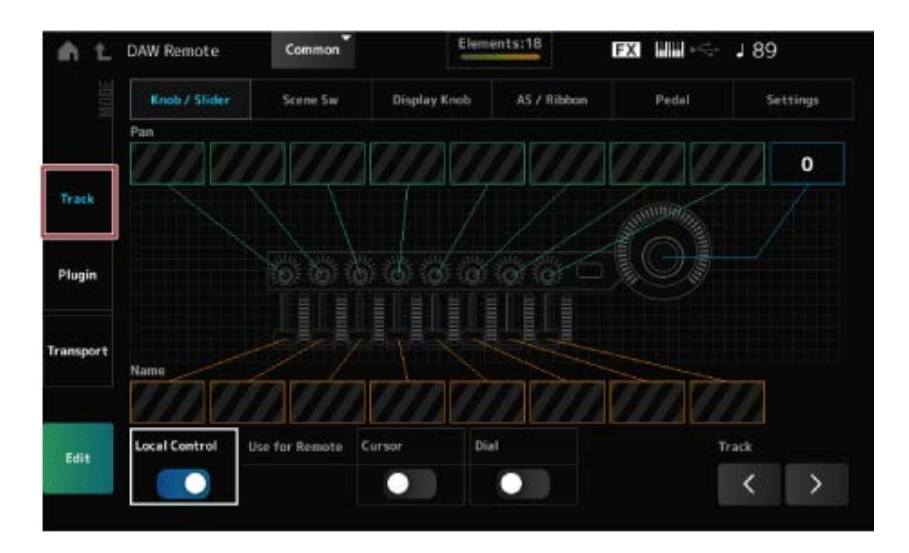

#### **Bedienelemente und Controller**

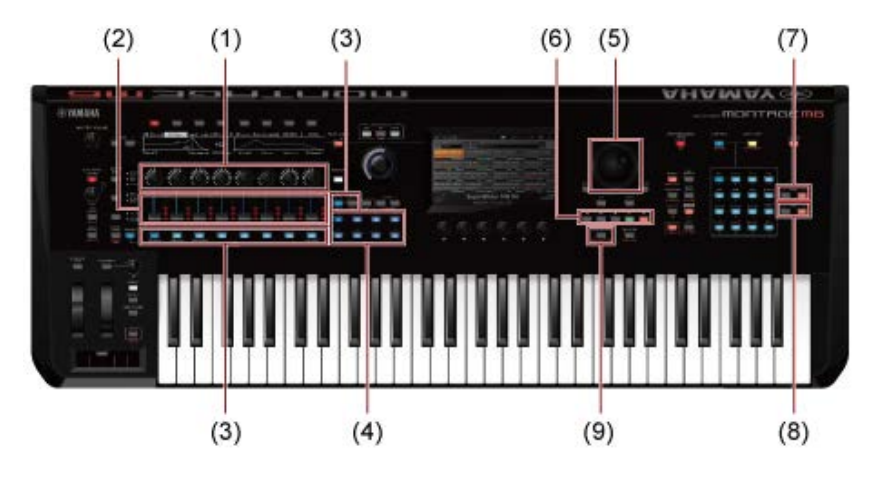

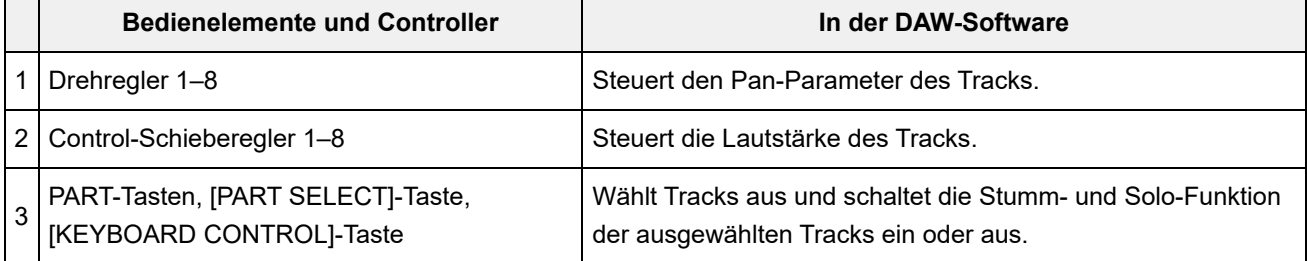

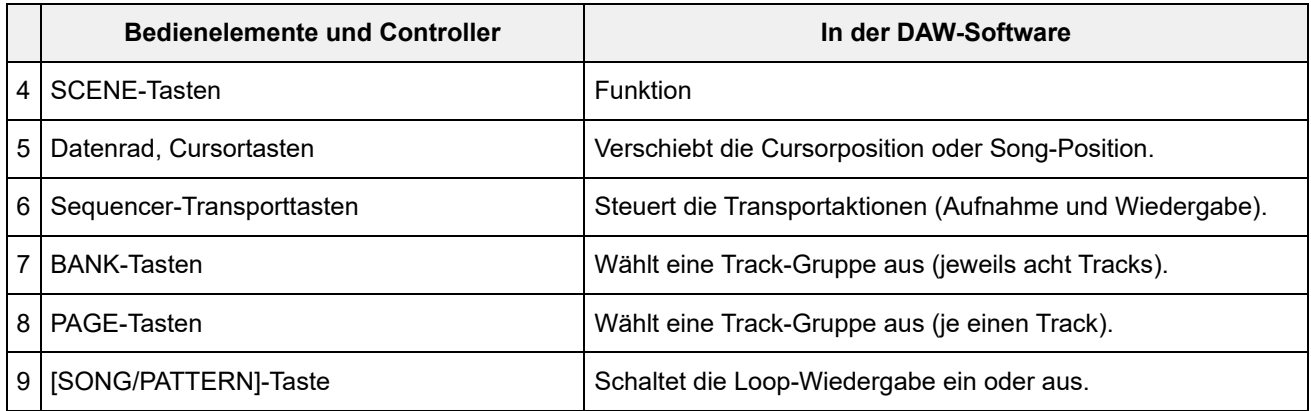

Andere Controller sind so eingestellt, dass sie die im Remote-Modus eingestellten Control Change-Meldungen senden.

#### *Plugin***-Modus**

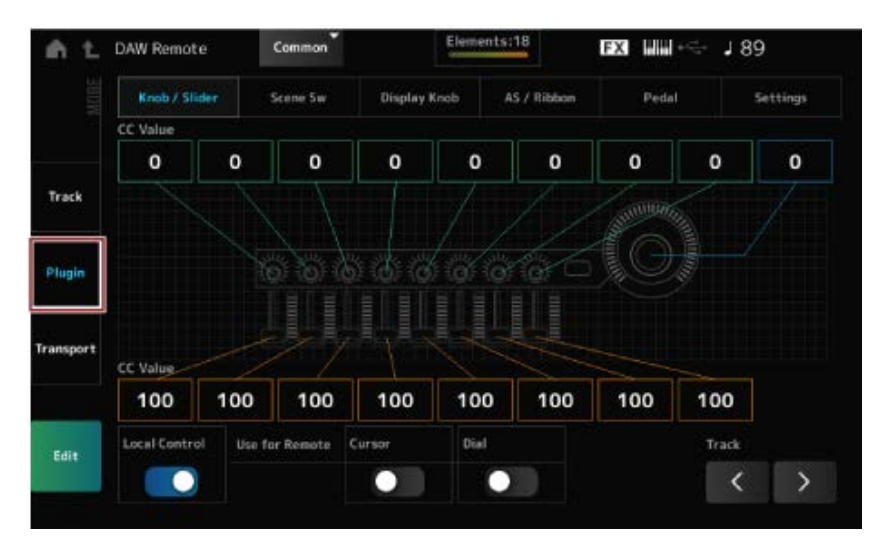

#### **Bedienelemente und Controller**

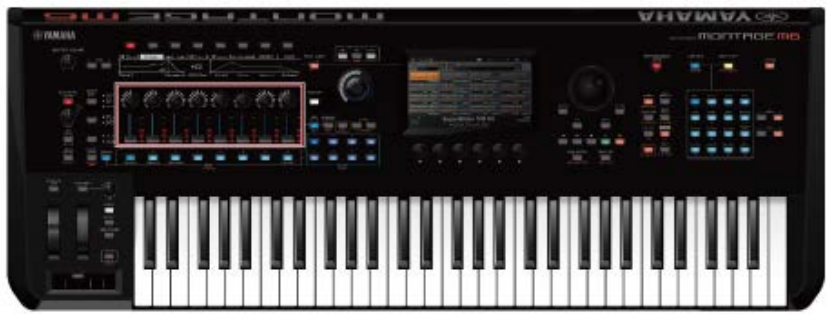

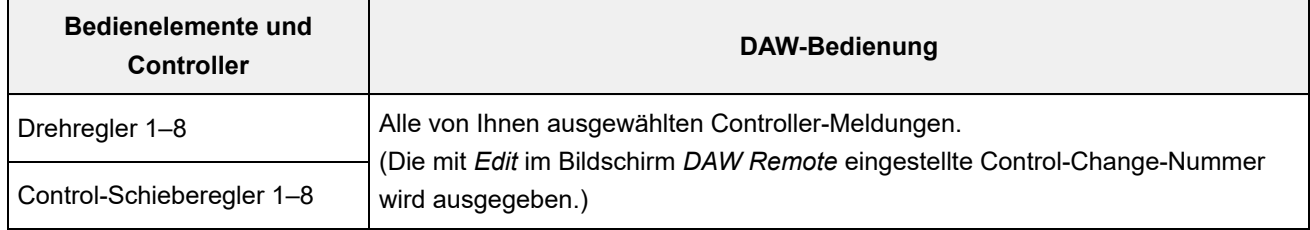

\* PART-Tasten, [PART SELECT]-Taste, [KEYBOARD CONTROL]-Taste, Datenrad, Cursortasten, Sequenzer-Transporttasten, BANK-Tasten und PAGE-Tasten verhalten sich genauso wie im *Track*-Modus.

#### *Transport***-Modus**

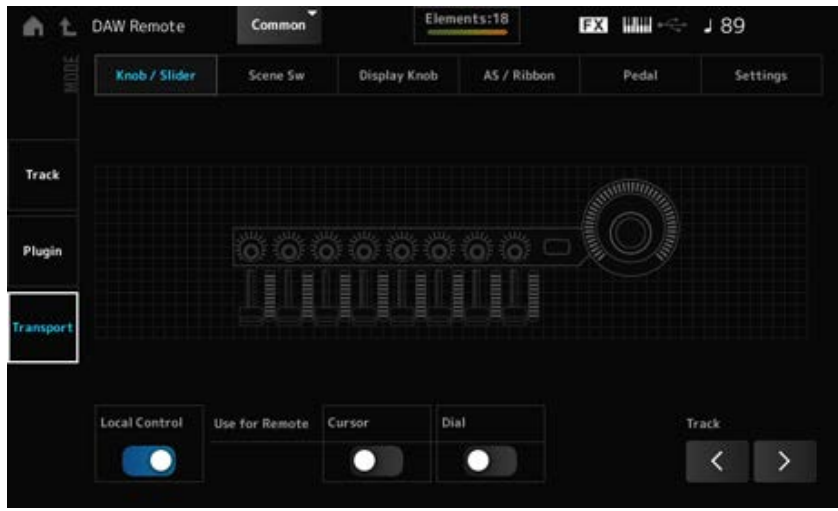

#### **Bedienelemente und Controller**

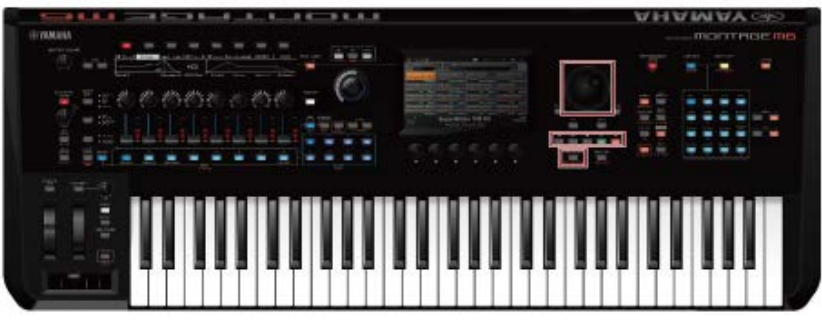

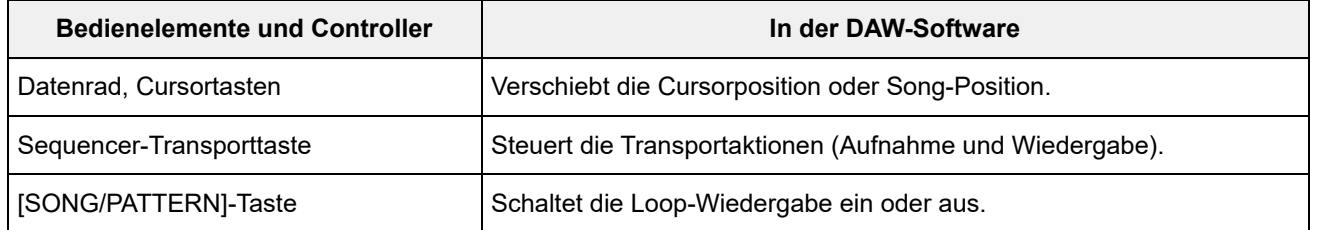

\* Andere Controller funktionieren normal.

### **Zum Bearbeiten**

#### *Edit*

Legt die Control-Change-Meldung fest, z. B. die Controller-Nummer und den Kanalmodus, die von Port 1 ausgegeben wird.

 $\bigstar$ 

Die Einstellungen auf jeder Registerkarte lauten wie folgt:

#### **Common**

#### *Local (Local Control)*

Schaltet Local Control ein oder aus.

Dies ist die gleiche Einstellung, die auch über den Bildschirm [UTILITY] → *Settings* → *MIDI I/O* vorgenommen werden kann.

#### *Use for Remote*

Legt das Datenrad und die Cursortasten im oberen Bedienfeld als Bedienelemente der DAW fest.

- On: Zur Steuerung der DAW.
- Aus: Zum Steuern des Haupt-Displays im oberen Bedienfeld.

#### *Knob/Slider*

#### *CC Num. (Control Change Number)*

Legt die Controller-Nummer für die Drehregler und Control-Schieberegler fest. **Einstellungen**: 1–95

#### *Scene SW*

Legt die Controller-Nummer für die SCENE-Tasten fest. **Einstellungen**: 1–95 *Scene1–8 (Scene 1–8 Control Number)*

#### *Latch (Scene 1 Switch Mode)*

*Momentary (Scene 1 Switch Mode)*

Schaltet den Bedienmodus der SCENE-Tasten um. **Einstellungen**: *Momentary*, *Latch*

#### *Display Knob*

Legt die Controller-Nummer für die Display-Drehregler fest. **Einstellungen**: 1–95 *Display Knob 1–8CC# (Display Knob 1–6 Control Number)*

#### *AS / Ribbon*

### Legt die Controller-Nummer für die [PORTAMENTO]-Taste fest. **Einstellungen**: 1–95 *Portamento Switch*

#### *Portamento Switch Latch*

Schaltet den Bedienmodus der [PORTAMENTO]-Taste um. **Einstellungen**: *Momentary*, *Latch*

#### *Porta Knob (Portamento Knob)*

Legt die Controller-Nummer für den PORTAMENTO [TIME]-Drehregler fest. **Einstellungen**: 1–95

#### *Ribbon Ctrl (Controller-Nummer des Gleitbandes)*

Legt die Controller-Nummer für das Gleitband fest. **Einstellungen**: 1–95

#### *RB Mode*

Schaltet den Bedienmodus des Gleitbandes um. **Einstellungen**: *Hold*, *Reset*

### *Assign SW 1 (Assignable Switch 1 Control Number) Assign SW 2 (Assignable Switch 2 Control Number) MS Trigger (Motion Seq Trigger Switch Control Number)*

Legt die Controller-Nummern für die Tasten [ASSIGN 1], [ASSIGN 2] und [MSEQ TRIGGER] fest. **Einstellungen**: 1–95

Schaltet den Bedienmodus der Tasten [ASSIGN 1], [ASSIGN 2] und [MSEQ TRIGGER] um. **Einstellungen**: *Momentary*, *Latch Assign SW 1 Latch (Assignable Switch 1 Mode) Assign SW 2 Latch (Assignable Switch 2 Mode) MS Trigger Latch (Motion Seq Trigger Switch Control Number)*

#### *Pedal*

Legt die Controller-Nummer für Regelpedal 1 und 2 fest. **Einstellungen**: 1–95 *Foot Ctrl 1 (Foot Controller 1 Control Number)* **(Controller-Nummer Fußregler 1)** *Foot Ctrl 2 (Foot Controller 2 Control Number)* **(Controller-Nummer Fußregler 1)**

#### *FS (Foot Switch Control Number)*

Zeigt die Controller-Nummer für den Fußschalter an. **Einstellungen**: 1–95

#### *FS Mode (Foot Switch Mode)*

Schaltet den Bedienmodus des Fußschalters um. **Einstellungen**: *Momentary*, *Latch*

#### *Einstellungen*

#### *DAW*

Wählt die jeweilige DAW zur Verwendung mit diesem Instrument aus. **Einstellungen**: *Cubase*, *Logic Pro*, *Pro Tools*, *Live*

#### *MIDI I/O Ch.*

Legt den MIDI-Kanal für die Ein- und Ausgabe des *Common* und den Part fest, bei dem der *Keyboard Control Switch* eingeschaltet sein soll.

Der hier eingestellte MIDI-Kanal wird auch zum Senden der Controller-Meldung von DAW Remote verwendet.

Dies ist die gleiche Einstellung, die auch über den Bildschirm [UTILITY] → *Settings* → *MIDI I/O* vorgenommen werden kann.

**Einstellungen**: Ch1–Ch16

# *Control Assign*

Speichert die Kombination aus *Source* und *Destination* im *Controller Set*.

### **Bedienung**

Wenn sich der Cursor auf dem Parameter befindet, drücken Sie die Taste [CONTROL ASSIGN].

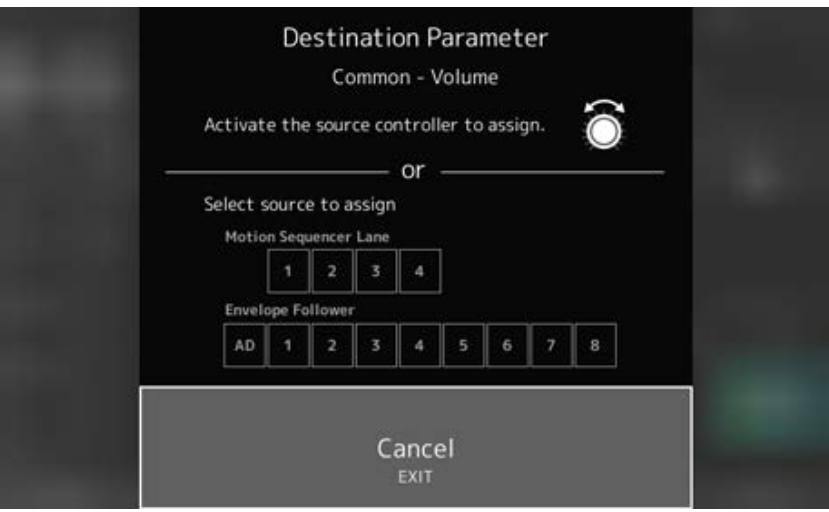

Bewegen Sie den Controller, den Sie zum Ändern des Parameters verwenden möchten, oder wählen Sie unter *Motion Sequencer Lane* oder *Envelope Follower* einen aus.

#### **HINWEIS**

Wenn Sie den Super Knob bewegen, aber keine freien zuweisbaren Drehregler vorhanden sind, um mit der Einstellung fortzufahren, wird eine Fehlermeldung angezeigt.

Wenn ein *Part*-Parameter ausgewählt ist, können Sie die *Assignable Knobs* so einstellen, dass die *Common*-Parameter durch Betätigen eines *Assignable Knob* bei gedrückter Taste [COMMON] geändert werden.

☆

# *Control View*

Hier können die Einstellungen des aktuell verwendeten Controllers überprüft werden.

### **Bedienung**

- [SHIFT] + [CONTROL ASSIGN]
- (Der *View Mode* (Ansichtsmodus) auf dem Display *Home* ist auf *Default* (Standard) eingestellt) Tippen Sie auf die auf dem Display angezeigte Schaltfläche *Control View* (Controller-Ansicht).

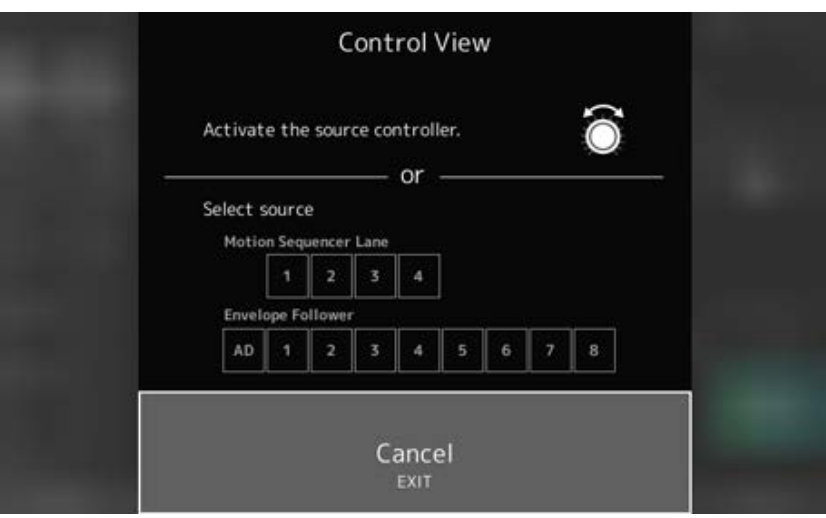

Wird der zu überprüfende Controller bewegt, öffnet sich die Anzeige *Control Assign* (Controller-Zuweisung) und es werden Informationen zur Konfiguration angezeigt.

 $\frac{1}{\sqrt{2}}$ 

# **Weitere Informationen**

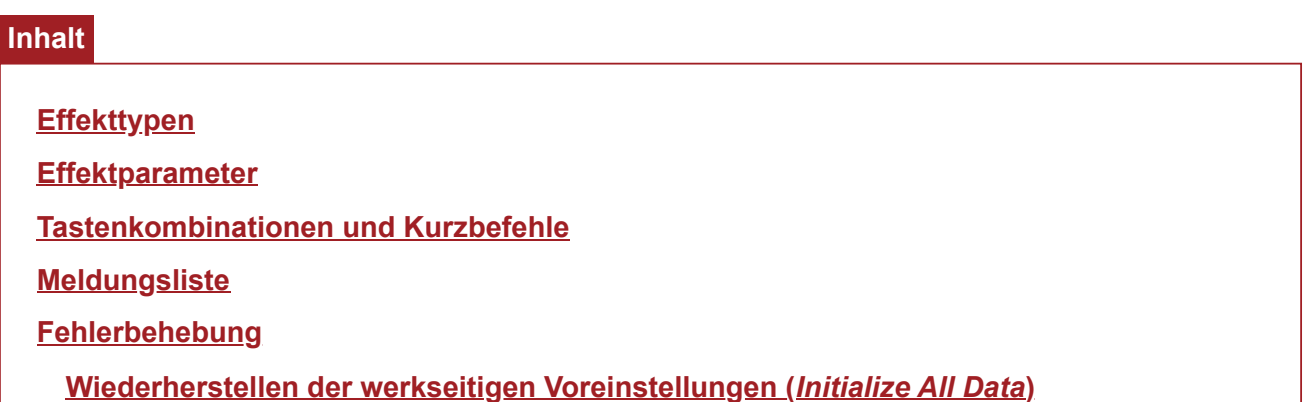

# **Effekttypen**

 $\frac{1}{\sqrt{2}}$ 

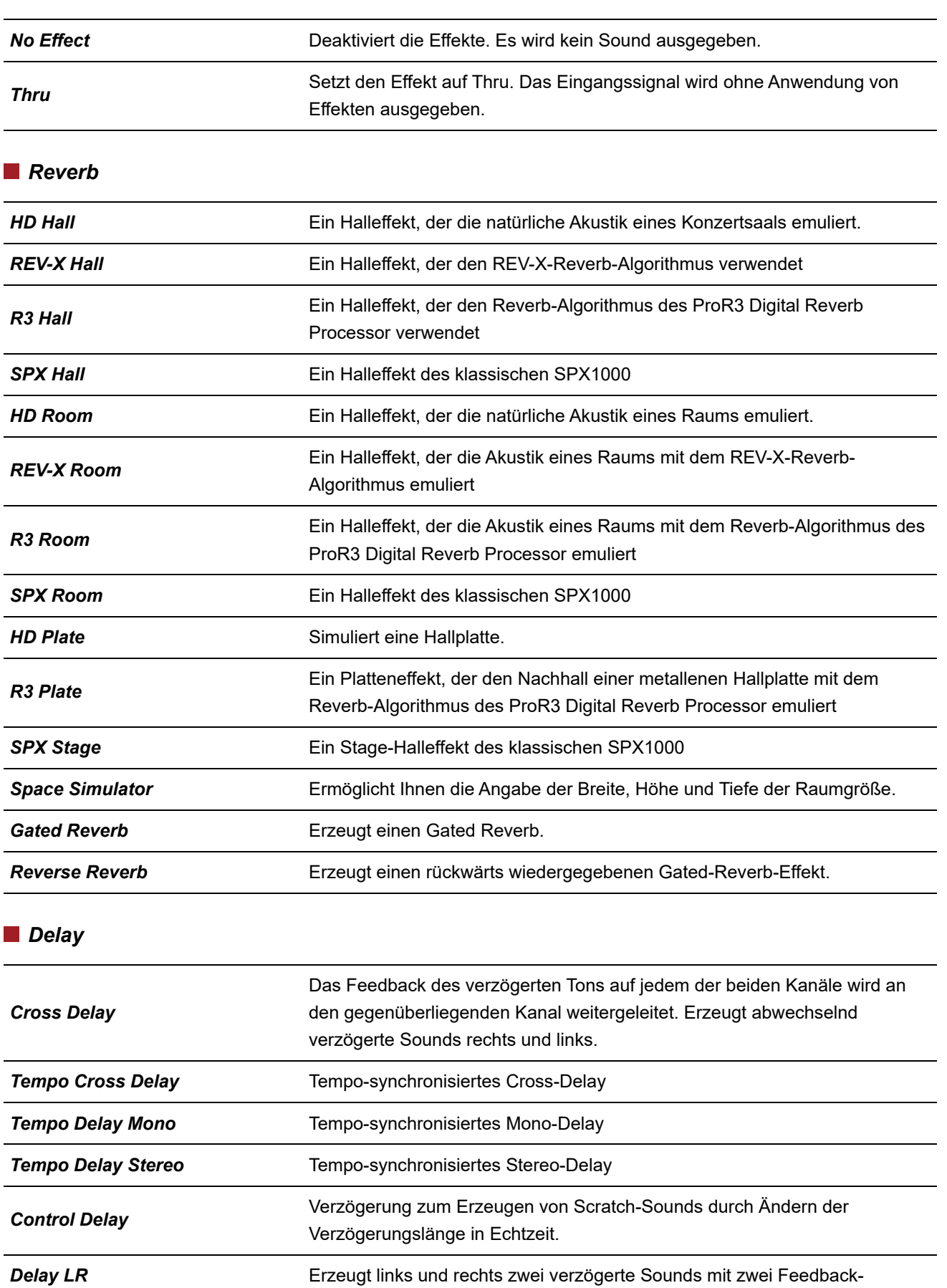

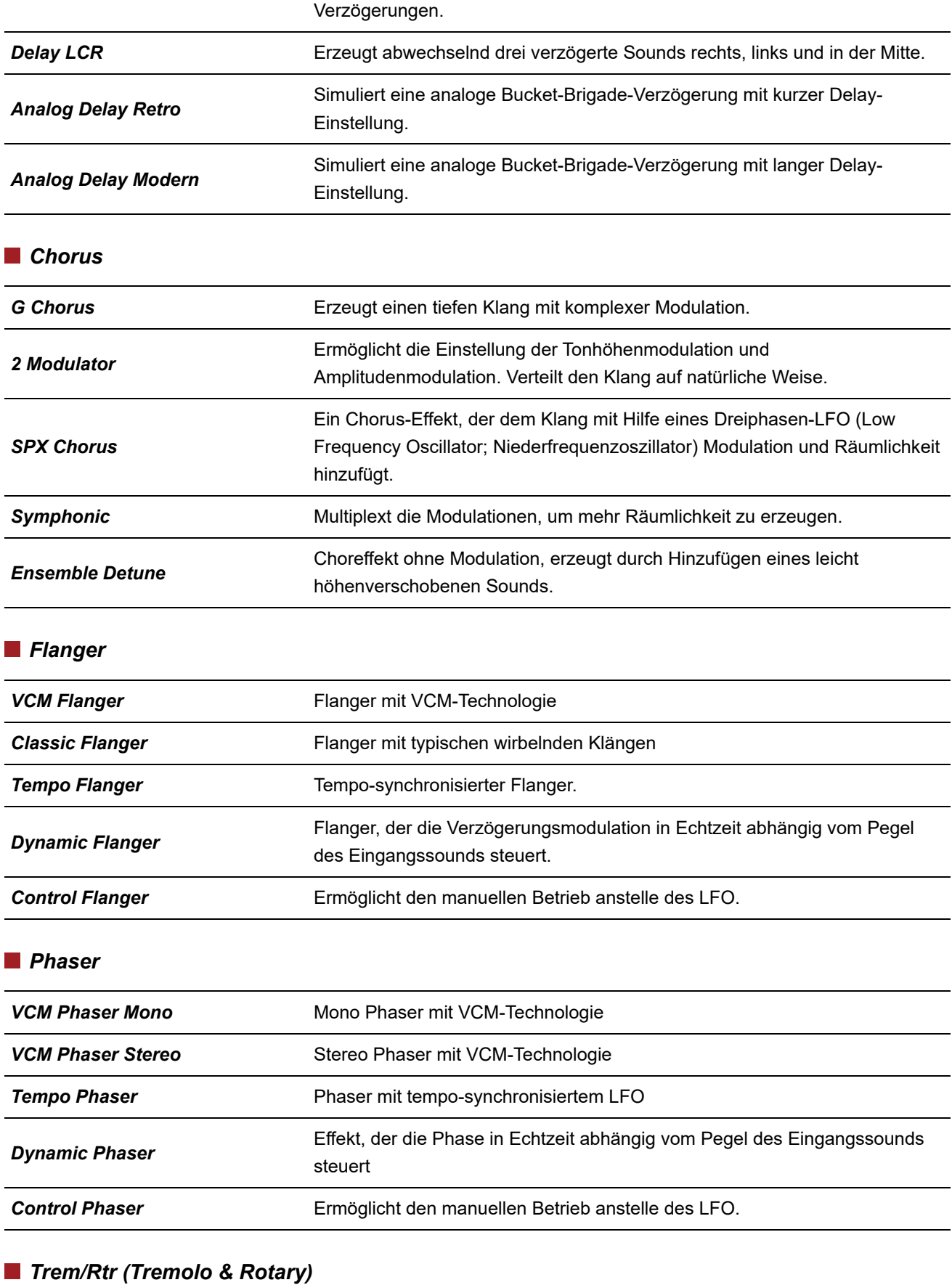

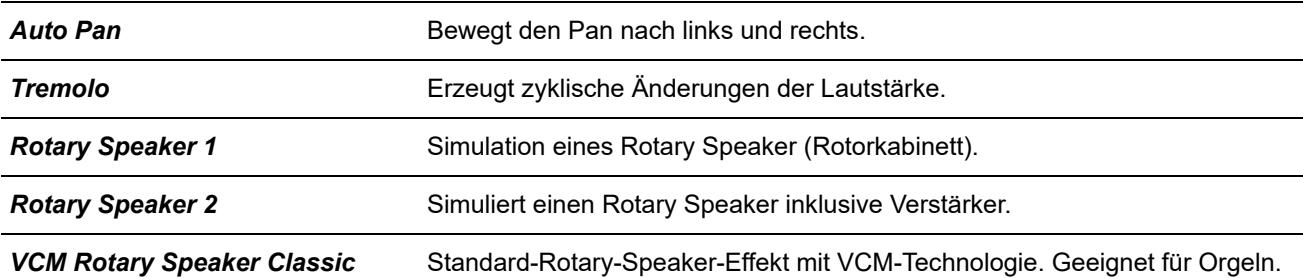

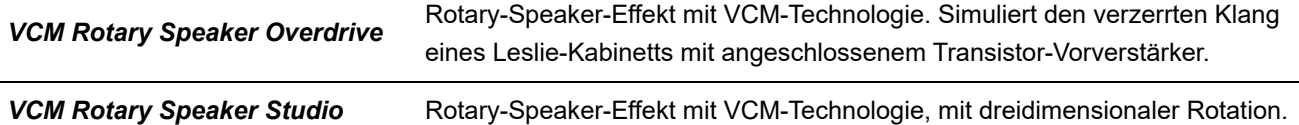

### *Dist (Distortion)*

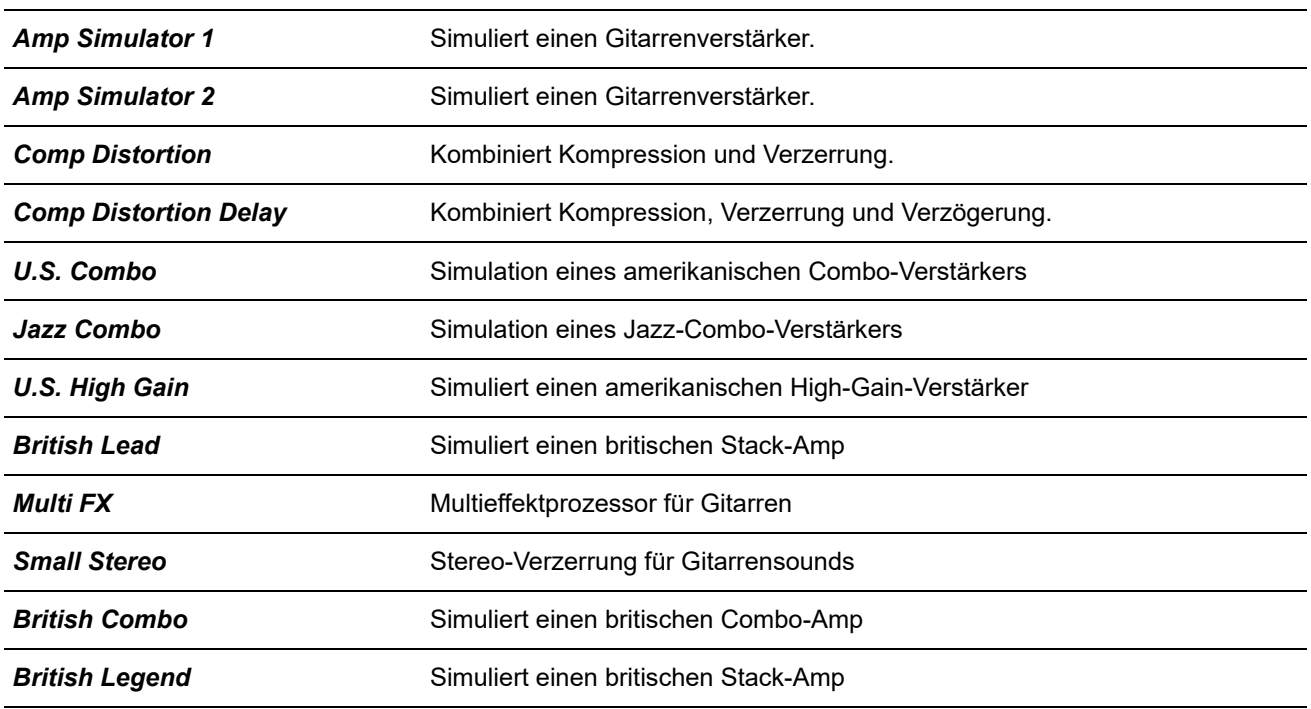

### *Comp (Compressor)*

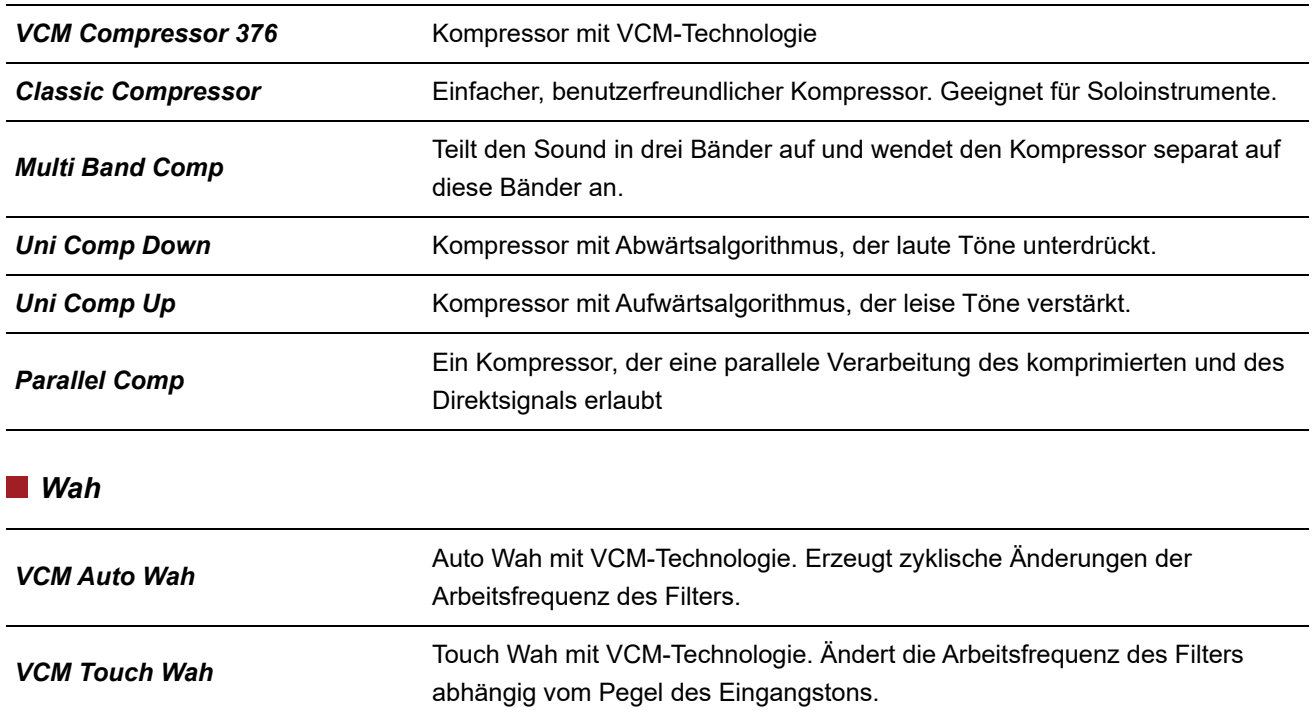

*VCM Pedal Wah* Pedal Wah mit VCM-Technologie. Ändert die Arbeitsfrequenz des Filters

#### *Lo-Fi*

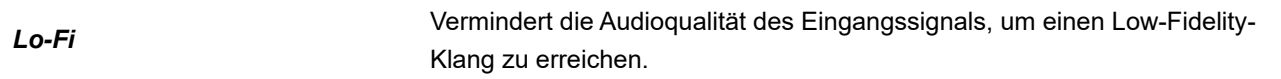

durch Betätigung von Controllern, z. B. einem Pedal.

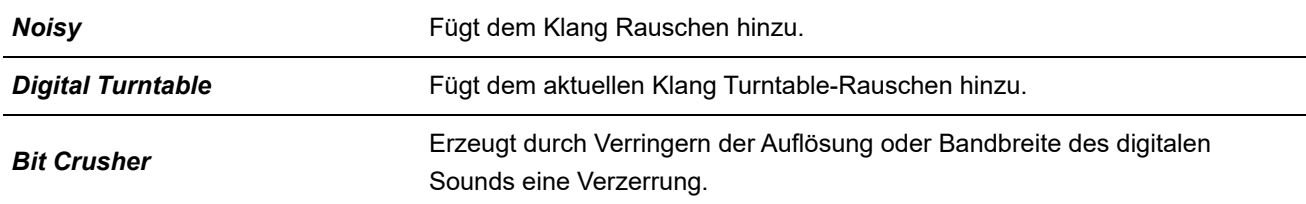

### *Tech*

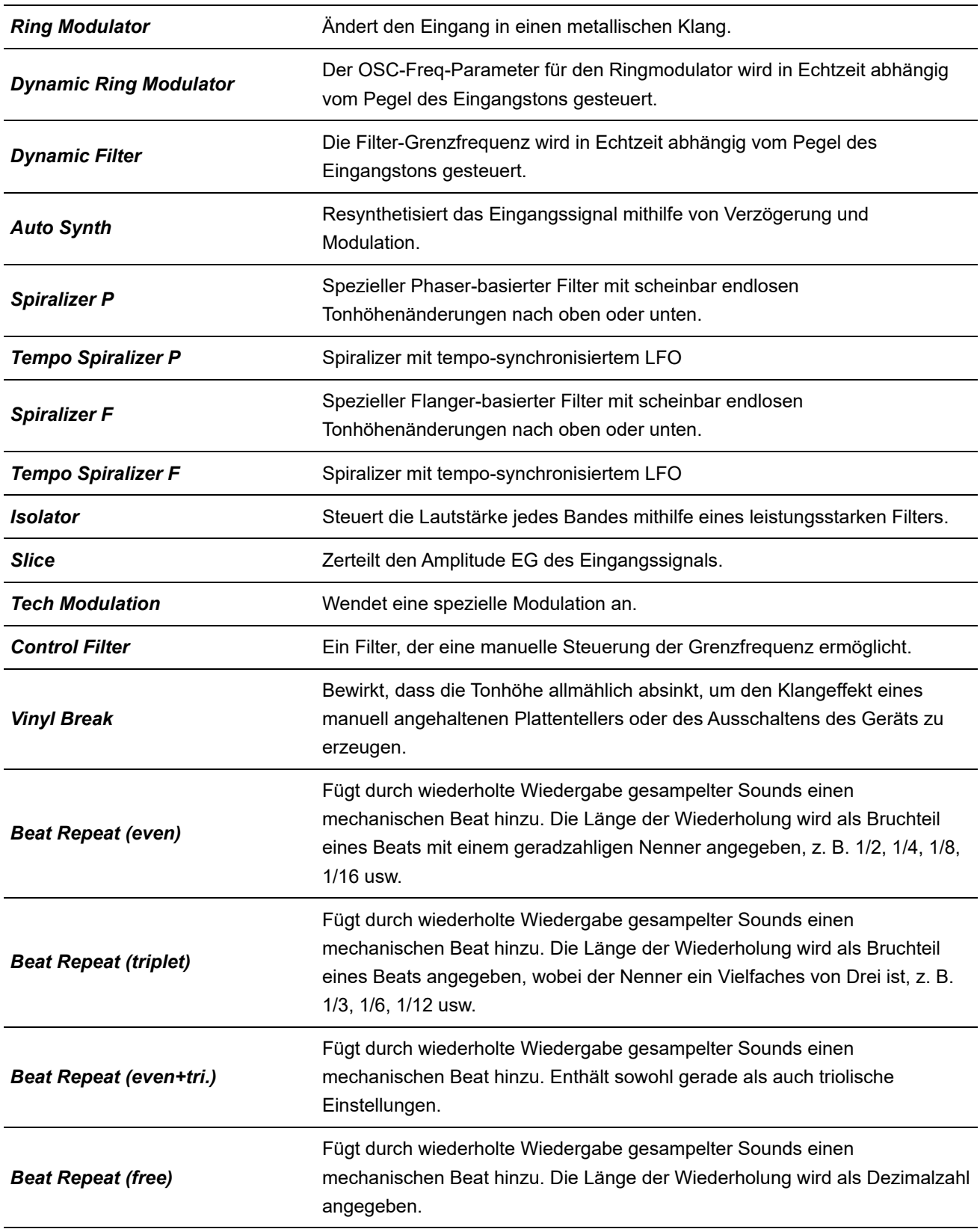

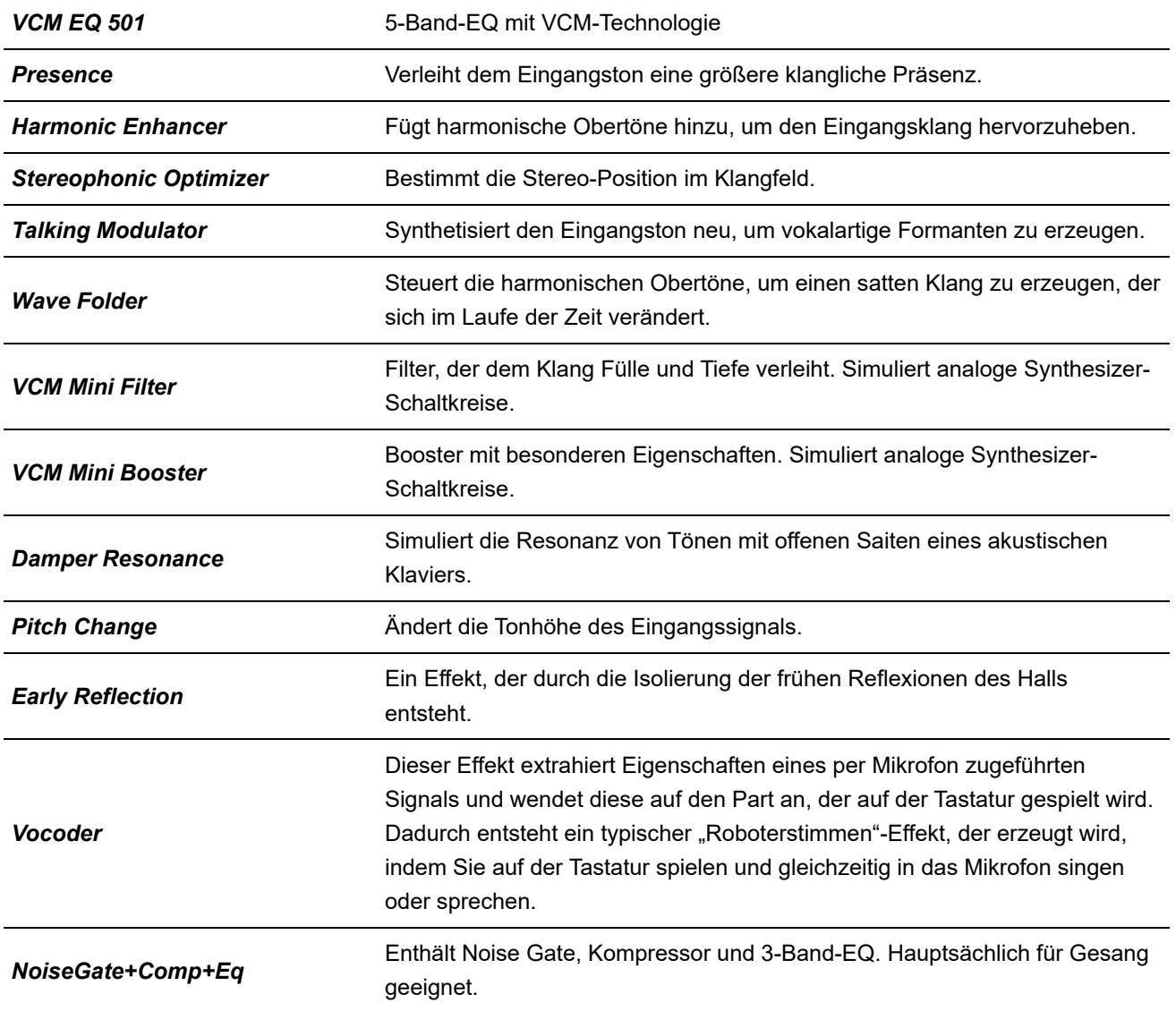

# **Effektparameter**

### **A** B C D E F G H I J K L M N O P Q R S T U V W X Y Z

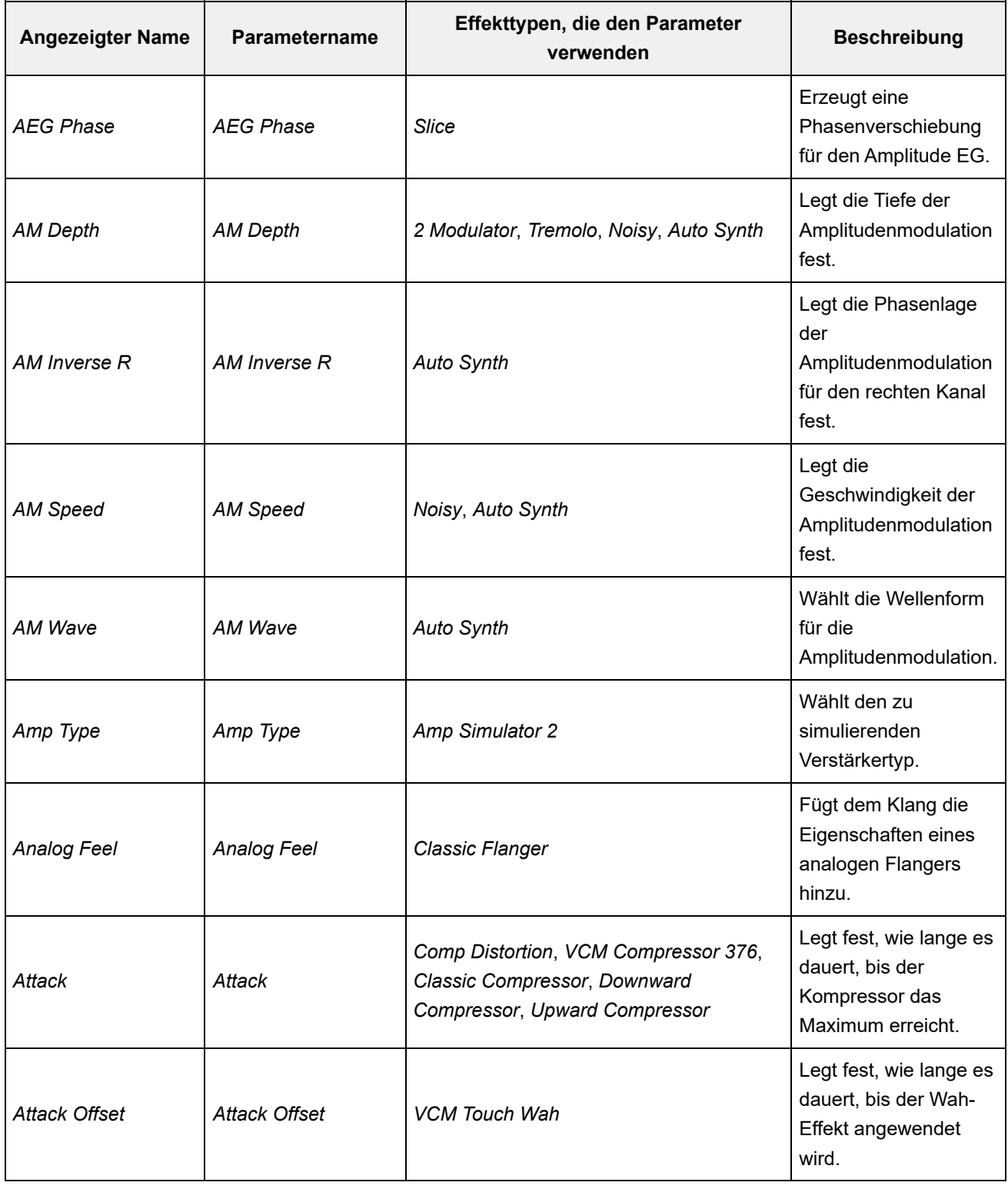

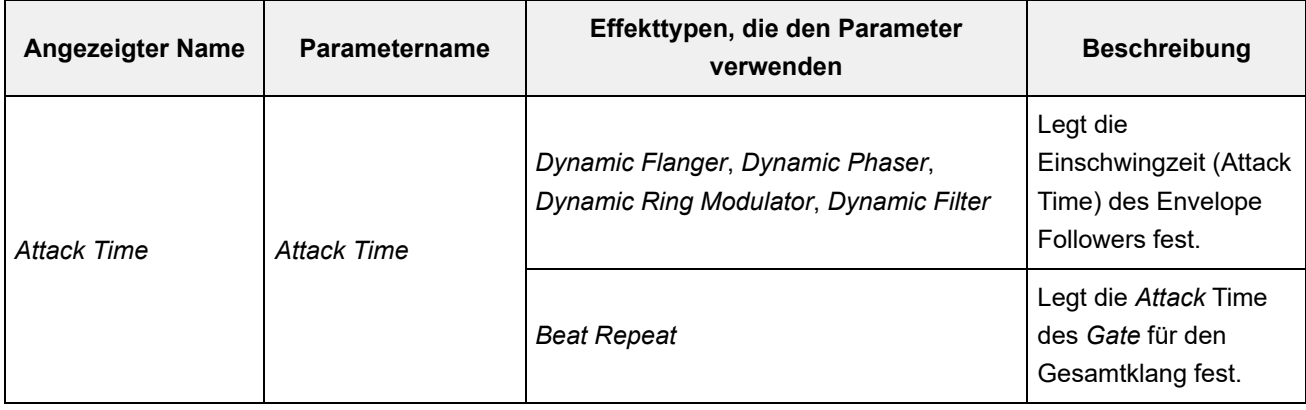

# A **B** C D E F G H I J K L M N O P Q R S T U V W X Y Z

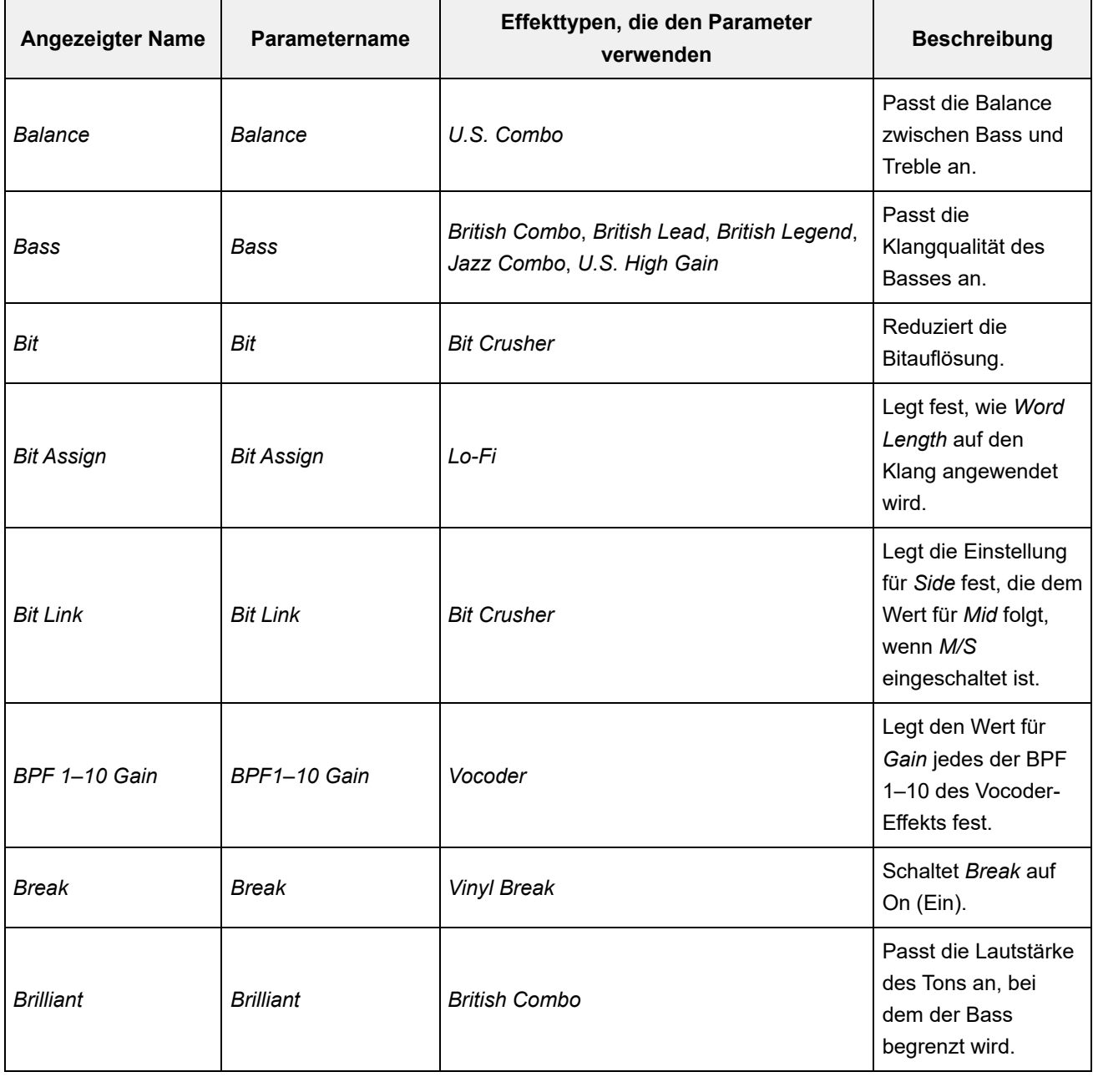

### A B **C** D E F G H I J K L M N O P Q R S T U V W X Y Z

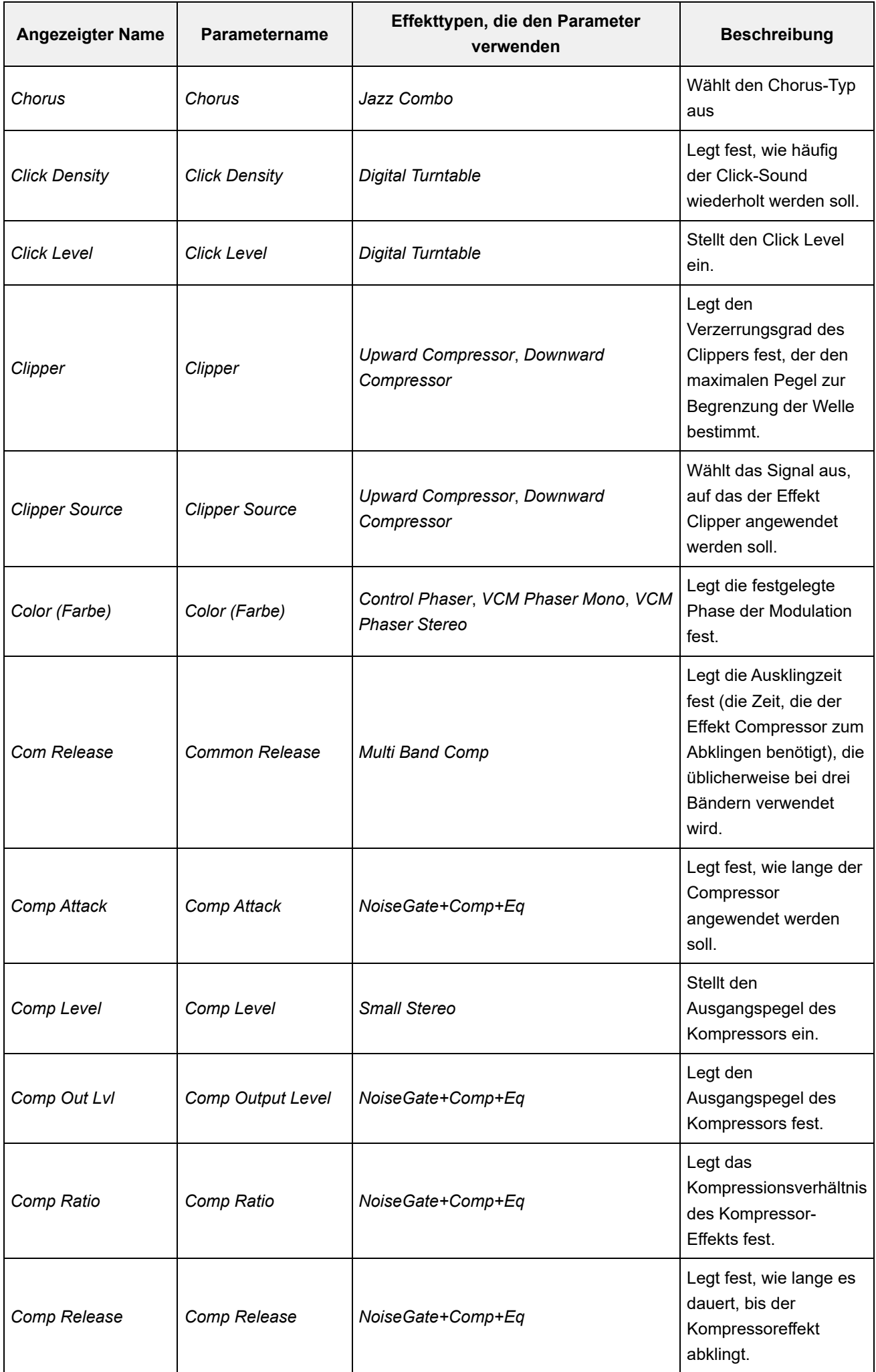

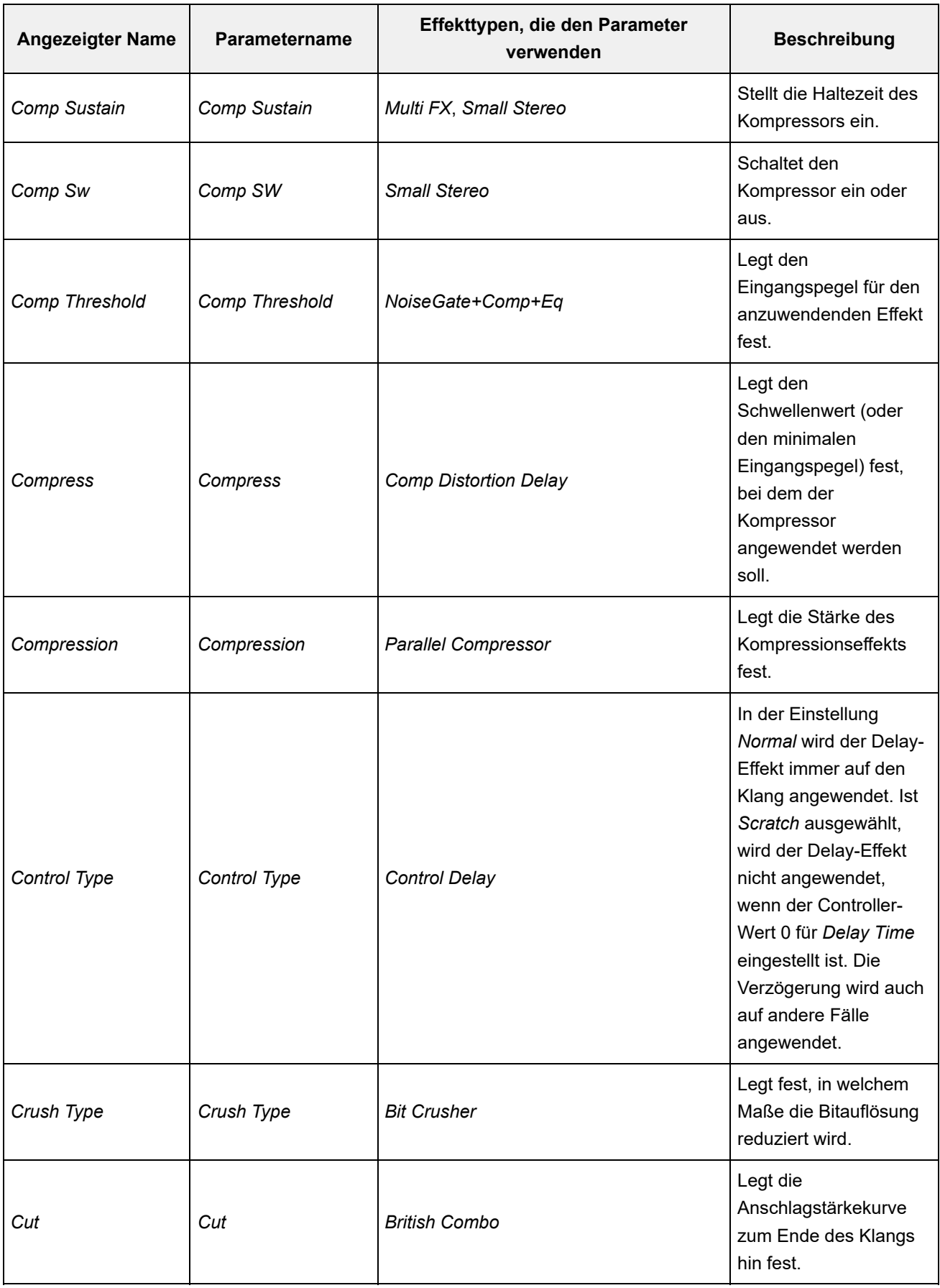

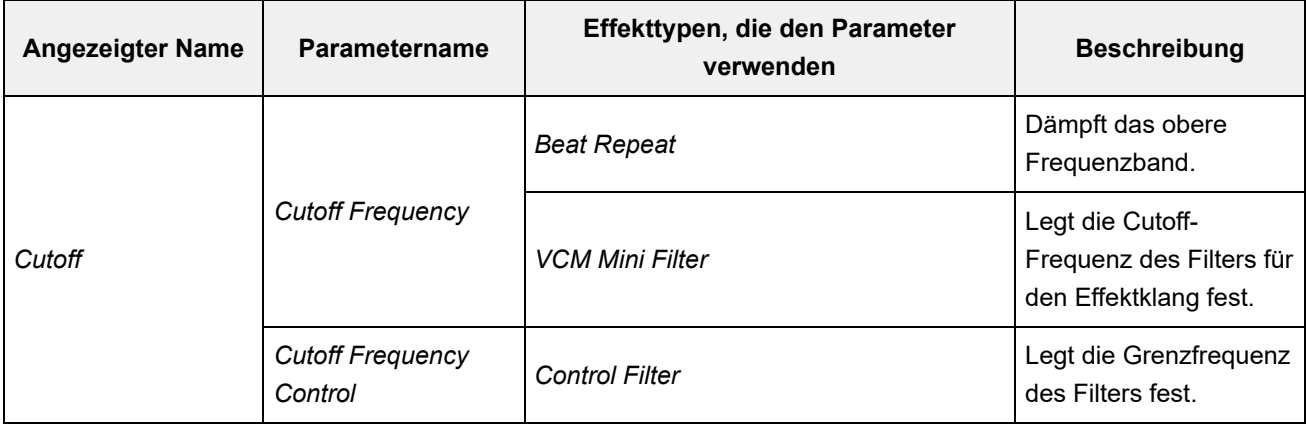

# A B C **D** E F G H I J K L M N O P Q R S T U V W X Y Z

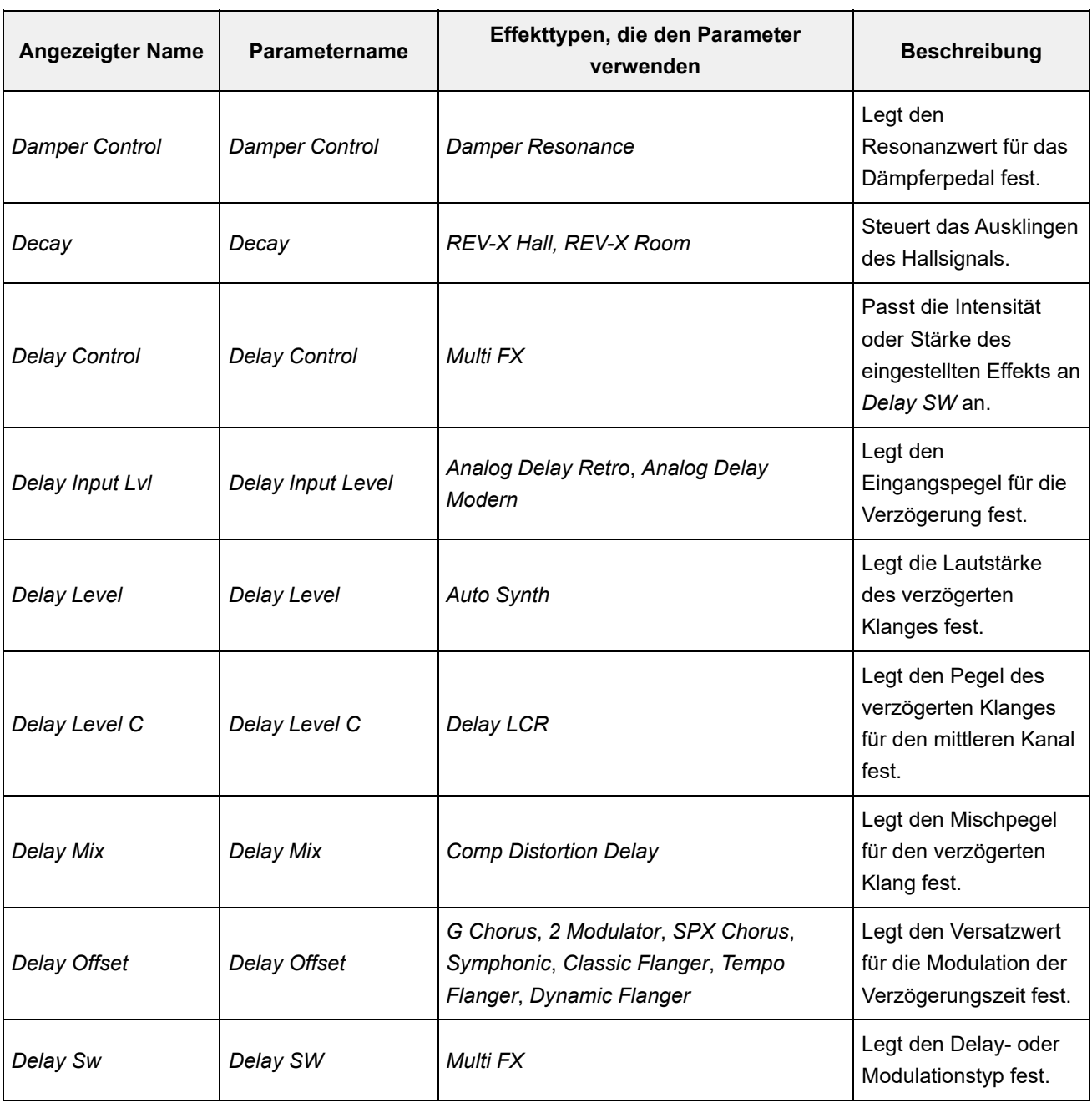
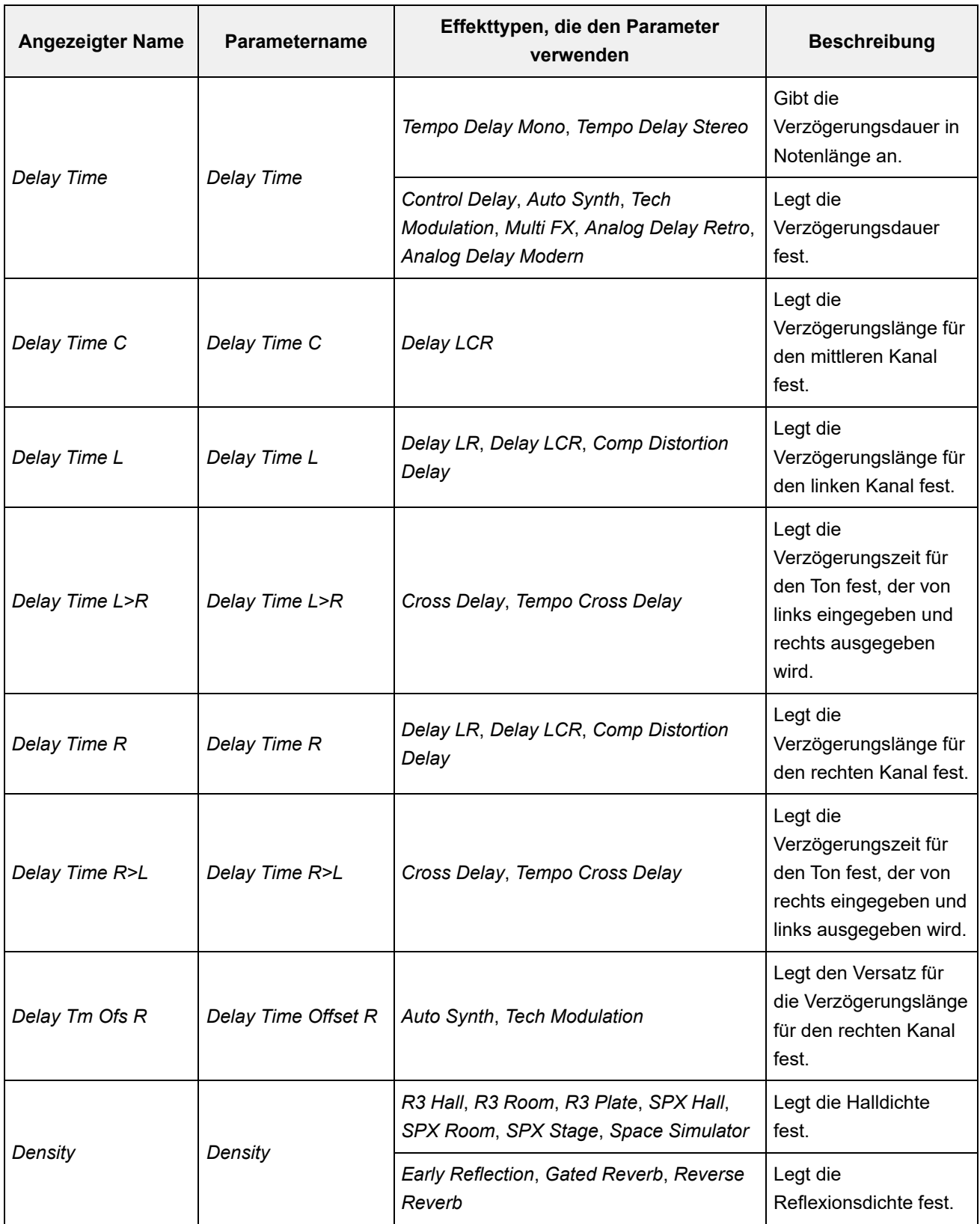

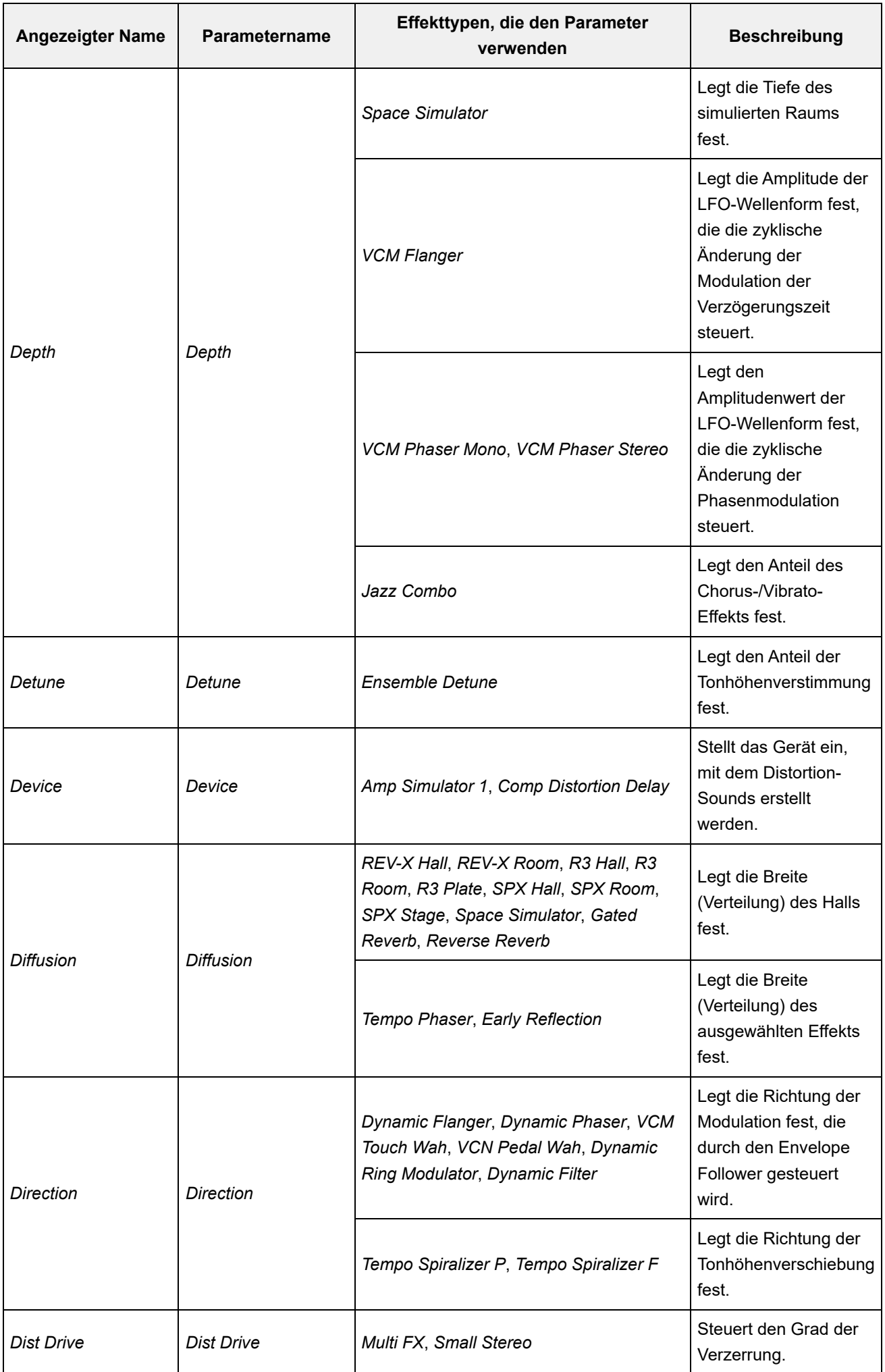

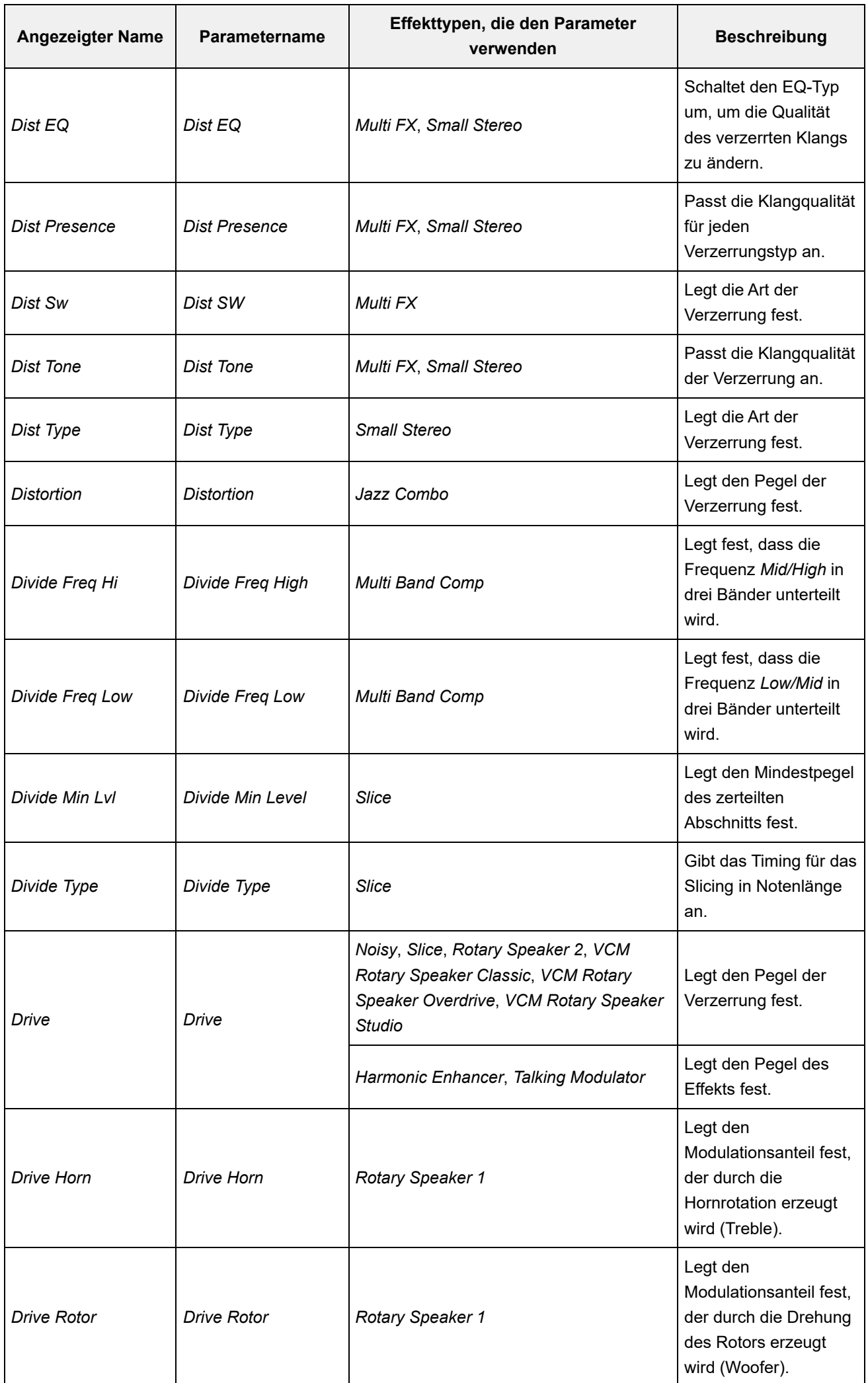

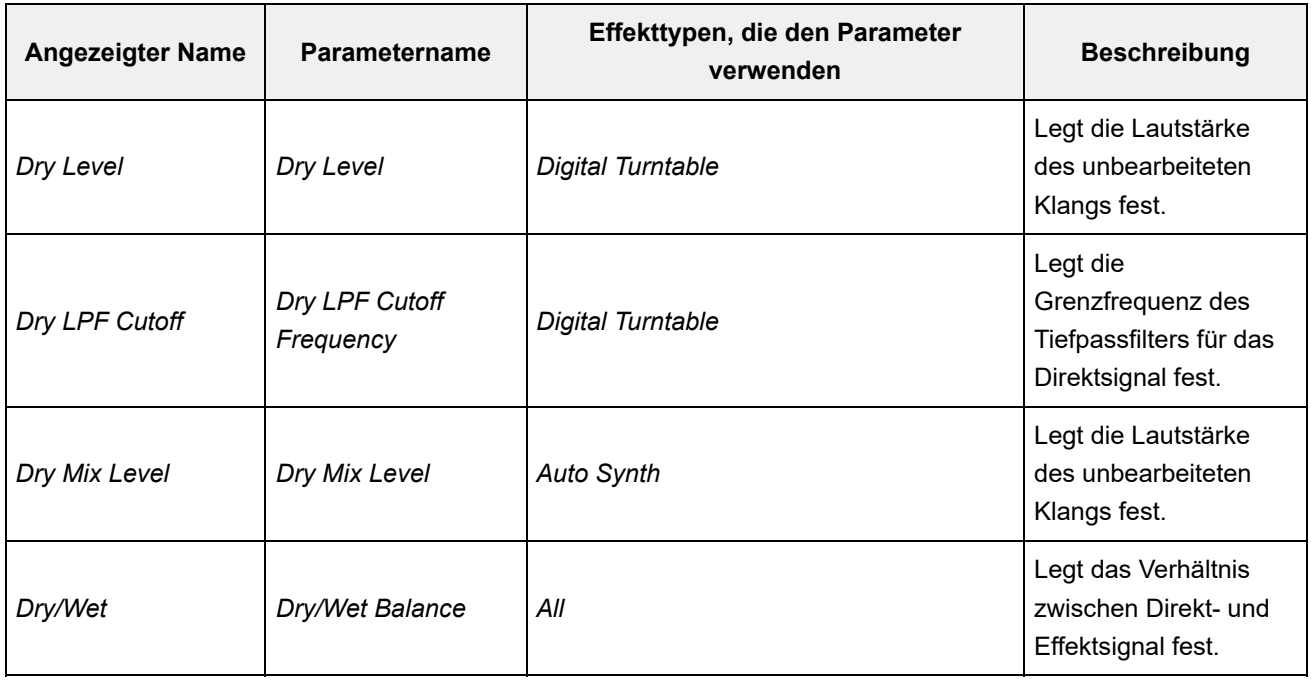

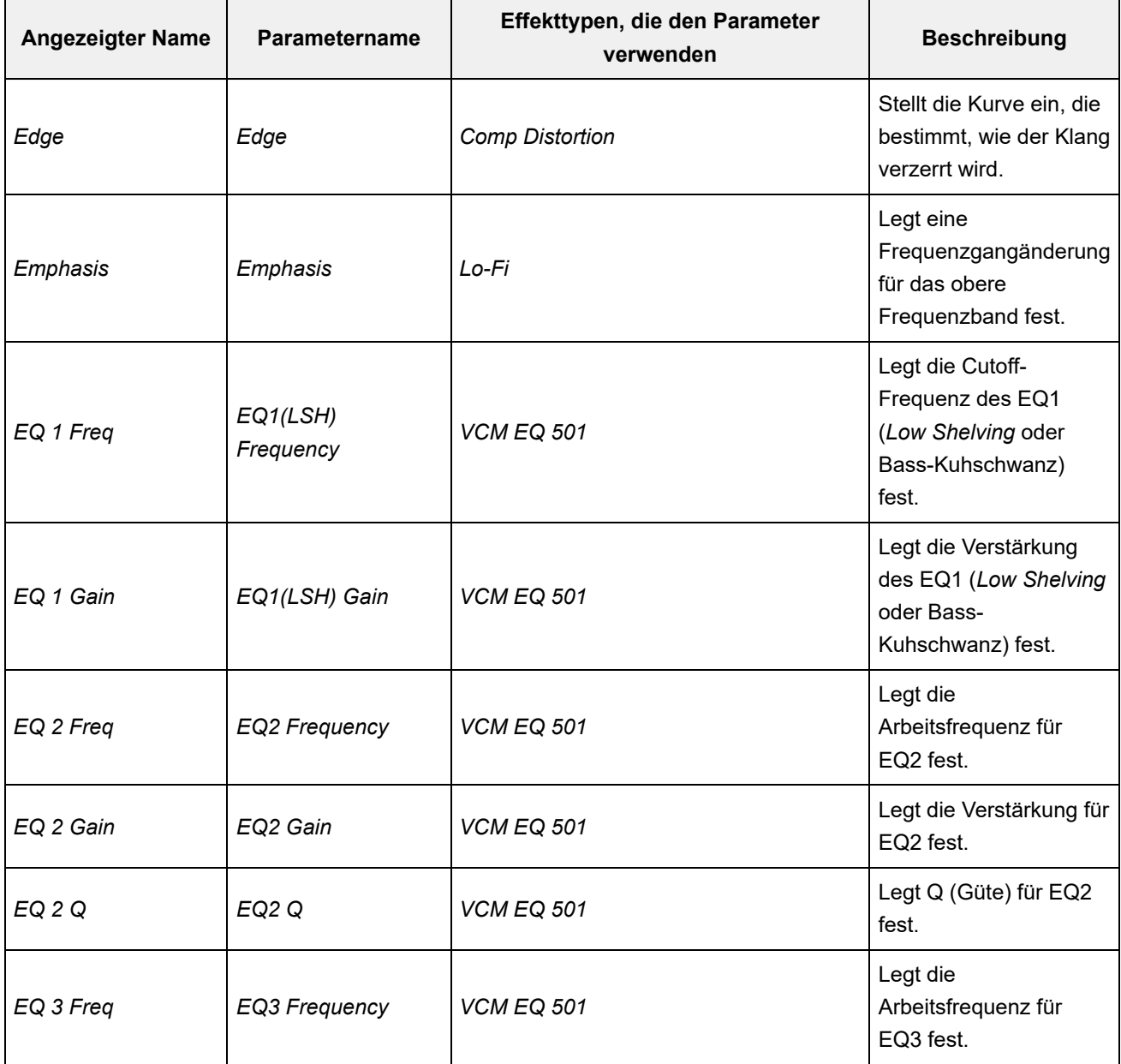

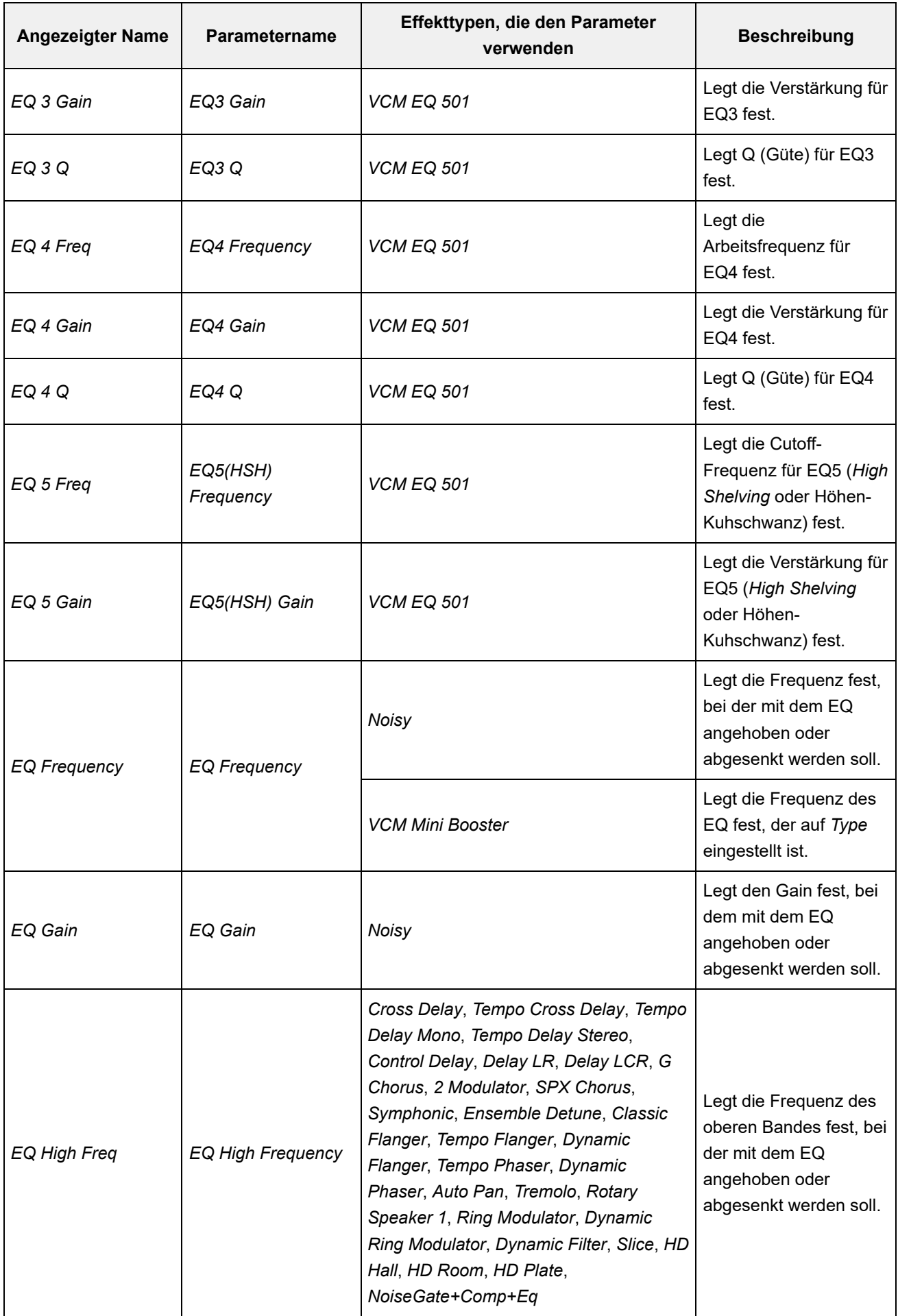

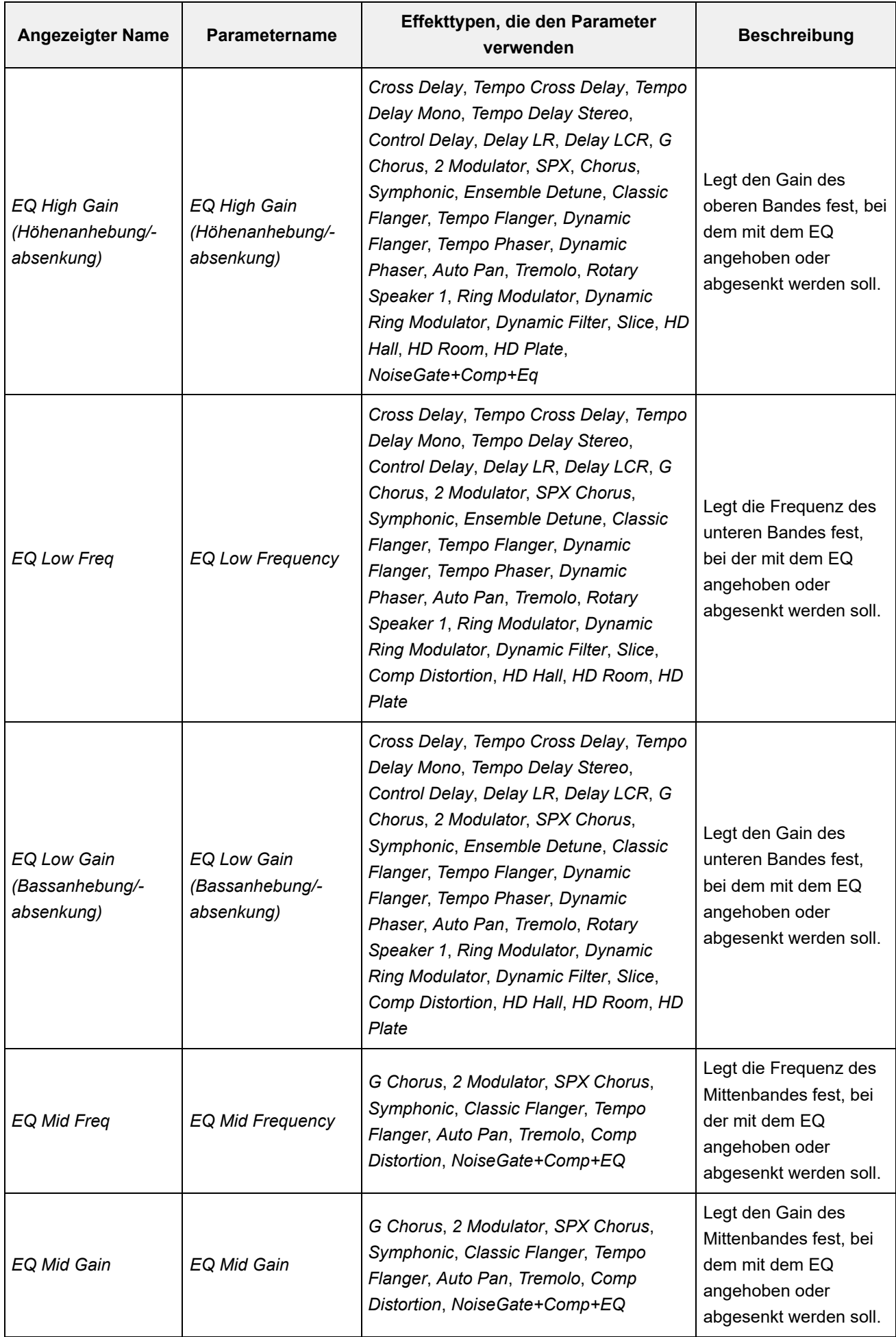

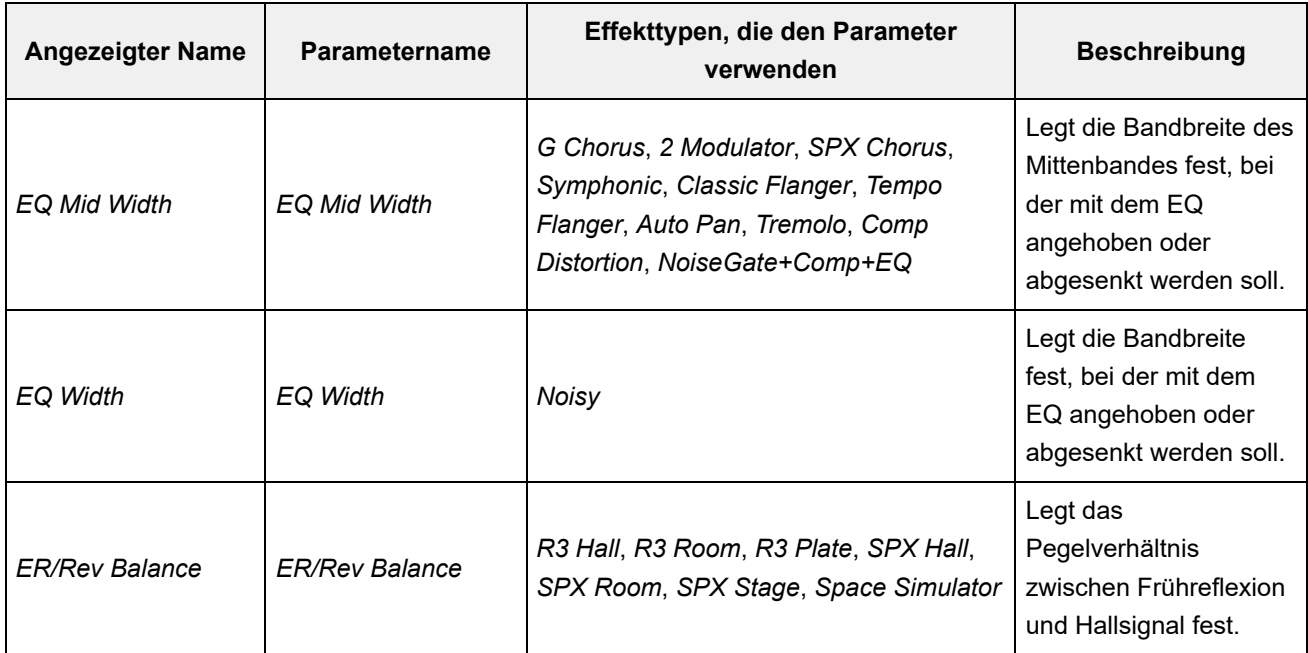

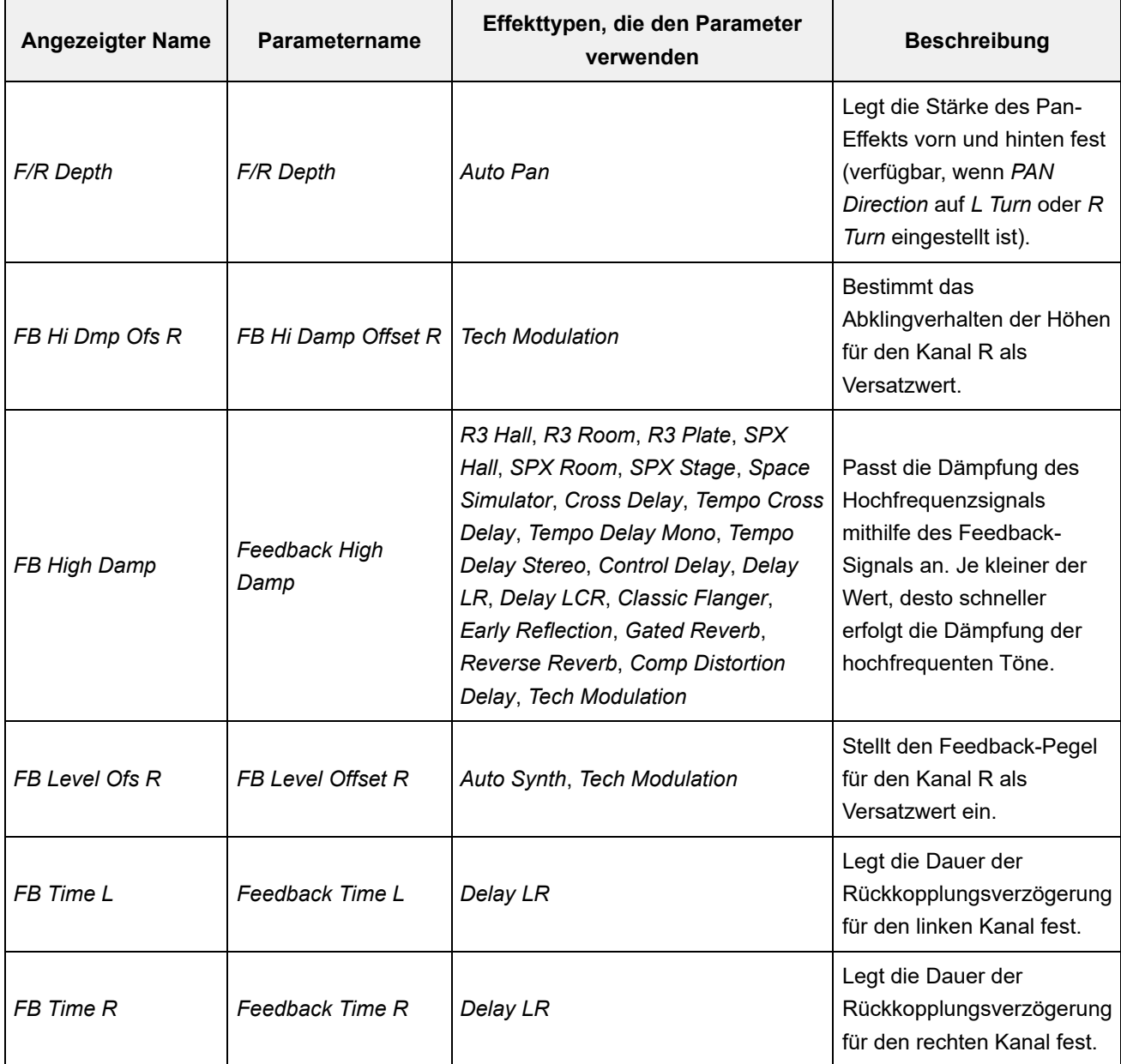

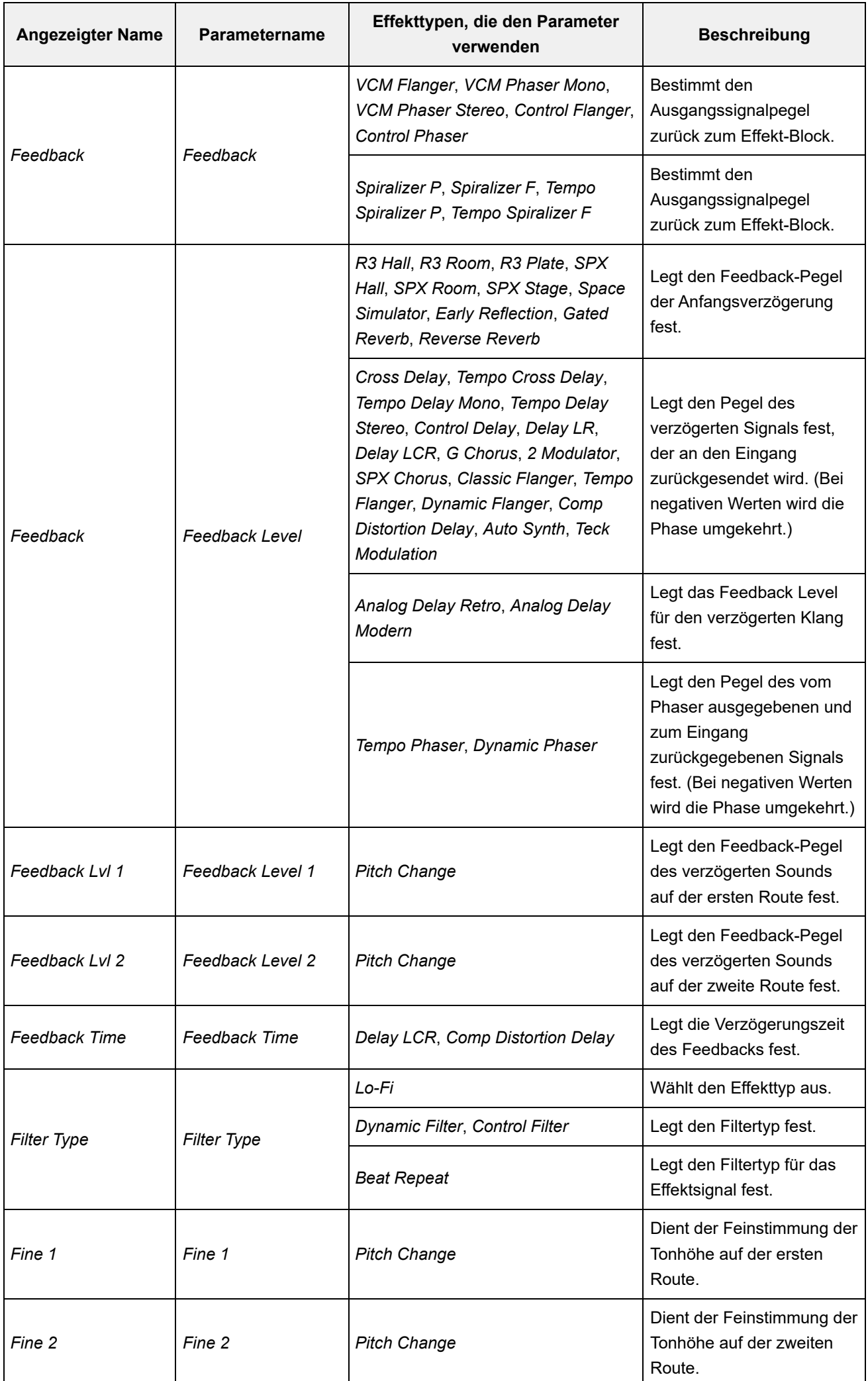

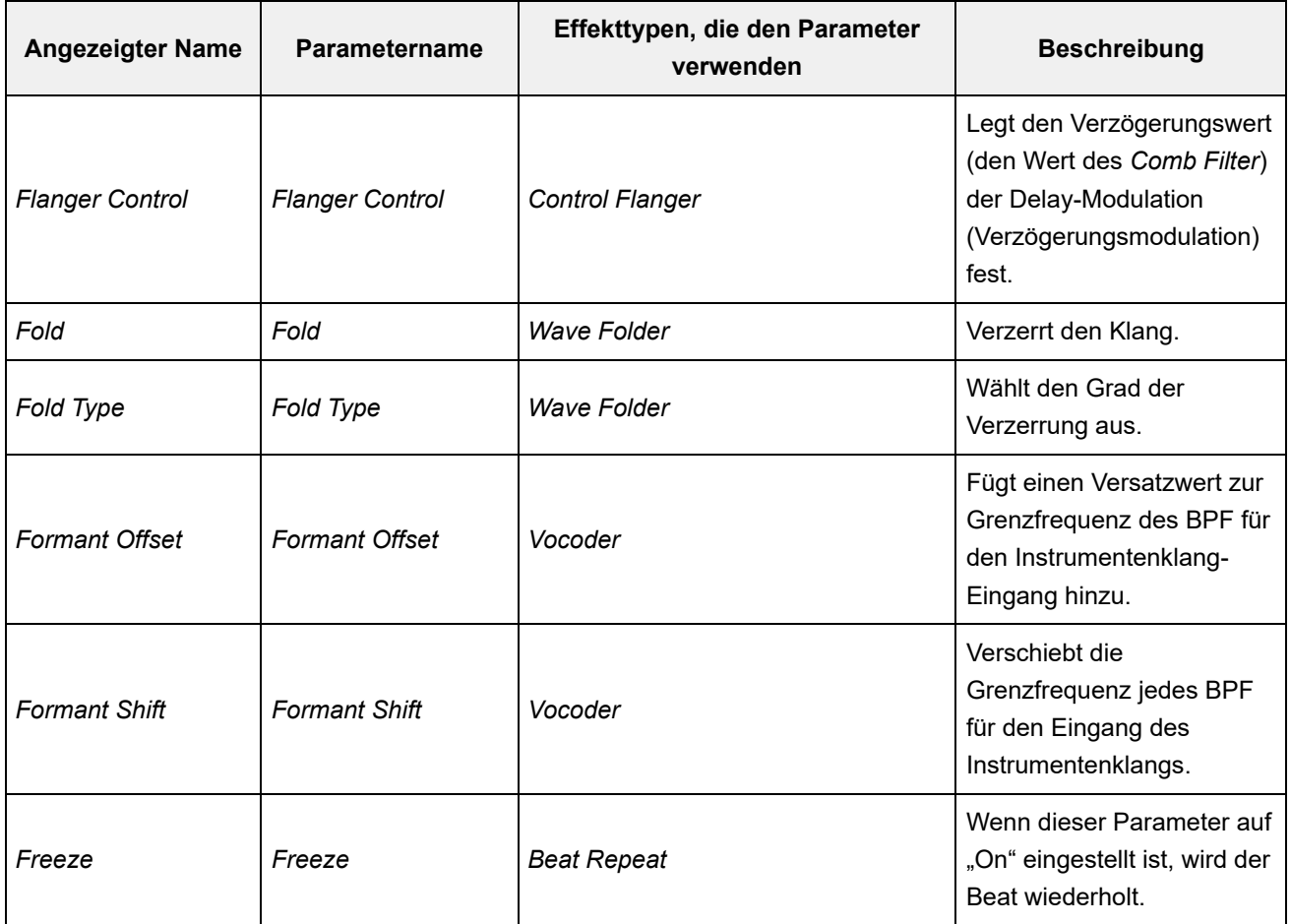

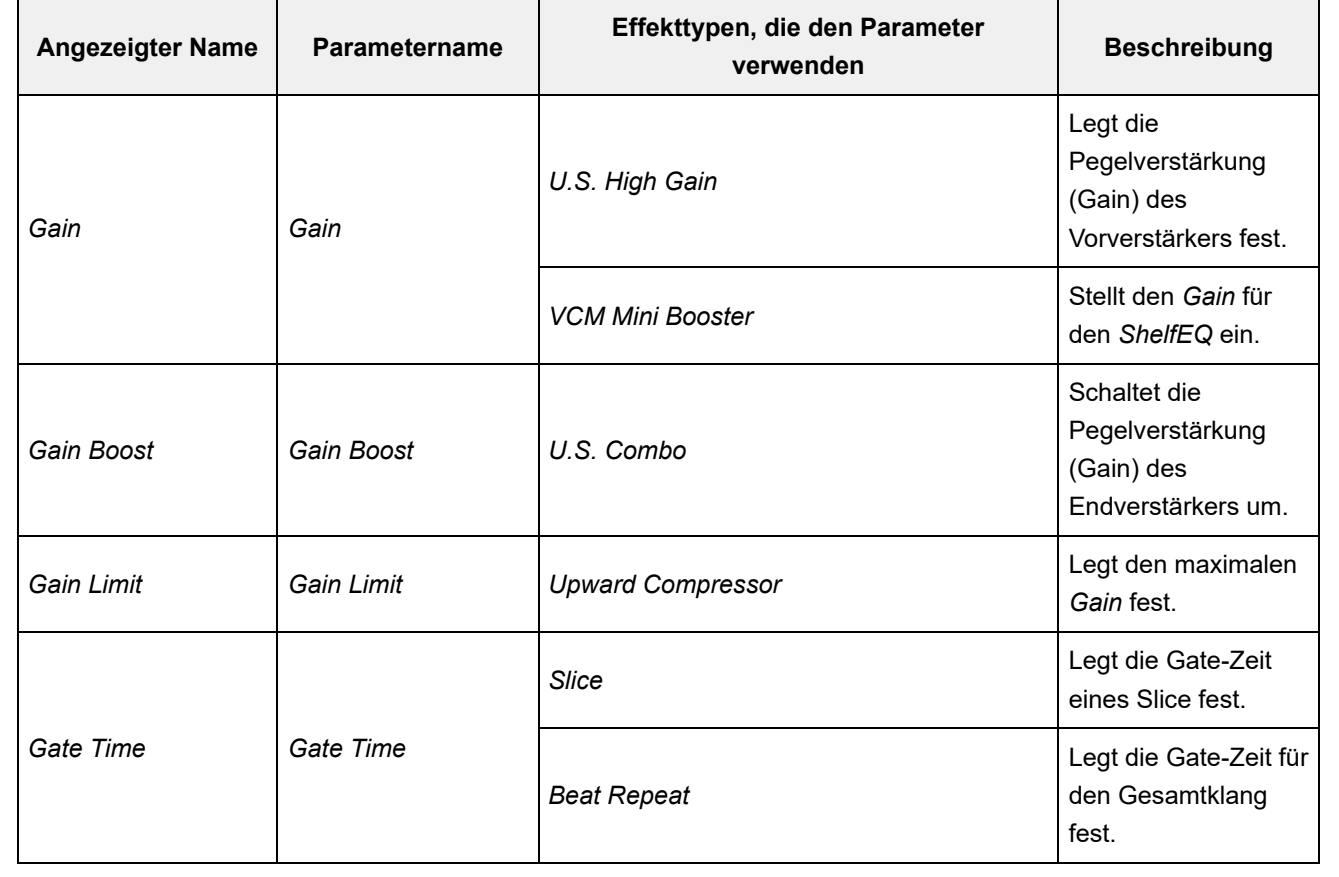

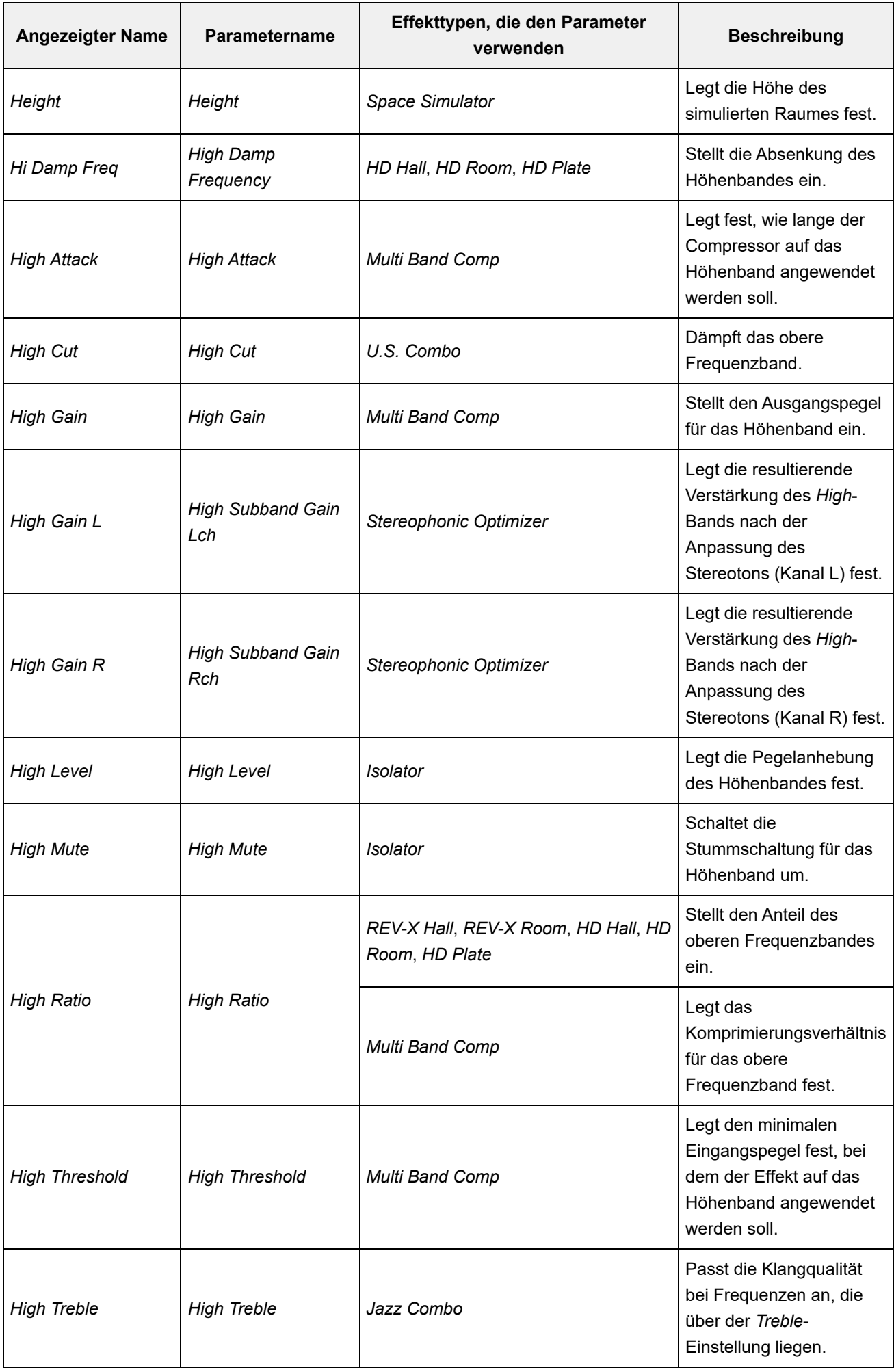

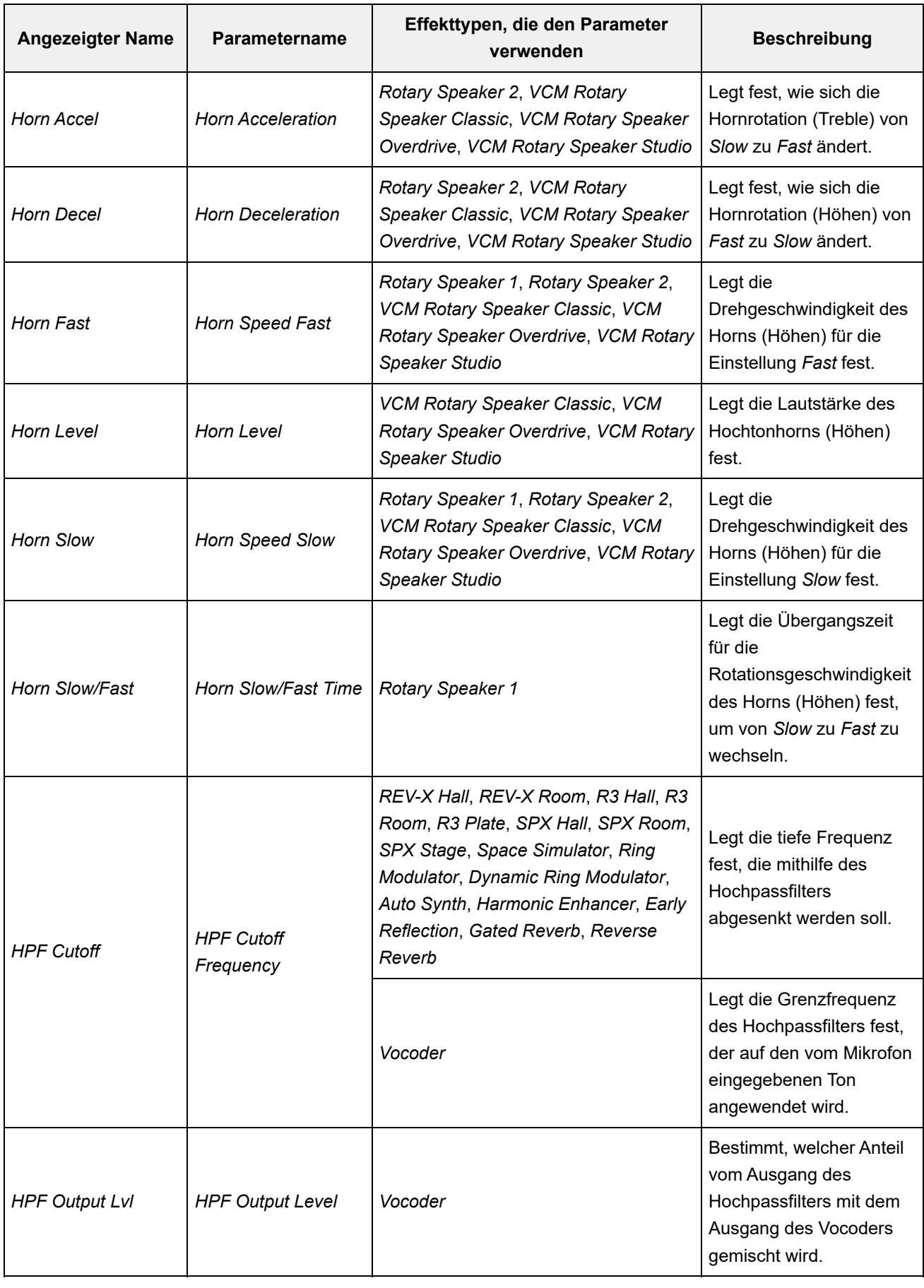

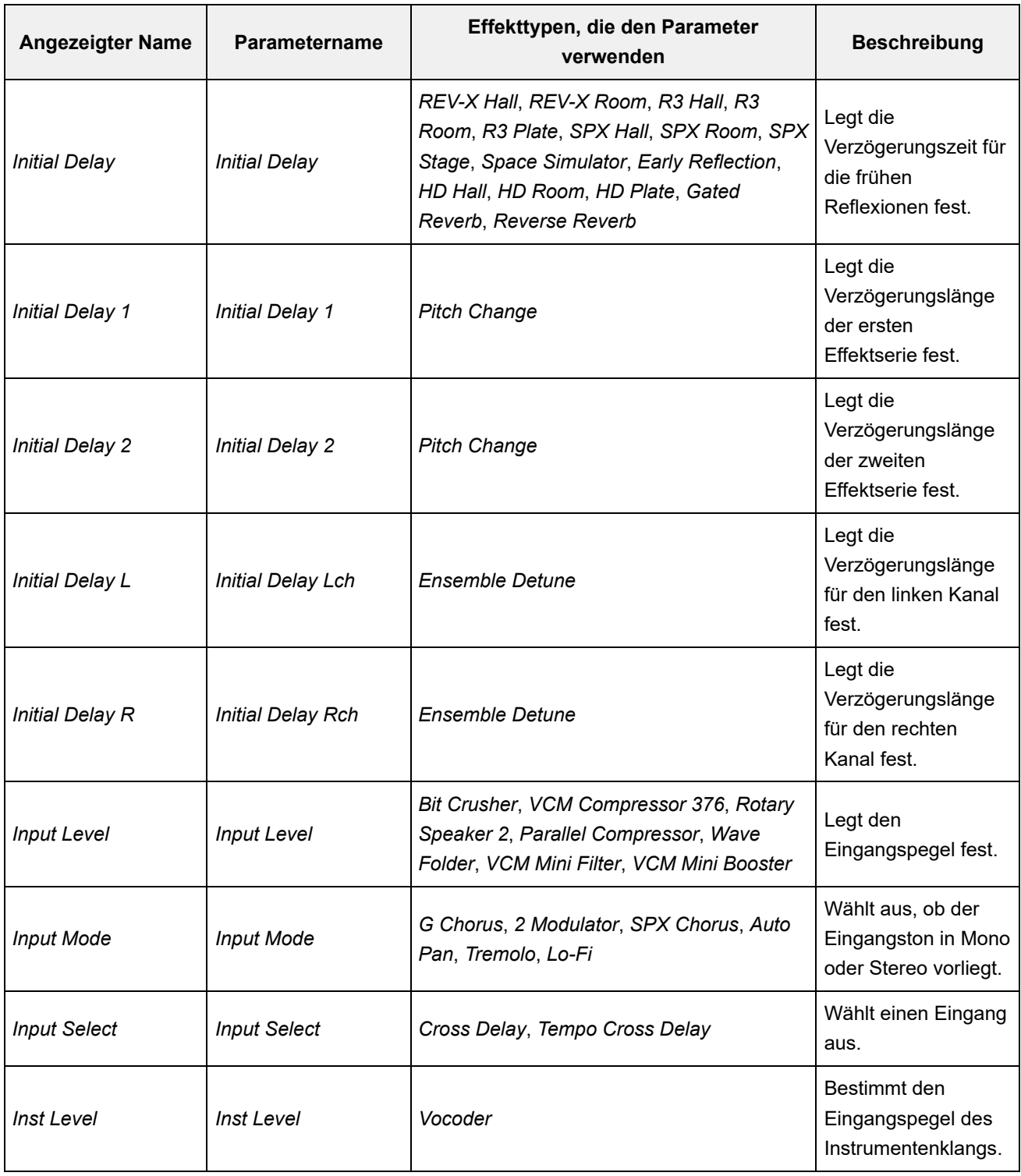

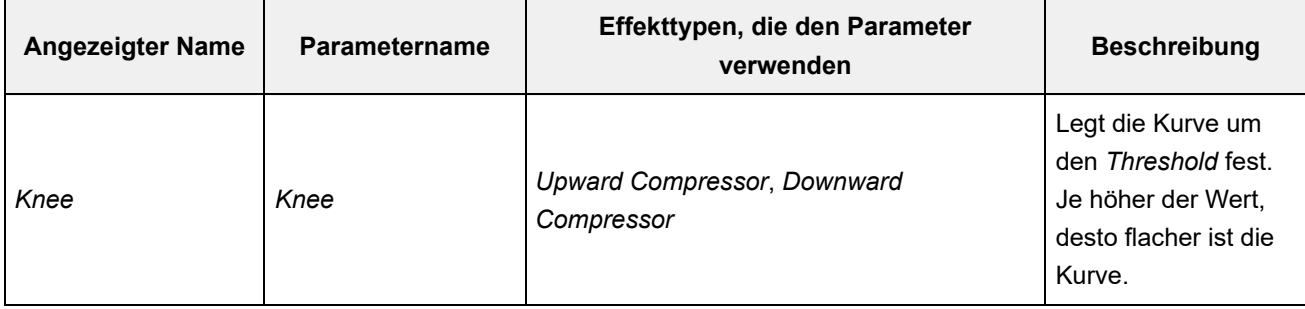

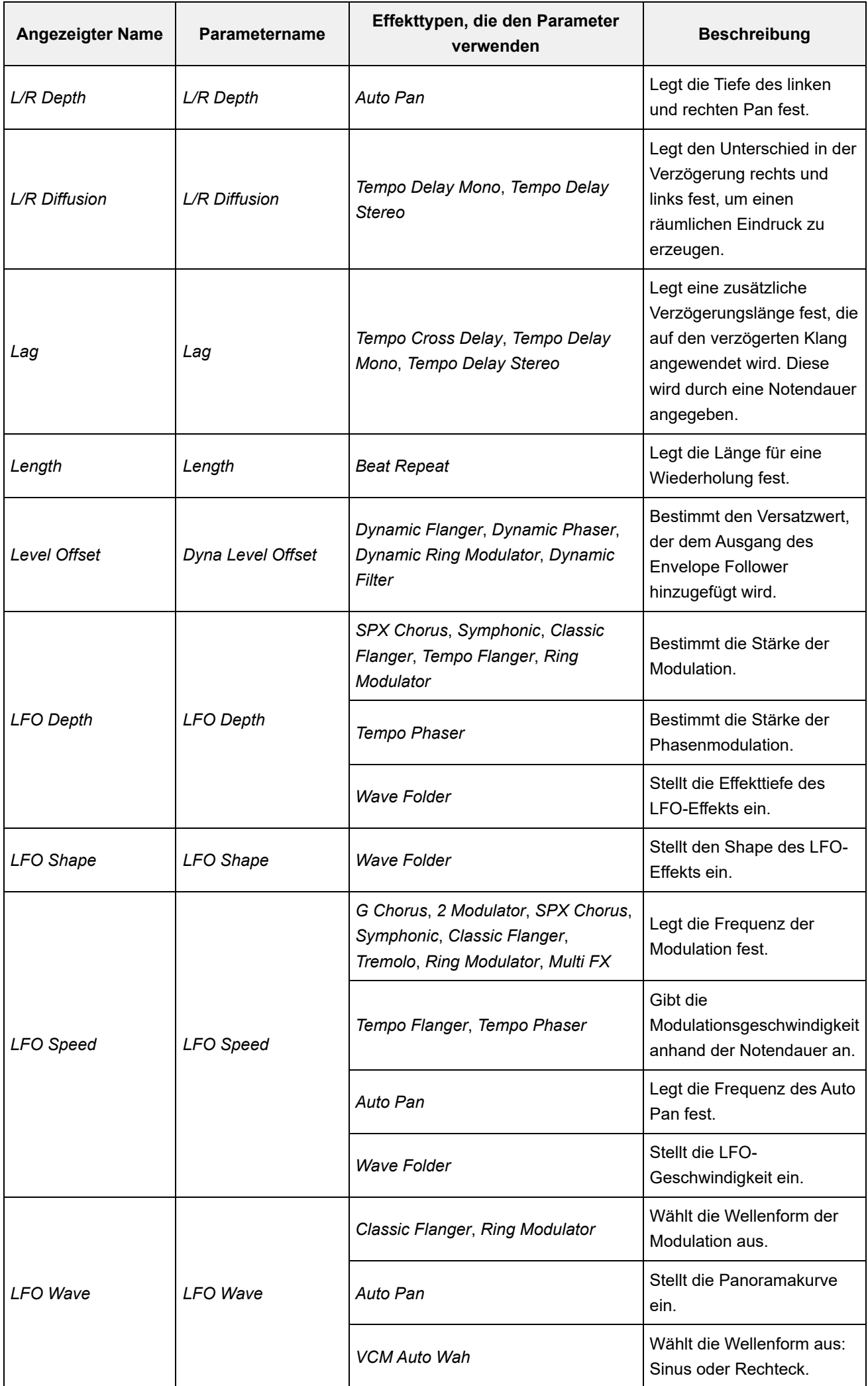

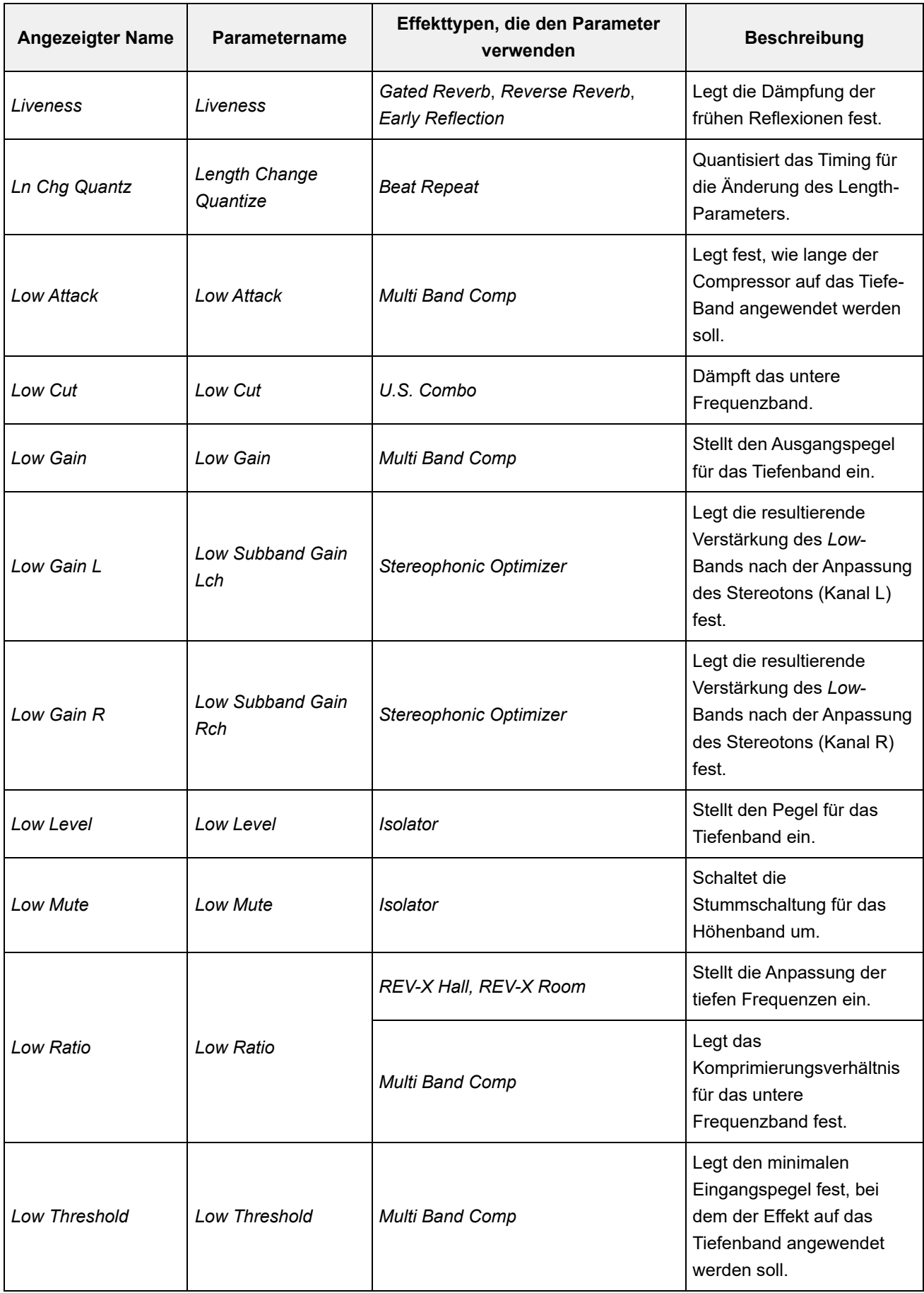

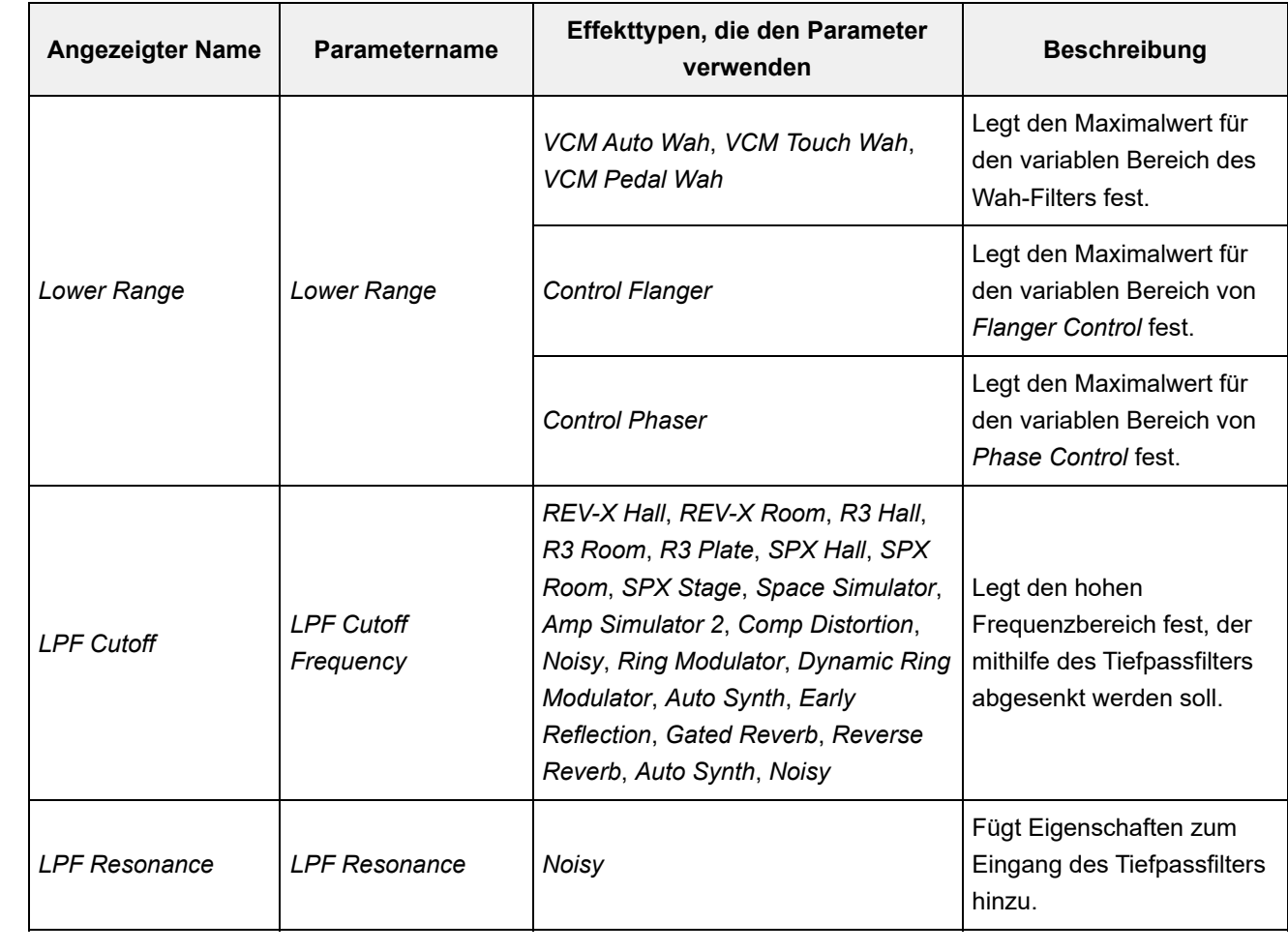

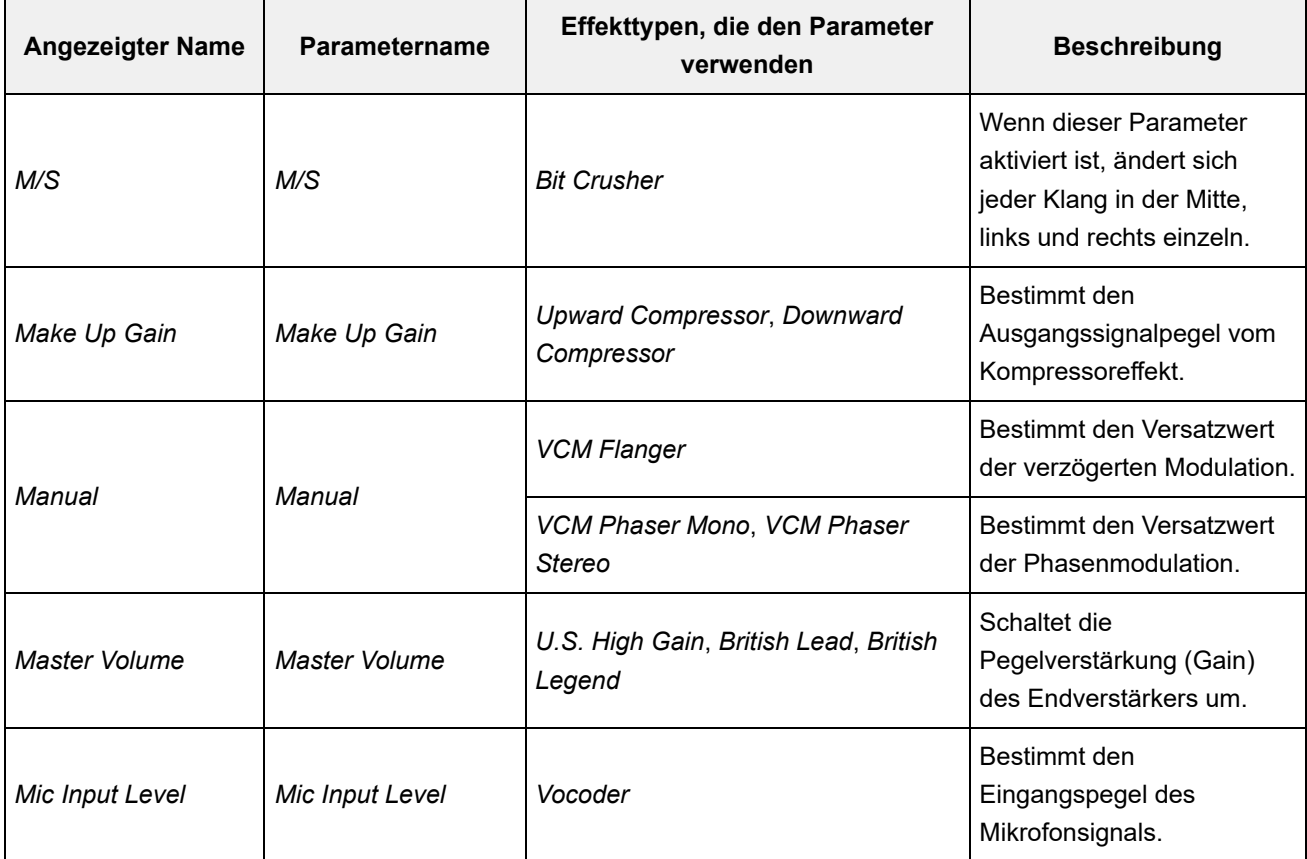

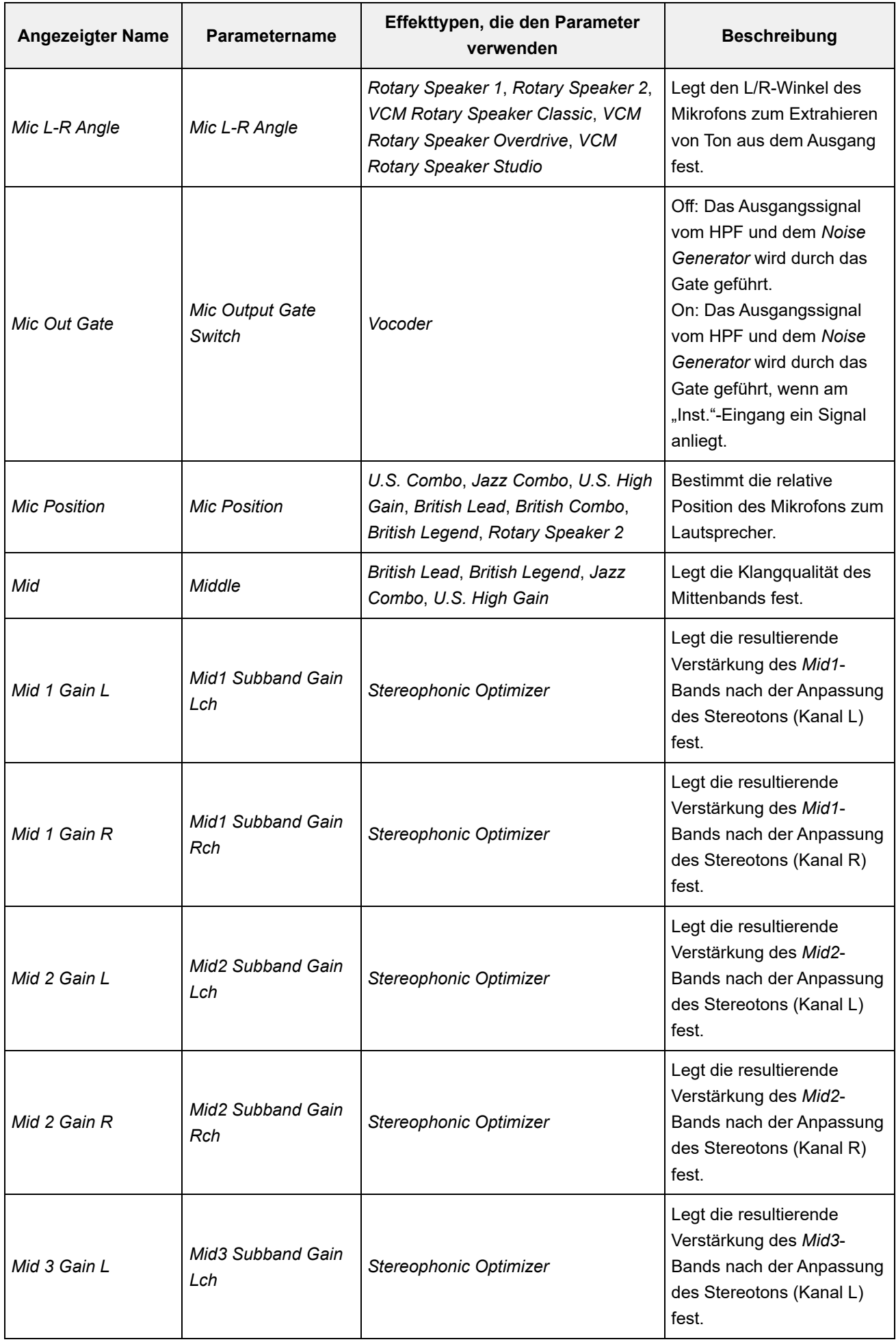

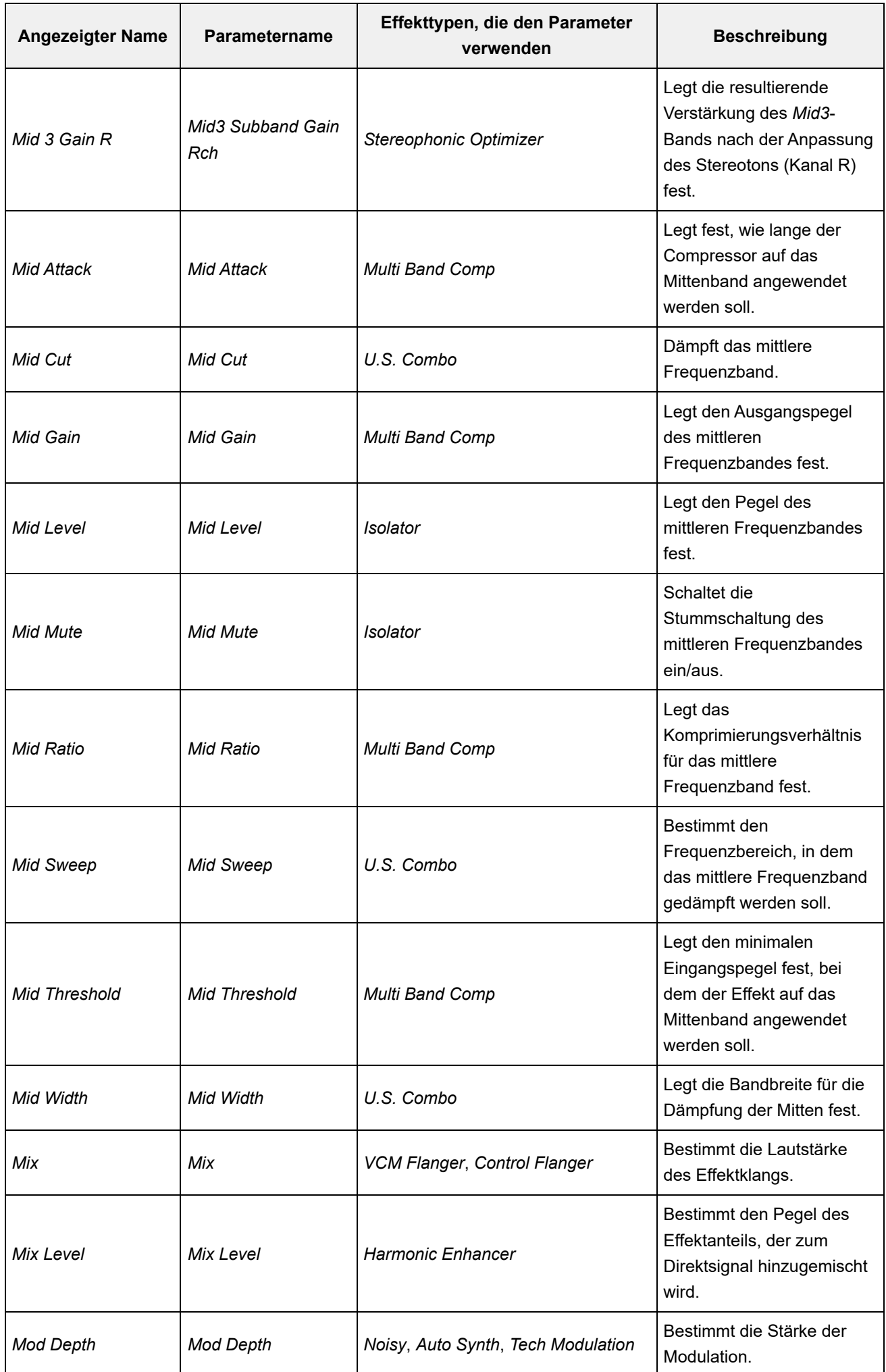

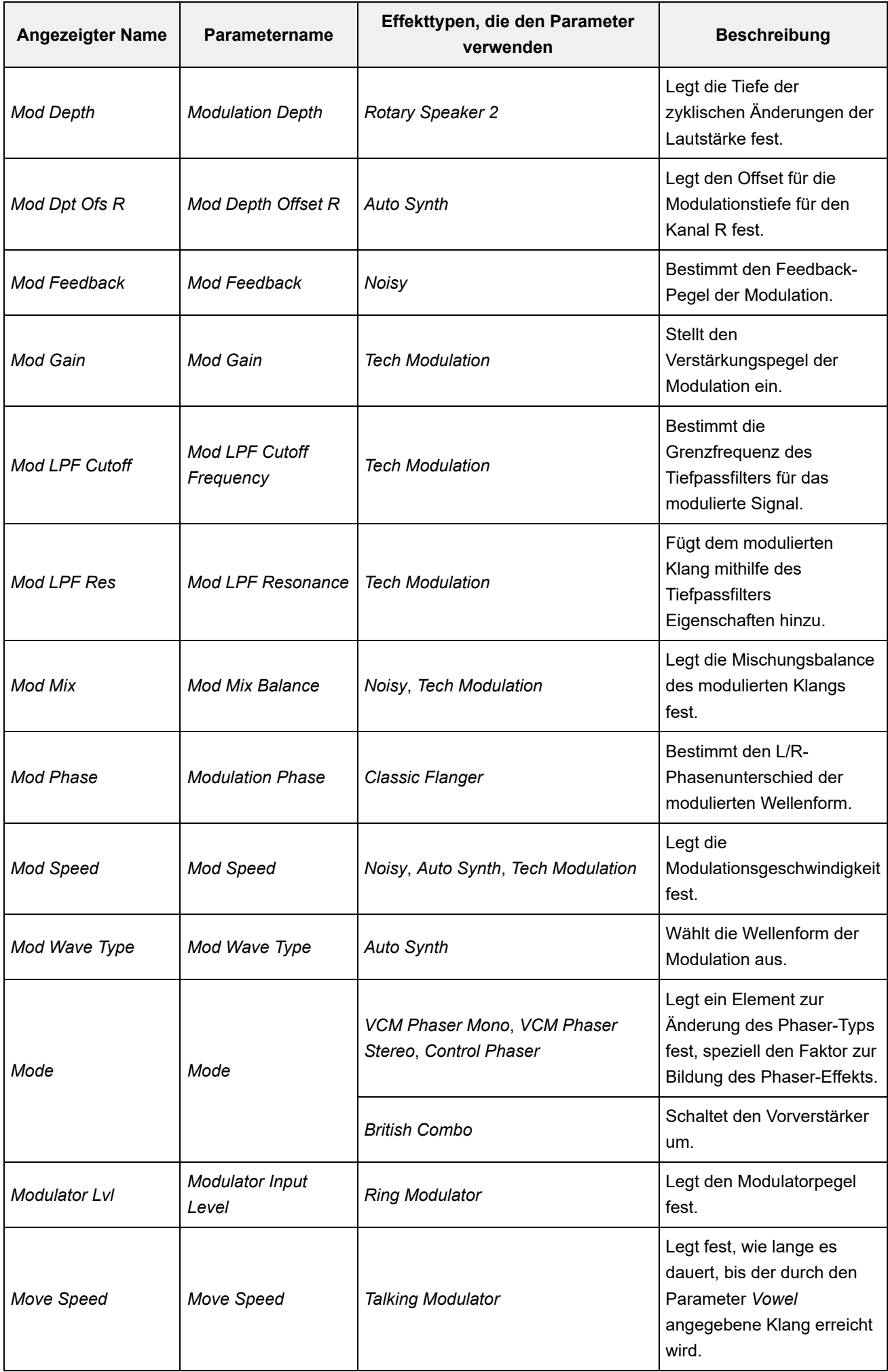

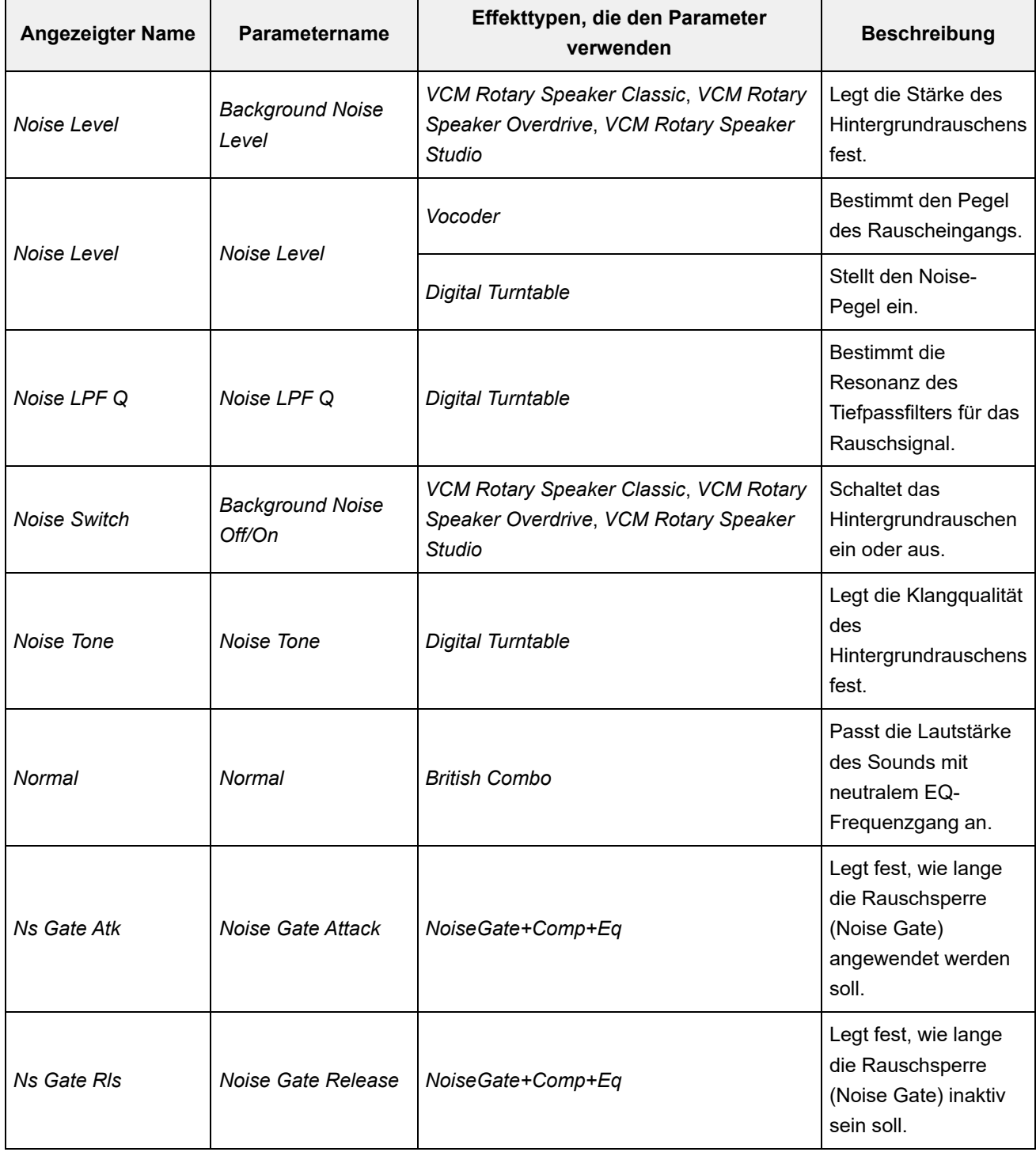

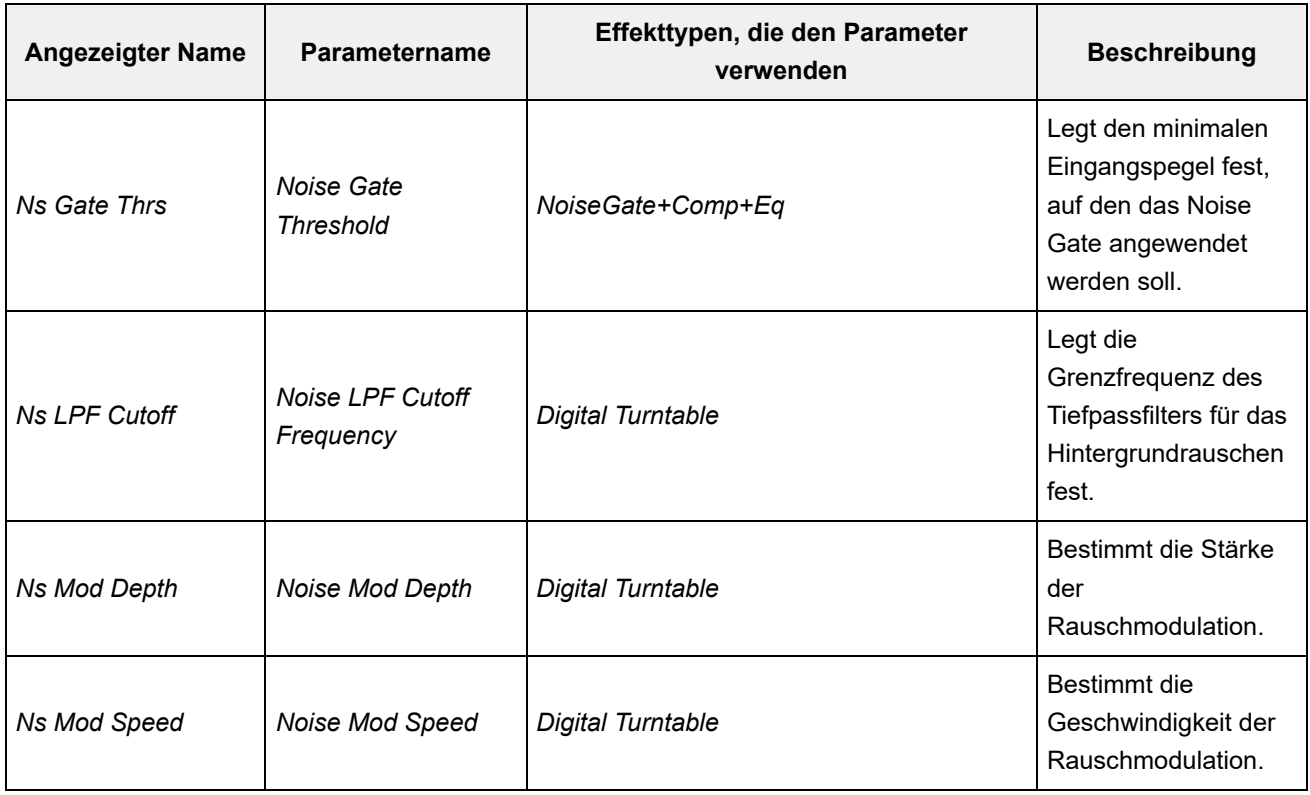

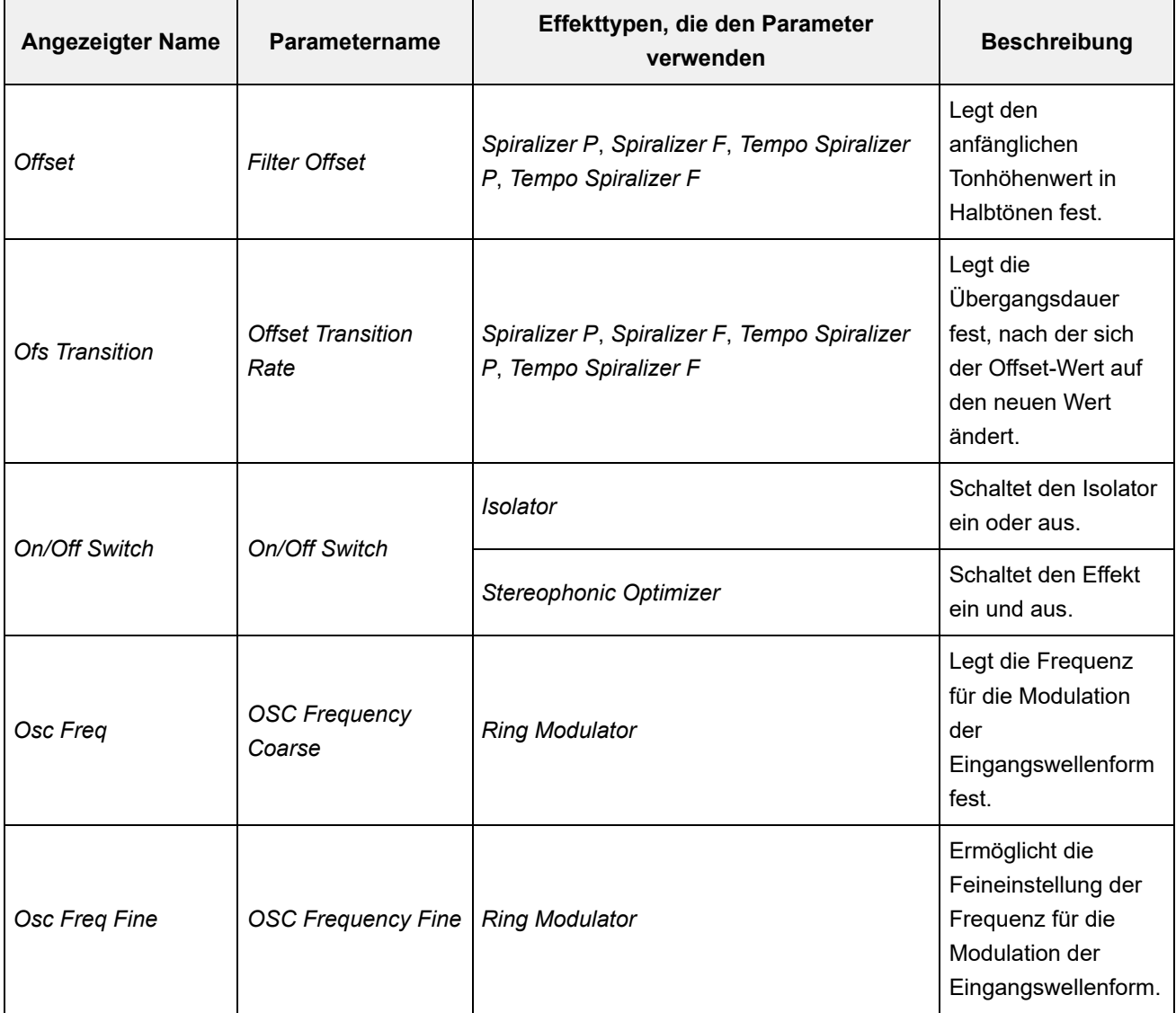

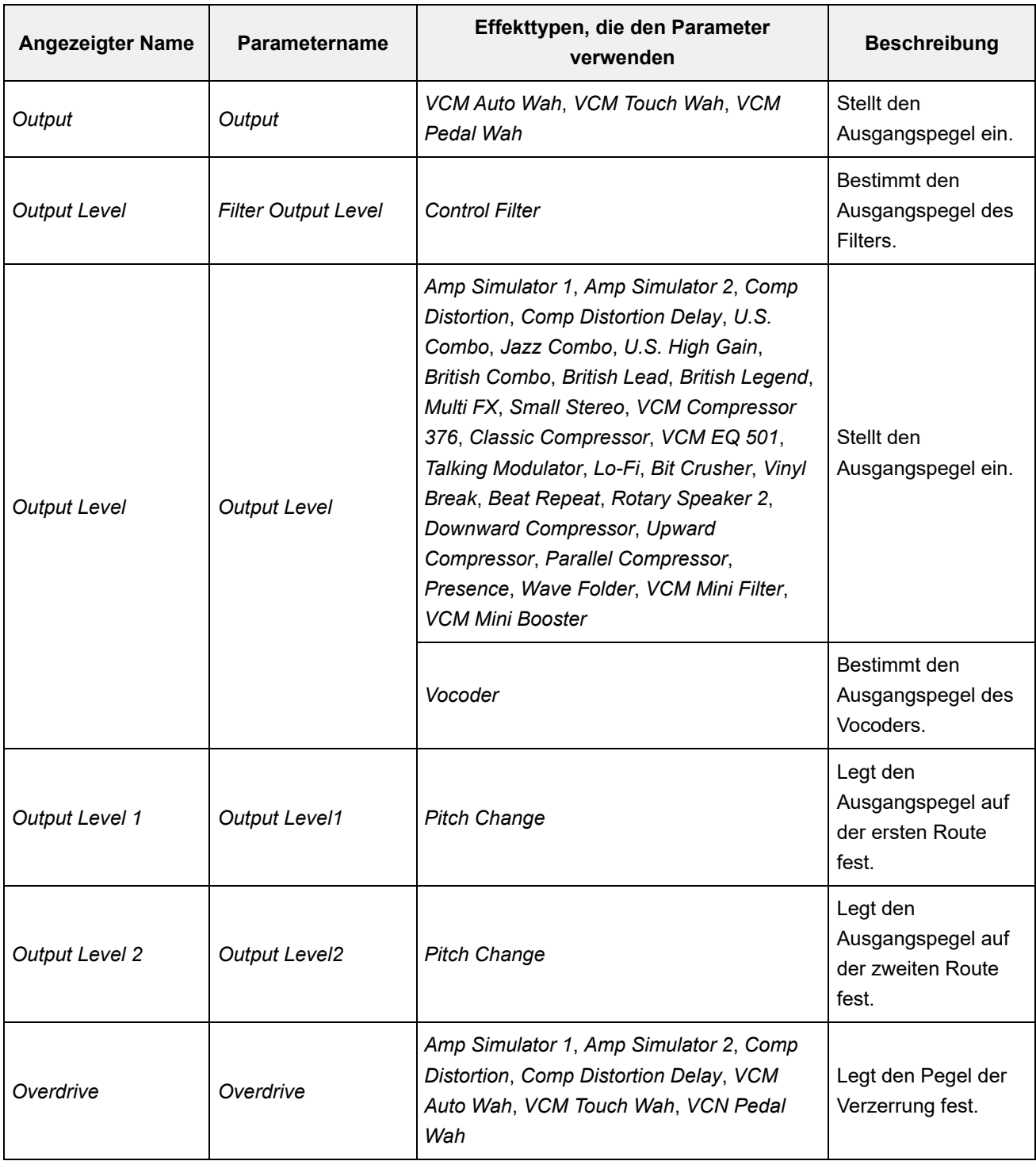

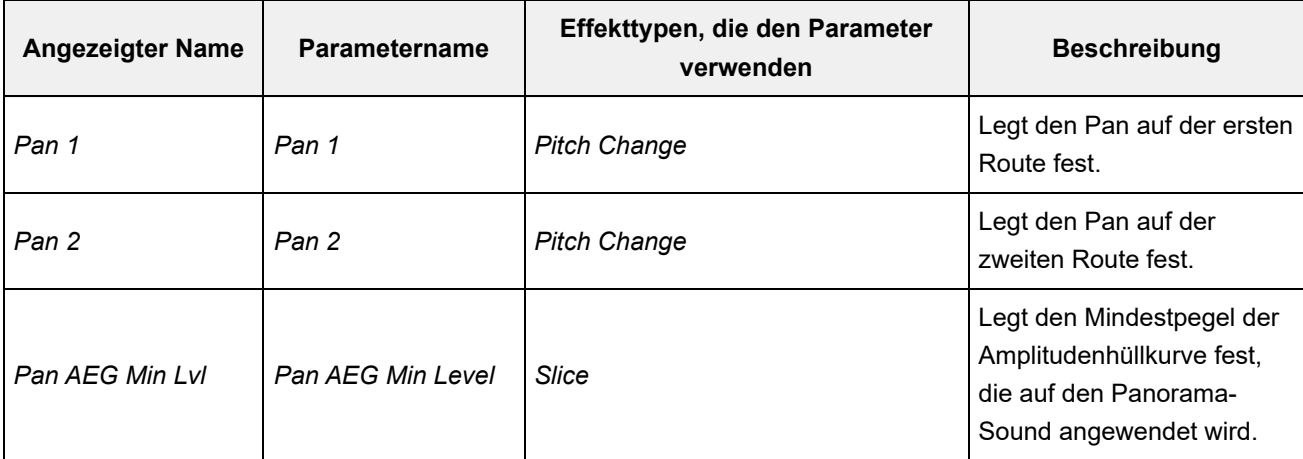

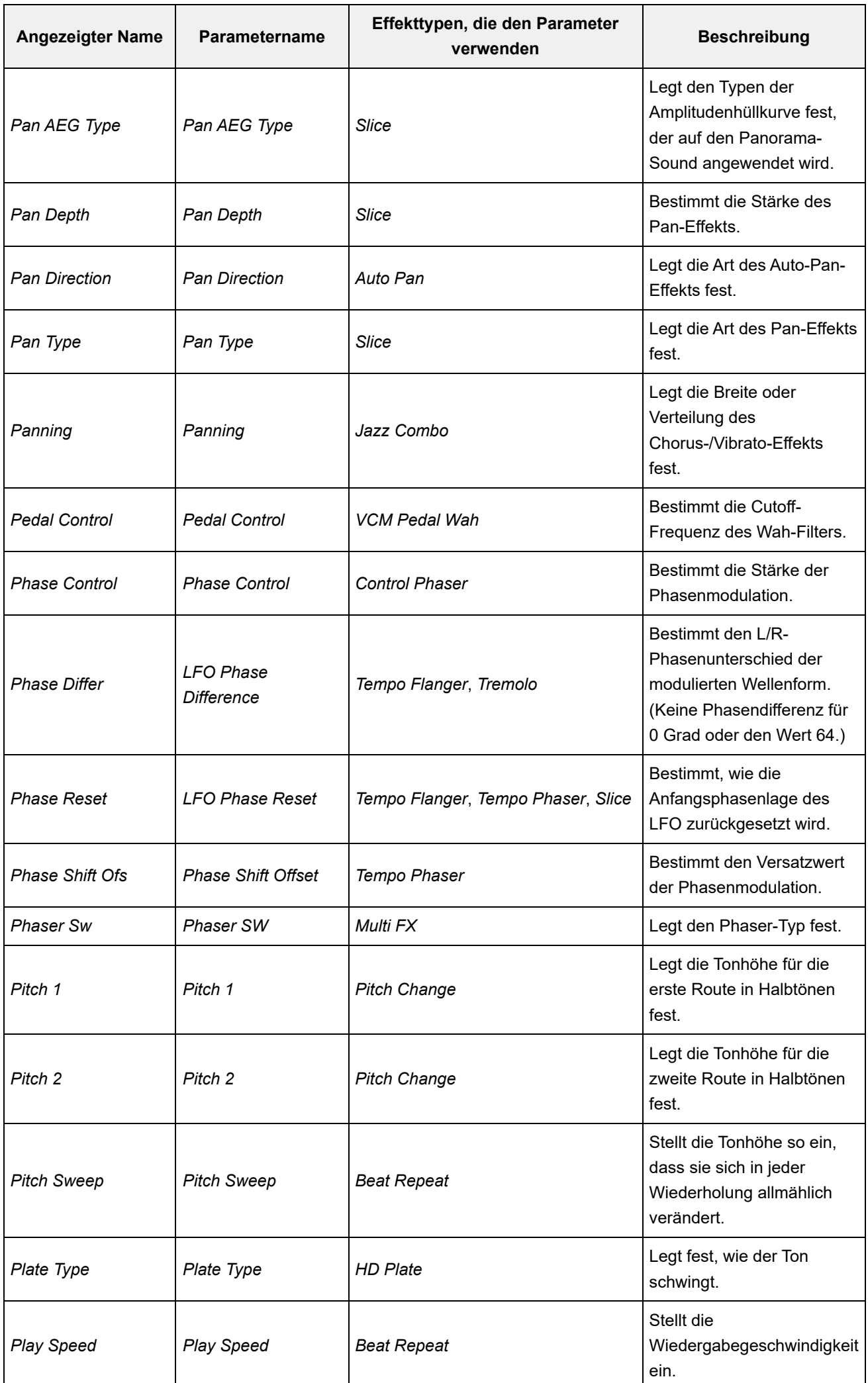

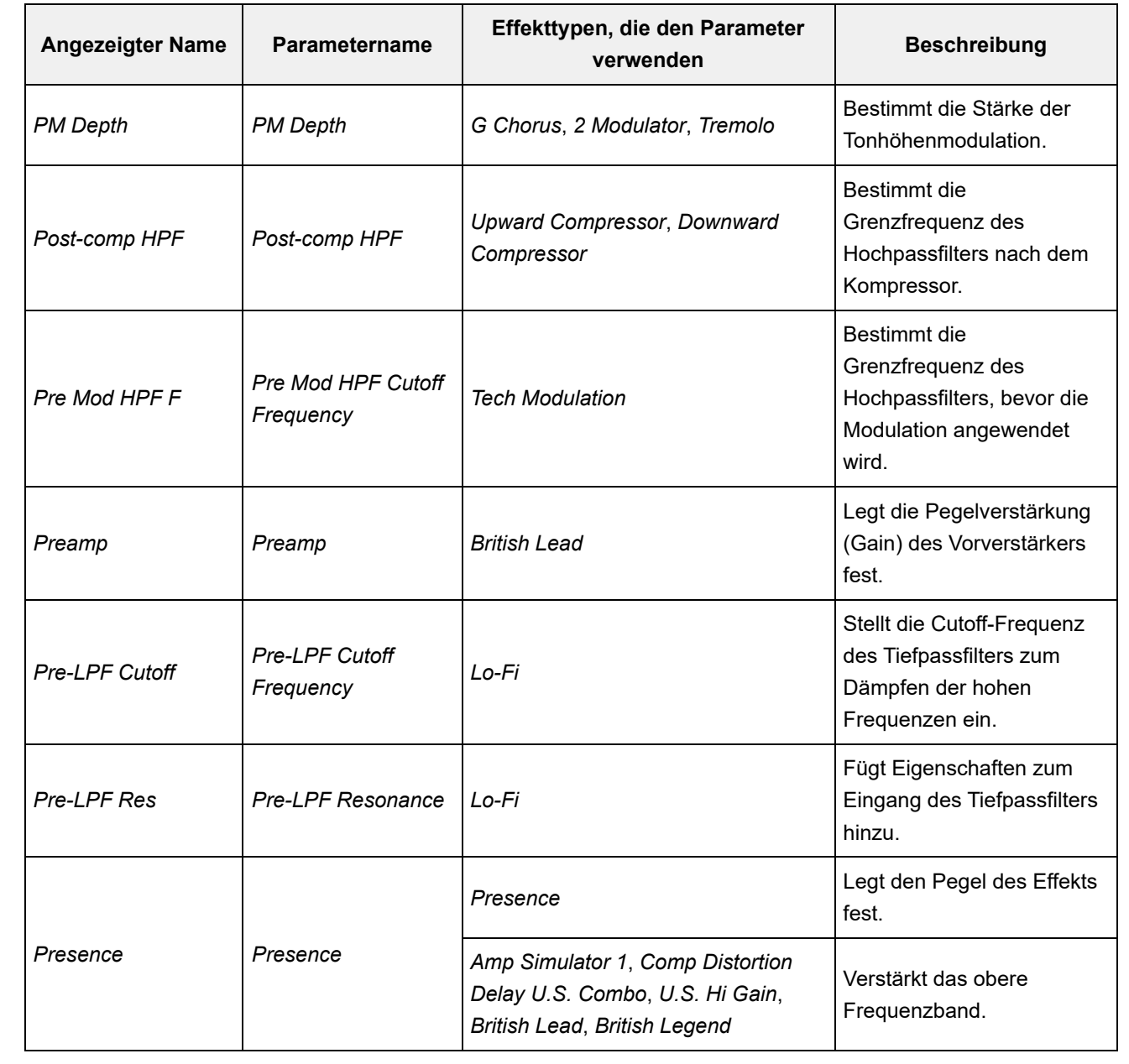

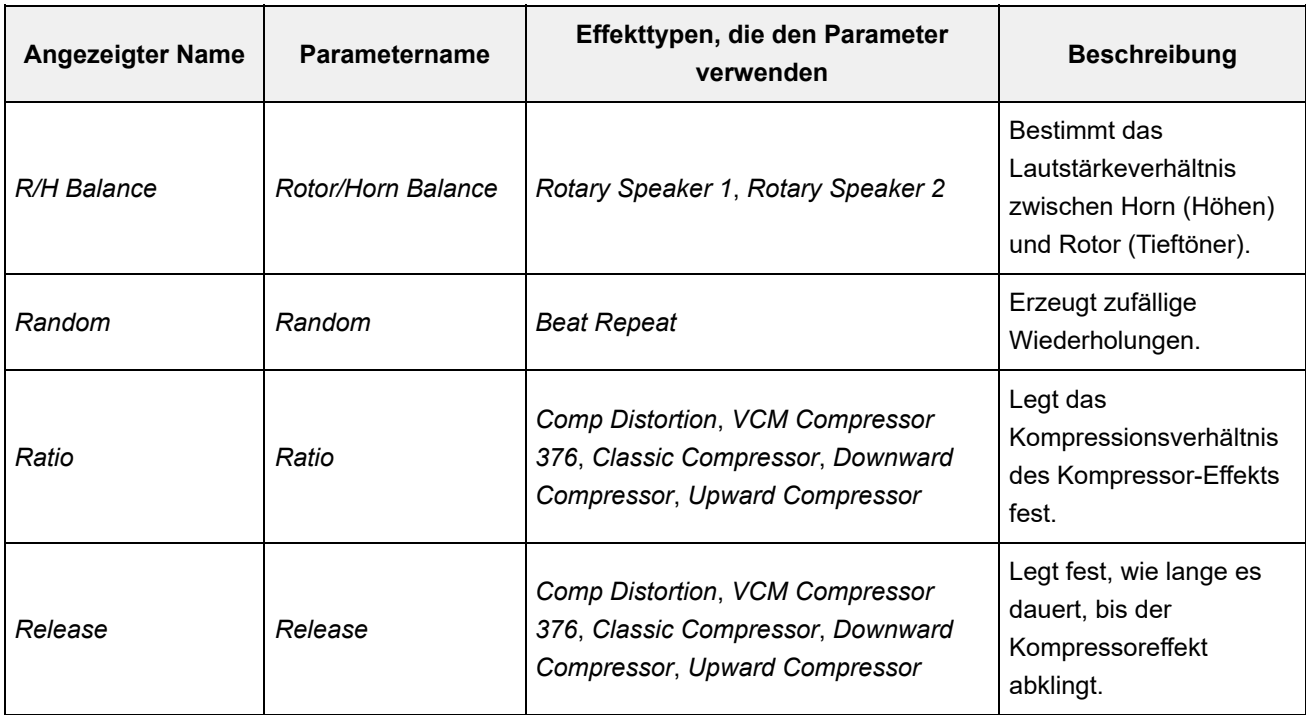

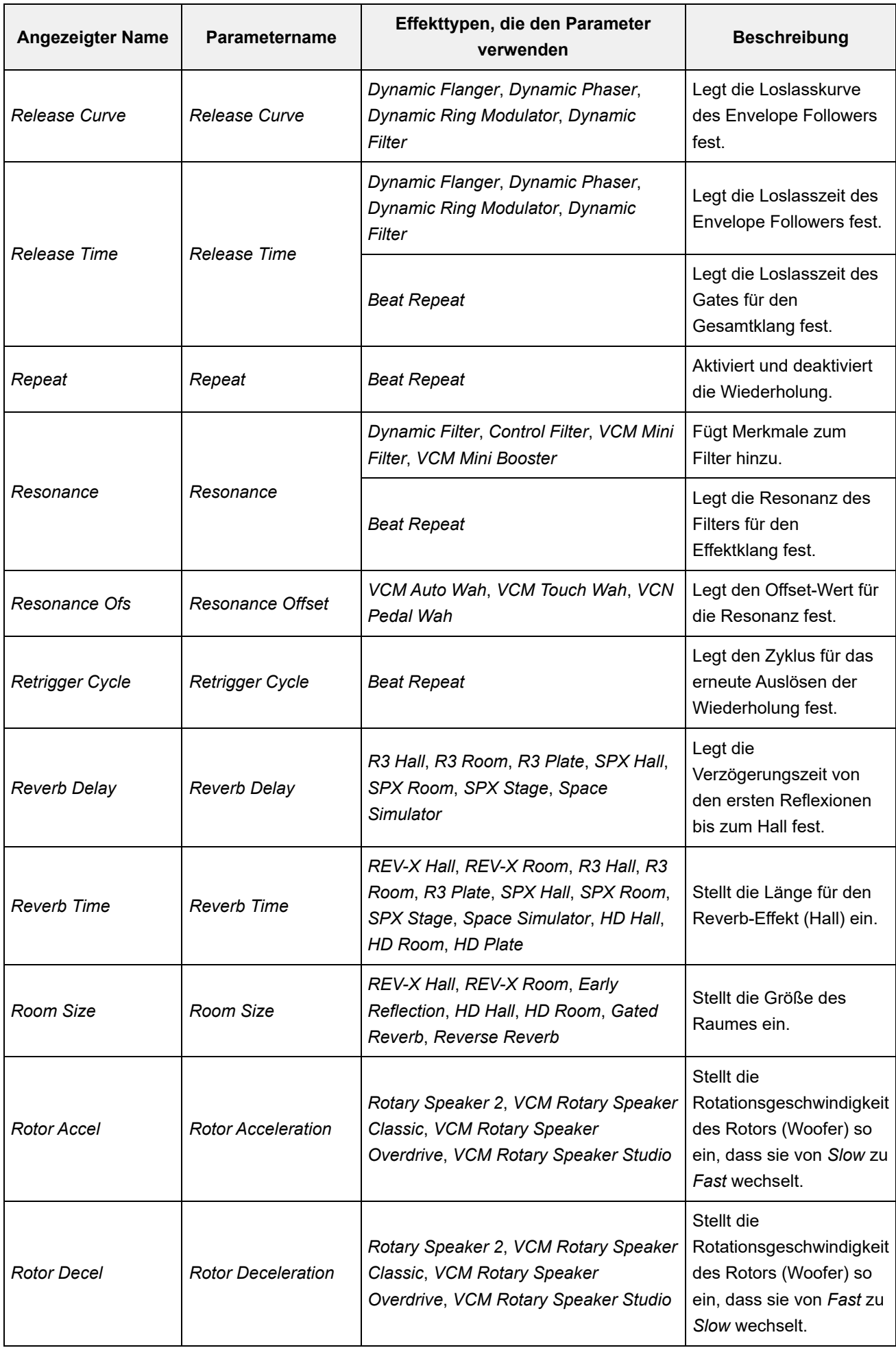

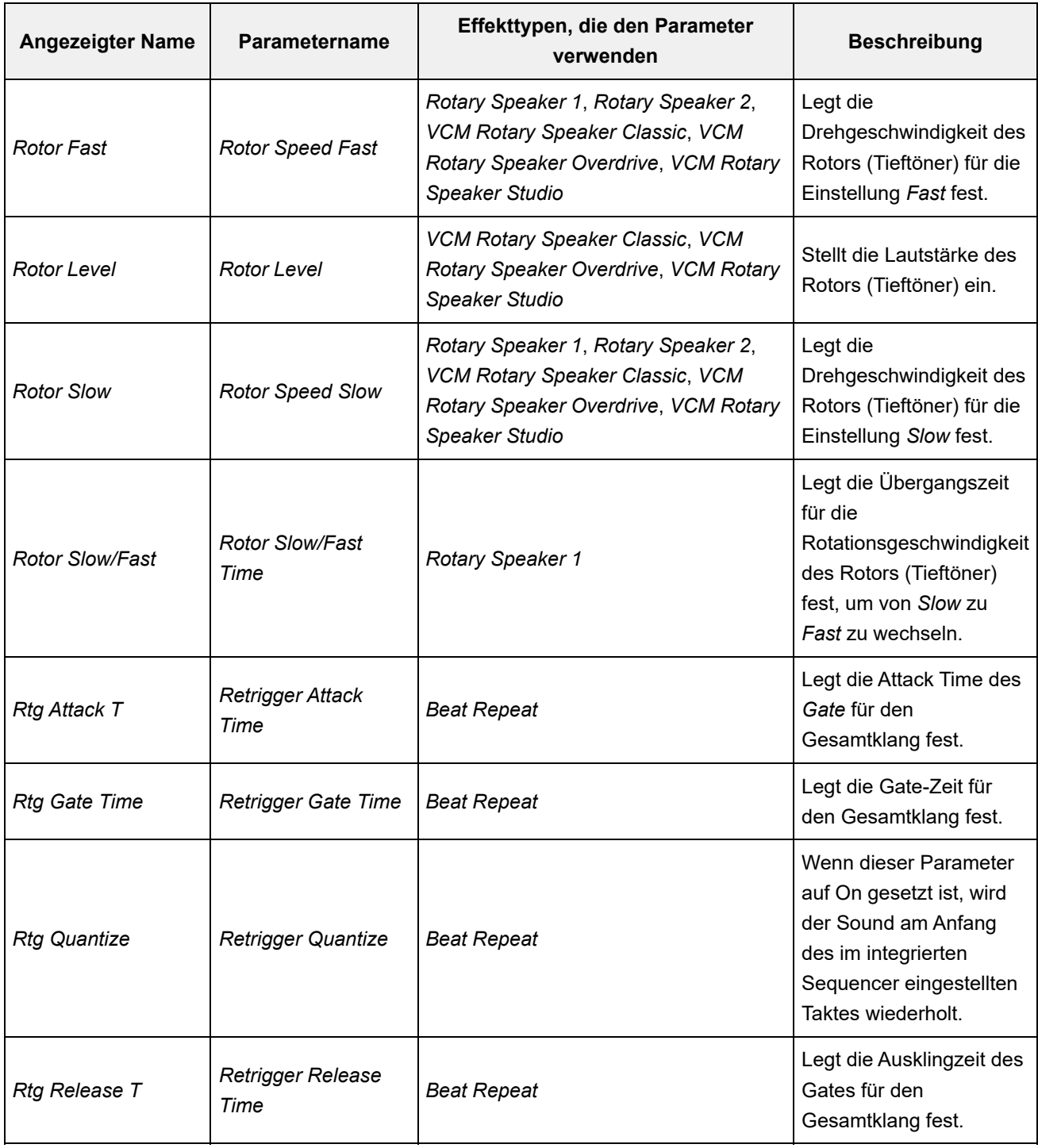

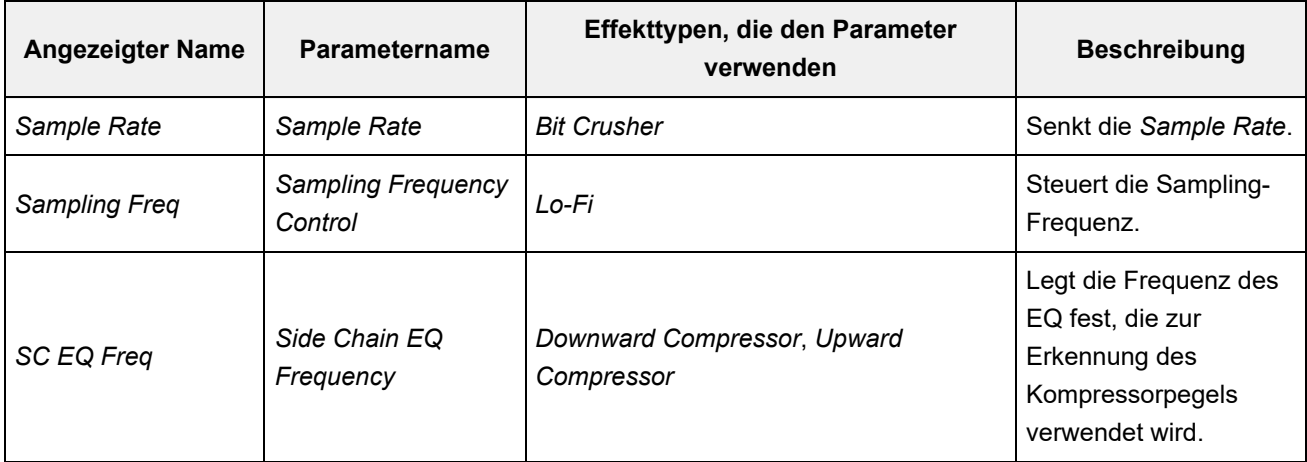

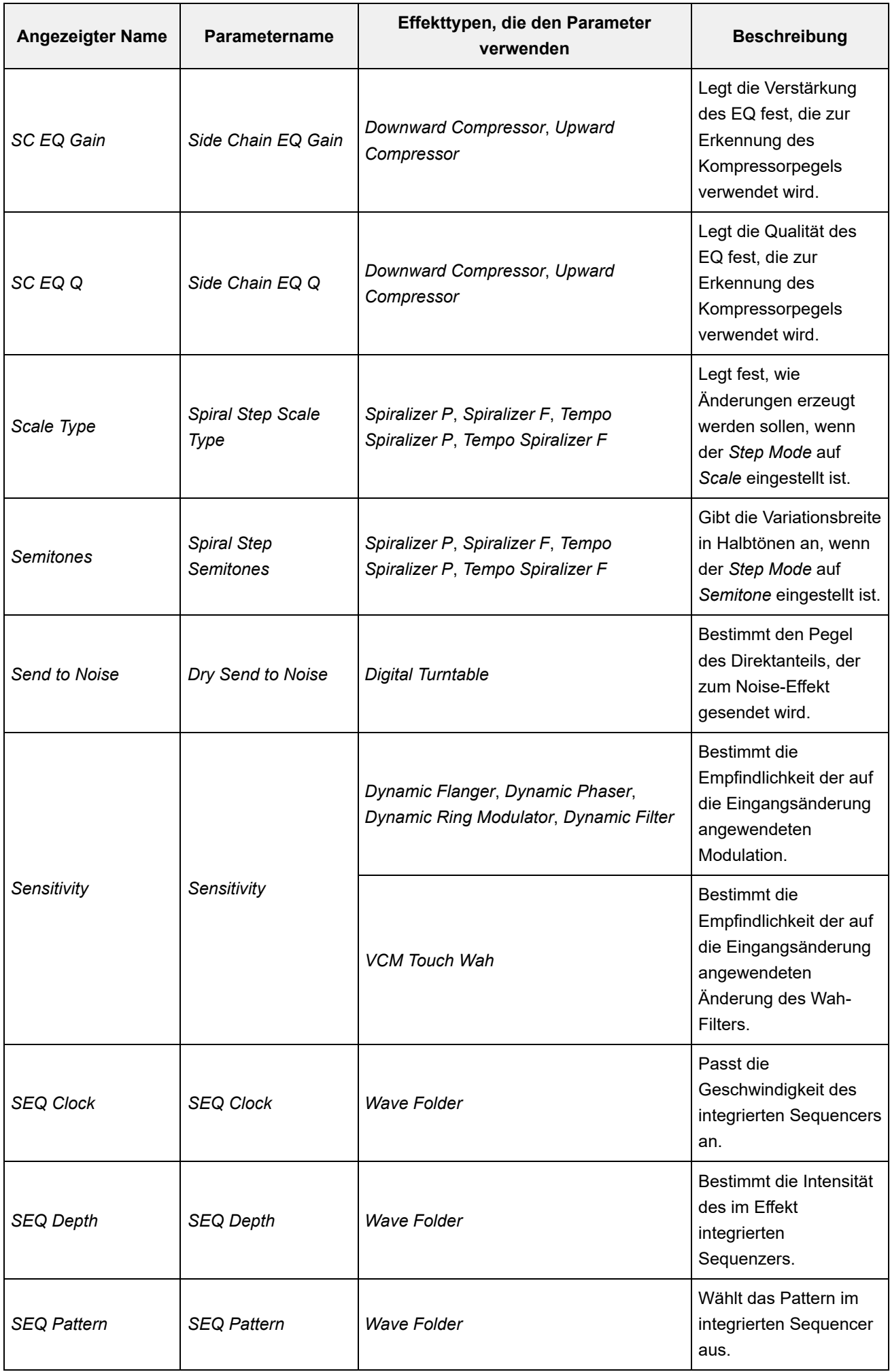

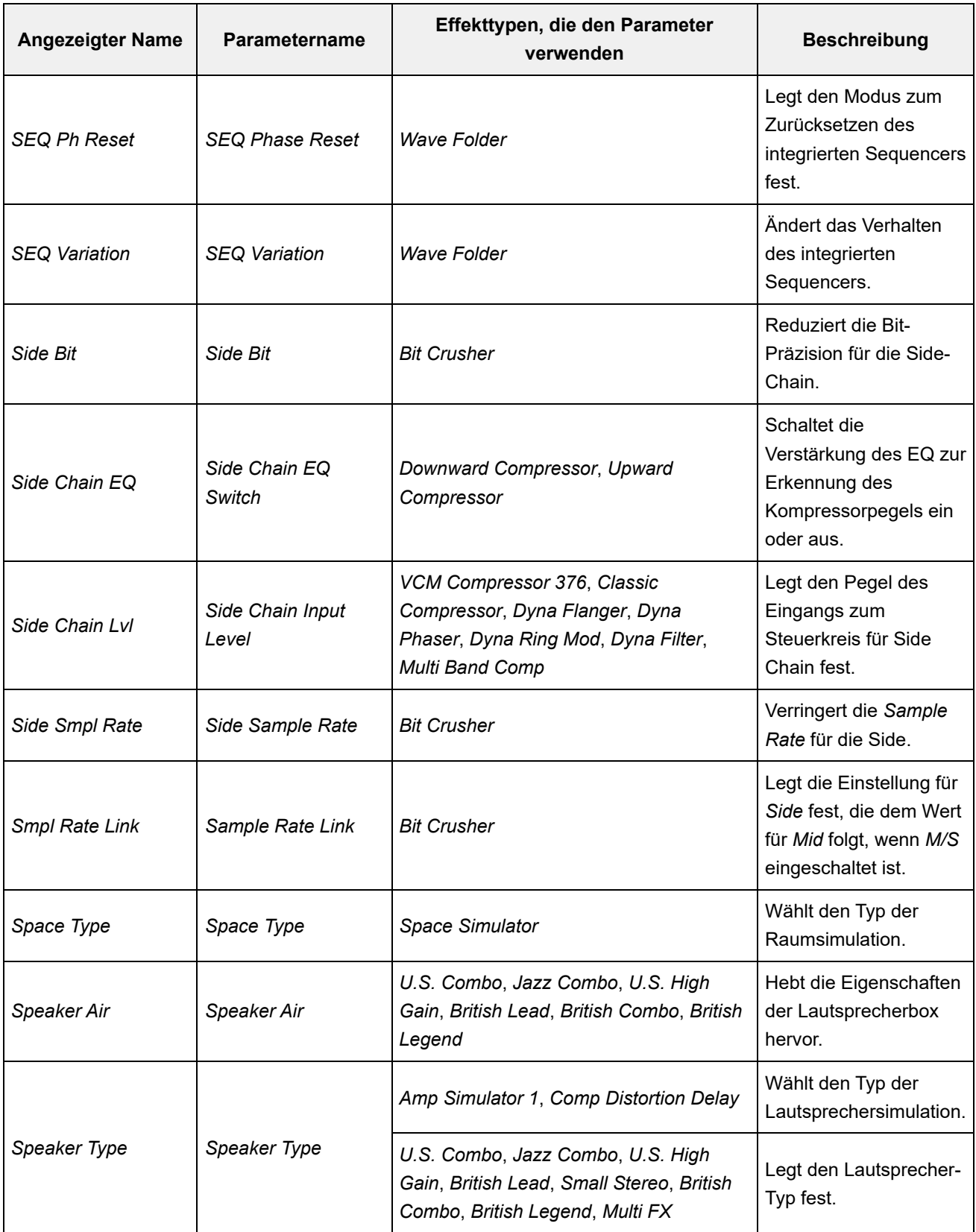

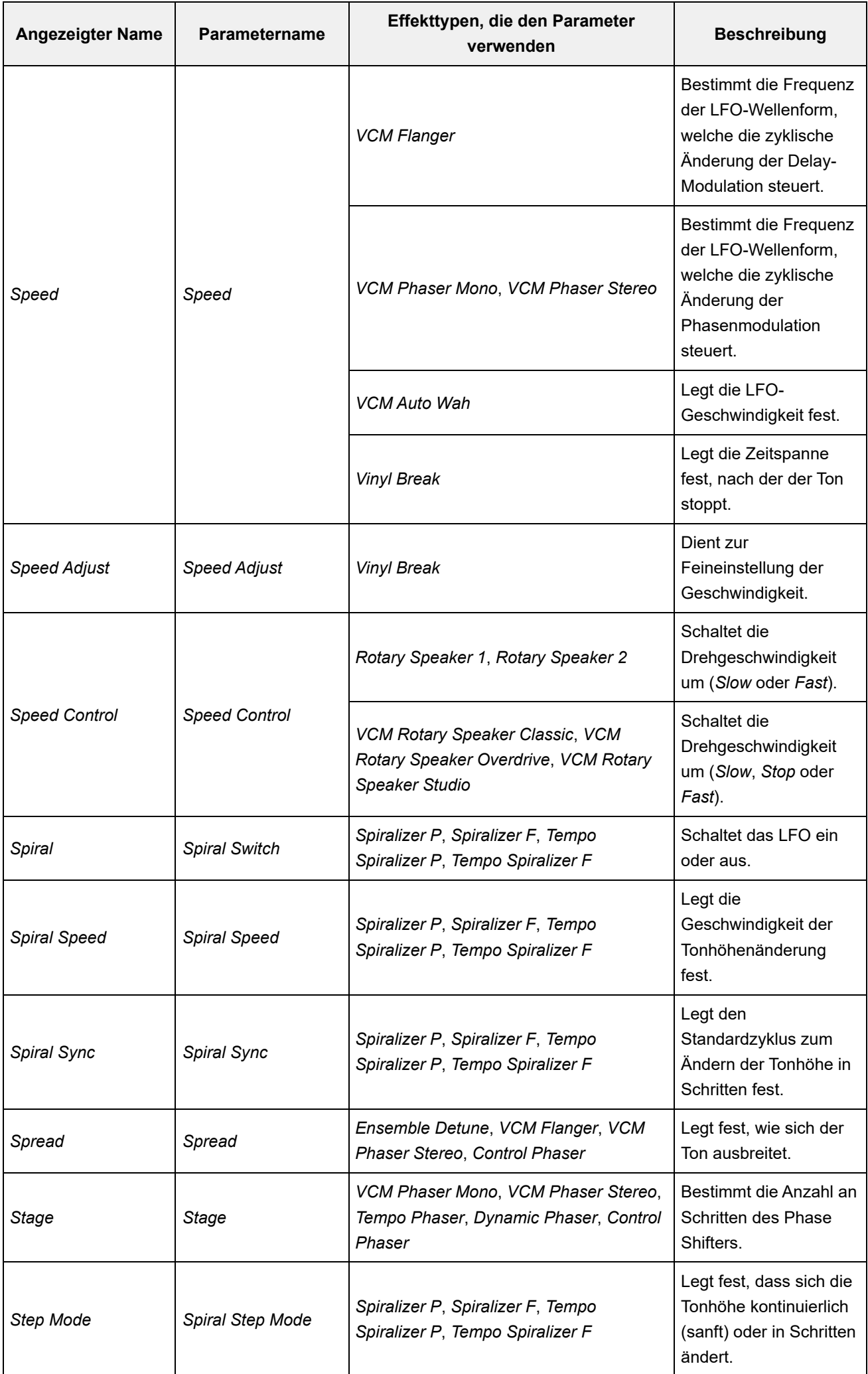

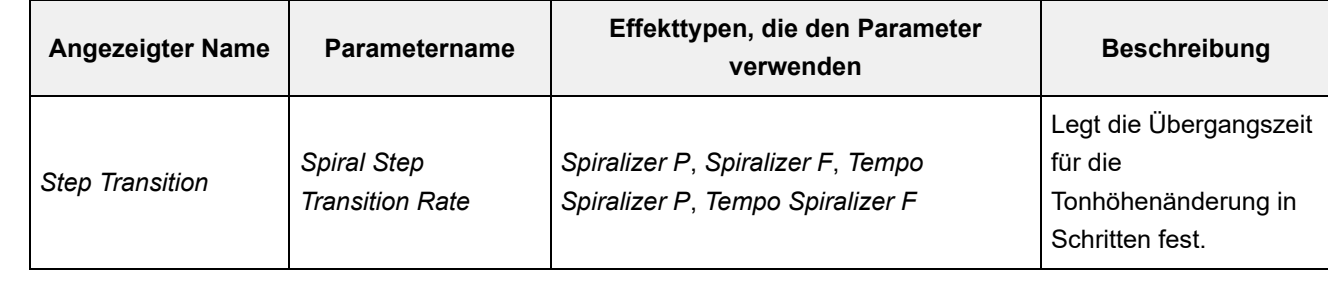

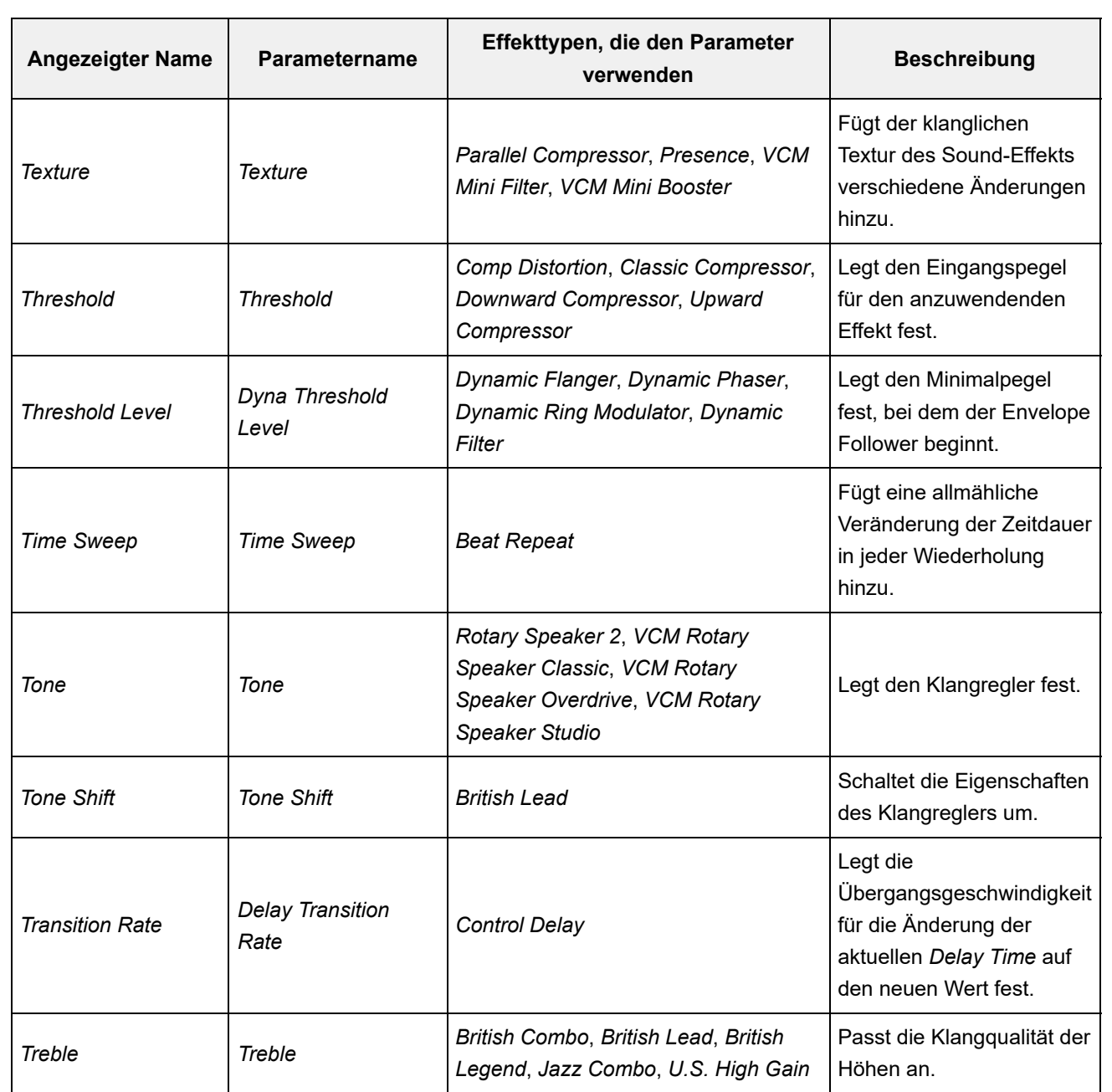

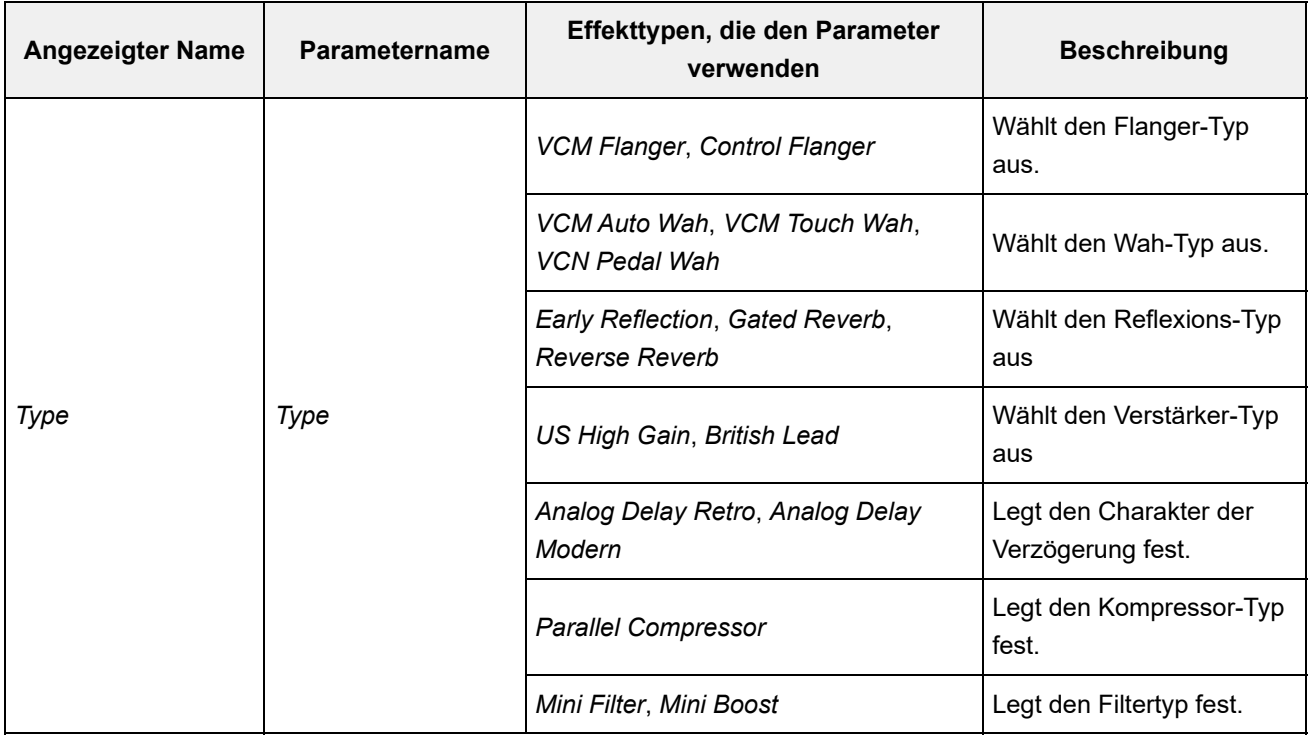

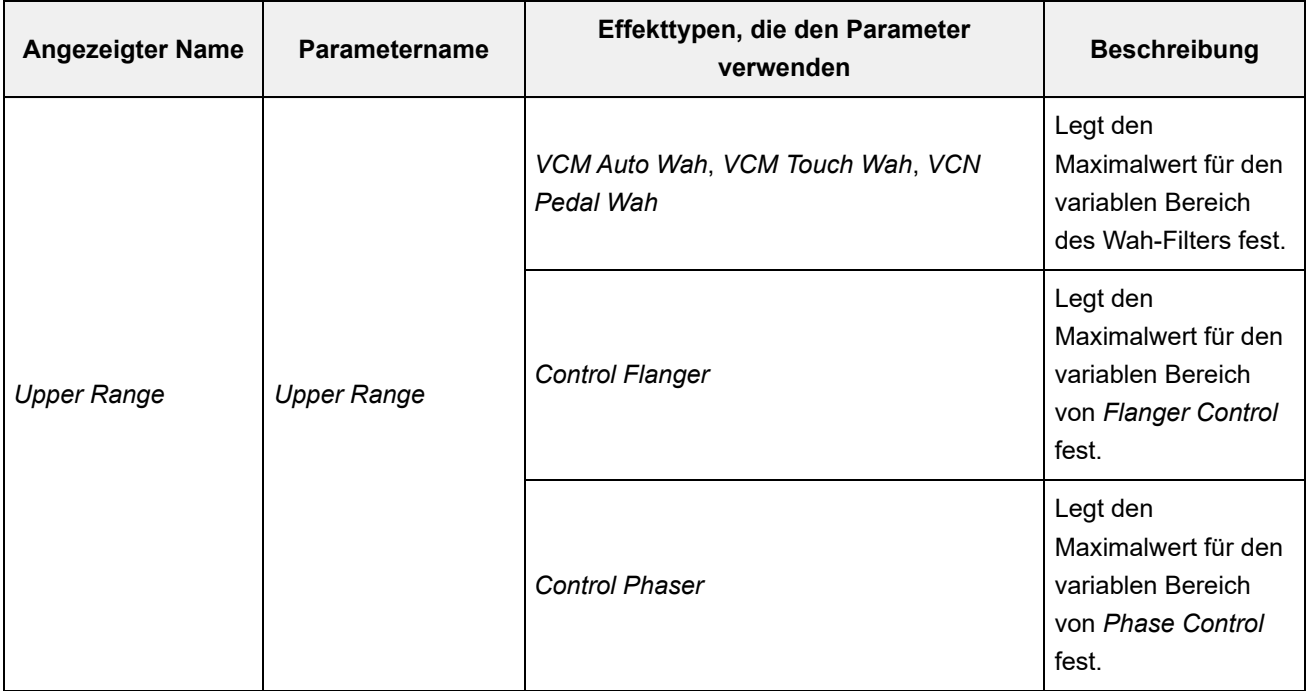

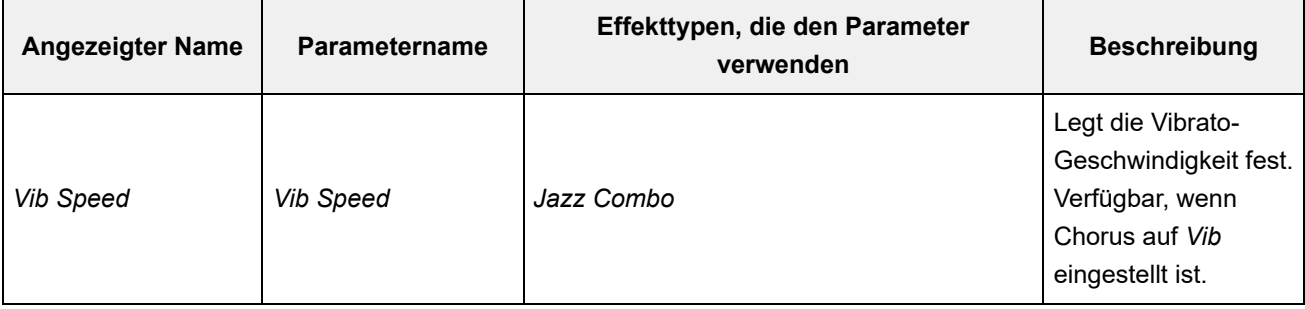

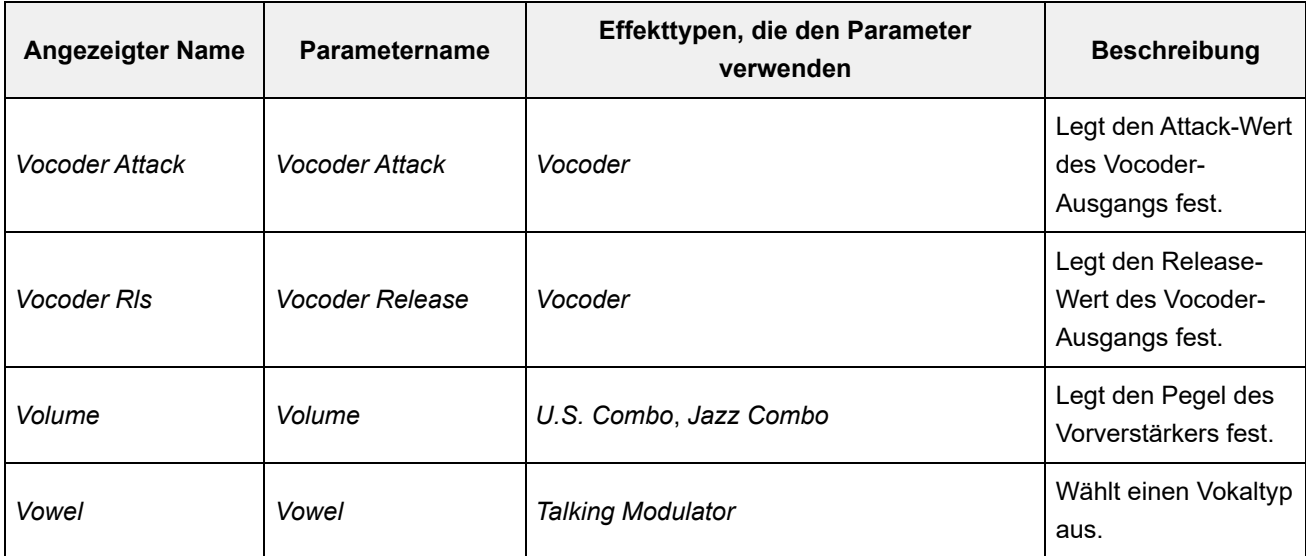

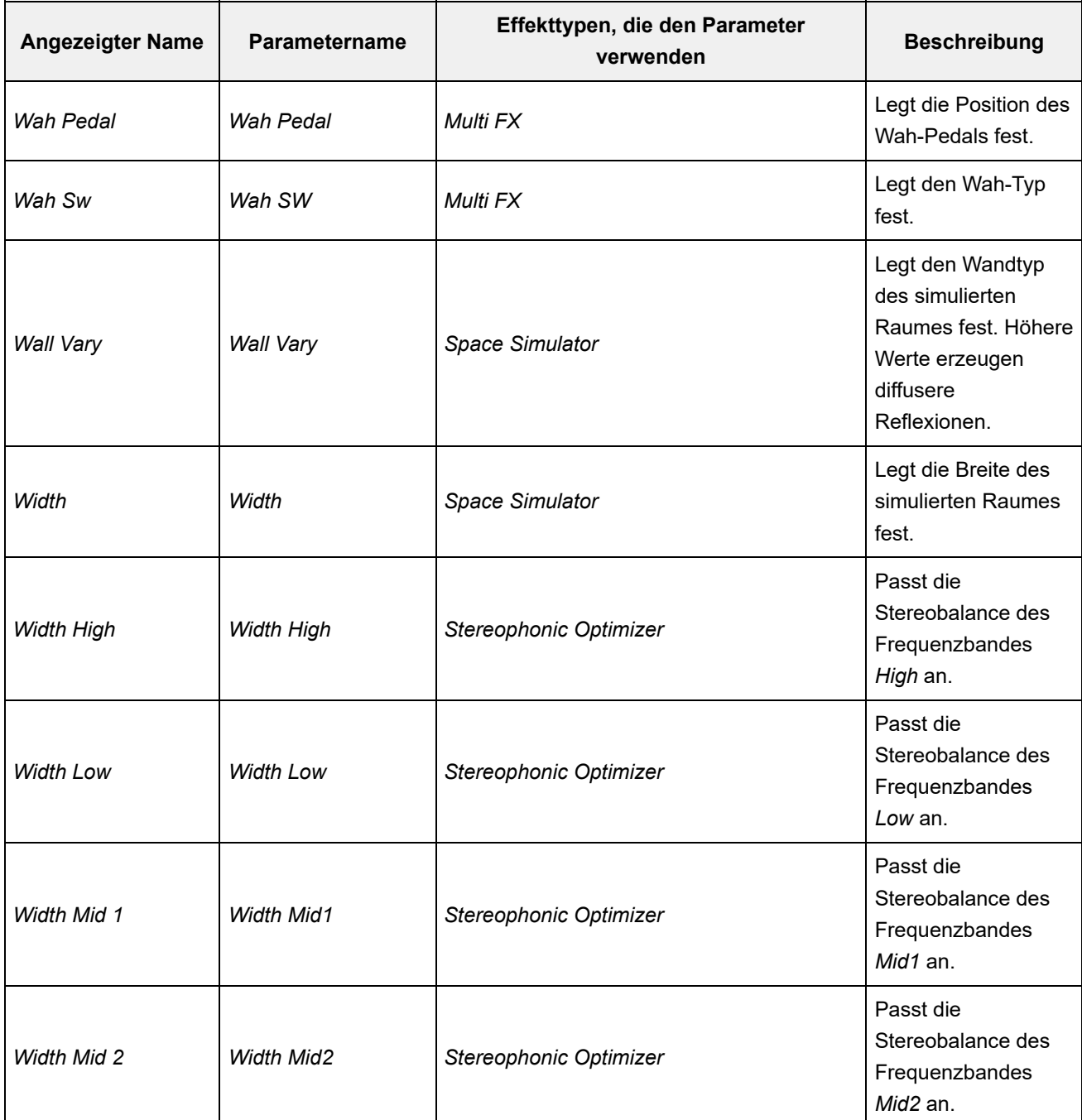

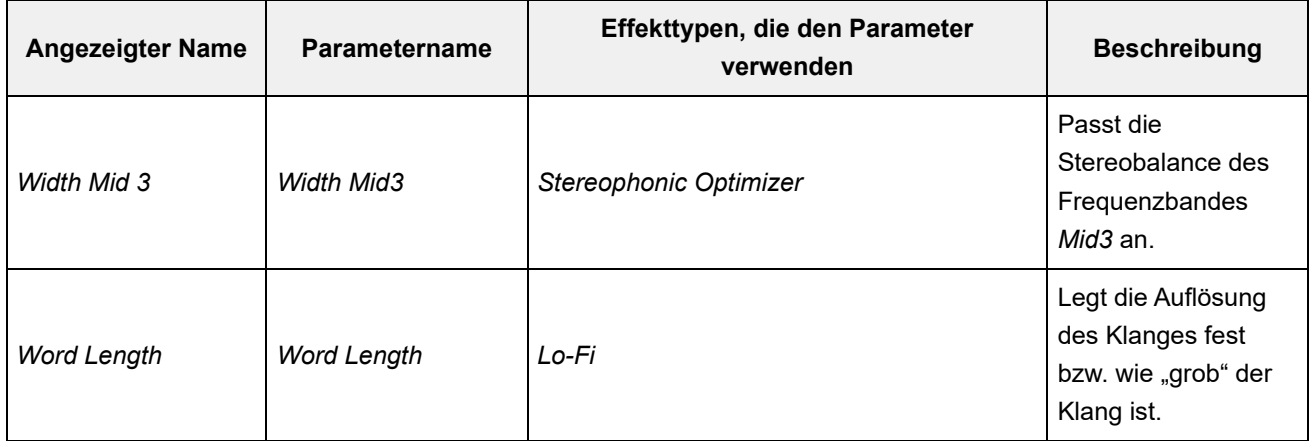

☆

### **Tastenkombinationen und Kurzbefehle**

Durch gleichzeitiges Drücken der [SHIFT]-Taste und einer anderen Taste können Sie die Tastenkombinationen verwenden, um sofort auf die unten gezeigten Funktionen zuzugreifen.

#### **Bedienung durch [SHIFT]-Taste**

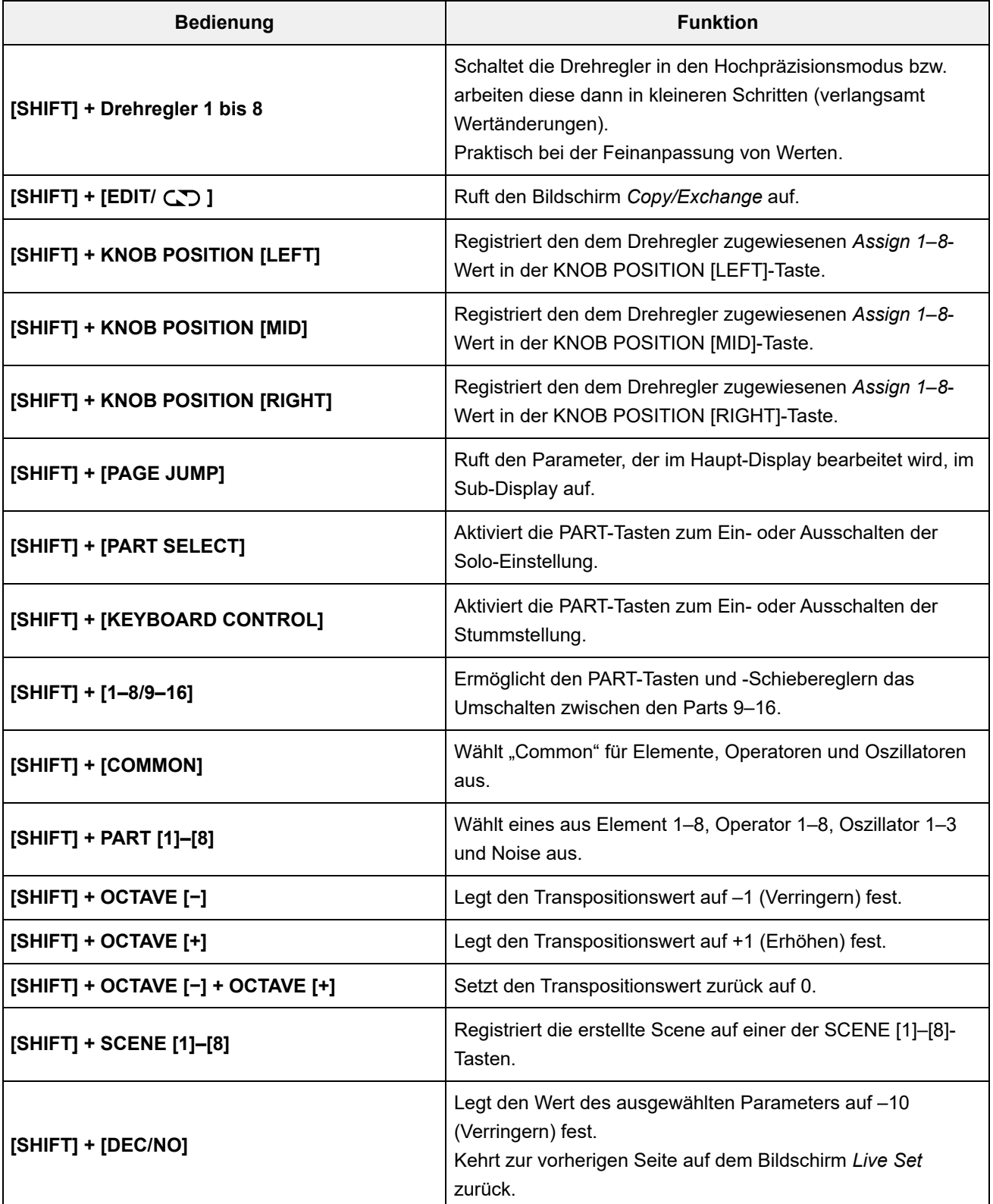

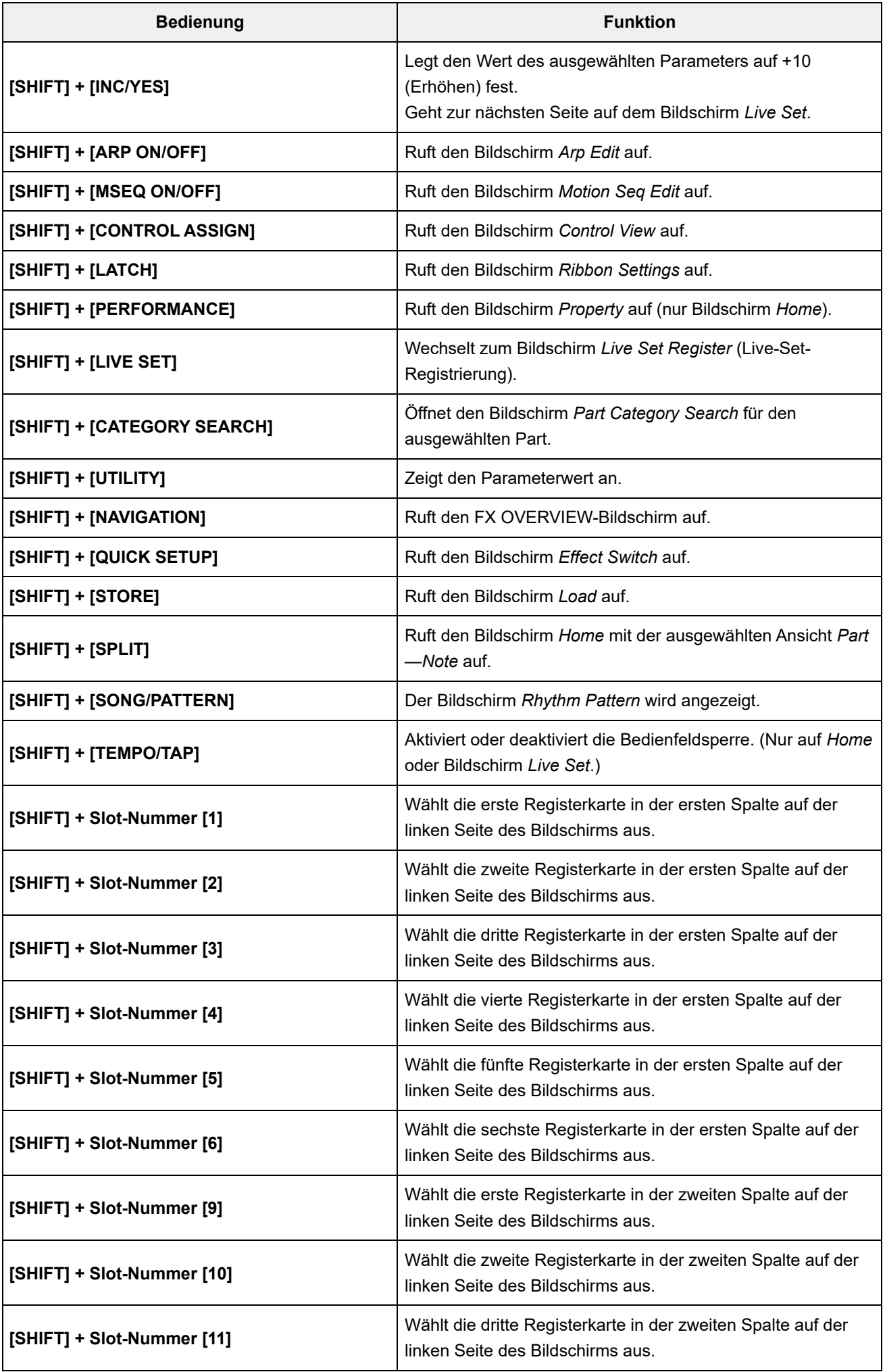

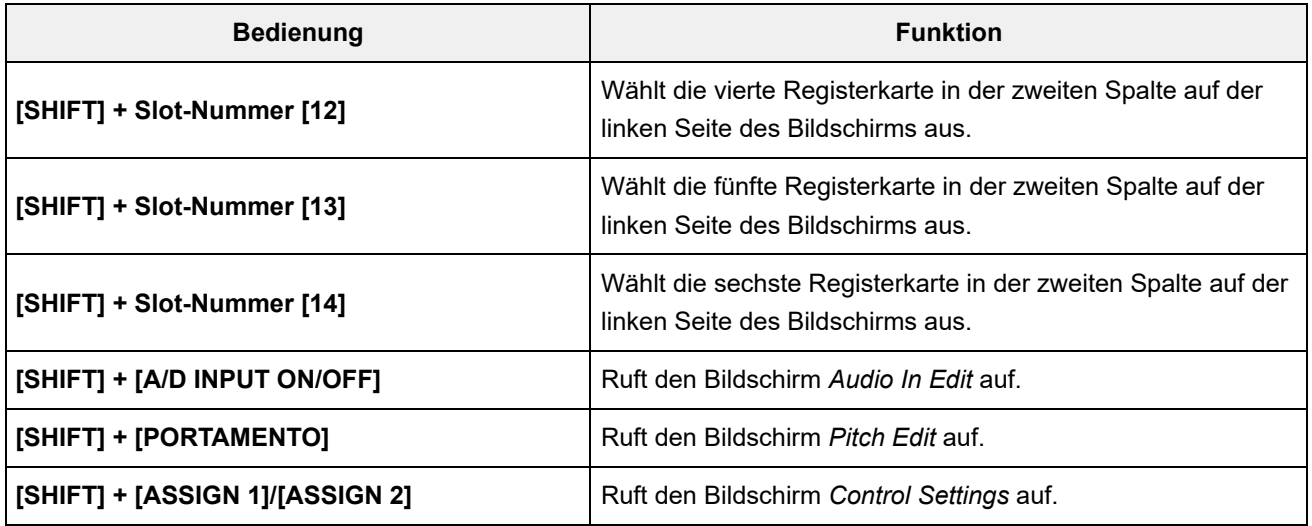

#### **Verwendung der Taste [DAW REMOTE]**

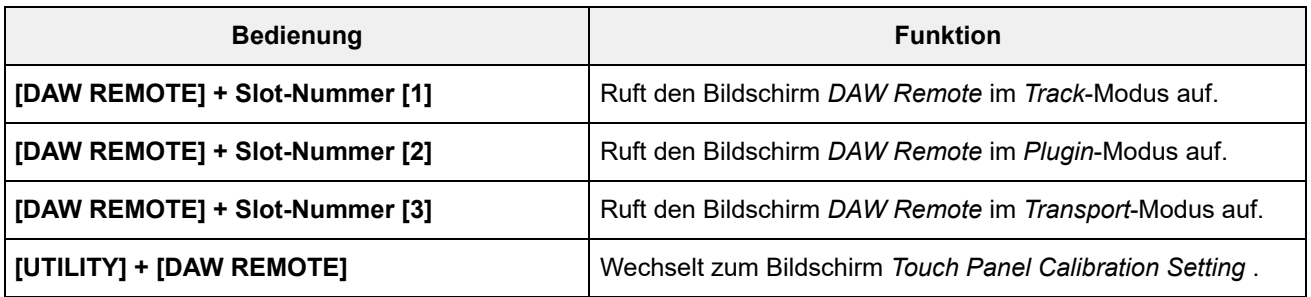

#### **Verwendung der Taste [QUICK SETUP]**

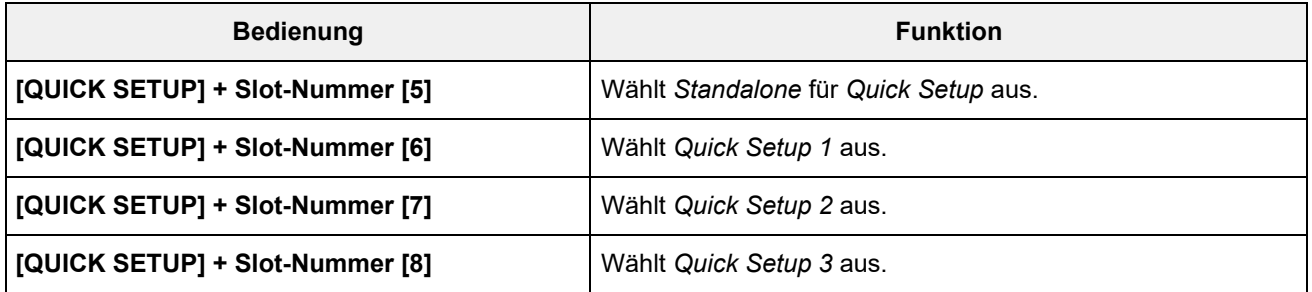

#### **OCTAVE-Tasten**

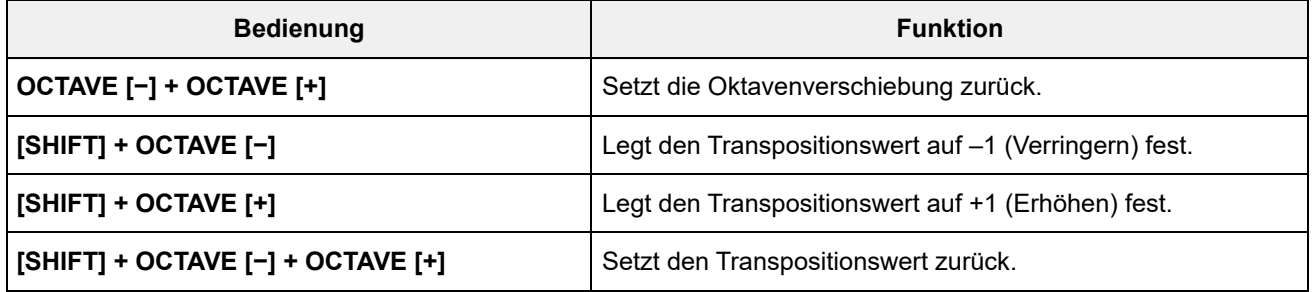

#### **Schnelles zweimaliges Drücken der Taste**

Sie können zwischen *Internal* und *External* umschalten, indem Sie zweimal schnell die entsprechende PART-Taste drücken.

Beim Umschalten auf *External* wird der Name des Parts blau angezeigt.

#### **Gedrückthalten der Taste**

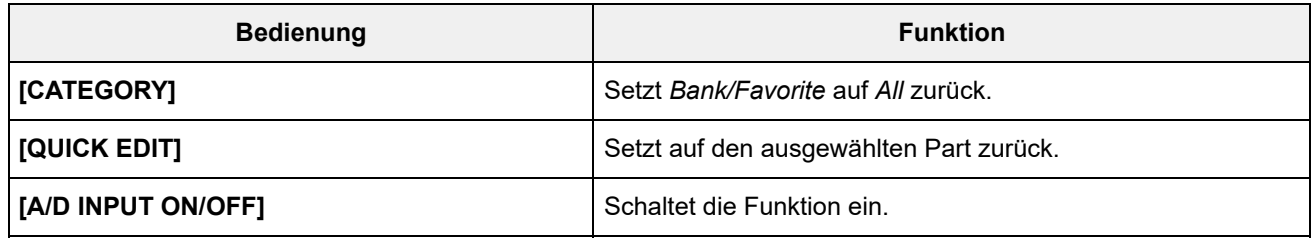
# **Meldungsliste**

 $\frac{1}{\sqrt{2}}$ 

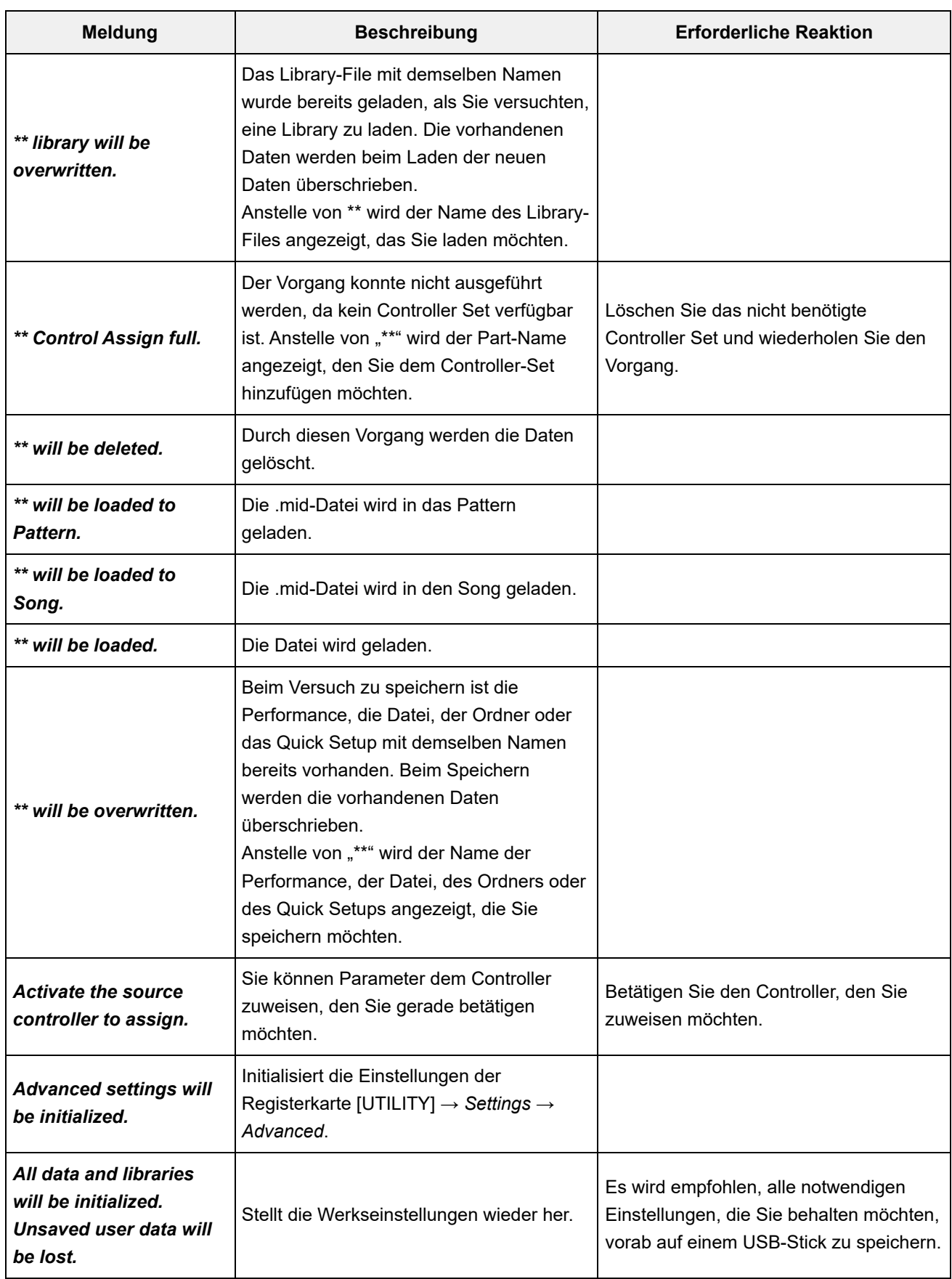

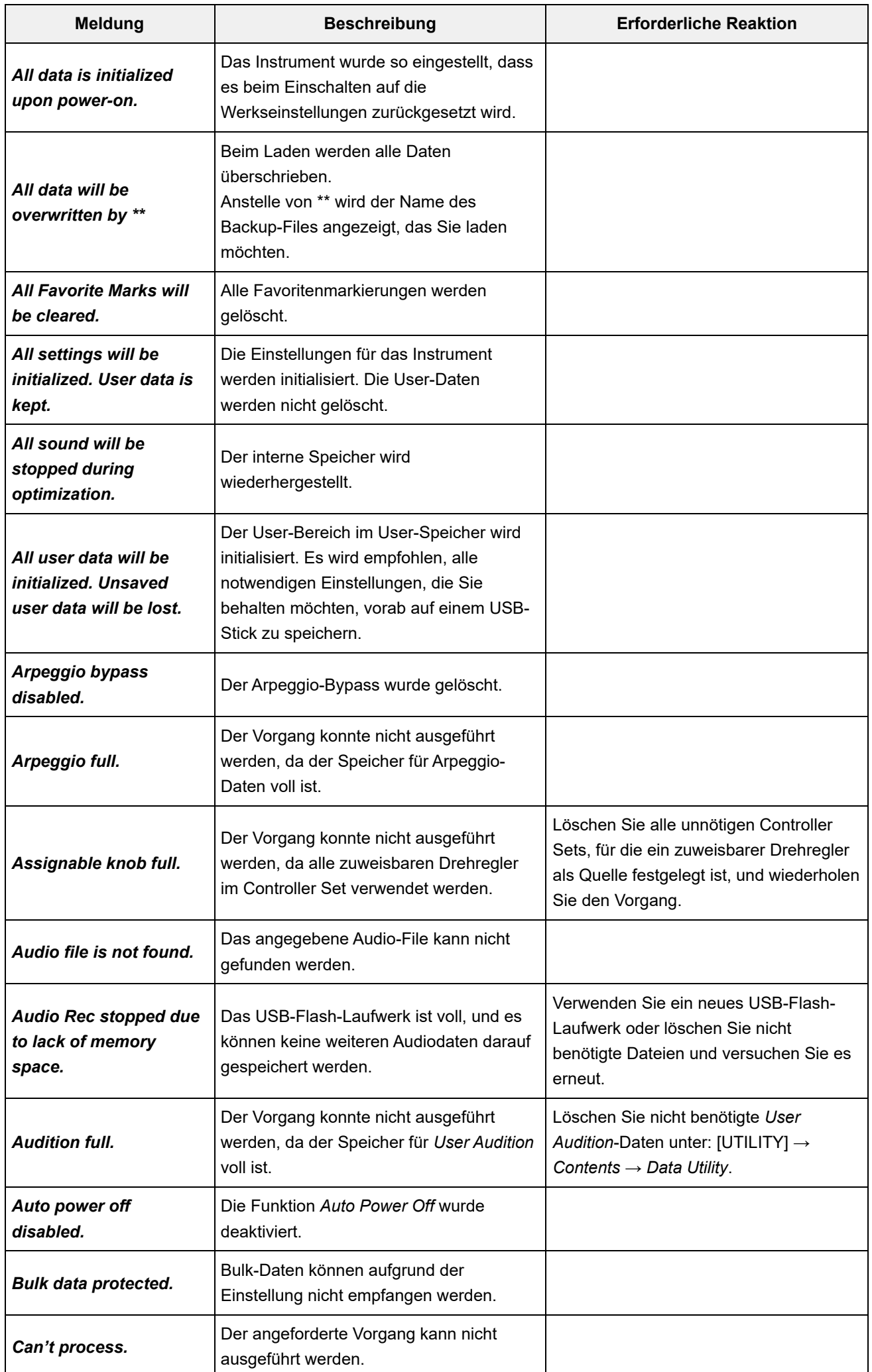

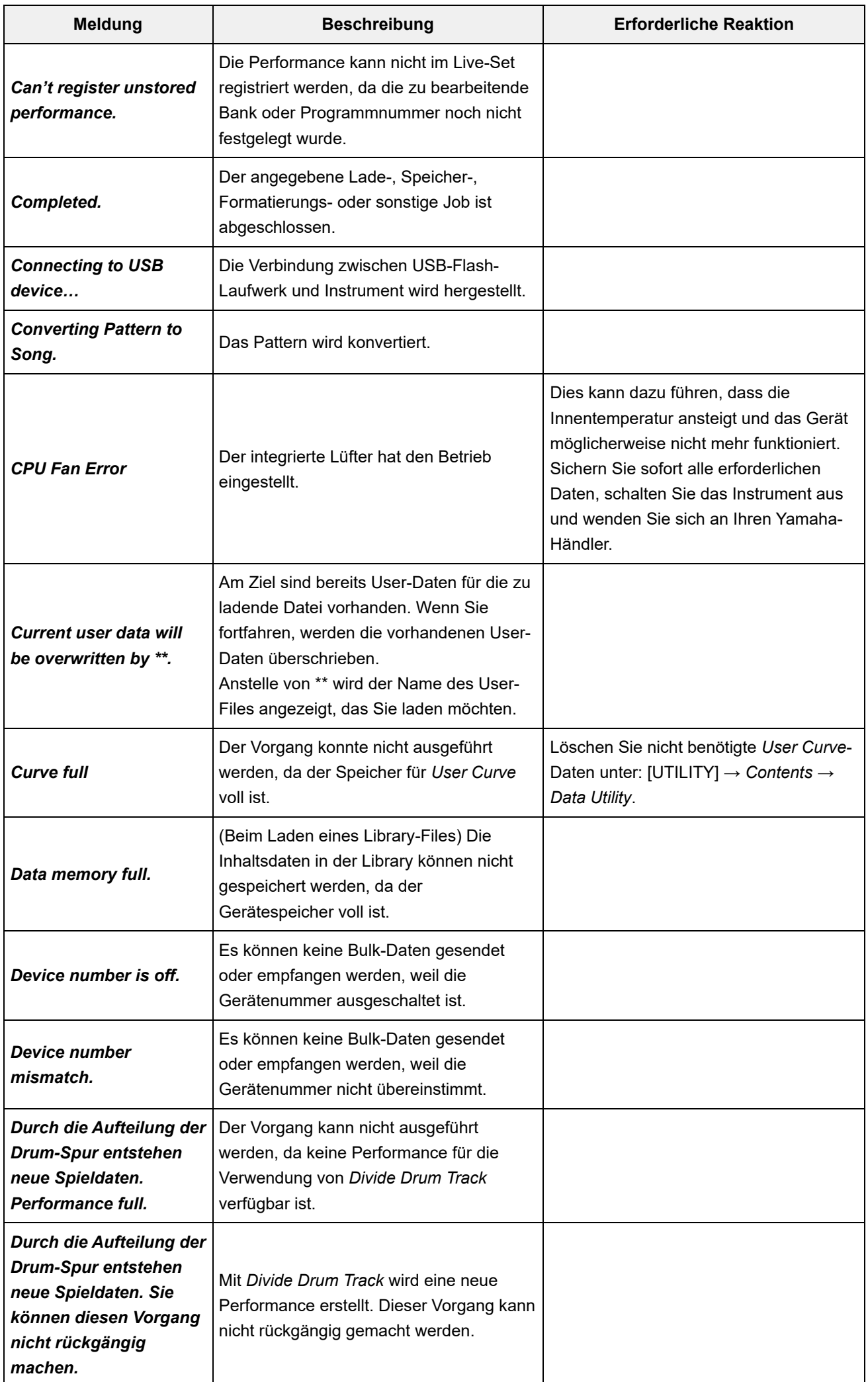

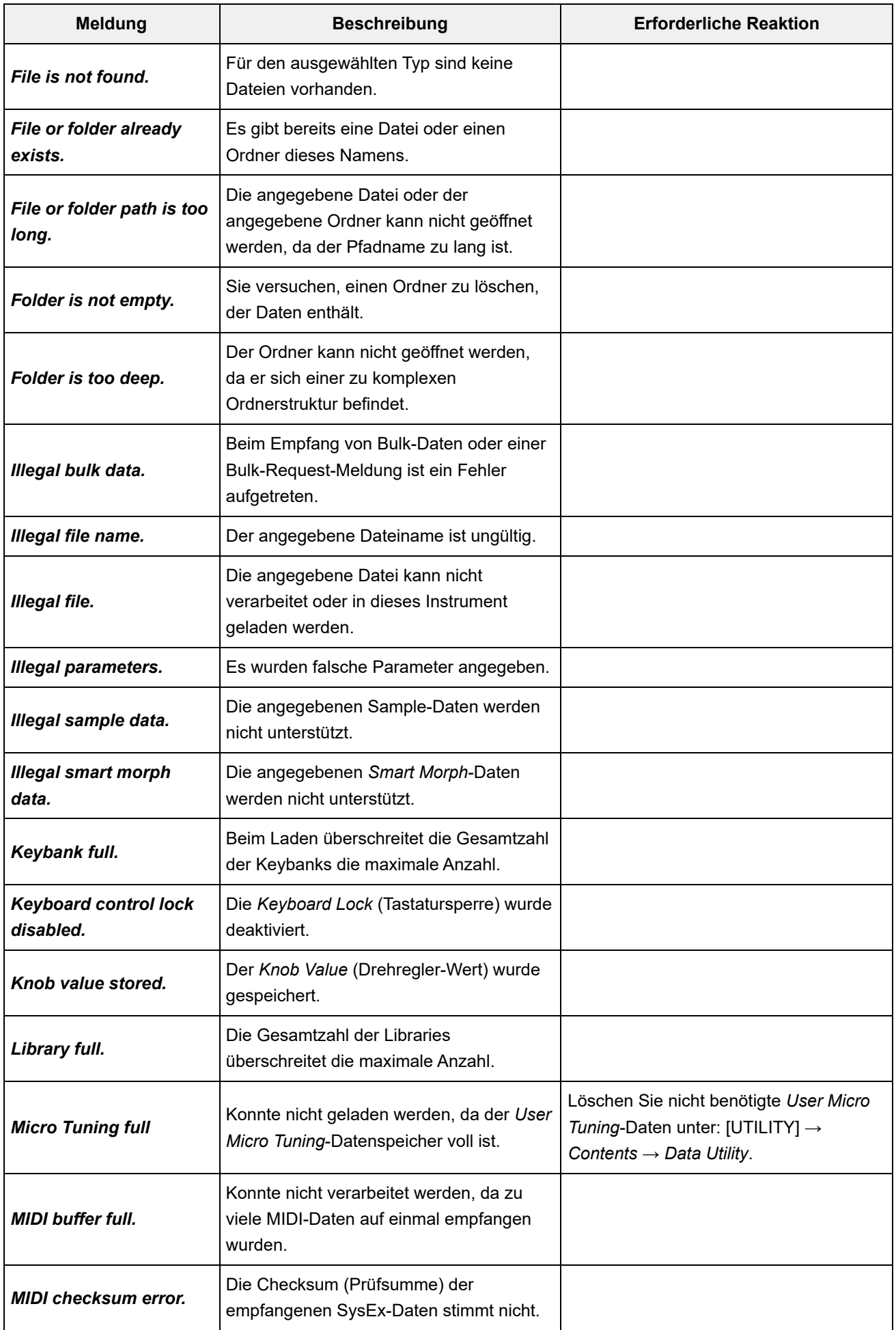

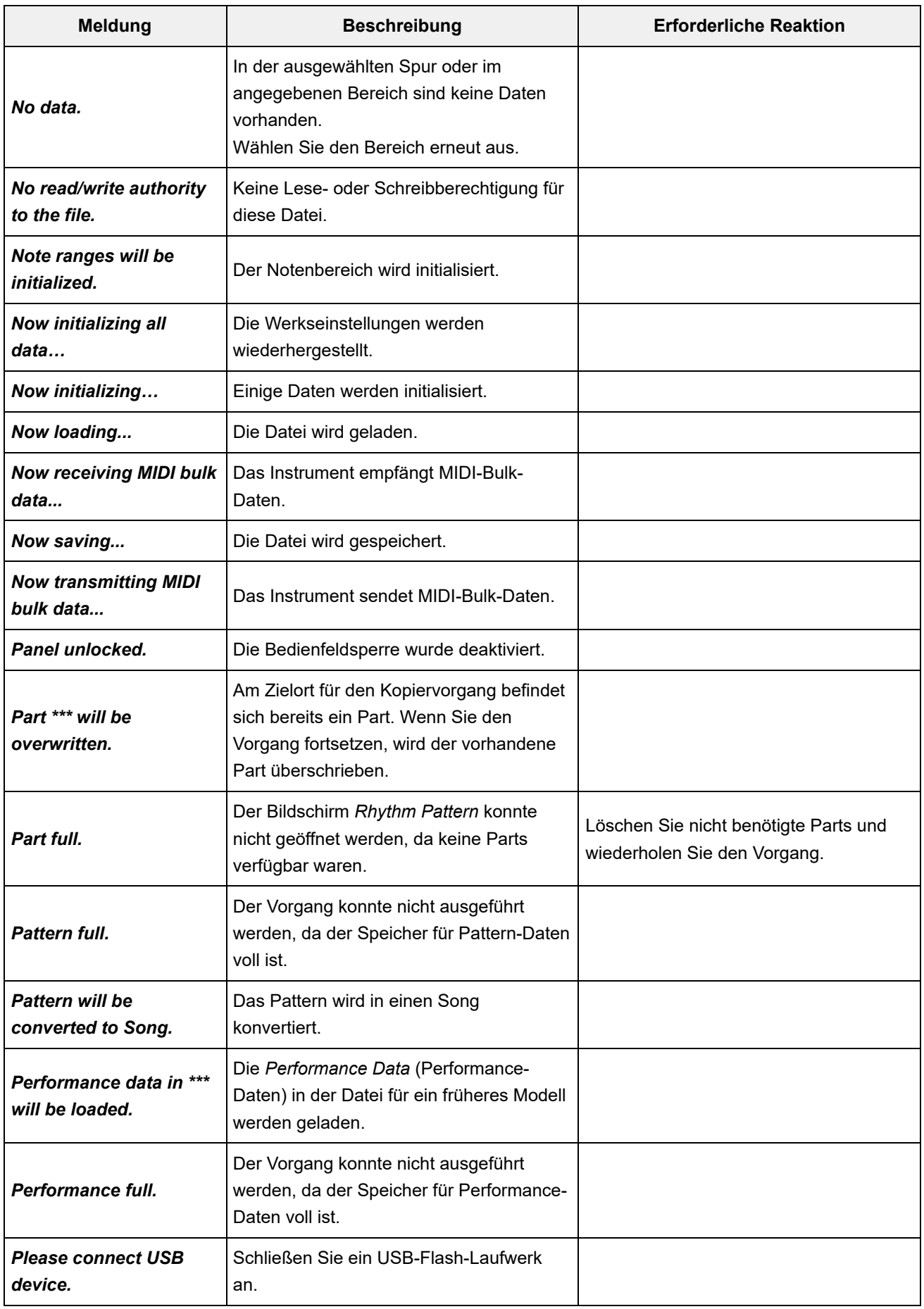

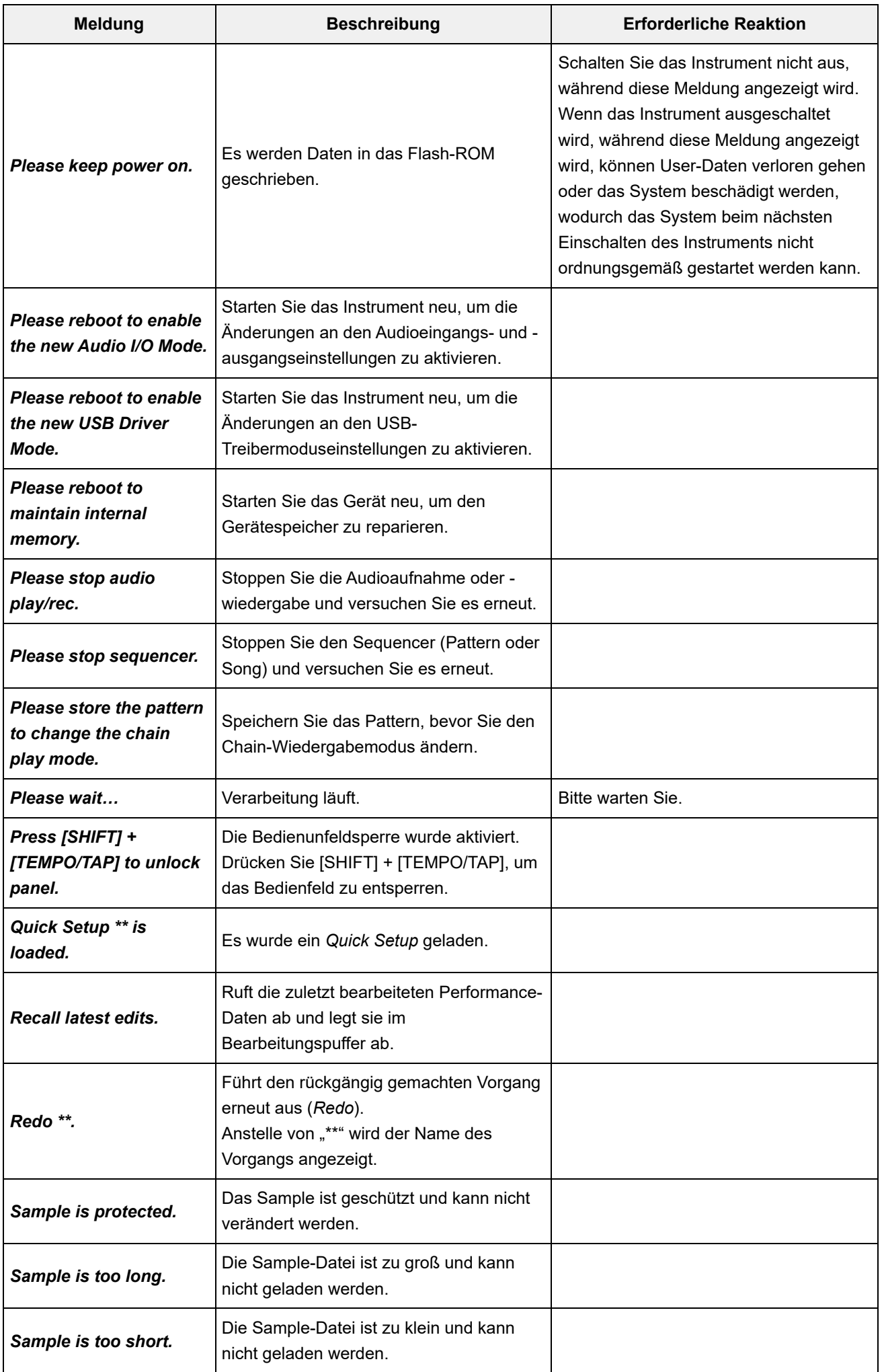

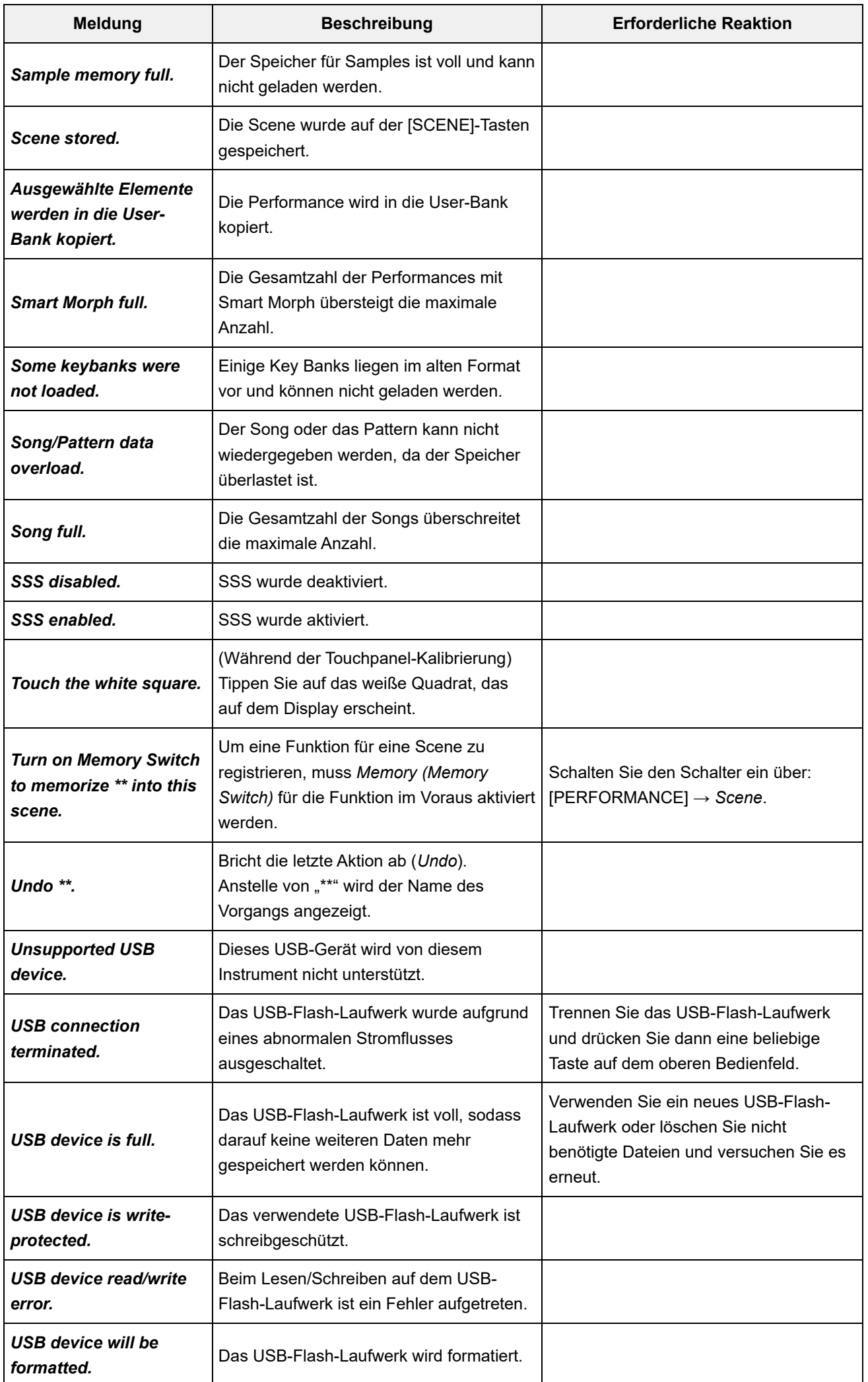

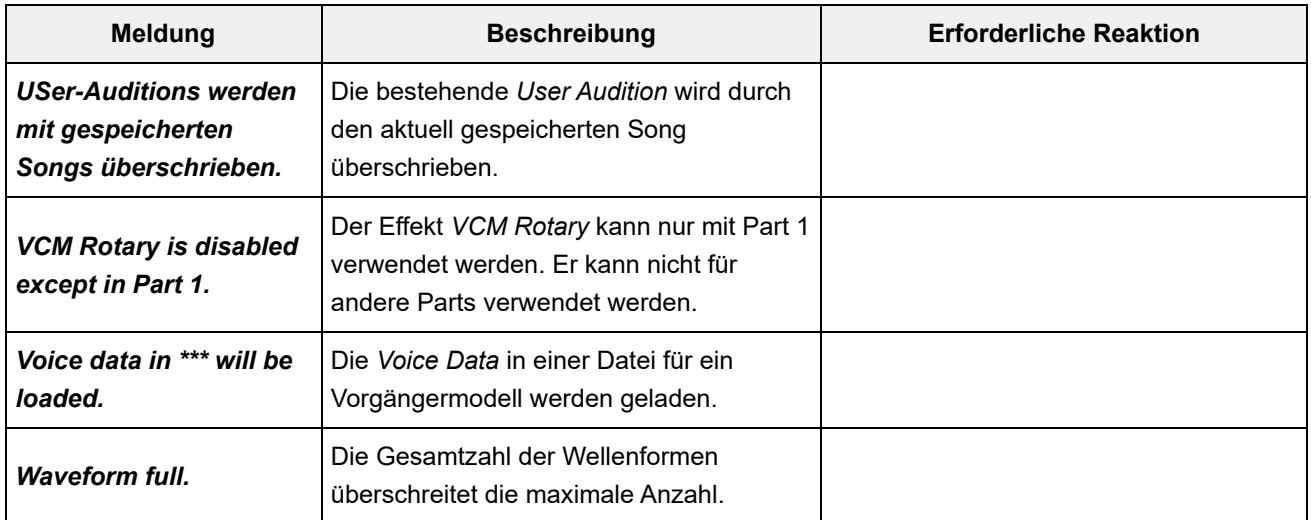

## **Fehlerbehebung**

 $\ddagger$ 

 $\ddot{\phantom{1}}$ 

 $+$ 

Kein Ton? Falscher Sound? Wenn Probleme wie diese auftreten, überprüfen Sie bitte erst den Abschnitt zur Fehlerbehebung, bevor Sie annehmen, dass das Produkt fehlerhaft ist. Viele Probleme lassen sich durch Ausführen von *Initialize All Data* beheben, nachdem Sie Ihre Daten auf einem USB-Flash-Laufwerk gesichert haben. Sollte das Problem weiter bestehen, wenden Sie sich an Ihren Yamaha-Händler.

**Der Touchscreen reagiert verzögert**

Wenn nicht, kalibrieren Sie den Touchscreen. **Zeigt der Cursor genau auf die Stelle, die Sie auf dem Touchscreen berührt haben?**

**[UTILITY] + [DAW REMOTE] →** *Calibrate Touch Panel*

**[UTILITY] →** *Settings* **→** *System* **→** *Calibrate Touch Panel*

**Der Ribbon-Controller reagiert verzögert**

**[UTILITY] →** *Settings* **→** *System* **→** *Calibrate Ribbon Controller* **Kalibrieren Sie den Ribbon-Controller.**

## **Kein Ton**

- **Sind alle Control-Schieberegler auf einen geeigneten Pegel eingestellt (nicht in Null- oder Minimalstellung)?**
- Da dieses Instrument über keine eingebauten Lautsprecher verfügt, müssen Verstärker, Lautsprecher oder Kopfhörer angeschlossen werden, um Töne hören zu können. **Sind Verstärker, Lautsprecher oder Kopfhörer an das Instrument angeschlossen?**

**Sind dieses Instrument und alle angeschlossenen Geräte eingeschaltet?**

**Haben Sie alle Lautstärkepegel korrekt eingestellt – einschließlich der Gesamtlautstärke dieses Instruments und der Lautstärkeeinstellungen am angeschlossenen externen Gerät?**

Wenn der Fußregler an der Buchse [FOOT CONTROLLER] angeschlossen ist, betätigen Sie ihn.

**Ist die Lokalsteuerung ausgeschaltet?**

Wenn *Local Control* ausgeschaltet ist, wird kein Ton erzeugt, wenn Sie auf der Tastatur spielen. **[UTILITY] →** *Settings* **→** *MIDI I/O* **→** *Local Control*

**Ist ein leerer Part ausgewählt?**

Weisen Sie dem Part in diesem Fall einen Sound zu, oder wählen Sie einen anderen Part aus.

**Sind die Mute-Schalter der Parts eingeschaltet?**

Wenn der Mute-Schalter eingeschaltet ist, wird auch dann kein Ton erzeugt, wenn Sie auf der Tastatur spielen.

**[PERFORMANCE] →** *Part* **auswählen →** *Mute*

## **Ist Keyboard Control bei den Parts ausgeschaltet?**

**[PERFORMANCE] →** *Part* **auswählen →** *Kbd Ctrl*

## **Ist der Parameter** *Arp Play Only* **für jeden Part eingeschaltet?**

Wenn dieser Parameter eingeschaltet ist, erzeugt der entsprechende Part nur über die Arpeggio-Wiedergabe einen Ton.

**[PERFORMANCE] →** *Part* **auswählen → [EDIT/ ] →** *General/Pitch* **→** *Part Settings* **→** *Arp Play Only*

**[PERFORMANCE] →** *Part* **auswählen → [EDIT/ ] →** *Arpeggio* **→** *Common* **→** *Arp Play Only*

## **Sind die Werte für MIDI Volume und MIDI Expression zu niedrig, z. B. durch Verwendung eines externen Controllers?**

## **Sind die Effekt- und Filter-Einstellungen korrekt?**

Ändern Sie bei Verwendung eines Filters die Cutoff-Frequenz. Bestimmte Cutoff-Einstellungen können dazu führen, dass kein Ton mehr ausgegeben wird.

**[SHIFT] + [NAVIGATION]**

**[PERFORMANCE] →** *Common* **auswählen → [EDIT/ ] →** *Effect*

Für Normal Parts (AWM2) und Drum-Parts

**[PERFORMANCE] →** *Part* **auswählen → [EDIT/ ] →** *Element* **or** *Key* **auswählen →** *Filter*

```
[PERFORMANCE] → Part auswählen → [EDIT/ ] → Effect
```
Für Normal Parts (FM-X) und Normal Parts (AN-X)

**[PERFORMANCE] →** *Part* **auswählen → [EDIT/ ] →** *Filter/Amp*

**[PERFORMANCE] →** *Part* **auswählen → [EDIT/ ] →** *Effect*

### ■ Ist Vocoder als Insertion-Effekt-Typ des Parts ausgewählt?

Falls ja, stellen Sie die Parameter für die A/D INPUT-Buchsen [L/MONO]/[R] auf die entsprechenden Werte ein, und spielen Sie dann auf der Tastatur, während Sie in das Mikrofon sprechen oder singen, das an der Rückseite des Instruments angeschlossen ist. Überprüfen Sie, ob der A/D INPUT-Regler [GAIN] im oberen Bedienfeld auf einen anderen Wert als 0 eingestellt ist.

 $[PERFORMANCE] \rightarrow Part$  auswählen  $\rightarrow$  [EDIT/  $\subset$ **D**]  $\rightarrow$  *Effect*  $\rightarrow$  *Routing* 

**[PERFORMANCE] →** *Common* **auswählen → [EDIT/ ] →** *Audio In*

**Sind die Lautstärke- oder Pegeleinstellungen zu niedrig?**

**[UTILITY] →** *Settings* **→** *Sound* **→** *Tone Generator Volume*

**[PERFORMANCE] →** *Common* **auswählen → [EDIT/ ] →** *General/Pitch* **→** *Perf Settings* **→** *Volume*

**[PERFORMANCE] →** *Part* **auswählen → [EDIT/ ] →** *General/Pitch* **→** *Part Settings* **→** *Volume*

**[PERFORMANCE] →** *Part* **auswählen → [EDIT/ ] →** *Part Settings* **→** *General* **→** *Dry Level*

- **[PERFORMANCE] →** *Part* **auswählen → [EDIT/ ] →** *Element* **or** *Key* **auswählen →** *Amplitude* **→** *Level/Pan* **→** *Level* Für Normal Parts (AWM2) und Drum-Parts
- **[PERFORMANCE] →** *Part* **auswählen → [EDIT/ ] →** *Operator* **auswählen →** *Level* **→** *Level* Für Normal Parts (FM-X)
- **[PERFORMANCE] →** *Part* **auswählen → [EDIT/ ] →** *Oscillator* **auswählen →** *OSC/Tune* **→** *Out Level* Für Normal Parts (AN-X)
- **Sind die Einstellungen wie** *Element Switch***,** *Note Limit***,** *Velocity Limit* **und** *Velocity Offset* **richtig?**

Für Normal Parts (AWM2) und Drum-Parts

**[PERFORMANCE] →** *Part* **auswählen → [EDIT/ ] →** *General/Pitch* **→** *Part Settings*

**[PERFORMANCE] →** *Part* **auswählen → [EDIT/ ] →** *Element* **oder** *Key* **auswählen →** *Osc/Tune*

**[PERFORMANCE] →** *Part* **auswählen → [EDIT/ ] →** *General/Pitch* **→** *Part Settings* Für Normal Parts (FM-X) und Normal Parts (AN-X)

- **[PERFORMANCE] →** *Part* **auswählen →** *Element* **,** *Operator* **oder** *Oscillator* **-Status auf der** *Navigation bar* **Sind die Mute-Schalter von Element oder Operator der Parts eingeschaltet?**
- **[PERFORMANCE] →** *Part* **auswählen → [EDIT/ ] →** *Operator* **auswählen →** *Level* **→** *Level* **Bei einem normalen Part (FM-X): Ist der Carrier Level auf "0" eingestellt?**

**[PERFORMANCE] →** *Part* **auswählen → [EDIT/ ] →** *General/Pitch* **→** *Part Settings* **→** *Part Output* **Ist der Ausgangsparameter für jeden Part ausgeschaltet?**

Wenn *Destination* auf *Volume* oder *Cutoff* eingestellt ist, wird je nach Einstellung und Controller-Status kein Ton erzeugt. **[PERFORMANCE] →** *Part* **auswählen → [EDIT/ ] →** *Mod / Control* **→** *Control Assign* ■ Sind die Controller-Einstellungen korrekt?

 $\ddagger$ 

## **Kein Ton von den A/D INPUT-Buchsen**

**Ist das angeschlossene Mikrofon eingeschaltet?**

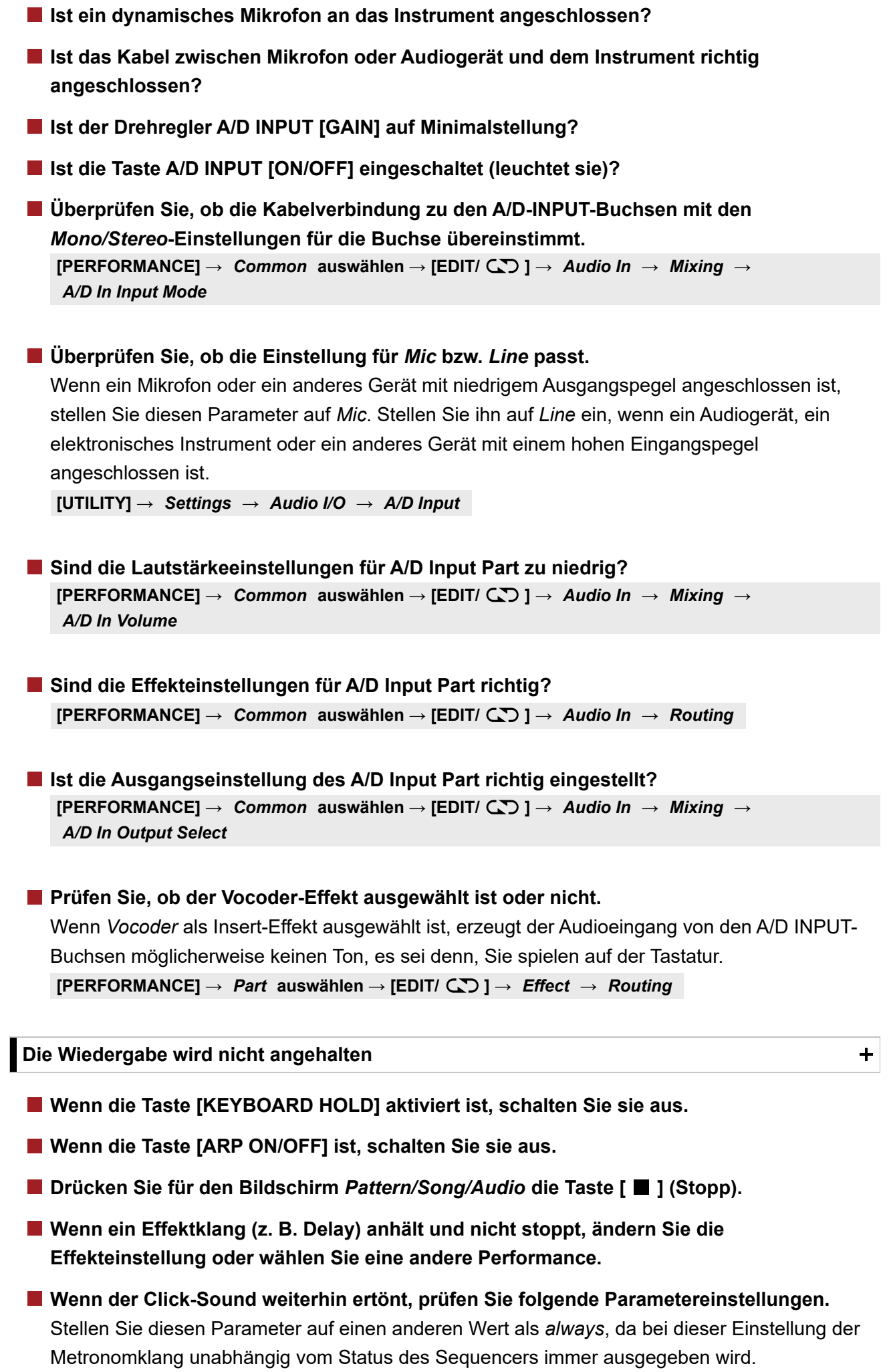

**[UTILITY] →** *Tempo Settings* **→ Click Mode**

#### **Verzerrter Ton**

#### **Sind die Effekte korrekt eingestellt?**

Je nach Effekttyp und den Einstellungen kann der Sound verzerrt sein.

**[PERFORMANCE] →** *Part* **auswählen → [EDIT/ ] →** *Effect*

#### **Sind die Filter-Einstellungen korrekt?**

Übertrieben hohe Filterresonanz-Einstellungen können Verzerrungen erzeugen.

Für Normal Parts (AWM2) und Drum-Parts

**[PERFORMANCE] →** *Part* **auswählen → [EDIT/ ] →** *Element* **or** *Key* **auswählen →** *Filter*

 $\ddag$ 

 $\ddot{\phantom{1}}$ 

Für Normal Parts (FM-X) und Normal Parts (AN-X)

**[PERFORMANCE] →** *Part* **auswählen → [EDIT/ ] →** *Filter/Amp* **→** *Filter Type*

#### **Ist die Lautstärke zu hoch eingestellt?**

**[UTILITY] →** *Settings* **→** *Sound* **→** *Tone Generator Volume*

**[UTILITY] →** *Settings* **→** *Audio I/O*

**[PERFORMANCE] →** *Common* **auswählen → [EDIT/ ] →** *General/Pitch* **→** *Perf Settings* **→** *Volume*

**[PERFORMANCE] →** *Part* **auswählen → [EDIT/ ] →** *General/Pitch* **→** *Part Settings* **→** *Volume*

- **[PERFORMANCE] →** *Part* **auswählen → [EDIT/ ] →** *Element* **auswählen →** *Amplitude* **→** *Level/Pan* **→** *Level* Normale Parts (AWM2)
- **[PERFORMANCE] →** *Part* **auswählen → [EDIT/ ] →** *Key* **auswählen →** *Level/Pan* **→** *Level* Für Drum-Parts
- **[PERFORMANCE] →** *Part* **auswählen → [EDIT/ ] →** *Operator* **auswählen →** *Level* **→** *Level* Für Normal Parts (FM-X)
- **[PERFORMANCE] →** *Part* **auswählen → [EDIT/ ] →** *Oscillator* **auswählen →** *OSC/Tune* **→** *Out Level* Für Normal Parts (AN-X)

#### **Der Ton wird abgeschnitten**

**Überschreitet die Stimmenanzahl der gesamten Tonerzeugung die maximale Polyphonie?**

- AWM2 (voreingestellte Wellenformen): 128 (sowohl Stereo als auch Mono)
- AWM2 (User- oder Library-Wellenformen): 128 (sowohl Stereo als auch Mono)
- FM-X: 128
- AN-X: 16

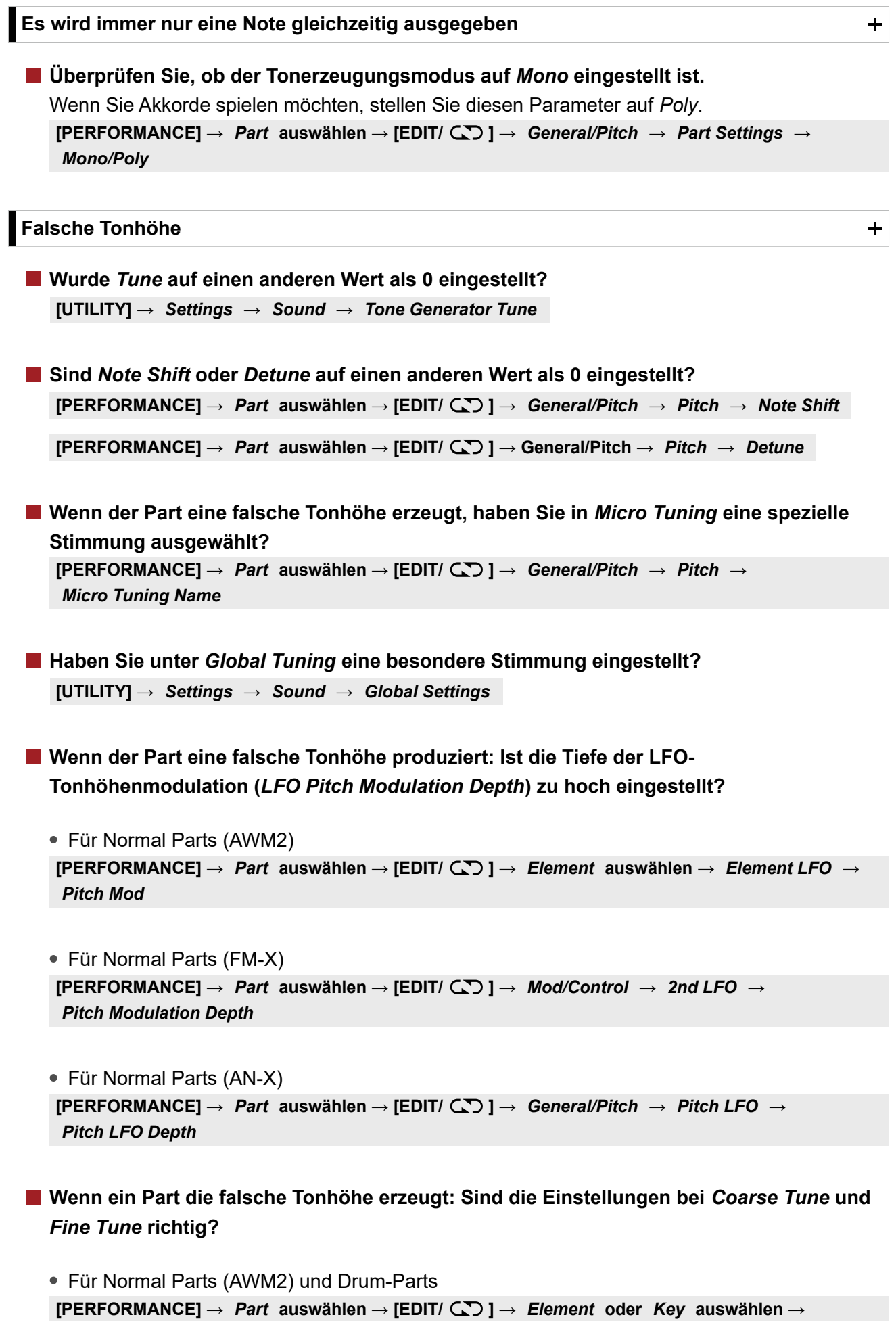

*Osc/Tune* **→** *Coarse*

**[PERFORMANCE] →** *Part* **auswählen → [EDIT/ ] →** *Element* **oder** *Key* **auswählen →** *Osc/Tune* **→** *Fine*

```
[PERFORMANCE] → Part auswählen → [EDIT/ ] → Operator auswählen → Form/Freq →
 Coarse
Für Normal Parts (FM-X)
```

```
[PERFORMANCE] → Part auswählen → [EDIT/ ] → Operator auswählen → Form/Freq →
Fine
```
**Wenn der Part eine falsche Tonhöhe produziert: Ist die** *Controller Destination* **auf Pitch eingestellt?**

```
[PERFORMANCE] → Part auswählen → [EDIT/ ] → Mod/Control → Control Assign →
Destination
```
**[PERFORMANCE] →** *Part* **auswählen → [EDIT/ ] →** *General/Pitch* **→** *AN-X Settings* **Ist die** *Voltage Drift* **bei einem AN-X Part auf einen zu großen Wert eingestellt?**

**Es wird kein Effekt angewendet**

 $\ddagger$ 

Überprüfen Sie die Effekteinstellungen mit [SHIFT] + [NAVIGATION].

**[UTILITY] →** *Effect Switch* **Ist der Effect-Schalter ausgeschaltet?**

- **[PERFORMANCE] →** *Part* **auswählen → [EDIT/ ] →** *Effect* **→** *Routing* **→** *Var Send* **[PERFORMANCE] →** *Part* **auswählen → [EDIT/ ] →** *Effect* **→** *Routing* **→** *Rev Send* **Sind** *Variation Send* **oder** *Reverb Send* **auf einen anderen Wert als 0 eingestellt?**
- **[PERFORMANCE] →** *Common* **auswählen → [EDIT/ ] →** *Effect* **→** *Routing* **→** *Var Return* **[PERFORMANCE] →** *Common* **auswählen → [EDIT/ ] →** *Effect* **→** *Routing* **→** *Rev Return* **Sind** *Variation Return* **oder** *Reverb Return* **auf einen anderen Wert als 0 eingestellt?**
- **[PERFORMANCE] →** *Part* **auswählen → [EDIT/ ] →** *Effect* **→** *Routing* **→** *Connect* **Ist der Insert-Effekt für alle Elemente oder alle Tasten im Part auf** *Thru* **eingestellt?**
- **(Für Systemeffekte) Ist der für jeden Effekt ausgewählte Effekttyp auf** *No Effect* **eingestellt?**
- **(Für Insert-Effekte) Ist der für jeden Effekt ausgewählte Effekttyp auf** *Thru* **eingestellt?**
- **[PERFORMANCE] →** *Part* **auswählen → [EDIT/ ] →** *Effect* **→** *Ins A* **oder** *Ins B* **Ist die Einstellung des Insert-Schalters richtig?**

**Das Arpeggio kann nicht gestartet werden**

 $+$ 

**Ist die [ARP ON/OFF]-Taste eingeschaltet?**

Sie können für bis zu acht Parts gleichzeitig Arpeggien wiedergeben. **Überprüfen Sie die Anzahl der Parts, für die der Arpeggio-Schalter eingeschaltet ist.**

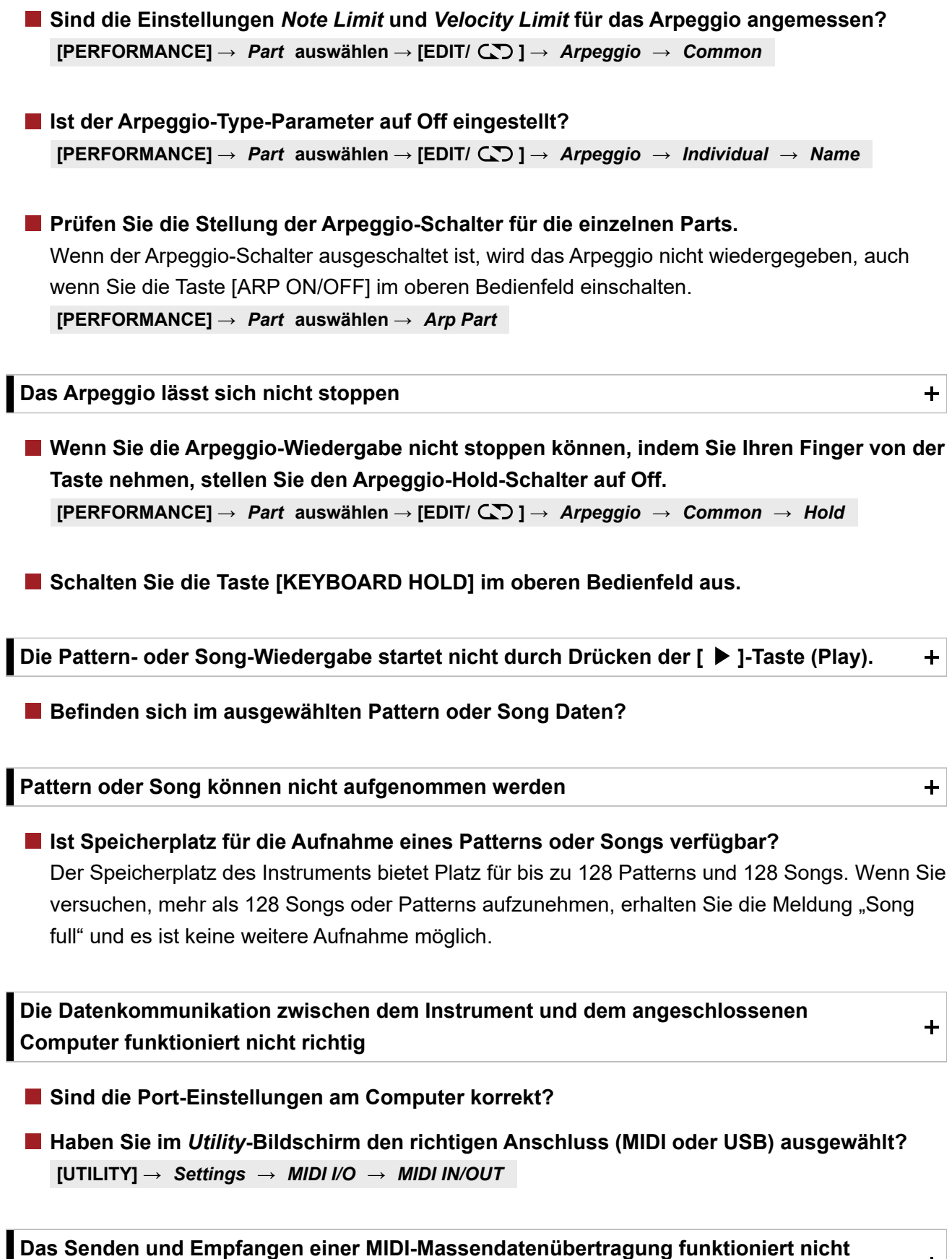

 $\ddag$ 

Aktivieren Sie *Receive Bulk*. **[UTILITY] →** *Settings* **→** *Advanced* **→** *MIDI Receive Bulk* **Ist "Receive Bulk" geschützt?** 

**richtig**

**Um den Empfang von Daten zu ermöglichen, die mit der Funktion dieses Instruments für die Massendatenübertragung aufgezeichnet wurden, müssen Sie für Senden und**

**[UTILITY] →** *Settings* **→** *Advanced* **→** *MIDI Device Number* **Empfangen dieselbe Gerätenummer festlegen.**

**[UTILITY] →** *Settings* **→** *Advanced* **→** *MIDI Device Number* **Ist beim angeschlossenen MIDI-Gerät die gleiche Gerätenummer eingestellt?**

**Es können keine Daten auf dem USB-Flash-Laufwerk gesichert werden**

**Ist das USB-Flash-Laufwerk schreibgeschützt?**

Öffnen Sie den Bildschirm *Save* und stellen Sie als Gerät ein USB-Flash-Laufwerk ein. Überprüfen Sie, ob der in der oberen rechten Ecke des Bildschirms angezeigte freie Speicherplatz 0,0 KB beträgt. **Ist auf dem USB-Flash-Laufwerk ausreichend freier Speicherplatz vorhanden?**

**[UTILITY] →** *Contents* **→** *Save*

**Verwenden Sie ein USB-Flash-Laufwerk, das auch wirklich mit diesem Instrument kompatibel ist?**

Unter der folgenden URL finden Sie eine Liste der USB-Geräte, deren Kompatibilität mit diesem Instrument bestätigt wurde.

 $+$ 

 $\ddot{\phantom{1}}$ 

https://download.yamaha.com/

**Auf dem Bildschirm gibt es schwarze (nicht leuchtende) oder weiße (immer leuchtende) Punkte.**

**Dies ist eine typische Eigenschaft von Farb-LCDs und stellt keine Fehlfunktion dar.**

# **Wiederherstellen der werkseitigen Voreinstellungen (***Initialize All Data***)**

## **ACHTUNG**

Wenn die *Initialize All Data*-Funktion ausgeführt wird, werden alle Performances und Songs im User-Speicher, die Sie gespeichert haben, sowie die *Utility*-Einstellungen für alle Tastatur-Einstellungen mit deren Standardwerten überschrieben. Achten Sie darauf, keine wichtigen Daten zu verlieren. Es empfiehlt sich daher, regelmäßig Backup-Kopien (Sicherungen) auf einem USB-Flash-Laufwerk zu erstellen.

1. **Öffnen Sie das Settings-Display unter [UTILITY] →** *Settings* **→** *System***.**

Dadurch wird das Settings-Display für das gesamte Instrument angezeigt.

## 2. **Tippen Sie auf [Initialize All Data].**

Es erscheint ein Display zur Bestätigung. Um den Vorgang abzubrechen, tippen Sie im Display auf die Taste *Cancel No*, oder drücken Sie die Taste [DEC/NO]-Taste auf dem oberen Bedienfeld.

3. **Tippen Sie auf die Schaltfläche [Initialize Yes] im Display, oder drücken Sie die [INC/YES]-Taste auf dem oberen Bedienfeld.**

Der *Initialize All Data*-Vorgang wird ausgeführt.